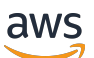

Manual do usuário

# **MediaConvert**

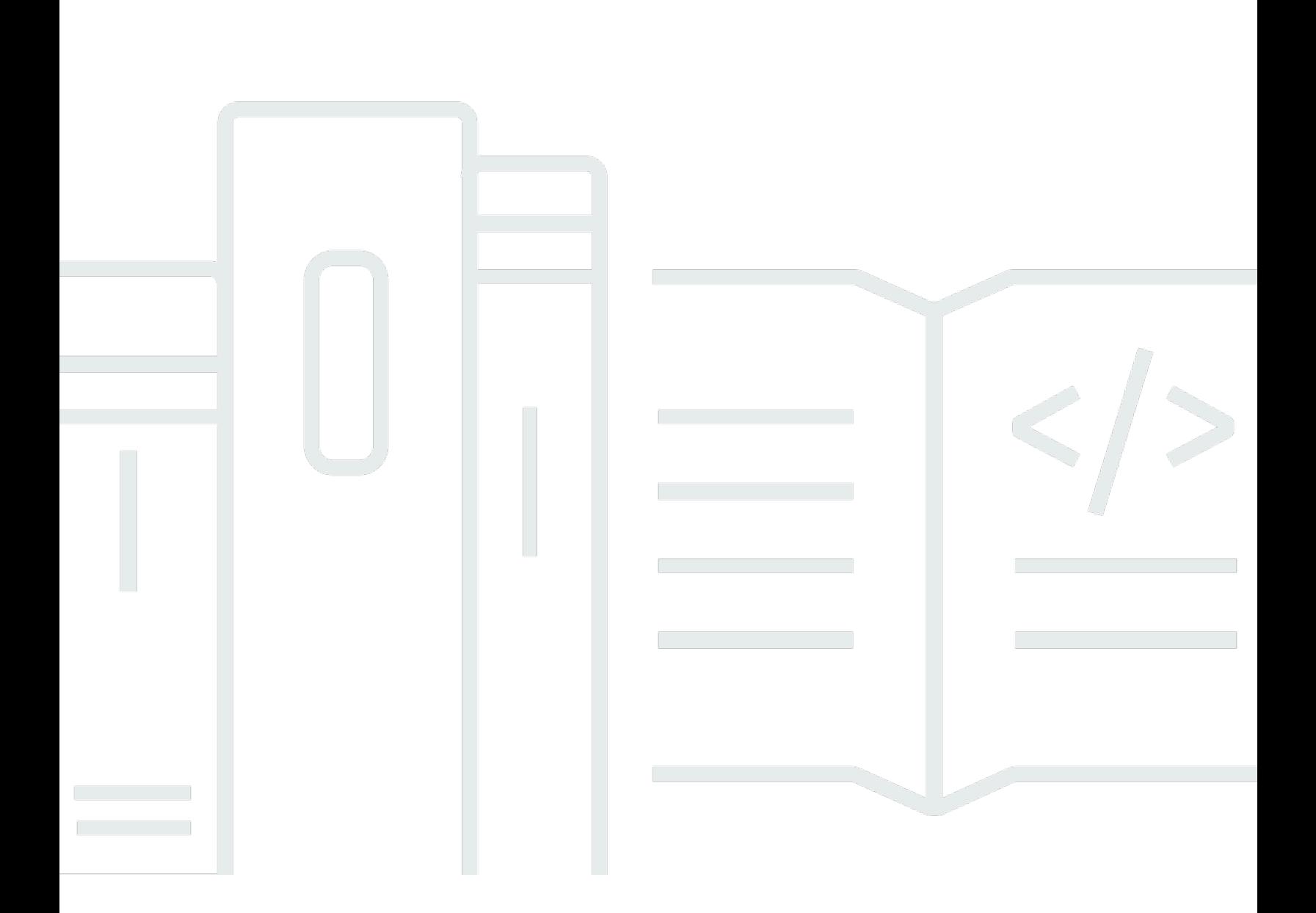

Copyright © 2024 Amazon Web Services, Inc. and/or its affiliates. All rights reserved.

### MediaConvert: Manual do usuário

Copyright © 2024 Amazon Web Services, Inc. and/or its affiliates. All rights reserved.

As marcas comerciais e imagens comerciais da Amazon não podem ser usadas no contexto de nenhum produto ou serviço que não seja da Amazon, nem de qualquer maneira que possa gerar confusão entre os clientes ou que deprecie ou desprestigie a Amazon. Todas as outras marcas comerciais que não são propriedade da Amazon pertencem aos respectivos proprietários, os quais podem ou não ser afiliados, estar conectados ou ser patrocinados pela Amazon.

# **Table of Contents**

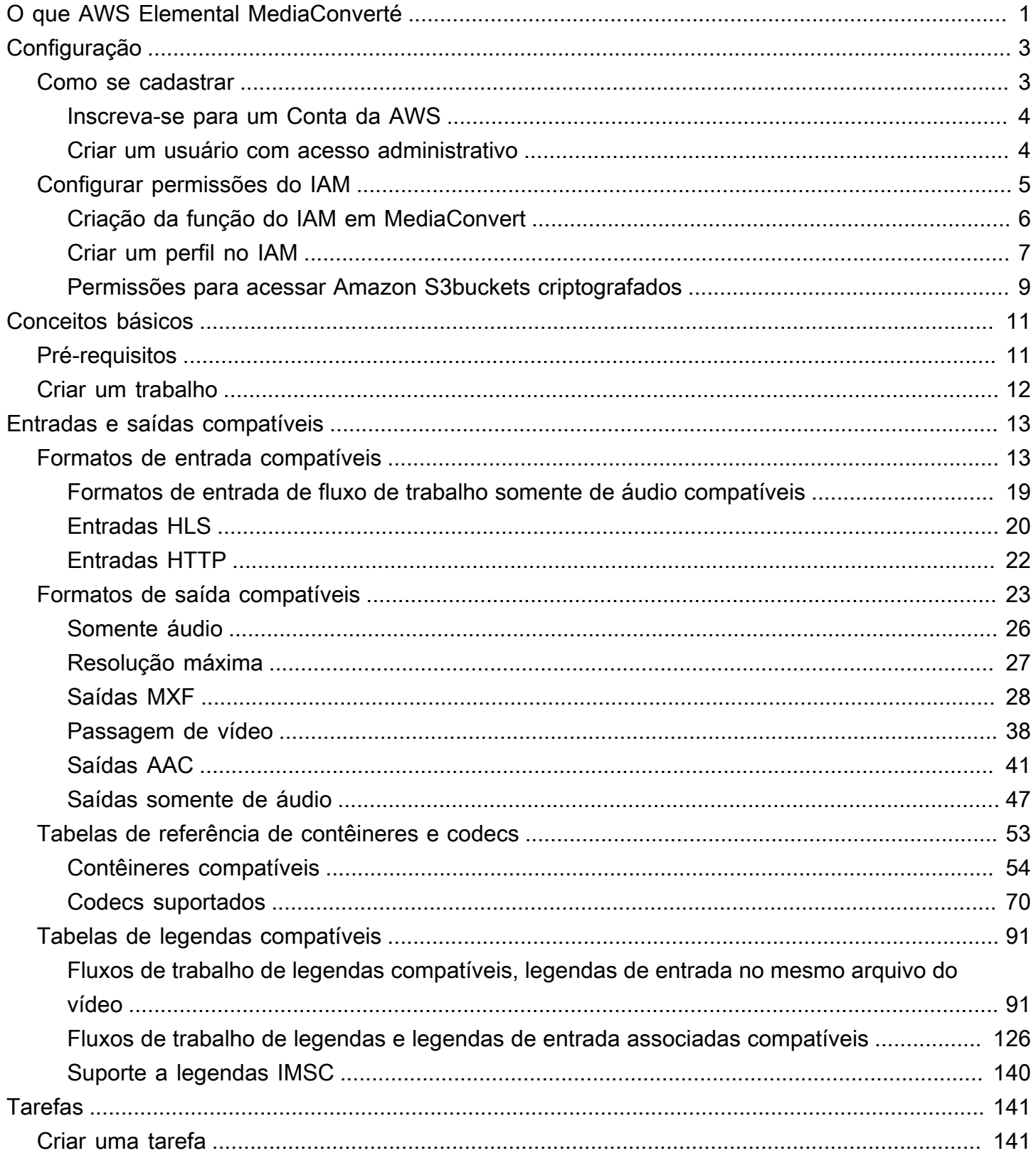

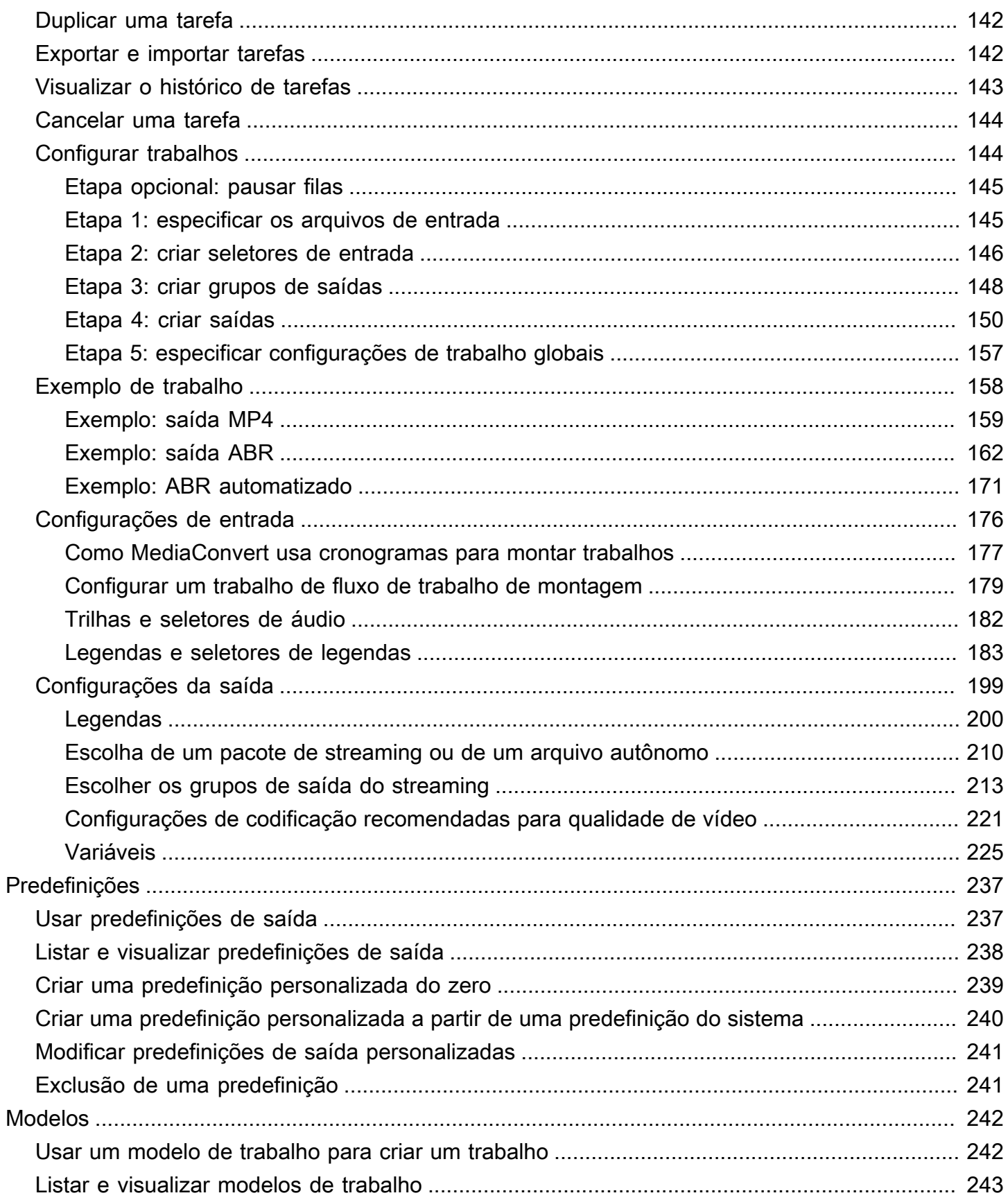

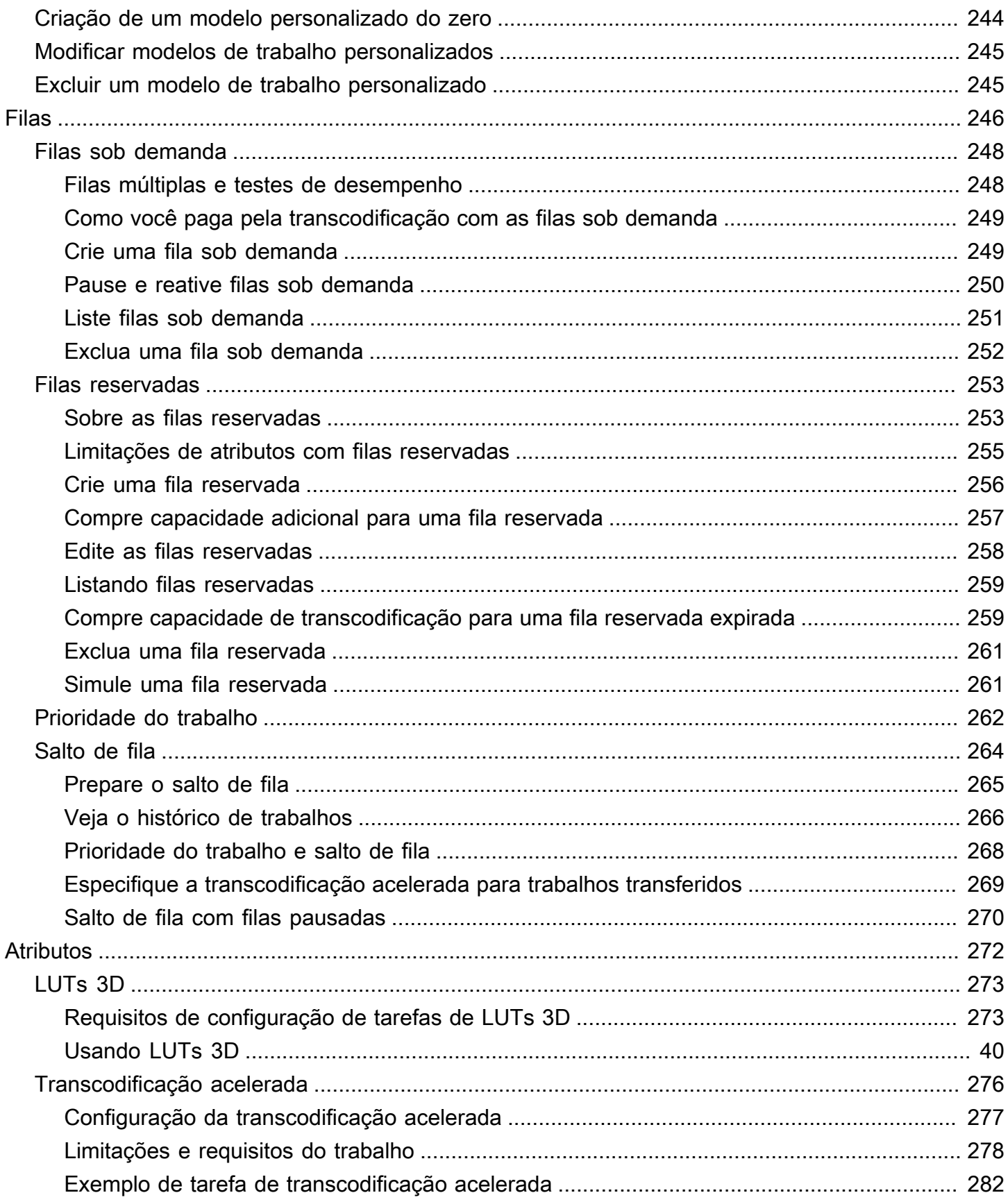

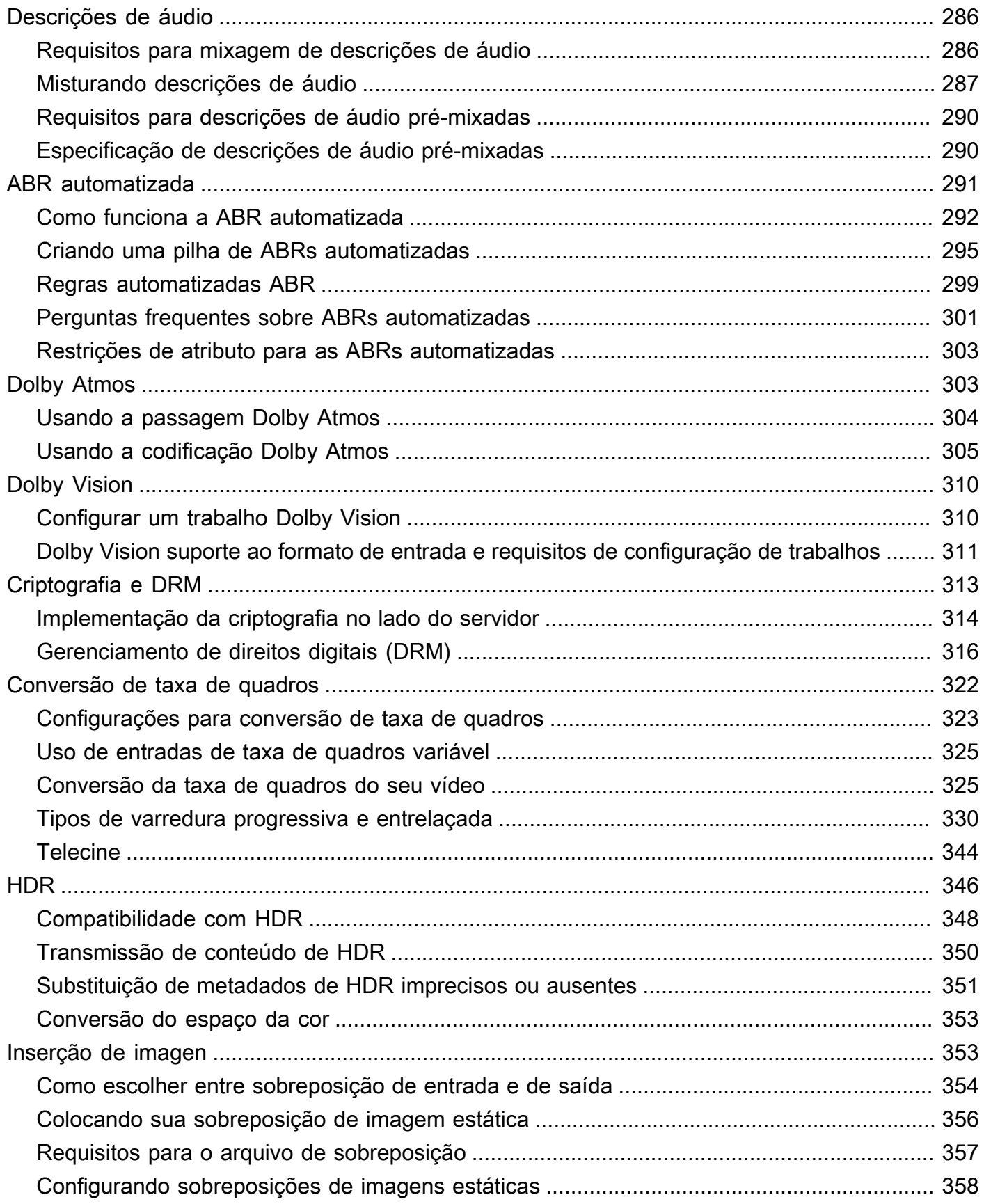

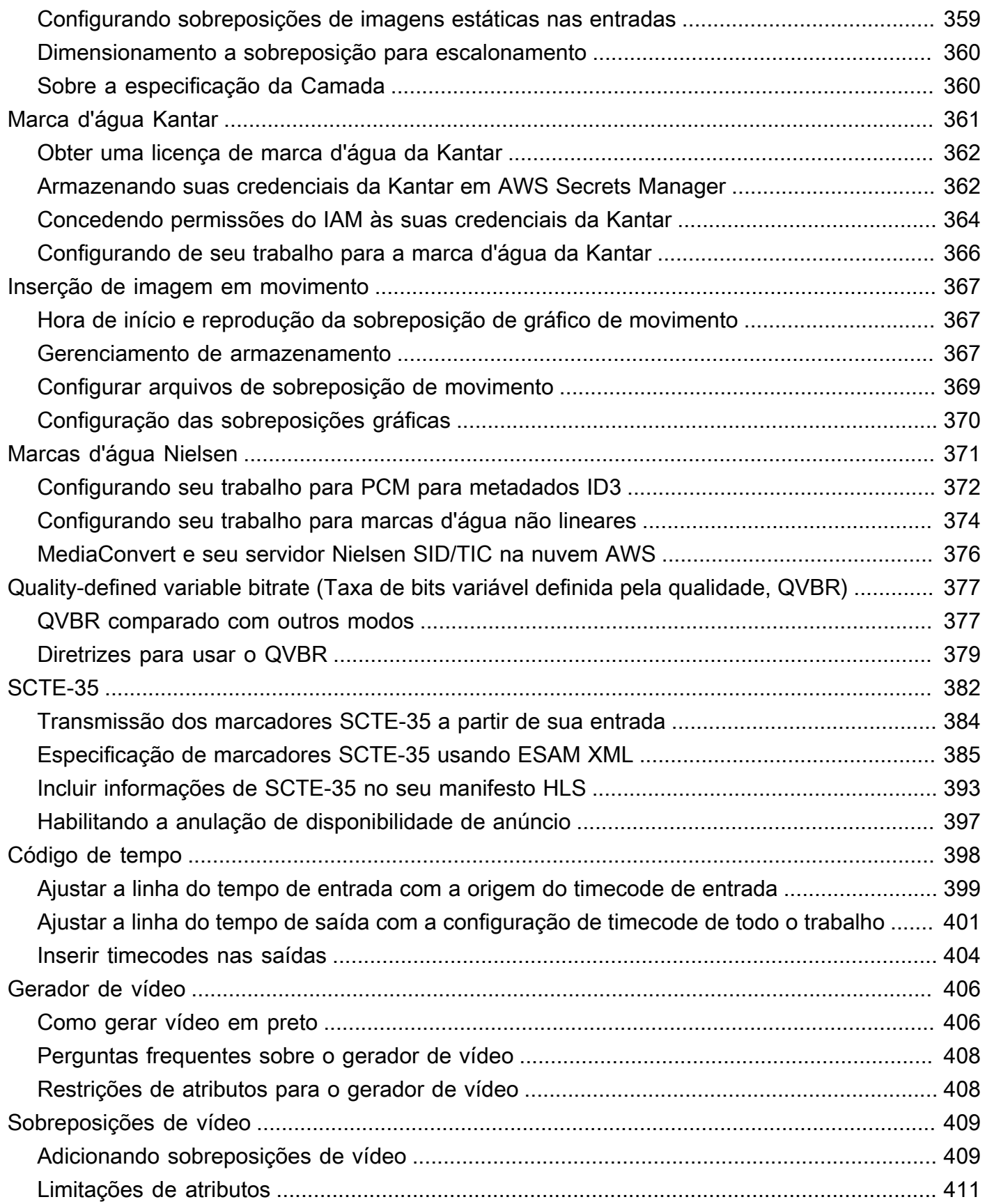

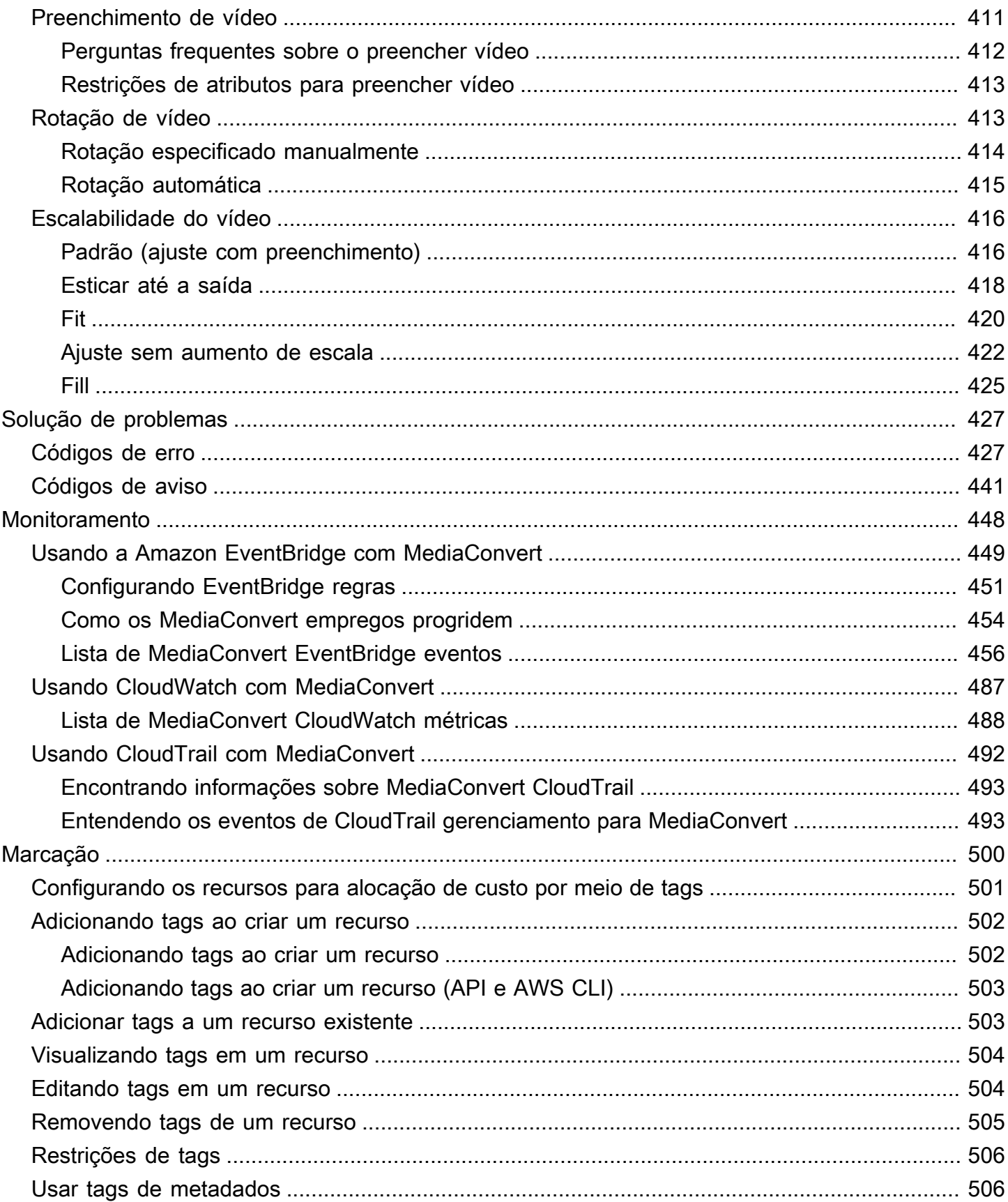

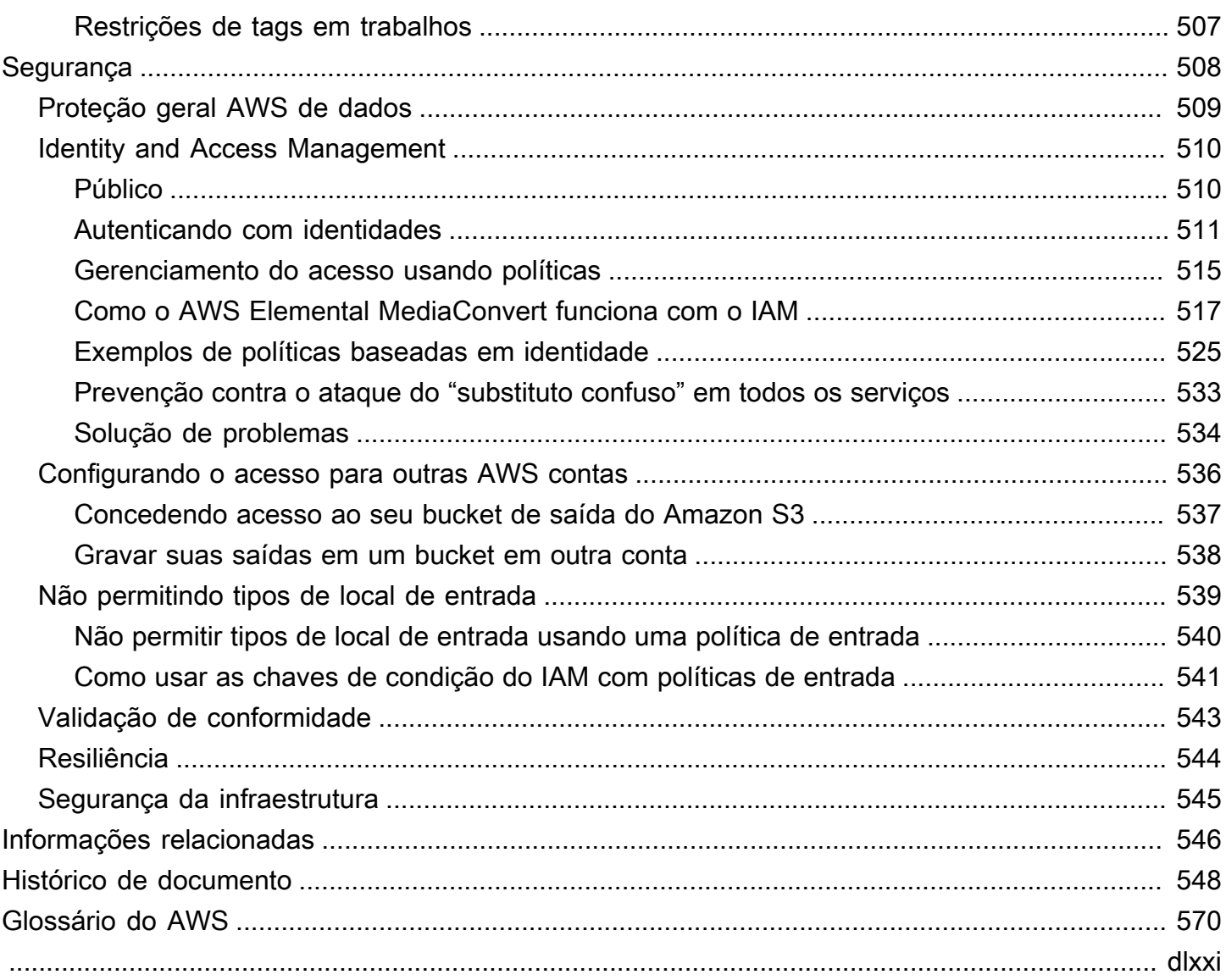

# <span id="page-9-0"></span>O que AWS Elemental MediaConverté

AWS Elemental MediaConvert é um serviço de processamento de vídeo baseado em arquivos que fornece processamento de vídeo escalável para proprietários e distribuidores de conteúdo com bibliotecas de mídia de qualquer tamanho. MediaConvert oferece recursos avançados que permitem experiências de conteúdo premium, incluindo:

- Codecs de transmissão profissionais que suportam maior profundidade de bits e criação de conteúdo HDR
- Sobreposições gráficas estáticas
- Áudio avançado
- Gerenciamento de direitos digitais (DRM)
- Suporte para legendas ocultas

MediaConvert oferece suporte para vários formatos de entrada e formatos de saída de empacotamento com taxa de bits adaptável (ABR) para fornecer conteúdo de alta qualidade de uma variedade de fontes em dispositivos primários e de várias telas.

Para casos de uso simples, você pode configurar um trabalho de MediaConvert transcodificação em algumas etapas. Para obter instruções, consulte [Conceitos básicos do MediaConvert](#page-19-0) .

MediaConvert tem os seguintes componentes:

#### Tarefas

Um trabalho se encarrega da transcodificação. Cada trabalho converte um arquivo de entrada em um ou mais arquivos de saída. Entradas e saídas podem conter um ou mais vídeos, áudios e legendas, seja em conjunto ou em arquivos separados. Antes de começar a criar trabalhos, certifique-se de saber quais são seus arquivos de entrada e o que eles contêm. Certifique-se também de que você saiba quais arquivos gostaria de criar como saídas e em que formato.

Ao criar um trabalho, você especifica o nome do arquivo que deseja transcodificar, os nomes que deseja dar MediaConvert aos arquivos de saída finalizados e várias outras configurações. Para ter mais informações, consulte [Executar tarefas](#page-149-0).

#### Predefinições

Uma predefinição é um grupo salvo de configurações de codificação para uma única saída. Você pode criar muitas saídas comuns, simplesmente selecionando uma predefinição do sistema. Você também pode criar suas próprias predefinições personalizadas, seja duplicando e modificando uma predefinição existente ou criando uma a partir do zero.

Quando você cria um trabalho, pode especificar uma predefinição que deseja usar ou pode especificar individualmente suas configurações de codificação. Para ter mais informações, consulte [Trabalhar com predefinições de saída](#page-245-0).

#### Templates de trabalho

Um modelo de trabalho especifica todas as configurações para um trabalho completo, exceto para função do IAM e as configurações que provavelmente mudarão para cada trabalho, como a localização e o nome do arquivo de entrada, bem como os metadados do usuário com os quais você pode marcar o trabalho. Você cria um modelo de trabalho especificando todas as configurações de entrada que não sejam a localização da entrada e o nome do arquivo e, em seguida, especificando todas as saídas que o trabalho gerará. É possível especificar as configurações para cada saída, escolhendo uma predefinição para a saída ou especificando cada configuração de saída individualmente. Para ter mais informações, consulte [Lidar com modelos](#page-250-0) [de trabalho](#page-250-0).

#### Filas

Use filas para gerenciar os recursos que estão disponíveis em sua conta para processamento paralelo de trabalhos. Para ter mais informações, consulte [Trabalhando com filas no AWS](#page-254-0)  [Elemental MediaConvert](#page-254-0).

# <span id="page-11-0"></span>Configuração

O AWS Elemental MediaConvert transcodifica seus arquivos de entrada dos locais Amazon S3, HTTP ou HTTPS para gerar arquivos de saída no Amazon S3. Para usar MediaConvert, você precisa de pelo menos um arquivo de entrada, um bucket do Amazon S3 para seus arquivos de saída e uma função do IAM com as permissões corretas. Conta da AWS

Para obter informações sobre como fazer upload de arquivos para o Amazon S3, consulte [Carregamento de objetos no Guia do usuário do Amazon S3.](https://docs.aws.amazon.com/AmazonS3/latest/userguide/upload-objects.html)

Para obter informações sobre a criação de um bucket do Amazon S3 para o destino de saída, consulte [Criação de um bucket no Guia do usuário do Amazon S3](https://docs.aws.amazon.com/AmazonS3/latest/userguide/create-bucket-overview.html).

Os tópicos a seguir descrevem como se inscrever em um Conta da AWS e, em seguida, como configurar sua função do IAM.

### Tópicos

- [Inscreva-se para um Conta da AWS](#page-11-1)
- [Configurar permissões do IAM](#page-13-0)

## <span id="page-11-1"></span>Inscreva-se para um Conta da AWS

Quando você se inscreve AWS, você Conta da AWS é automaticamente inscrito em todos os serviços em AWS, inclusive AWS Elemental MediaConvert. Você será cobrado apenas pelos serviços que usar.

Com MediaConvert, você paga apenas pelo que usa. Para obter mais informações sobre MediaConvert recursos e preços, consulte [MediaConvert.](https://aws.amazon.com/mediaconvert)

Ao se inscrever AWS e configurar MediaConvert, você pode, opcionalmente, alterar o idioma de exibição no AWS Management Console. Para obter mais informações, consulte [Alterar o idioma do](https://docs.aws.amazon.com/awsconsolehelpdocs/latest/gsg/getting-started.html#change-language) [AWS Management Console](https://docs.aws.amazon.com/awsconsolehelpdocs/latest/gsg/getting-started.html#change-language) no Guia de conceitos básicos do AWS Management Console .

#### Tópicos

- [Inscreva-se para um Conta da AWS](#page-12-0)
- [Criar um usuário com acesso administrativo](#page-12-1)

### <span id="page-12-0"></span>Inscreva-se para um Conta da AWS

Se você não tiver um Conta da AWS, conclua as etapas a seguir para criar um.

Para se inscrever em um Conta da AWS

- 1. Abra [https://portal.aws.amazon.com/billing/signup.](https://portal.aws.amazon.com/billing/signup)
- 2. Siga as instruções on-line.

Parte do procedimento de inscrição envolve receber uma chamada telefônica e digitar um código de verificação no teclado do telefone.

Quando você se inscreve em um Conta da AWS, um Usuário raiz da conta da AWSé criado. O usuário-raiz tem acesso a todos os Serviços da AWS e recursos na conta. Como prática recomendada de segurança, atribua o acesso administrativo a um usuário e use somente o usuário-raiz para executar [tarefas que exigem acesso de usuário-raiz.](https://docs.aws.amazon.com/accounts/latest/reference/root-user-tasks.html)

AWS envia um e-mail de confirmação após a conclusão do processo de inscrição. A qualquer momento, é possível visualizar as atividades da conta atual e gerenciar sua conta acessando [https://](https://aws.amazon.com/) [aws.amazon.com/](https://aws.amazon.com/) e selecionando Minha conta.

### <span id="page-12-1"></span>Criar um usuário com acesso administrativo

Depois de se inscrever em um Conta da AWS, proteja seu Usuário raiz da conta da AWS AWS IAM Identity Center, habilite e crie um usuário administrativo para que você não use o usuário root nas tarefas diárias.

Proteja seu Usuário raiz da conta da AWS

1. Faça login [AWS Management Consolec](https://console.aws.amazon.com/)omo proprietário da conta escolhendo Usuário raiz e inserindo seu endereço de Conta da AWS e-mail. Na próxima página, digite sua senha.

Para obter ajuda ao fazer login usando o usuário-raiz, consulte [Signing in as the root user](https://docs.aws.amazon.com/signin/latest/userguide/console-sign-in-tutorials.html#introduction-to-root-user-sign-in-tutorial) (Fazer login como usuário-raiz) no Guia do usuário do Início de Sessão da AWS .

2. Habilite a autenticação multifator (MFA) para o usuário-raiz.

Para obter instruções, consulte [Habilitar um dispositivo de MFA virtual para seu usuário Conta](https://docs.aws.amazon.com/IAM/latest/UserGuide/enable-virt-mfa-for-root.html)  [da AWS raiz \(console\) no Guia](https://docs.aws.amazon.com/IAM/latest/UserGuide/enable-virt-mfa-for-root.html) do usuário do IAM.

Criar um usuário com acesso administrativo

1. Habilitar o IAM Identity Center.

Para obter instruções, consulte [Habilitar AWS IAM Identity Center](https://docs.aws.amazon.com/singlesignon/latest/userguide/get-set-up-for-idc.html) no Guia do usuário do AWS IAM Identity Center .

2. No Centro de Identidade do IAM, conceda o acesso administrativo para um usuário.

Para ver um tutorial sobre como usar o Diretório do Centro de Identidade do IAM como fonte de identidade, consulte [Configurar o acesso do usuário com o padrão Diretório do Centro de](https://docs.aws.amazon.com/singlesignon/latest/userguide/quick-start-default-idc.html) [Identidade do IAM](https://docs.aws.amazon.com/singlesignon/latest/userguide/quick-start-default-idc.html) no Guia AWS IAM Identity Center do usuário.

Iniciar sessão como o usuário com acesso administrativo

• Para fazer login com seu usuário do Centro de Identidade do IAM, use a URL de login que foi enviada ao seu endereço de e-mail quando você criou o usuário do Centro do Usuário do IAM.

Para obter ajuda para fazer login usando um usuário do IAM Identity Center, consulte Como [fazer login no portal de AWS acesso](https://docs.aws.amazon.com/signin/latest/userguide/iam-id-center-sign-in-tutorial.html) no Guia Início de Sessão da AWS do usuário.

Atribuir acesso a usuários adicionais

1. No Centro de Identidade do IAM, crie um conjunto de permissões que siga as práticas recomendadas de aplicação de permissões com privilégio mínimo.

Para obter instruções, consulte [Create a permission set](https://docs.aws.amazon.com/singlesignon/latest/userguide/get-started-create-a-permission-set.html) no Guia do usuário do AWS IAM Identity Center .

2. Atribua usuários a um grupo e, em seguida, atribua o acesso de autenticação única ao grupo.

Para obter instruções, consulte [Add groups](https://docs.aws.amazon.com/singlesignon/latest/userguide/addgroups.html) no Guia do usuário do AWS IAM Identity Center .

## <span id="page-13-0"></span>Configurar permissões do IAM

Para executar trabalhos de transcodificação com o AWS MediaConvert Elemental, você precisa de uma função de serviço do IAM para MediaConvert permitir o acesso aos seus recursos. Os recursos incluem itens como os arquivos de entrada e os locais onde os arquivos de saída são armazenados.

Independentemente de como você criou inicialmente o perfil de serviço do IAM, é possível refinar essa função a qualquer momento usando o IAM. Para obter mais informações, consulte [Adicionar e](https://docs.aws.amazon.com/IAM/latest/UserGuide/access_policies_manage-attach-detach.html#add-policies-console)  [remover permissões de identidade do IAM](https://docs.aws.amazon.com/IAM/latest/UserGuide/access_policies_manage-attach-detach.html#add-policies-console) no Guia do usuário do IAM.

Você pode criar seu perfil de serviço IAM de uma das seguintes maneiras:

• No MediaConvert console, com algumas restrições nas permissões que você concede. Para obter instruções, consulte [Criação da função do IAM em MediaConvert.](#page-14-0)

No MediaConvert console, configurando sua função para permitir o MediaConvert acesso somente a alguns dos seus buckets do Amazon S3. Você também pode escolher se deseja conceder acesso de invocar aos seus endpoints do API Gateway.

• No console do IAM. Para obter instruções, consulte [Criar um perfil no IAM](#page-15-0).

Você pode exercer um controle preciso sobre exatamente qual acesso você concede MediaConvert ao configurar sua função do IAM no console do IAM. Você também pode usar o IAM por meio do AWS Command Line Interface (AWS CLI) ou de uma API ou SDK.

### **G** Note

Se você habilitar a criptografia padrão do Amazon S3 em seus buckets do Amazon S3 e especificar sua própria chave gerenciada AWS Key Management Service por, deverá conceder permissões adicionais. Para ter mais informações, consulte [Concedendo](#page-17-0) [permissões MediaConvert para acessar Amazon S3buckets criptografados](#page-17-0).

### Configurar uma função padrão

Se você usar o nomeMediaConvert Default Role, o MediaConvert console o usará por padrão quando você criar trabalhos no future. Isso acontece independentemente de como você cria a função de serviço do IAM MediaConvert para uso.

## <span id="page-14-0"></span>Criação da função do IAM MediaConvert com permissões configuradas

Ao criar a função AWS Identity and Access Management (IAM) MediaConvert com permissões configuradas, você pode restringir o MediaConvert acesso somente a buckets específicos do Amazon S3. Você também pode especificar se deseja conceder acesso de invocar os seus endpoints do Amazon API Gateway.

Para configurar a função do IAM MediaConvert com permissões configuradas

- 1. Abra a página [Trabalhos](https://console.aws.amazon.com/mediaconvert/home#/jobs/list) no MediaConvert console.
- 2. Escolha Criar trabalho.
- 3. Em Configurações do trabalho, escolha AWS Integração.
- 4. Na seção Acesso ao serviço, em Controle da função de serviço, escolha Criar nova função de serviço, configurar permissões.
- 5. Para Nome da nova função, sugerimos que você mantenha o valor padrão **MediaConvert\_Default\_Role**. Ao fazer isso, MediaConvert usa essa função por padrão para seus futuros trabalhos.
- 6. Para Locais de entrada S3 e Locais de saída S3, selecione Adicionar local. Selecione os buckets do Amazon S3 que você usará como locais de entrada ou saída.
- 7. (Opcional) Para a Invocação do endpoint do API Gateway, se você usar recursos que exijam isso, escolha permitir.

MediaConvert requer esse acesso para os seguintes recursos:

- Gerenciamento de direitos digitais SPEKE
- Marca d'água não linear da Nielsen

Para permitir o acesso de MediaConvert invocação somente a um endpoint específico, modifique essas permissões na política de função depois de criá-la usando o serviço AWS Identity and Access Management (IAM). Para obter mais informações, consulte [Edição de](https://docs.aws.amazon.com/IAM/latest/UserGuide/access_policies_manage-edit.html)  [políticas do IAM](https://docs.aws.amazon.com/IAM/latest/UserGuide/access_policies_manage-edit.html) no AWS Identity and Access Management Guia do Usuário.

### <span id="page-15-0"></span>Criar um perfil com o console IAM

Trabalhando diretamente com o AWS Identity and Access Management (IAM), você pode realizar ações que não estão disponíveis no MediaConvert console. Você pode fazer isso ao criar sua função no IAM ou criar sua função no IAM MediaConvert e depois usar o IAM para refiná-la posteriormente.

O procedimento a seguir explica como criar um perfil usando o console do IAM. Para obter informações sobre como acessar o IAM de forma programática, consulte o documento apropriado no [IAM documentation set](https://docs.aws.amazon.com/iam/) (Conjunto de documentação do IAM.

Para criar a função de serviço para AWS Elemental MediaConvert (console do IAM)

- 1. Faça login AWS Management Console e abra o console do IAM em [https://](https://console.aws.amazon.com/iam/) [console.aws.amazon.com/iam/.](https://console.aws.amazon.com/iam/)
- 2. No painel de navegação do console do IAM, escolha Funções e, em seguida, Criar função.
- 3. Em Tipo de Entidade Confiável, escolha AWS service (Serviço da AWS).
- 4. Para Serviço ou caso de uso, escolha e AWS Elemental MediaConvert, em seguida, escolha o caso de MediaConvertuso.
- 5. Escolha Próximo.
- 6. Selecione a caixa ao lado da MediaConvert política que você criou no procedimento anterior.
- 7. (Opcional) Defina um [limite de permissões.](https://docs.aws.amazon.com/IAM/latest/UserGuide/access_policies_boundaries.html) Esse é um atributo avançado que está disponível para perfis de serviço, mas não para perfis vinculados ao serviço.
	- a. Abra a seção Definir limite de permissões e escolha Usar um limite de permissões para controlar o número máximo de permissões do perfil.

O IAM inclui uma lista das políticas AWS gerenciadas e gerenciadas pelo cliente em sua conta.

- b. Selecione a política a ser usada para o limite de permissões.
- 8. Escolha Próximo.
- 9. Insira um nome de perfil ou um sufixo de nome de perfil para ajudar a identificar a finalidade do perfil.

**A** Important

Quando nomear um perfil, observe o seguinte:

• Os nomes das funções devem ser exclusivos dentro de você Conta da AWS e não podem ser diferenciados por maiúsculas e minúsculas.

Por exemplo, não crie dois perfis denominados **PRODROLE** e **prodrole**. Quando usado em uma política ou como parte de um ARN, o nome de perfil diferencia maiúsculas de minúsculas. No entanto, quando exibido para os clientes no console, como durante o processo de login, o nome de perfil diferencia maiúsculas de minúsculas.

- Não é possível editar o nome do perfil depois de criá-lo porque outras entidades podem referenciar o perfil.
- 10. (Opcional) Em Descrição, insira uma descrição para o perfil.
- 11. (Opcional) Para editar os casos de uso e as permissões do perfil, escolha Editar nas seções Etapa 1: selecionar entidades confiáveis ou Etapa 2: adicionar permissões.
- 12. (Opcional) Para ajudar a identificar, organizar ou pesquisar o perfil, adicione tags como pares de chave-valor. Para obter mais informações sobre o uso de tags no IAM, consulte [Marcar recursos](https://docs.aws.amazon.com/IAM/latest/UserGuide/id_tags.html) [do IAM](https://docs.aws.amazon.com/IAM/latest/UserGuide/id_tags.html) no Guia do usuário do IAM.
- 13. Reveja a função e escolha Criar função.

#### **a** Note

Em Novo nome de perfil, sugerimos que você insira **MediaConvert\_Default\_Role**. Ao fazer isso, MediaConvert usa essa função por padrão para seus futuros trabalhos.

# <span id="page-17-0"></span>Concedendo permissões MediaConvert para acessar Amazon S3buckets criptografados

Quando você [habilita a criptografia padrão do Amazon S3,](https://docs.aws.amazon.com/AmazonS3/latest/dev/bucket-encryption.html#bucket-encryption-how-to-set-up) o Amazon S3 automaticamente criptografa seus objetos ao carregá-los. Opcionalmente, você pode escolher usar AWS Key Management Service (AWS KMS) para gerenciar a chave. Chamamos isso de criptografia SSE-KMS.

Se você habilitar a criptografia padrão do SSE-KMS nos buckets que contêm seus arquivos de MediaConvert entrada ou saída do AWS Elemental, deverá [adicionar políticas em linha à sua função](https://docs.aws.amazon.com/IAM/latest/UserGuide/access_policies_manage-attach-detach.html#add-policies-console) [de serviço do IAM.](https://docs.aws.amazon.com/IAM/latest/UserGuide/access_policies_manage-attach-detach.html#add-policies-console) Se você não adicionar políticas em linha, não MediaConvert conseguirá ler seus arquivos de entrada nem gravar seus arquivos de saída.

Conceda essas permissões nos seguintes casos de uso:

- Se o bucket de entrada tem criptografia padrão SSE-KMS, conceda kms:Decrypt
- Se o bucket de saída tem criptografia padrão SSE-KMS, conceda kms:GenerateDataKey.

No exemplo a seguir a política em linha concede ambas as permissões.

### Exemplo de política em linha com kms:Decrypt e kms:GenerateDataKey

Essa política concede permissões para kms:Decrypt e kms:GenerateDataKey.

```
{ 
   "Version": "2012-10-17", 
   "Statement": [ 
     { 
       "Effect": "Allow", 
       "Action": [ 
         "kms:Decrypt", 
         "kms:GenerateDataKey" 
       ], 
       "Resource": "*", 
       "Condition": { 
         "StringLike":
{ "kms:ViaService": "s3.*.amazonaws.com" } 
       } 
     } 
   ]
}
```
# <span id="page-19-0"></span>Conceitos básicos do MediaConvert

Para começar a usar o console do MediaConvert, este tutorial mostra como criar uma tarefa para transcodificar arquivos de mídia. Para acessar o MediaConvert de maneira programática, consulte os seguintes tópicos na Referência de API:

- Se você estiver usando um dos SDKs da AWS, consulte [Conceitos básicos dos SDKs](https://docs.aws.amazon.com/mediaconvert/latest/apireference/custom-endpoints.html).
- Se você estiver usando a API do MediaConvert diretamente, consulte [Conceitos básicos do API.](https://docs.aws.amazon.com/mediaconvert/latest/apireference/getting-started.html)

O MediaConvert usa um arquivo de entrada e os transforma em um ou mais arquivos de saída, com base nas instruções e configurações de transcodificação que você fornece.

#### **a** Note

Se você não estiver familiarizado com os conceitos básicos do MediaConvert, como tarefas, filas, predefinições e modelos de tarefa, leia [O que AWS Elemental MediaConverté.](#page-9-0)

### Tópicos

- [Pré-requisitos](#page-19-1)
- [Criar um trabalho](#page-20-0)

# <span id="page-19-1"></span>Pré-requisitos

Siga as etapas do capítulo [Configuração](#page-11-0) para que seus arquivos de entrada estejam acessíveis e o MediaConvert tenha permissões para executar a tarefa.

Comece anotando a localização dos seus arquivos de entrada. Será um URI como s3://doc-examplebucket/input.mp4 ou um URL como https://example.amazon.com/input.mp4. Em seguida, anote a localização do destino do Amazon S3 para seus arquivos de saída. Você usará essas informações de entrada e saída ao criar seu trabalho.

Para obter mais informações sobre quais formatos de entrada e saída o MediaConvert suporta, consulte [Entradas e saídas compatíveis.](#page-21-0)

# <span id="page-20-0"></span>Criar um trabalho

A tarefa faz a transcodificação. Ao criar um trabalho, você especifica os arquivos e as configurações de entrada, os arquivos e as configurações de saída e quaisquer outras configurações de trabalho relacionadas.

O MediaConvert obtém a entrada do local do Amazon S3, HTTP ou HTTPS que você especificar. Em seguida, o MediaConvert transcodifica e grava no local de saída que você especificar nas configurações do grupo de saída de trabalho.

Como criar um trabalho

- 1. Acesse a página [Trabalho](https://console.aws.amazon.com/mediaconvert/home#/jobs/list) no console do MediaConvert.
- 2. Escolha Create job (Criar trabalho).
- 3. Na página Criar trabalho, especifique suas configurações de tarefa. Para obter informações detalhadas, consulte [Configurar trabalhos no MediaConvert.](#page-152-1)

Selecione a mesma região para sua tarefa e seu armazenamento de arquivos.

4. Escolha Create (Criar).

Para obter informações sobre o acompanhamento do status de seu trabalho, consulte [Usando](#page-457-0) [EventBridge com AWS Elemental MediaConvert.](#page-457-0)

Para obter informações sobre os nomes e caminhos de arquivos para suas saídas de trabalho, consulte [Nomes de arquivo de saída e caminhos](#page-477-0).

5. Opcionalmente, se não quiser manter os arquivos transcodificados que você gerou durante este tutorial, exclua-os do Amazon S3 para evitar a cobrança de taxas de armazenamento. Para obter mais informações, consulte [Exclusão de objetos no Guia do Usuário do Amazon S3](https://docs.aws.amazon.com/AmazonS3/latest/userguide/DeletingObjects.html).

# <span id="page-21-0"></span>Entradas e saídas compatíveis

Este capítulo contém tabelas de referência e outras informações detalhadas sobre as entradas e saídas compatíveis com o AWS Elemental MediaConvert.

#### Tópicos

- [Formatos de entrada compatíveis](#page-21-1)
- [Formatos de saída compatíveis](#page-31-0)
- [Tabelas de referência de contêineres e codecs compatíveis](#page-61-0)
- [Legendas suportadas pelo AWS Elemental MediaConvert](#page-99-0)

# <span id="page-21-1"></span>Formatos de entrada compatíveis

O AWS Elemental MediaConvert oferece suporte a entradas com os seguintes contêineres e codecs.

Alguns contêineres e codecs têm restrições adicionais. Para obter mais informações sobre o contêiner de vídeo, o codec de vídeo ou o codec de áudio, escolha o respectivo link na tabela de referência a seguir ou consulte [Tabelas de referência de contêineres e codecs compatíveis.](#page-61-0)

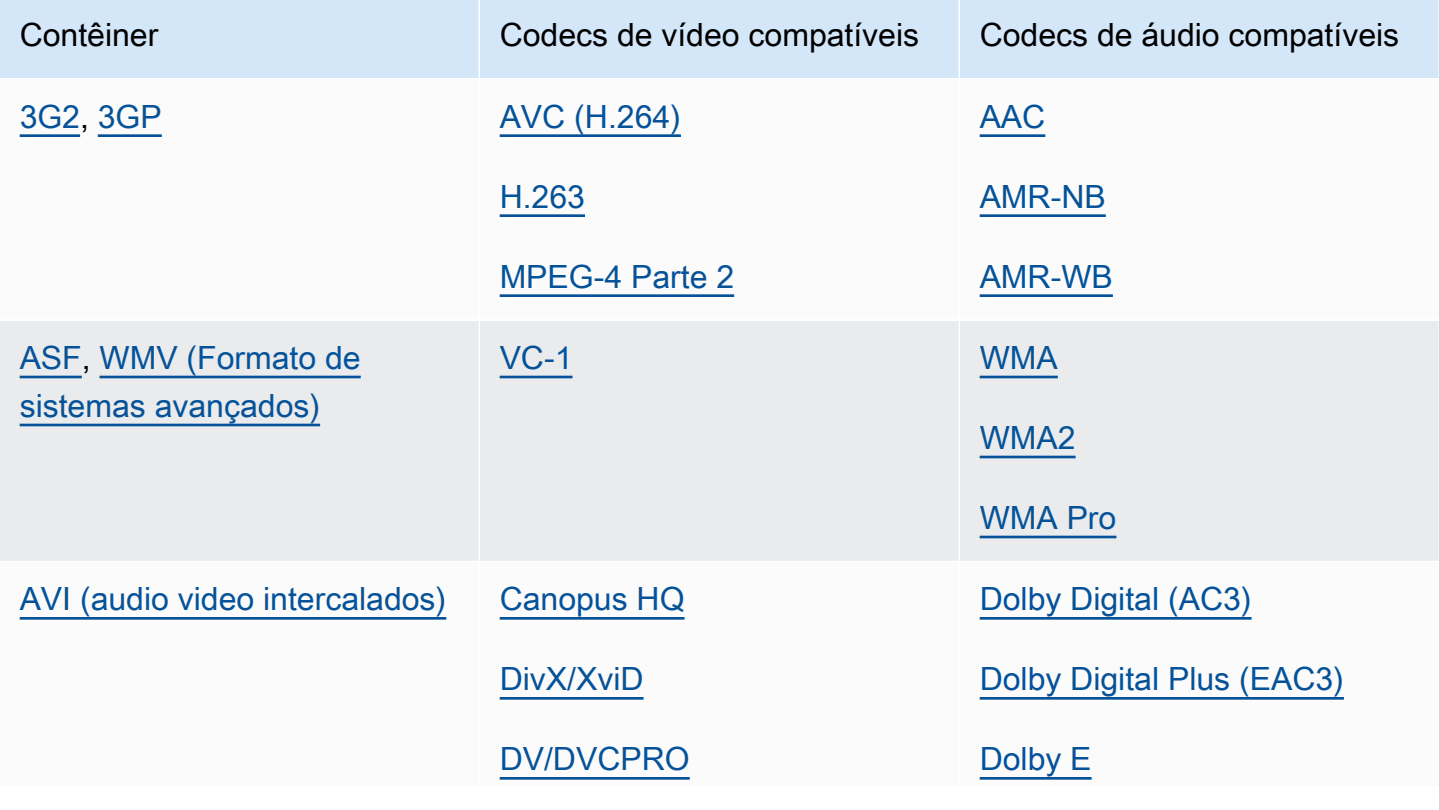

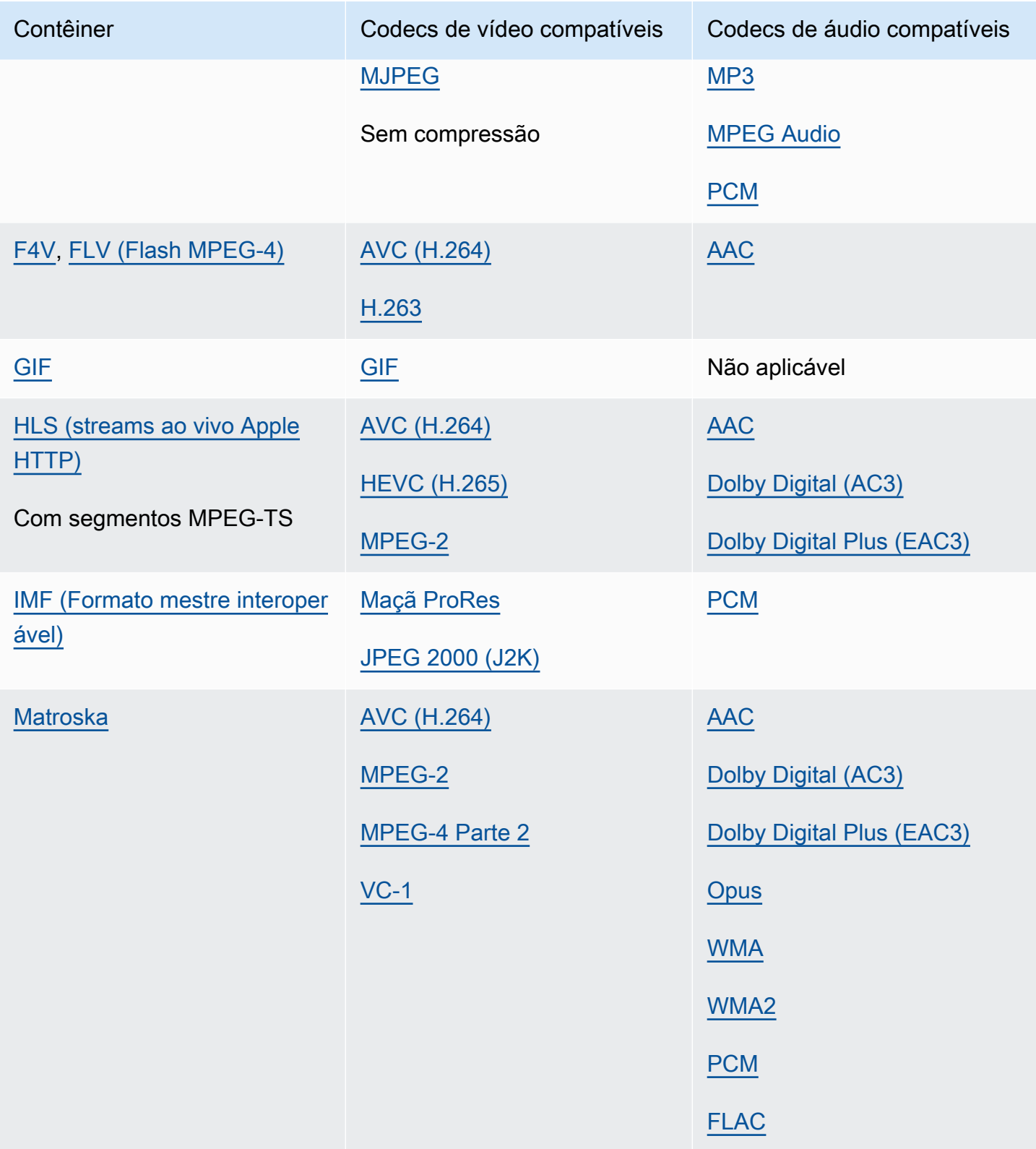

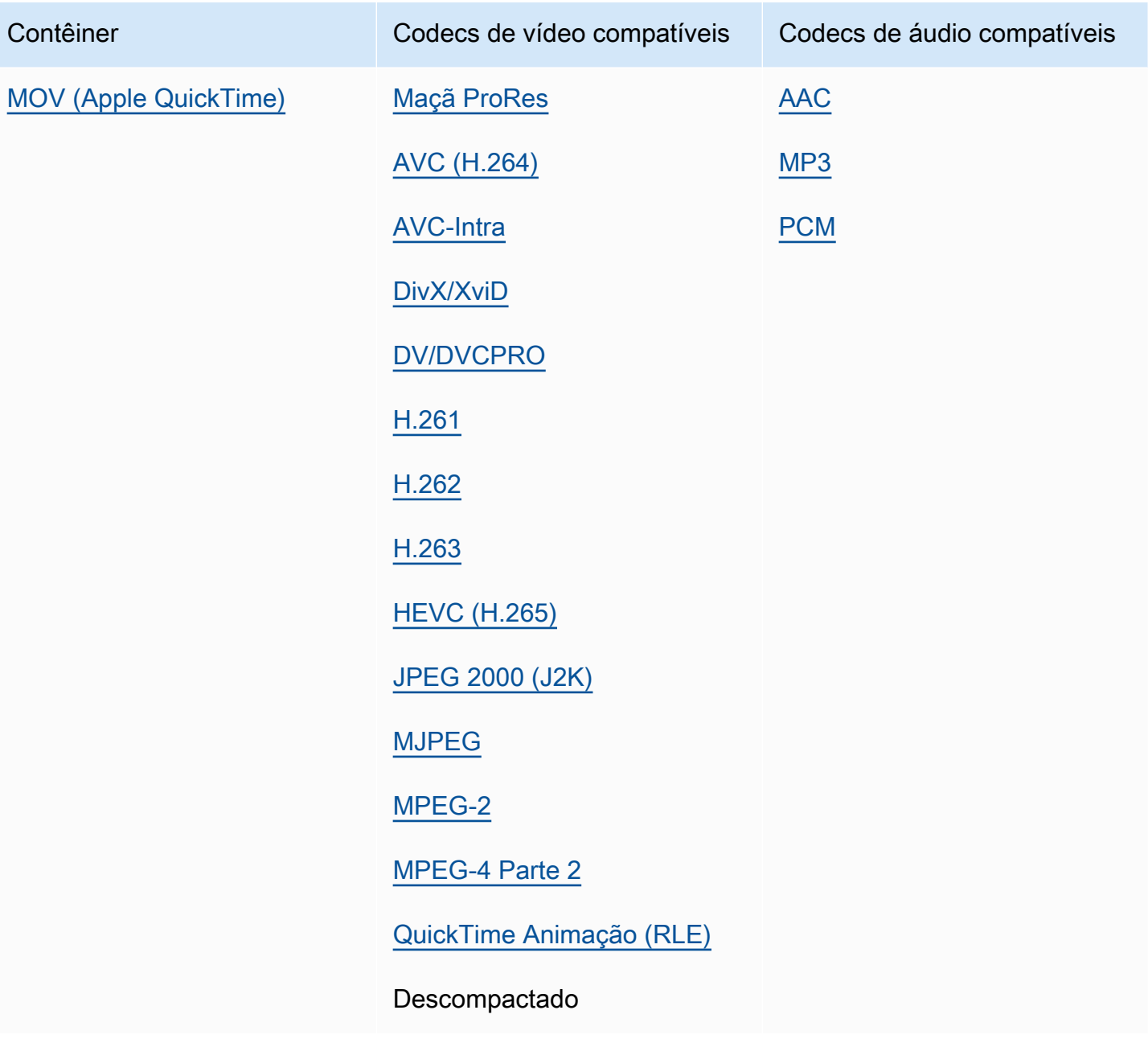

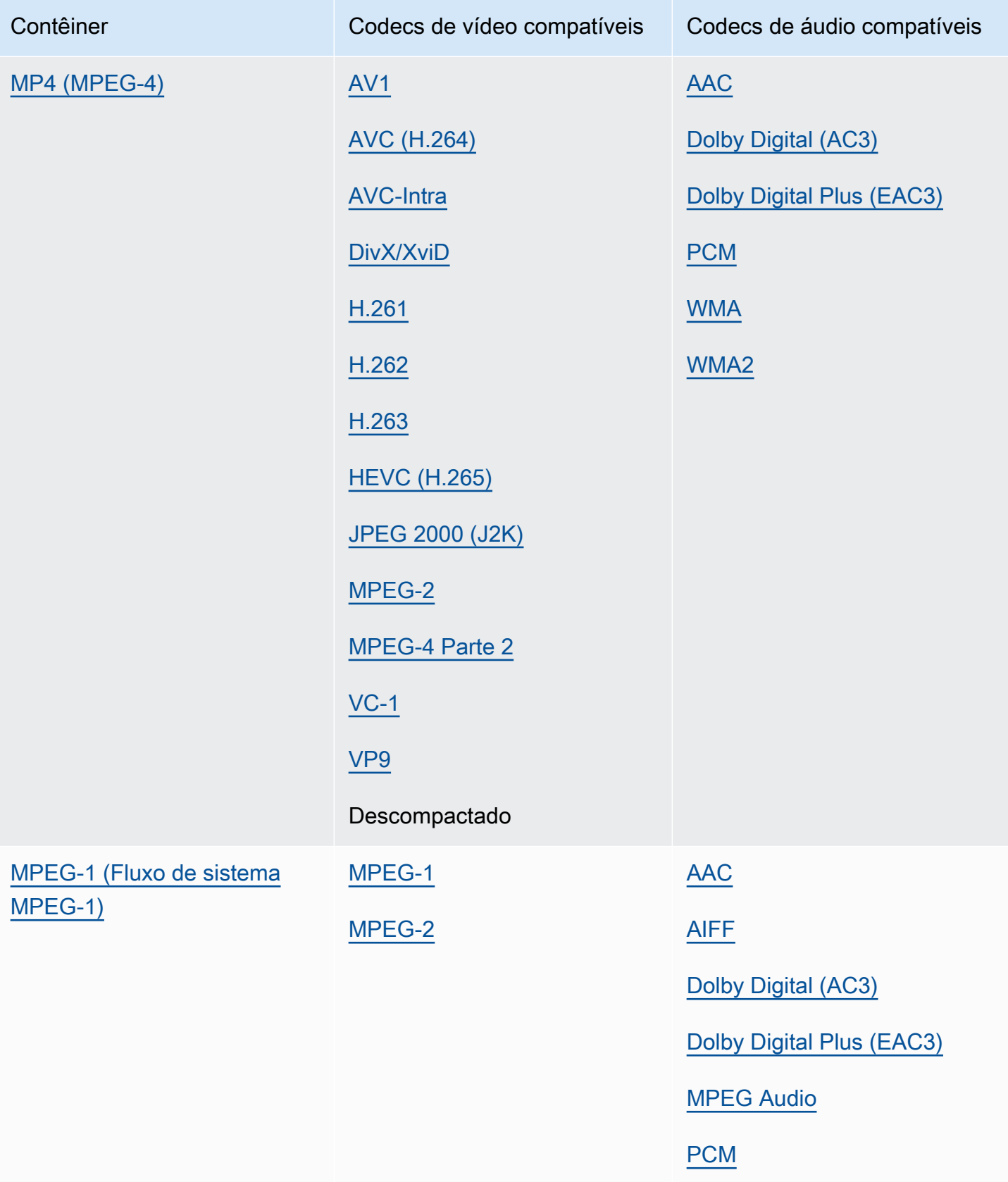

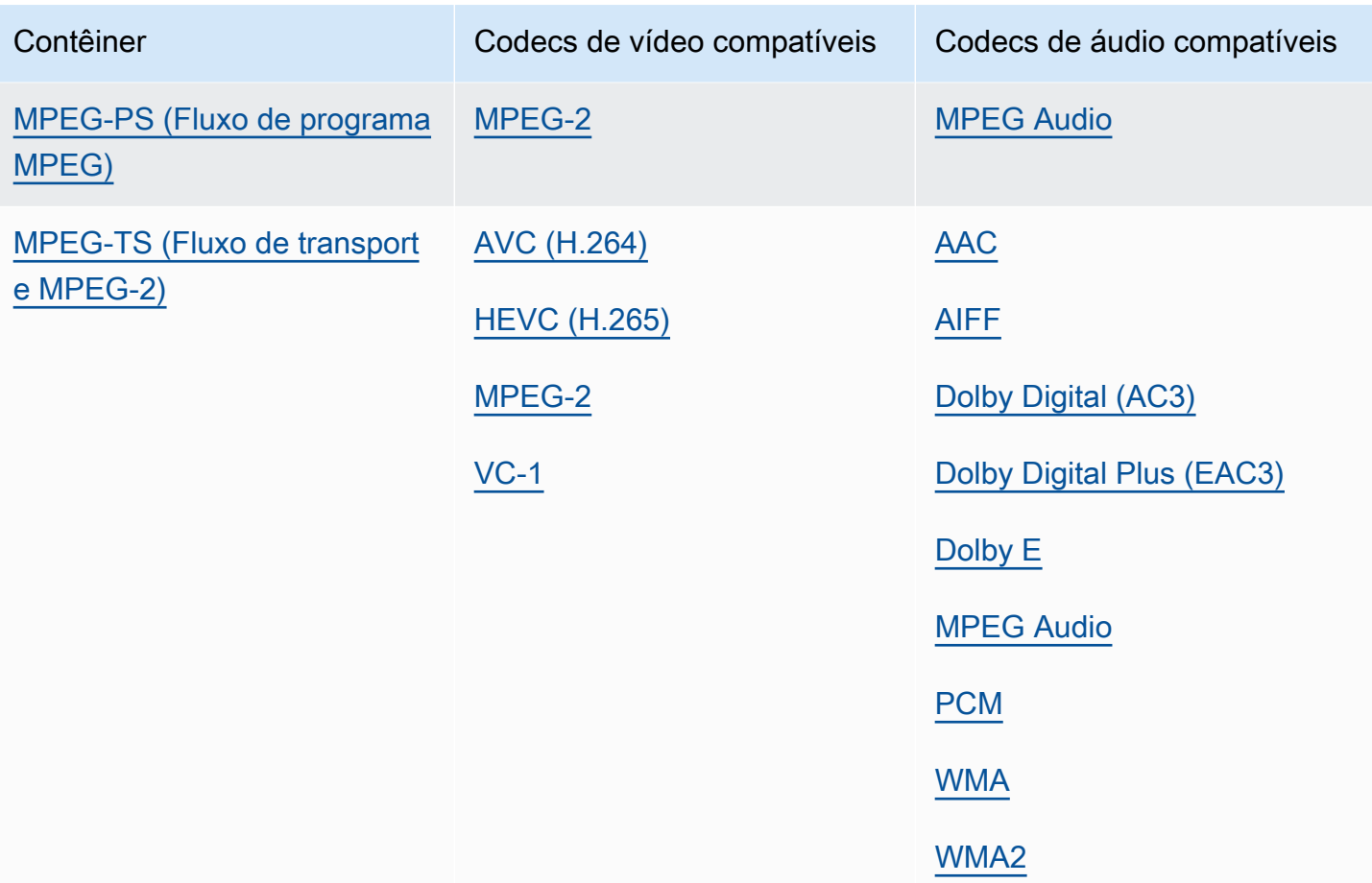

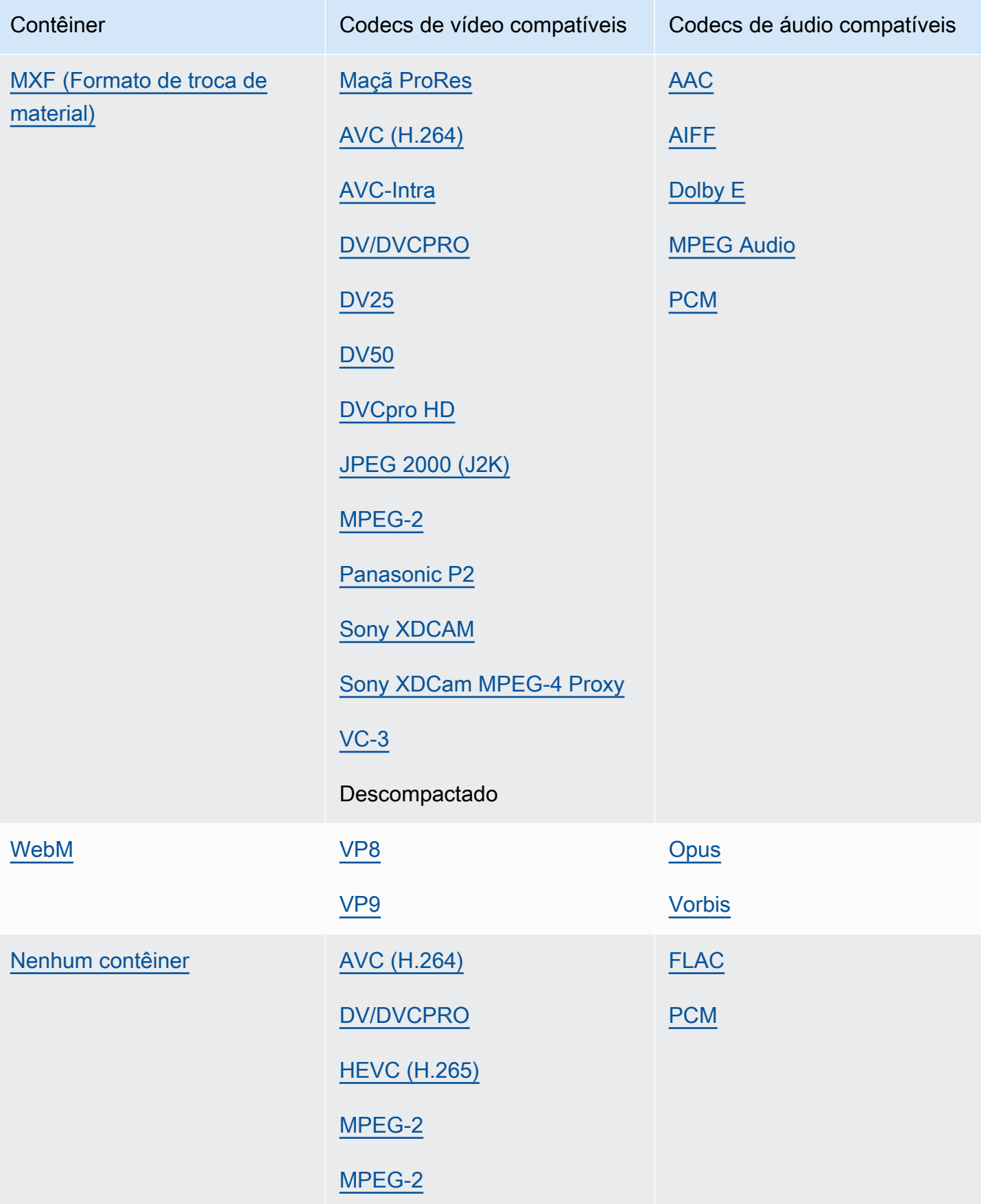

## <span id="page-27-0"></span>Formatos de entrada de fluxo de trabalho somente de áudio compatíveis

Quando você cria saídas somente de áudio, MediaConvert suporta entradas somente de áudio com os seguintes contêineres e codecs.

Alguns contêineres e codecs têm restrições adicionais. Para obter mais informações sobre o contêiner de áudio ou o codec de áudio, escolha seu link na tabela de referência a seguir. Ou vej[aTabelas de referência de contêineres e codecs compatíveis.](#page-61-0)

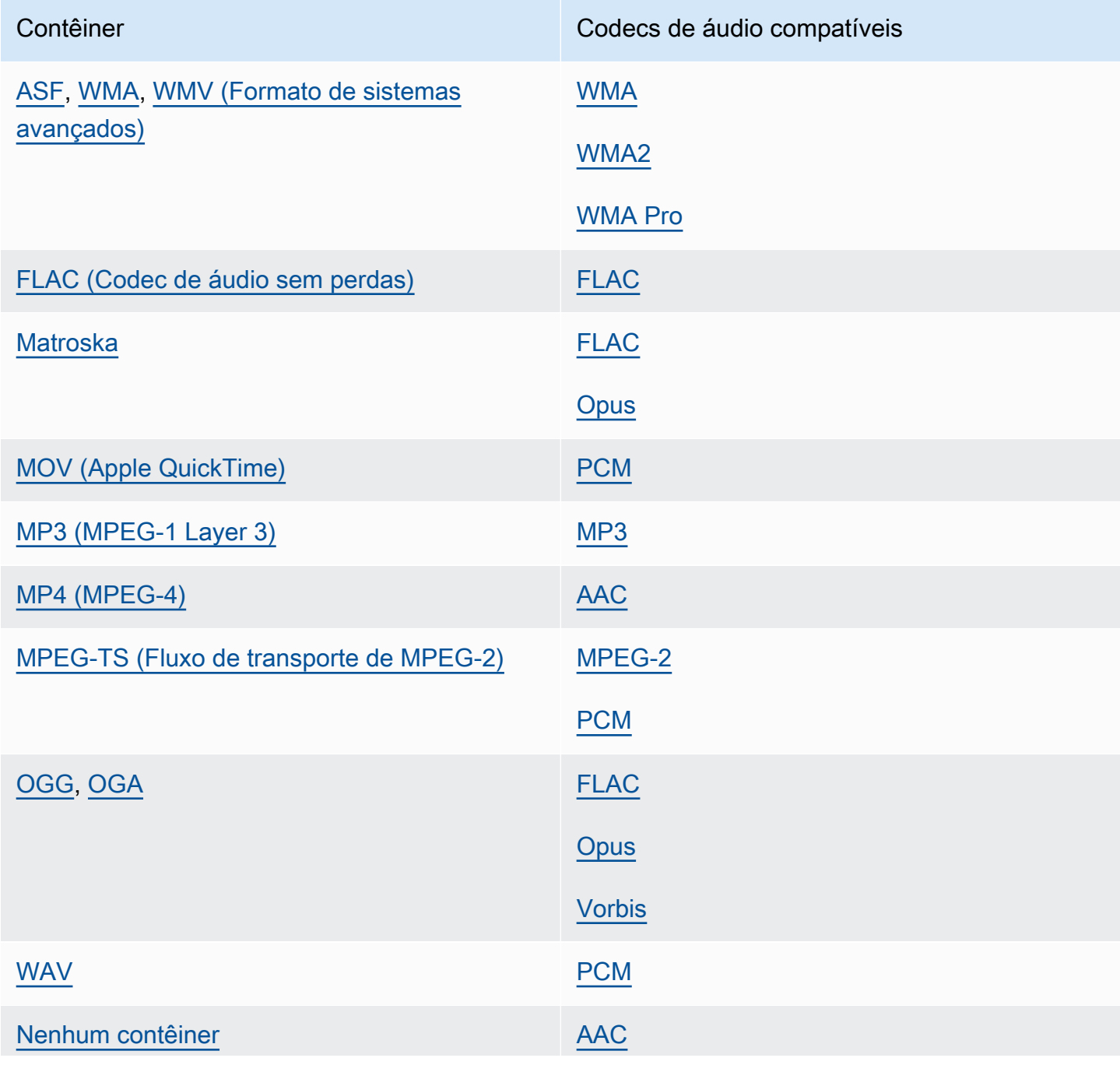

Formatos de entrada de fluxo de trabalho somente de áudio compatíveis 19

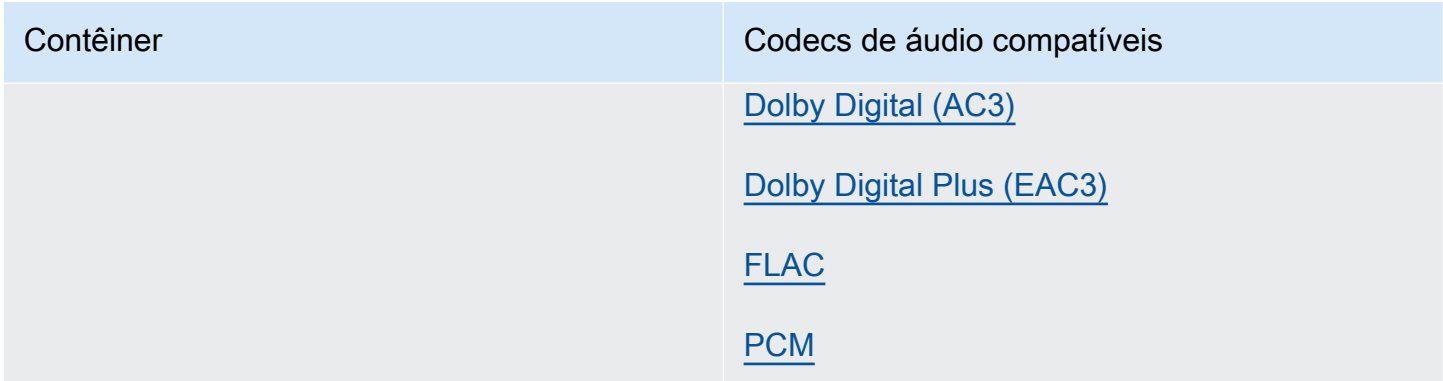

### <span id="page-28-0"></span>Usando entradas HLS com MediaConvert

Quando sua entrada MediaConvert for um HLS pacote, especifique um manifesto pai ou filho para URL do arquivo de entrada ([FileInput](https://docs.aws.amazon.com/mediaconvert/latest/apireference/jobs.html#jobs-prop-input-fileinput)). Quando o manifesto é um pai que lista vários manifestos secundários, MediaConvert usa o manifesto filho com a maior largura de banda como fonte de entrada.

### Atributos compatíveis com entradas HLS

Com a entrada,HLS você pode usar os seguintes atributos de entrada:

- Recorte de entrada
- Emenda de entrada
- Inserção de imagem
- Seletores de legendas de entrada incorporados

Restrições de atributos com entradas HLS

Quando sua entrada é um pacote,HLS seu trabalho é restrito das seguintes maneiras:

- Seu pacote de entrada deve estar em conformidade com os requisitos listados em [Requisitos do](#page-29-0) [pacote de entrada HLS](#page-29-0).
- Seus segmentos de entrada não podem ser criptografados com DRM. Por exemplo, suas entradas não podem ser criptografadas com o Apple FairPlay DRM.
- Você pode usar apenas legendas de entrada incorporadas.

### <span id="page-29-0"></span>Requisitos do pacote de entrada HLS

Seu pacote de entrada HLS deve estar de acordo com os seguintes requisitos:

- O contêiner de vídeo para seus segmentos de mídia deve ser MPEG-2 TS.
- A versão de compatibilidade do arquivo de manifesto (especificada por EXT-X-VERSION) deve ser quatro ou menor.
- O arquivo de manifesto deve permanecer o mesmo após você enviar seu trabalho. Ou seja, o manifesto deve ter a tag EXT-X-ENDLIST ou deve ter o valor EXT-X-PLAYLIST-TYPE definido como VOD.
- Se o manifesto usarEXT-X-BYTERANGE, o início do primeiro subintervalo deve ser zero e os segmentos do subintervalo seguinte devem continuar o anterior.
- Se a entrada tiver descontinuidades, elas deverão começar no início de um segmento. Ou seja, a entrada não pode ter descontinuidades no subintervalo de um segmento.
- Se o manifesto incluirEXT-X-KEY, METHOD deverá ser definido comoNONE. Por exemplo:EXT-X-KEY:METHOD=NONE. MediaConvert não suporta entradas criptografadas HLS.
- MediaConvert ignora as seguintes tags:
	- EXT-X-PROGRAM-DATE-TIME
	- EXT-X-DATERANGE
	- EXT-X-I-FRAMES-ONLY
	- EXT-X-I-FRAME-STREAM-INF
	- EXT-X-SESSION-DATA
	- EXT-X-SESSION-KEY
	- EXT-X-INDEPENDENT-SEGMENTS
	- EXT-X-START
- Quando seu trabalho usa transcodificação acelerada, o pacote HLS de entrada deve estar em conformidade com esse requisito adicional: a duração em EXTINF deve ser especificada usando um ponto flutuante decimal, com precisão suficiente para evitar erros perceptíveis quando as durações dos segmentos forem acumuladas.

Usando reproduções de áudio alternativas

Com os grupos de reprodução HLS, você pode usar as configurações do seletor de áudio para indicar qual reprodução alternativa de áudio você deseja usar. MediaConvert Para se qualificar para a seleção, suas reproduções alternativas de áudio devem estar em conformidade com os seguintes requisitos:

- As reproduções devem ser incluídas em EXT-X-MEDIA tags no manifesto principal de entrada.
- As EXT-X-MEDIA tags devem conter uma combinação exclusiva dos valores ID DO GRUPO, NOME e IDIOMA.
- O áudio deve estar em um dos seguintes codecs de áudio compatíveis: AAC, Dolby Digital (AC3), Dolby Digital Plus (EAC3), ou MP3.
- O manifesto secundário da sua reprodução de áudio alternativa deve ser incluído no manifesto principal que você usou para o URL do arquivo de entrada () FileInput

Quando você especifica as configurações do seletor de áudio para identificar uma reprodução de áudio alternativa, o seletor de áudio procura uma tag correspondente EXT-X-MEDIA no manifesto principal.

Você pode usar uma ou mais configurações do seletor por vez. Por exemplo, considerando as EXT-X-MEDIA tags a seguir, você pode identificar a reprodução de áudio pelo nome (RenditionName) ou idioma (RenditionLangageCode), pois ambos são valores exclusivos entre as tags.

#EXT-X-MEDIA:TYPE=AUDIO,GROUP-ID="audio",CHANNELS="2",NAME="English",LANGUAGE="eng",DEFAULT=YES,AUTOSELECT=YES

#EXT-X-MEDIA:TYPE=AUDIO,GROUP-ID="audio",CHANNELS="2",NAME="Japanese",LANGUAGE="jpn",DEFAULT=NO,AUTOSELECT=NO,

No entanto, como o ID do grupo (RenditionGroupID) é o mesmo para as duas tags, você não pode usá-lo sozinho para identificar uma reprodução de áudio. Você deve usar o ID do grupo em combinação com outro valor da EXT-X-MEDIA tag para identificar a reprodução de áudio que você deseja MediaConvert usar.

Se você não especificar as configurações do seletor de áudio, o seletor de áudio buscará áudio mixado nos segmentos de vídeo. Se os segmentos de vídeo não contiverem áudio, o seletor de áudio usará a primeira reprodução alternativa de áudio do manifesto principal de entrada.

## <span id="page-30-0"></span>Requisitos de entrada HTTP

Quando o arquivo de entrada de origem é HTTP(S), você especifica o URL em vez de um caminho do Amazon S3. Os requisitos para usar HTTP(S) para entrada são os seguintes:

- Todos os arquivos de entrada devem ser publicamente legíveis.
- O servidor HTTP(S) não pode exigir autenticação.
- O servidor HTTP(S) deve aceitar as solicitações HEAD e range GET.
- O URL especificado não pode incluir parâmetros.

Se sua entrada HTTP(S) usar redirecionamento, ela deverá seguir essas restrições:

- Você pode redirecionar apenas uma vez a partir do URL fornecido como entrada. Você não pode redirecionar para um URL que, por sua vez, contém um redirecionamento.
- O código de resposta de status HTTP(S) do servidor inicial deve ser 301 ou 302.
- A resposta HTTP (S) do servidor inicial deve usar seus Location cabeçalhos para fornecer a URL para a qual está sendo MediaConvert redirecionada.

## <span id="page-31-0"></span>Formatos de saída compatíveis

MediaConvert suporta as seguintes combinações de contêineres e codecs de saída.

Para saídas que contêm somente áudio dentro do contêiner de saída, MediaConvert suporta um conjunto diferente de contêineres e codecs. Para ter mais informações, consulte [Somente áudio.](#page-34-0)

Alguns contêineres e codecs têm restrições adicionais. Para obter mais informações sobre o contêiner de vídeo, o codec de vídeo ou o codec de áudio, escolha seu link na tabela de referência a seguir. Ou veja[Tabelas de referência de contêineres e codecs compatíveis](#page-61-0).

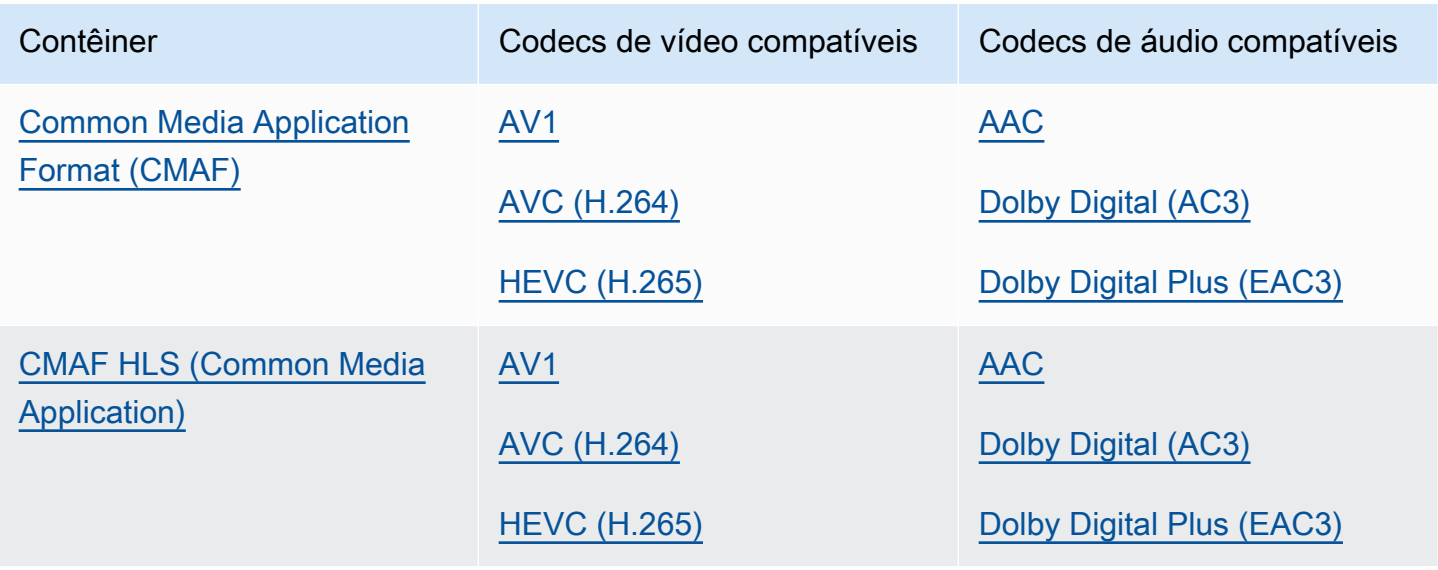

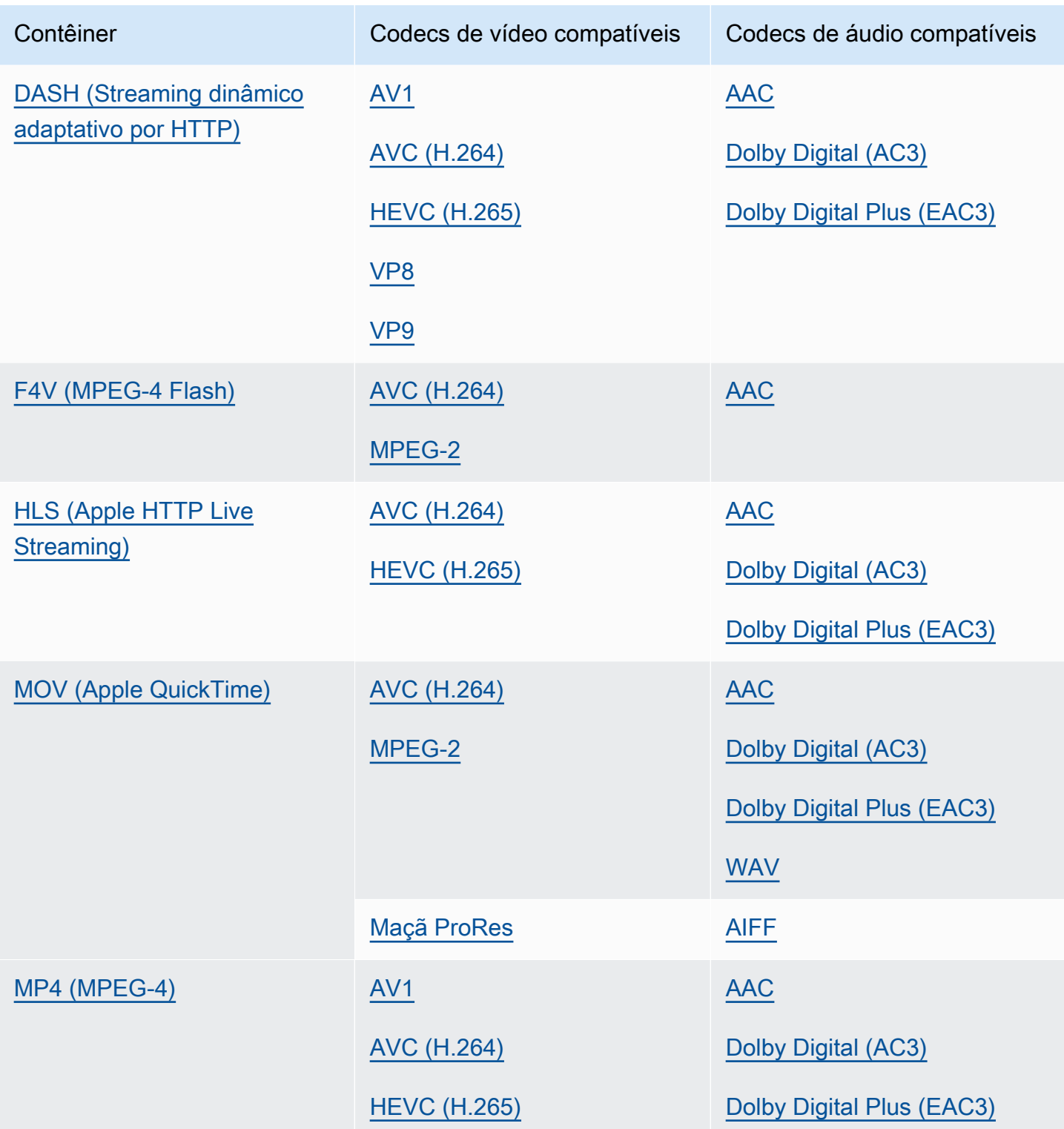

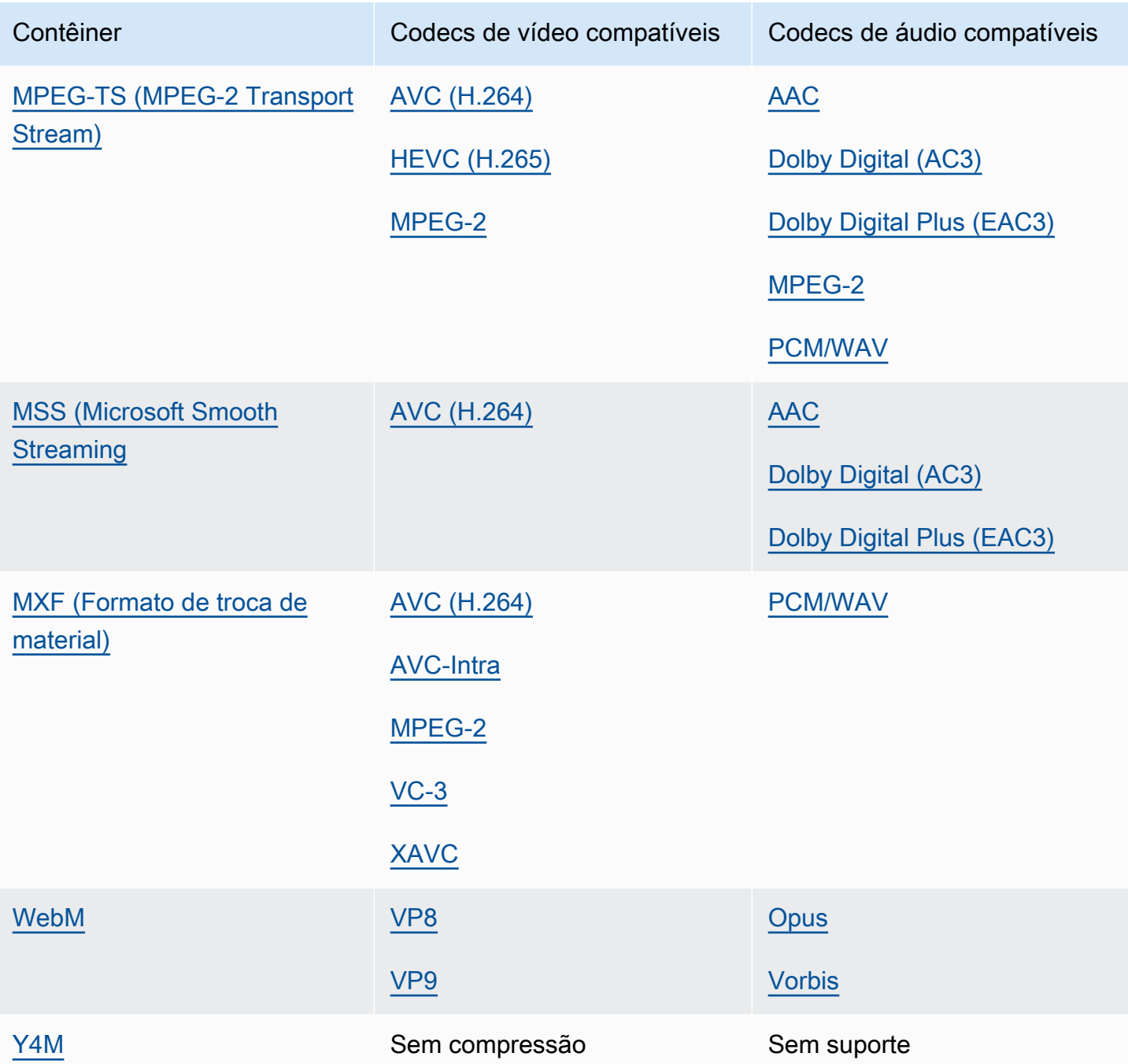

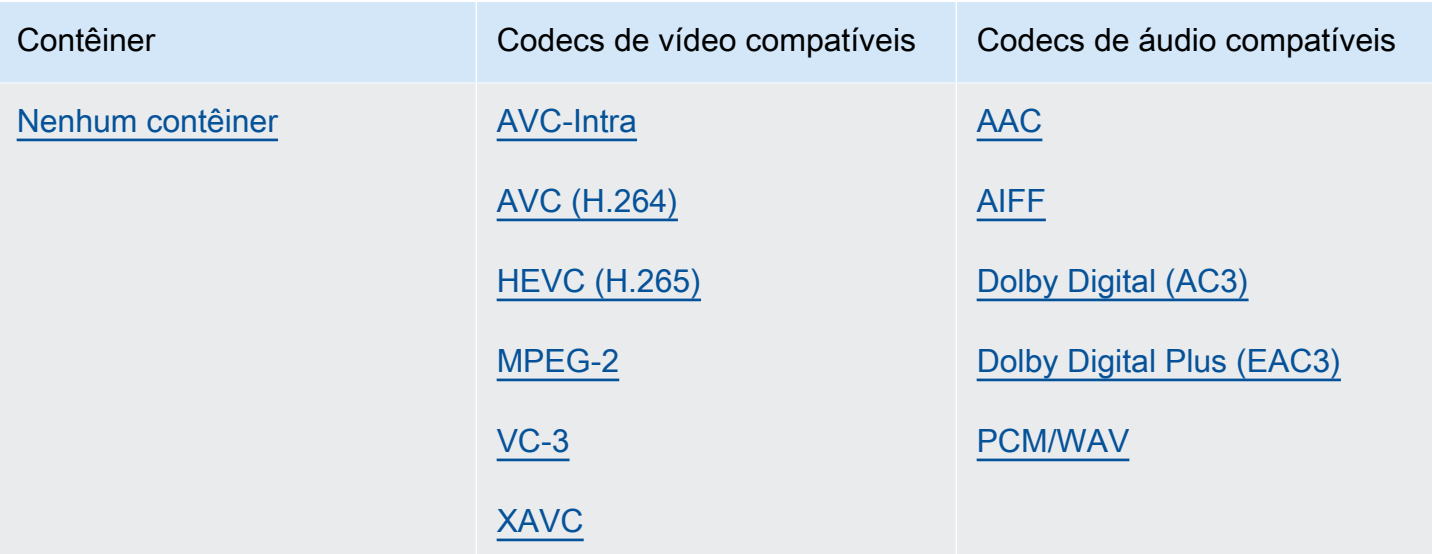

### <span id="page-34-0"></span>Somente áudio

MediaConvert suporta as seguintes combinações de contêiner de saída e codec para criar saídas somente de áudio.

Alguns contêineres e codecs têm restrições adicionais. Para obter mais informações sobre o contêiner de áudio ou o codec de áudio, escolha seu link na tabela de referência a seguir. Ou vej[aTabelas de referência de contêineres e codecs compatíveis.](#page-61-0)

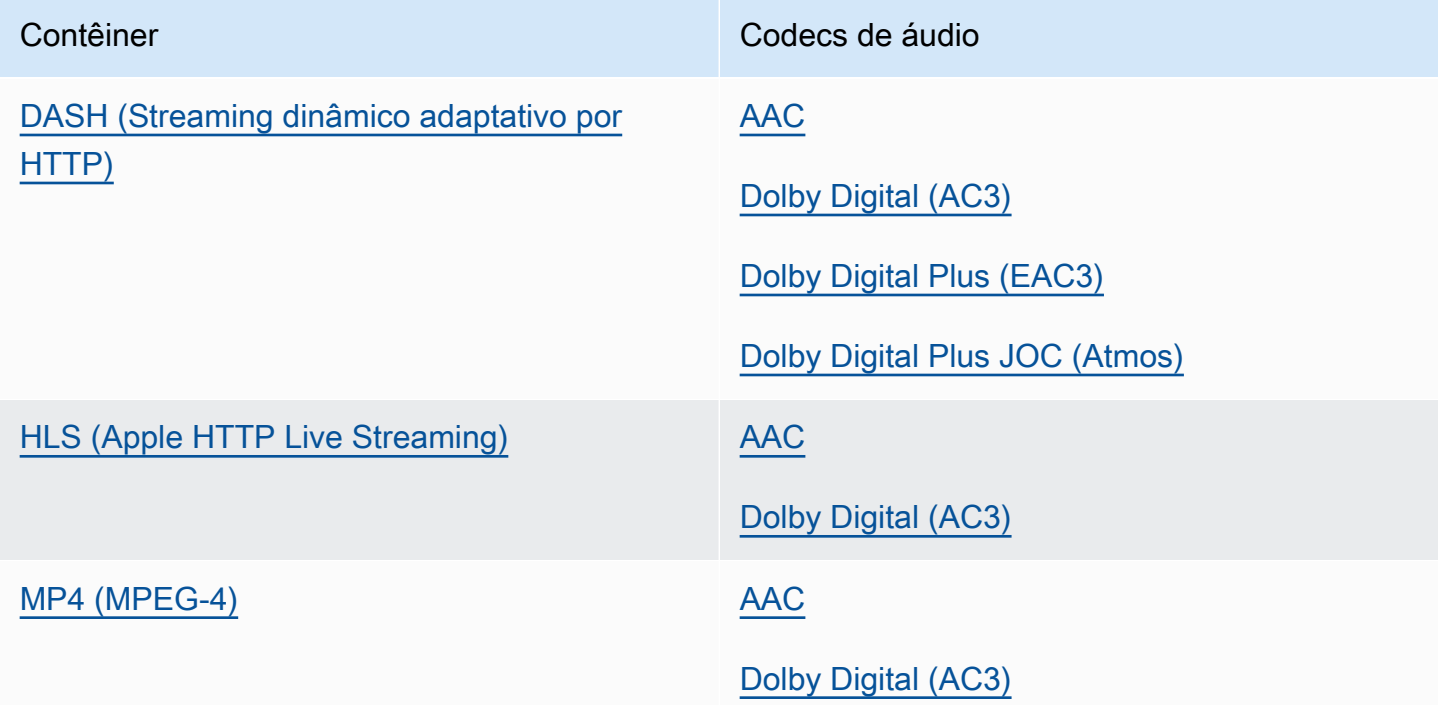

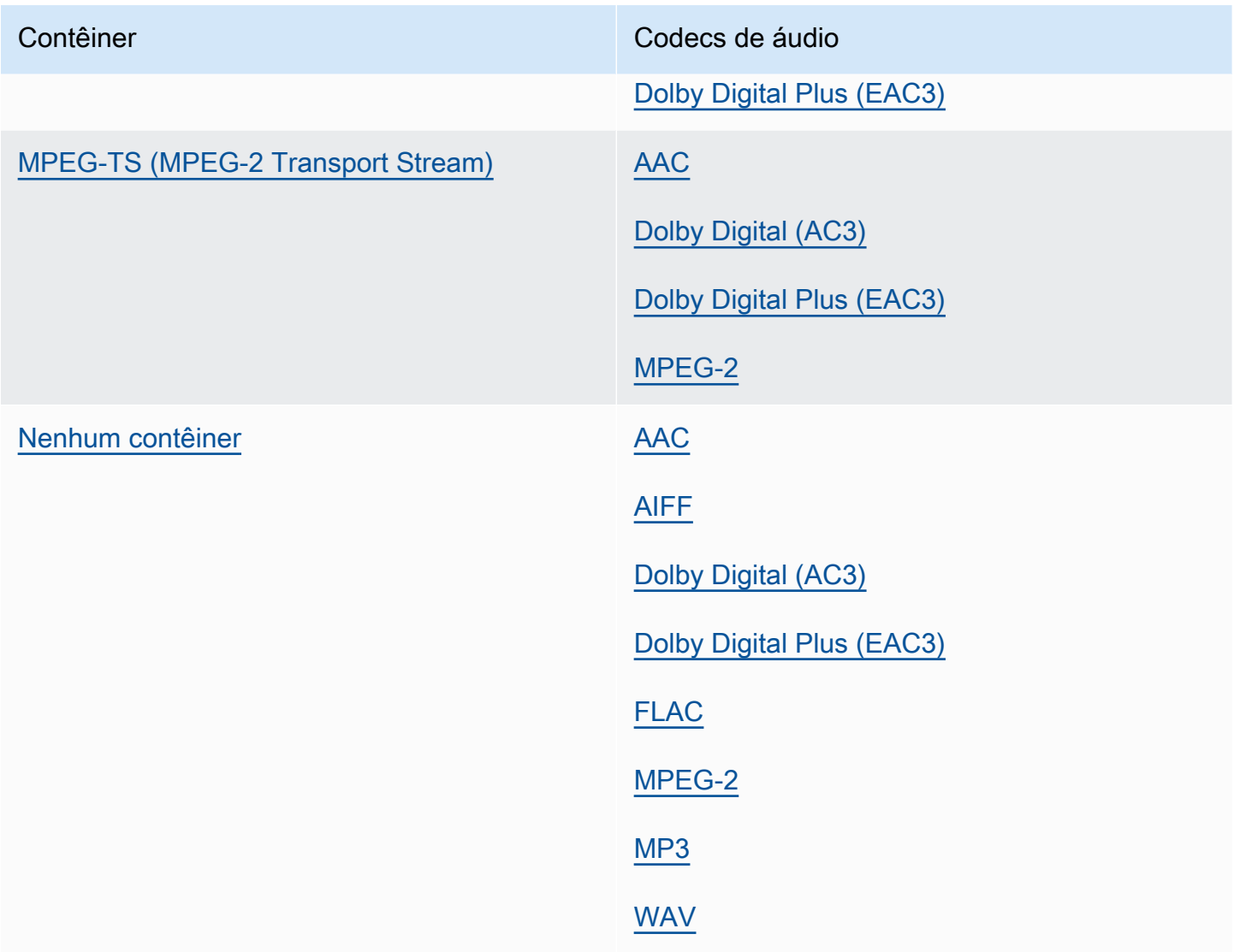

# <span id="page-35-0"></span>Requisitos máximos de resolução de saída com suporte por codec

A tabela a seguir mostra a resolução máxima de saída que o AWS Elemental MediaConvert suporta para cada codec de saída.

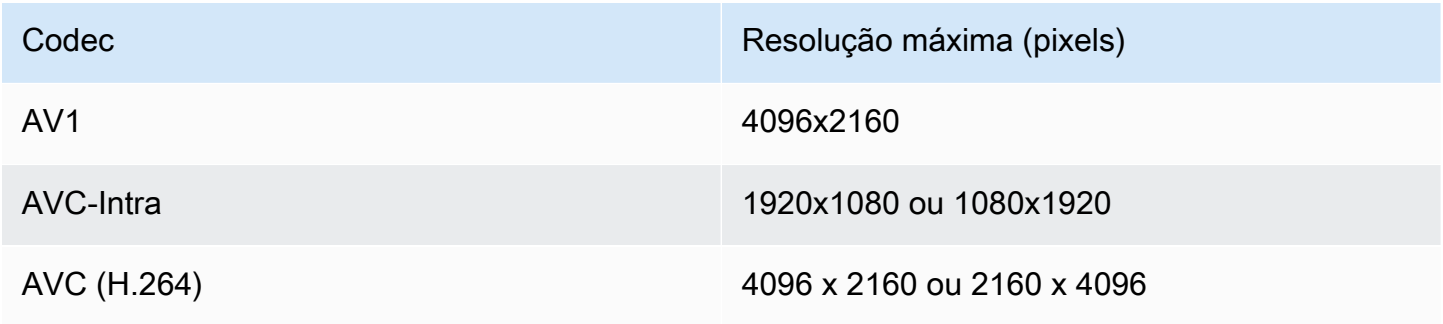
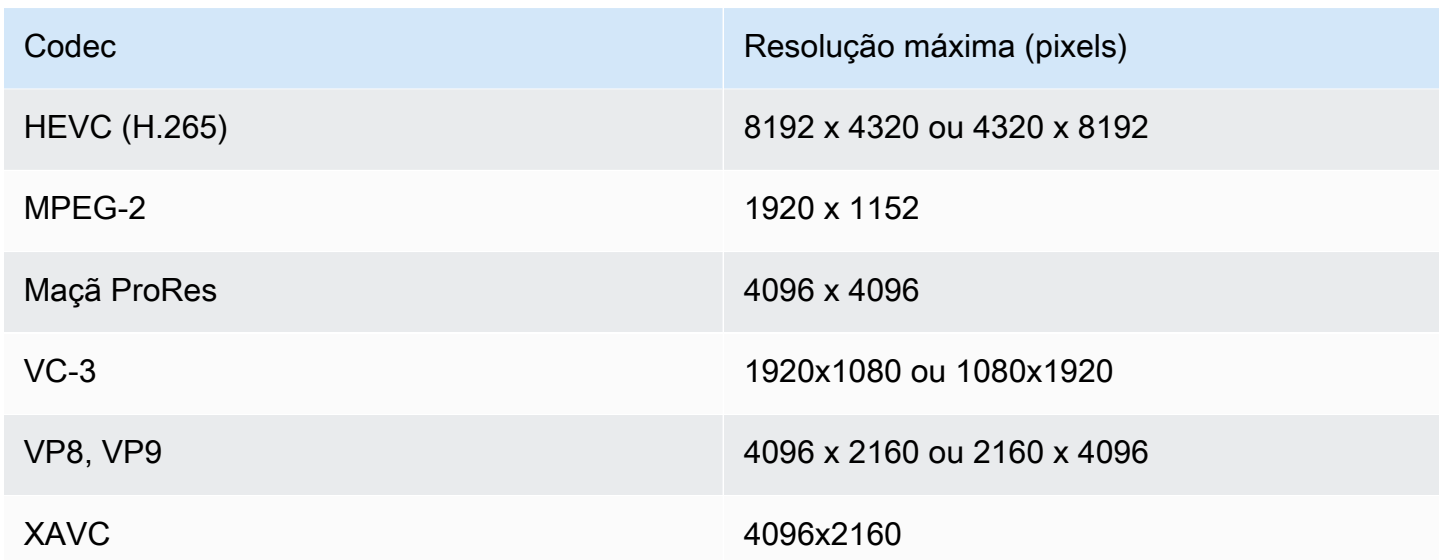

## Restrições de tarefas com resolução de saída 8k

Quando seu MediaConvert trabalho tem saídas com resoluções de 8k (8192x4320), seu trabalho é restrito das seguintes formas:

- Não é possível criar saídas Dolby Vision.
- É necessário enviar a tarefa para uma fila sob demanda. Filas reservadas não podem executar tarefas 8k.

# Criação de saídas MXF com o AWS Elemental MediaConvert

MXF é um formato de contêiner de saída que transporta conteúdo de vídeo para edição, arquivamento e troca. O formato MXF é regido por um conjunto de especificações, algumas das quais definem perfis MXF, também chamados de shims. Esses perfis MXF estabelecem restrições nas configurações de codificação, incluindo codec de vídeo, resolução e taxa de bits.

Para garantir que suas saídas estejam em conformidade com essas especificações, você pode usar a seleção MediaConvert automática de perfil. Ao fazer isso, codifica MediaConvert automaticamente o perfil correto, com base nos valores escolhidos para seu codec, resolução e taxa de bits. Para ter mais informações, consulte [Seleção automática padrão de perfis MXF.](#page-44-0)

Você também pode escolher explicitamente seu perfil MXF. Ao fazer isso no MediaConvert console, preenche MediaConvert automaticamente a lista suspensa do codec de vídeo somente com codecs

válidos. Quando não estiver usando a seleção automática de perfil, consulte as especificações relevantes para saber quais são as restrições da resolução e da taxa de bits.

### **a** Note

Ao especificar manualmente o perfil MXF, você deve configurar a saída de forma compatível com essa especificação. Você pode enviar trabalhos com perfis MXF e configurações de codificação incompatíveis, mas esses trabalhos falharão.

## Tópicos

- [Limitações e requisitos do trabalho MXF](#page-37-0)
- [Configurar uma saída MXF](#page-37-1)
- [Codecs compatíveis com cada perfil MXF](#page-40-0)
- [Requisitos de saída de áudio para cada perfil MXF](#page-42-0)
- [Seleção automática padrão de perfis MXF](#page-44-0)

<span id="page-37-0"></span>Limitações e requisitos do trabalho MXF

MediaConvert restringe os trabalhos do MXF das seguintes maneiras:

- Você pode colocar as saídas MXF somente em um Grupo de arquivos de grupo de saída.
- Você deve escolher um codec de vídeo compatível com o seu perfil MXF. A tabela a seguir detalha quais codecs são compatíveis com cada perfil. Para ter mais informações, consulte [Codecs](#page-40-0)  [compatíveis com cada perfil MXF](#page-40-0).
- Você deve configurar suas faixas de áudio de saída de acordo com os requisitos do perfil MXF. Isso se aplica se você especificou o perfil ou o selecionou MediaConvert automaticamente para você. Para ter mais informações, consulte [Requisitos de saída de áudio para cada perfil MXF.](#page-42-0)

# <span id="page-37-1"></span>Configurar uma saída MXF

Para configurar uma tarefa com uma saída MXF, você cria a saída no grupo de saída do grupo Arquivo. Em seguida, especifique MXF como o contêiner da saída.

Para configurar a tarefa de transcodificação com a saída MXF (console)

- 1. Configure as entradas e saídas do seu trabalho conforme descrito em [Configurar trabalhos no](#page-152-0)  [MediaConvert.](#page-152-0) Coloque sua saída MXF no Grupo de arquivos do grupo de saída.
- 2. Na página Criar trabalho, no painel Trabalho à esquerda, escolha sua saída.
- 3. Na seção Configurações de saída, para Contêiner, escolha Contêiner MXF.
- 4. Opcionalmente, especifique valores para as configurações em Configurações de contêiner MXF:
	- Perfil MXF: para especificar manualmente seu perfil MXF, escolha-o na lista. Se você mantiver o valor padrão, Auto, MediaConvert escolherá seu perfil MXF com base no codec e na resolução do vídeo. Para ter mais informações, consulte [Seleção automática padrão de perfis](#page-44-0)  [MXF](#page-44-0).
	- Copiar AFD para MXF: ignore essa configuração, a menos que você tenha a sinalização AFD configurada em seu stream de vídeo de saída. Se quiser essas informações tanto no streaming de vídeo quanto no invólucro MXF, escolha Copiar do streaming de vídeo. Se quiser que a sinalização AFD seja feita apenas no streaming de vídeo, mantenha o valor padrão Não copiar.
- 5. Na seção Configurações de codificação, escolha um codec de vídeo.

As opções disponíveis nessa lista dependem do que você escolheu para o Perfil MXF na etapa anterior deste procedimento:

- Ao manter o valor padrão, Auto, para o Perfil MXF, você pode escolher qualquer codec de vídeo compatível com seu contêiner de saída.
- Quando você escolhe um perfil específico para o Perfil MXF, suas opções de Codec de vídeo incluem apenas os codecs válidos com esse perfil.
- 6. Opcionalmente, especifique a resolução do vídeo de saída para Resolução (l x a). Essa é a outra configuração MediaConvert usada para determinar automaticamente seu perfil MXF.

Quando você não especifica valores para Resolução (l x a), sua resolução de saída é igual à resolução de entrada.

7. Especifique suas outras configurações de codificação, como de costume. Para obter informações sobre cada configuração, selecione o link Informações ao lado do rótulo da configuração.

Para configurar seu trabalho de transcodificação com uma saída MXF (API, CLI ou SDK)

Se você usar a API, a CLI ou um SDK, especifique as configurações relevantes em sua especificação de trabalho JSON e, em seguida, envie-a programaticamente com seu trabalho. Para obter mais informações sobre como enviar seu trabalho de forma programática, consulte um dos tópicos introdutórios da AWS Elemental API Reference: MediaConvert

- [Comece a usar o AWS Elemental MediaConvert usando os SDKs da AWS ou a CLI da AWS](https://docs.aws.amazon.com/mediaconvert/latest/apireference/custom-endpoints.html)
- [Comece a usar o AWS Elemental MediaConvert usando a API](https://docs.aws.amazon.com/mediaconvert/latest/apireference/getting-started.html)
- Use o MediaConvert console para gerar sua especificação de trabalho JSON. Recomendamos essa abordagem, pois o console funciona como um validador interativo em relação ao esquema de MediaConvert trabalho. Siga estas etapas para gerar sua especificação de trabalho JSON usando o console:
	- a. Siga o procedimento anterior para o console.
	- b. No painel Tarefa à esquerda, em Configurações de tarefas, escolha Mostrar tarefa JSON.

Encontre informações adicionais, incluindo onde cada configuração pertence na estrutura de configurações do trabalho, na Referência da MediaConvert API AWS Elemental. Os links nessa lista levam a informações sobre a configuração no documento em questão:

#### Configurações da saída

- Contêiner ([container](https://docs.aws.amazon.com/mediaconvert/latest/apireference/jobs.html#jobs-prop-containersettings-container))
- Perfil MXF (mxfSettings, [profile](https://docs.aws.amazon.com/mediaconvert/latest/apireference/jobs.html#jobs-prop-mxfsettings-profile))

Para a seleção automática de perfil, omita essa configuração na especificação de trabalho JSON.

• Copiar AFD para MXF (mxfSettings, [afdSignaling](https://docs.aws.amazon.com/mediaconvert/latest/apireference/jobs.html#jobs-prop-mxfsettings-afdsignaling))

#### Configurações da codificação

• Codecs de vídeo ([codec](https://docs.aws.amazon.com/mediaconvert/latest/apireference/jobs.html#jobs-prop-videocodecsettings-codec))

Essa configuração é filha da outputs, videoDescription, codecSettings.

• Resolução, l ([width](https://docs.aws.amazon.com/mediaconvert/latest/apireference/jobs.html#jobs-prop-videodescription-width))

Essa configuração é filha da outputs, videoDescription.

• Resolução, a ([height](https://docs.aws.amazon.com/mediaconvert/latest/apireference/jobs.html#jobs-prop-videodescription-height))

Essa configuração é filha da outputs, videoDescription.

No MediaConvert console, Auto é o valor padrão para o perfil MXF. Quando você configurar seu trabalho editando diretamente sua especificação de trabalho JSON, para a seleção automática de perfil, não inclua profile embaixo de MxfSettings.

<span id="page-40-0"></span>Codecs compatíveis com cada perfil MXF

Esta tabela mostra os codecs que o AWS MediaConvert Elemental suporta com cada perfil MXF.

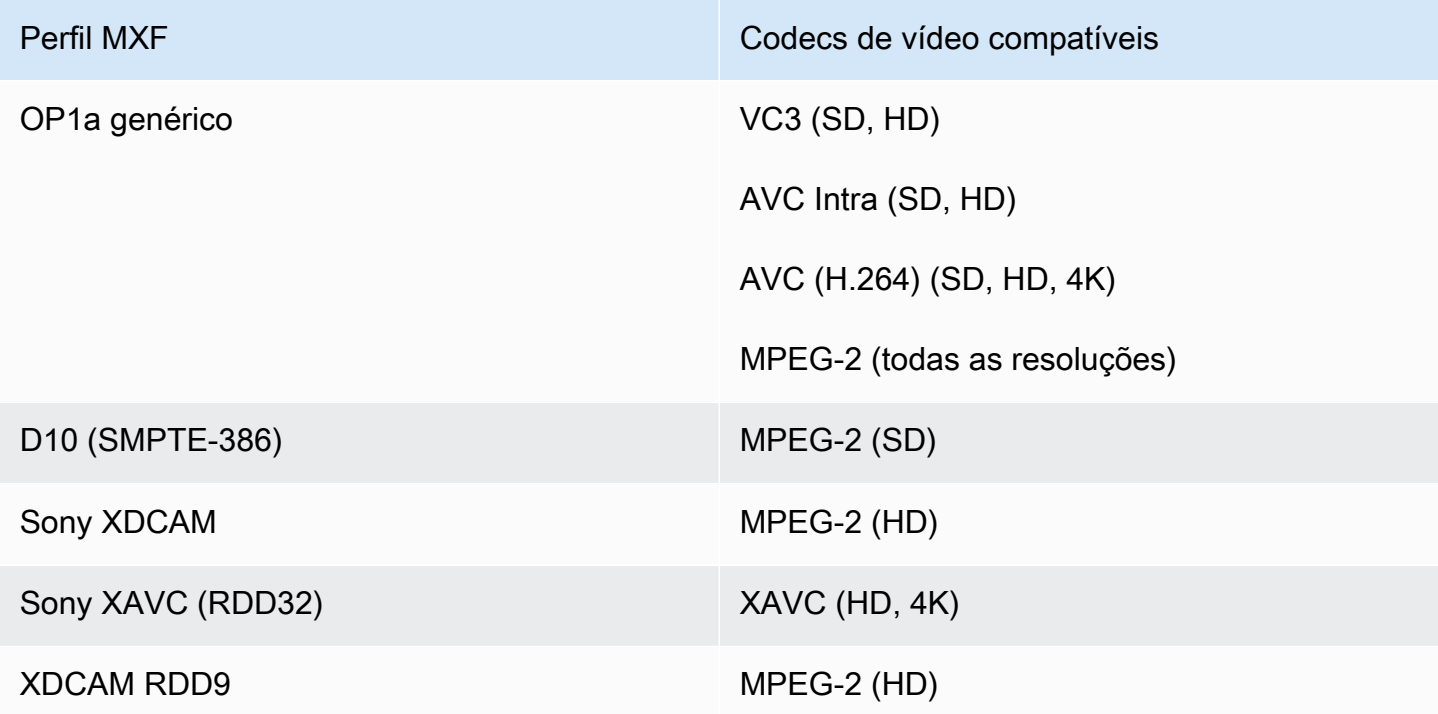

Requisitos do XDCAM RD9

MediaConvert suporta as seguintes combinações de configurações de codificação quando seu perfil MXF de saída é XDCAM RDD9.

Nessa tabela, leia as linhas para encontrar a Resolução que você deseja. Em seguida, leia para encontrar uma combinação válida de Taxa de bits, Taxa de quadros, Modo de entrelaçamento, Tamanho do GOP e Perfil do codec.

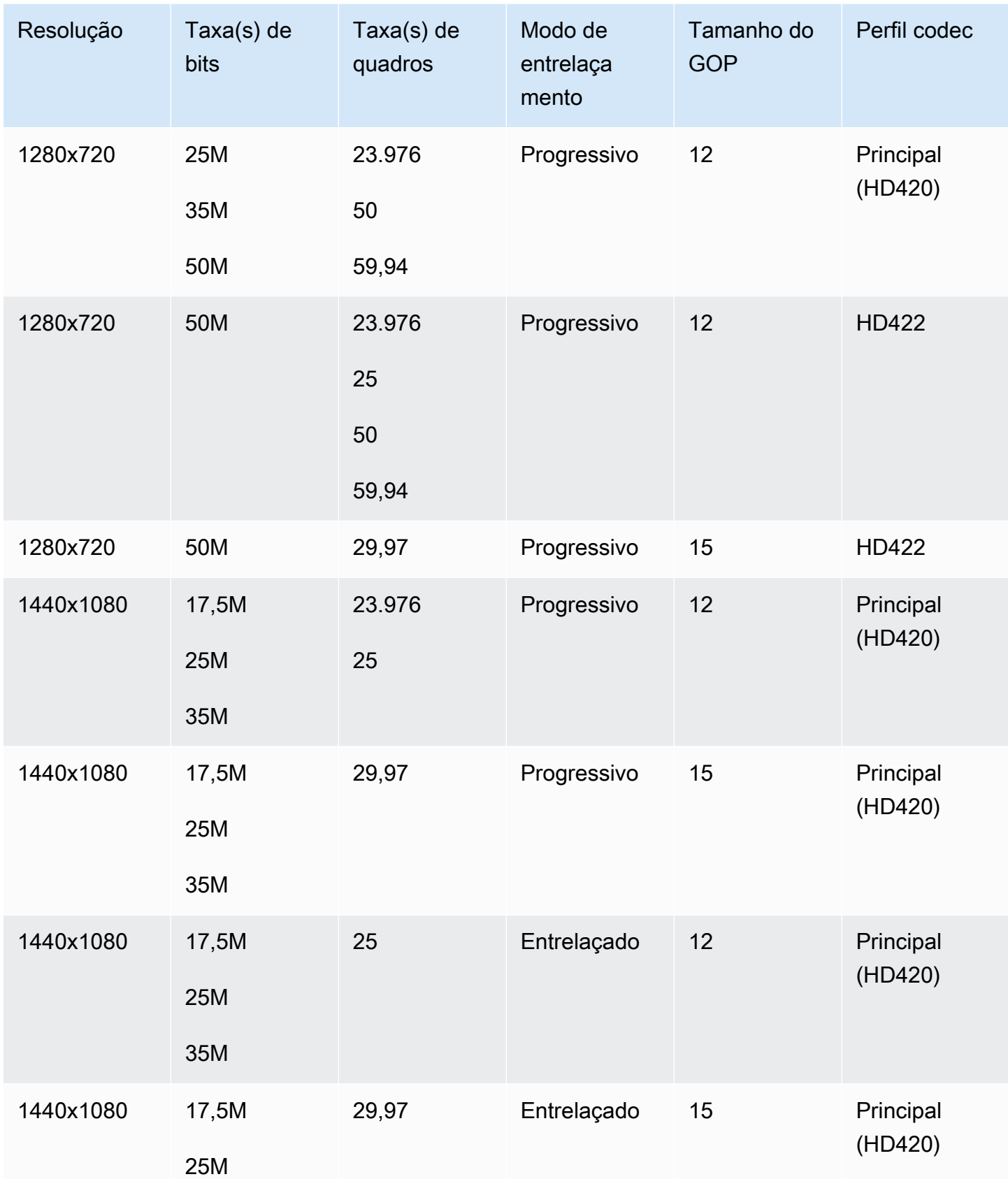

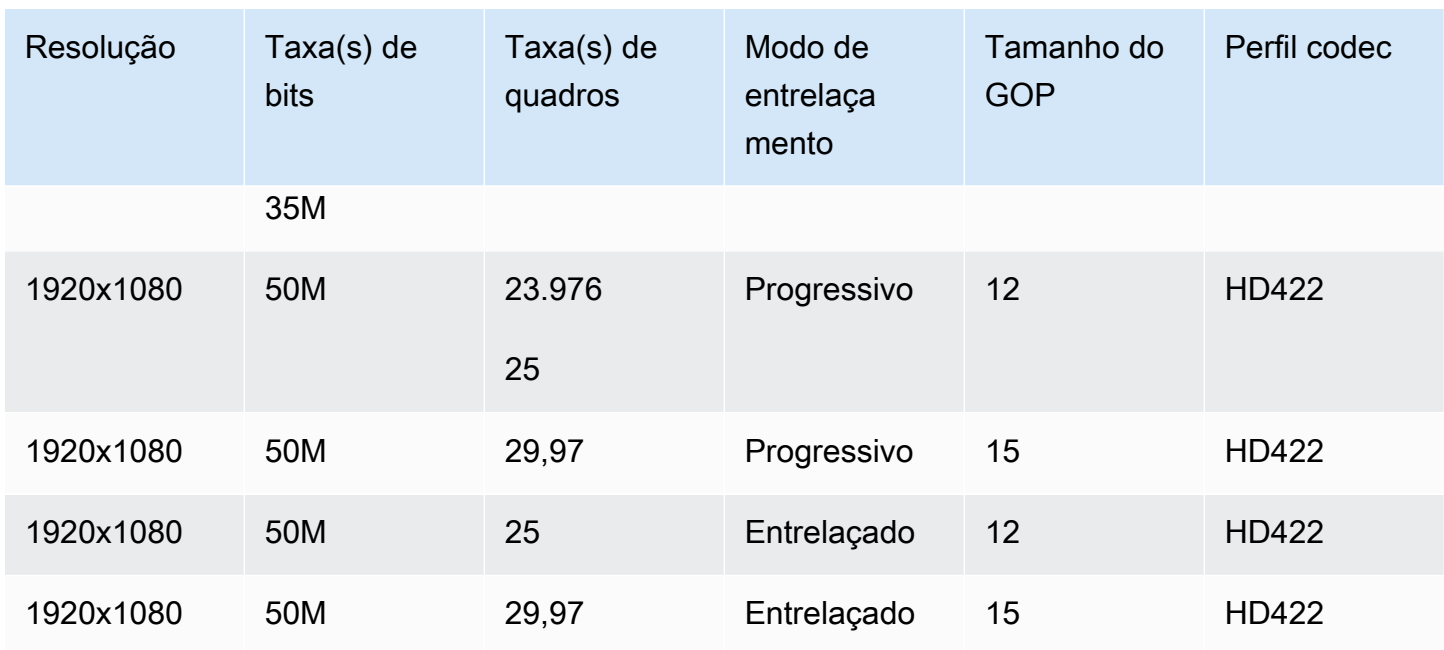

Para obter mais informações sobre os requisitos do MXF RDD9, consulte a [Especificação de](https://ieeexplore.ieee.org/document/7290714)  [interoperabilidade do MXF SMPTE RDD 9:2013.](https://ieeexplore.ieee.org/document/7290714)

## <span id="page-42-0"></span>Requisitos de saída de áudio para cada perfil MXF

Esta tabela mostra os requisitos de como você configura suas faixas de áudio de saída em seu trabalho do AWS Elemental MediaConvert . Os requisitos são diferentes para cada perfil MXF que você escolher.

#### **a** Note

Se você não incluir nenhuma faixa de áudio na saída, deverá garantir que não haja nenhum áudio nas configurações de trabalho.

- Em sua especificação de trabalho JSON, isso significa remover o objeto AudioDescriptions completamente.
- No MediaConvert console, isso significa que você deve excluir a guia Áudio 1 que é MediaConvert inserida para você por padrão. Exclua-a selecionando-a e, em seguida, escolhendo Remover áudio no canto superior direito da seção Configurações de codificação.

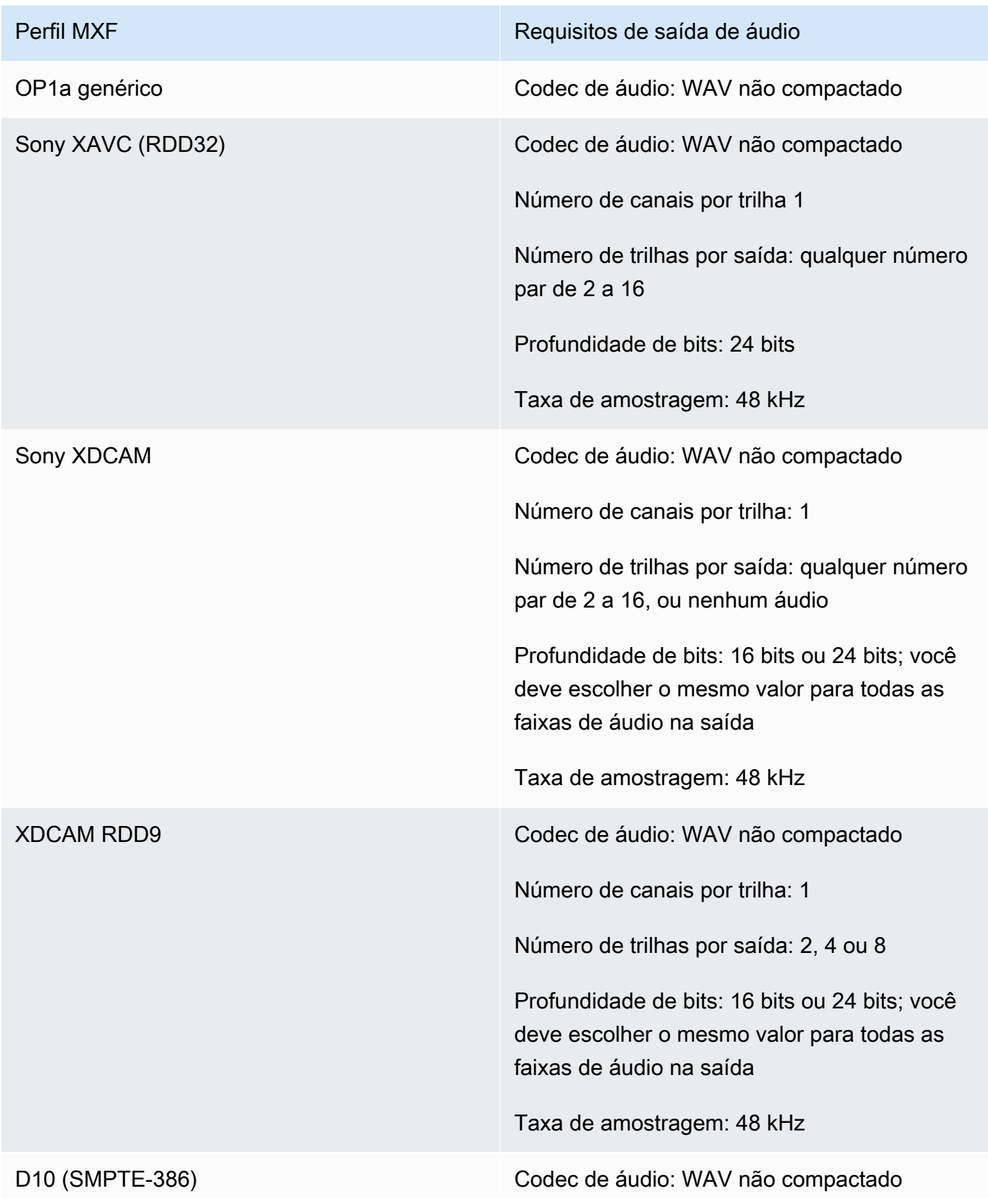

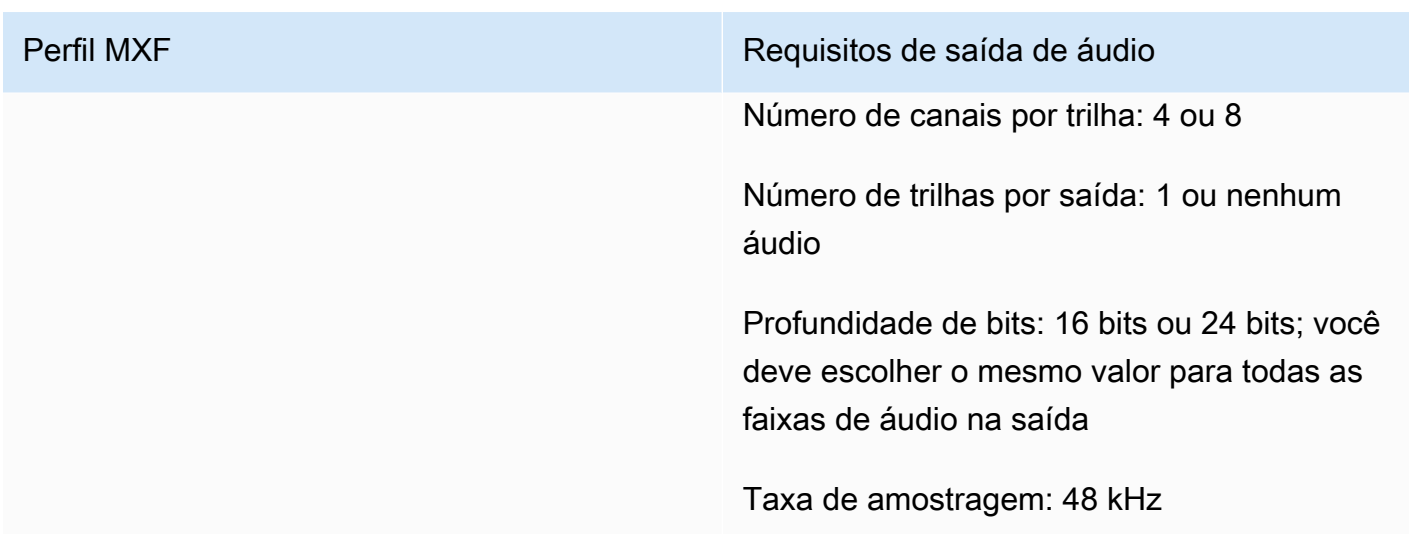

## <span id="page-44-0"></span>Seleção automática padrão de perfis MXF

Quando você escolhe o MXF como contêiner de saída de vídeo e mantém o perfil MXF fora das configurações de trabalho, escolhe MediaConvert automaticamente o perfil MXF para você e cria a saída de acordo. A forma como MediaConvert faz a seleção do perfil MXF depende do codec de saída de vídeo.

#### **a** Note

MediaConvert suporta mais perfis MXF por meio da seleção automática do perfil do que com a seleção manual.

### AVC (H.264), AVC Intra e VC3

Para AVC (H.264), AVC Intra e VC3, MediaConvert seleciona o perfil OP1a genérico, independentemente das configurações de codificação de saída.

#### XAVC

Para XAVC, MediaConvert seleciona o perfil XAVC, independentemente das configurações de codificação de saída.

### MPEG-2

Para MPEG-2, MediaConvert escolha SMPTE-386 D10 quando suas características de codificação de saída estão em conformidade com a especificação D10. Caso contrário, MediaConvert seleciona o perfil XDCAM RDD9. A tabela a seguir detalha as configurações de codificação relevantes e os valores que você deve definir para selecionar MediaConvert automaticamente o perfil D10.

# **a** Note

Para a resolução de saída e a taxa de quadros, você pode especificar um valor permitido explicitamente com as configurações Resolução e Taxa de quadros, ou pode escolher o valor Seguir fonte e usar uma entrada que tenha um valor permitido.

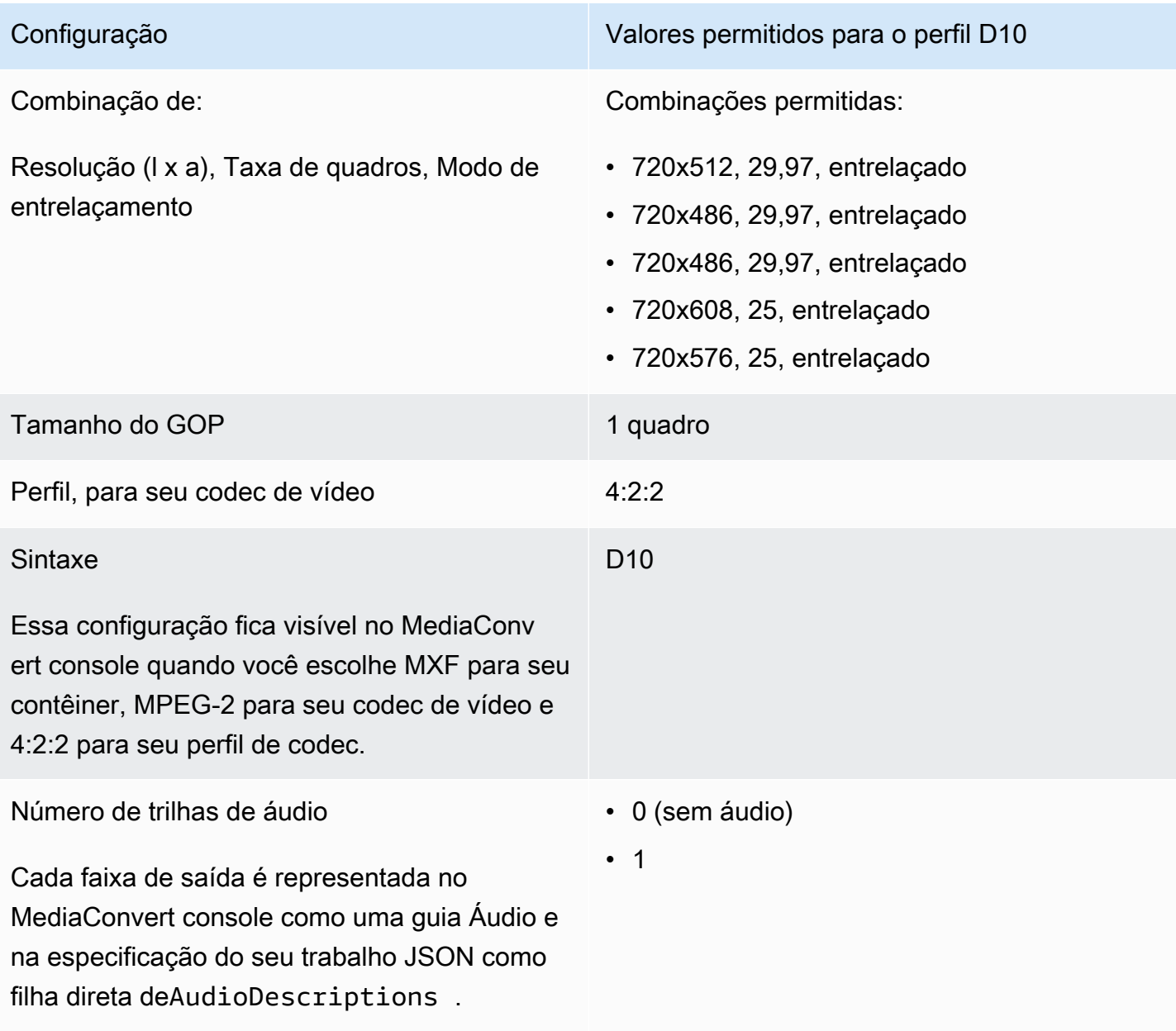

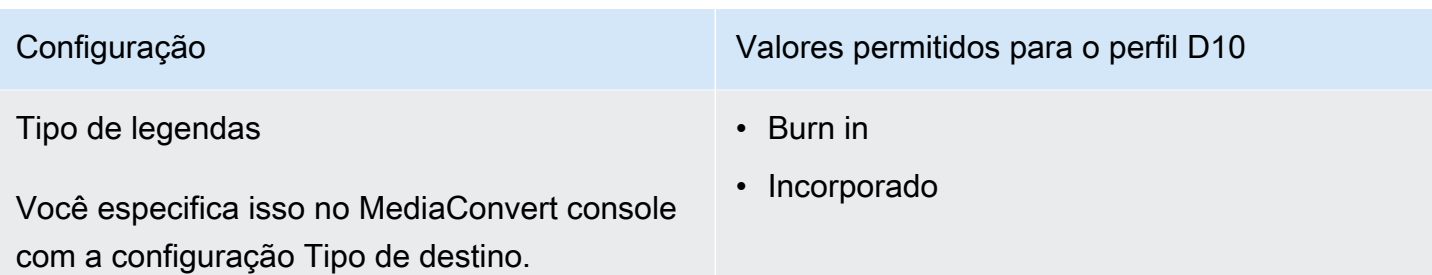

Este trecho de uma especificação de trabalho JSON mostra as mesmas configurações que você enviaria programaticamente:

```
{ 
   "height": 512, 
   "width": 720, 
   "codecSettings": { 
     "codec": "MPEG2", 
     "mpeg2Settings": { 
       "bitrate": 30000000, 
       "syntax": "D_10", 
       "framerateDenominator": 1001, 
       "framerateControl": "SPECIFIED", 
       "framerateNumerator": 30000, 
       "numberBFramesBetweenReferenceFrames": 0, 
       "gopSize": 1.0, 
       "gopSizeUnits": "FRAMES", 
       "codecLevel": "MAIN", 
       "codecProfile": "PROFILE_422", 
       "rateControlMode": "CBR", 
       "interlaceMode": "TOP_FIELD" 
     } 
   }
}
```
# Passagem de vídeo

MediaConvert suporta passagem de vídeo somente para entradas e/ou saídas i-Frame. MXFQuickTime Use a passagem de vídeo para reempacotar uma ou mais entradas sem nenhuma codificação de vídeo.

## Codecs de vídeo compatíveis para passagem de vídeo

MediaConvert suporta passagem de vídeo para os seguintes codecs de vídeo de entrada somente i-Frame:

- Apple ProRes
- AVC-Intra
- DV/DVCPRO
- JPEG 2000 (J2K)
- VC-3

## Requisitos de configurações de trabalho

Ao usar a passagem de vídeo, você pode reempacotar o vídeo de entrada, mas não pode recodificar ou modificar a essência do vídeo. As tarefas têm as seguintes restrições.

### Entradas

Especifique uma ou mais entradas com um dos seguintes codecs de vídeo compatíveis:Apple ProRes,, AVC-IntraDV/DVCPRO, e. JPEG 2000 (J2K) VC-3

Se você especificar várias entradas, cada um dos atributos de codificação da entrada deverá corresponder exatamente, incluindo codec de vídeo, tamanho do quadro, perfil, taxa de quadros e espaço de cores.

### Clipes de entrada

(Opcional) MediaConvert oferece suporte ao recorte de entrada quando você usa a passagem de vídeo.

Contêiner de saída

Você deve escolher MXF, ou QuickTime(MOV).

### Taxa de quadros

Mantenha a configuração padrão, Siga a fonte. Você não pode especificar uma taxa de quadros de saída diferente da sua entrada.

Codecs de áudio

(Opcional) MediaConvert oferece suporte à codificação de áudio quando você usa a passagem de vídeo.

#### Passagem Dolby Digital

(Opcional) MediaConvert suporta Dolby Digitalpassagem quando você usa passagem de vídeo.

Se você especificar várias entradas, cada um dos Dolby Digital fluxos de entrada deverá ter atributos de codificação idênticos.

#### Legendas

(Opcional) MediaConvert suporta formatos secundários quando você usa a passagem de vídeo.

#### Usando a passagem de vídeo

As seções a seguir descrevem como definir suas configurações de trabalho com o Video passthrough.

#### MediaConvert console

Para especificar a passagem de vídeo usando o MediaConvert console:

- 1. Abra a página [Criar tarefa](https://console.aws.amazon.com/mediaconvert/home#/jobs/create) no MediaConvert console.
- 2. Na página Criar trabalho, forneça instruções de transcodificação e configurações de tarefa. Para ter mais informações, consulte [Configurar trabalhos no MediaConvert.](#page-152-0)
- 3. Especifique uma ou mais entradas suportadas. Se você especificar várias entradas, cada um dos atributos de codificação da entrada deverá corresponder exatamente, incluindo codec de vídeo, tamanho do quadro, perfil, taxa de quadros e espaço de cores.
- 4. Ao lado de Grupos de saída, selecione Adicionar.
- 5. Mantenha o grupo de arquivos selecionado e escolha Selecionar.
- 6. Nas configurações de saída, em Contêiner, escolha QuickTimeou MXF.
- 7. Em Configurações de codificação, em Codec de vídeo, escolha Passthrough.

API, SDK ou AWS Command Line Interface ()AWS CLI

A seguir está um trecho de um JSON de configurações de trabalho que especifica a passagem de vídeo para um fluxo de trabalho da Apple ProRes com duas entradas:

```
 "Settings": {
```
{

```
 "Inputs": [ 
       { 
          "FileInput": "s3://DOC-EXAMPLE-BUCKET/prores.mov" 
       }, 
       { 
          "FileInput": "s3://DOC-EXAMPLE-BUCKET/prores-2.mov" 
       } 
     ], 
     "OutputGroups": [ 
       { 
          "Name": "File Group", 
          "OutputGroupSettings": { 
            "Type": "FILE_GROUP_SETTINGS", 
            "FileGroupSettings": { 
              "Destination": "s3://DOC-EXAMPLE-BUCKET/passthrough-output.mov" 
            } 
          }, 
          "Outputs": [ 
            { 
              "VideoDescription": { 
                 "CodecSettings": { 
                   "Codec": "PASSTHROUGH" 
 } 
              }, 
              "ContainerSettings": { 
                 "Container": "MOV", 
                "MovSettings": {} 
 } 
            } 
         \mathbf{I} } 
     ] 
   }
}
```
# Suporte ao codec de áudio AAC

Este tópico aborda o suporte ao codec de áudio AAC e lista as combinações compatíveis do modo de codificação, perfil, taxa de amostragem e taxa de bits.

Esta seção explica como definir as quatro propriedades a seguir do codec de áudio AAC:

• Perfil

- Modo de codificação
- Taxa de amostra
- Taxa de bits

As configurações que você escolhe para Perfil, Modo de codificação, Taxa de amostra e Taxa de bits são limitadas pelo codec AAC. O procedimento a seguir mostra como configurar uma combinação compatível de configurações.

Escolhendo as configurações de codec de áudio do AAC

- 1. Escolha Perfil.
- 2. Escolha um Modo de codificação que seja válido com esse perfil. O Modo de codificação determina o número de canais de áudio e os metadados do layout do canal de áudio.
- 3. Escolha uma Taxa de amostra que seja válida para essa combinação de perfil e modo de codificação.
- 4. Escolha uma Taxa de bits que esteja dentro do intervalo compatível com essa taxa de amostragem.

### Modo de controle de taxa de bits do CBR

O AWS Elemental MediaConvert oferece suporte às seguintes combinações de configurações de AAC quando o modo de controle de taxa de bits de saída é CBR.

Para usar essa tabela, escolha um perfil na coluna Perfil. Em seguida, continue lendo para encontrar uma combinação válida de Modo de codificação, Taxa de amostra e Taxa de bits:

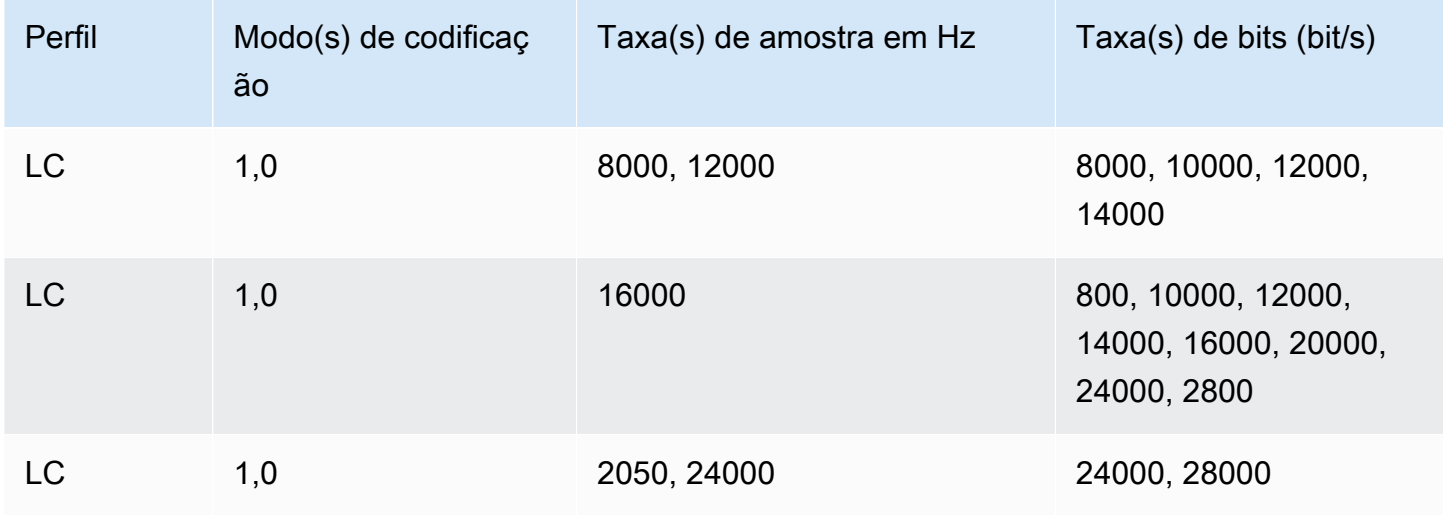

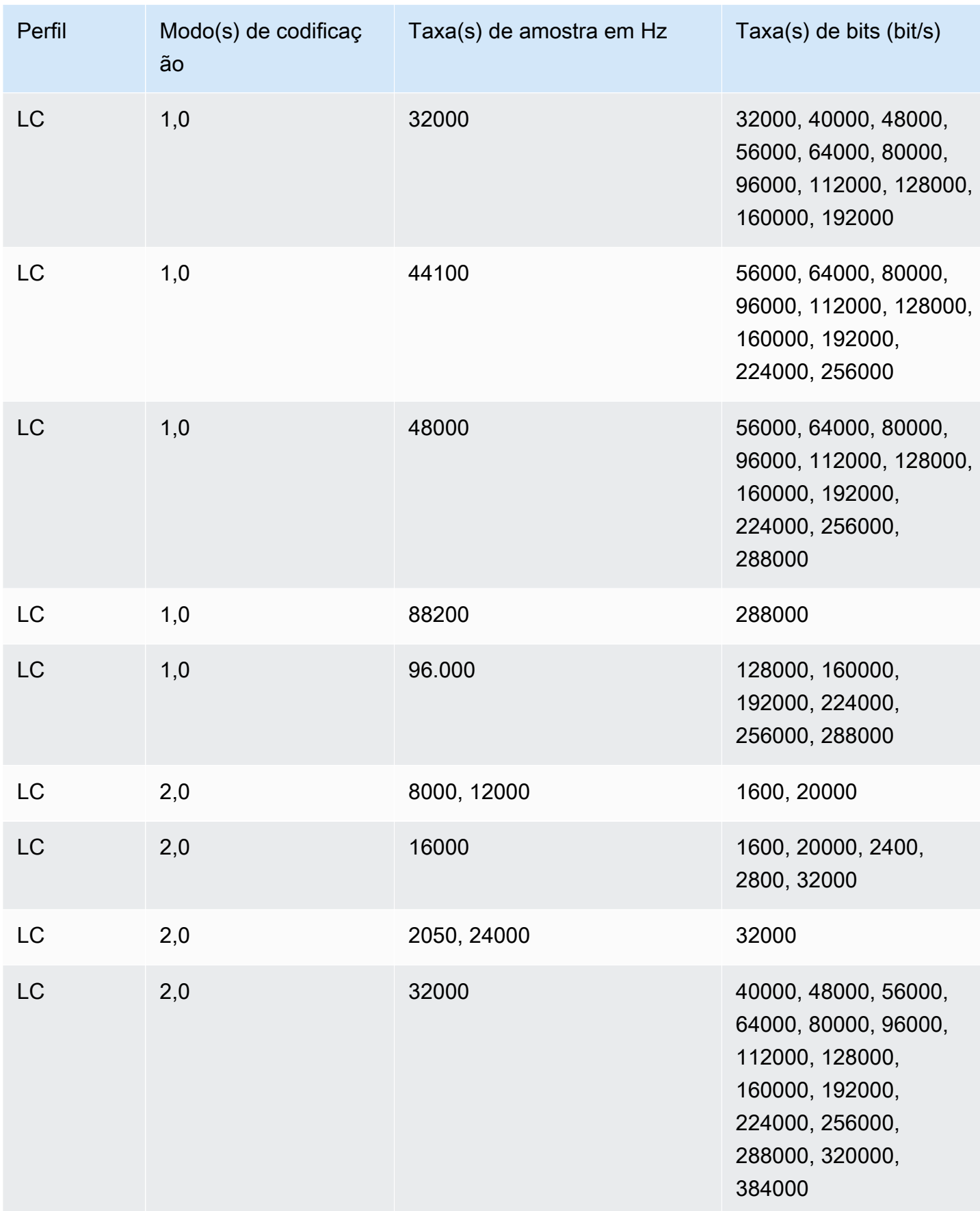

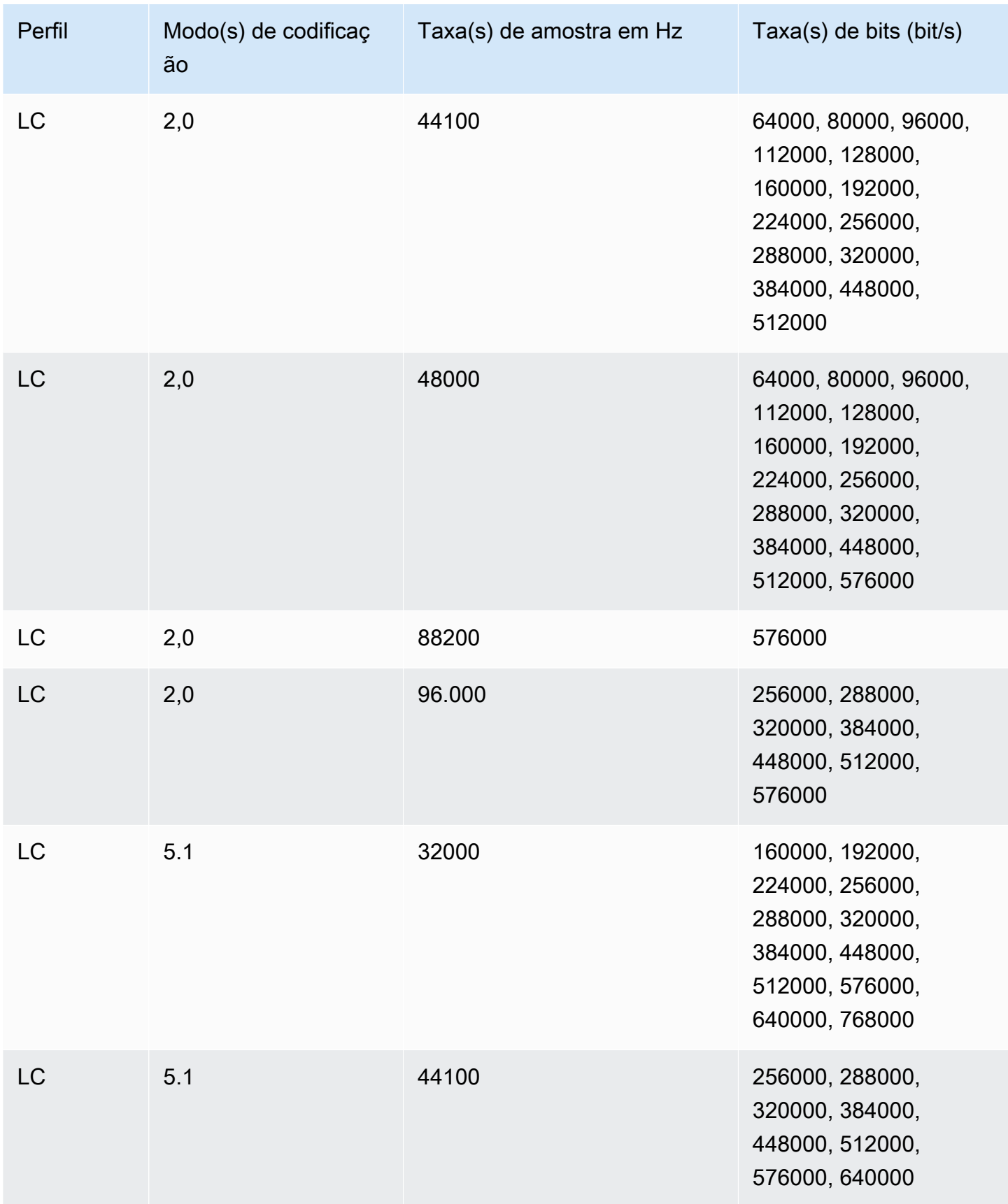

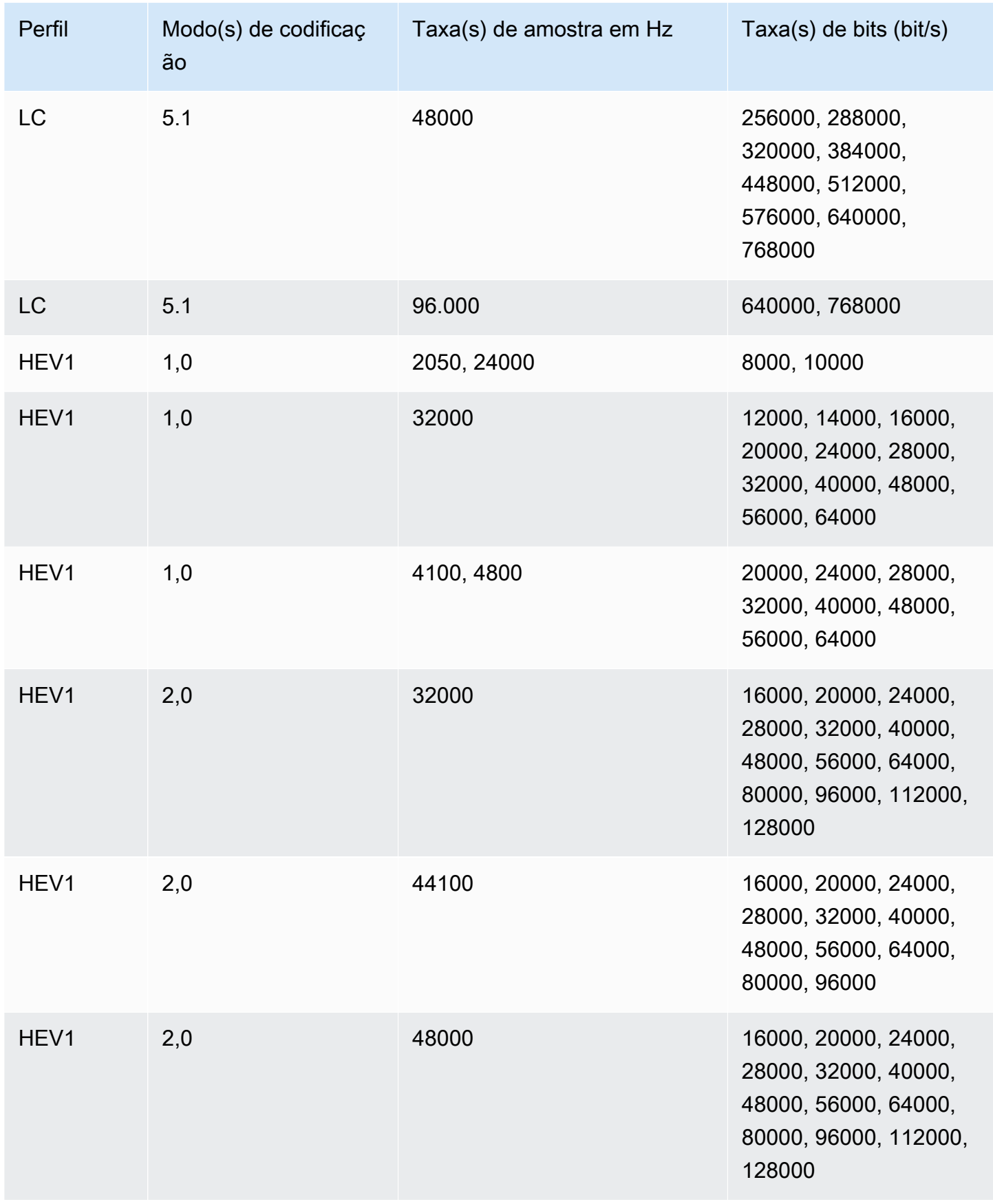

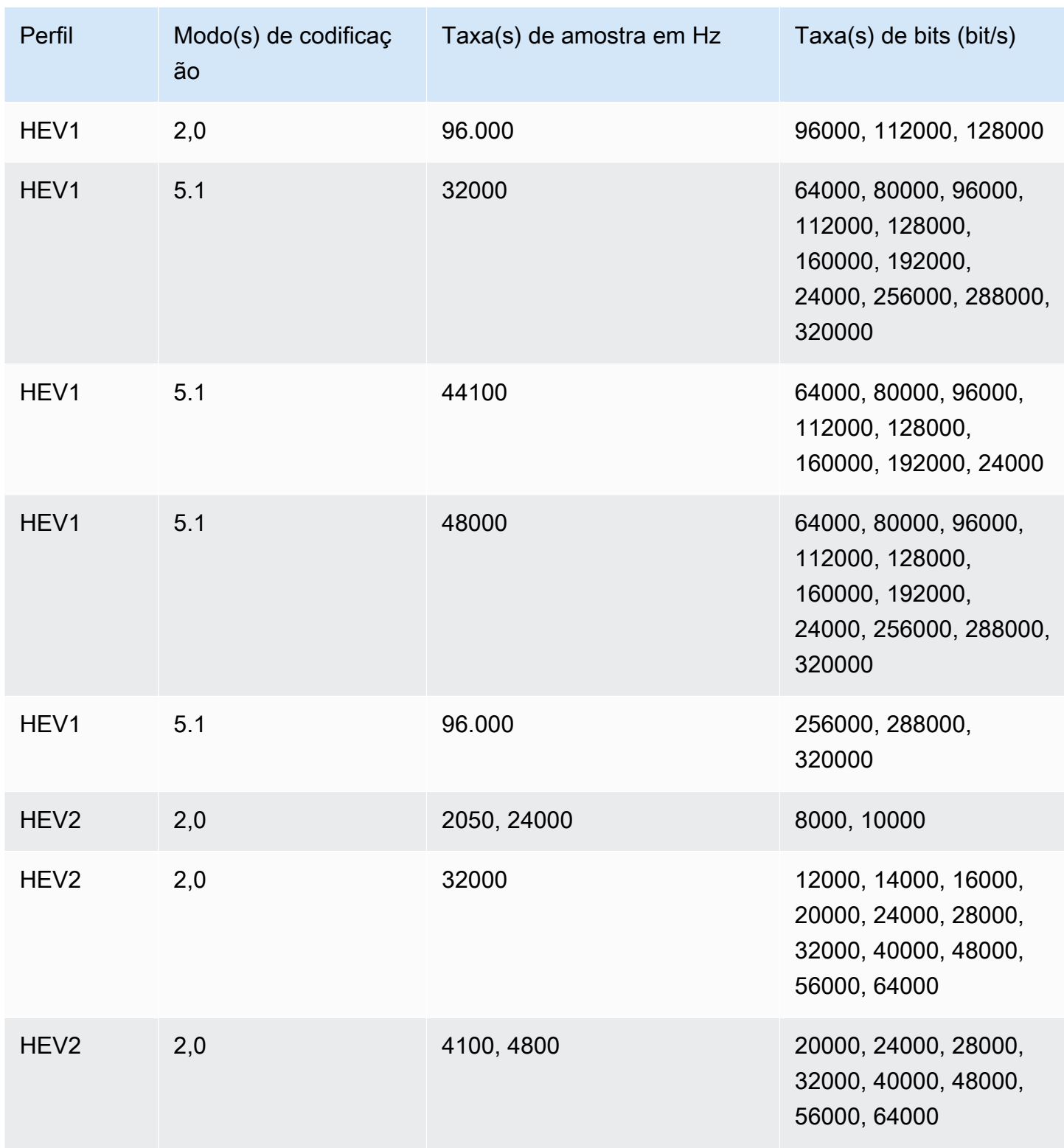

# Modo de controle de taxa de bits do VBR

Quando seu modo de controle de taxa de bits de saída é VBR, o AWS MediaConvert Elemental cria saídas AAC com as seguintes taxas de bits aproximadas:

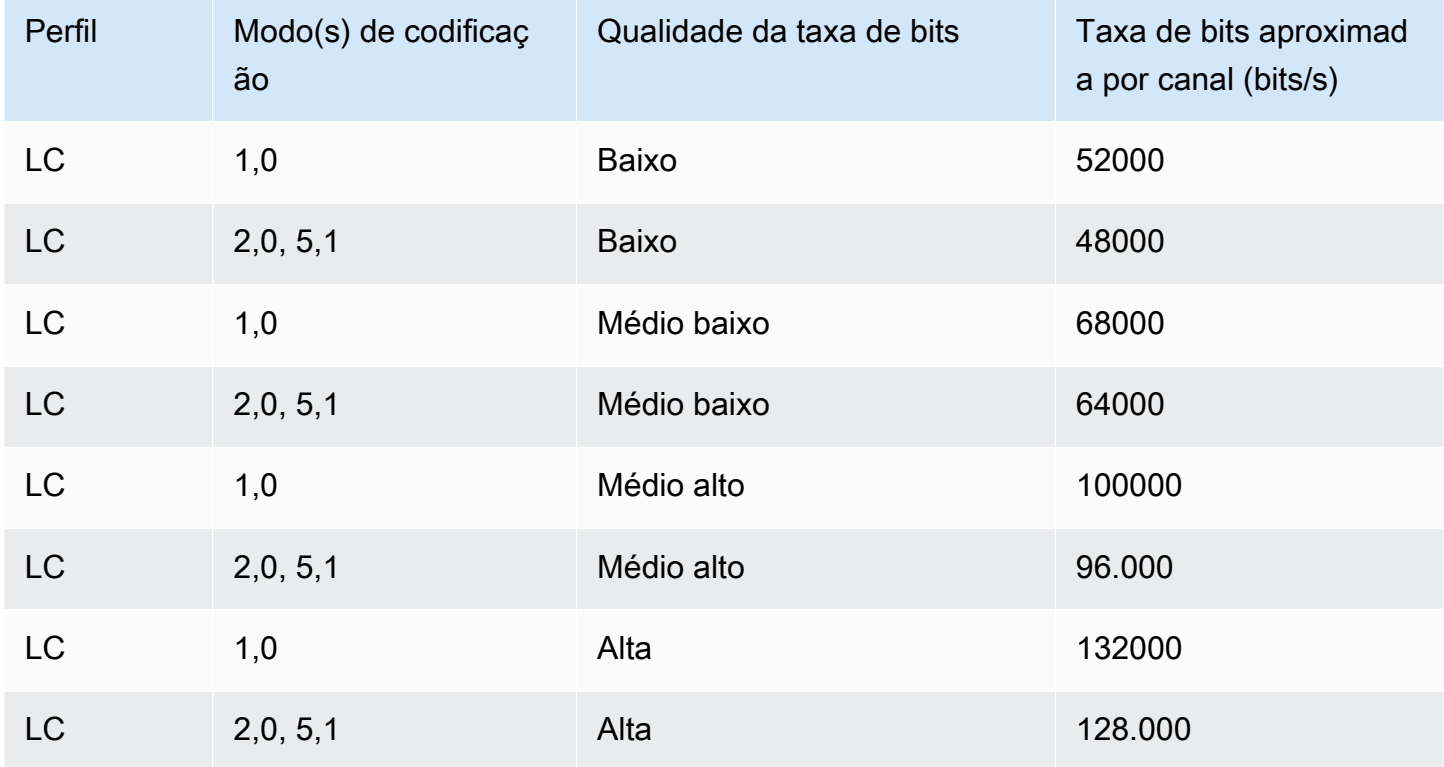

# <span id="page-55-0"></span>Uso do MediaConvert para criar saídas somente com áudio

Você pode usar o AWS Elemental MediaConvert para criar saídas que contêm apenas áudio, sem vídeo. Com saídas somente de áudio, o MediaConvert é compatível com um número limitado de combinações de codecs e contêineres para arquivos de entrada e saída.

#### **a** Note

As restrições e os procedimentos deste capítulo se aplicam a saídas que não têm vídeo no contêiner. Essa transmissão inclui o seguinte:

- Saídas em grupos de saída em Arquivo que não incluem vídeo
- Streaming em grupos de saída em HLS que contêm apenas saídas de áudio
- Streaming em grupos de saída em DASH que contêm apenas saídas de áudio

Quando você configura pacotes de saída de streaming que contêm áudio, vídeo e legendas, são criadas saídas separadas para cada elemento dentro do pacote de saída. Essas são saídas não apenas de áudio conforme descrito neste capítulo. Para obter mais informações sobre a configuração de saídas de streaming, consulte [Criar saídas em grupos de saída de](#page-158-0) [streaming ABR.](#page-158-0)

#### Tópicos

- [Configuração de saídas somente de áudio](#page-56-0)
- [Codecs e contêineres compatíveis para saídas somente de áudio](#page-58-0)
- [Limitações de recursos](#page-60-0)

## <span id="page-56-0"></span>Configuração de saídas somente de áudio

Você pode configurar uma saída apenas de áudio da mesma maneira que configura uma saída que contém vídeo, exceto pelo fato de que não inclui vídeo ou legendas.

O MediaConvert gera os seguintes arquivos para saídas somente de áudio:

- Grupos de saída de arquvios: um arquivo separado somente de áudio para cada saída.
- Grupos de saída de HLS: uma única interpretação na pilha ABR para cada saída.
- Groupos de saída DASH ISO: uma única renderização na pilha ABR para cada saída.

### **a** Note

Para saídas de streaming de AAC, o segmento inicial tem maior duração em comparação aos demais. Isso ocorre porque, com o AAC, o segmento inicial deve conter amostras de pre-roll de AAC silencioso antes da parte audível do segmento. O MediaConvert inclui essas amostras extras nos timestamps, para que o áudio seja reproduzido corretamente.

Para criar uma saída apenas de áudio (console)

1. Para confirmar que o MediaConvert é compatível com seus arquivos de entrada, consulte a tabela de entrada em [Codecs e contêineres compatíveis para saídas somente de áudio.](#page-58-0)

- 2. Configure a tarefa conforme descrito em [Configurar trabalhos no MediaConvert](#page-152-0), mas com as seguintes diferenças:
	- Remova a guia Vídeo na seção Configurações de codificação da sua saída.
	- Escolha um codec de áudio e um contêiner de saída compatíveis na tabela de saídas em [Codecs e contêineres compatíveis para saídas somente de áudio](#page-58-0).
	- Inclua apenas um grupo de parâmetros de áudio por saída. Ou seja, não escolha Adicionar áudio para criar uma guia Áudio 2 em Configurações de codificação.
- 3. Se suas saídas estão em um grupo de saída HLS, escolha um contêiner para a saída apenas de áudio.

Em Configurações de saída, na seção Áudio, para Contêiner para saída apenas de áudio, escolha Fluxo de transporte de MPEG-2 para criar um arquivo em um contêiner de MPEG2- TS. Mantenha o valor padrão Automático para criar um arquivo somente de áudio bruto, sem contêiner.

Para criar uma saída apenas de áudio (API, SDK, e AWS CLI)

- 1. Para confirmar que o MediaConvert é compatível com seus arquivos de entrada, consulte a tabela de entrada em [Codecs e contêineres compatíveis para saídas somente de áudio.](#page-58-0)
- 2. Configure sua especificação de tarefa JSON Edite o arquivo JSON manualmente ou use o console para gerá-lo da seguinte forma:
	- a. Siga o procedimento anterior para o console.
	- b. No painel Tarefa à esquerda, em Configurações de tarefas, escolha Mostrar tarefa JSON.

A especificação de tarefa JSON para tarefas apenas de áudio difere das tarefas padrão da seguinte forma:

- Exclua cada instância do VideoDescription e seus filhos na parte do Outputs da sua tarefa JSON.
- Para cada saída, inclua apenas um grupo de filhos das configurações de áudio no AudioDescriptions.
- Para saídas somente de áudio em um grupo de saída HLS, especifique um contêiner para a saída somente de áudio. Em Outputs, OutputSettings, HlsSettings, inclua a propriedade HlsAudioOnlyContainer. Defina-a como M2TS, para criar um arquivo em um

contêiner de MPEG2-TS. Defina-a comoAUTOMATIC, para criar um arquivo bruto somente de áudio, sem contêiner. AUTOMATIC é o comportamento padrão.

<span id="page-58-0"></span>Codecs e contêineres compatíveis para saídas somente de áudio

Codecs e contêineres de entrada compatíveis com somente áudio

O MediaConvert oferece suporte às seguintes combinações de codec e de contêiner de entrada para saídas somente de áudio.

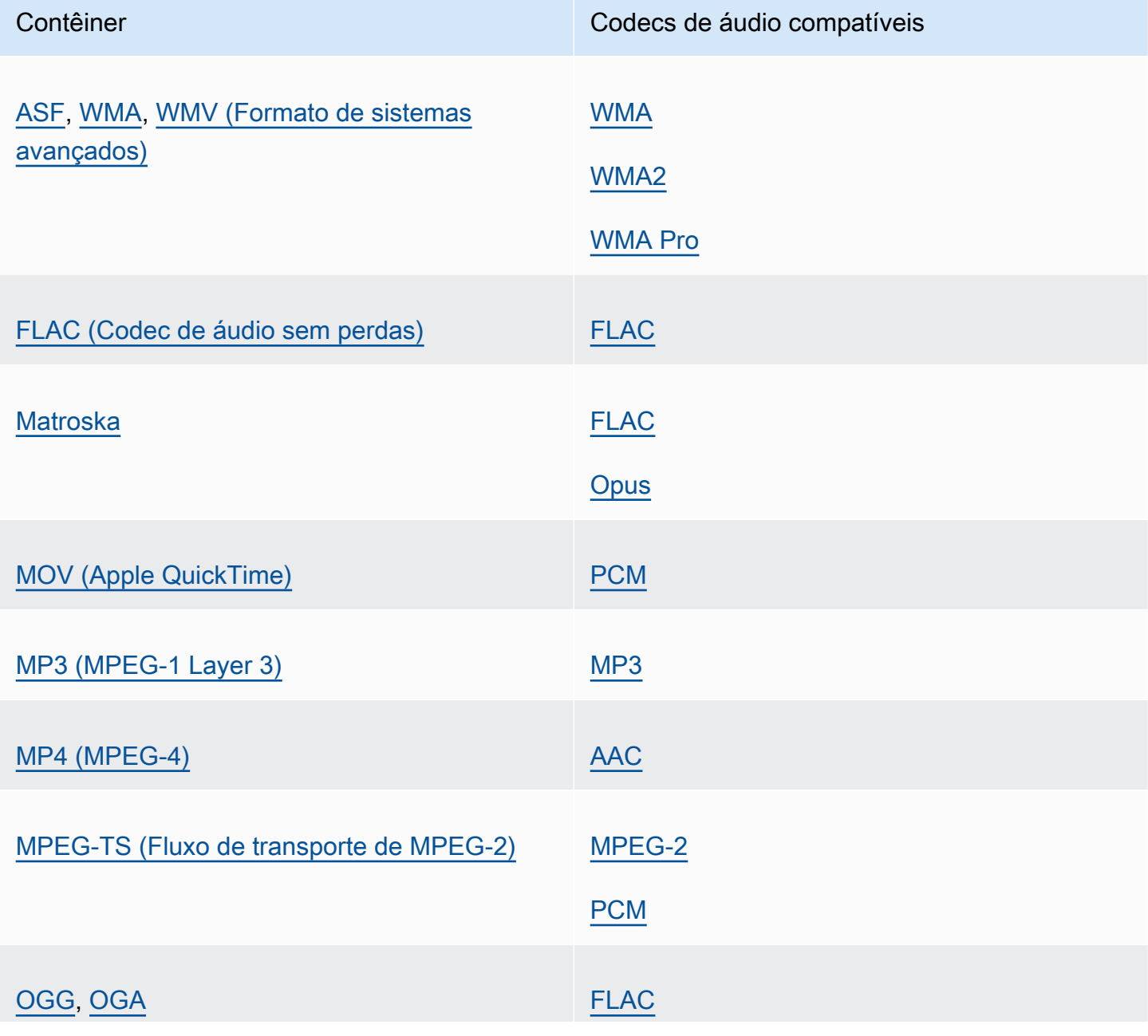

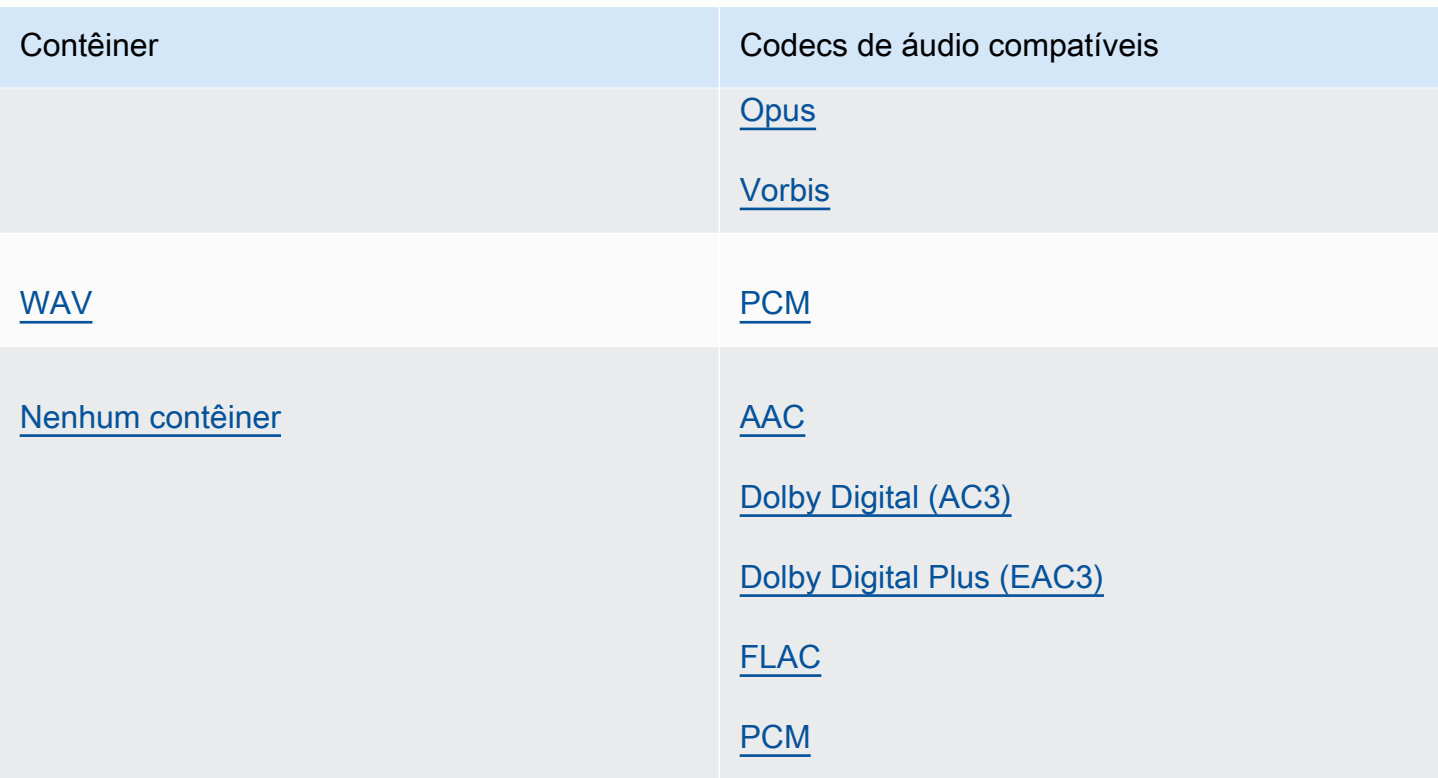

Os codecs e contêineres compatíveis para saída somente de áudio

O MediaConvert oferece suporte às seguintes combinações de codec e de contêiner de saída para a criação de saídas somente de áudio.

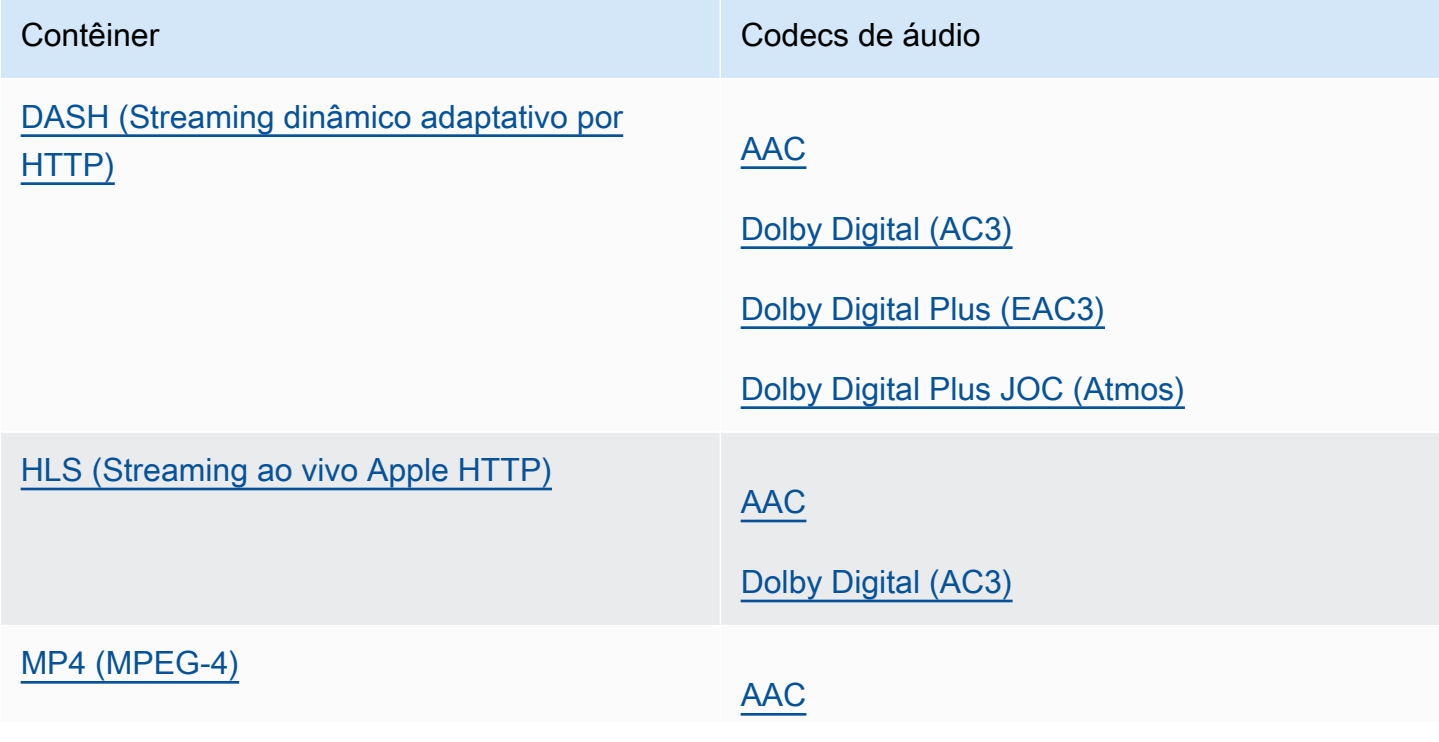

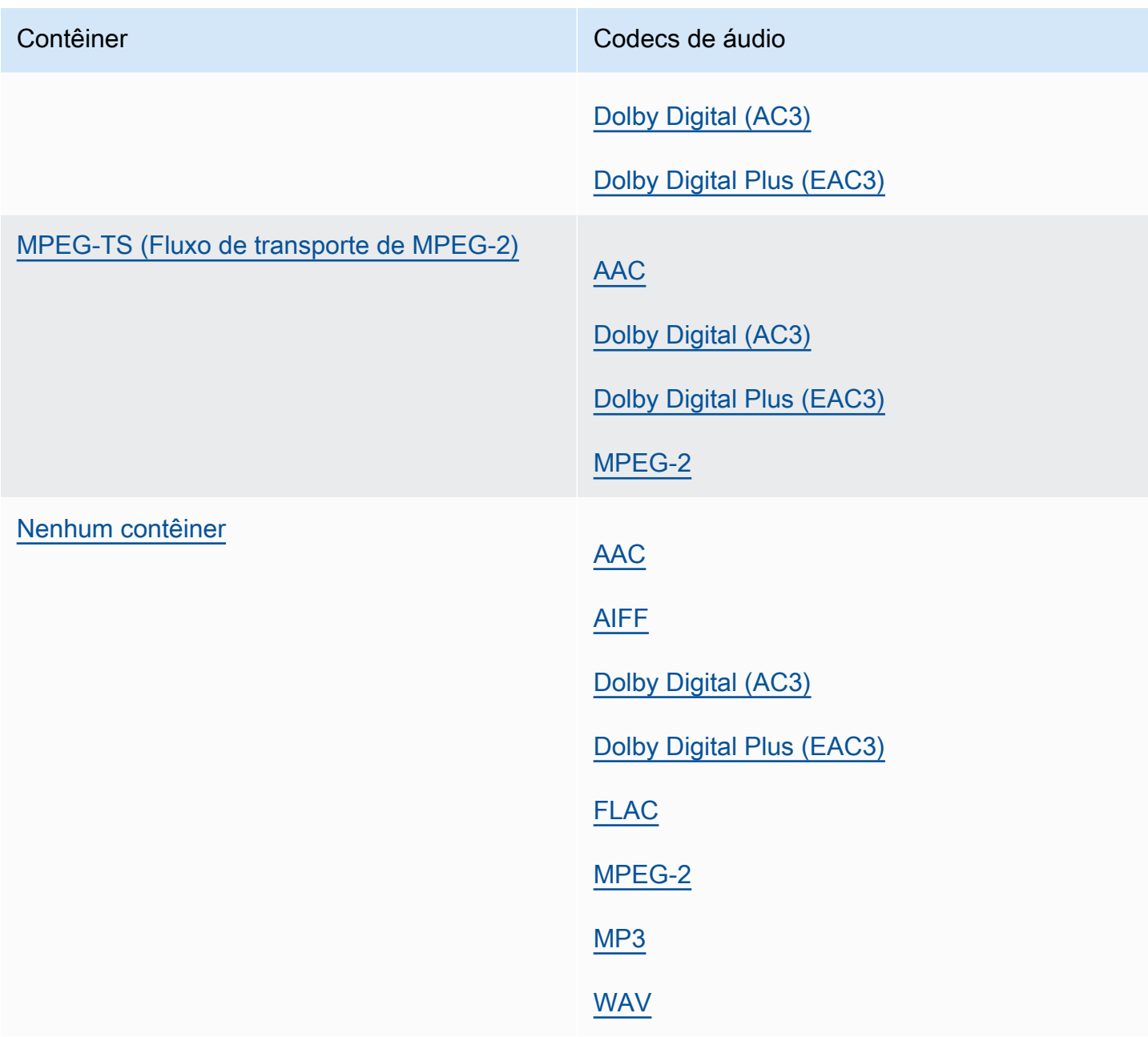

# <span id="page-60-0"></span>Limitações de recursos

Em qualquer tarefa que contenha saídas somente áudio, não é possível usar estes recursos:

• Atualização do status de progresso da tarefa

Em qualquer saída somente de áudio, não é possível usar estes recursos:

• Legendas

• Sobreposição de gráfico em movimento ou estático (insertador de imagem, insertador de imagem em movimento)

# Tabelas de referência de contêineres e codecs compatíveis

As seções a seguir fornecem tabelas de referência para contêineres e codecs compatíveis MediaConvert .

Para usar essas tabelas, primeiro localize o contêiner ou o codec usando os links após esta introdução. Para contêineres, as tabelas fornecem detalhes sobre quais codecs de vídeo ou áudio são compatíveis e se eles são compatíveis com as entradas ou saídas. Para codecs, as tabelas fornecem detalhes sobre quais contêineres são compatíveis, bem como para entradas e saídas. Observe que as entradas ou saídas rotuladas como Entrada somente de áudio ou Saída somente de áudio se referem ao suporte para fluxos de trabalho somente de áudio. Para ter mais informações, consulte [Saídas somente de áudio](#page-55-0).

Para obter tabelas de referência rápida que mostram quais formatos de entrada são MediaConvert compatíveis, consult[eFormatos de entrada compatíveis.](#page-21-0)

Para obter tabelas de referência rápida que mostram quais formatos de saída são MediaConvert compatíveis, consult[eFormatos de saída compatíveis.](#page-31-0)

Contêineres

[3G2](#page-62-1) [|](#page-76-1) [3G](#page-62-1)[P |](#page-76-1) [ASF |](#page-62-0) [AVI](#page-63-0) [| CMA](#page-62-0)[F](#page-76-1)[| D](#page-63-1)[AS](#page-64-0)[H | F4V | F](#page-63-1)[L](#page-65-0)[V | GI](#page-63-1)[F](#page-76-1)[| H](#page-65-1)[LS](#page-66-0) [| IM](#page-65-1)[F | Matroska | MOV](#page-65-0)[|](#page-76-1) [MP3 |](#page-67-0) [MP4](#page-70-0) [| MPEG-1 | MPEG-PS | MPEG-TS | MSS](#page-67-0) [| MXF](#page-67-1)[|](#page-76-1) [OGG | WA](#page-68-0)[V](#page-76-1)[| WebM | WM](#page-69-0)[A](#page-76-1)[| WMV](#page-71-0) [| Y4M |](#page-76-1) [Sem](#page-76-0)  [contêiner](#page-76-0)

Codecs

[AAC](#page-78-0) [|](#page-88-0) [AIF](#page-79-0)[F |](#page-88-0) [AMR-NB | AMR-W](#page-80-0)[B | A](#page-88-0)[pple](#page-80-1) [|](#page-88-0) [AV1 | AVC \(H.264\) |](#page-81-0) [AVC-Intra ProRe](#page-83-0)[s](#page-88-0)[| Canopus HQ](#page-82-0) [| Dolby Atmos | Dolby Digital \(AC3](#page-82-0)[\)](#page-88-0)[| Dolby D](#page-86-2)[igital Plus \(](#page-85-0)[EAC3](#page-84-0)[\) | Dolby](#page-86-2) [E | DV/DVCPRO | DV25 |](#page-83-1) [DV50 | DVCpro HD | DivX/XviD | FLAC | GIF F | H.26](#page-83-1)[1 | H.262](#page-88-0) [???](#page-88-2)[| H](#page-97-0)[.263](#page-89-0) [| H](#page-97-0)[EVC \(H.265](#page-89-1)[\) |](#page-97-0) [J2K |](#page-90-0) [MJPE](#page-90-0)[G |](#page-97-0) [MP3](#page-91-0) [| MPEG-1 | MPEG-2 | M](#page-97-0)[PEG-4 Parte 2 | Áudio MPEG](#page-90-1)[|](#page-97-0) [Opus | Panasonic](#page-93-1) [P2 | PCM](#page-91-1) [| RLE | Sony XDCA](#page-91-1)[M | Sony XDCAM | Sony XDCAM MPEG-](#page-93-1)[4 Proxy | VC-](#page-91-2)[1](#page-97-0)[| VC-3 | Vorbis](#page-93-0)[|](#page-97-0) [VP8 |](#page-94-0) [VP9 | WWMA | WMA2](#page-94-0) [| QuickTime](#page-97-0) [WMA Pro | XAVC](#page-98-1)

### Tópicos

• [Contêineres compatíveis](#page-62-2)

• [Codecs suportados](#page-78-1)

# <span id="page-62-2"></span>Contêineres compatíveis

Esta seção contém tabelas de referência para contêineres de entrada e saída que MediaConvert suportam. As tabelas mostram o contêiner, o suporte no lado de entrada ou saída e o suporte ao codec de vídeo ou áudio no contêiner. Para obter mais informações sobre o codec ou para ver o suporte ao codec em outros contêineres, selecione o link do codec.

<span id="page-62-1"></span>3G2, 3GP

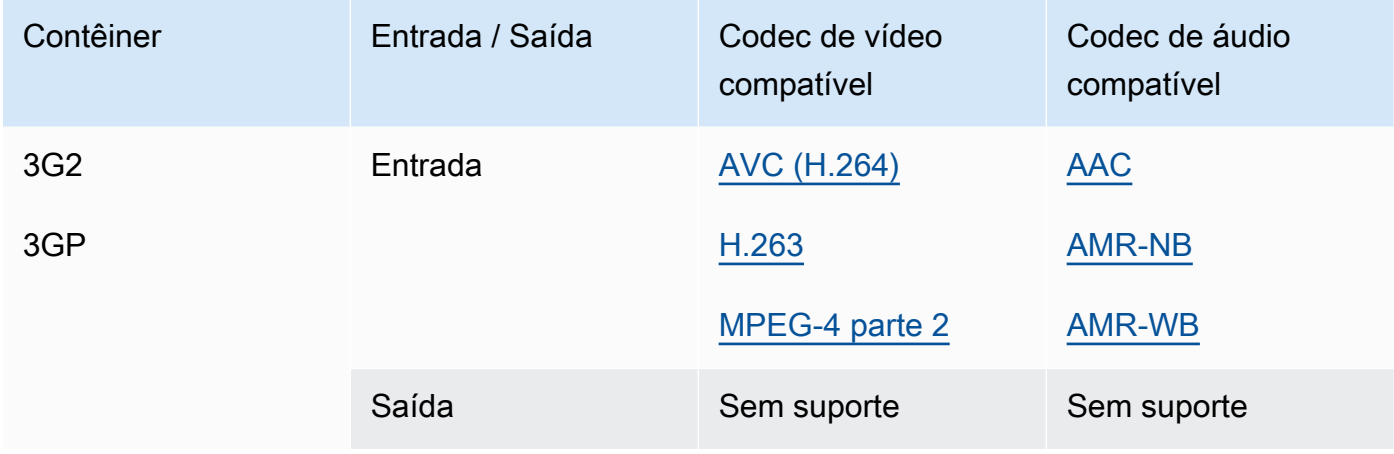

#### <span id="page-62-0"></span>ASF, WMV, WMA (Formato de sistemas avançados)

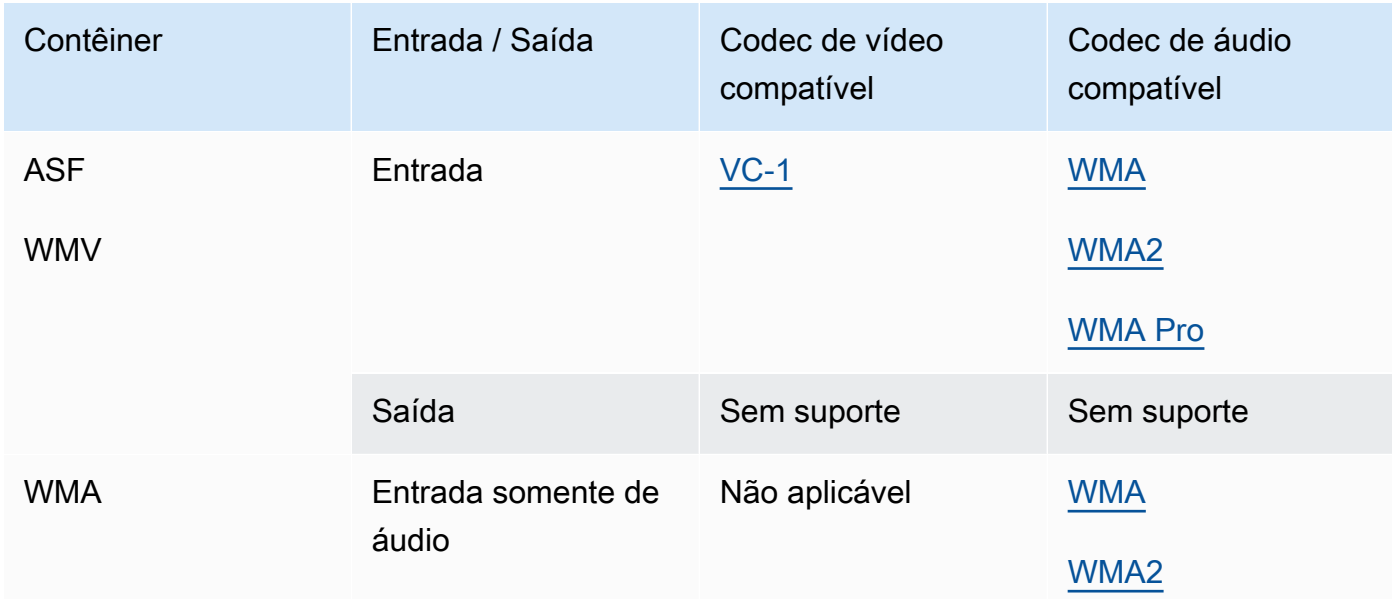

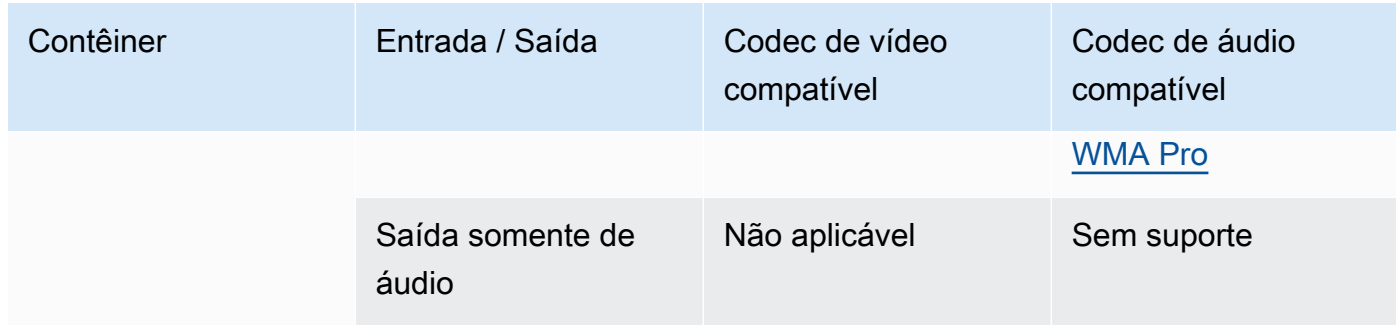

# <span id="page-63-0"></span>AVI (audio video intercalados)

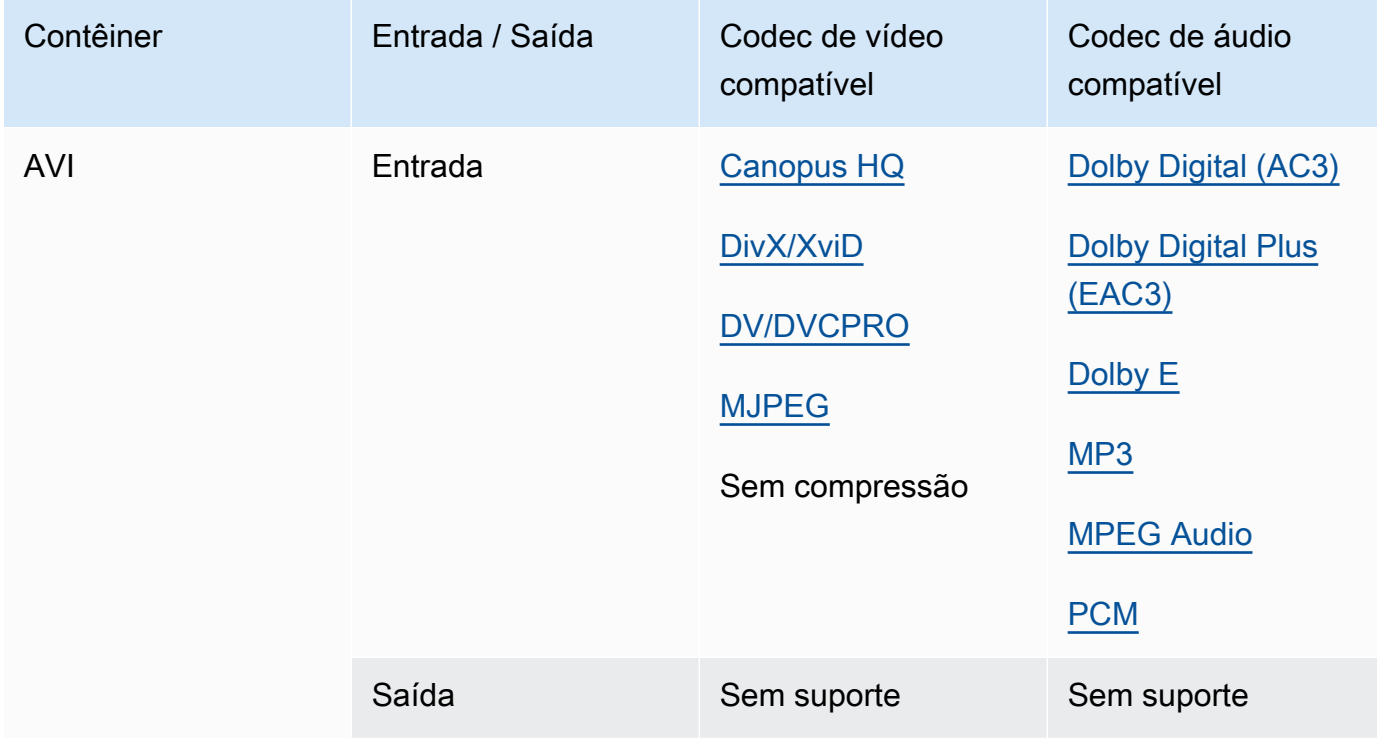

<span id="page-63-1"></span>Common Media Application Format (CMAF, Formato do aplicativo de mídia comum)

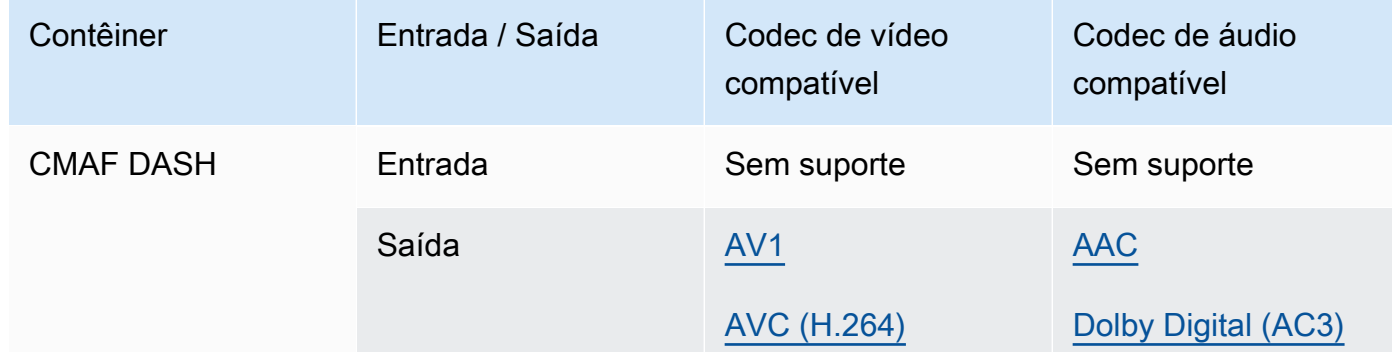

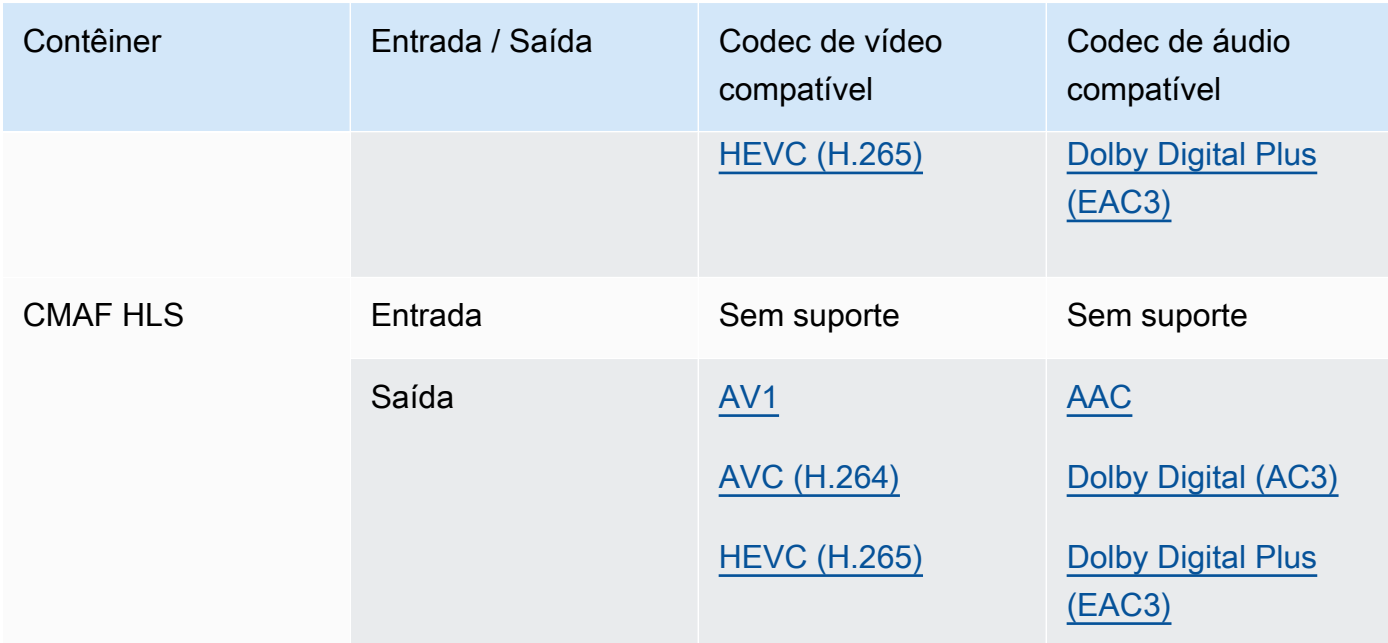

## **a** Note

Para recomendações de codecs de saída HLS da Apple, consulte: [https://](https://developer.apple.com/documentation/http-live-streaming/hls-authoring-specification-for-apple-devices) [developer.apple.com/documentation/http-live-streaming/hls-authoring-specification-for](https://developer.apple.com/documentation/http-live-streaming/hls-authoring-specification-for-apple-devices)apple-devices.

## <span id="page-64-0"></span>DASH (Streaming dinâmico adaptativo por HTTP)

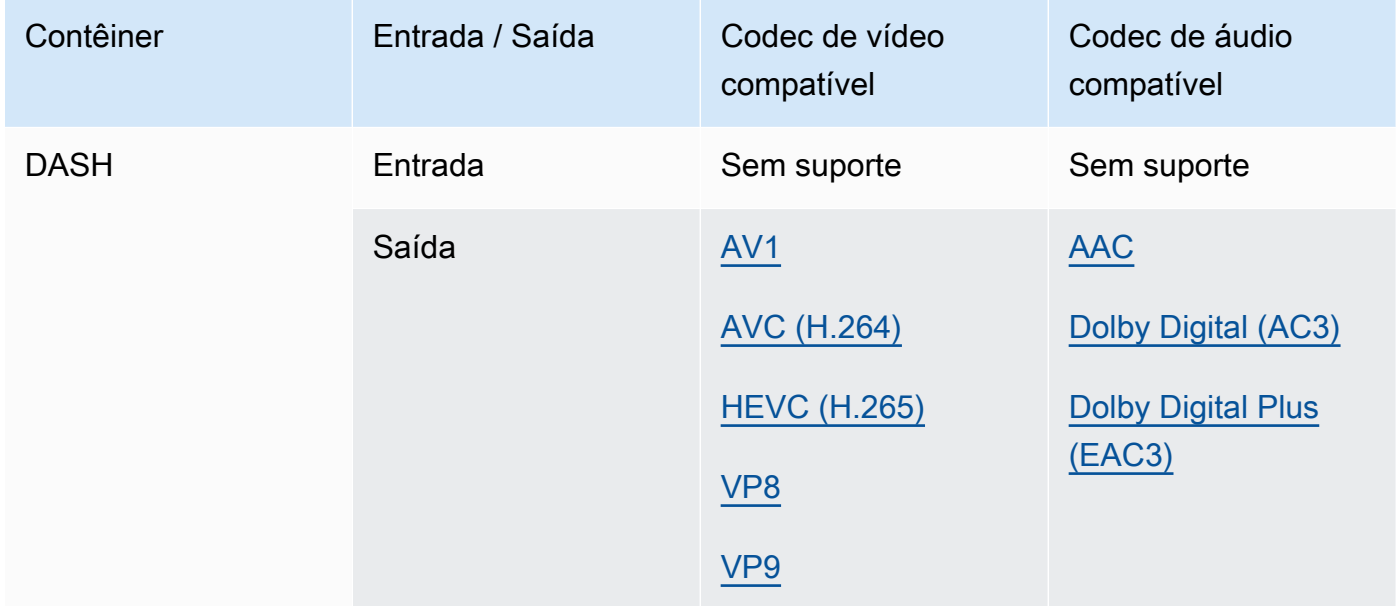

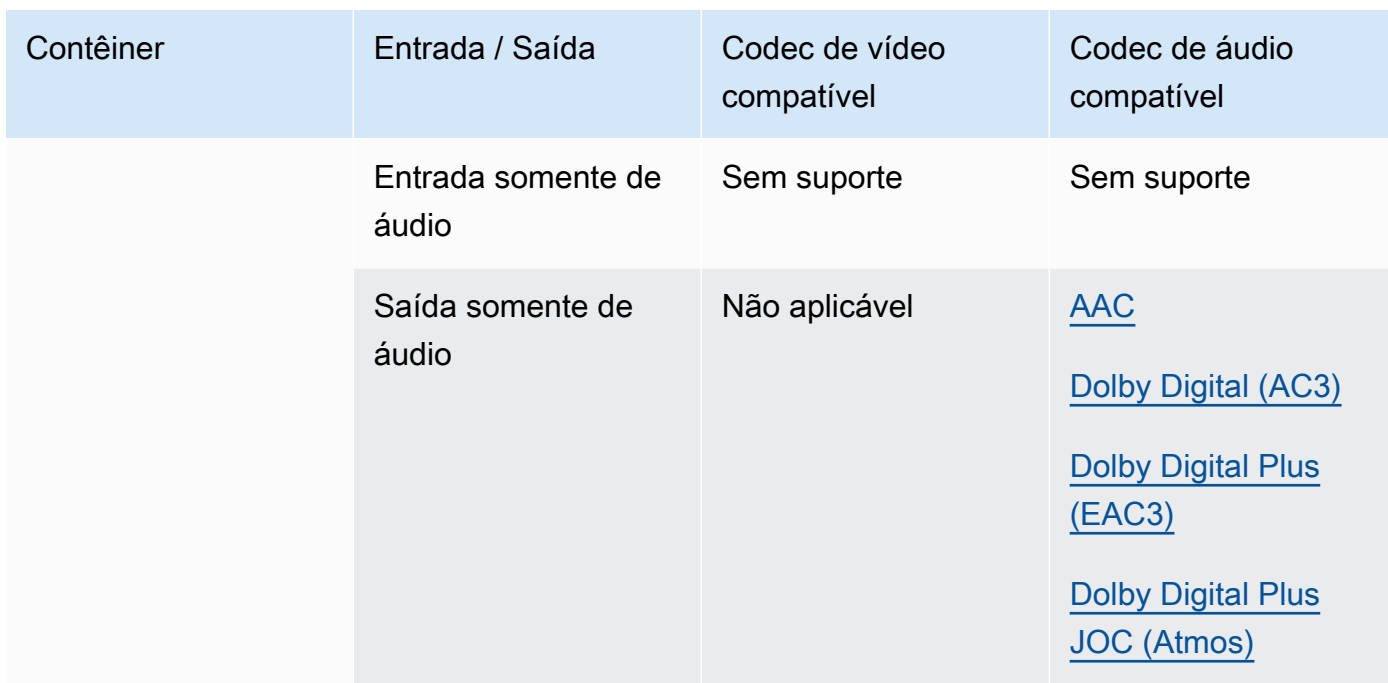

Para obter informações sobre o CMAF DASH, consulte [Contêineres do CMAF](#page-63-1).

## <span id="page-65-0"></span>FLV, F4V (MPEG-4 Flash)

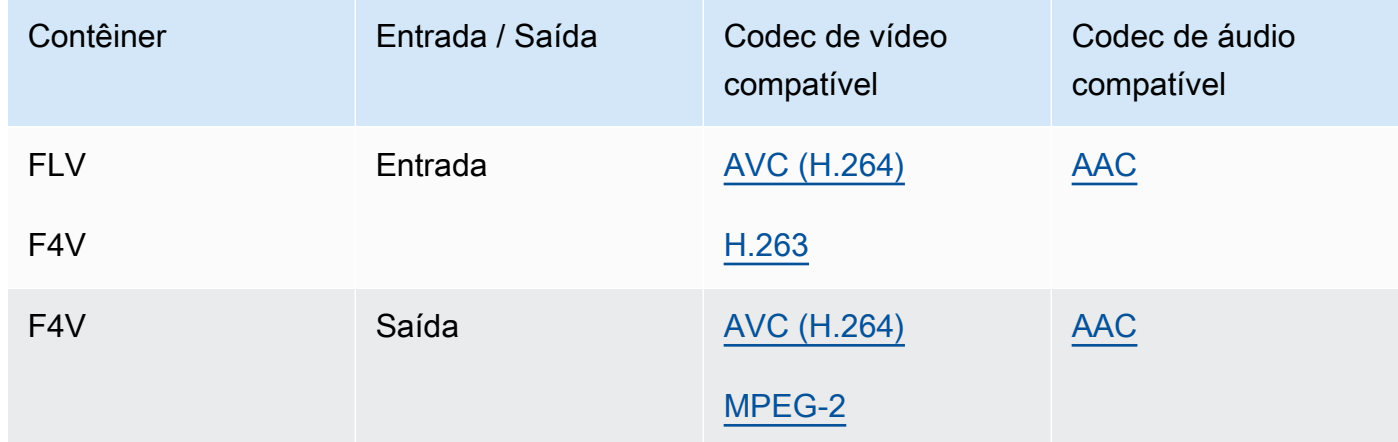

### <span id="page-65-1"></span>GIF

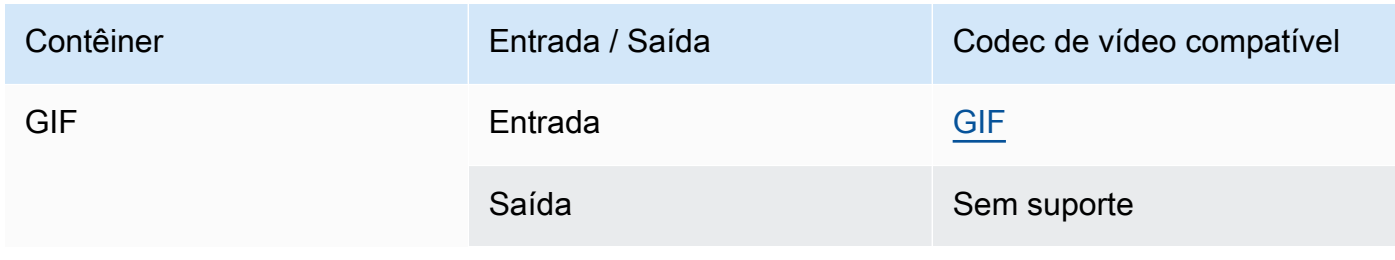

### <span id="page-66-0"></span>HLS (Streaming ao vivo Apple HTTP)

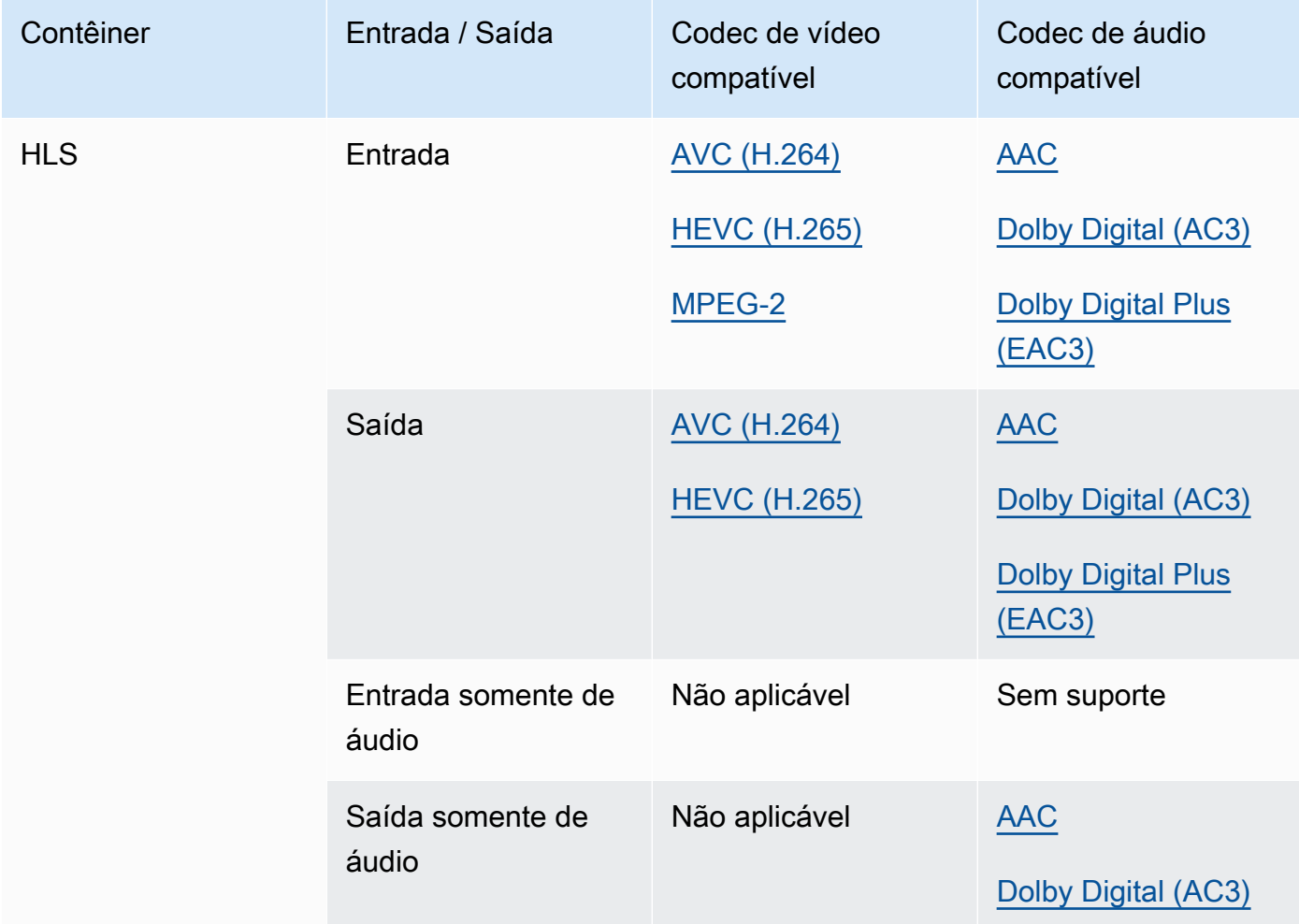

Para obter mais informações sobre os inputs e requisitos de input do HLS, consulte [Usando](#page-28-0)  [entradas HLS com MediaConvert](#page-28-0).

Para obter informações sobre o CMAF HLS, consulte [Contêineres do CMAF](#page-63-1).

### **a** Note

Ao gerar HEVC em um contêiner HLS, recomendamos o uso de um grupo de saída CMAF para obter a mais ampla compatibilidade com o player. Para obter mais detalhes, consulte [https://developer.apple.com/documentation/http-live-streaming/hls-authoring](https://developer.apple.com/documentation/http-live-streaming/hls-authoring-specification-for-apple-devices)[specification-for-apple-devices](https://developer.apple.com/documentation/http-live-streaming/hls-authoring-specification-for-apple-devices).

#### <span id="page-67-1"></span>IMF (Formato mestre interoperável)

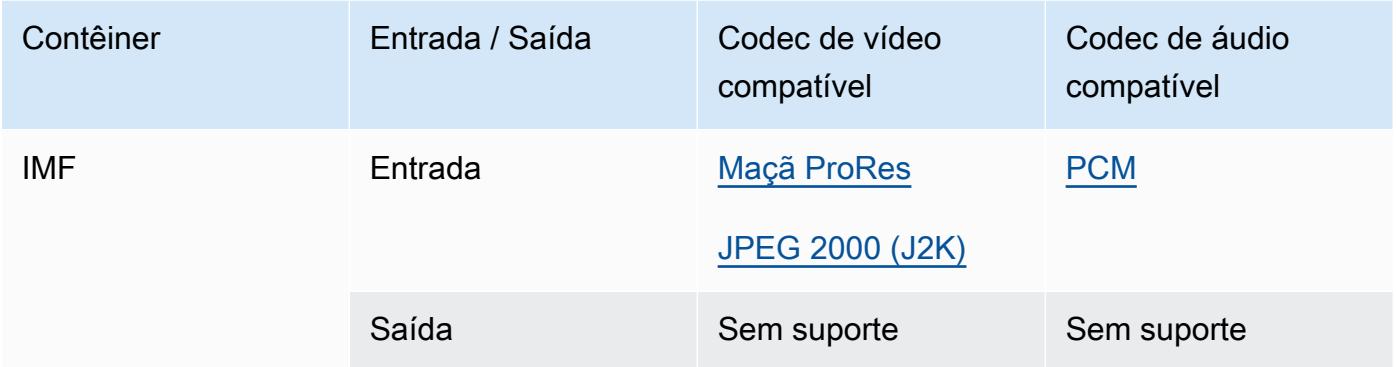

Especifique seu IMF de entrada fornecendo o caminho para sua lista de reprodução de composição (CPL). Se a CPL estiver em um IMP incompleto, especifique também os IMPs suplementares.

Para obter informações sobre o uso de entradas MXF para criar saídas Dolby Vision, consulte [Dolby Vision suporte ao formato de entrada e requisitos de configuração de trabalhos.](#page-319-0)

#### <span id="page-67-0"></span>Matroska

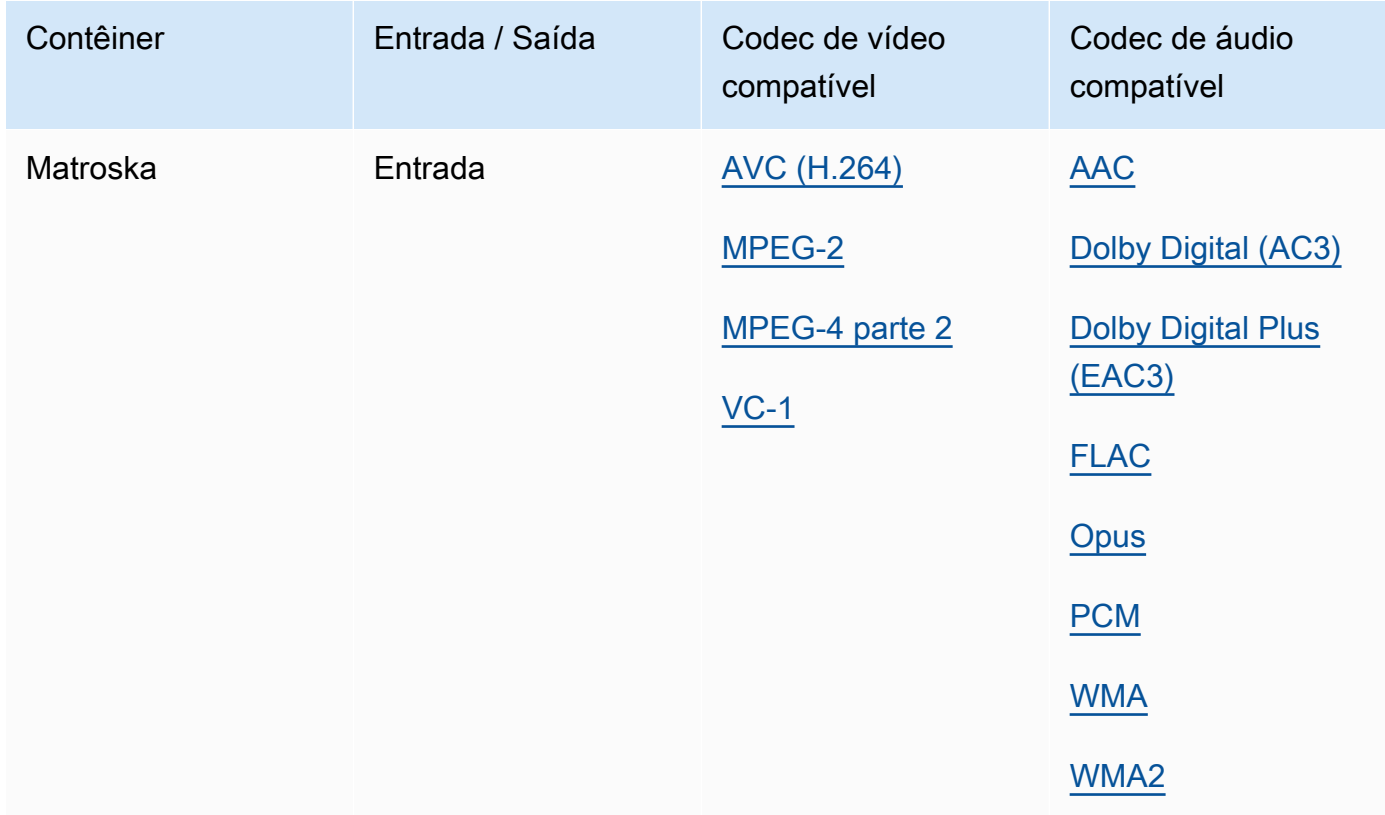

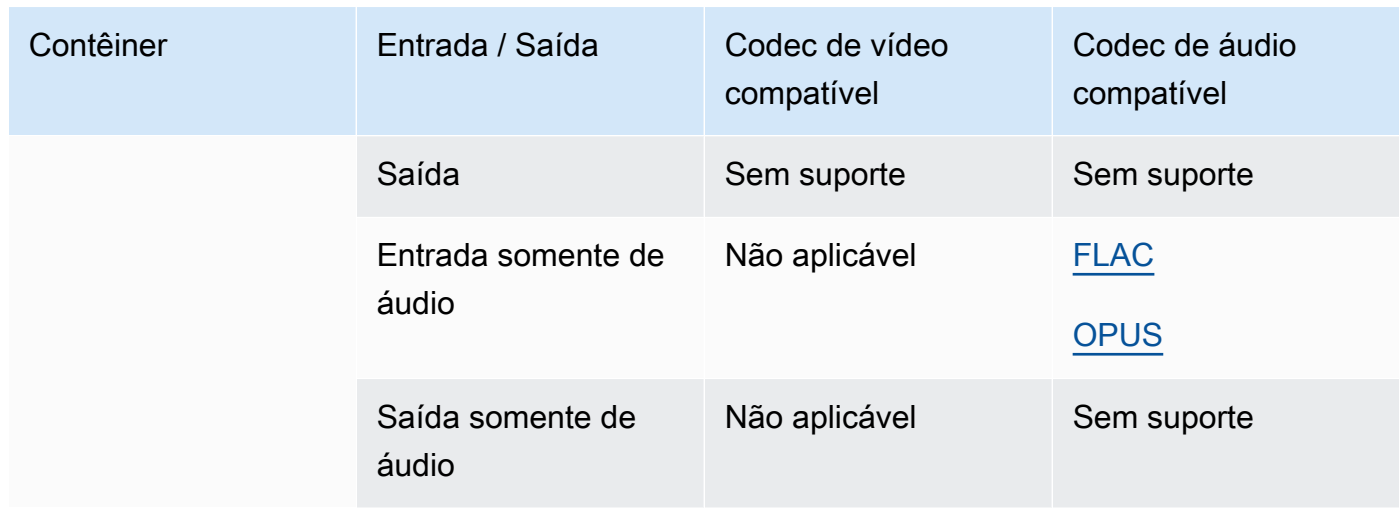

# <span id="page-68-0"></span>MOV (Apple QuickTime)

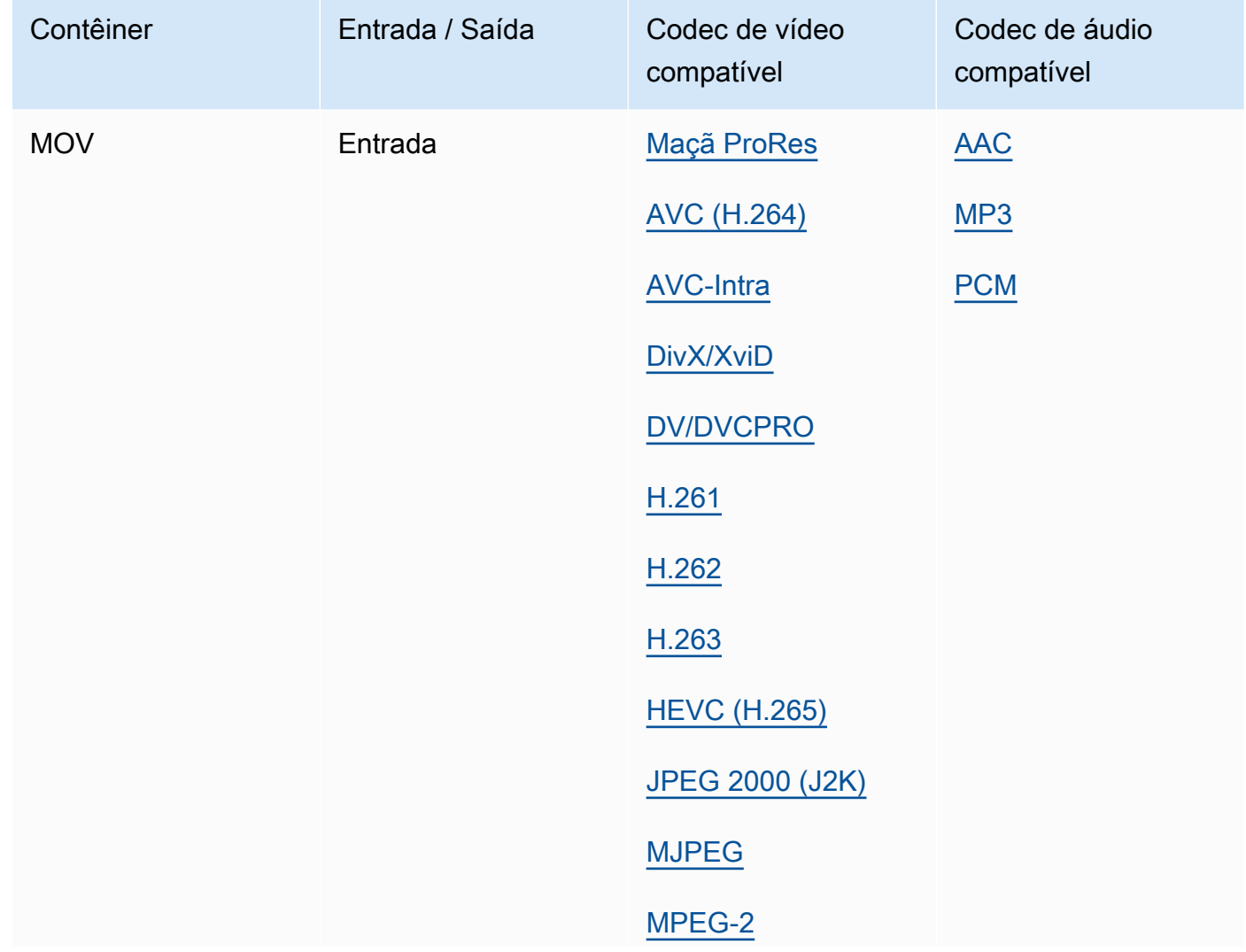

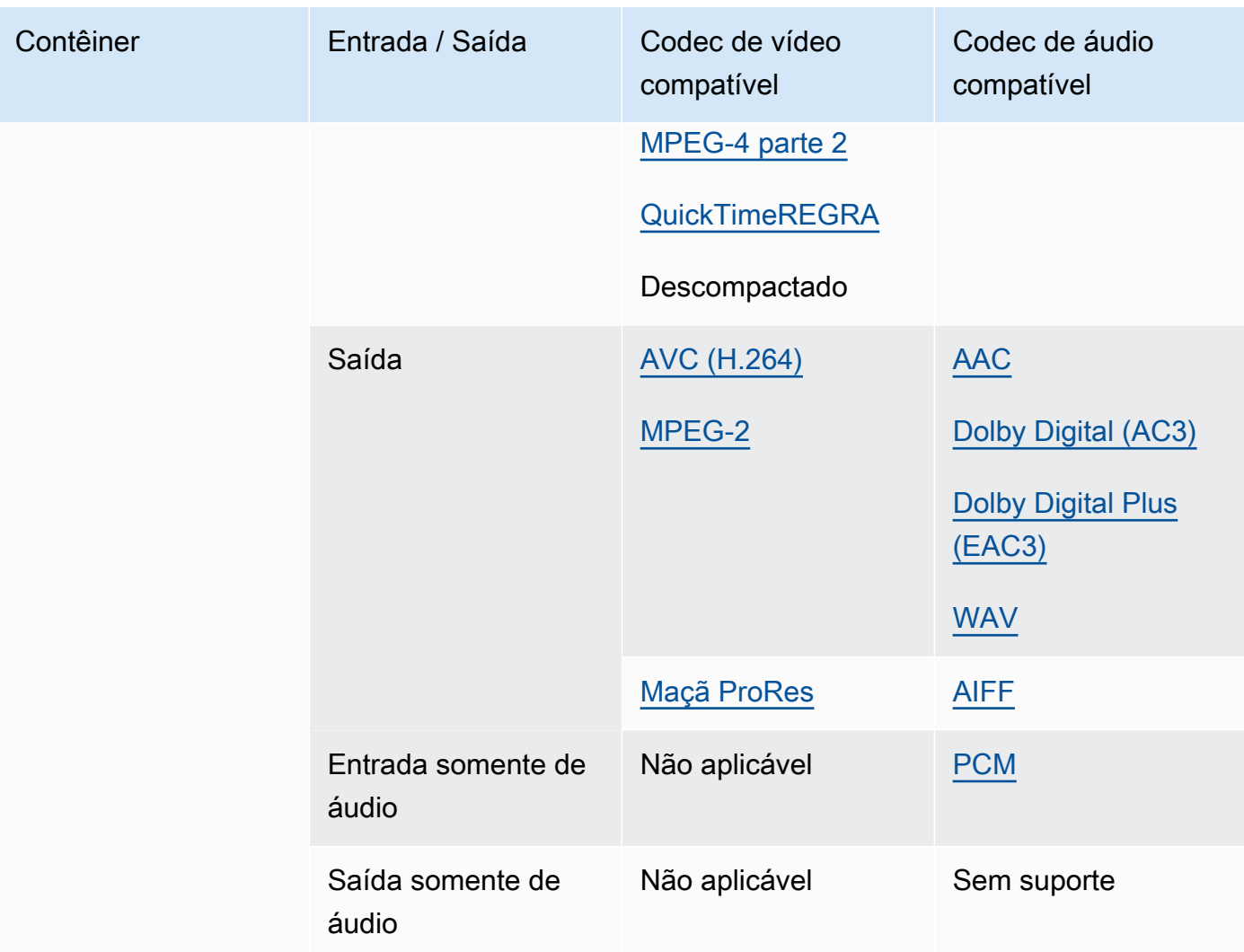

As entradas MOV devem ser autônomas. Não há suporte para referências a arquivos externos.

Para obter informações sobre o uso de entradas MOV para criar saídas Dolby Vision, consulte. [Dolby Vision suporte ao formato de entrada e requisitos de configuração de trabalhos.](#page-319-0)

```
MP3 (MPEG-1 Layer 3)
```
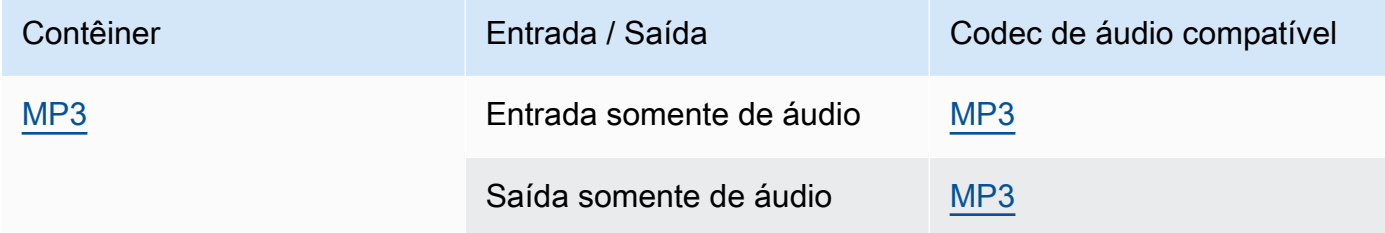

MediaConvert não lê metadados ou tags ID3 das entradas de MP3.

### <span id="page-70-0"></span>MP4 (MPEG-4)

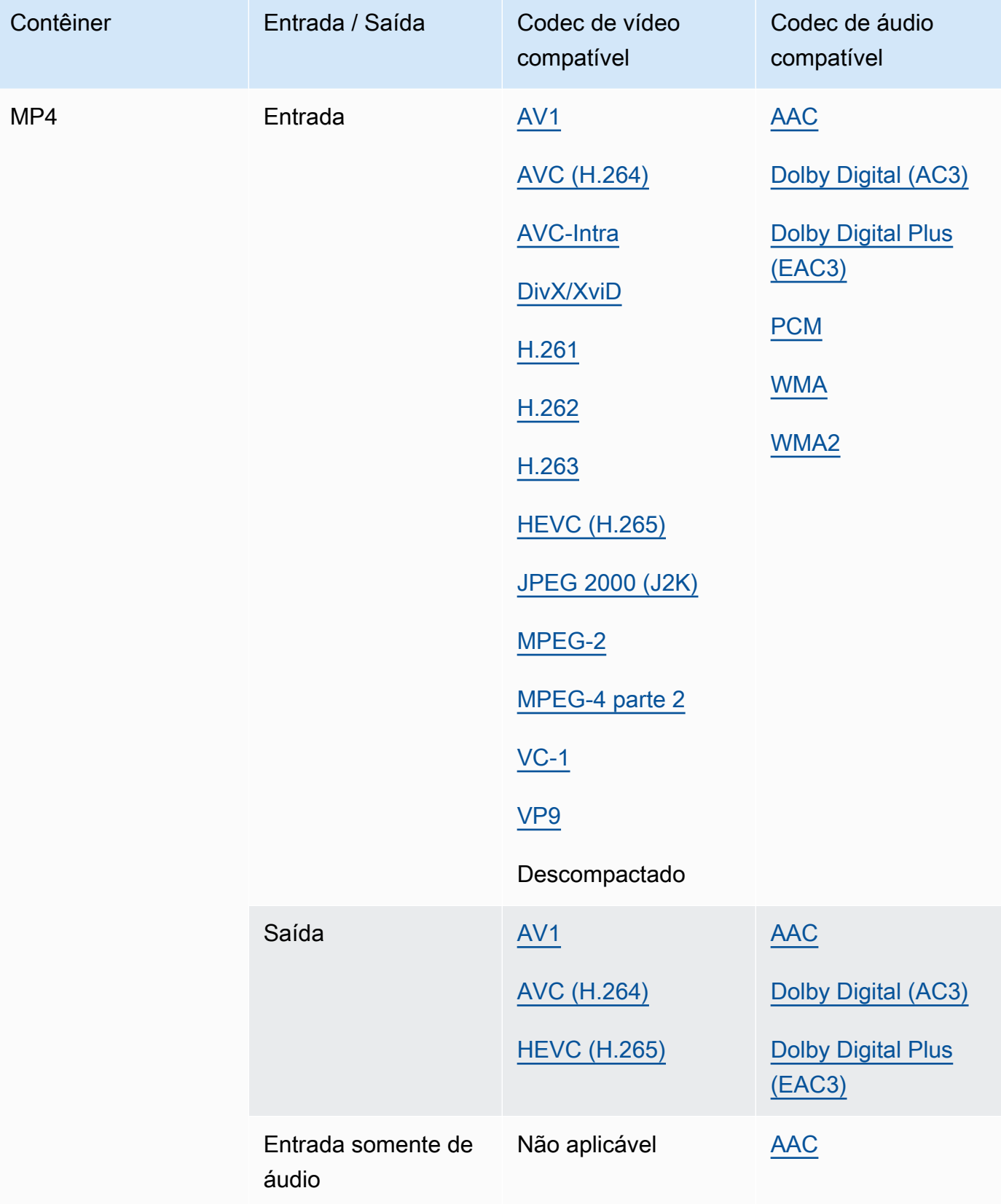

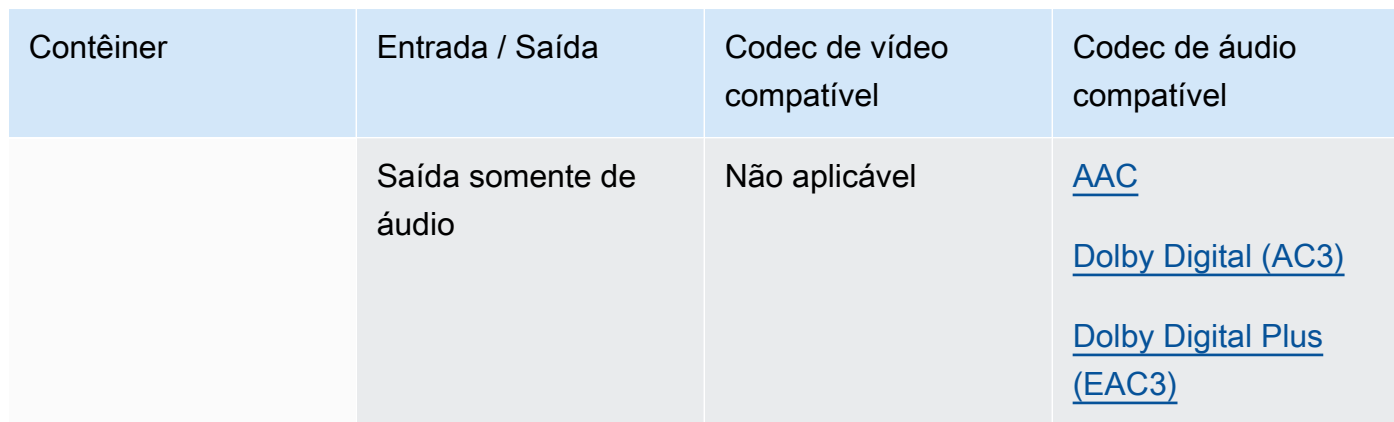

MediaConvert não oferece suporte a segmentos de inicialização MP4 fragmentados. Sua entrada MP4 deve ser autônoma.

<span id="page-71-0"></span>MPEG-1 (Fluxo de sistema MPEG-1)

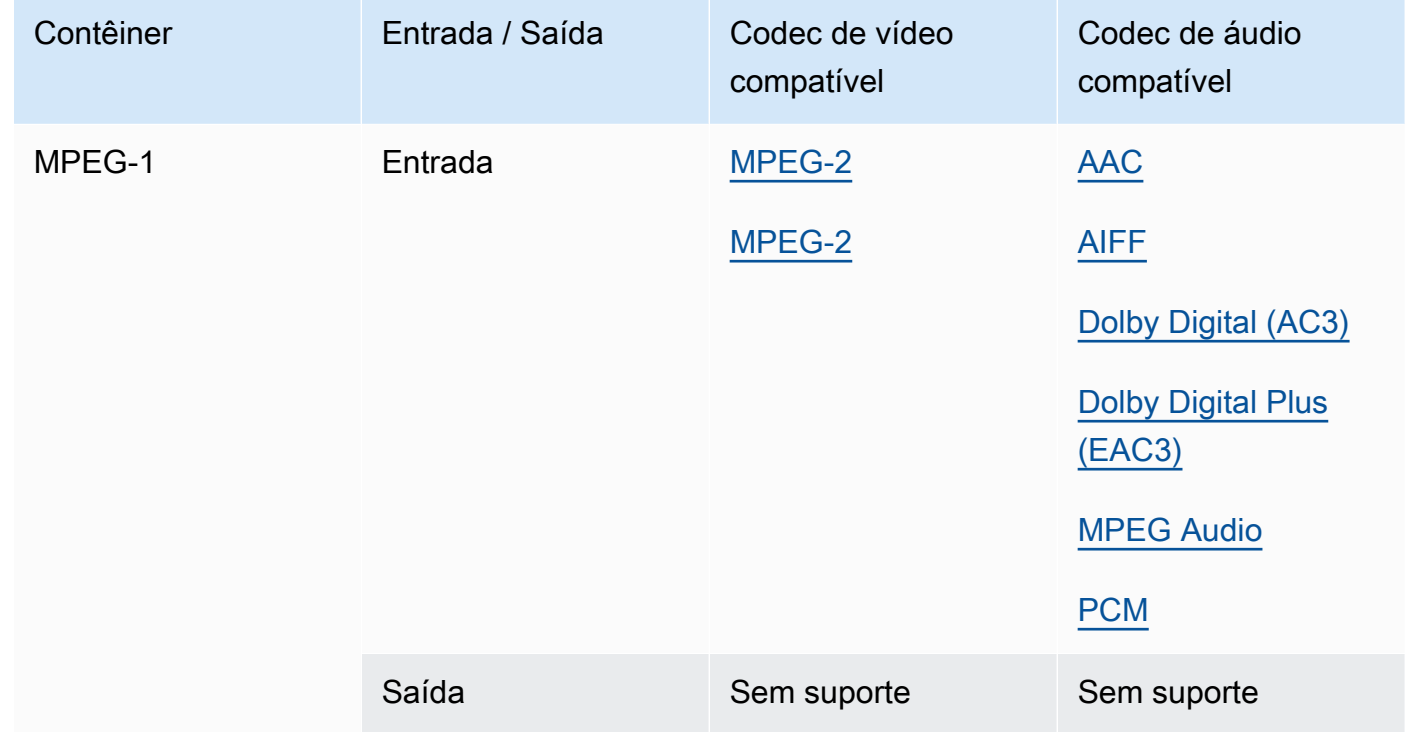
# <span id="page-72-1"></span>MPEG-PS (Fluxo de programa MPEG)

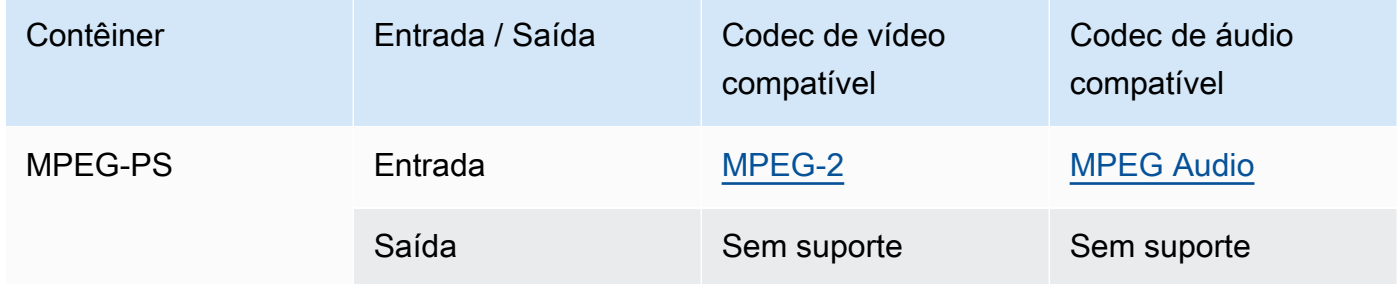

# <span id="page-72-0"></span>MPEG-TS (Fluxo de transporte MPEG-2)

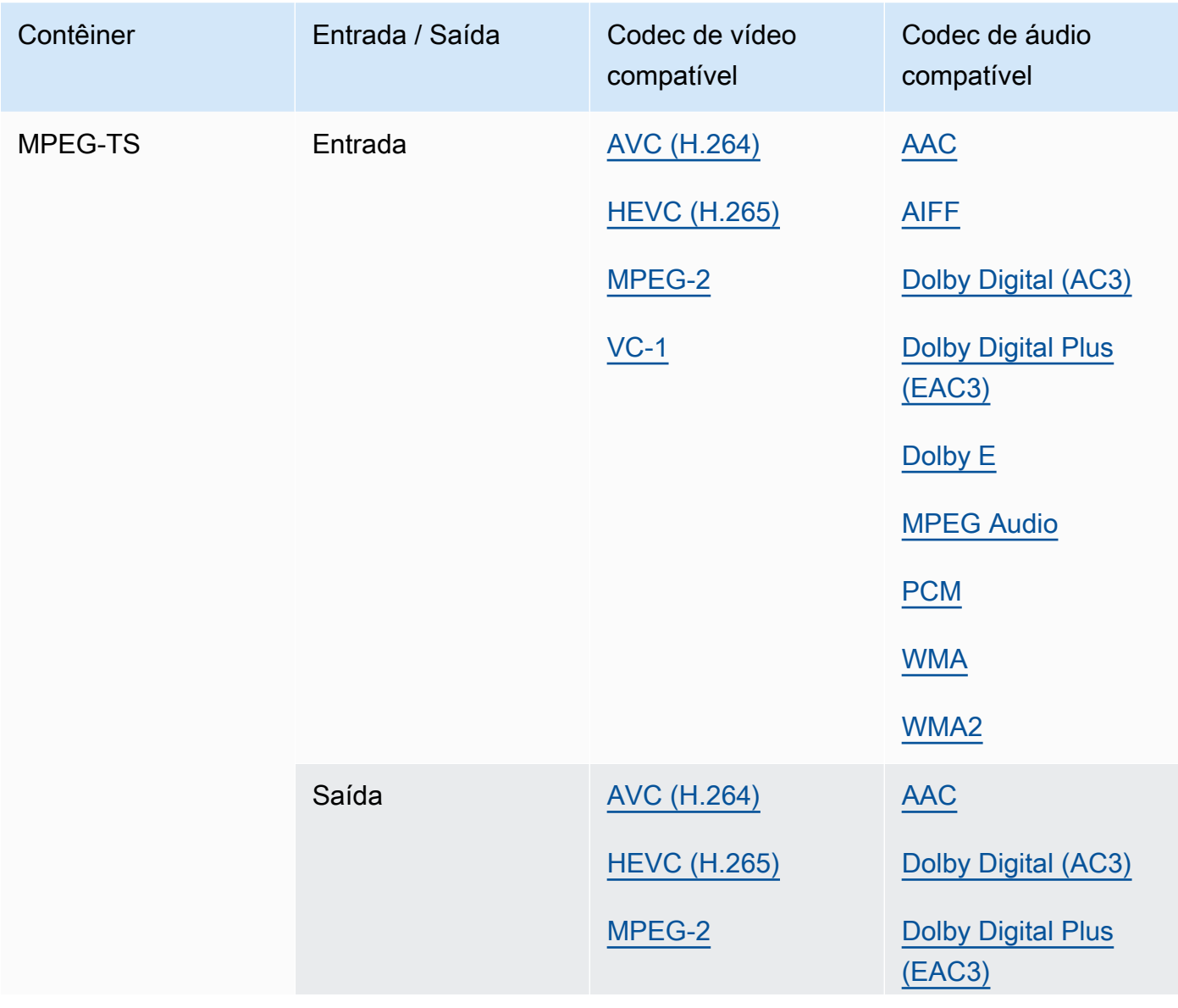

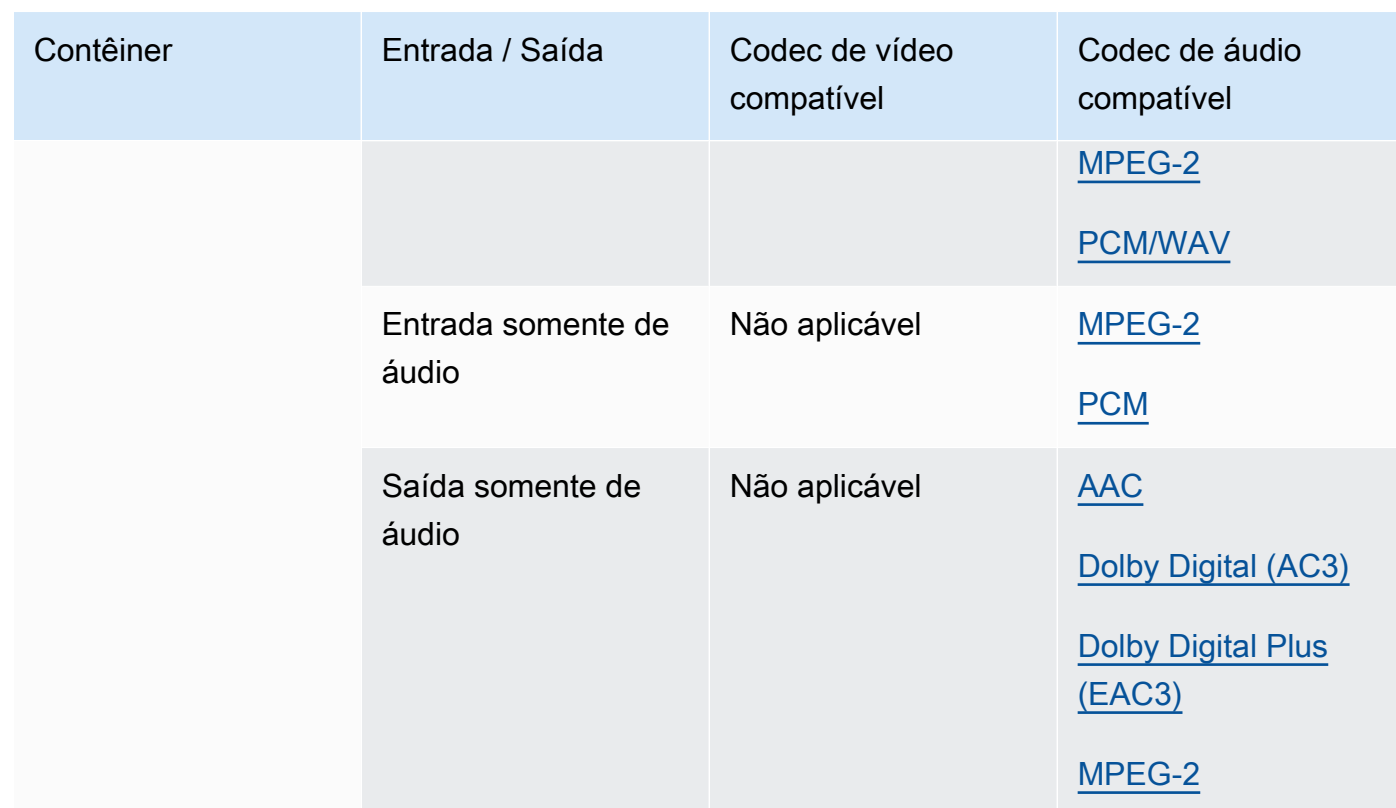

# <span id="page-73-0"></span>MSS (Microsoft Smooth Streaming)

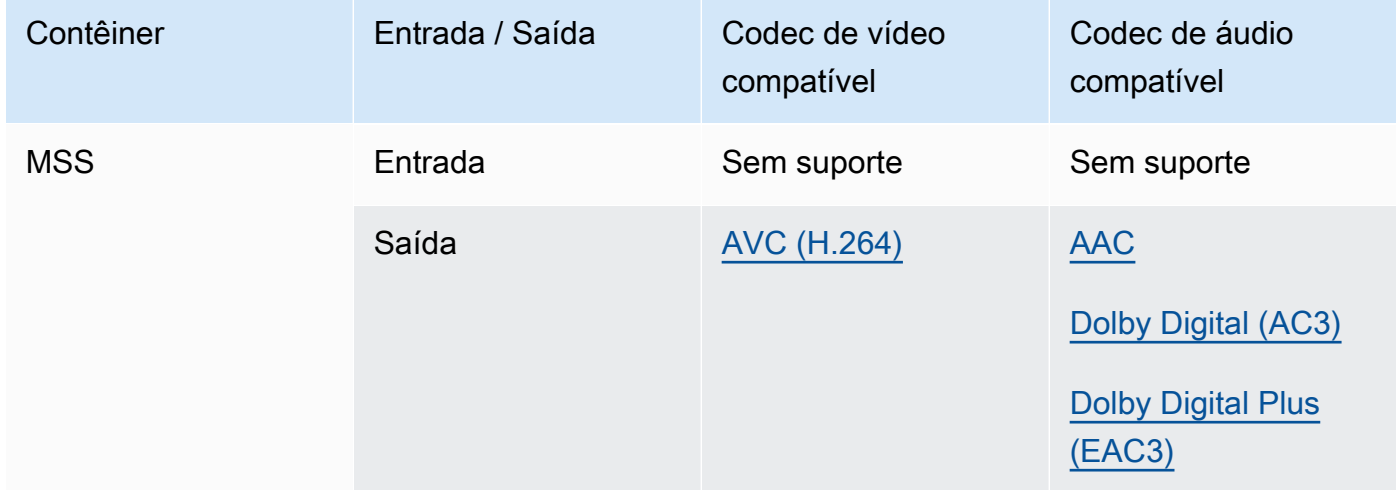

# <span id="page-74-0"></span>MXF (Formato de troca de material)

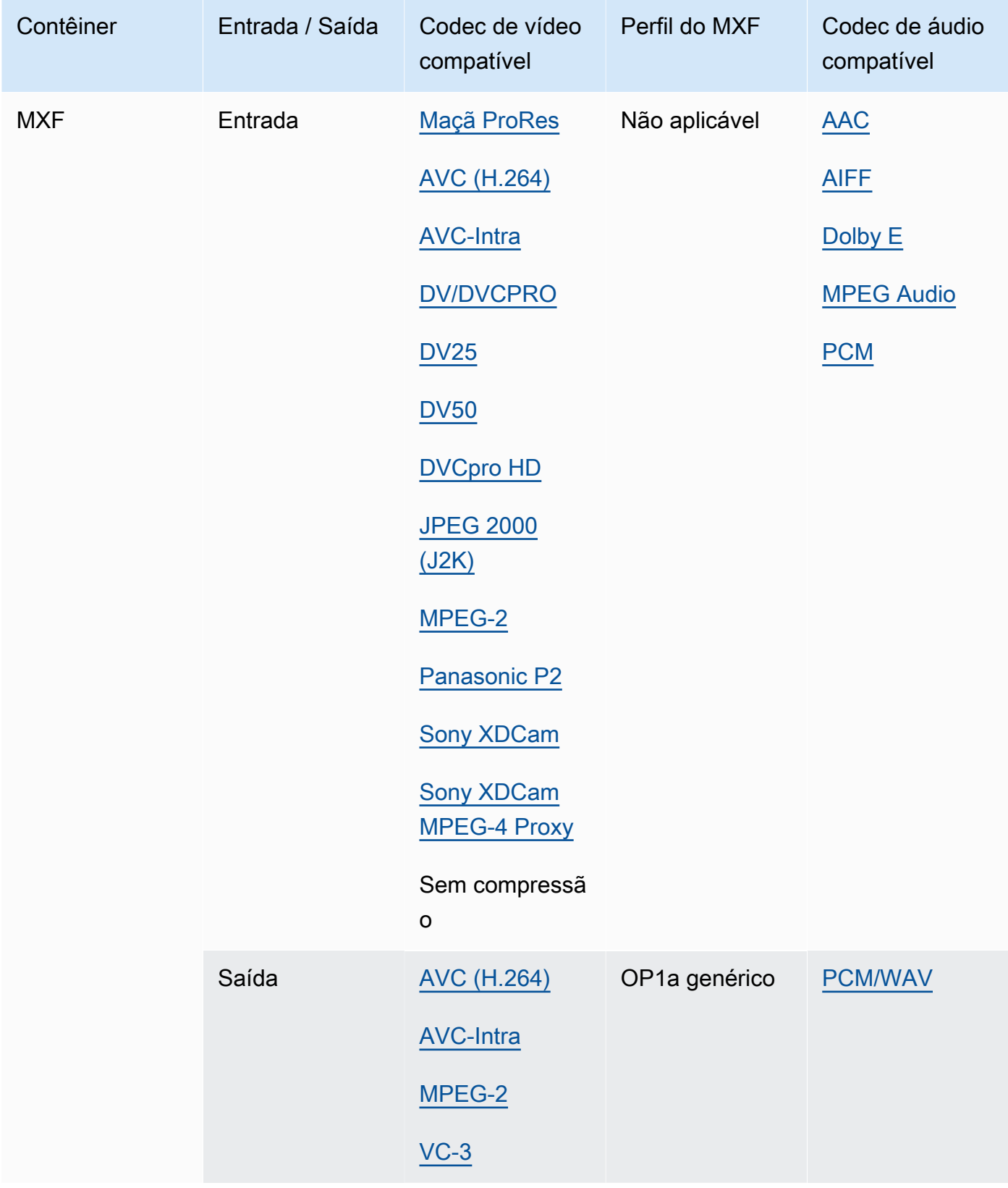

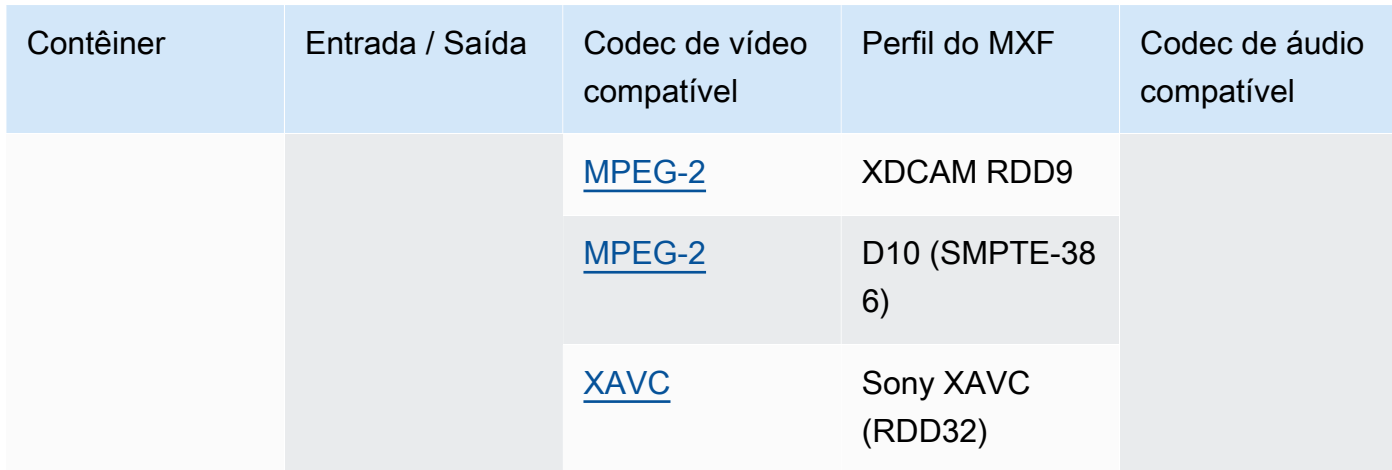

As entradas MXF devem ser autônomas. Não há suporte para referências a arquivos externos.

Para obter mais informações sobre como criar saídas do MXF, consulte o [Criação de saídas MXF](#page-36-0)  [com o AWS Elemental MediaConvert.](#page-36-0)

Para obter informações sobre o uso de entradas MXF para criar saídas Dolby Vision, consulte [Dolby Vision suporte ao formato de entrada e requisitos de configuração de trabalhos.](#page-319-0)

### <span id="page-75-0"></span>OGG (áudio Ogg Vorbis)

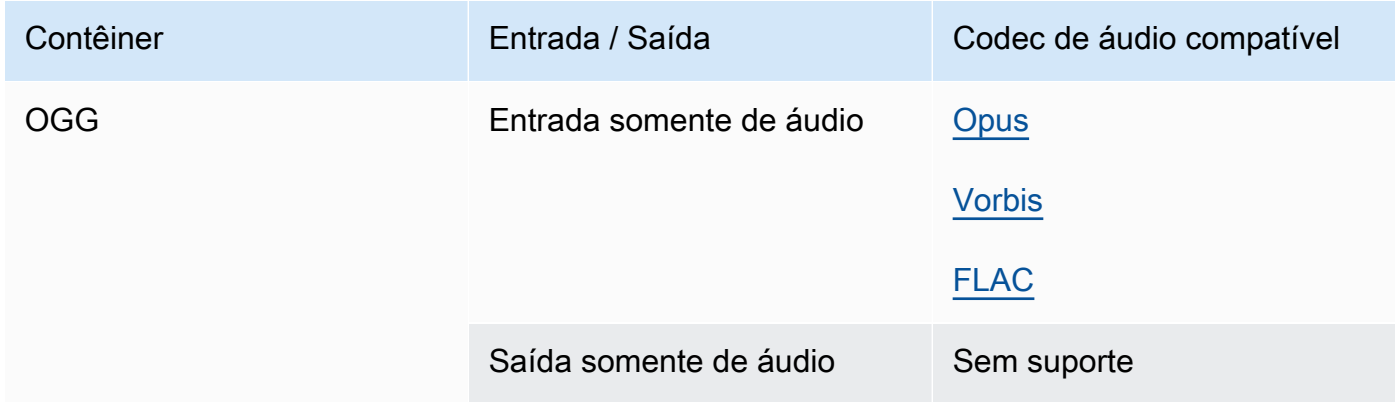

<span id="page-75-1"></span>WAV (Formato de arquivo de áudio em forma de onda)

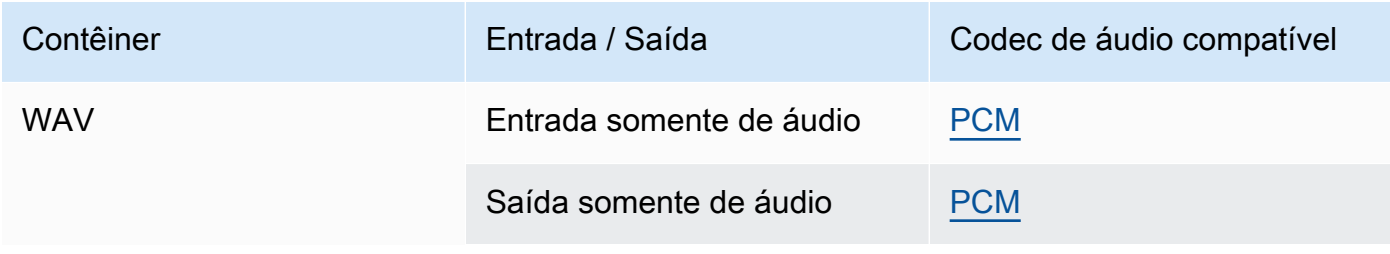

#### <span id="page-76-1"></span>WebM

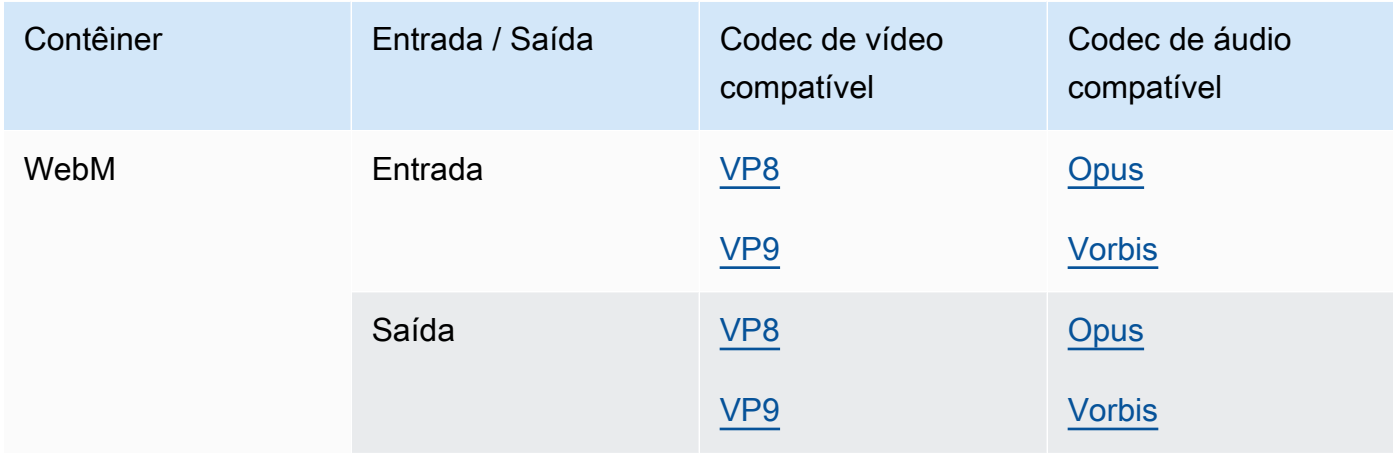

#### Y4M

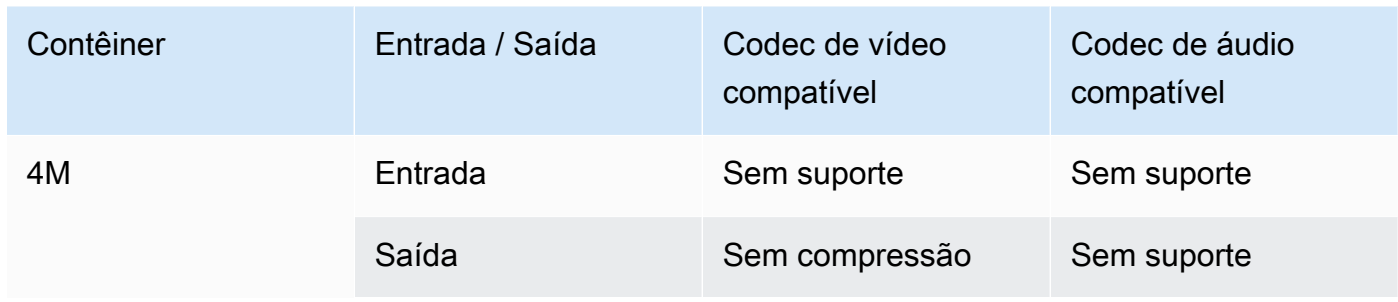

MediaConvert suporta saídas Y4M não compactadas com códigos de quatro caracteres I420, I422 ou I444 (quatro CCS).

#### <span id="page-76-0"></span>Nenhum contêiner

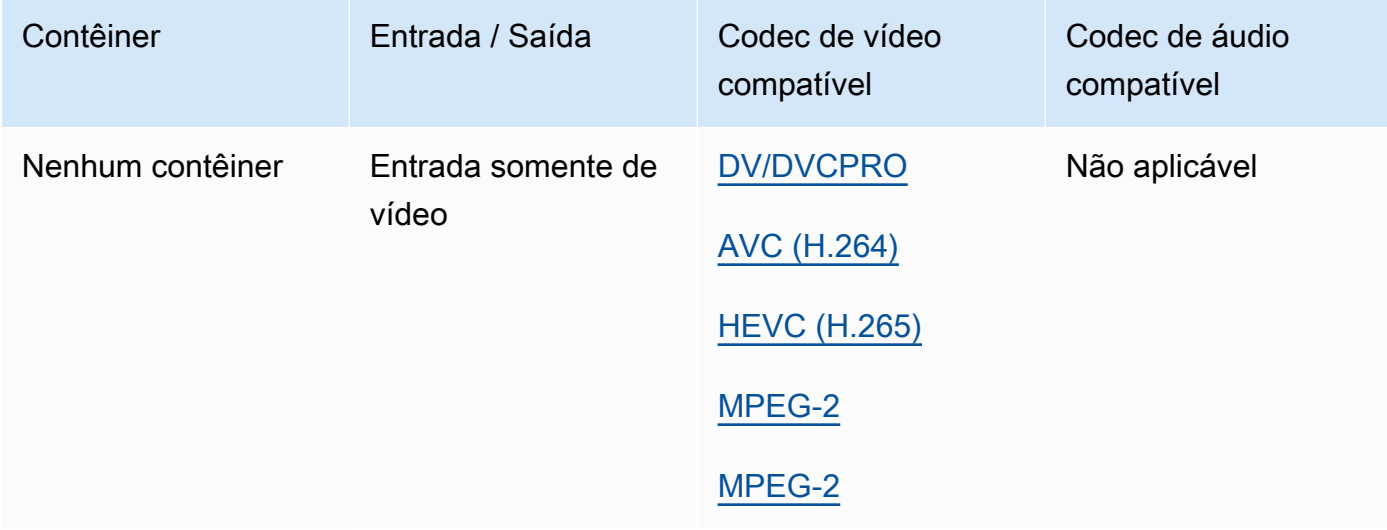

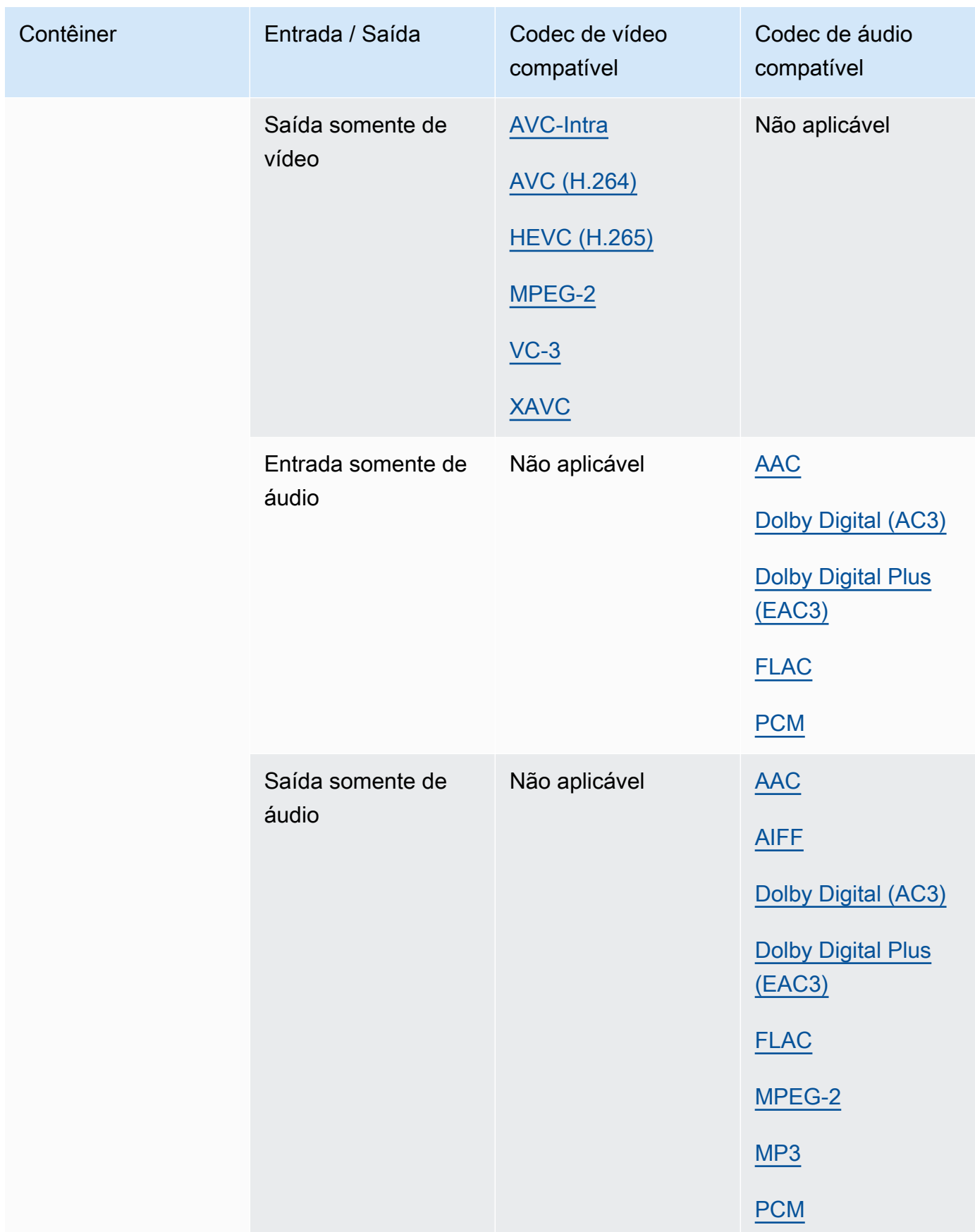

# Codecs suportados

Esta seção contém tabelas de referência para codecs de entrada e saída que MediaConvert suportam. As tabelas mostram o codec, o suporte no lado de entrada ou saída e o suporte do contêiner para o codec. Para obter mais informações sobre o contêiner ou para ver o suporte a contêineres para outros codecs, selecione o link do contêiner.

<span id="page-78-0"></span>AAC (Codec de áudio avançado)

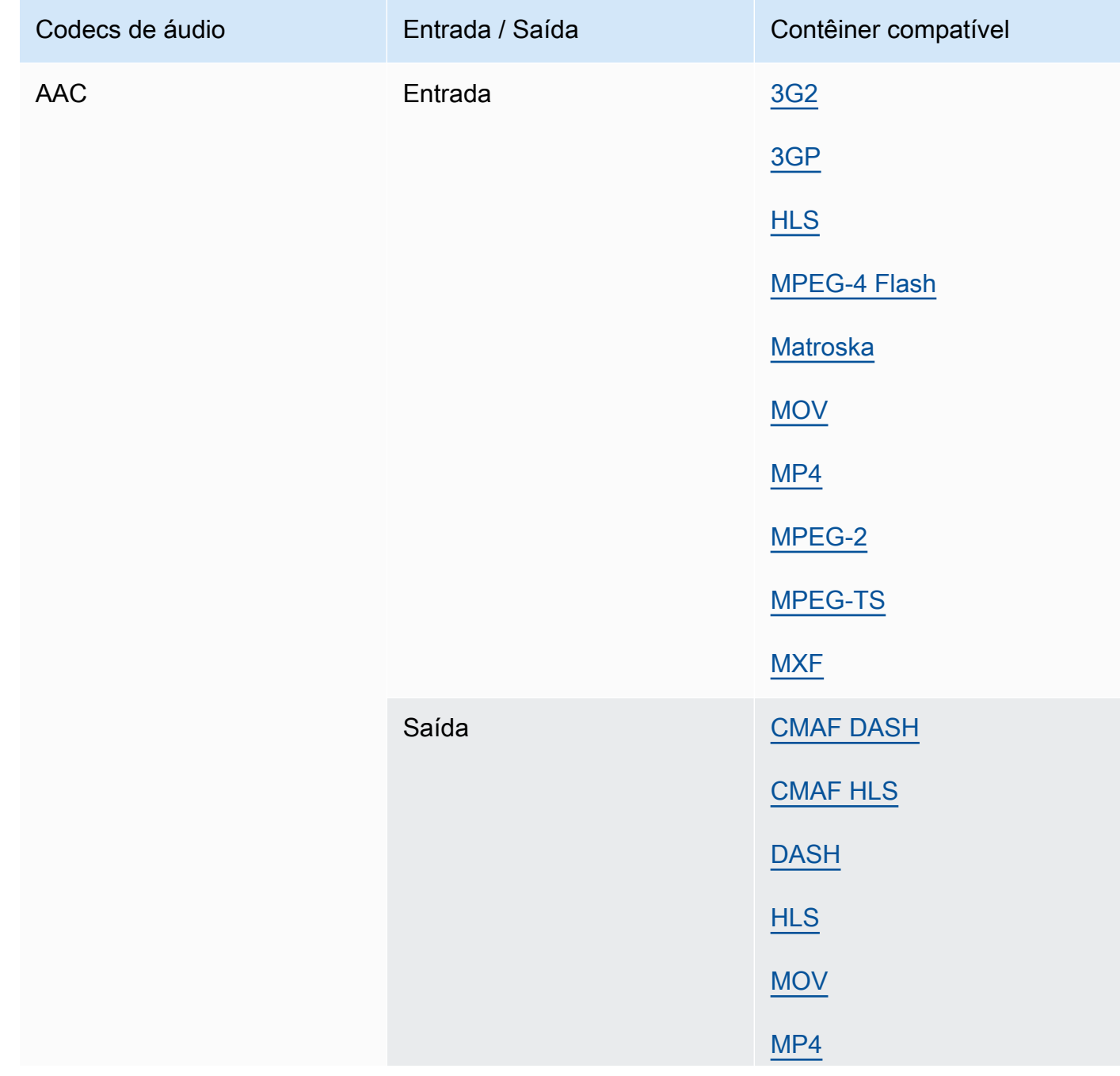

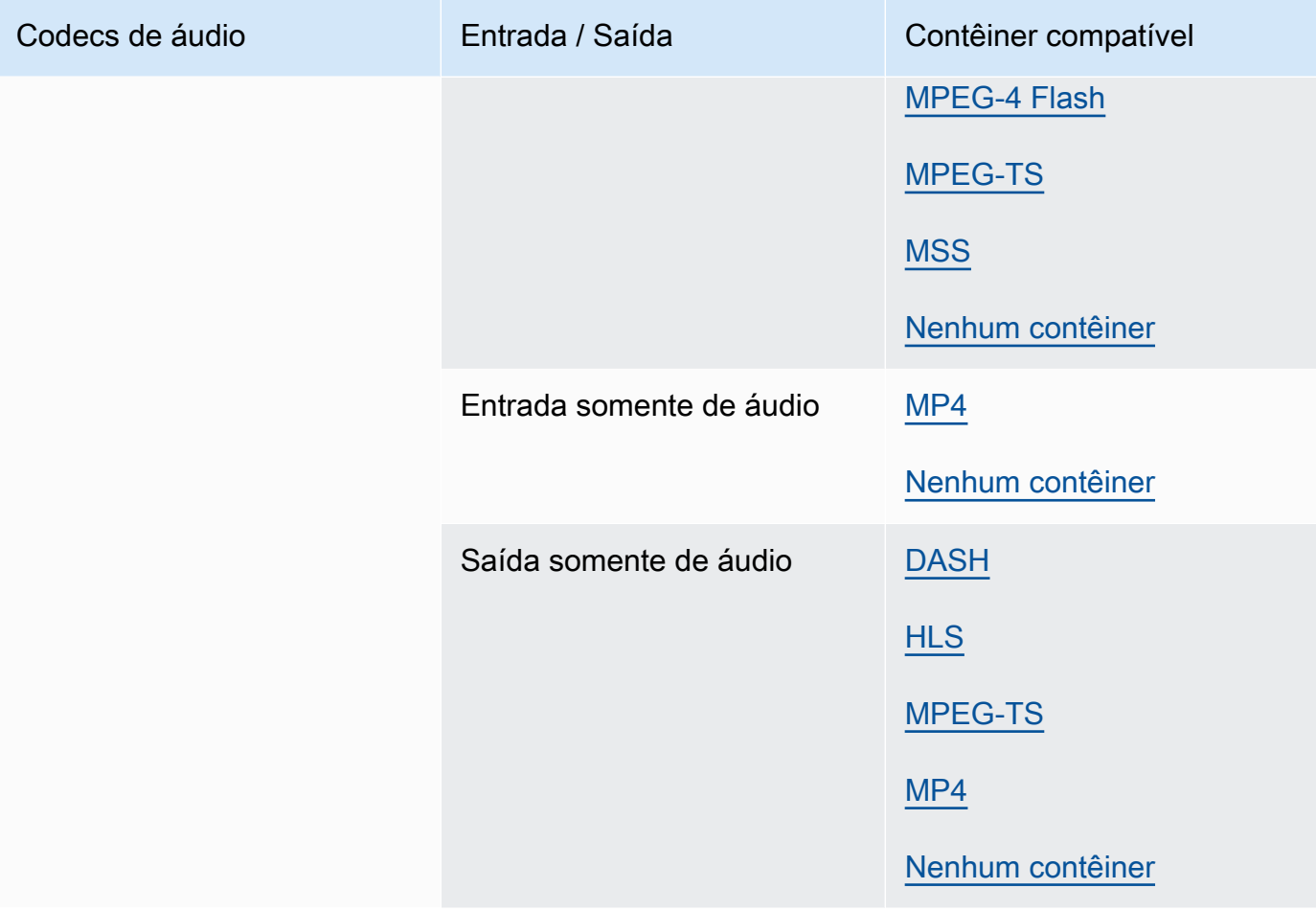

Para obter informações sobre quais perfis AAC de saída, modos de codificação, taxas de amostragem e taxas de bits MediaConvert suportam, consulte. [Suporte ao codec de áudio AAC](#page-49-0)

#### <span id="page-79-0"></span>AIFF

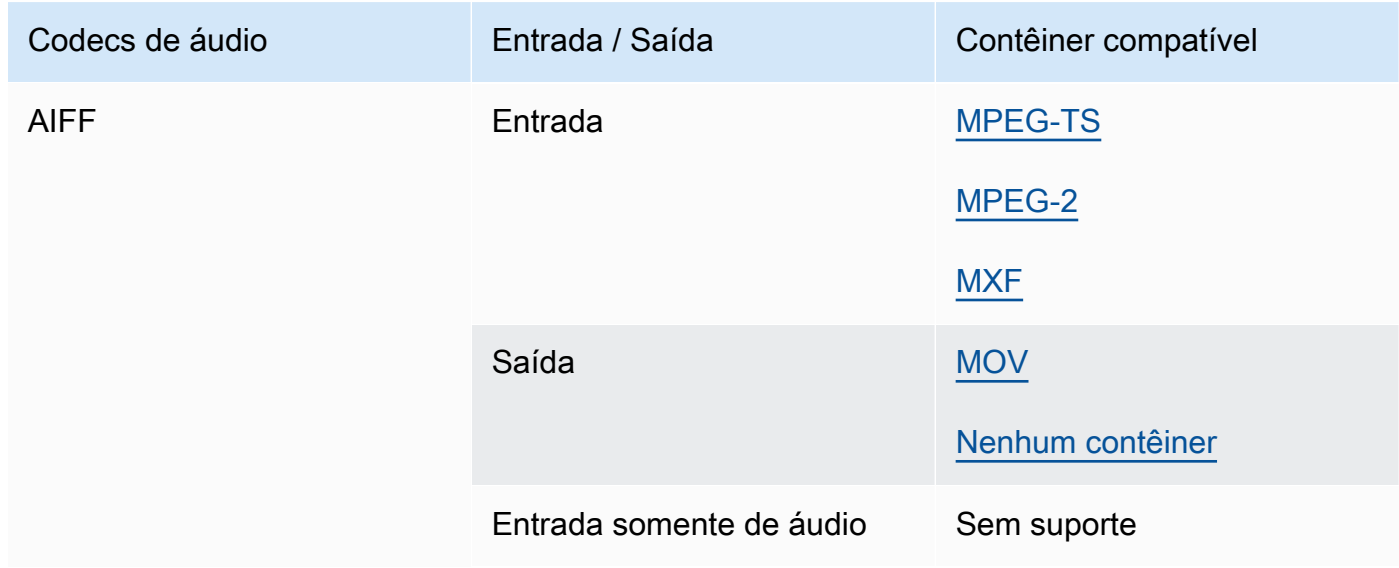

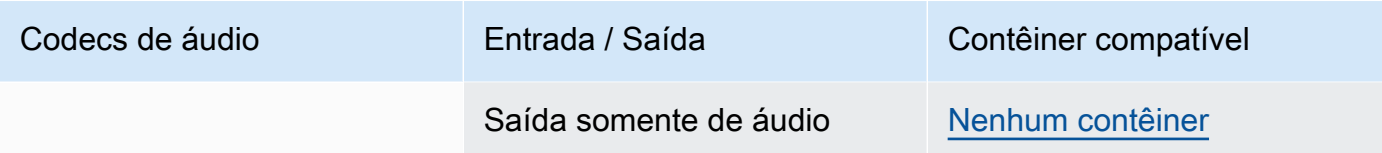

#### AMR-NB, AMR-WB

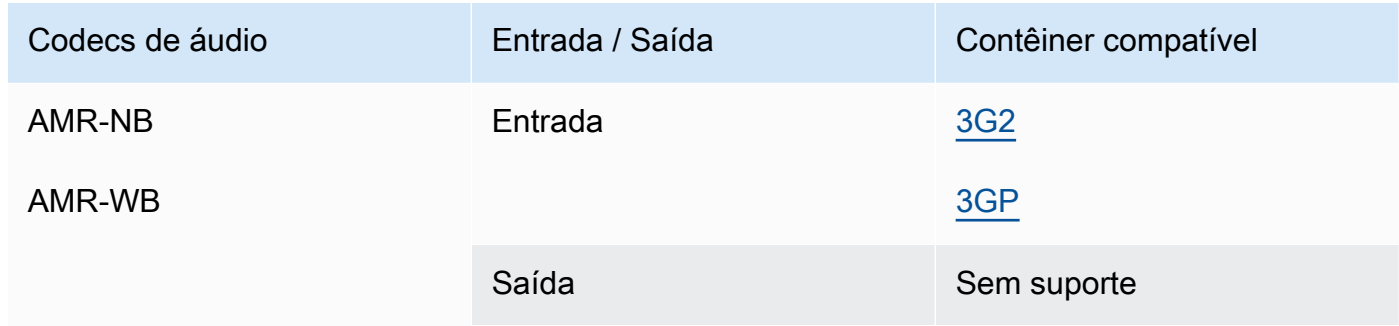

#### <span id="page-80-0"></span>Maçã ProRes

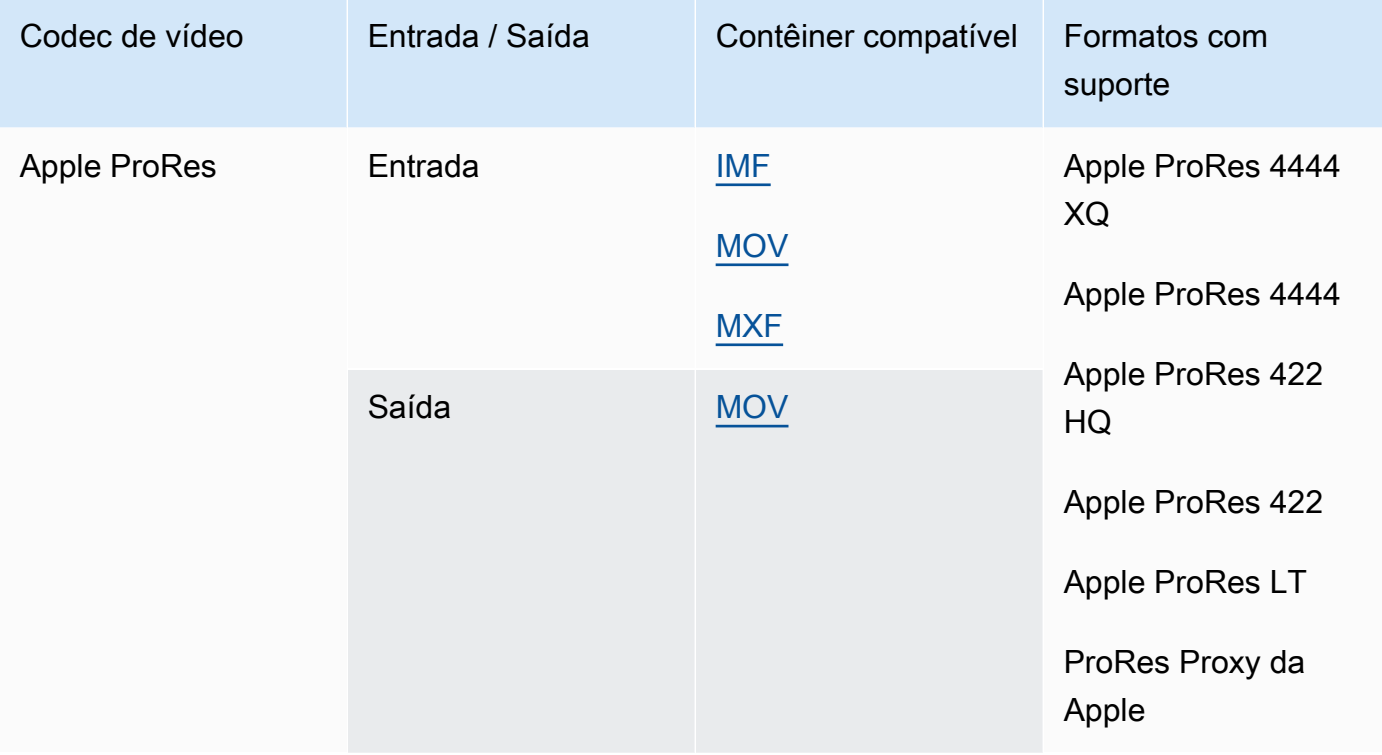

Para obter mais informações sobre ProRes os formatos da Apple, consulte [https://](https://support.apple.com/en-us/HT202410) [support.apple.com/en-us/HT202410](https://support.apple.com/en-us/HT202410).

#### **a** Note

Para preservar a subamostragem de croma 4:4:4 em suas saídas Apple: ProRes

- Você não pode incluir nenhum dos seguintes pré-processadores: Dolby Vision, HDR10+ ou Redutor de ruído.
- Você deve usar o Duplicate Drop como algoritmo de conversão de taxa de quadros (ao usar a conversão de taxa de quadros).
- Não é possível misturar entradas RGB e não RGB.
- Não é possível misturar entradas 4:4:4 com outras entradas que não sejam 4:4:4.
- Você só pode usar o pré-processador do NexGuard File Maker.

#### AV1

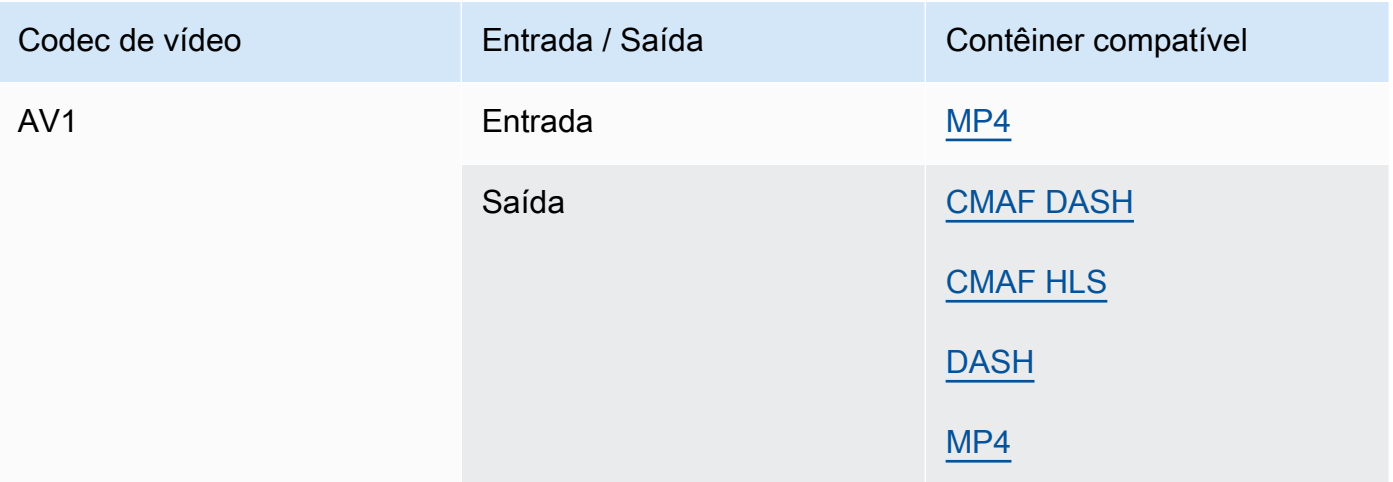

# **a** Note Para recomendações de codecs de saída HLS da Apple, consulte [https://](https://developer.apple.com/documentation/http-live-streaming/hls-authoring-specification-for-apple-devices) [developer.apple.com/documentation/http-live-streaming/hls-authoring-specification-for](https://developer.apple.com/documentation/http-live-streaming/hls-authoring-specification-for-apple-devices)apple-devices.

### <span id="page-82-0"></span>AVC (H.264)

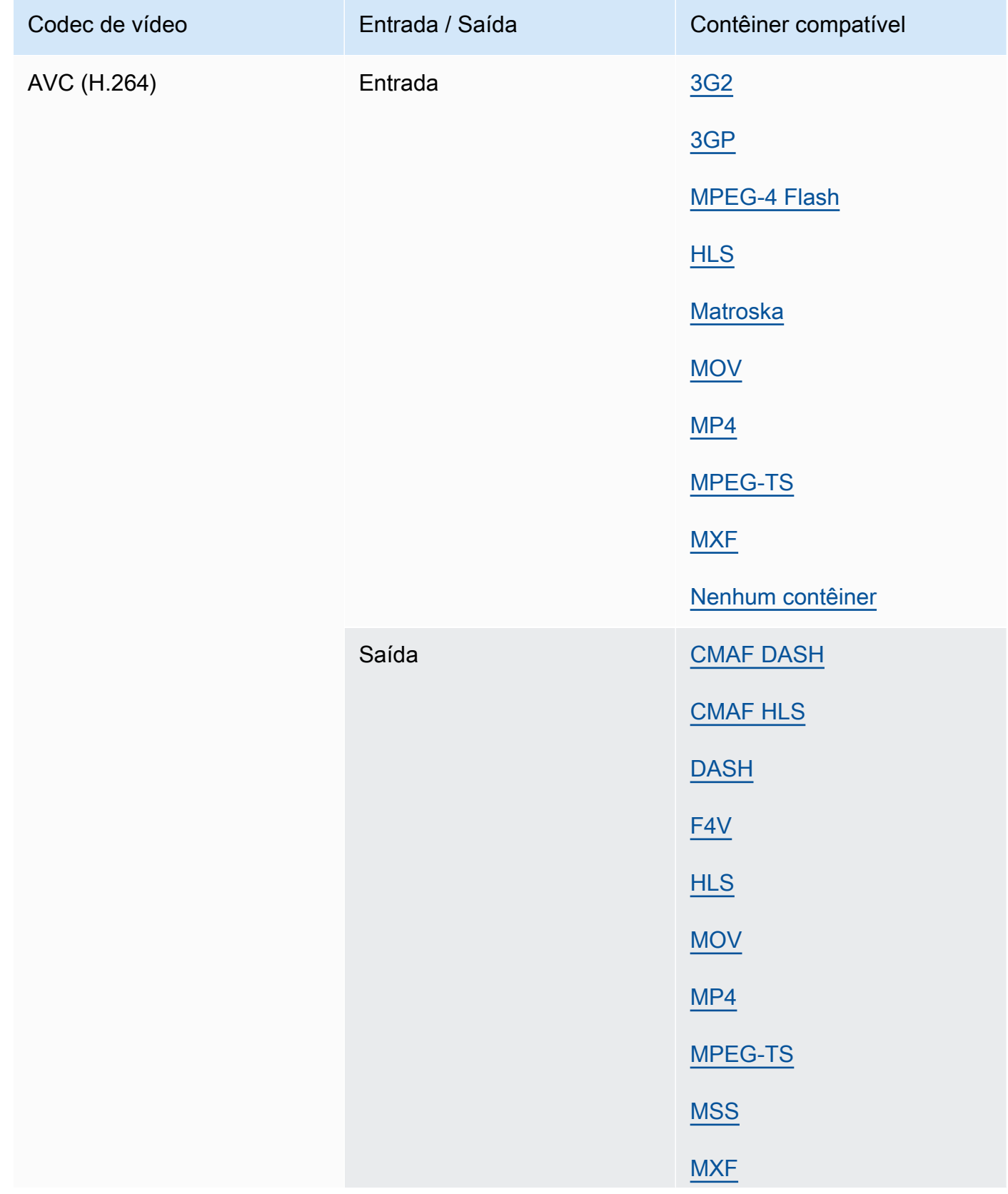

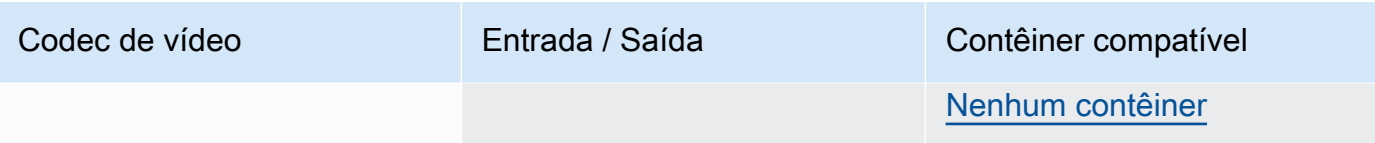

### <span id="page-83-0"></span>AVC-Intra

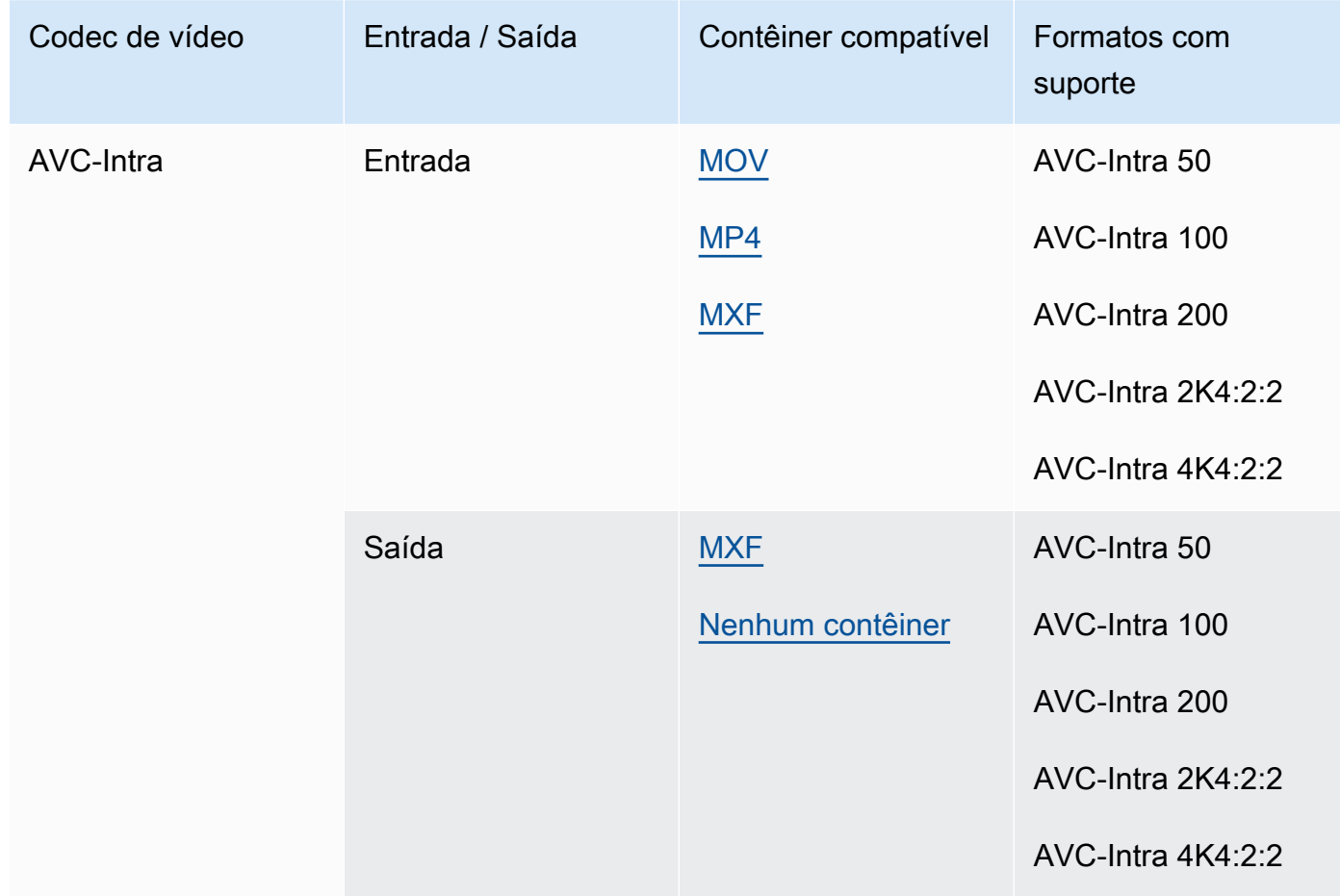

MediaConvert suporta apenas entradas YUV AVC-Intra, não suporta entradas RGB AVC-Intra. Canopus HQ

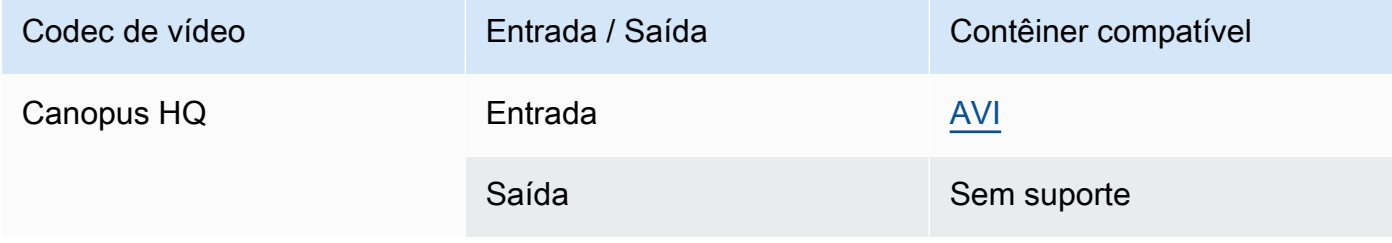

### <span id="page-84-0"></span>Dolby Digital (AC3)

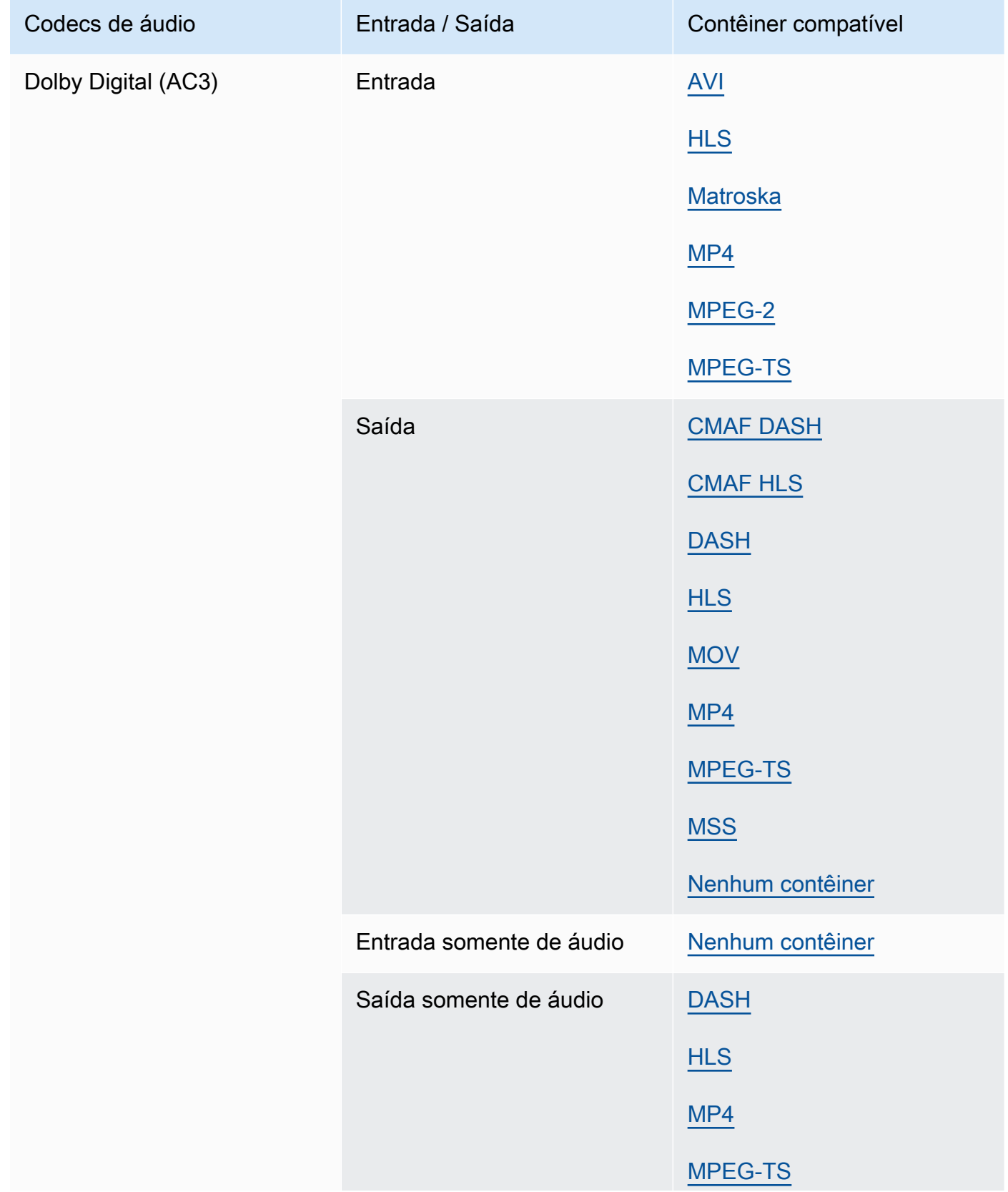

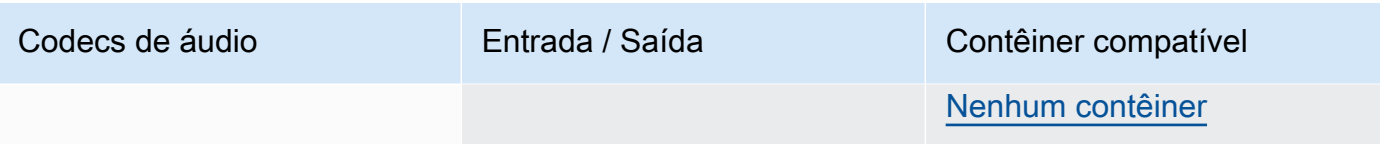

# <span id="page-85-0"></span>Dolby Digital Plus (EAC3)

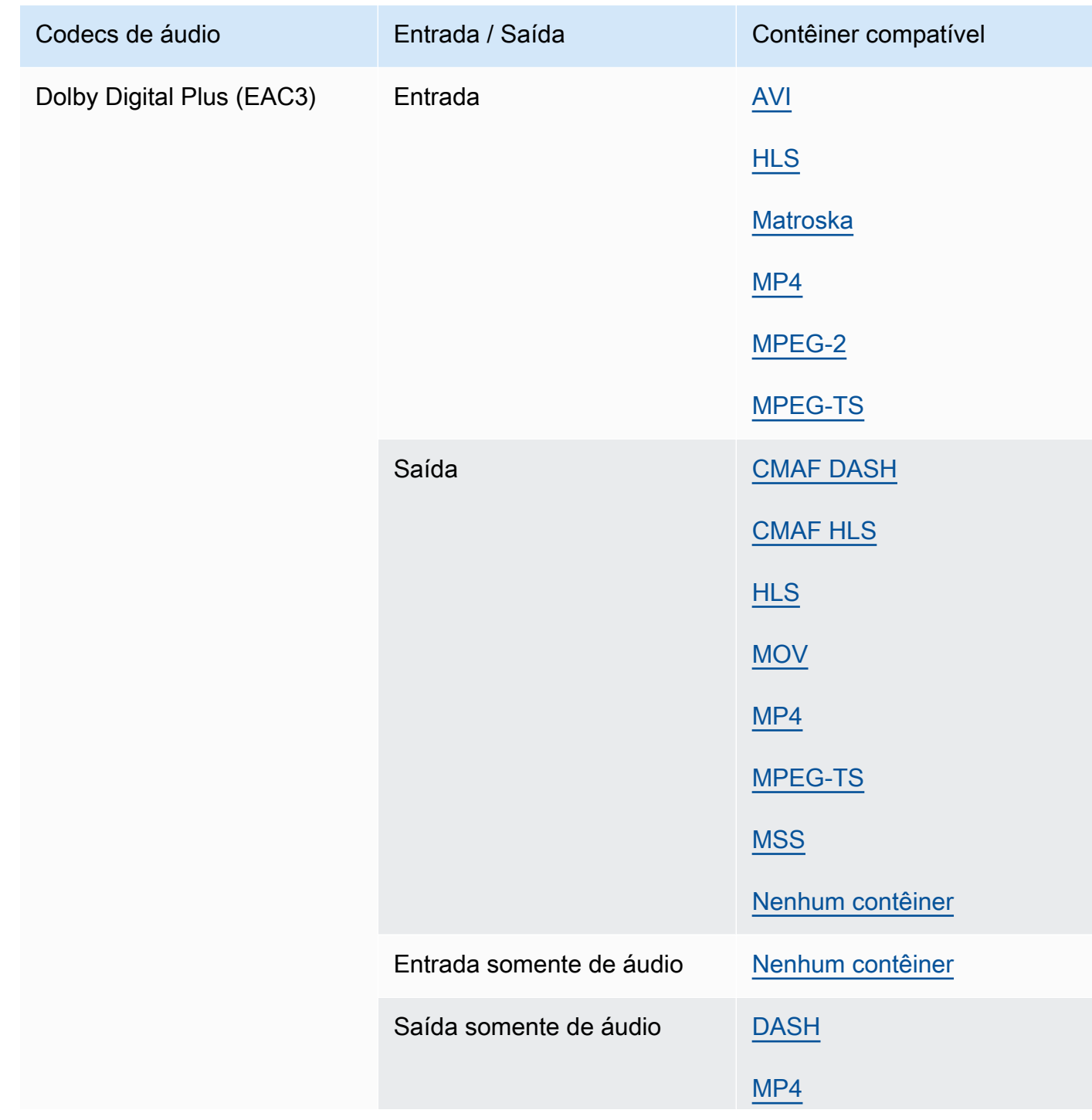

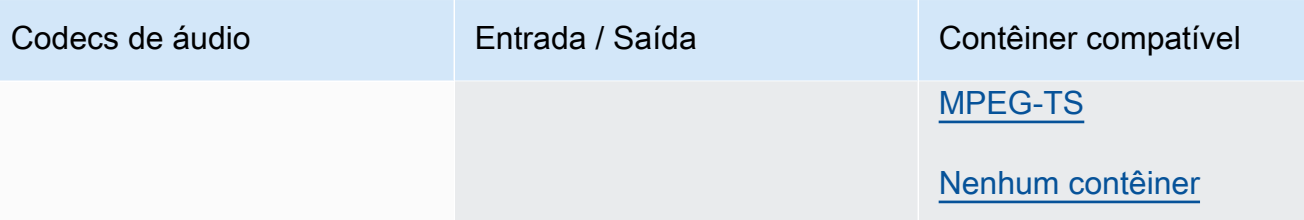

#### Dolby Digital Plus JOC (Atmos)

Para ter mais informações, consulte [Criação de saídas Dolby Atmos com o AWS Elemental](#page-311-0)  [MediaConvert.](#page-311-0)

#### <span id="page-86-0"></span>Dolby E

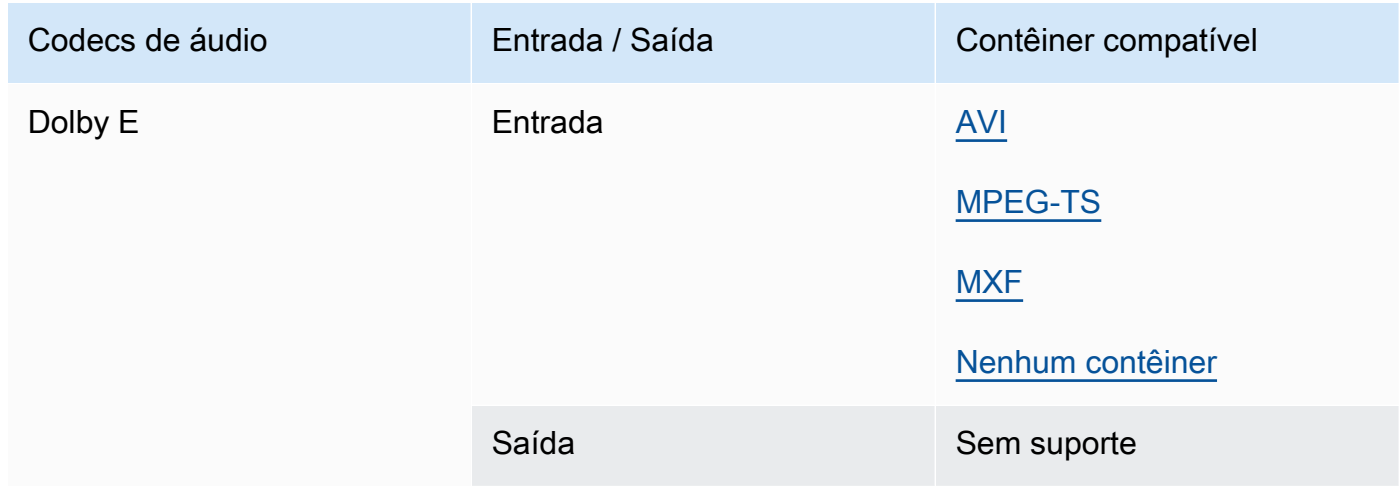

#### <span id="page-86-1"></span>DV/DVCPRO

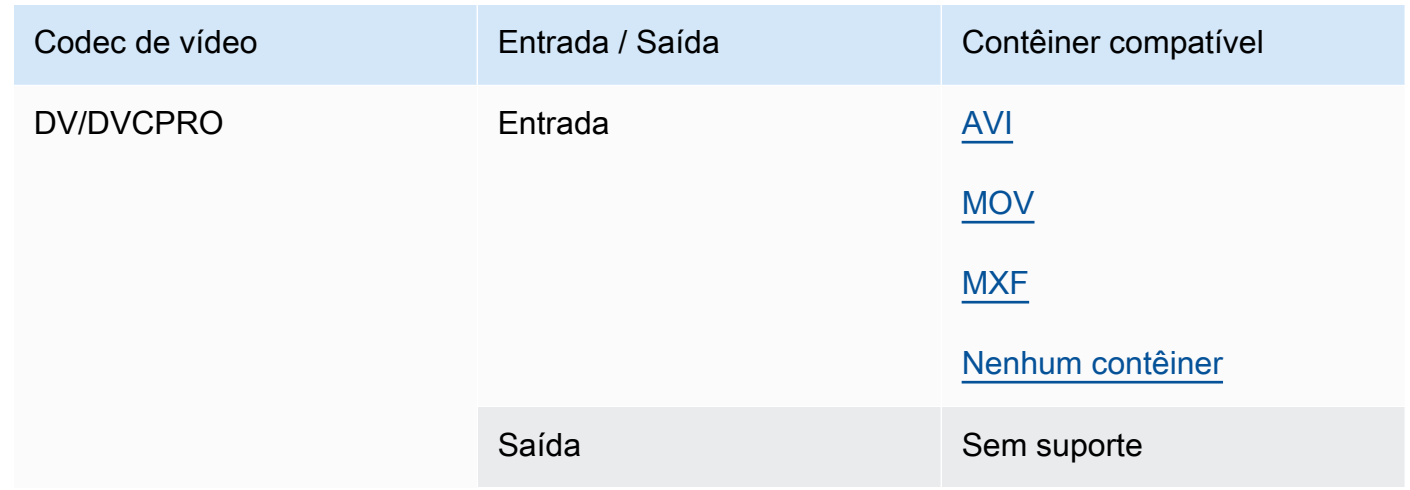

### <span id="page-87-0"></span>DV25, DV50

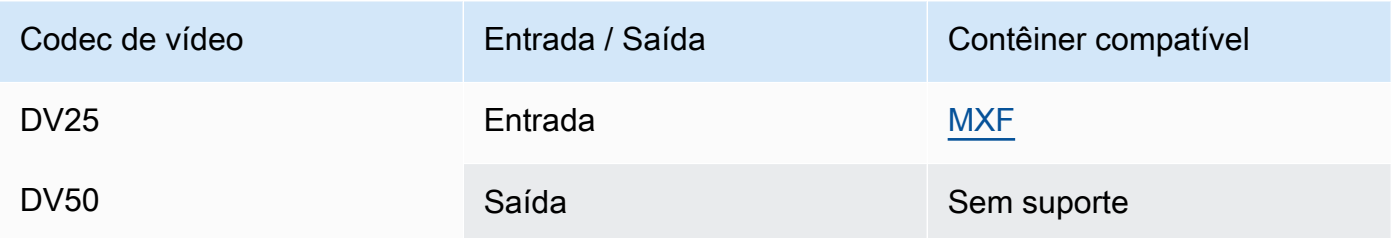

# <span id="page-87-1"></span>DVCpro HD

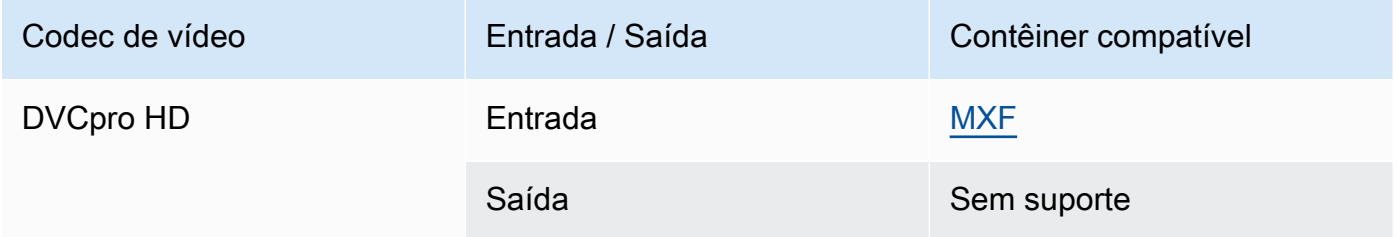

### DivX/Xvid

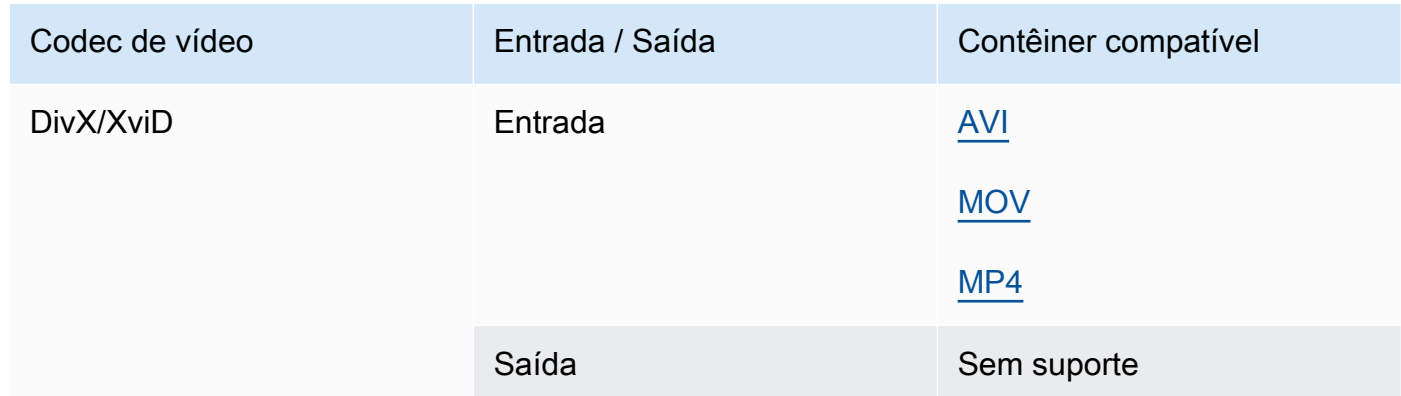

# <span id="page-87-2"></span>FLAC

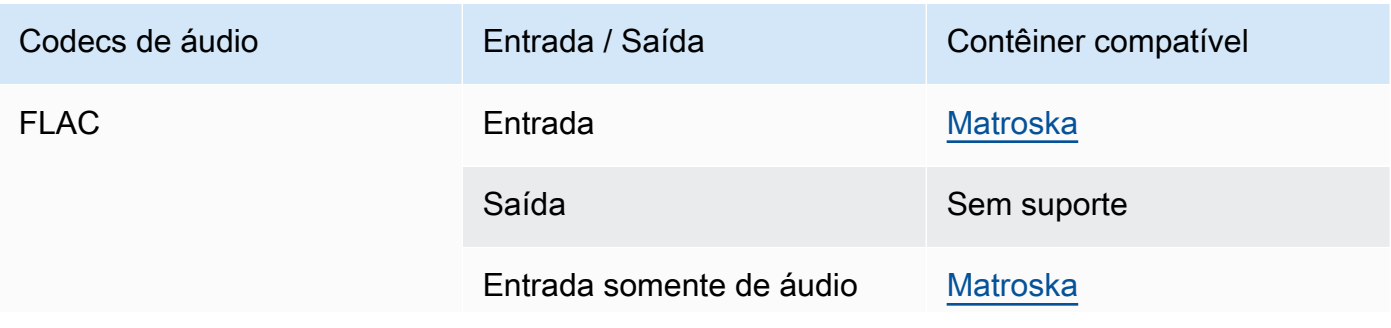

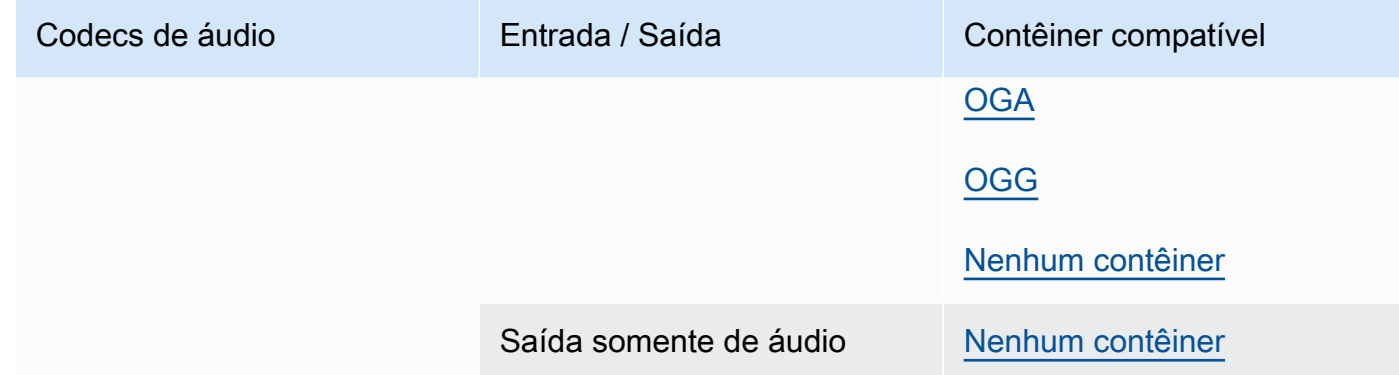

#### GIF

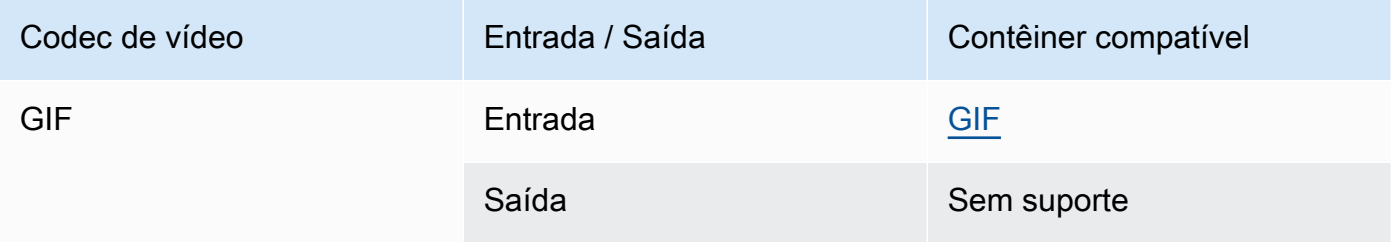

### H.261

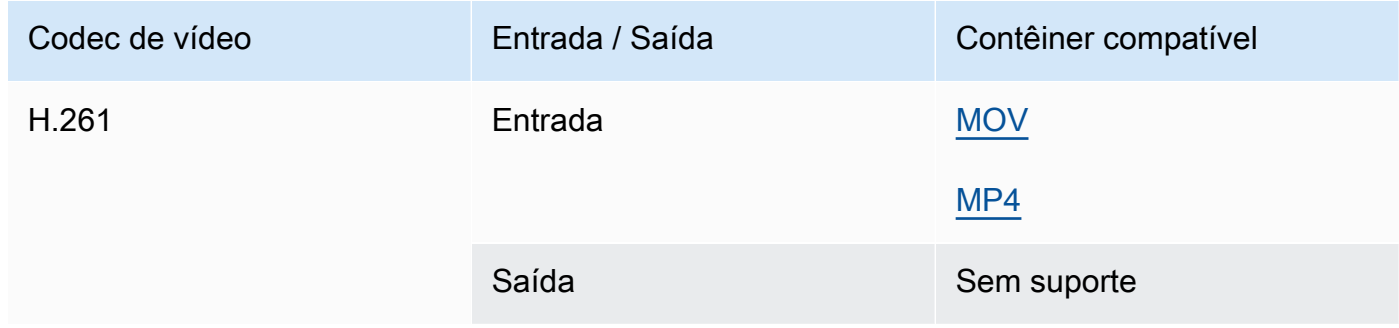

#### H.262

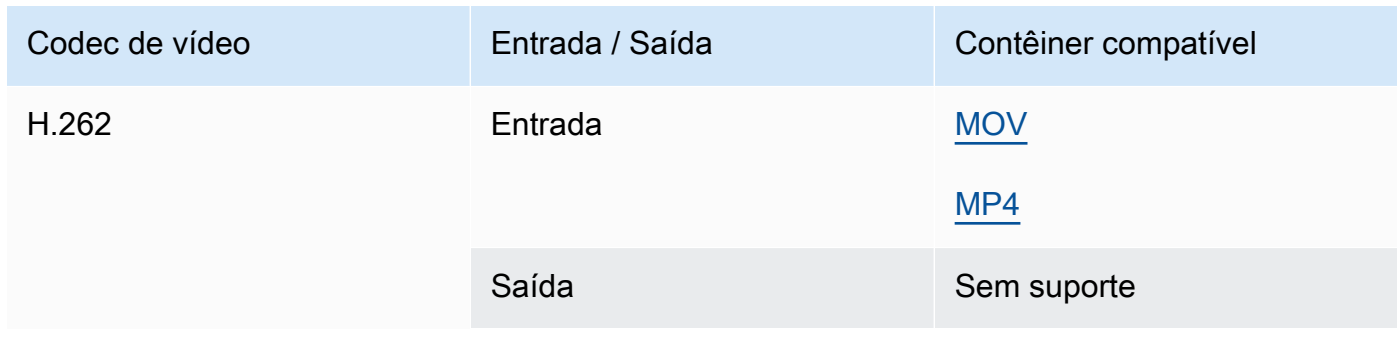

#### H.263

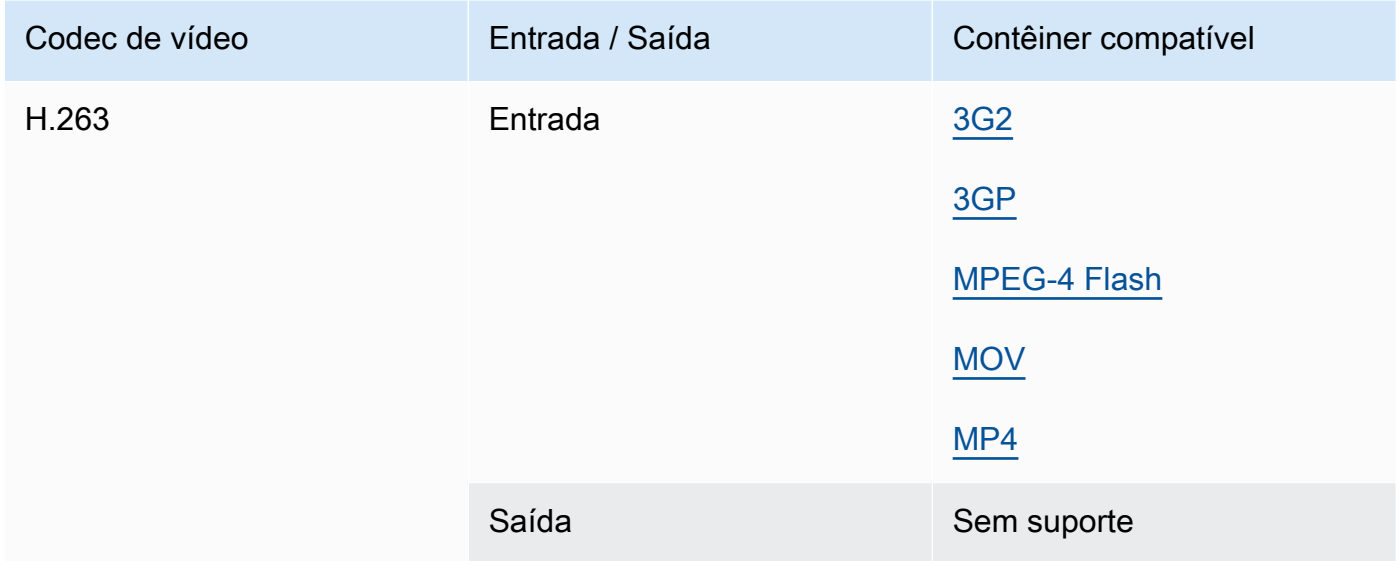

# <span id="page-89-0"></span>HEVC (H.265)

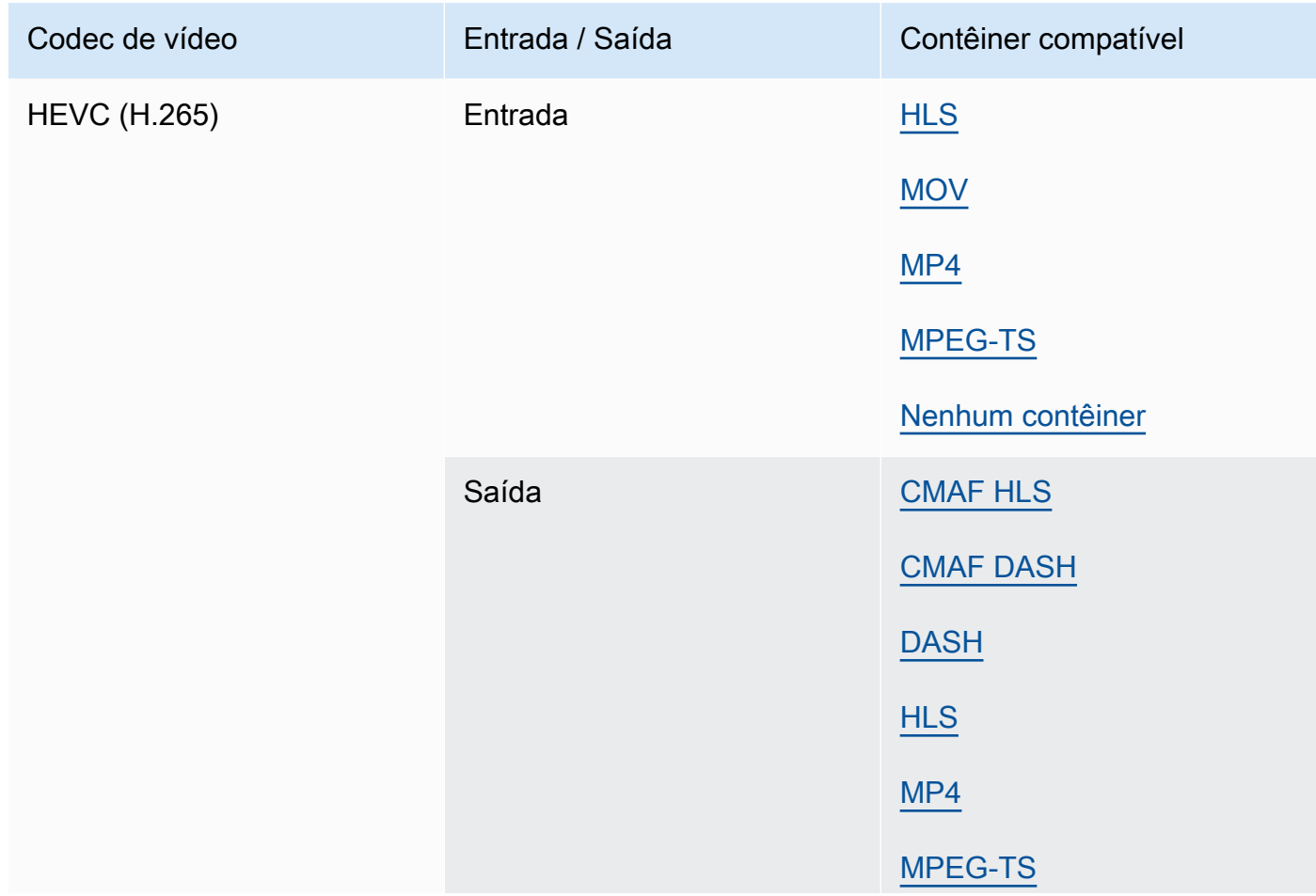

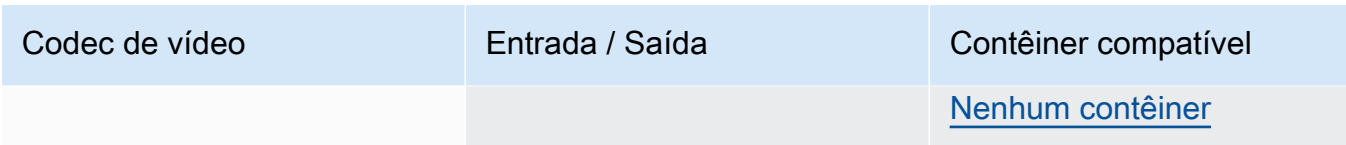

### **a** Note

Ao gerar HEVC em um contêiner HLS, recomendamos o uso de um grupo de saída CMAF para obter a mais ampla compatibilidade com o player. Para obter mais detalhes, consulte [https://developer.apple.com/documentation/http-live-streaming/hls-authoring](https://developer.apple.com/documentation/http-live-streaming/hls-authoring-specification-for-apple-devices)[specification-for-apple-devices](https://developer.apple.com/documentation/http-live-streaming/hls-authoring-specification-for-apple-devices).

#### <span id="page-90-0"></span>J2K (JPEG 2000)

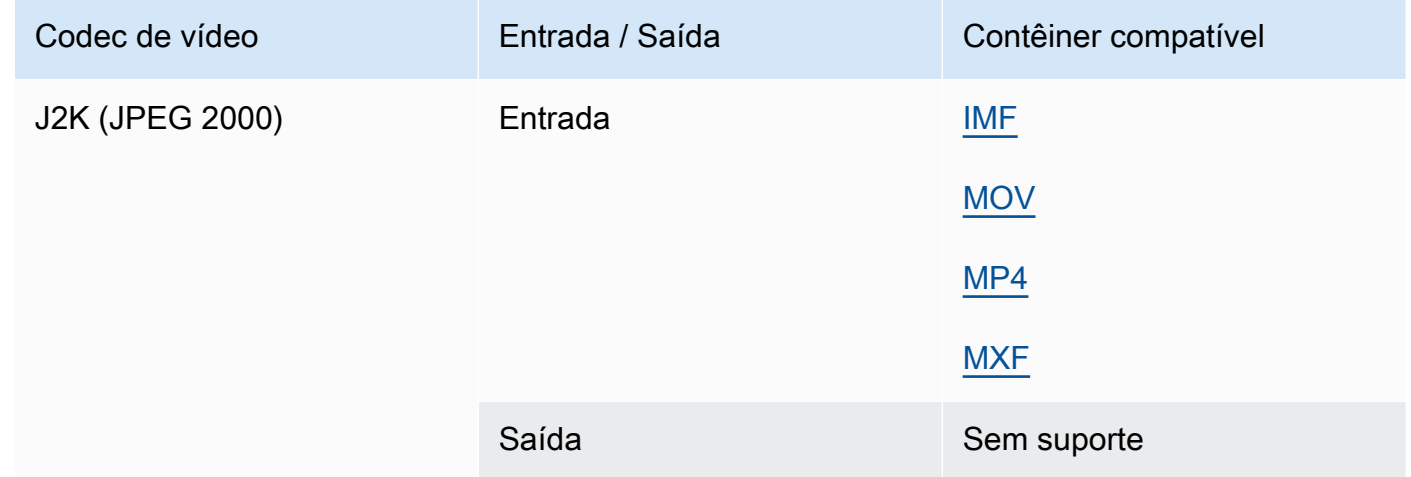

#### MJPEG (Motion JPEG)

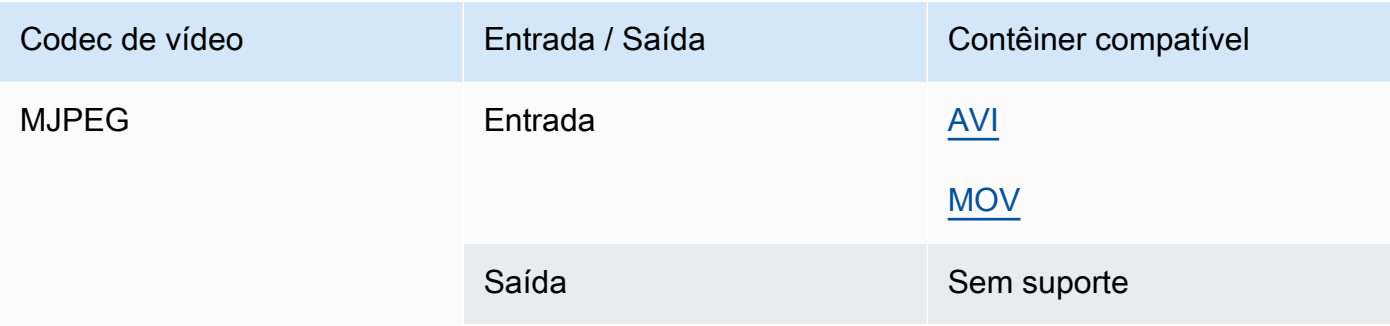

### MP3 (MPEG-1 Layer 3)

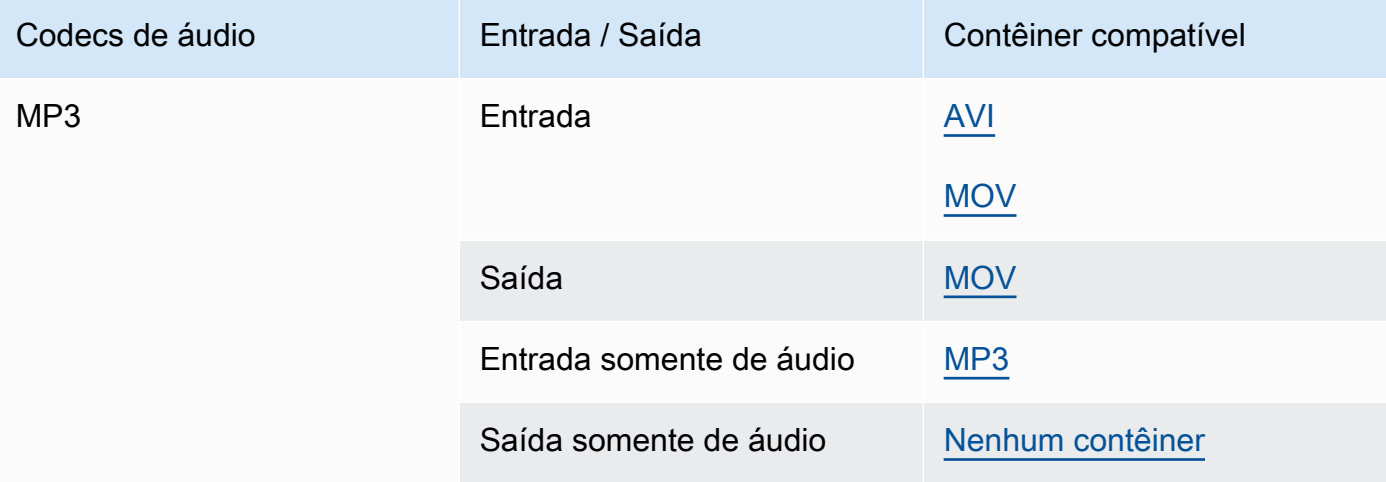

#### MPEG-1

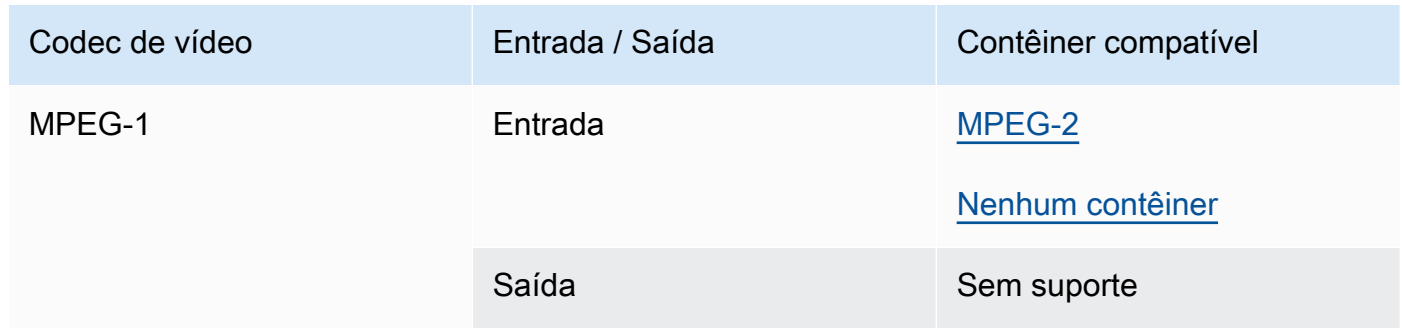

#### <span id="page-91-0"></span>MPEG-2 (MPEG-1 camada II)

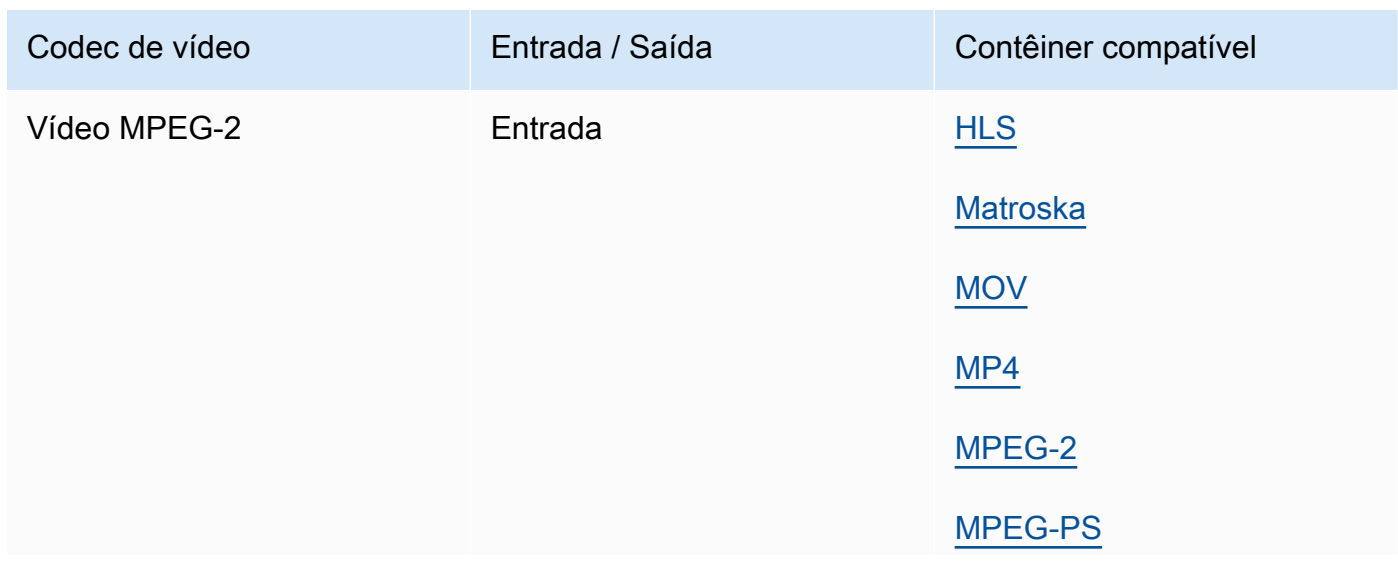

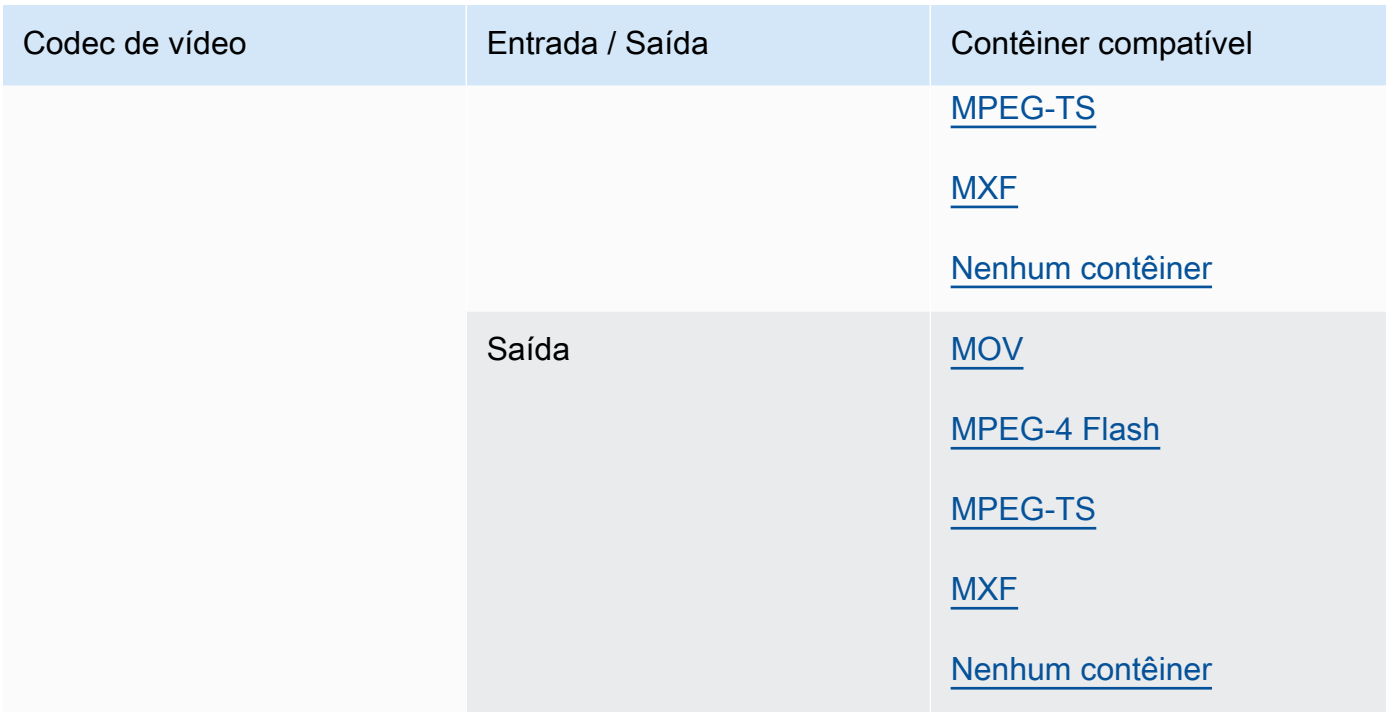

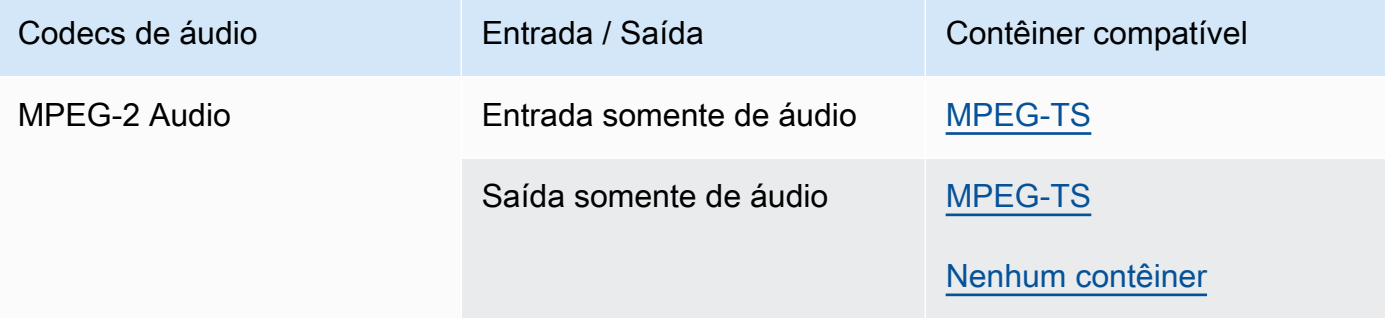

#### MPEG-4 Parte 2

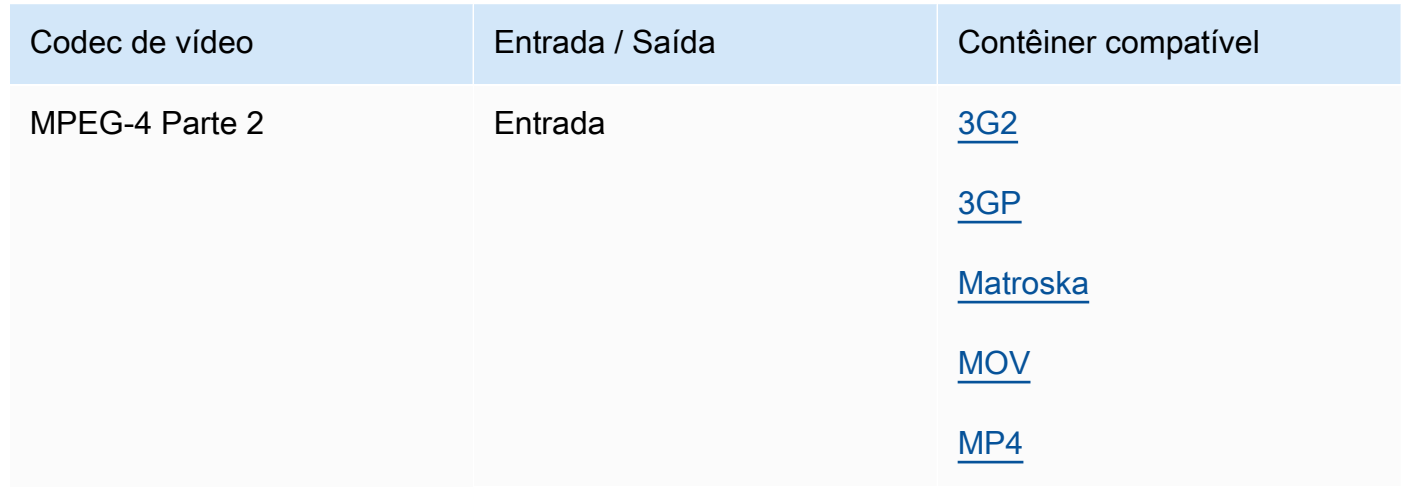

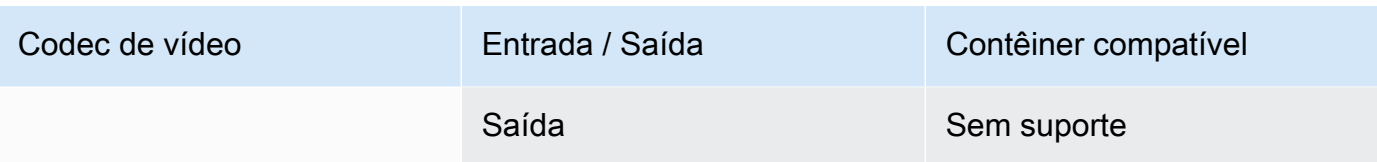

### <span id="page-93-0"></span>MPEG Audio

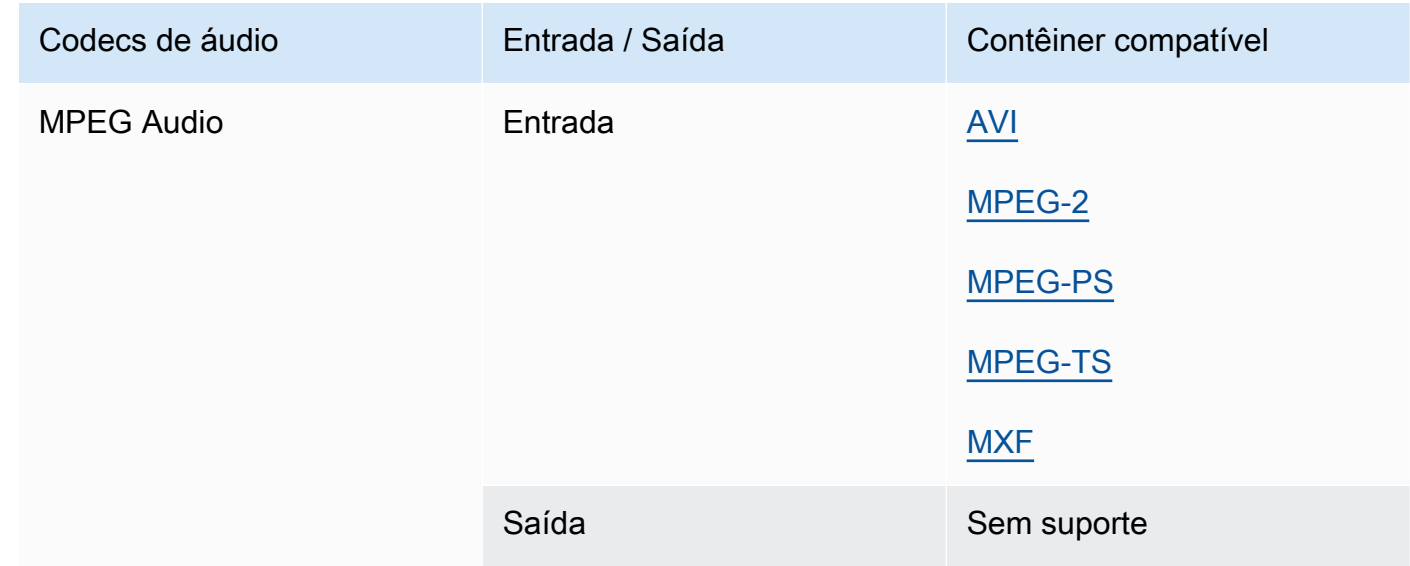

# <span id="page-93-1"></span>Opus, Vorbis

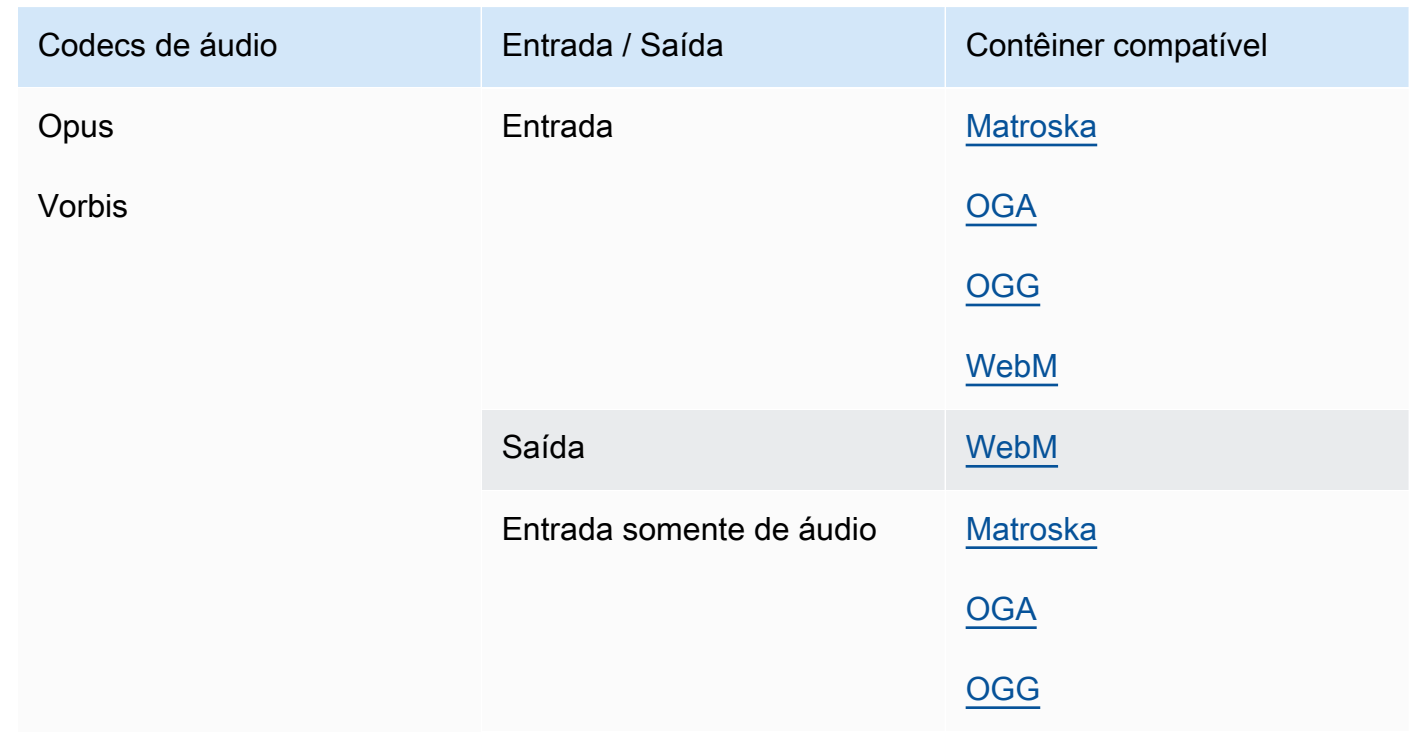

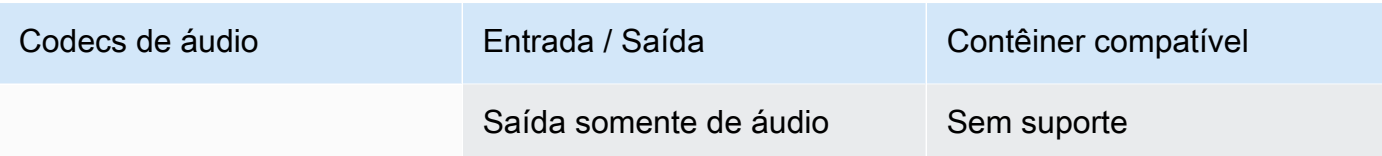

### <span id="page-94-1"></span>Panasonic P2

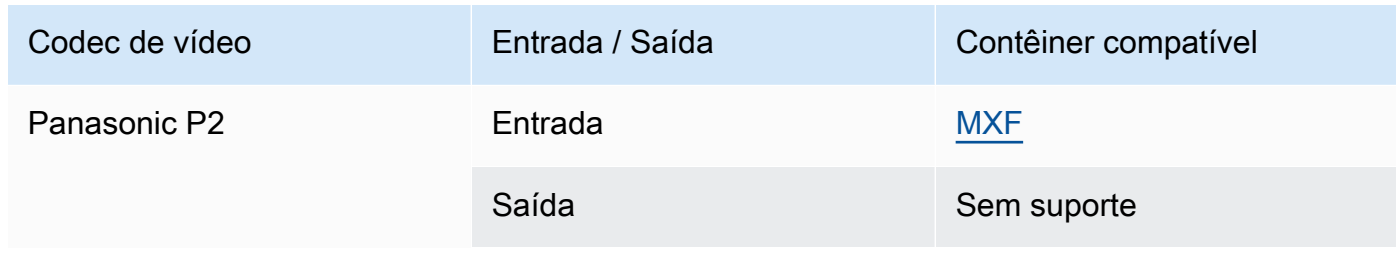

#### <span id="page-94-0"></span>PCM

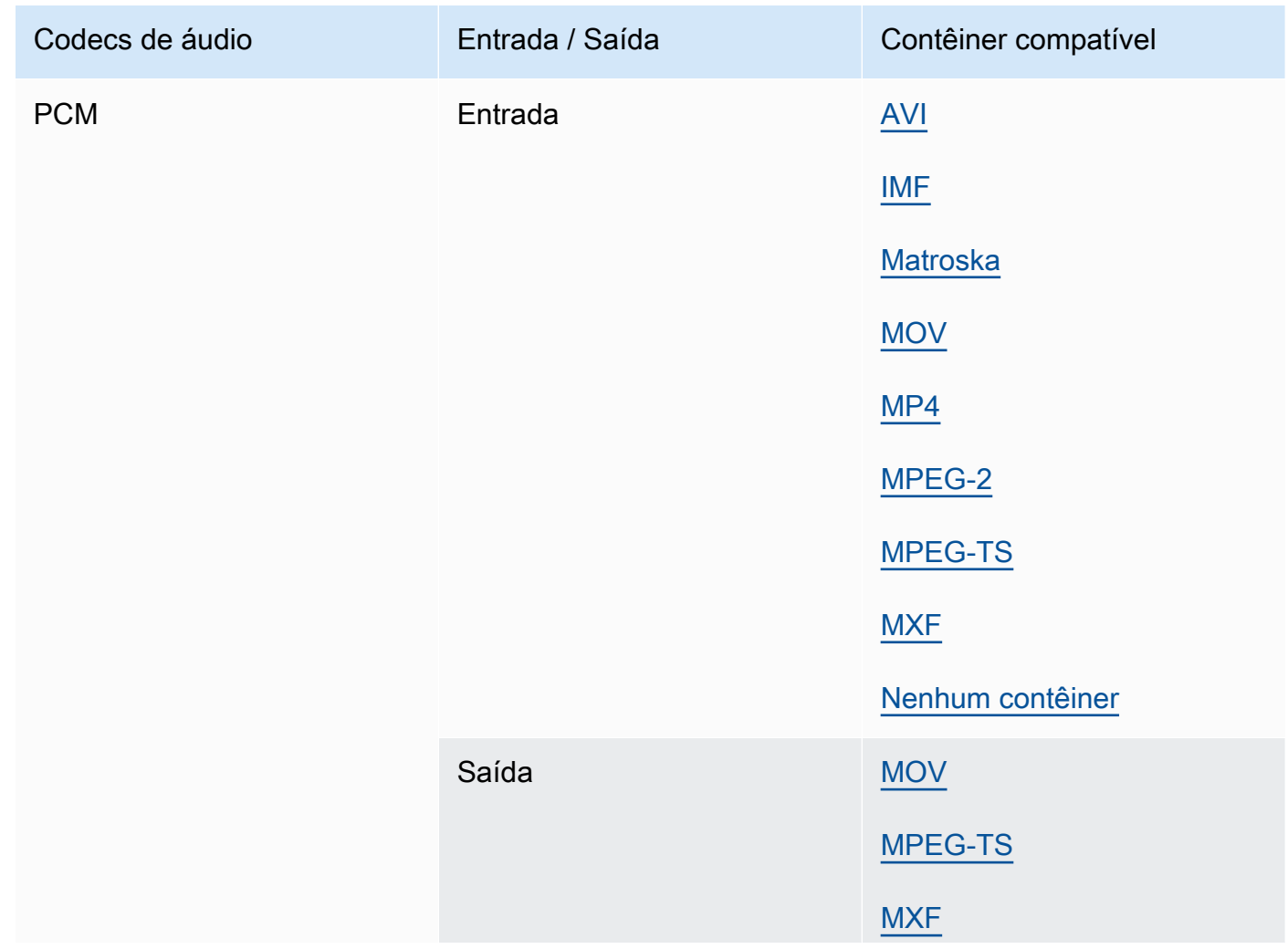

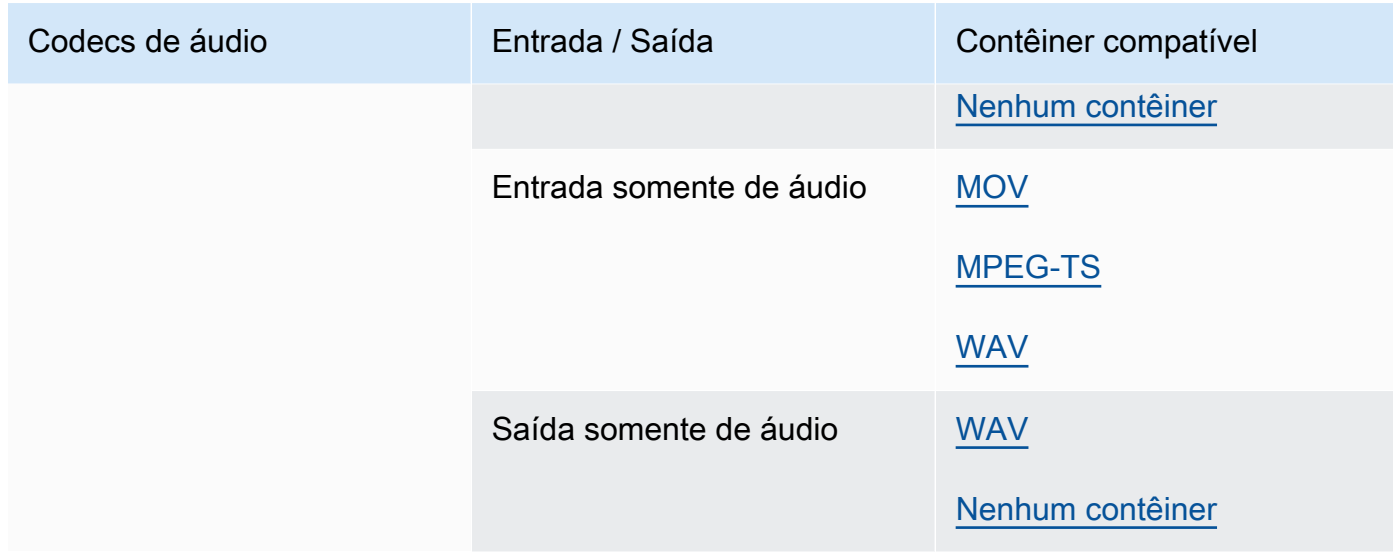

# Quicktime RLE (animação Quicktime)

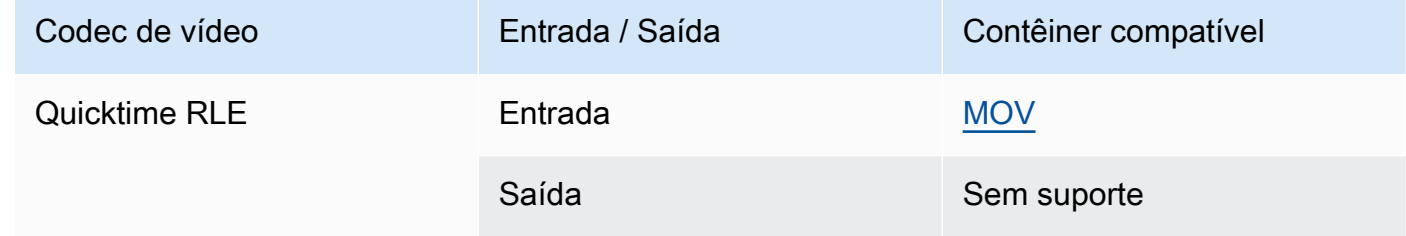

#### <span id="page-95-0"></span>Sony XDCAM

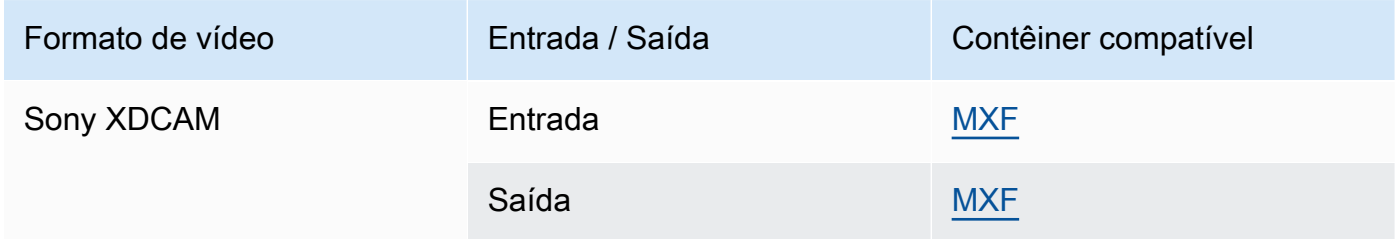

# Sony XDCam MPEG-4 Proxy

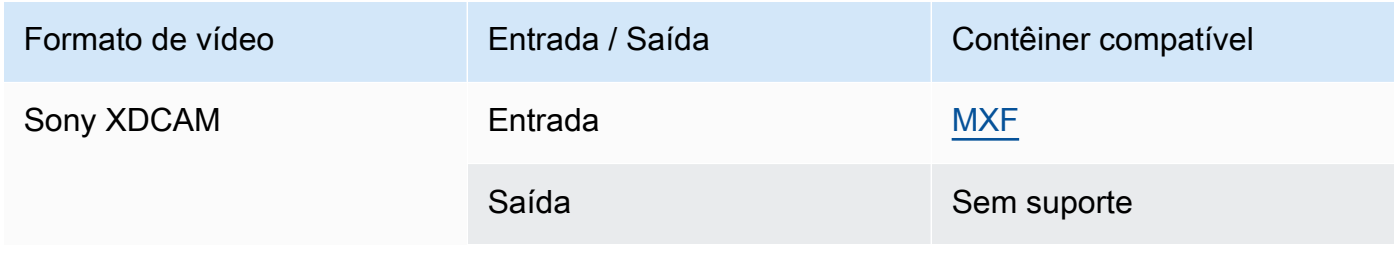

### <span id="page-96-0"></span>VC-1

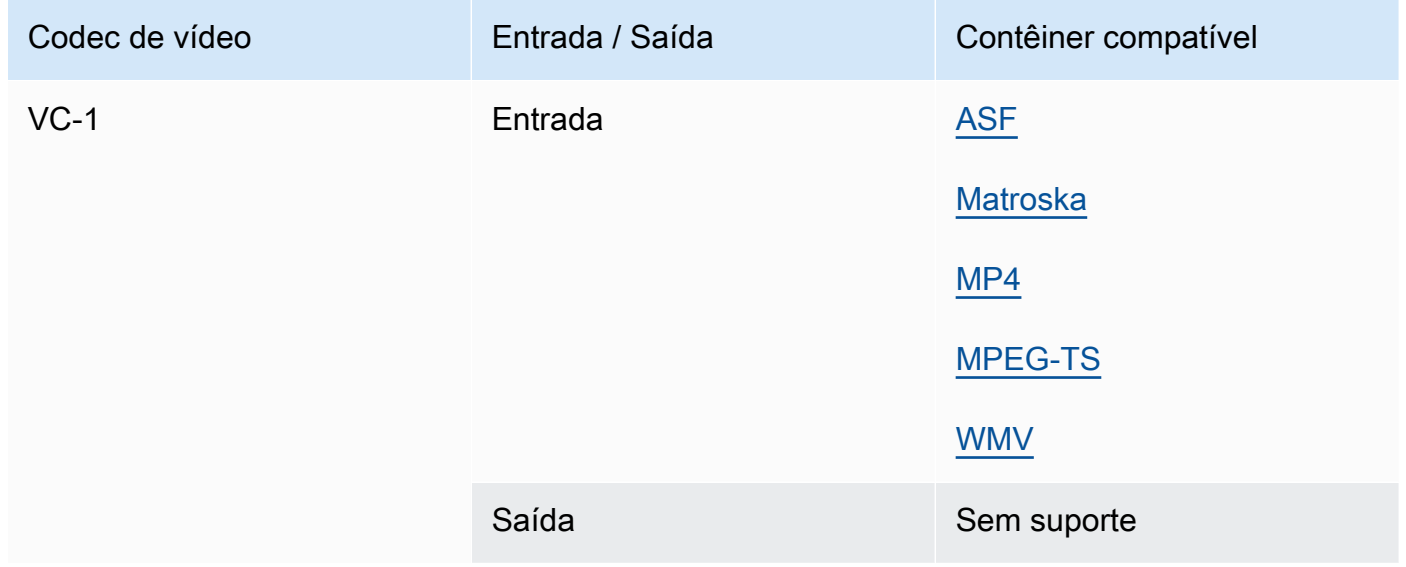

### <span id="page-96-1"></span>VC-3

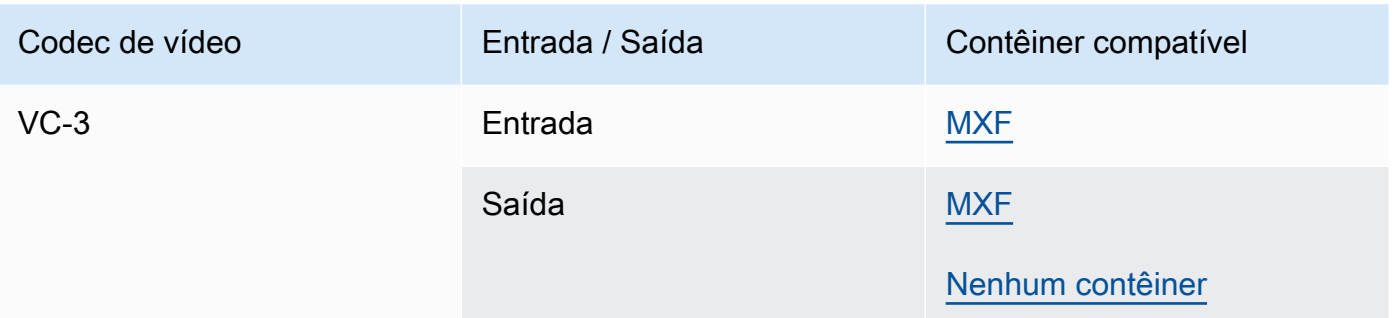

#### <span id="page-96-2"></span>VP8

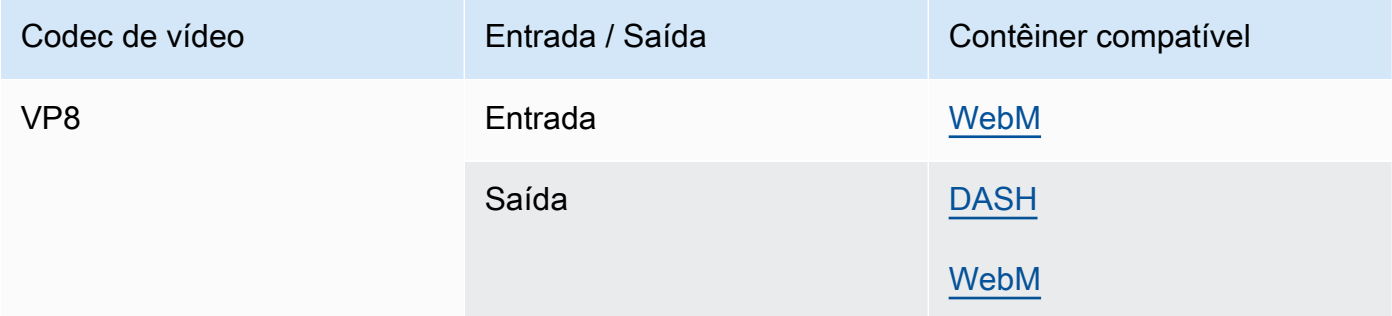

#### <span id="page-97-1"></span>VP9

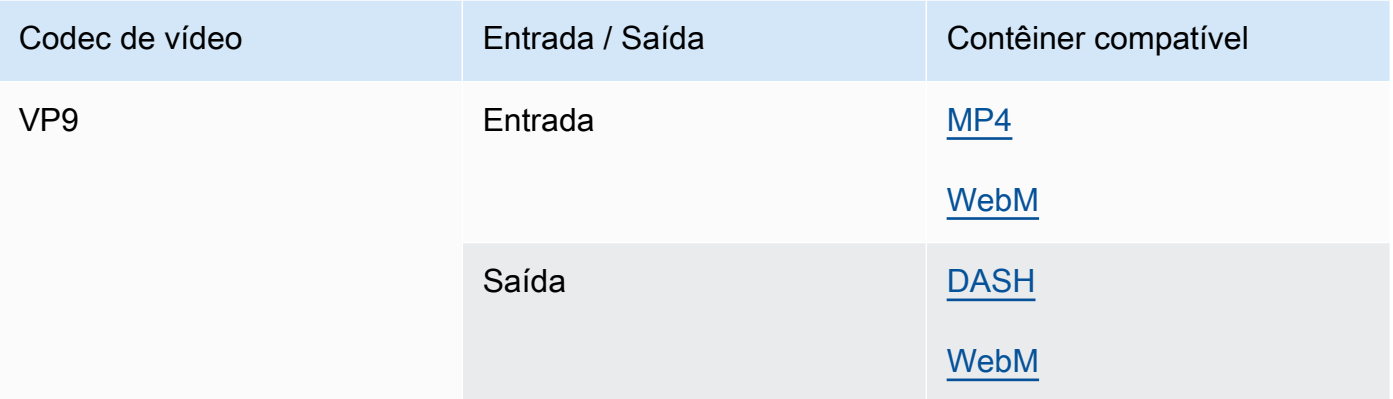

### <span id="page-97-0"></span>WMA, WMA2

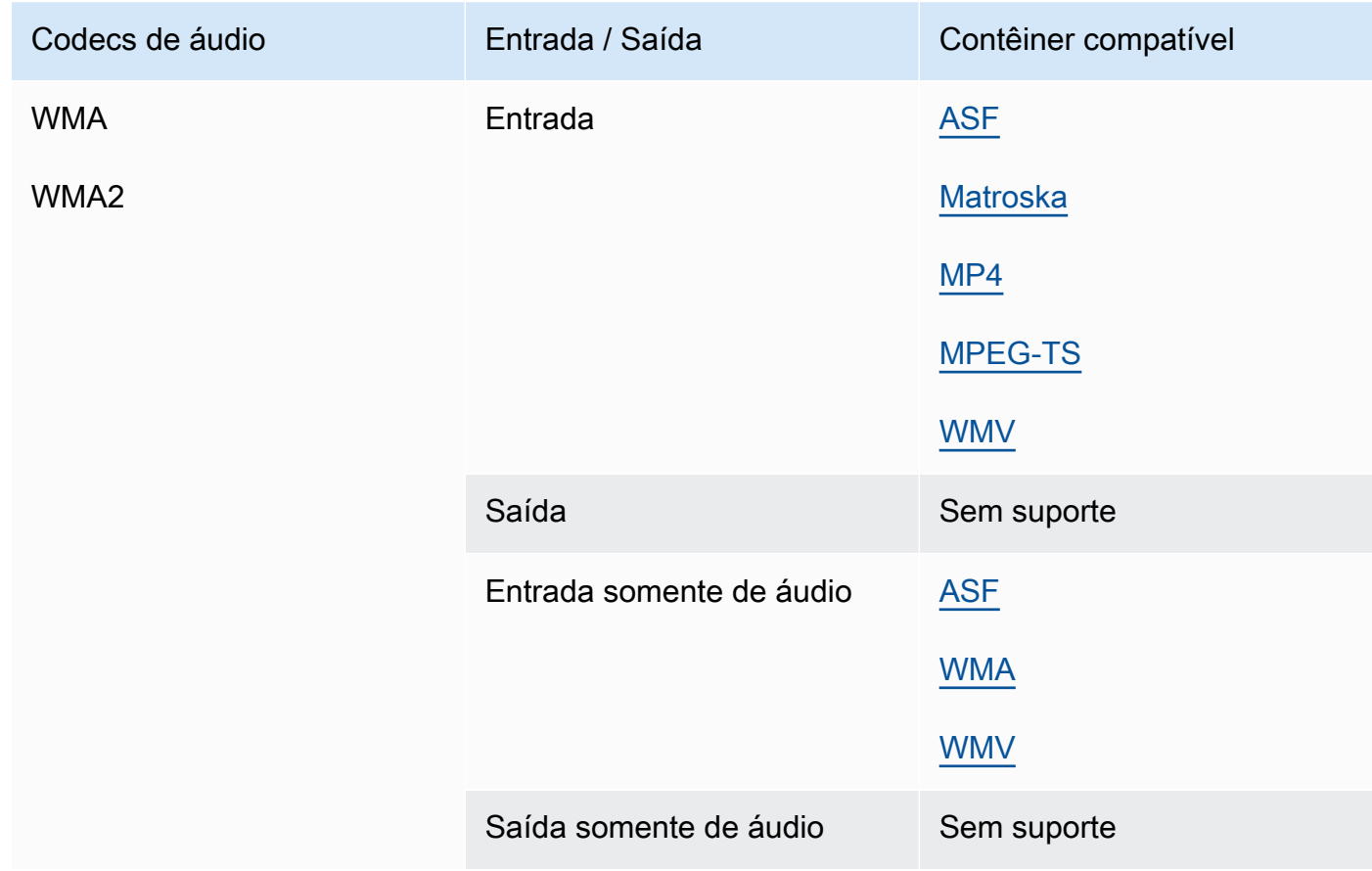

#### WMA Pro

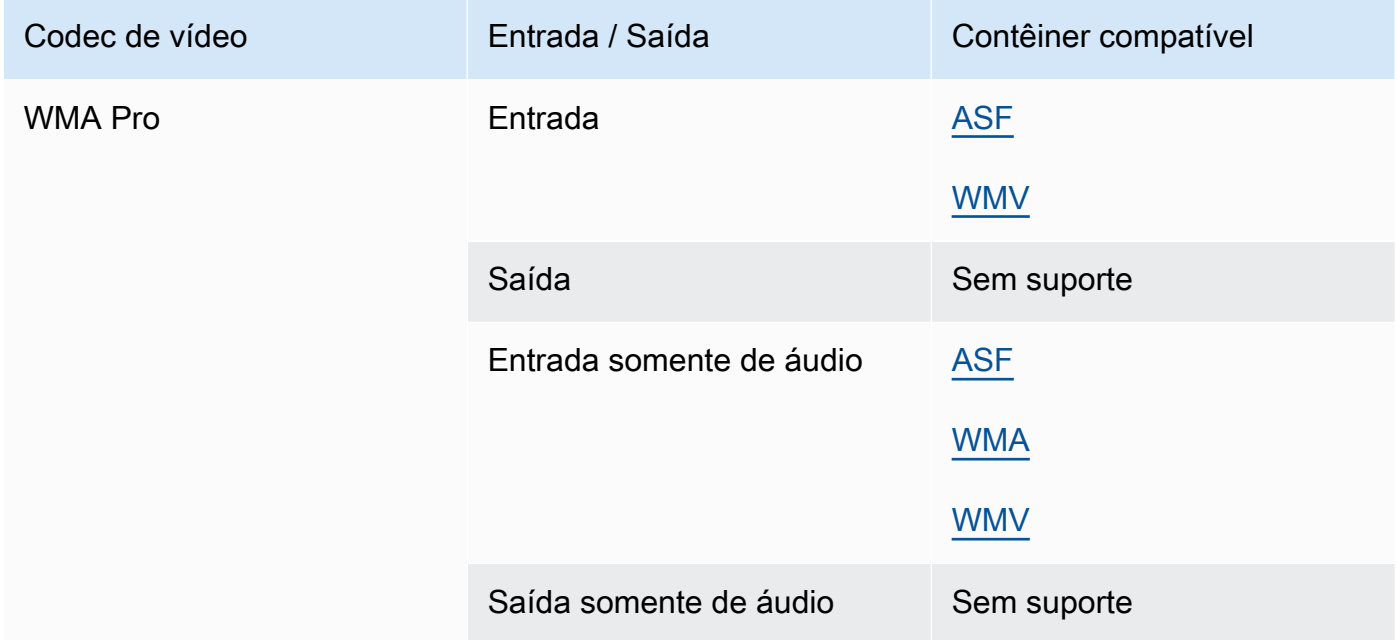

#### <span id="page-98-0"></span>XAVC

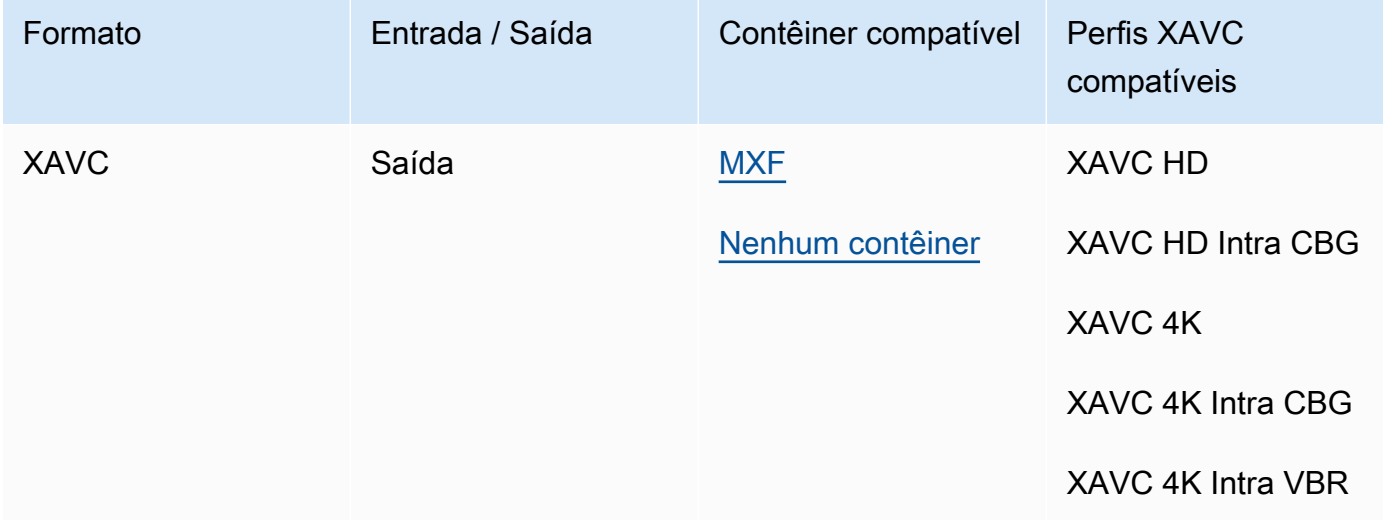

Para obter mais informações sobre o XAVC formato, consulte: [https://pro.sony/ue\\_US/technology/](https://pro.sony/ue_US/technology/xavc)  [xavc.](https://pro.sony/ue_US/technology/xavc)

XAVCas entradas são suportadas, pois são um subconjunto de contêineres [MXF](#page-74-0) com codecs de vídeo [AVC \(H.264\)](#page-82-0).

# Legendas suportadas pelo AWS Elemental MediaConvert

MediaConvert suporta uma ampla variedade de fluxos de trabalho de conversão de legendas. Mas não é possível converter todos os formatos de legendas de entrada compatíveis para todos os formatos de legendas de saída compatíveis. Cada contêiner de vídeo oferece suporte a um subconjunto de todos os tipos de legendas possíveis. Além disso, MediaConvert suporta um subconjunto de todas as transformações teoricamente permitidas no tipo de contêiner de vídeo de entrada e saída.

Para obter mais informações sobre como configurar legendas para o trabalho, consulte [Configurando](#page-191-0)  [legendas em trabalhos do AWS MediaConvert Elemental](#page-191-0).

Para obter informações sobre como configurar legendas em sua saída, consulte [Configurar legendas](#page-208-0) [em saídas](#page-208-0).

Para verificar se é MediaConvert compatível com seu fluxo de trabalho de legendas, escolha o tópico na lista a seguir que corresponde às suas legendas de entrada. Encontre a tabela que corresponde ao seu contêiner de vídeo de saída. Em seguida, encontre a linha para suas legendas de entrada. Verifique a coluna de formato de legendas de saída compatíveis para ver os formatos de legendas de saída disponíveis.

- Se sua MediaConvert entrada principal contiver suas legendas, consulte [Fluxos de trabalho de](#page-99-0) [legendas compatíveis, legendas de entrada no mesmo arquivo do vídeo](#page-99-0).
- Se suas legendas estiverem em um arquivo separado, que você especifica no seletor de legendas de entrada, consulte [Fluxos de trabalho de legendas e legendas de entrada associadas](#page-134-0) [compatíveis.](#page-134-0)

# <span id="page-99-0"></span>Fluxos de trabalho de legendas compatíveis, legendas de entrada no mesmo arquivo do vídeo

Para verificar se é MediaConvert compatível com seu fluxo de trabalho de legendas, escolha o tópico na lista a seguir que corresponde ao seu contêiner de saída de vídeo. Em seguida, encontre a linha que corresponde ao contêiner e formato das legendas de entrada. Verifique a coluna de formato de legendas de saída compatíveis para ver os formatos de legendas de saída disponíveis.

#### Tópicos

• [Legendas compatíveis no contêiner de saída CMAF](#page-100-0)

Tabelas de legendas compatíveis 91

- [Legendas compatíveis no contêiner de saída DASH](#page-102-0)
- [Legendas compatíveis no contêiner de saída HLS](#page-107-0)
- [Legendas compatíveis no contêiner de saída Microsoft Smooth Streaming \(MSS\)](#page-111-0)
- [Legendas compatíveis no contêiner de saída MP4](#page-114-0)
- [Legendas compatíveis no contêiner de saída MPEG2-TS](#page-117-0)
- [Legendas compatíveis no contêiner de saída MXF](#page-122-0)
- [Legendas suportadas no contêiner QuickTime de saída](#page-125-0)
- [Legendas associadas compatíveis com grupos de saída Arquivo](#page-129-0)

#### <span id="page-100-0"></span>Legendas compatíveis no contêiner de saída CMAF

A tabela a seguir lista os formatos de legendas de saída compatíveis com esse contêiner de saída. Use quando as legendas de entrada estiverem no mesmo contêiner ou stream do seu vídeo. Essa tabela é classificada pelo contêiner de legendas de entrada e pelo formato das legendas de entrada.

Se as legendas de entrada estiverem em um formato associado, consulte [Legendas associadas](#page-135-0)  [compatíveis no contêiner de saída CMAF.](#page-135-0) As legendas associadas são legendas fornecidas por você como arquivos de entrada separados do vídeo.

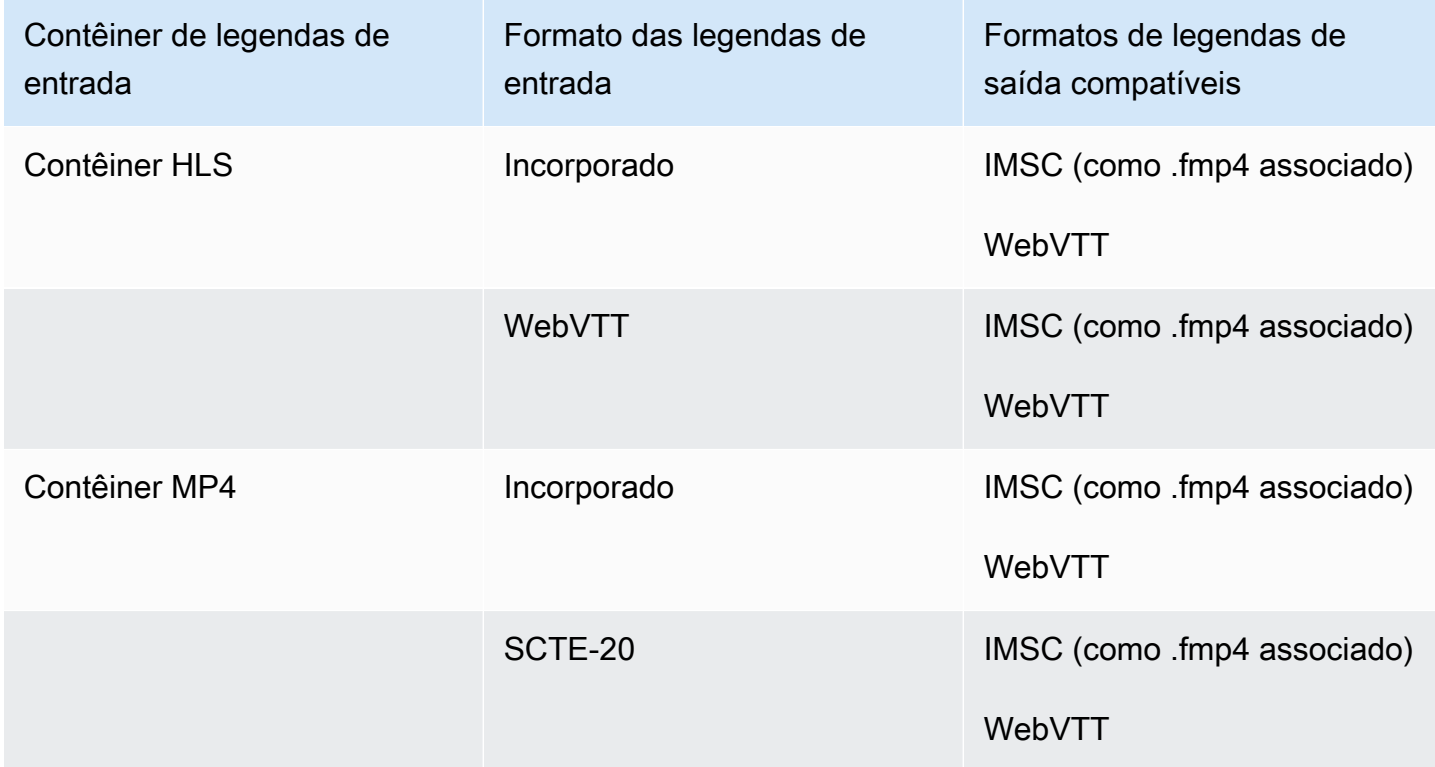

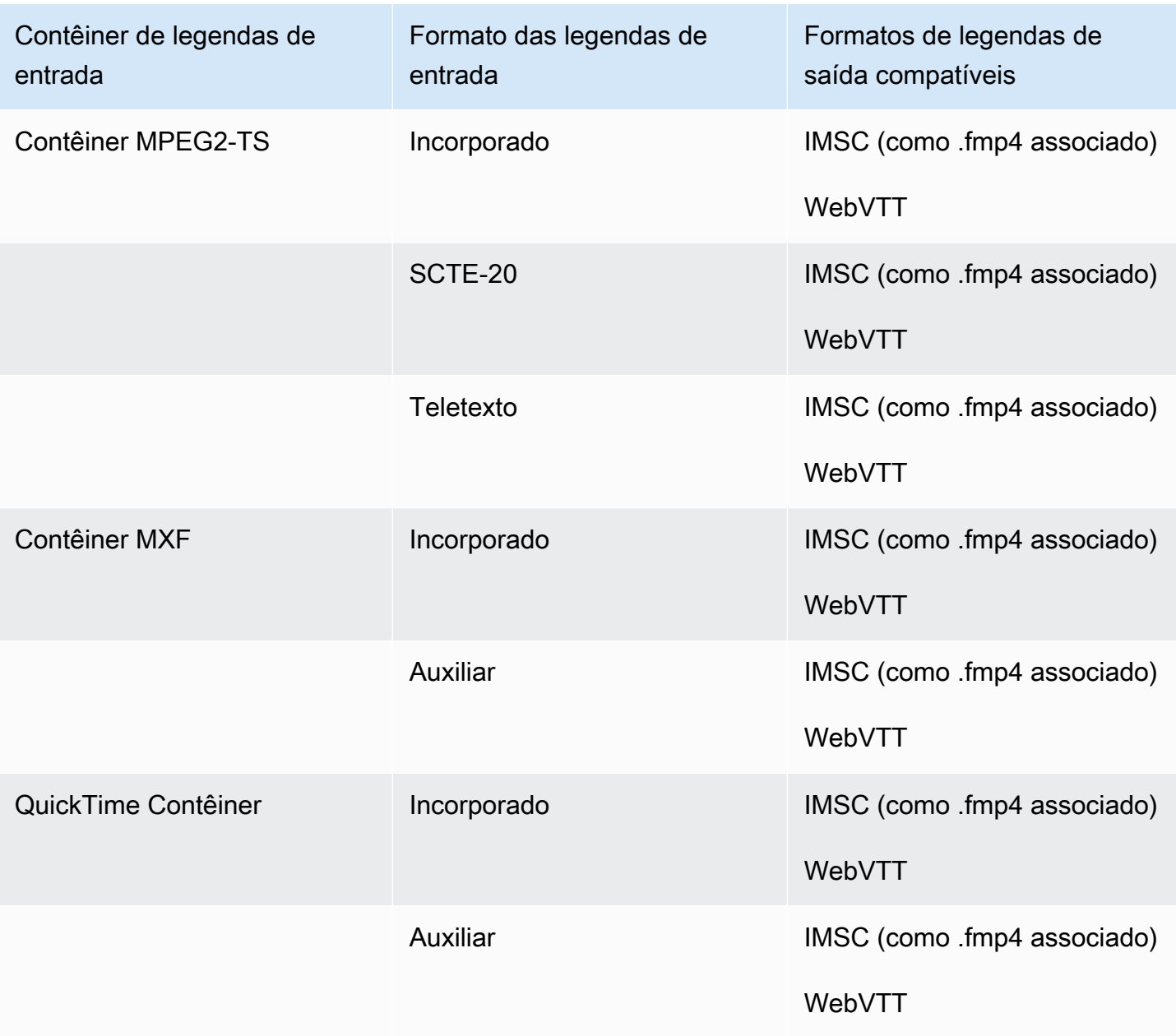

Na tabela anterior, Incorporado e Auxiliar se referem a grupos de formatos de legendas semelhantes.

As legendas incorporadas incluem os seguintes formatos:

- CEA-608
- EIA-608
- CEA-708
- EIA-708

As legendas auxiliares incluem os seguintes formatos:

- Legendas na faixa de QuickTime legendas
- Legendas nos dados VANC do contêiner MXF

#### <span id="page-102-0"></span>Legendas compatíveis no contêiner de saída DASH

A tabela a seguir lista os formatos de legendas de saída compatíveis com esse contêiner de saída. Use quando as legendas de entrada estiverem no mesmo contêiner ou stream do seu vídeo. Essa tabela é classificada pelo contêiner de legendas de entrada e pelo formato das legendas de entrada.

Se as legendas de entrada estiverem em um formato associado, consulte [Legendas associadas](#page-136-0)  [compatíveis no contêiner de saída DASH](#page-136-0). As legendas associadas são legendas fornecidas por você como arquivos de entrada separados do vídeo.

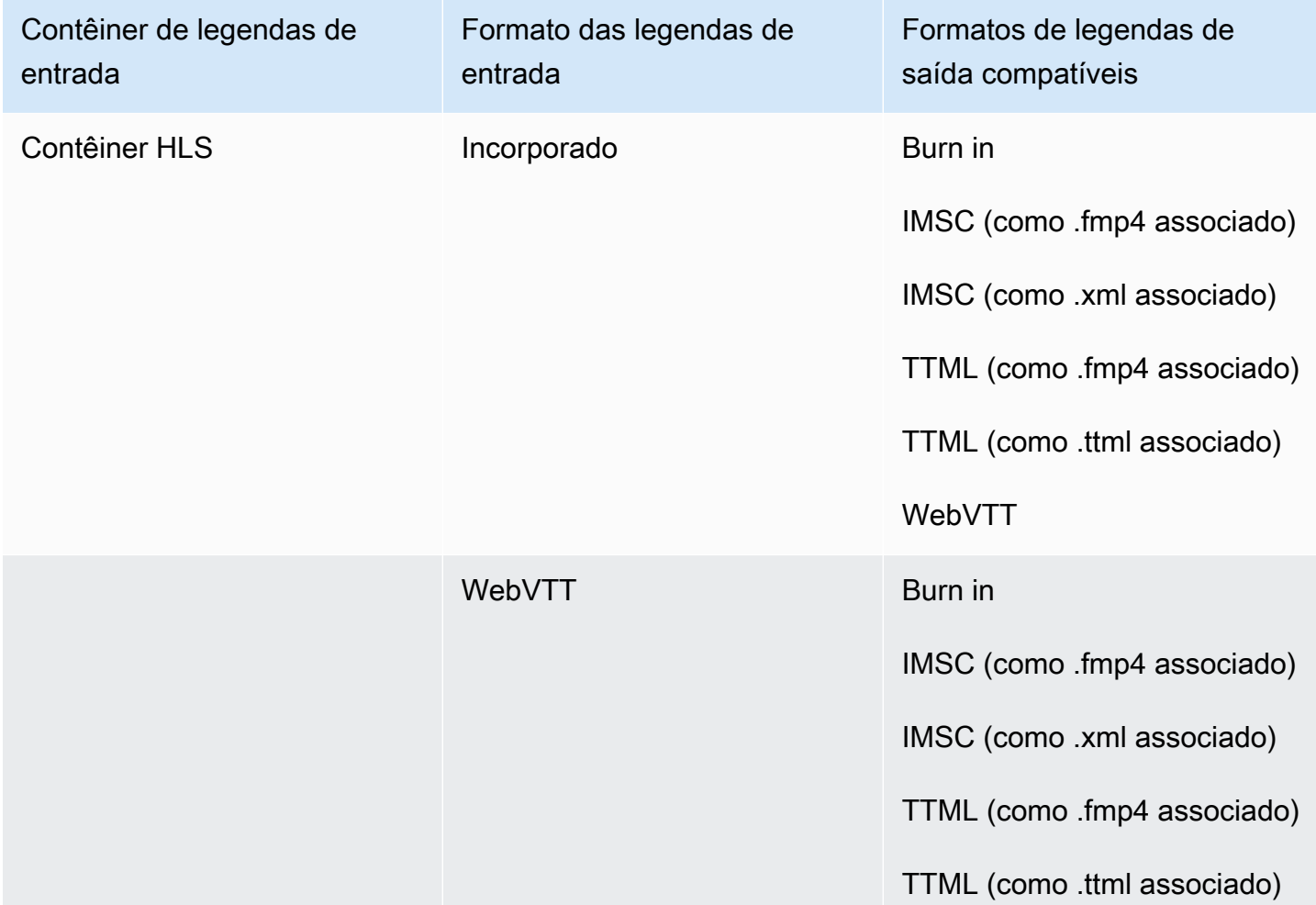

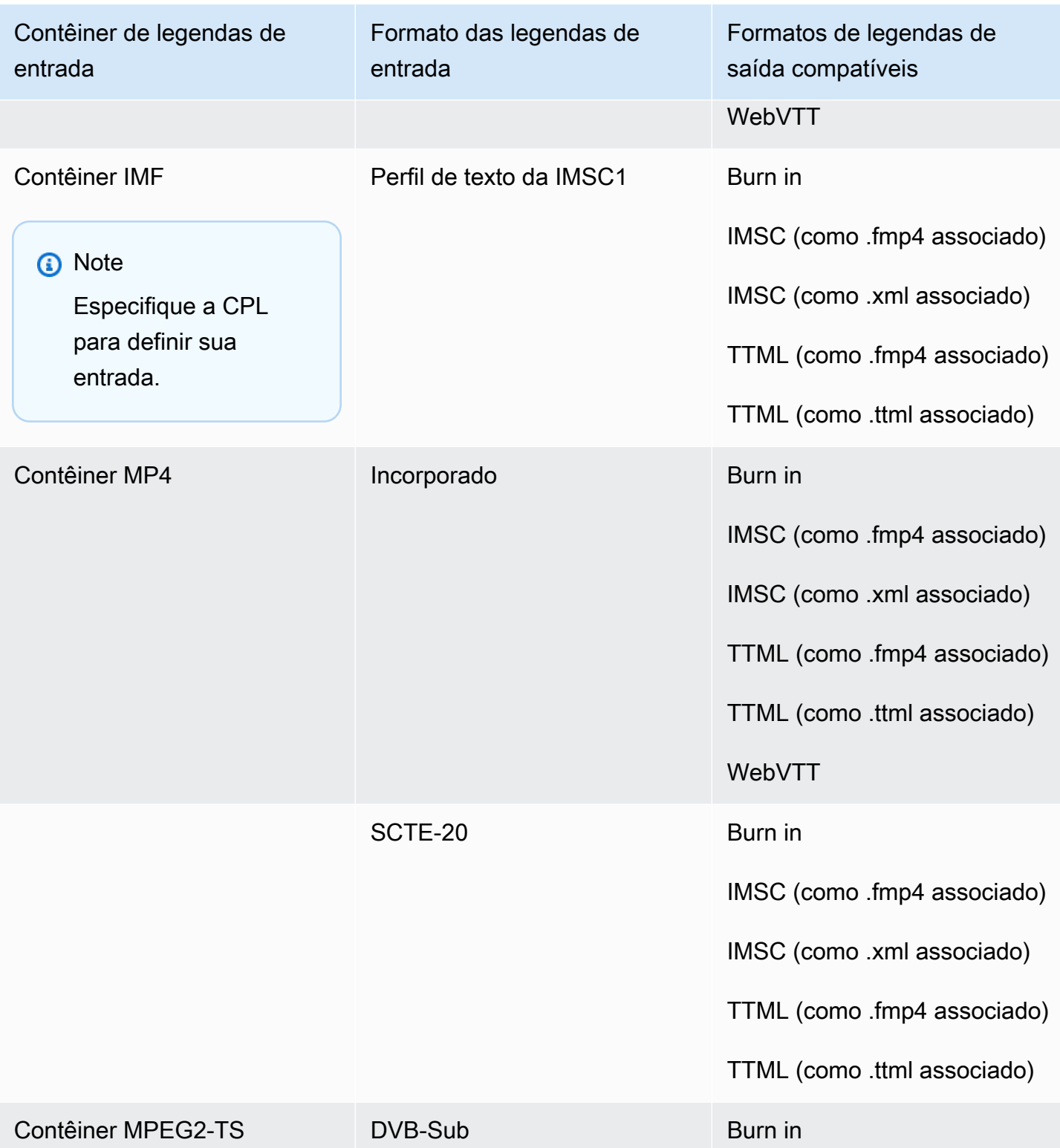

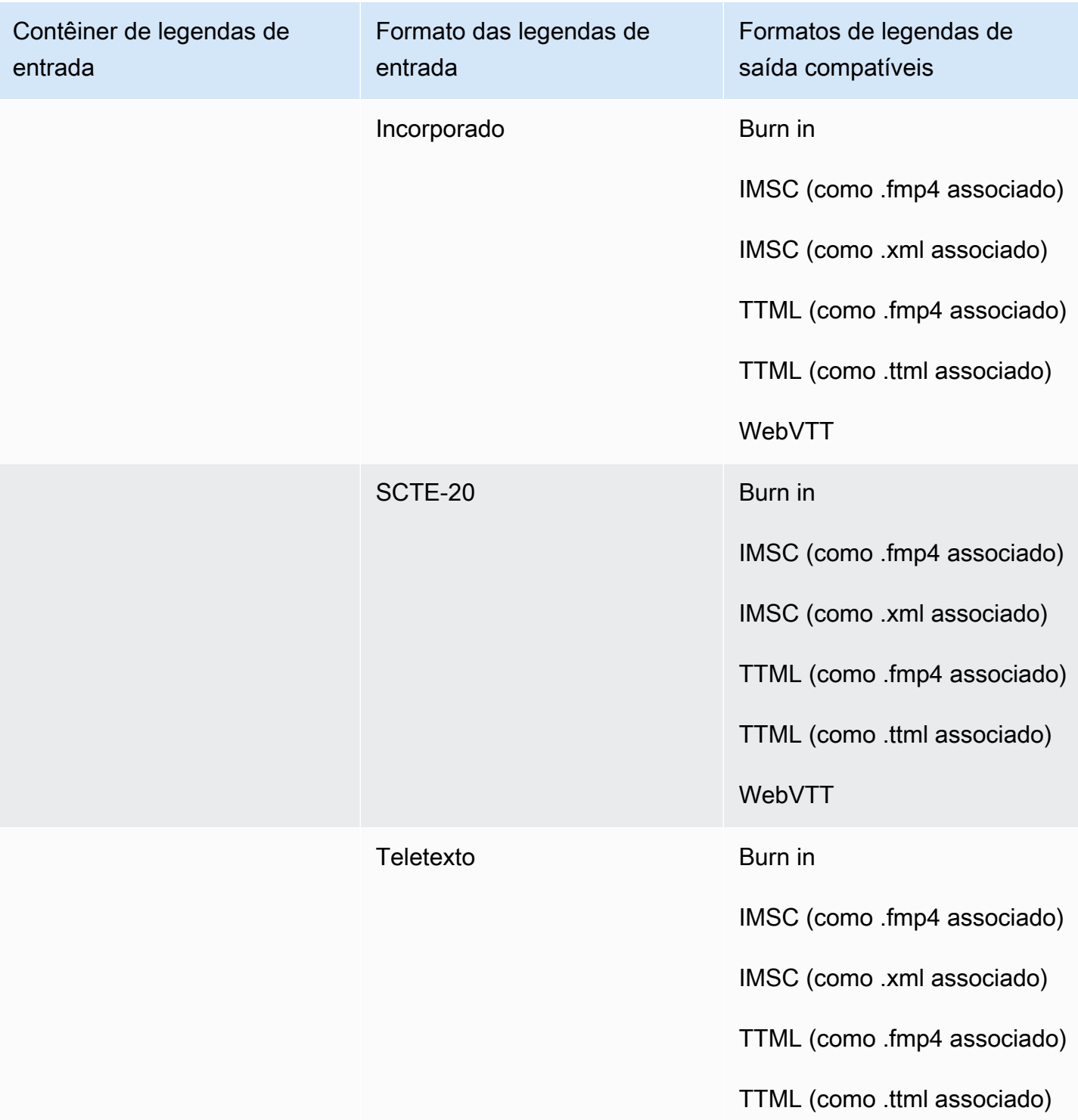

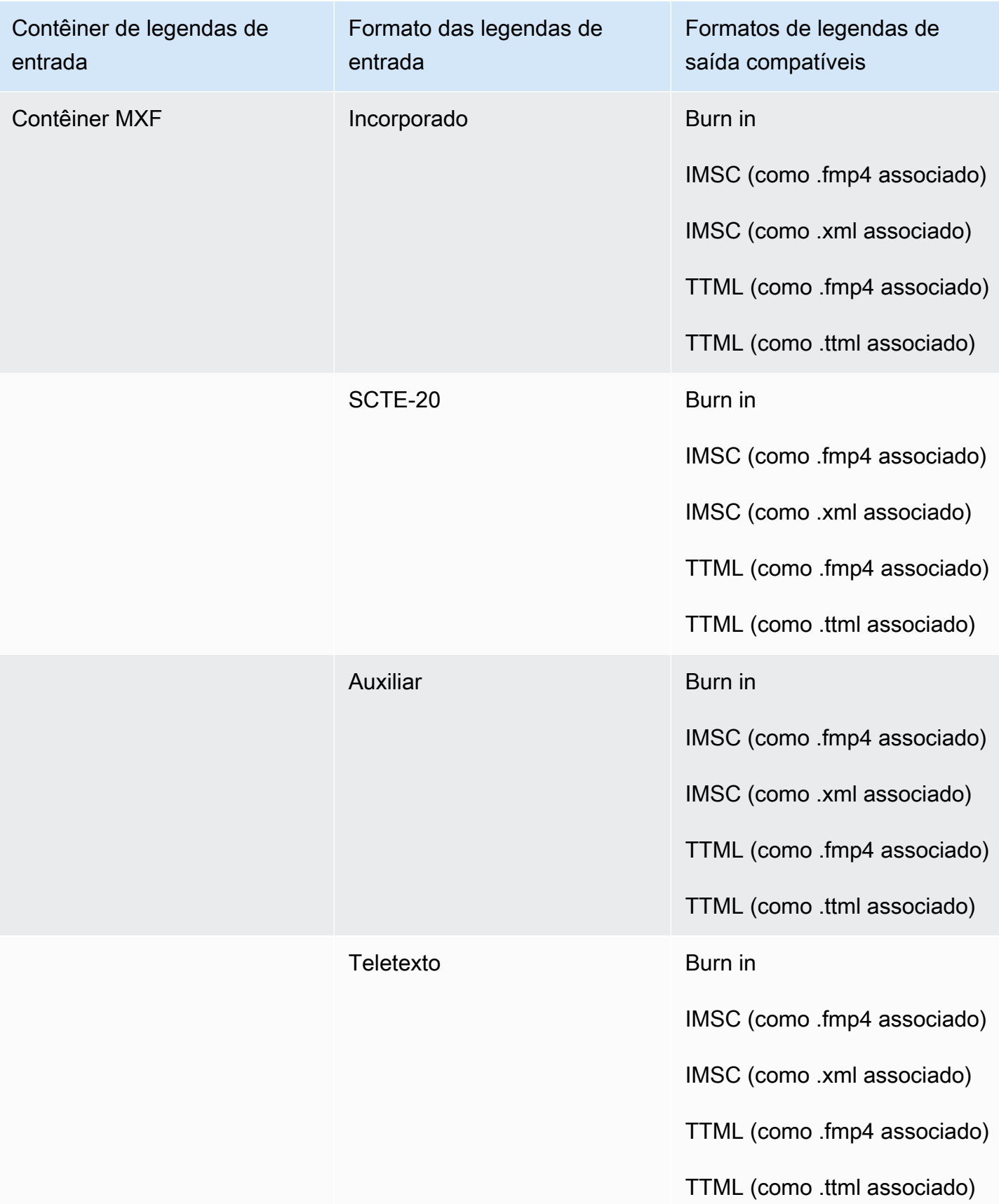

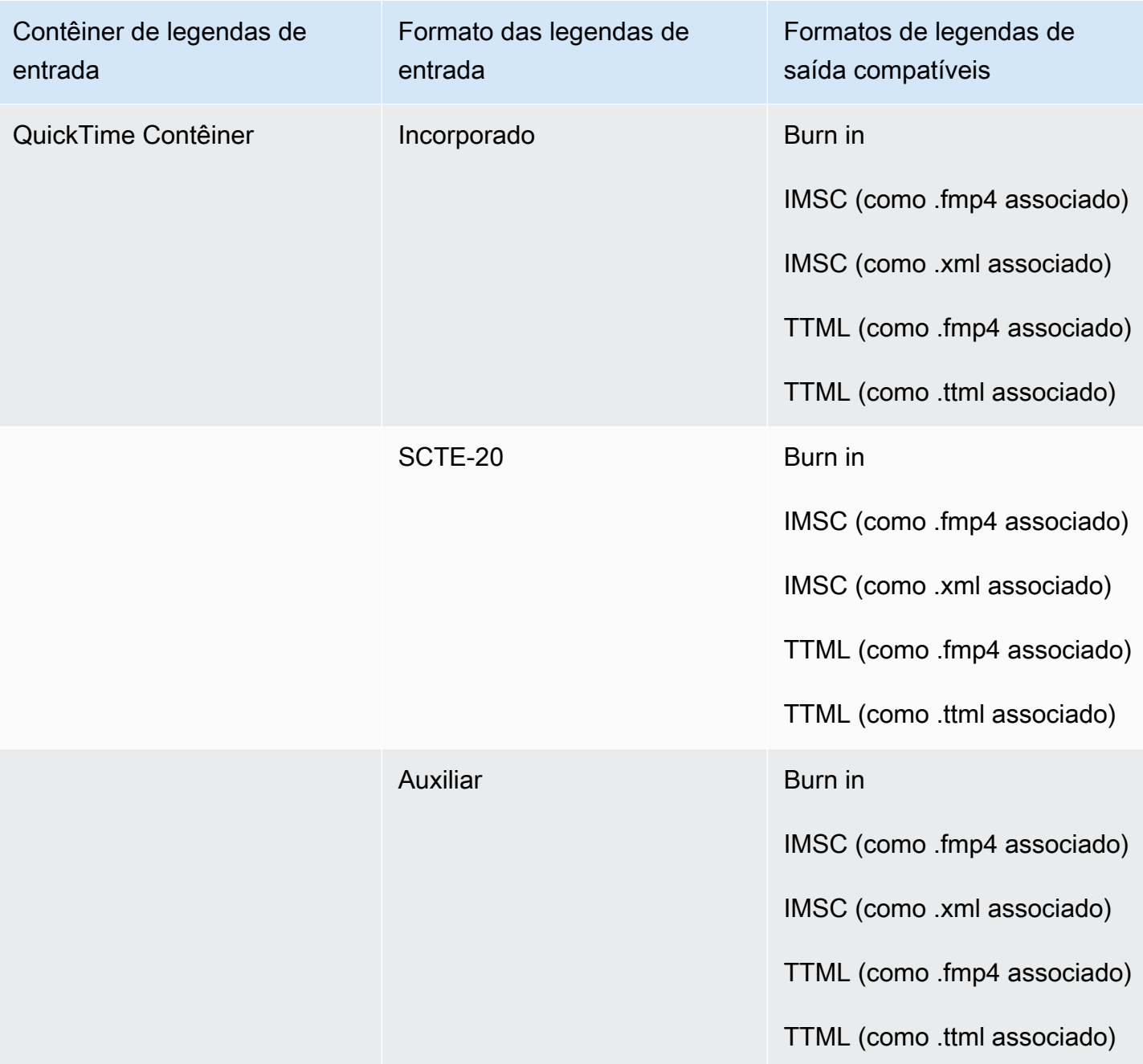

Na tabela anterior, Incorporado e Auxiliar se referem a grupos de formatos de legendas semelhantes. As legendas incorporadas incluem os seguintes formatos:

- CEA-608
- EIA-608
- CEA-708
- EIA-708

As legendas auxiliares incluem os seguintes formatos:

- Legendas na faixa de QuickTime legendas
- Legendas nos dados VANC do contêiner MXF

### <span id="page-107-0"></span>Legendas compatíveis no contêiner de saída HLS

A tabela a seguir lista os formatos de legendas de saída compatíveis com esse contêiner de saída. Use quando as legendas de entrada estiverem no mesmo contêiner ou stream do seu vídeo. Essa tabela é classificada pelo contêiner de legendas de entrada e pelo formato das legendas de entrada.

Se as legendas de entrada estiverem em um formato associado, consulte [Legendas associadas](#page-138-0)  [compatíveis no contêiner de saída HLS](#page-138-0). As legendas associadas são legendas fornecidas por você como arquivos de entrada separados do vídeo.

**a** Note

O AWS Elemental MediaConvert tem as seguintes limitações com teletexto nas saídas:

- O serviço não é compatível com a formatação e o posicionamento de legendas
- Você só pode usar as linguagens de [teletexto de nível 1.5](https://en.wikipedia.org/wiki/World_System_Teletext)

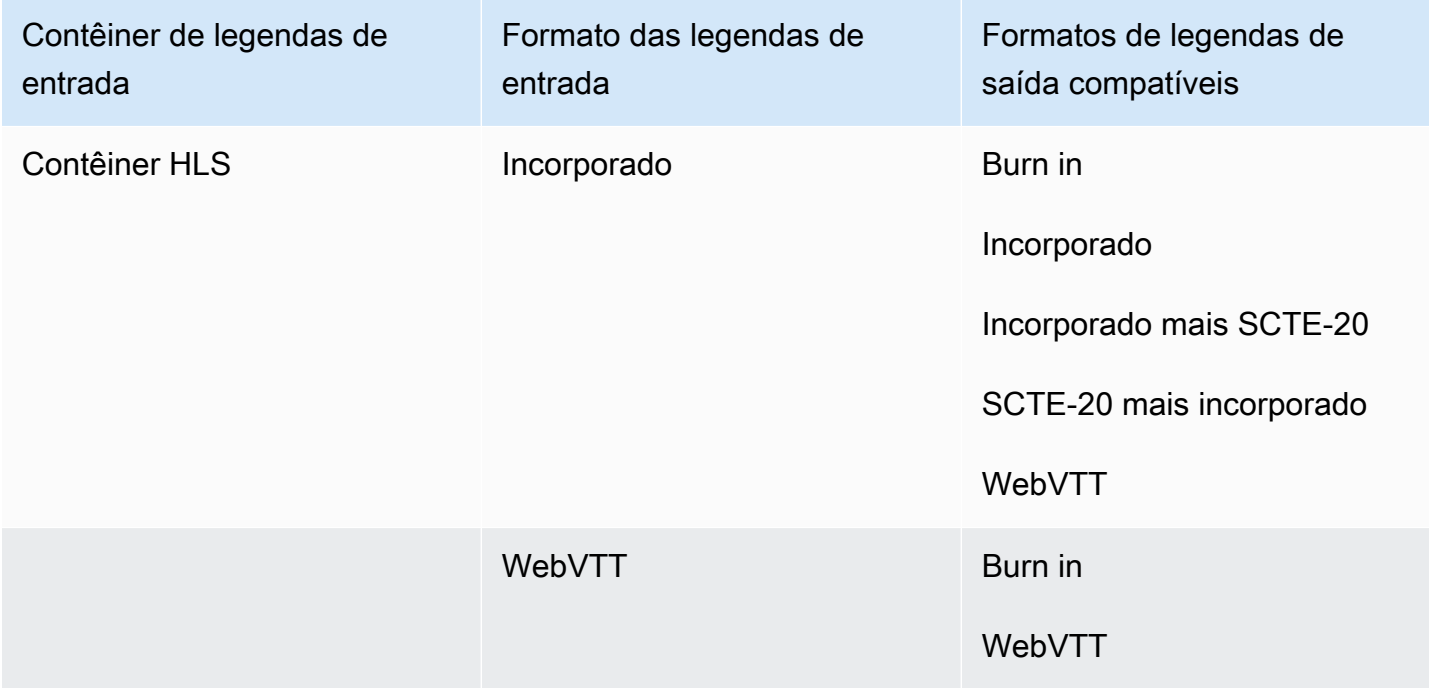
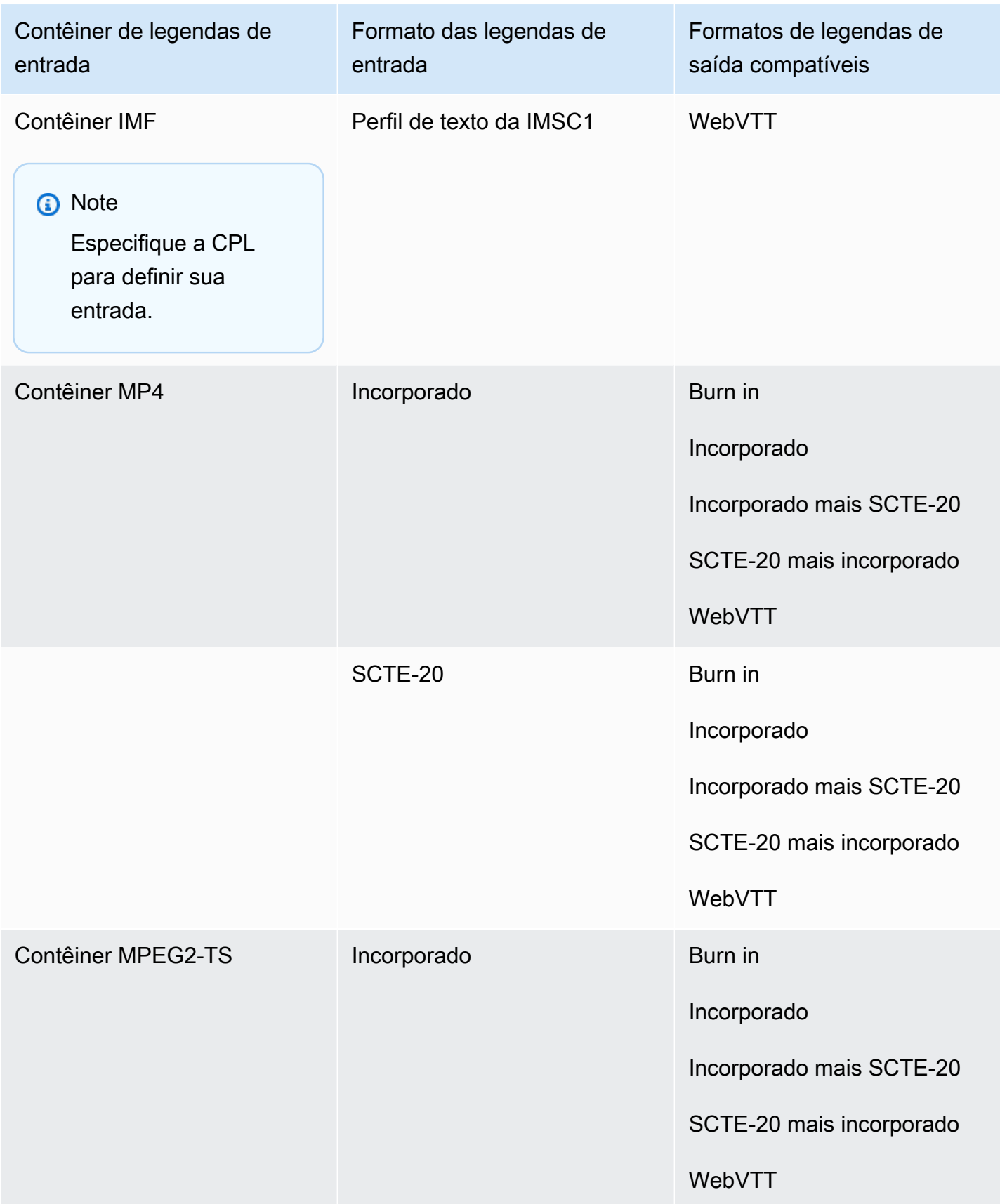

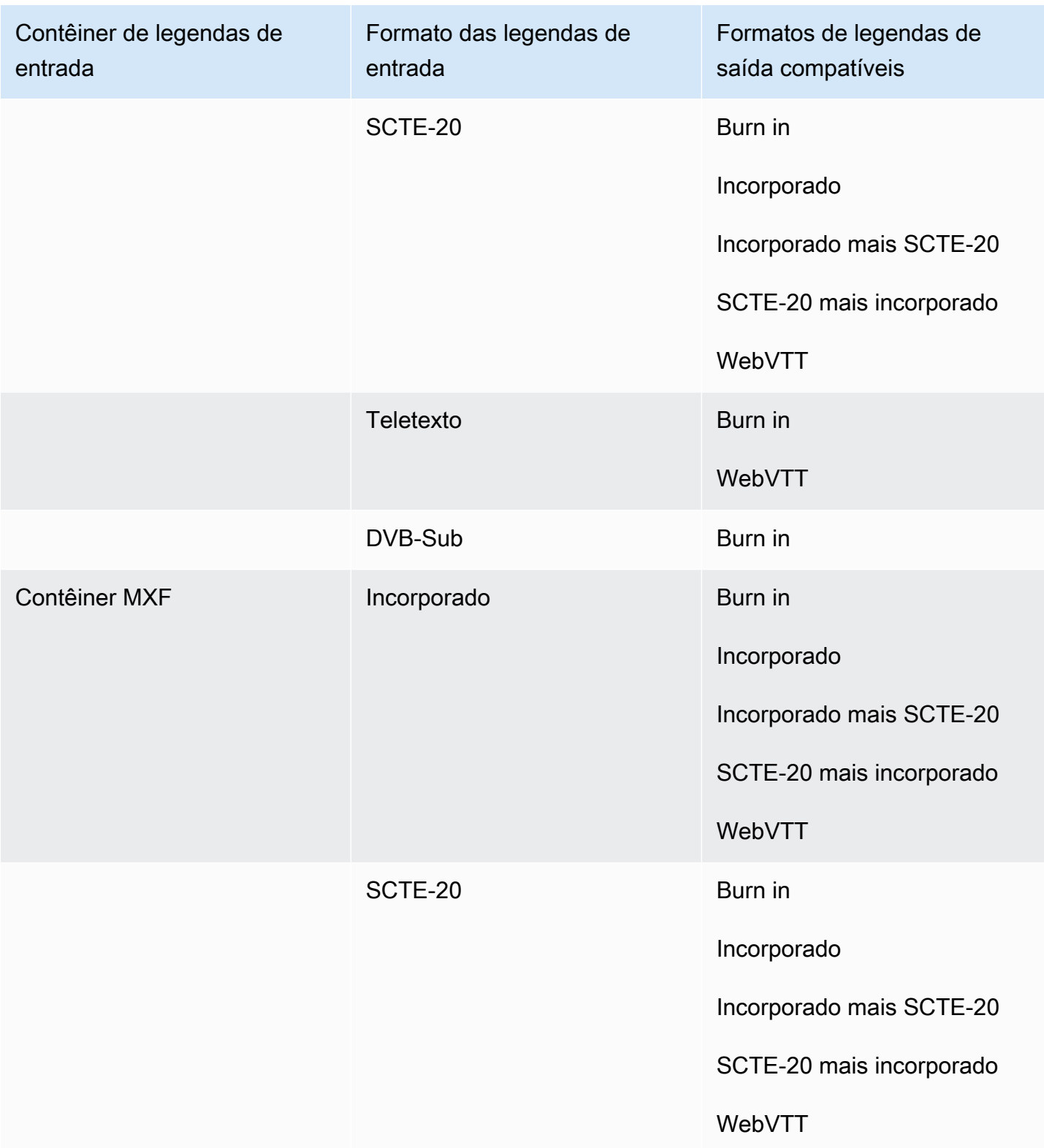

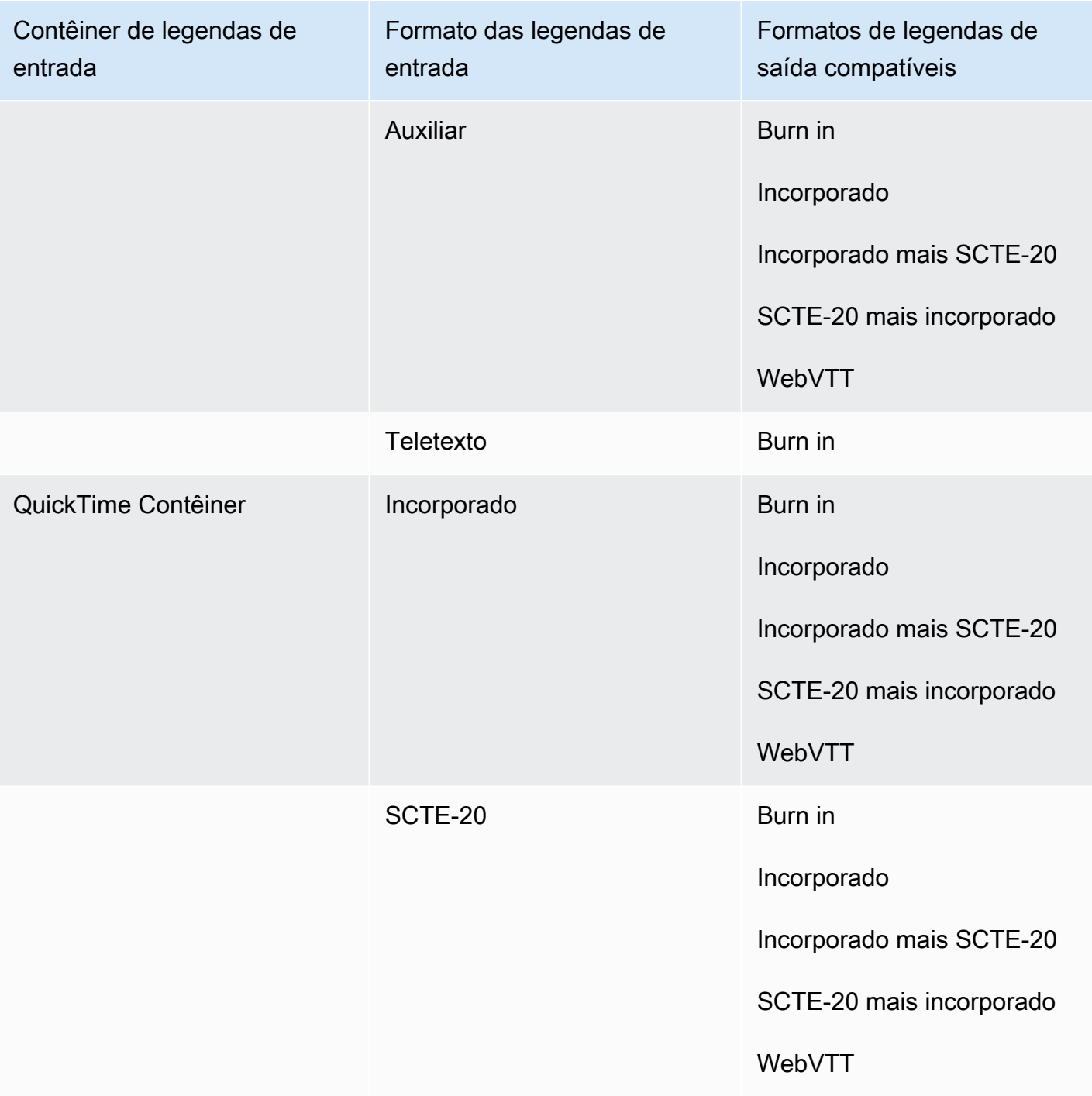

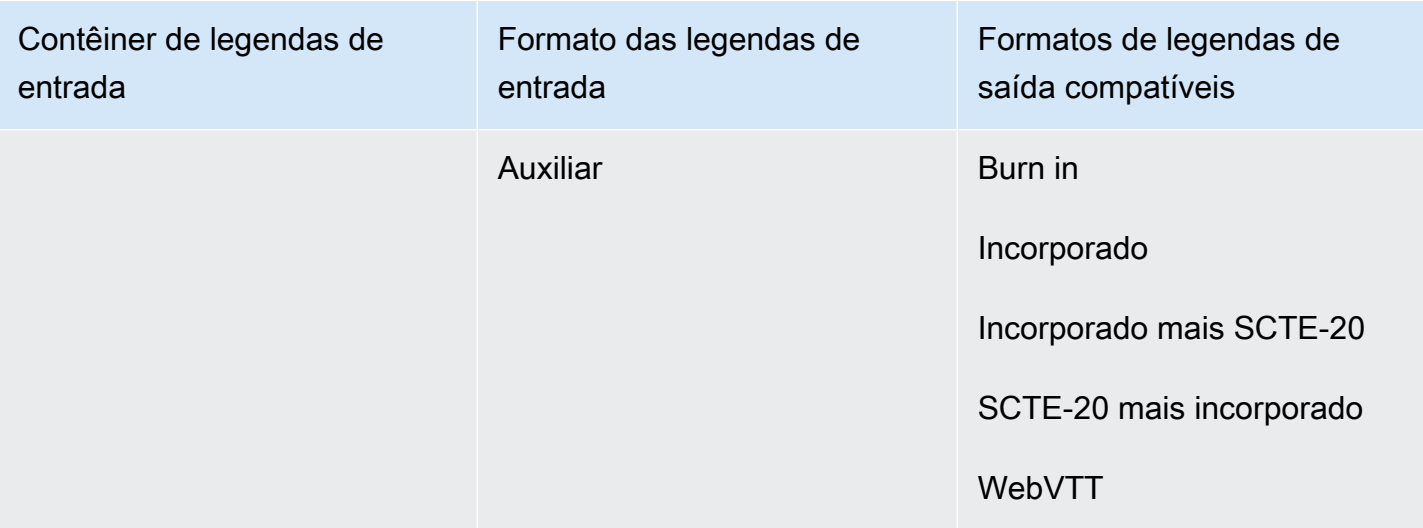

As legendas incorporadas incluem os seguintes formatos:

- CEA-608
- EIA-608
- CEA-708
- EIA-708

As legendas auxiliares incluem os seguintes formatos:

- Legendas na faixa de QuickTime legendas
- Legendas nos dados VANC do contêiner MXF

Legendas compatíveis no contêiner de saída Microsoft Smooth Streaming (MSS)

A tabela a seguir lista os formatos de legendas de saída compatíveis com esse contêiner de saída. Use quando as legendas de entrada estiverem no mesmo contêiner ou stream do seu vídeo. Essa tabela é classificada pelo contêiner de legendas de entrada e pelo formato das legendas de entrada.

Se as legendas de entrada estiverem em um formato associado, consulte [Legendas associadas](#page-140-0)  [compatíveis no contêiner de saída Microsoft Smooth Streaming \(MSS\).](#page-140-0) As legendas associadas são legendas fornecidas por você como arquivos de entrada separados do vídeo.

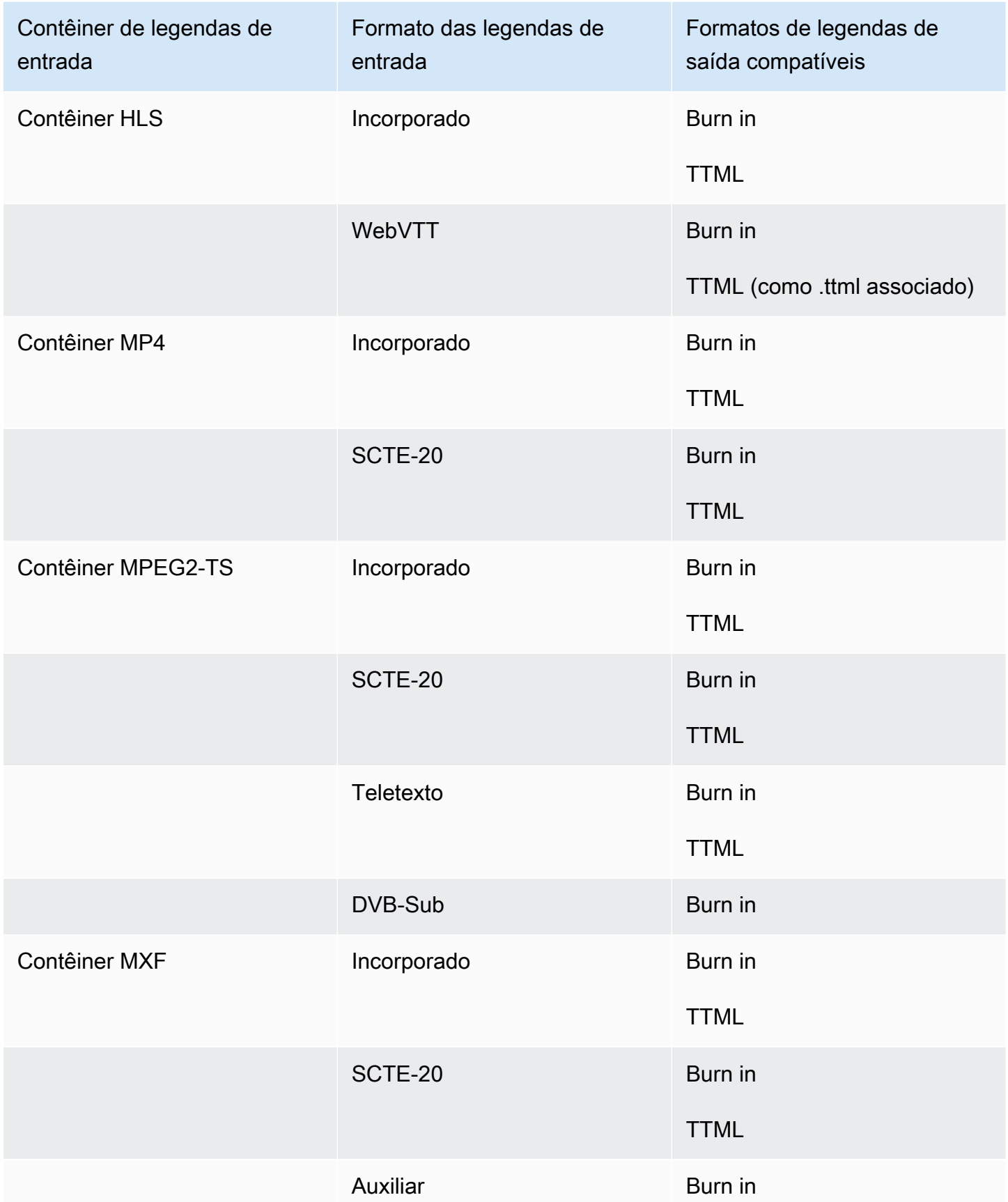

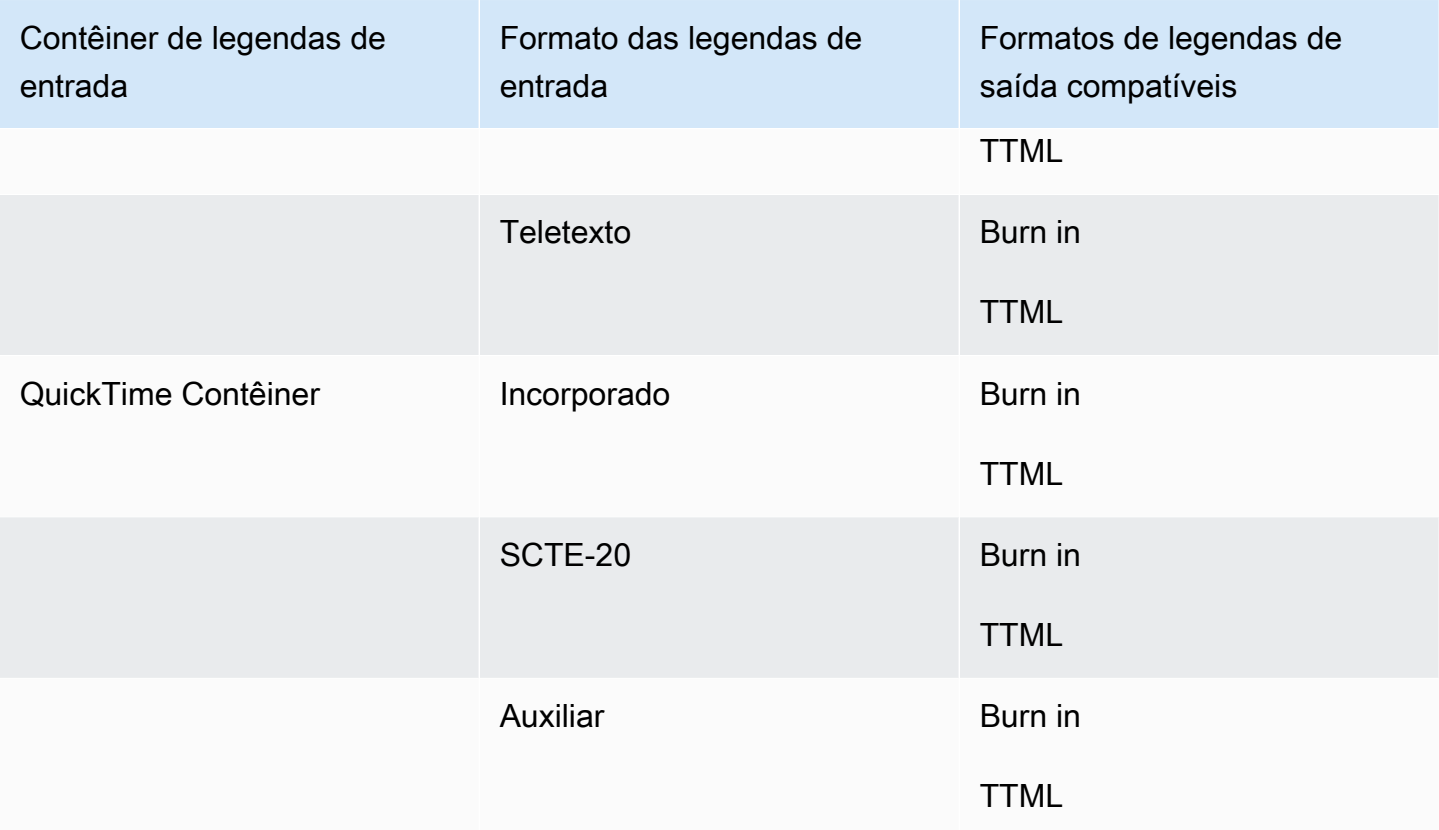

As legendas incorporadas incluem os seguintes formatos:

- CEA-608
- EIA-608
- CEA-708
- EIA-708

As legendas auxiliares incluem os seguintes formatos:

- Legendas na faixa de QuickTime legendas
- Legendas nos dados VANC do contêiner MXF

## Legendas compatíveis no contêiner de saída MP4

A tabela a seguir lista os formatos de legendas de saída compatíveis com esse contêiner de saída. Use quando as legendas de entrada estiverem no mesmo contêiner ou stream do seu vídeo. Essa tabela é classificada pelo contêiner de legendas de entrada e pelo formato das legendas de entrada.

Se as legendas de entrada estiverem em um formato associado, consulte [Legendas associadas](#page-141-0)  [compatíveis no contêiner de saída MP4.](#page-141-0) As legendas associadas são legendas fornecidas por você como arquivos de entrada separados do vídeo.

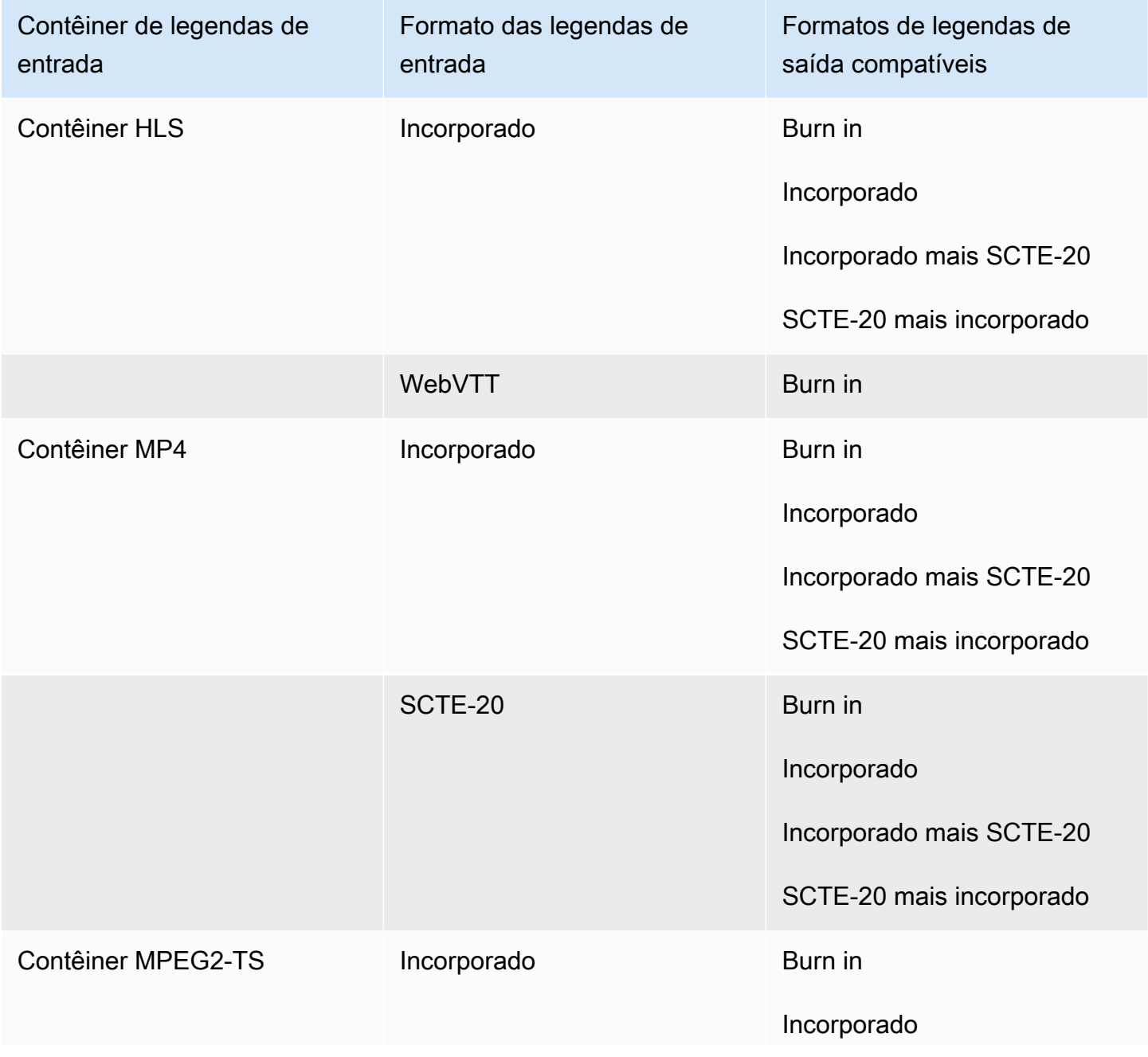

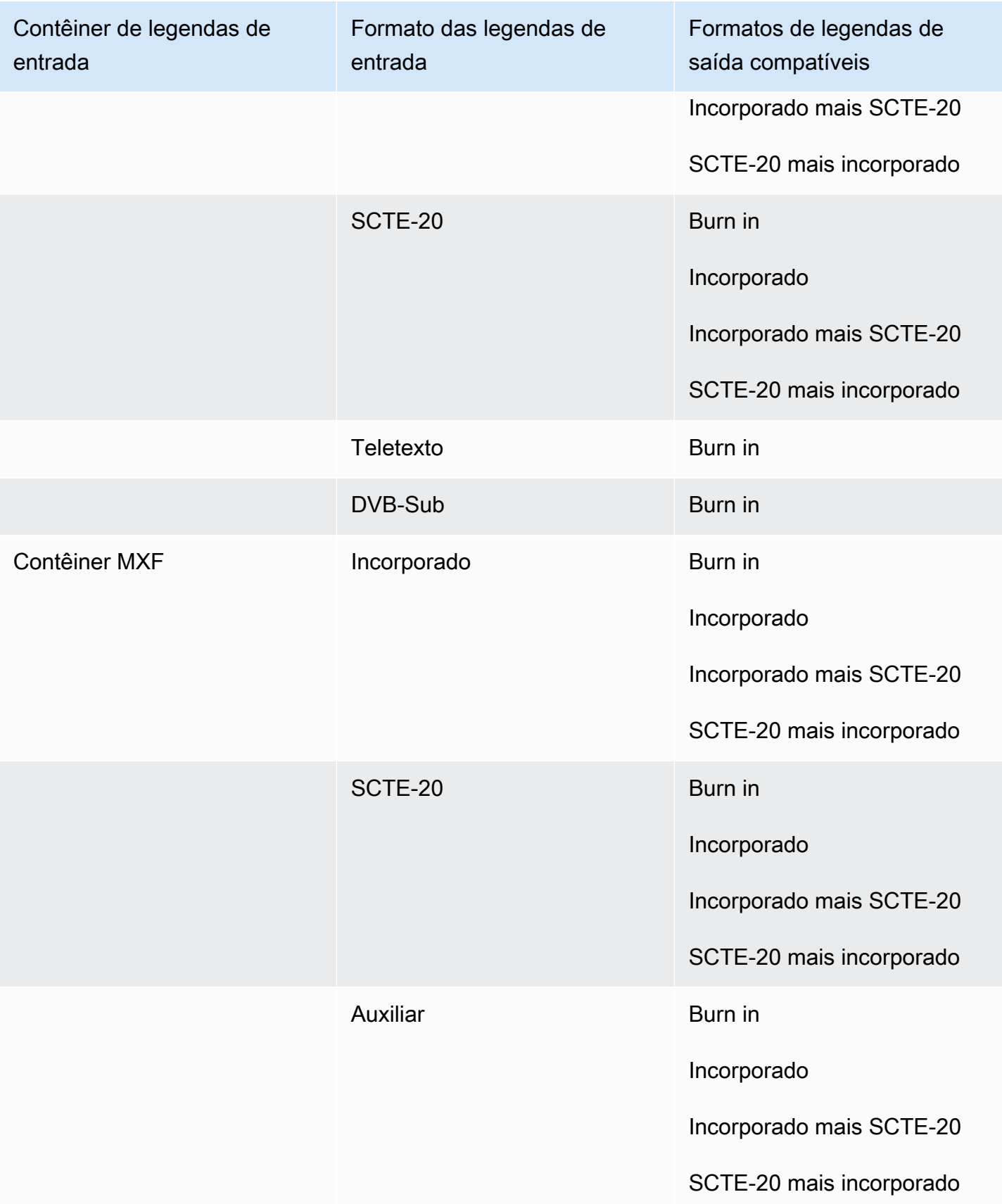

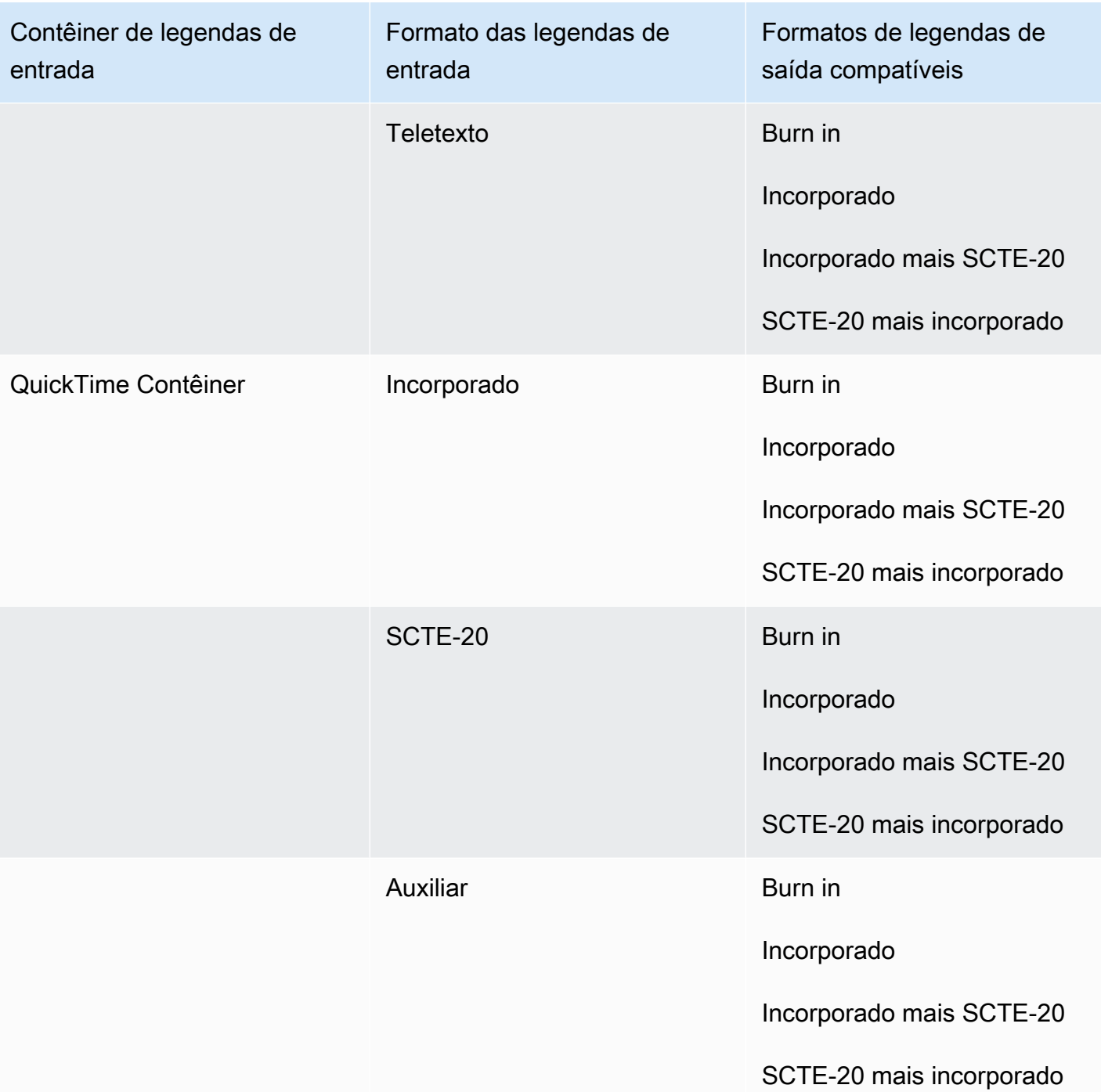

As legendas incorporadas incluem os seguintes formatos:

- CEA-608
- EIA-608
- CEA-708
- EIA-708

As legendas auxiliares incluem os seguintes formatos:

- Legendas na faixa de QuickTime legendas
- Legendas nos dados VANC do contêiner MXF

Legendas compatíveis no contêiner de saída MPEG2-TS

A tabela a seguir lista os formatos de legendas de saída compatíveis com esse contêiner de saída. Use quando as legendas de entrada estiverem no mesmo contêiner ou stream do seu vídeo. Essa tabela é classificada pelo contêiner de legendas de entrada e pelo formato das legendas de entrada.

Se as legendas de entrada estiverem em um formato associado, consulte [Legendas associadas](#page-141-1)  [compatíveis no contêiner de saída Arquivo MPEG2-TS](#page-141-1). As legendas associadas são legendas fornecidas por você como arquivos de entrada separados do vídeo.

#### **a** Note

O AWS Elemental MediaConvert tem as seguintes limitações com teletexto nas saídas:

- O serviço não é compatível com a formatação e o posicionamento de legendas
- Você só pode usar as linguagens de [teletexto de nível 1.5](https://en.wikipedia.org/wiki/World_System_Teletext)

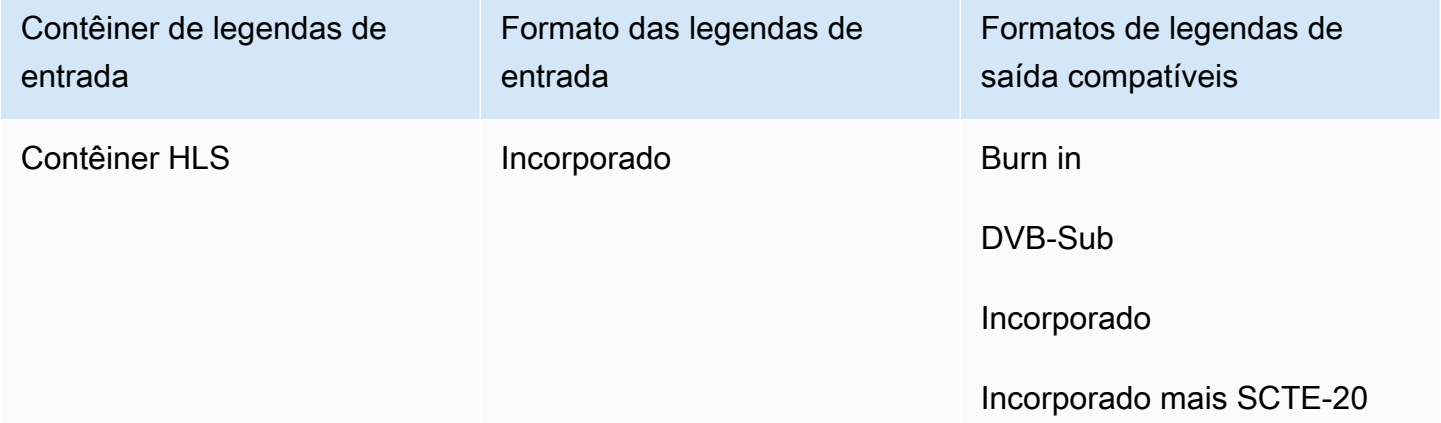

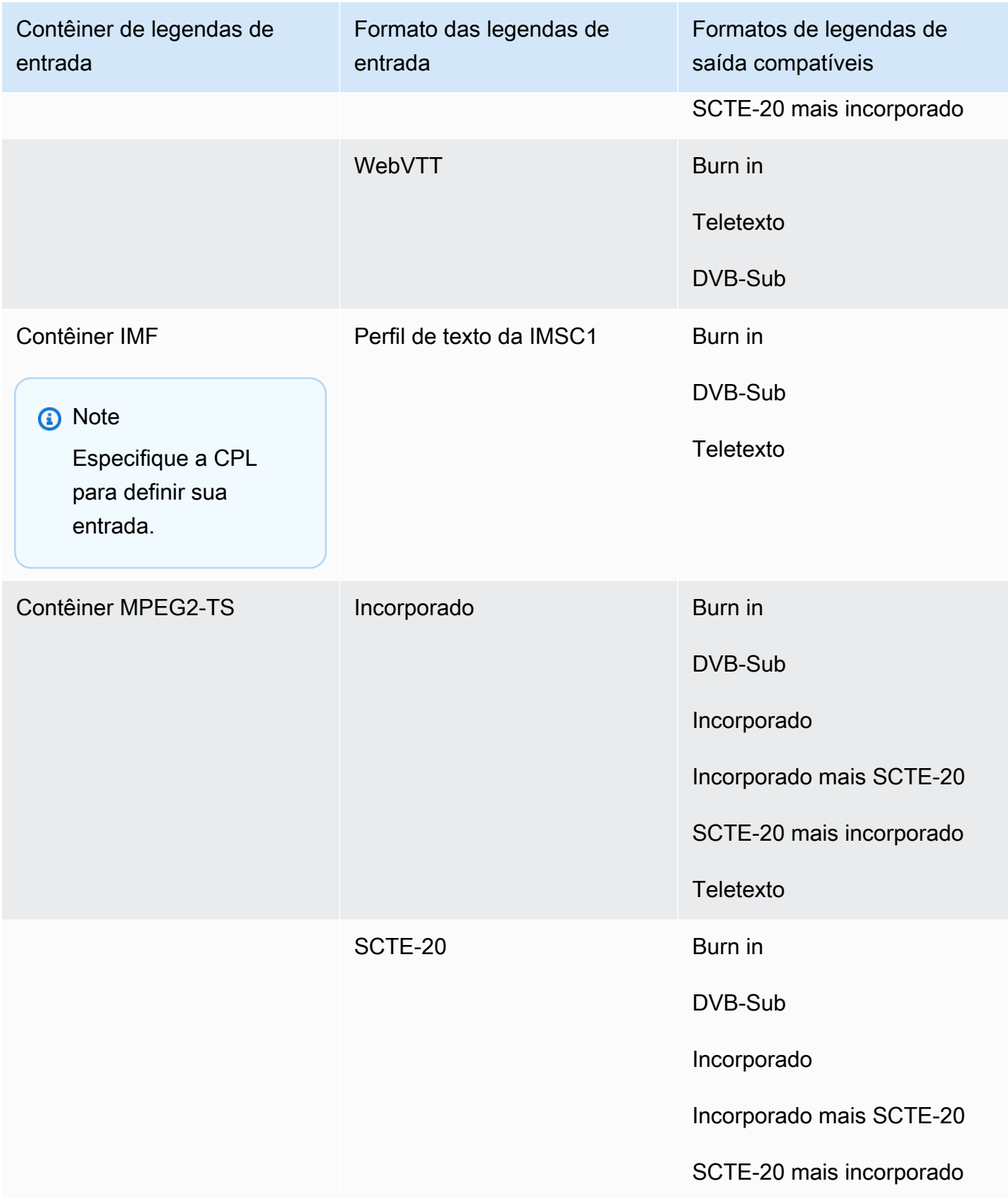

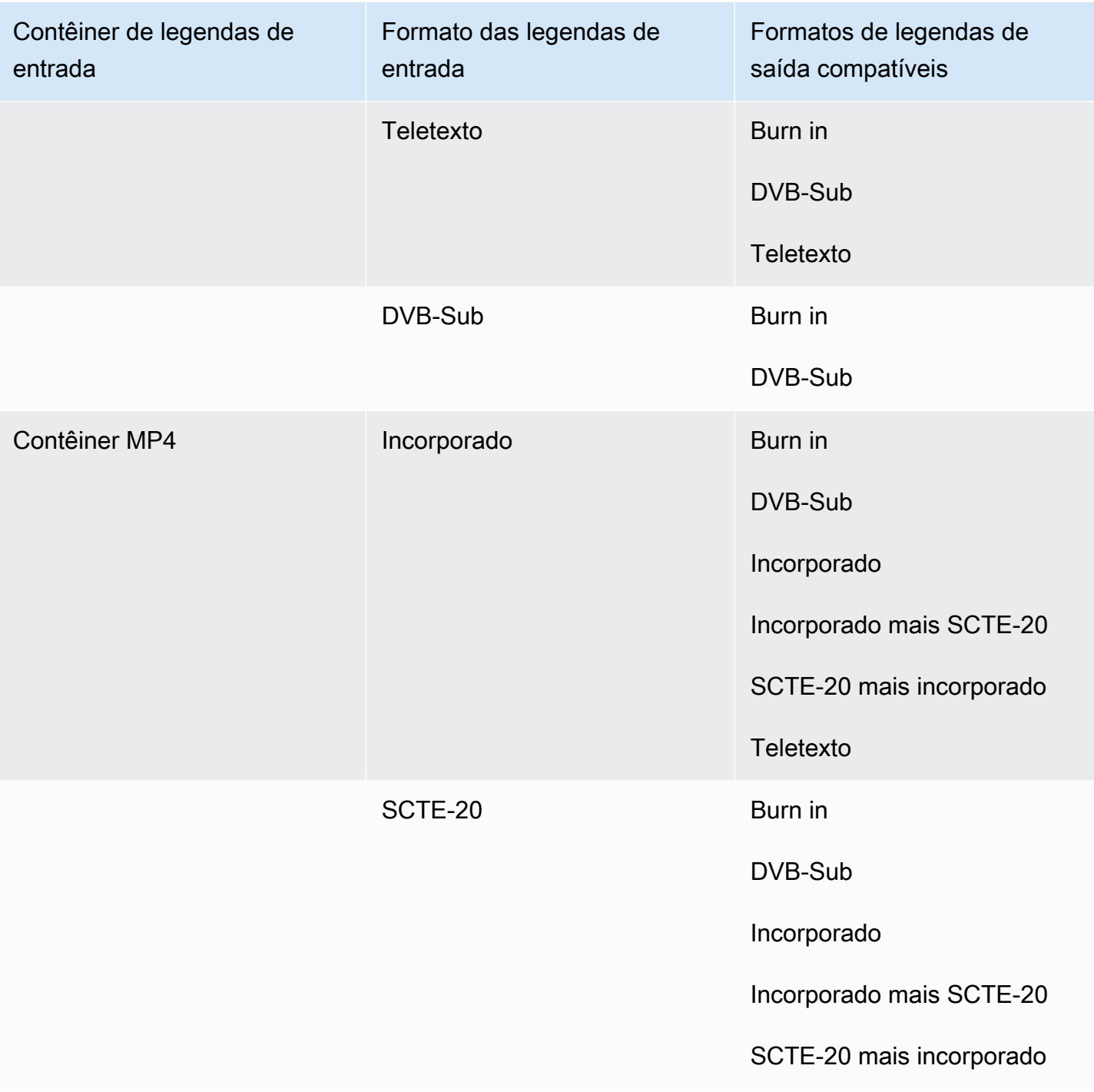

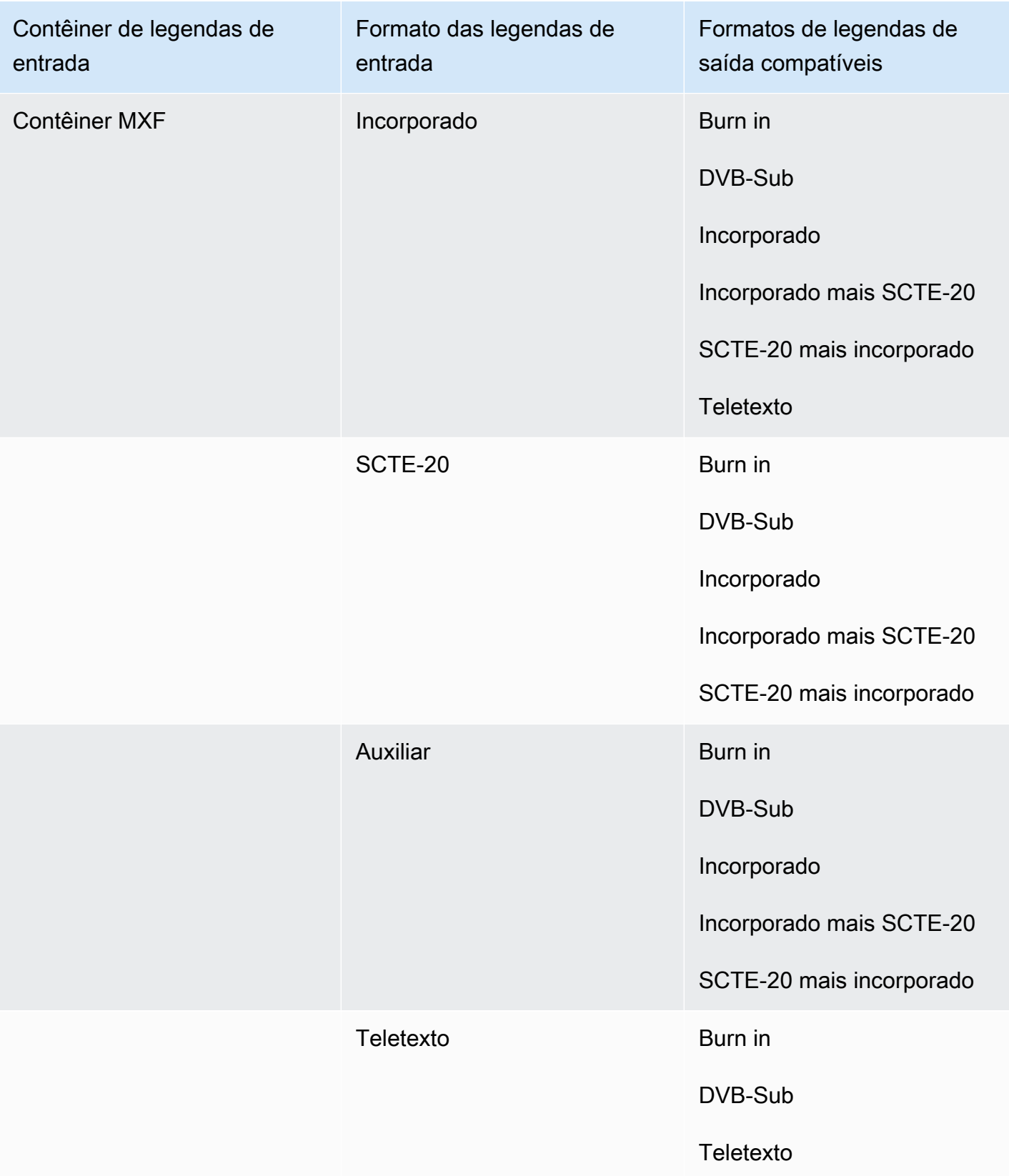

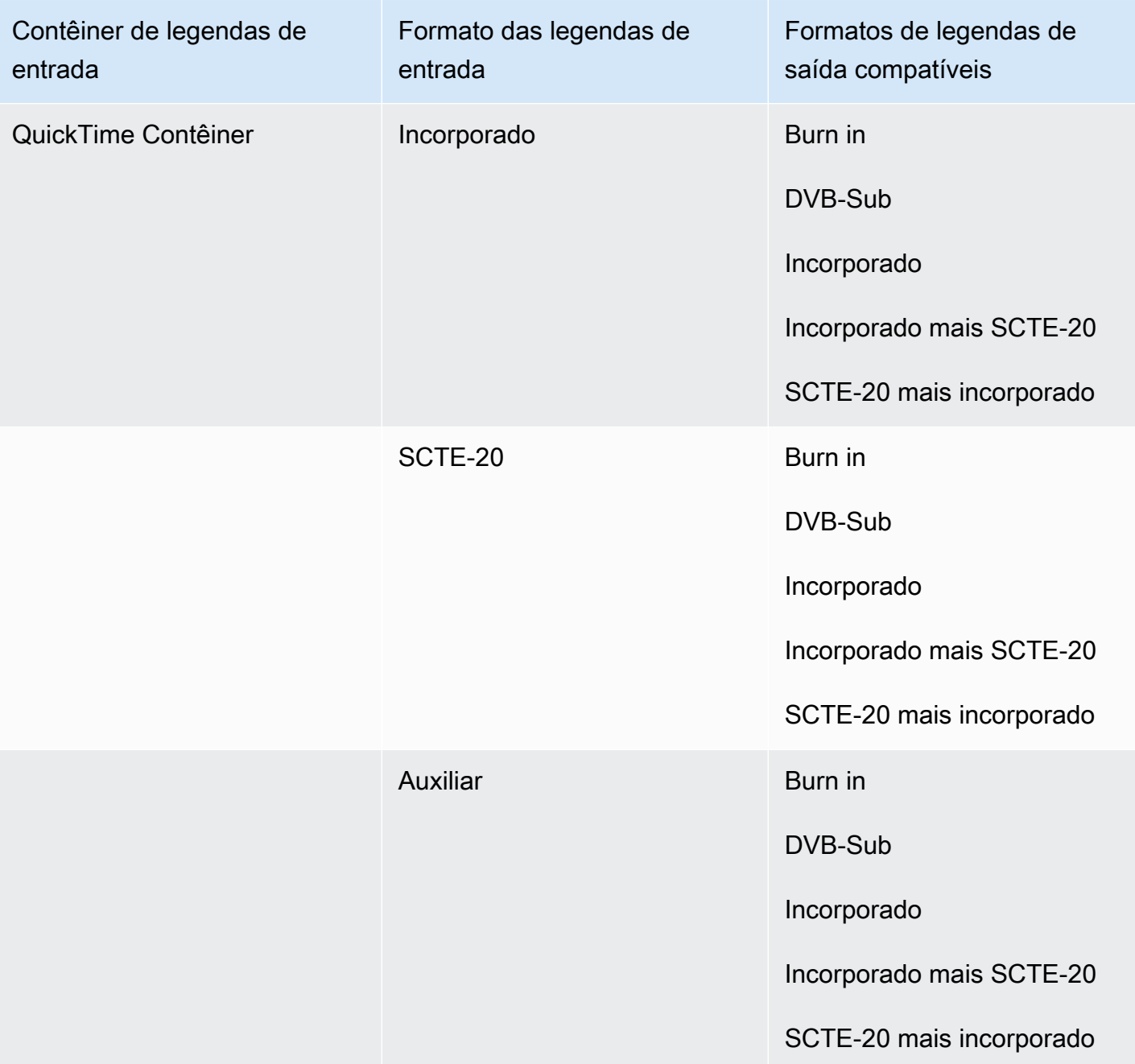

Na tabela anterior, Incorporado e Auxiliar se referem a grupos de formatos de legendas semelhantes. As legendas incorporadas incluem os seguintes formatos:

- CEA-608
- EIA-608
- CEA-708
- EIA-708

As legendas auxiliares incluem os seguintes formatos:

- Legendas na faixa de QuickTime legendas
- Legendas nos dados VANC do contêiner MXF

### Legendas compatíveis no contêiner de saída MXF

A tabela a seguir lista os formatos de legendas de saída compatíveis com esse contêiner de saída. Use quando as legendas de entrada estiverem no mesmo contêiner ou stream do seu vídeo. Essa tabela é classificada pelo contêiner de legendas de entrada e pelo formato das legendas de entrada.

Se as legendas de entrada estiverem em um formato associado, consulte [Legendas associadas](#page-143-0)  [compatíveis no contêiner de saída MXF](#page-143-0). As legendas associadas são legendas fornecidas por você como arquivos de entrada separados do vídeo.

**a** Note

O AWS Elemental MediaConvert tem as seguintes limitações com teletexto nas saídas:

- O serviço não é compatível com a formatação e o posicionamento de legendas
- Você só pode usar as linguagens de [teletexto de nível 1.5](https://en.wikipedia.org/wiki/World_System_Teletext)

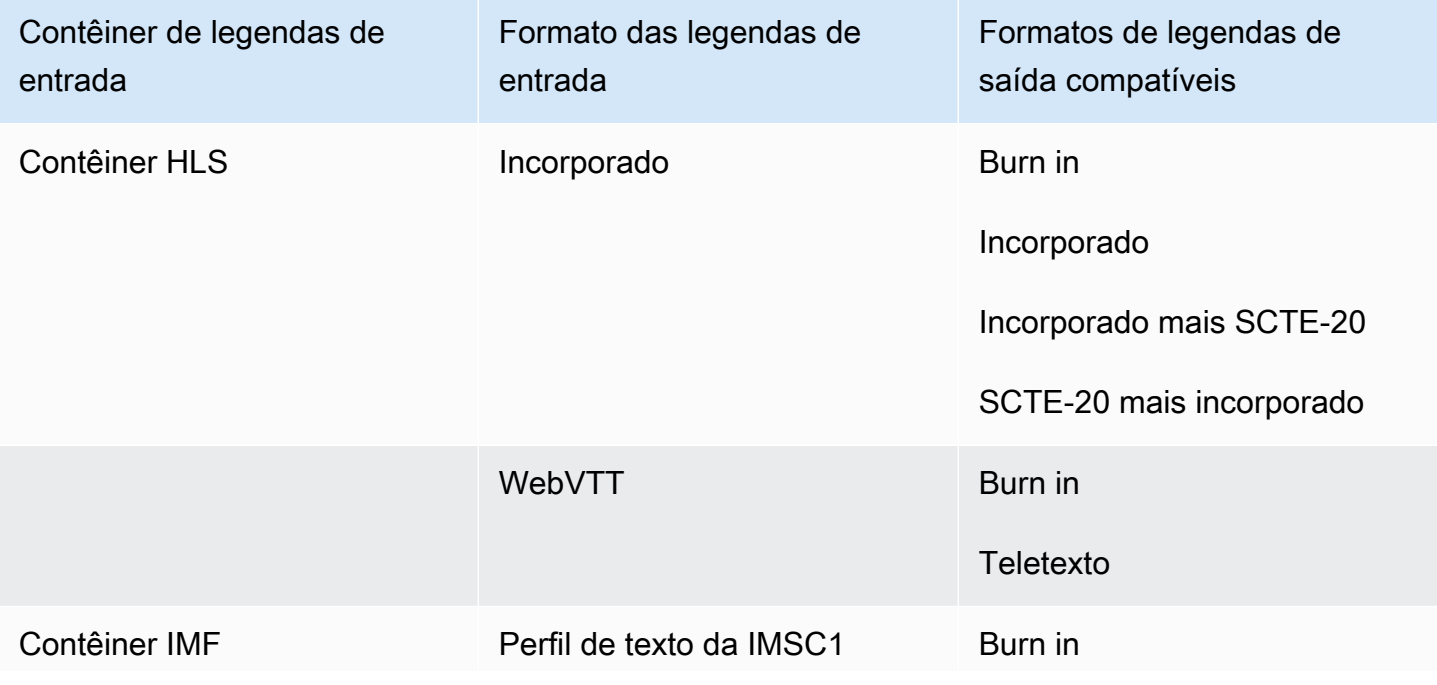

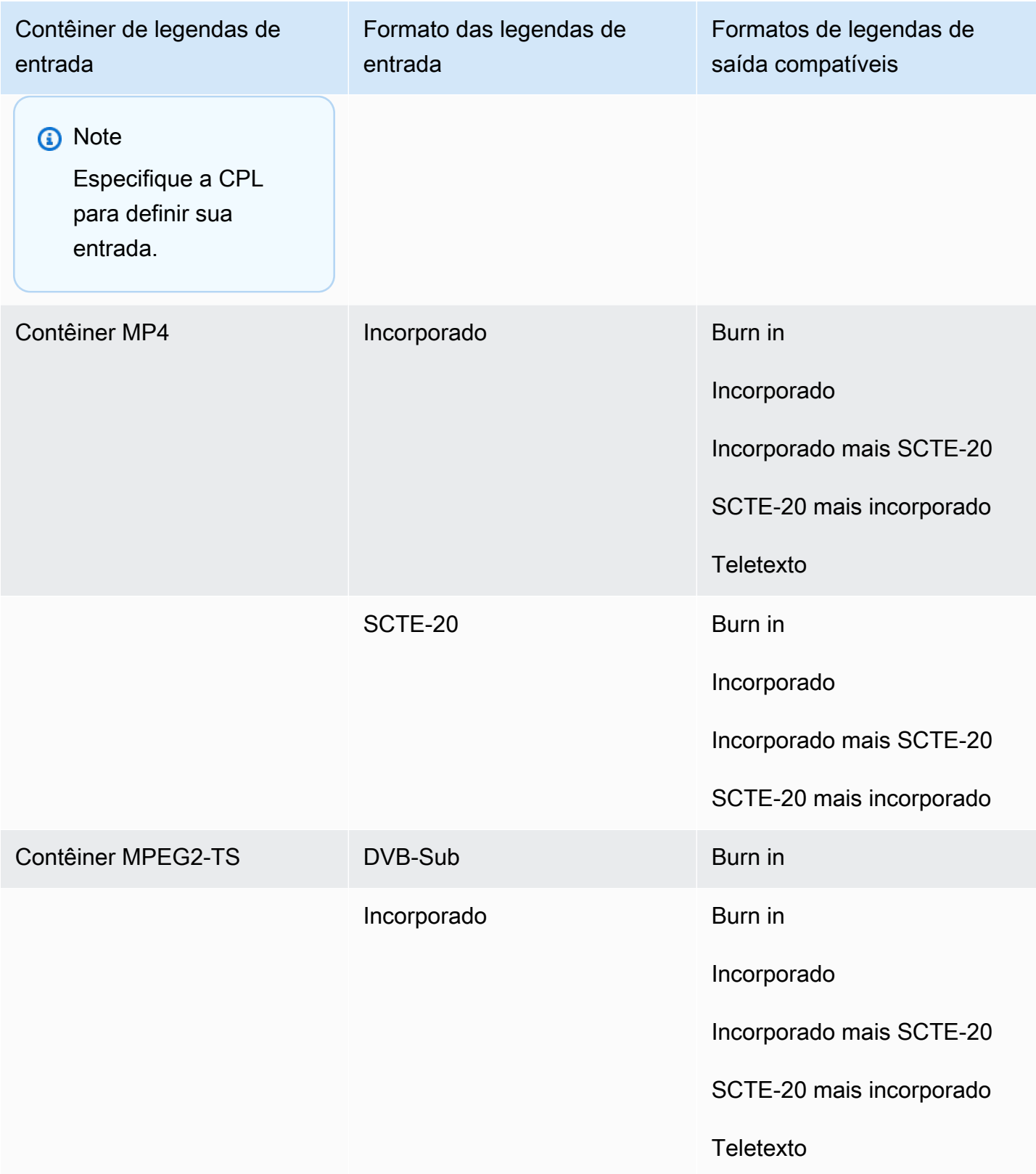

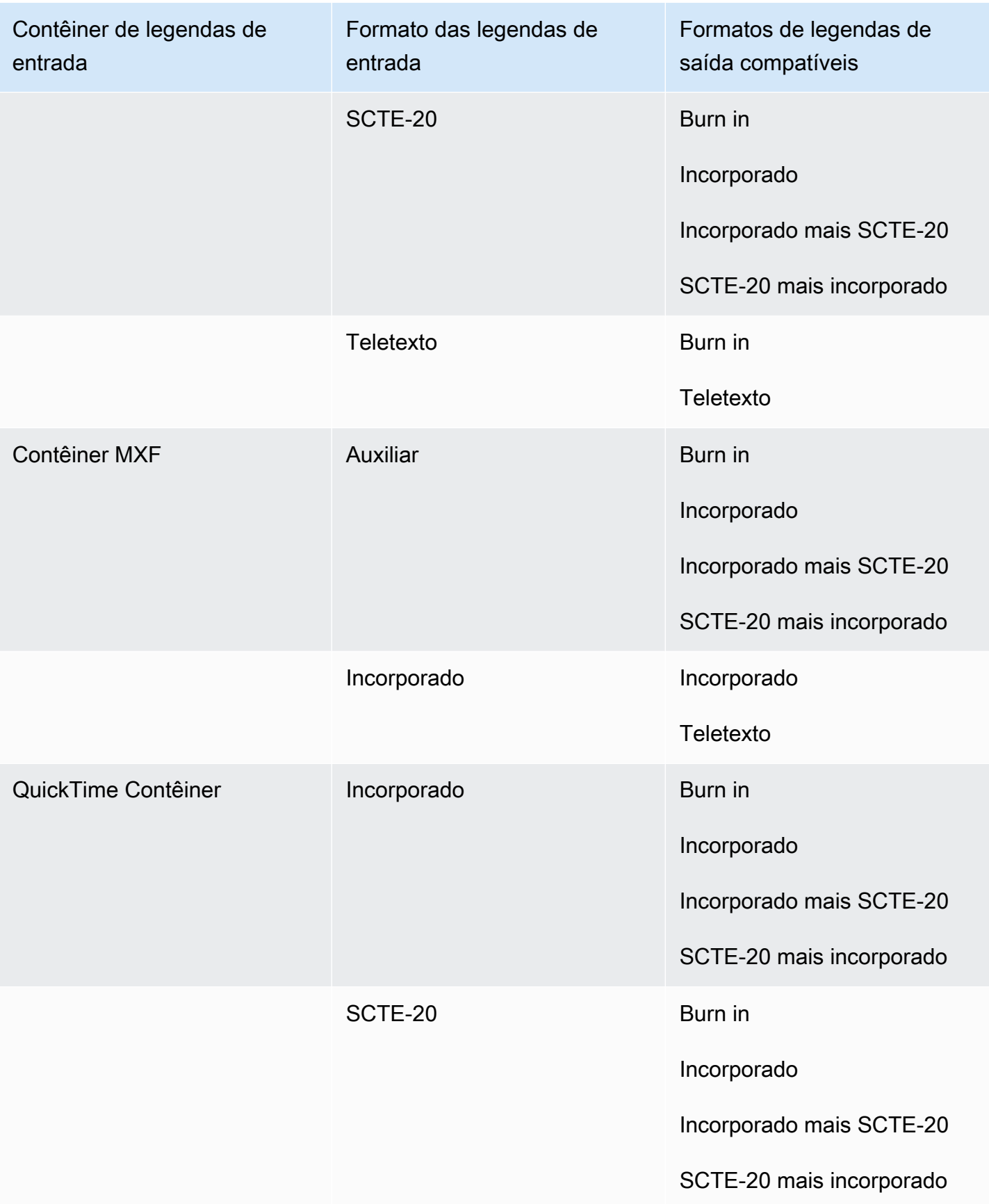

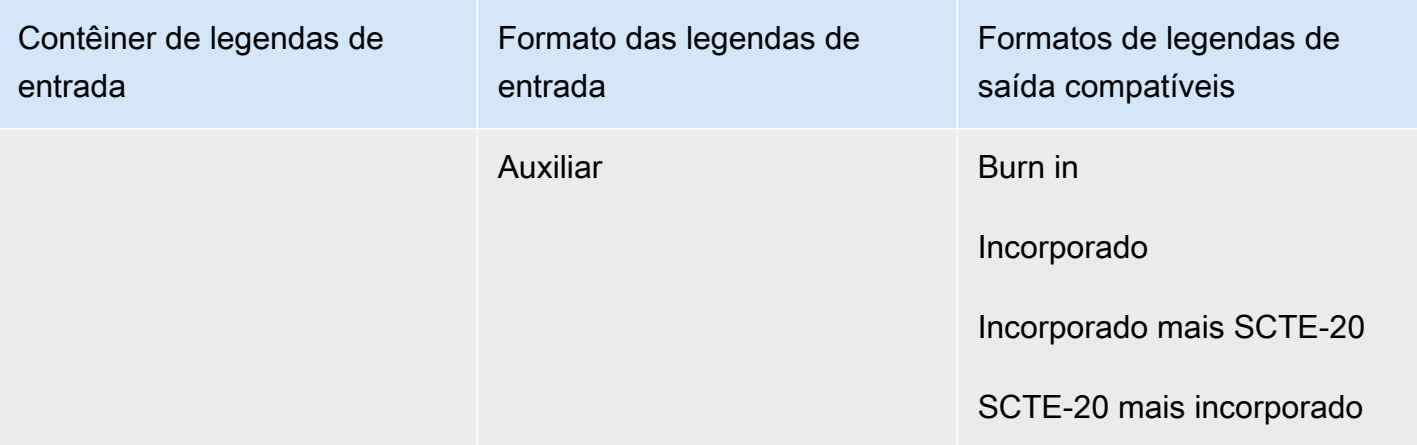

As legendas incorporadas incluem os seguintes formatos:

- CEA-608
- EIA-608
- CEA-708
- EIA-708

As legendas auxiliares incluem os seguintes formatos:

- Legendas na faixa de QuickTime legendas
- Legendas nos dados VANC do contêiner MXF

#### Legendas suportadas no contêiner QuickTime de saída

A tabela a seguir lista os formatos de legendas de saída compatíveis com esse contêiner de saída. Use quando as legendas de entrada estiverem no mesmo contêiner ou stream do seu vídeo. Essa tabela é classificada pelo contêiner de legendas de entrada e pelo formato das legendas de entrada.

Se as legendas de entrada estiverem em um formato associado, consulte [Legendas secundárias](#page-144-0) [suportadas no contêiner de saída QuickTime.](#page-144-0) As legendas associadas são legendas fornecidas por você como arquivos de entrada separados do vídeo.

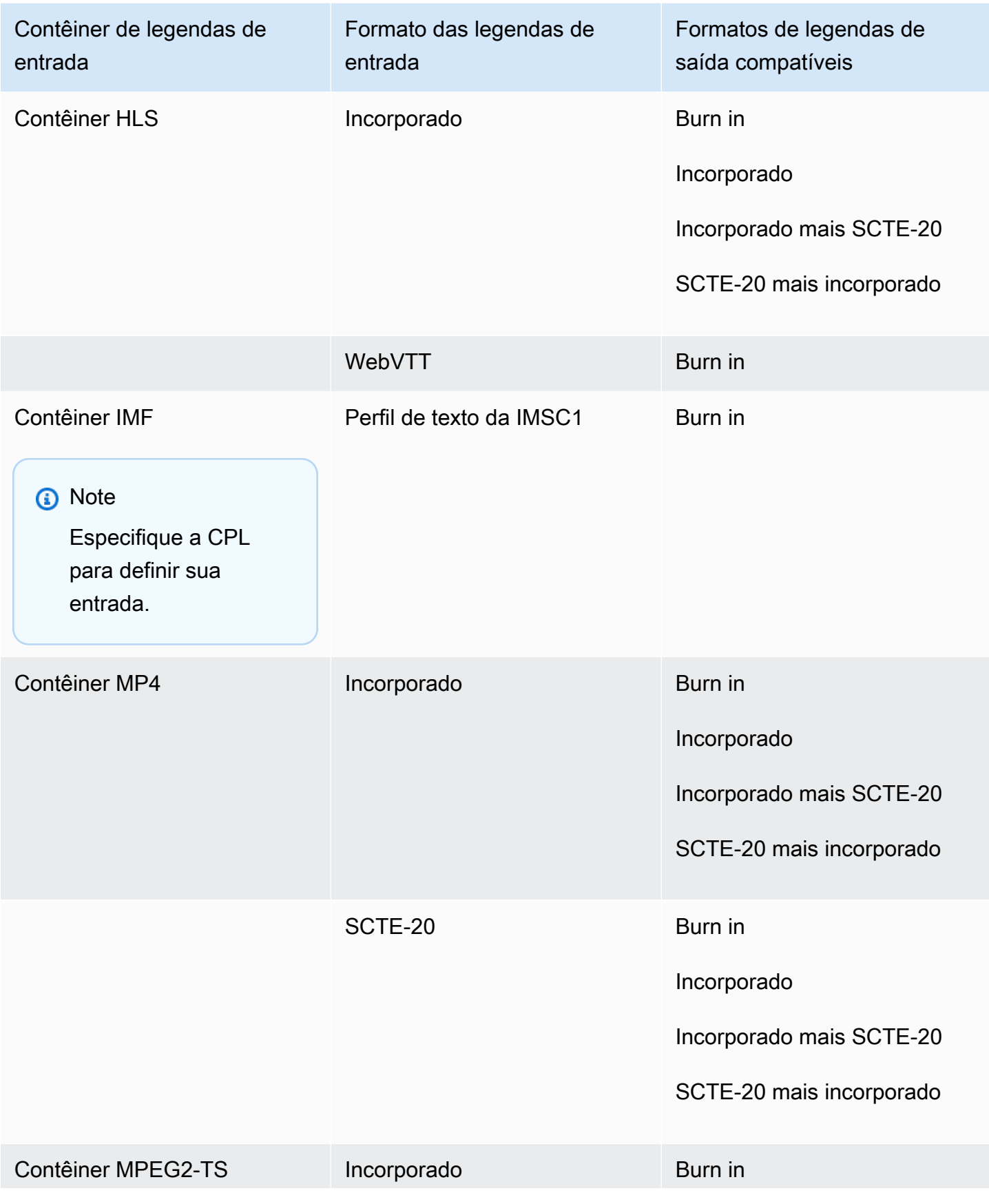

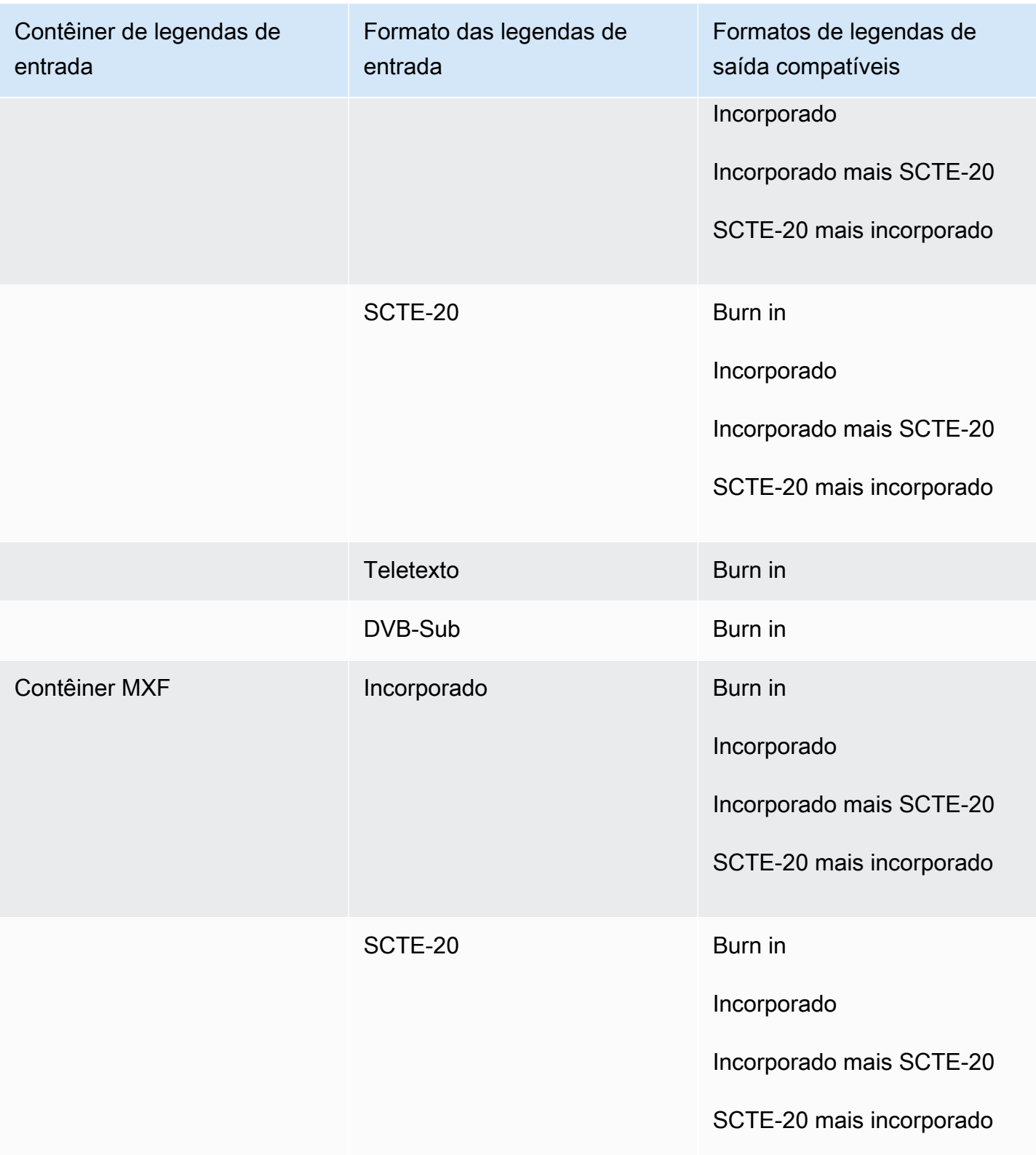

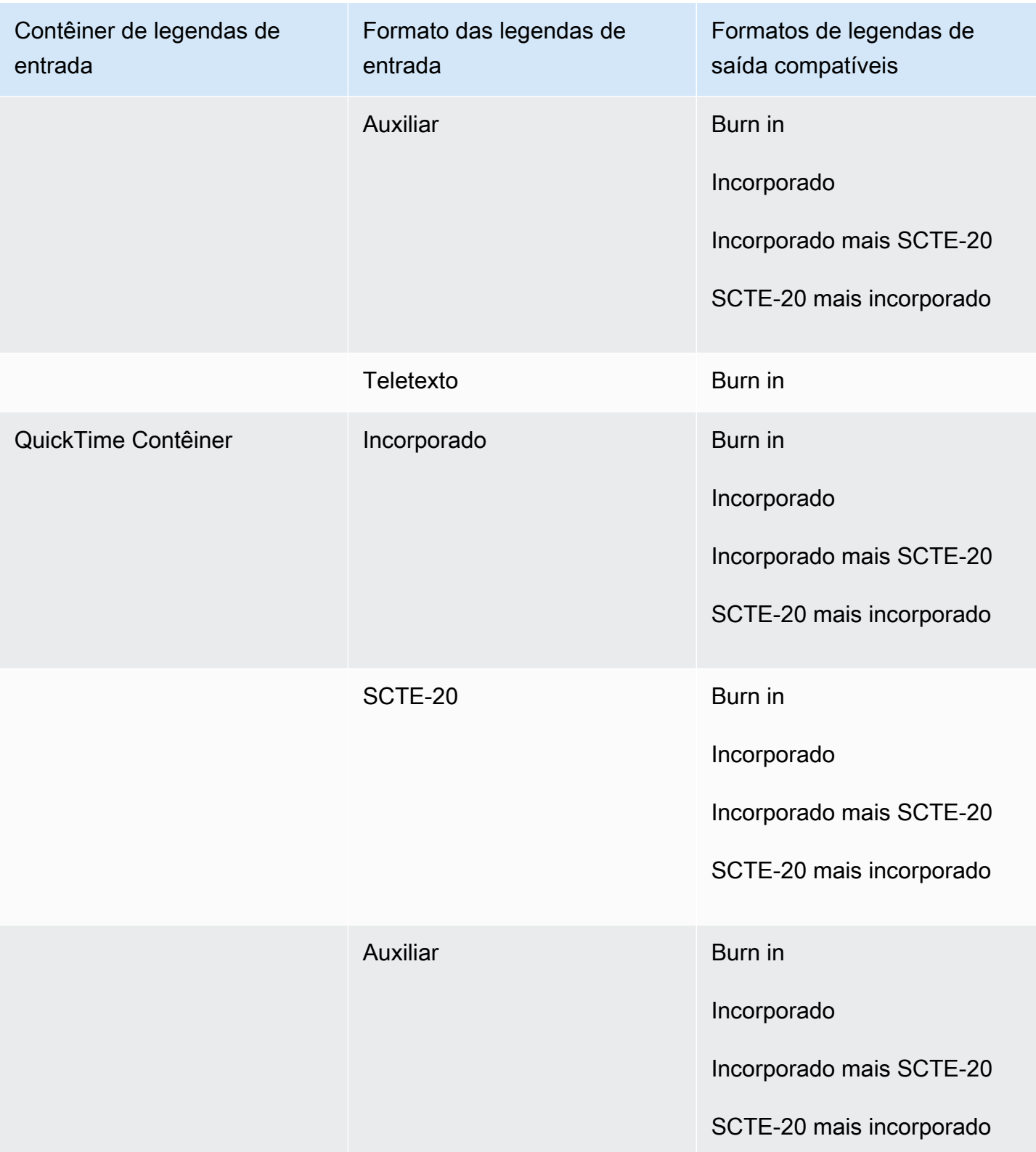

As legendas incorporadas incluem os seguintes formatos:

- CEA-608
- EIA-608
- CEA-708
- EIA-708

As legendas auxiliares incluem os seguintes formatos:

- Legendas na faixa de QuickTime legendas
- Legendas nos dados VANC do contêiner MXF

Legendas associadas compatíveis com grupos de saída Arquivo

A tabela a seguir lista os formatos de legendas de saída de sidecar autônomos MediaConvert compatíveis com saídas no grupo Saída de arquivo. As legendas associadas são legendas que estão em um arquivo separado do vídeo.

Se as legendas de entrada estiverem em um formato associado, consulte [Legendas associadas](#page-145-0)  [compatíveis com grupos de saída Arquivo](#page-145-0). As legendas associadas são legendas fornecidas por você como arquivos de entrada separados do vídeo.

Ao configurar essas legendas de saída em seu trabalho, selecione Nenhum contêiner (RAW) para Contêiner, em Configurações de saída. Nas especificações JSON do trabalho, especifique-a desta forma:

```
 { 
  "ContainerSettings": { 
     "Container": "RAW" 
  },
```
#### **a** Note

É possível criar saídas de legendas associadas apenas como parte de um trabalho que também gere uma saída de vídeo.

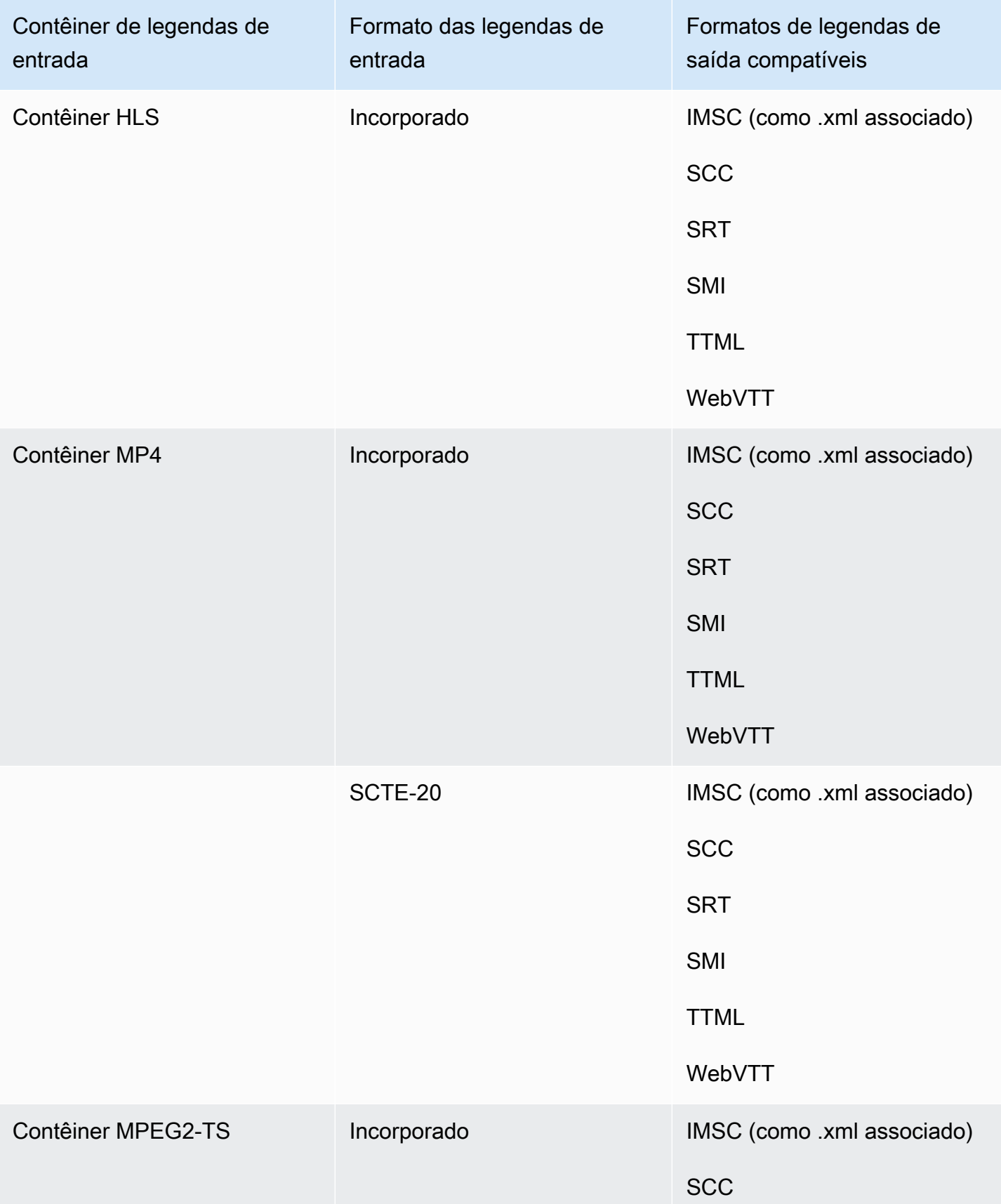

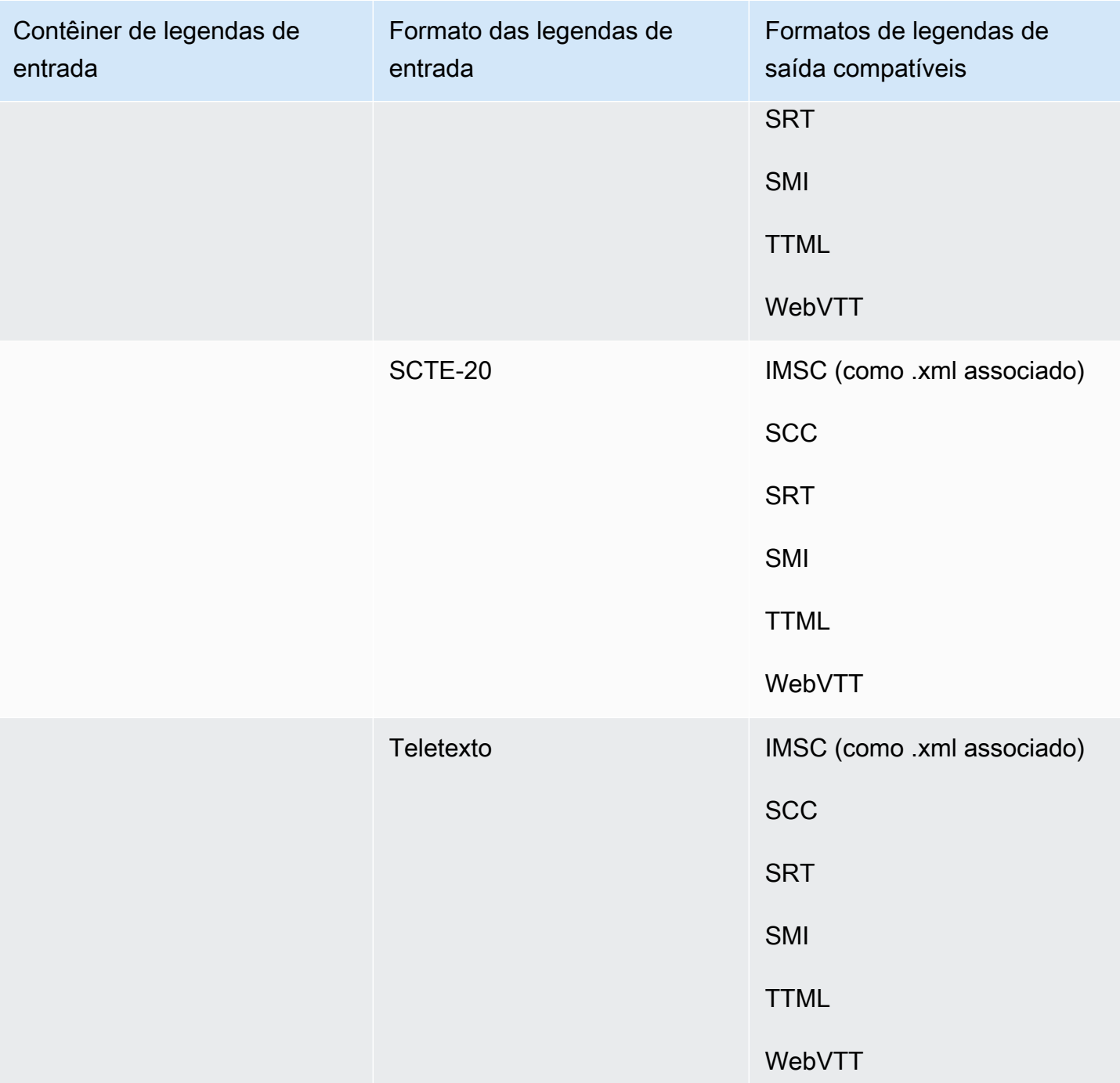

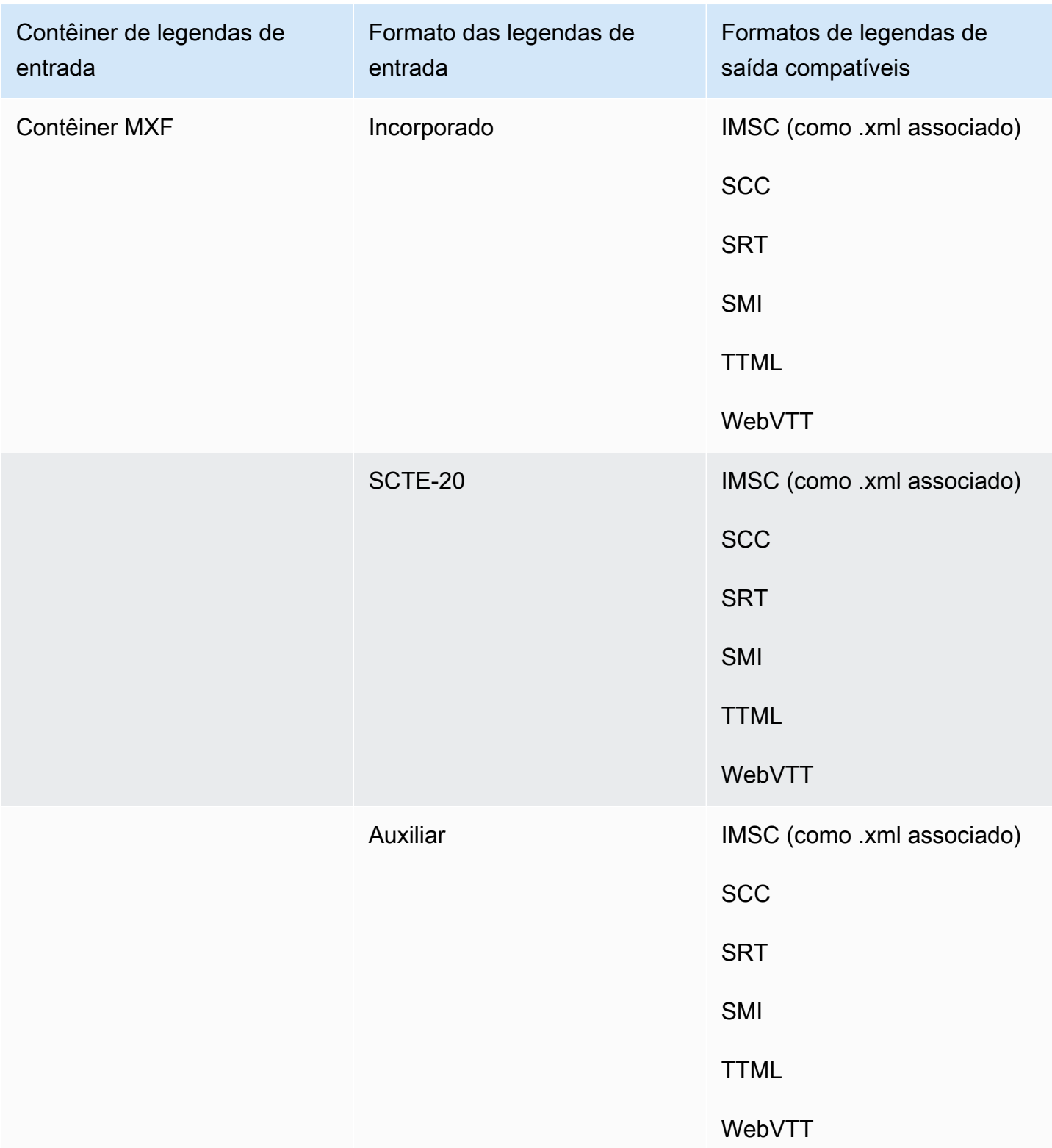

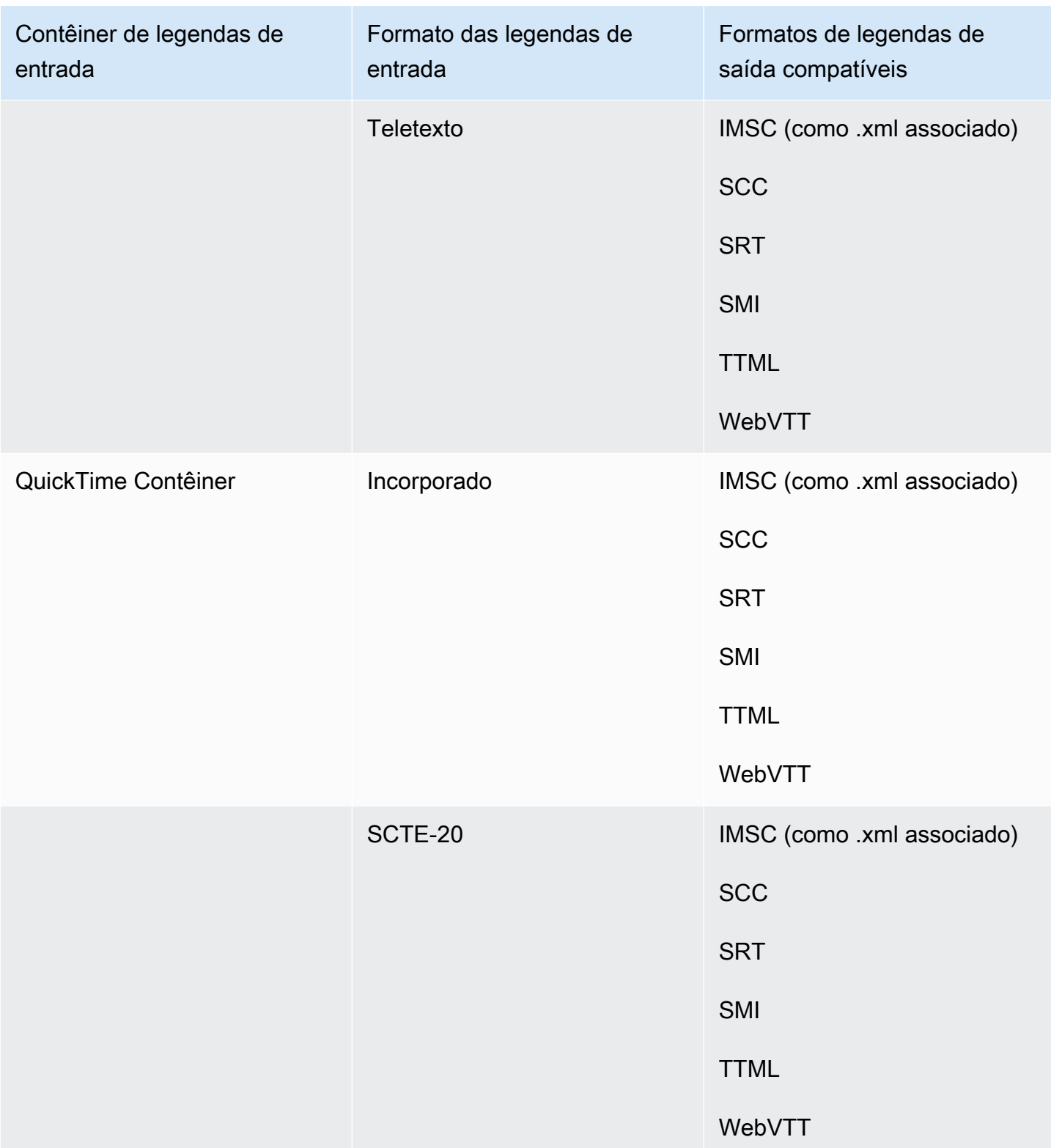

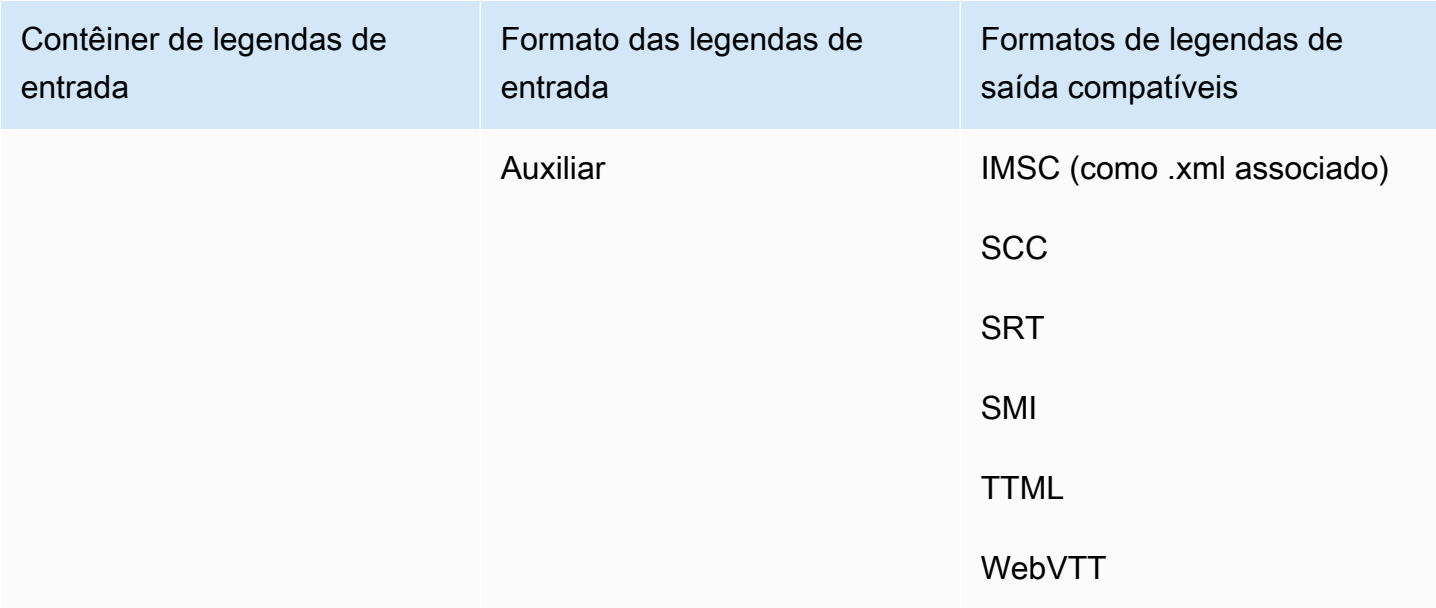

As legendas incorporadas incluem os seguintes formatos:

- CEA-608
- EIA-608
- CEA-708
- EIA-708

As legendas auxiliares incluem os seguintes formatos:

- Legendas na faixa de QuickTime legendas
- Legendas nos dados VANC do contêiner MXF

# Fluxos de trabalho de legendas e legendas de entrada associadas compatíveis

As tabelas a seguir mostram os formatos de legendas que você pode criar em suas saídas quando as legendas de entrada estão em formato associado. As legendas associadas são legendas fornecidas por você como arquivos de entrada separados do vídeo.

Para ver se é MediaConvert compatível com seu fluxo de trabalho de legendas, acesse a tabela do contêiner de saída de vídeo. MediaConvert não suporta todas as extensões de arquivo possíveis para cada formato de sidecar.

Tópicos

- [Legendas associadas compatíveis no contêiner de saída CMAF](#page-135-0)
- [Legendas associadas compatíveis no contêiner de saída DASH](#page-136-0)
- [Legendas associadas compatíveis no contêiner de saída HLS](#page-138-0)
- [Legendas associadas compatíveis no contêiner de saída Microsoft Smooth Streaming \(MSS\)](#page-140-0)
- [Legendas associadas compatíveis no contêiner de saída MP4](#page-141-0)
- [Legendas associadas compatíveis no contêiner de saída Arquivo MPEG2-TS](#page-141-1)
- [Legendas associadas compatíveis no contêiner de saída MXF](#page-143-0)
- [Legendas secundárias suportadas no contêiner de saída QuickTime](#page-144-0)
- [Legendas associadas compatíveis com grupos de saída Arquivo](#page-145-0)

## <span id="page-135-0"></span>Legendas associadas compatíveis no contêiner de saída CMAF

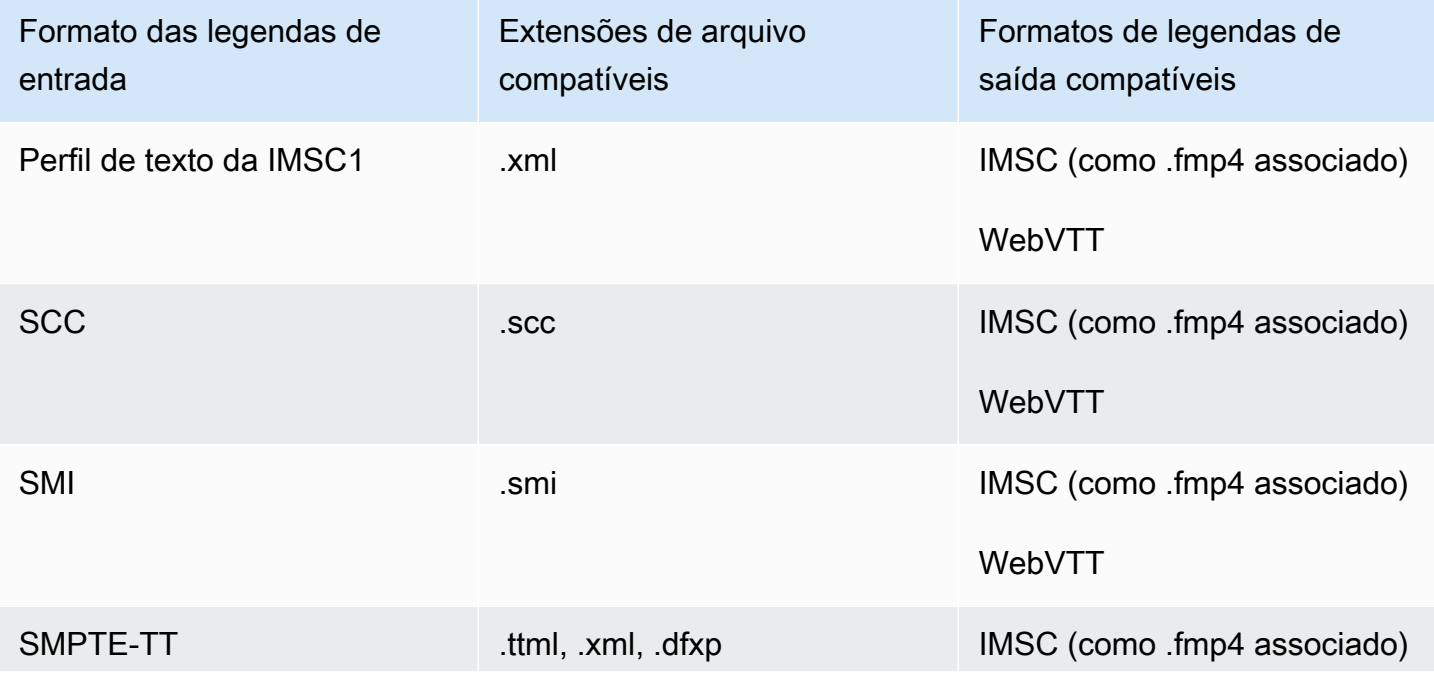

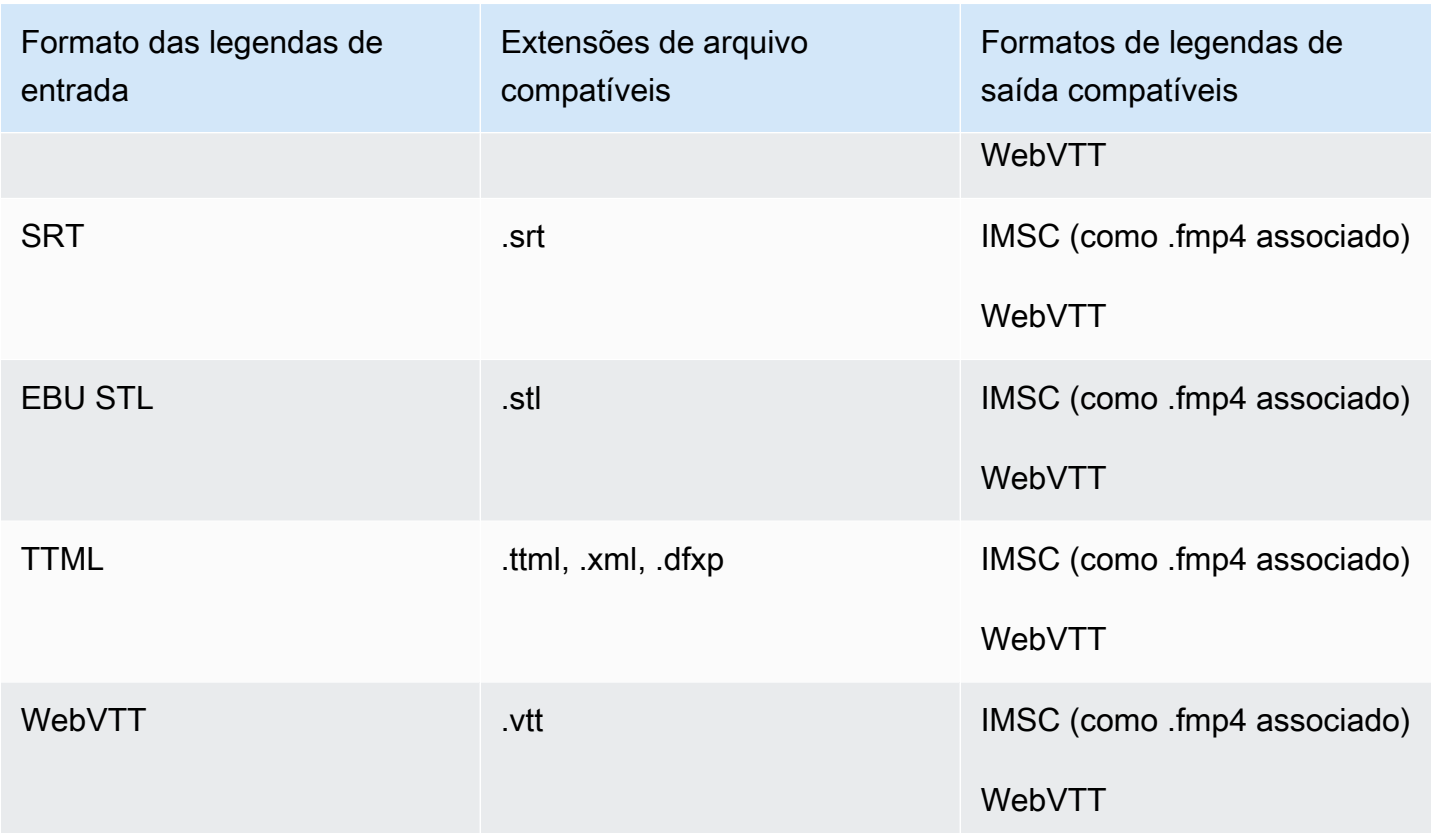

<span id="page-136-0"></span>Legendas associadas compatíveis no contêiner de saída DASH

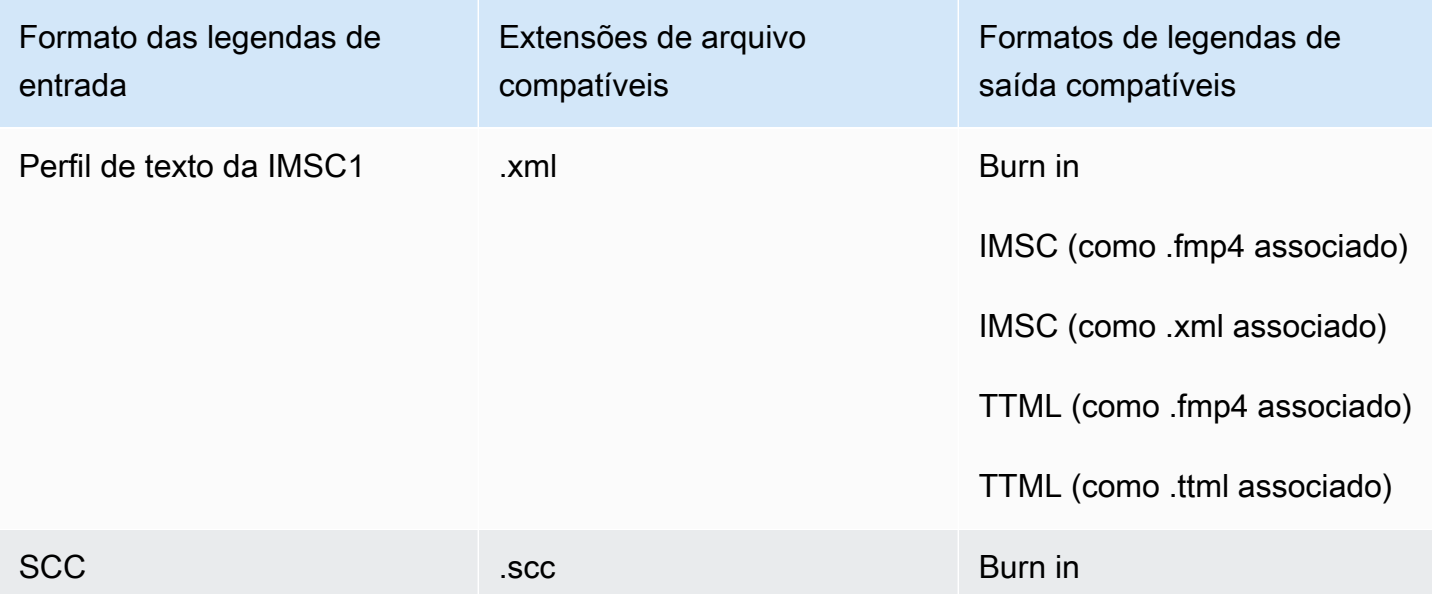

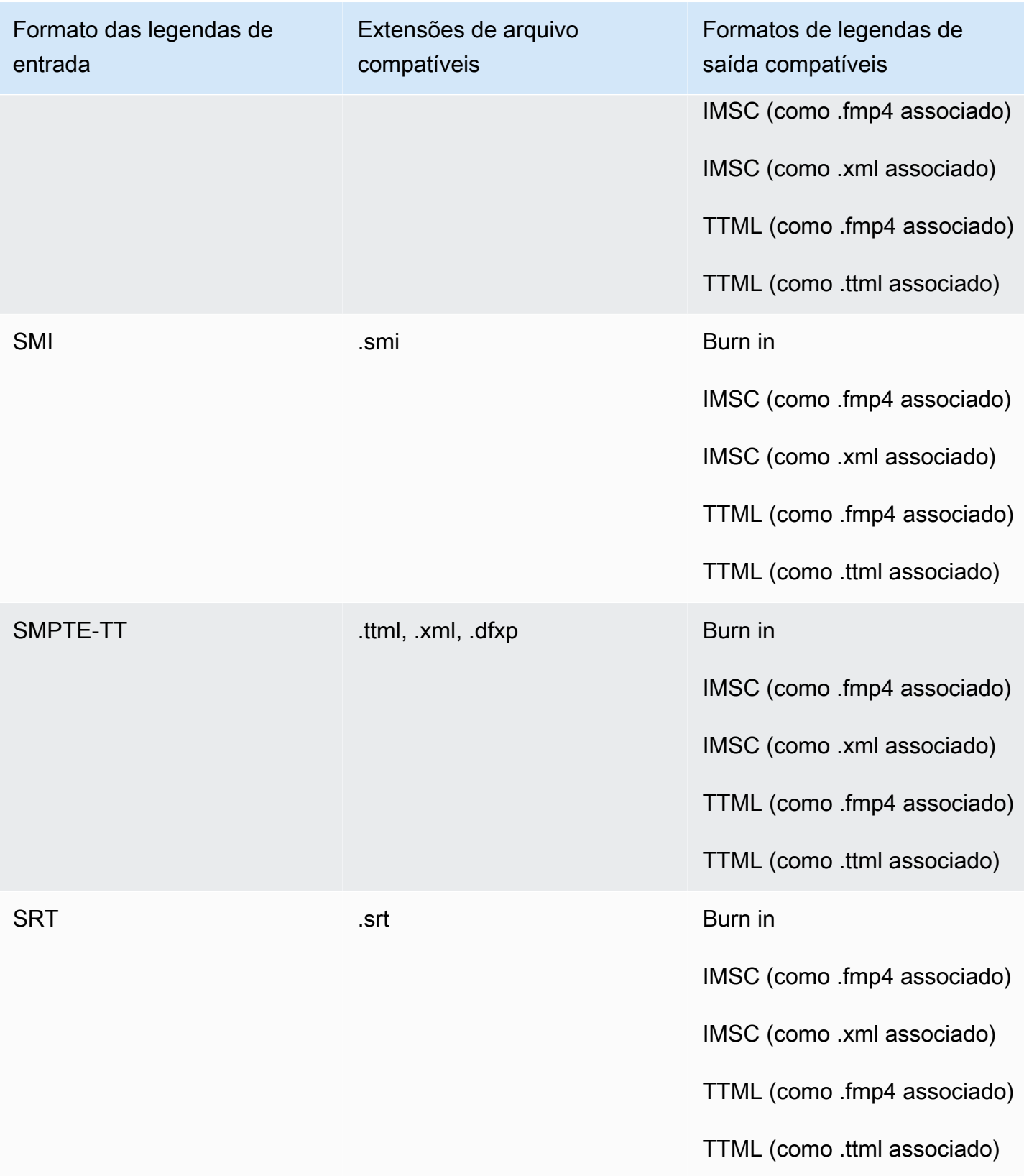

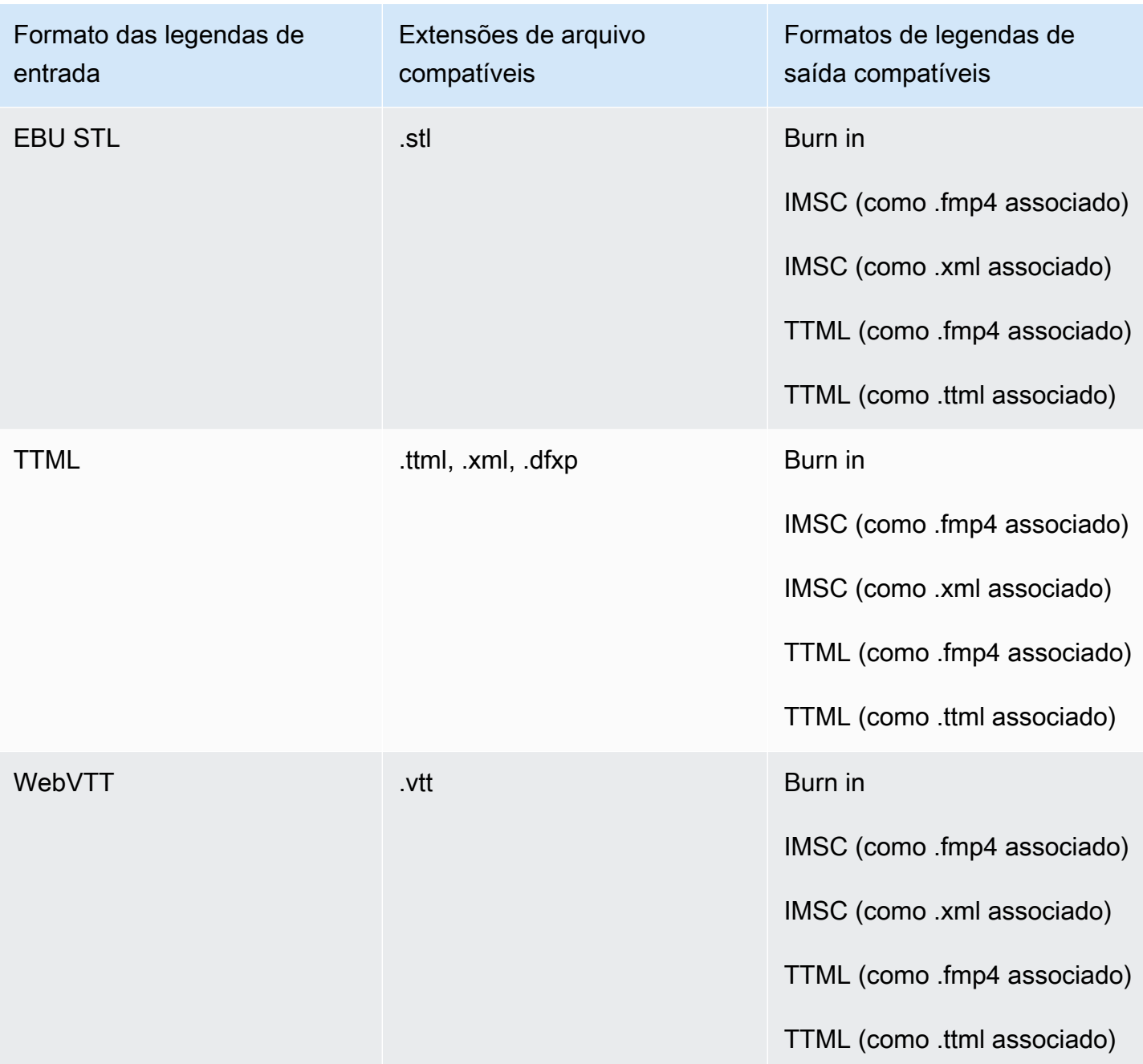

<span id="page-138-0"></span>Legendas associadas compatíveis no contêiner de saída HLS

A tabela a seguir lista os formatos de legendas de saída compatíveis para esse contêiner de saída quando suas legendas de entrada estão em um formato secundário. As legendas associadas são legendas que estão em um arquivo separado do vídeo.

Fluxos de trabalho de legendas e legendas de entrada associadas compatíveis 130

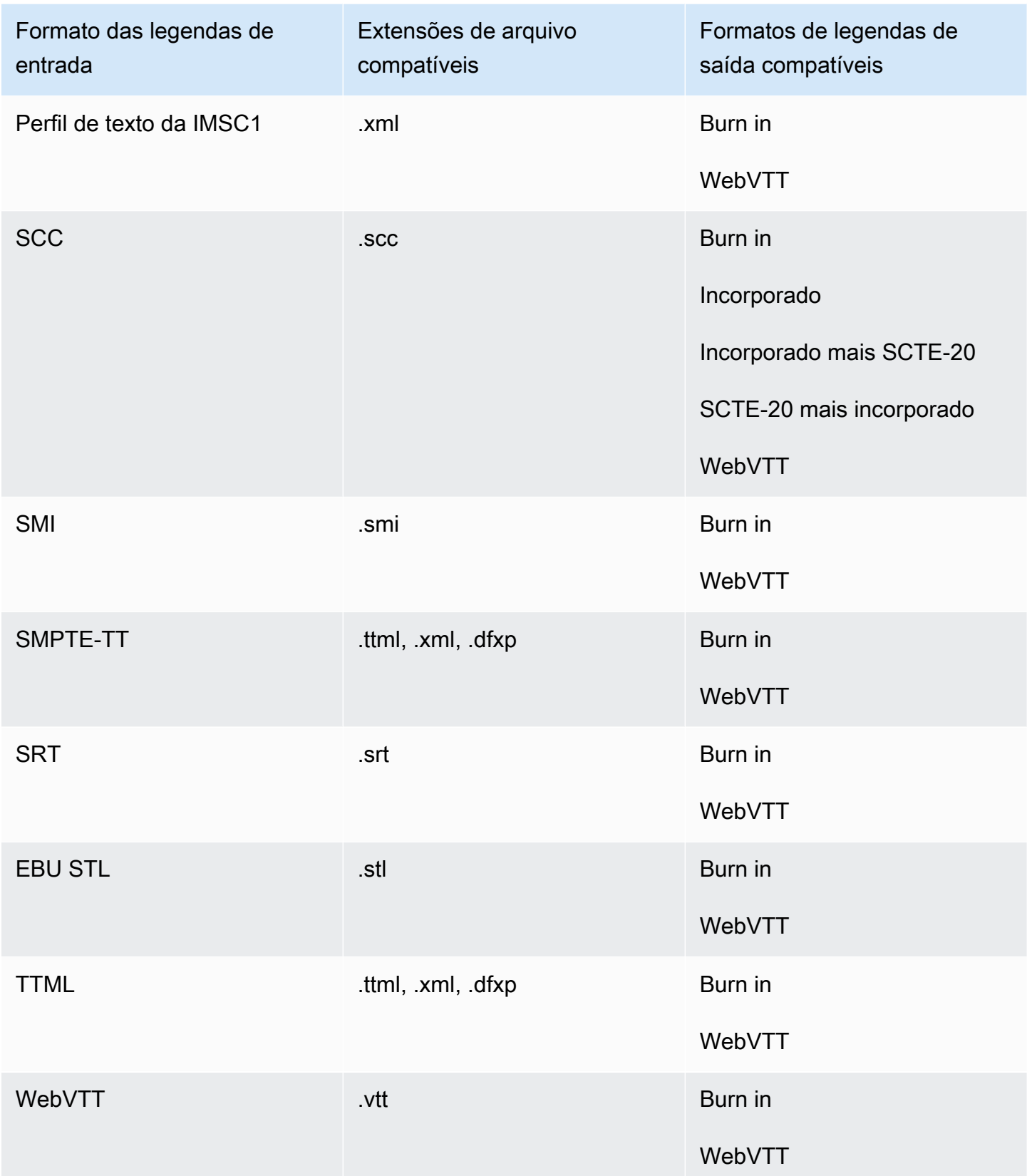

<span id="page-140-0"></span>Legendas associadas compatíveis no contêiner de saída Microsoft Smooth Streaming (MSS)

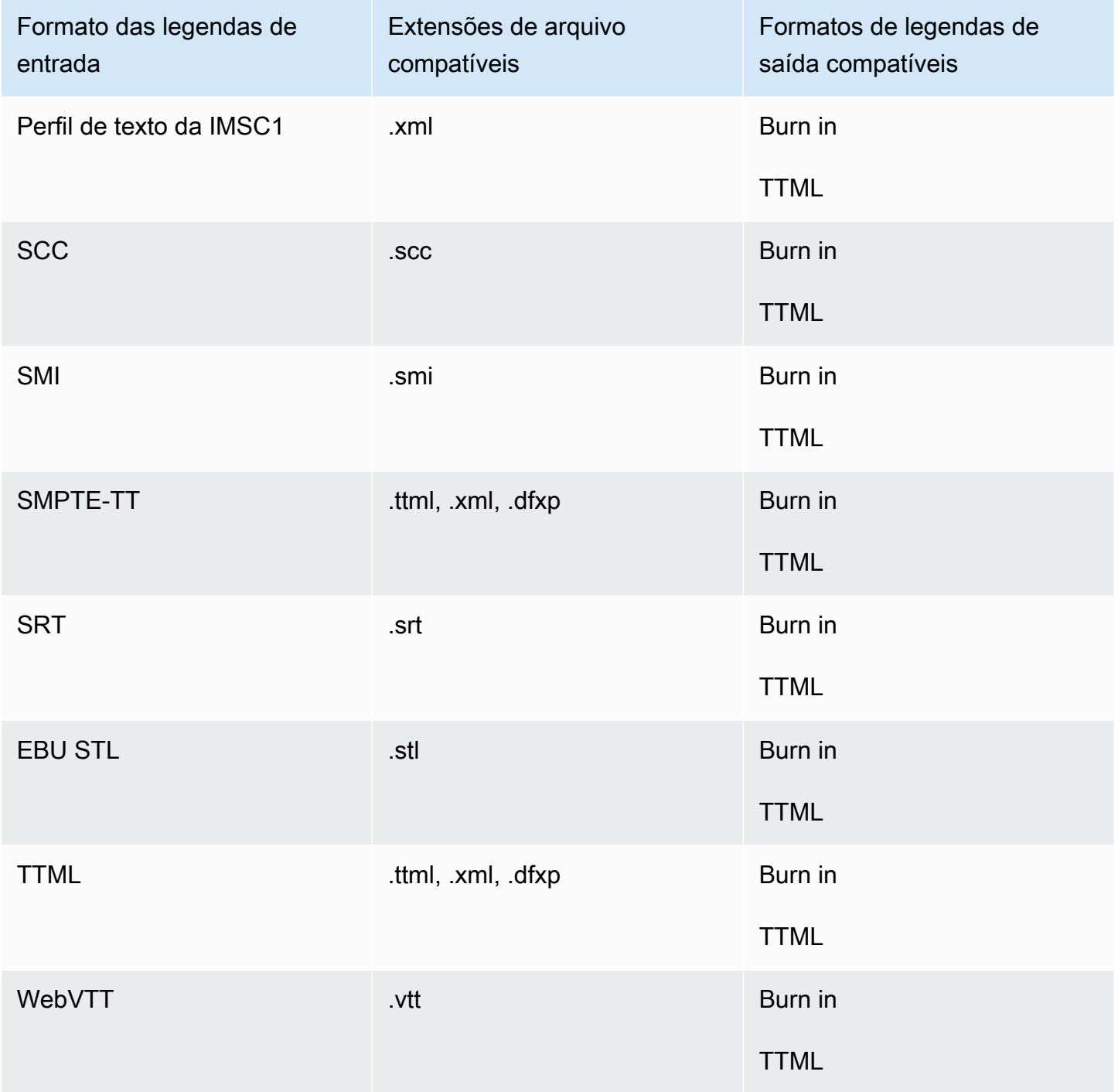

## <span id="page-141-0"></span>Legendas associadas compatíveis no contêiner de saída MP4

A tabela a seguir lista os formatos de legendas de saída compatíveis para esse contêiner de saída quando suas legendas de entrada estão em um formato secundário. As legendas associadas são legendas que estão em um arquivo separado do vídeo.

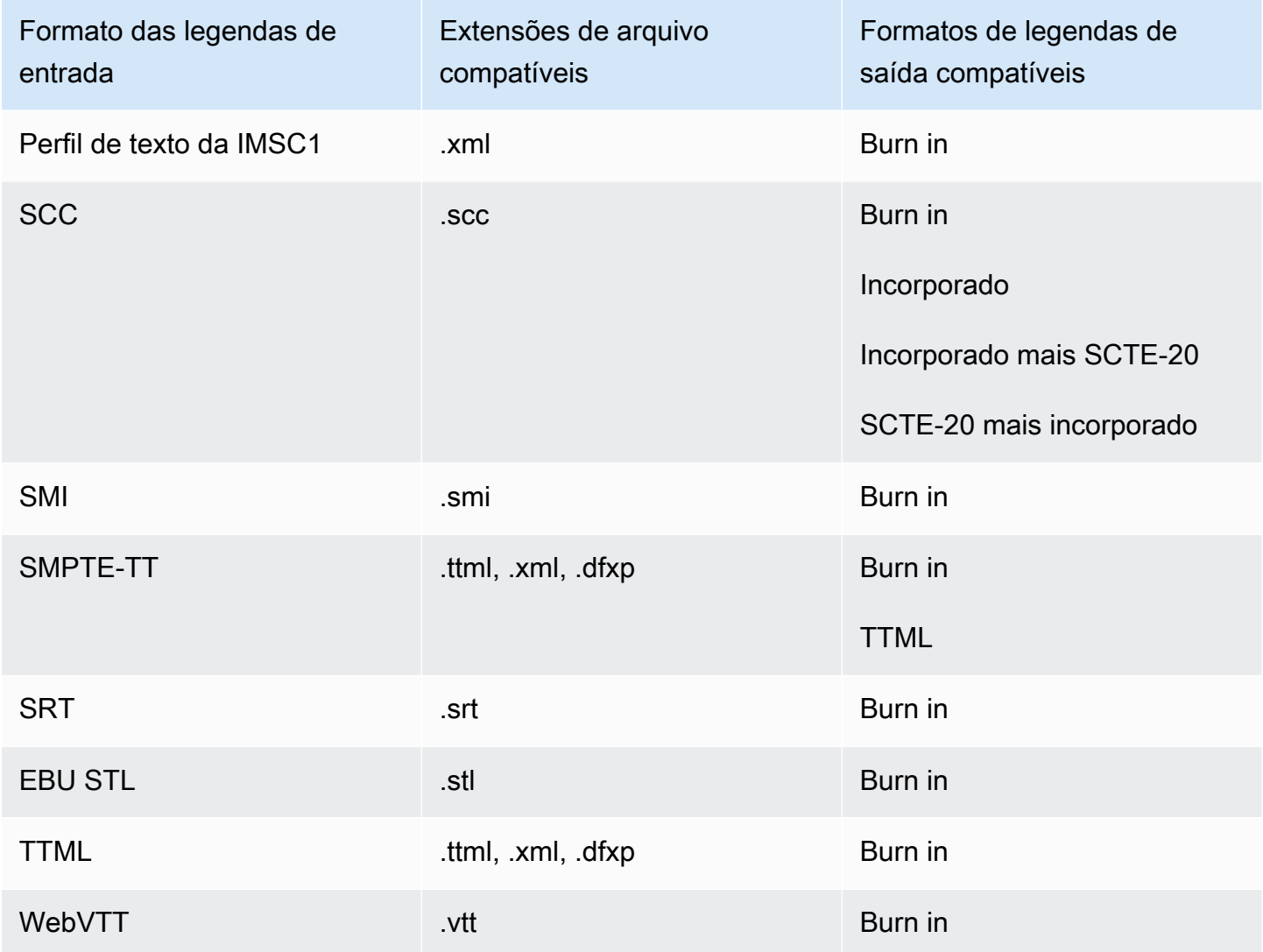

<span id="page-141-1"></span>Legendas associadas compatíveis no contêiner de saída Arquivo MPEG2-TS

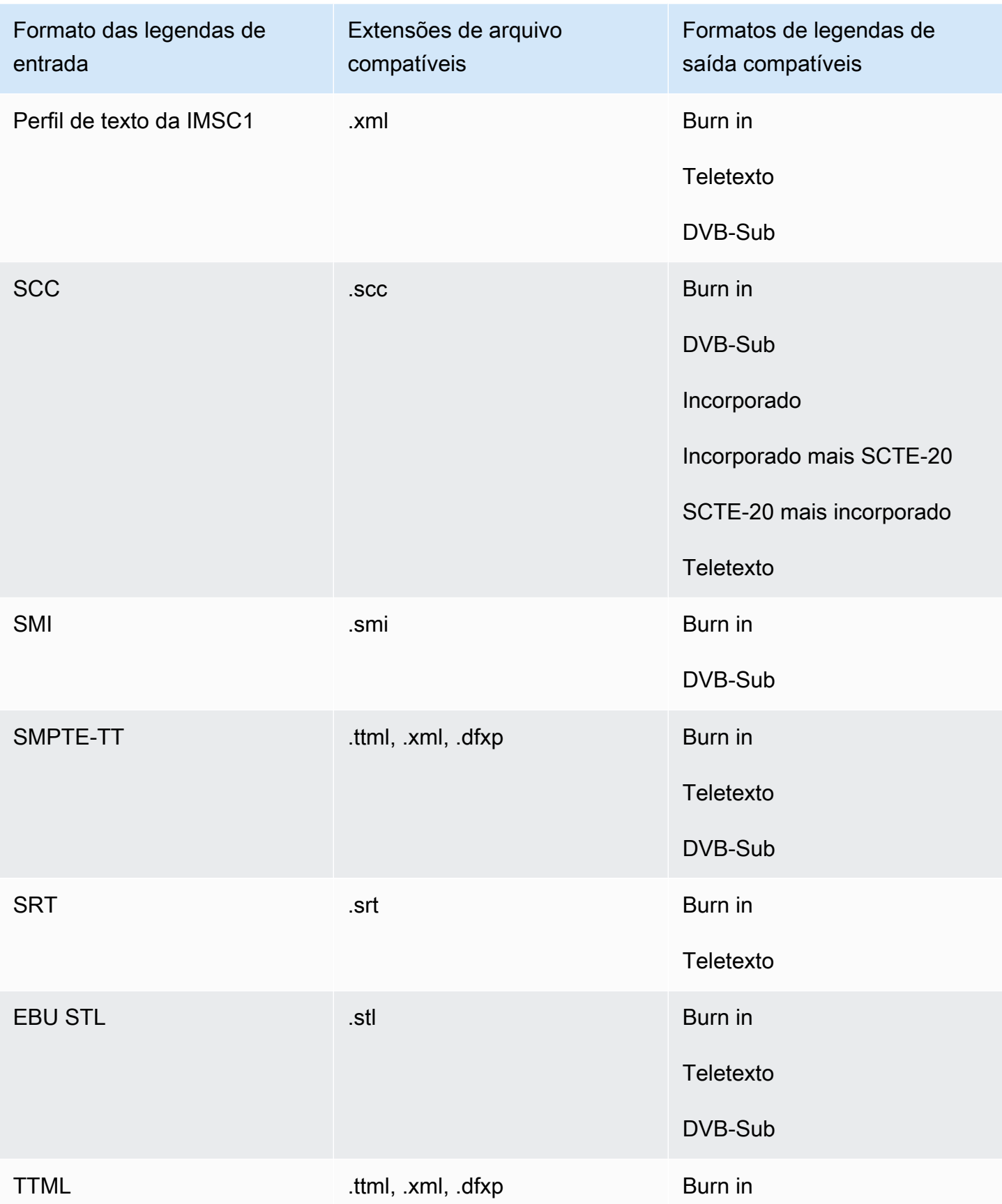

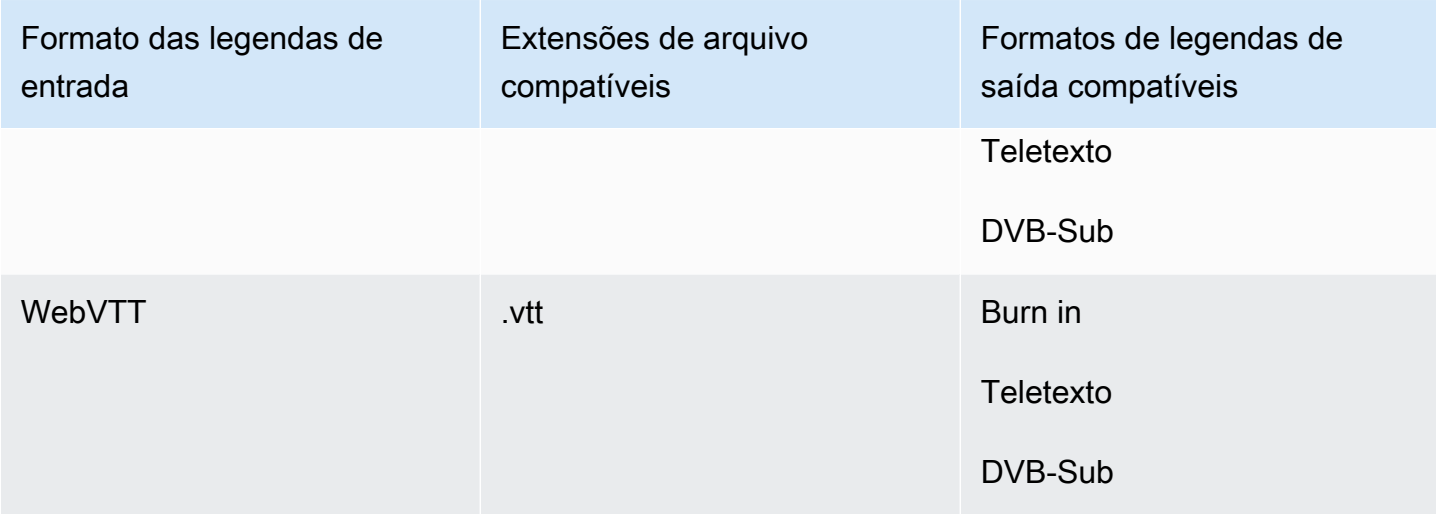

## <span id="page-143-0"></span>Legendas associadas compatíveis no contêiner de saída MXF

A tabela a seguir lista os formatos de legendas de saída compatíveis para esse contêiner de saída quando suas legendas de entrada estão em um formato secundário. As legendas associadas são legendas que estão em um arquivo separado do vídeo.

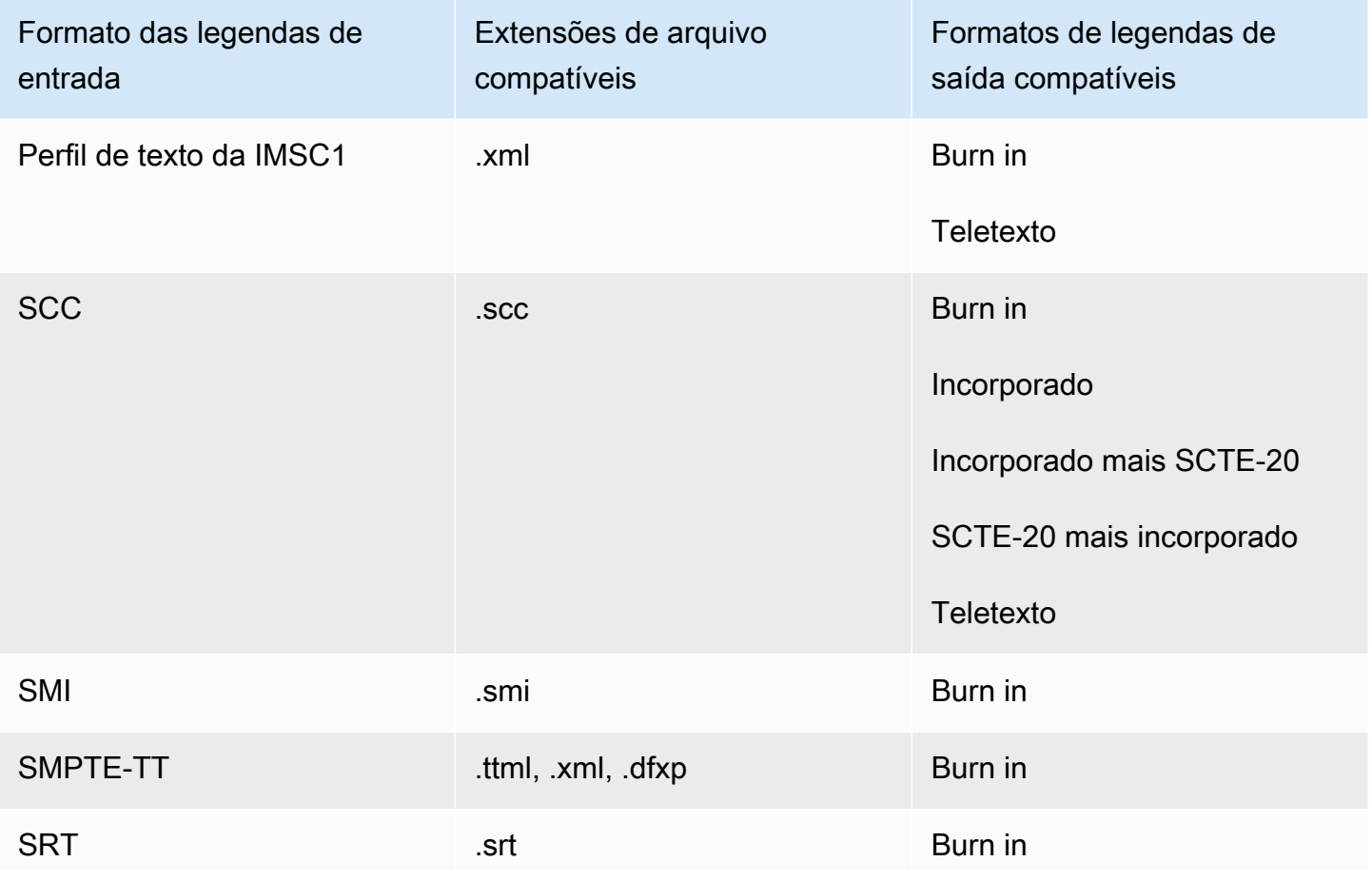

Fluxos de trabalho de legendas e legendas de entrada associadas compatíveis 135
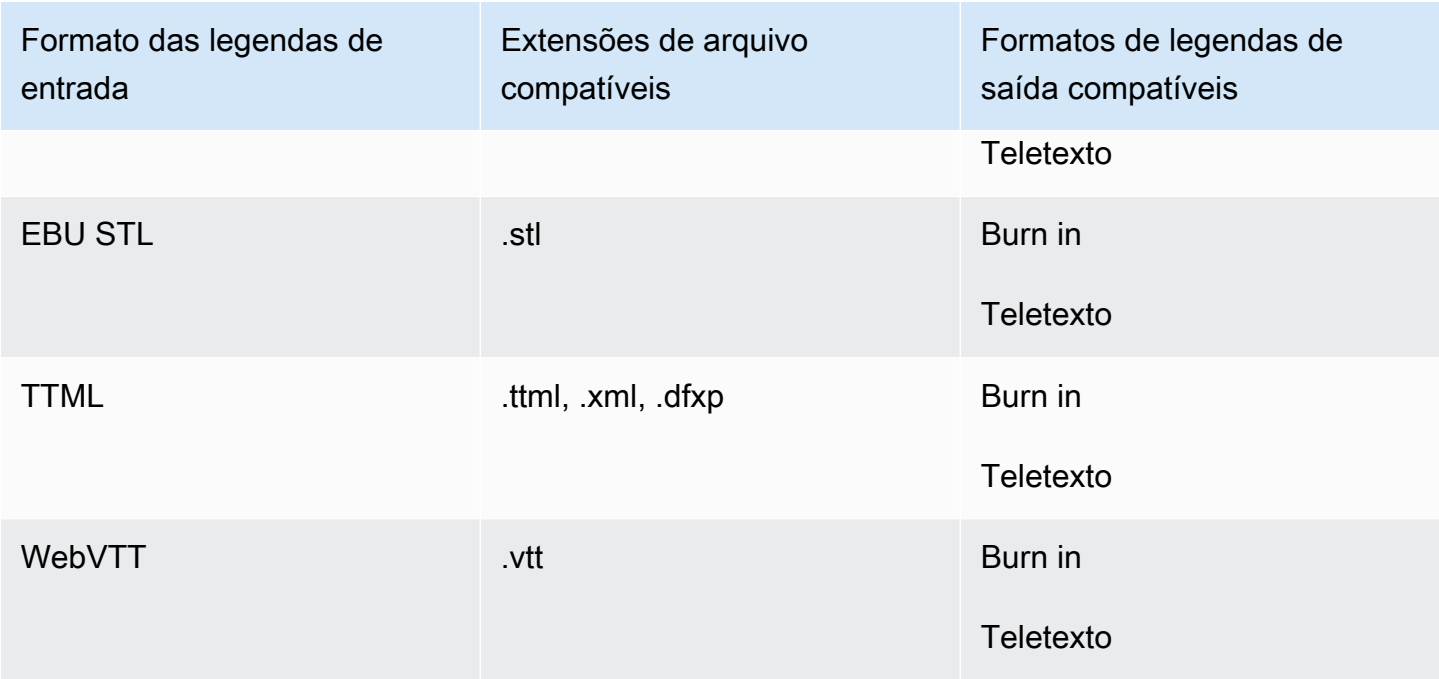

Legendas secundárias suportadas no contêiner de saída QuickTime

A tabela a seguir lista os formatos de legendas de saída compatíveis para esse contêiner de saída quando suas legendas de entrada estão em um formato secundário. As legendas associadas são legendas que estão em um arquivo separado do vídeo.

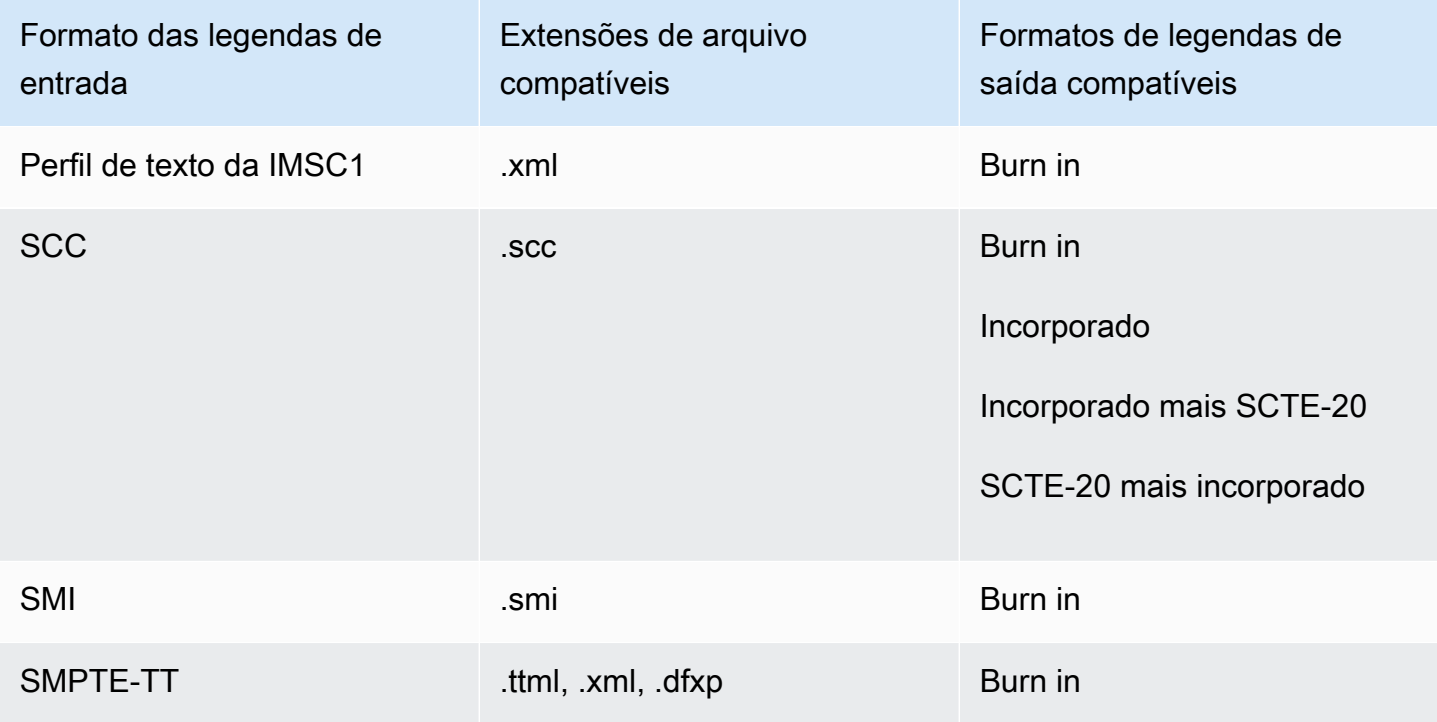

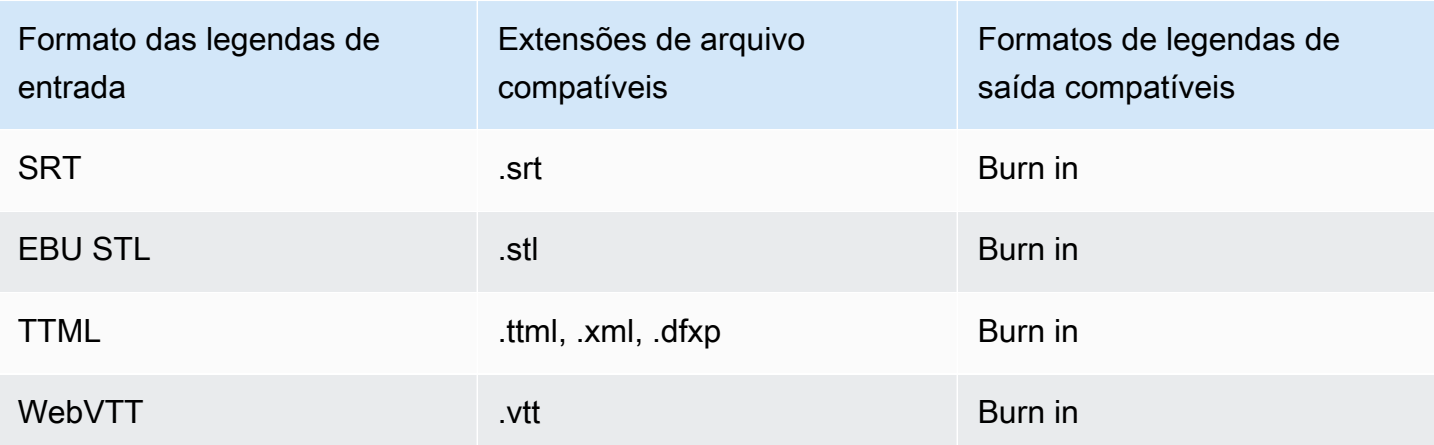

Legendas associadas compatíveis com grupos de saída Arquivo

A tabela a seguir lista os formatos de legendas de saída de sidecar autônomos MediaConvert compatíveis com saídas no grupo Saída de arquivo. As legendas associadas são legendas que estão em um arquivo separado do vídeo.

Ao configurar essas legendas de saída em seu trabalho, selecione Nenhum contêiner (RAW) para Contêiner, em Configurações de saída. Nas especificações JSON do trabalho, especifique-a desta forma:

```
 "ContainerSettings": { 
   "Container": "RAW" 
 },
```
### **a** Note

{

É possível criar saídas de legendas associadas apenas como parte de um trabalho que também gere uma saída de vídeo.

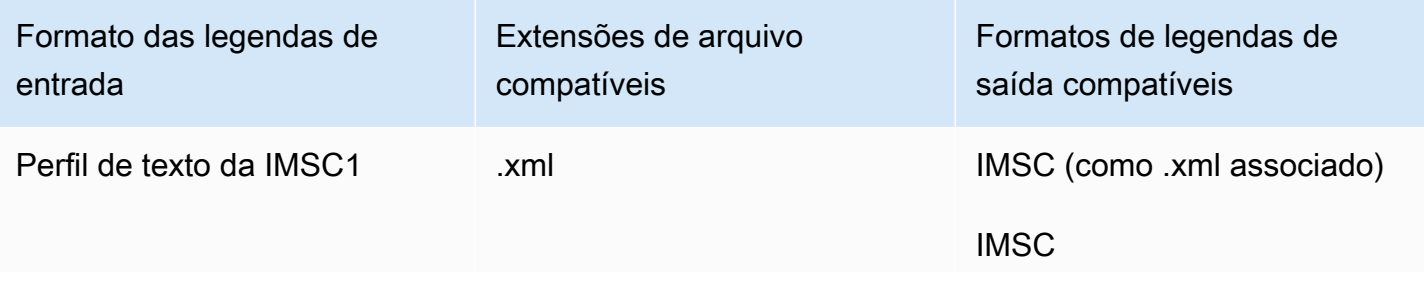

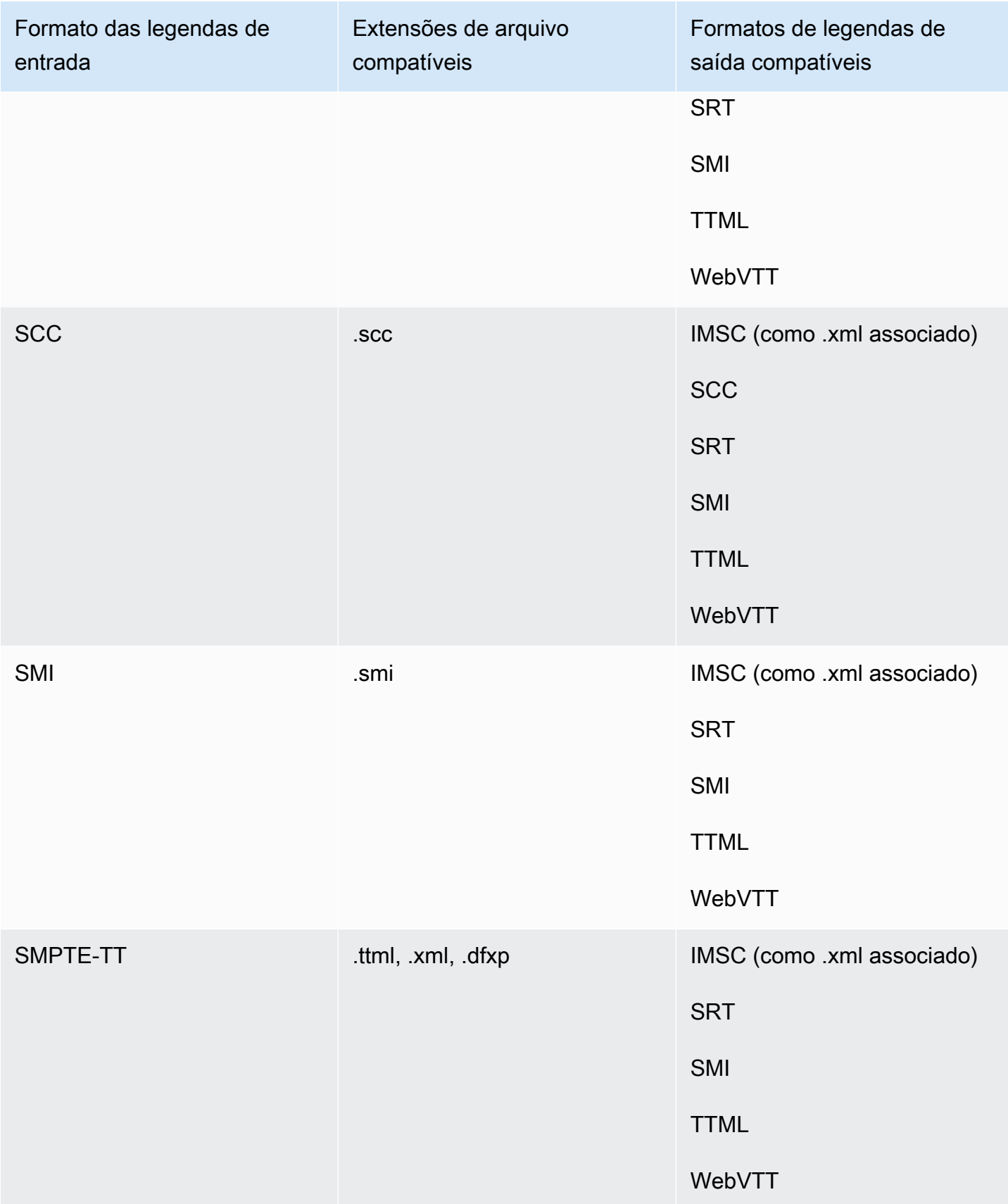

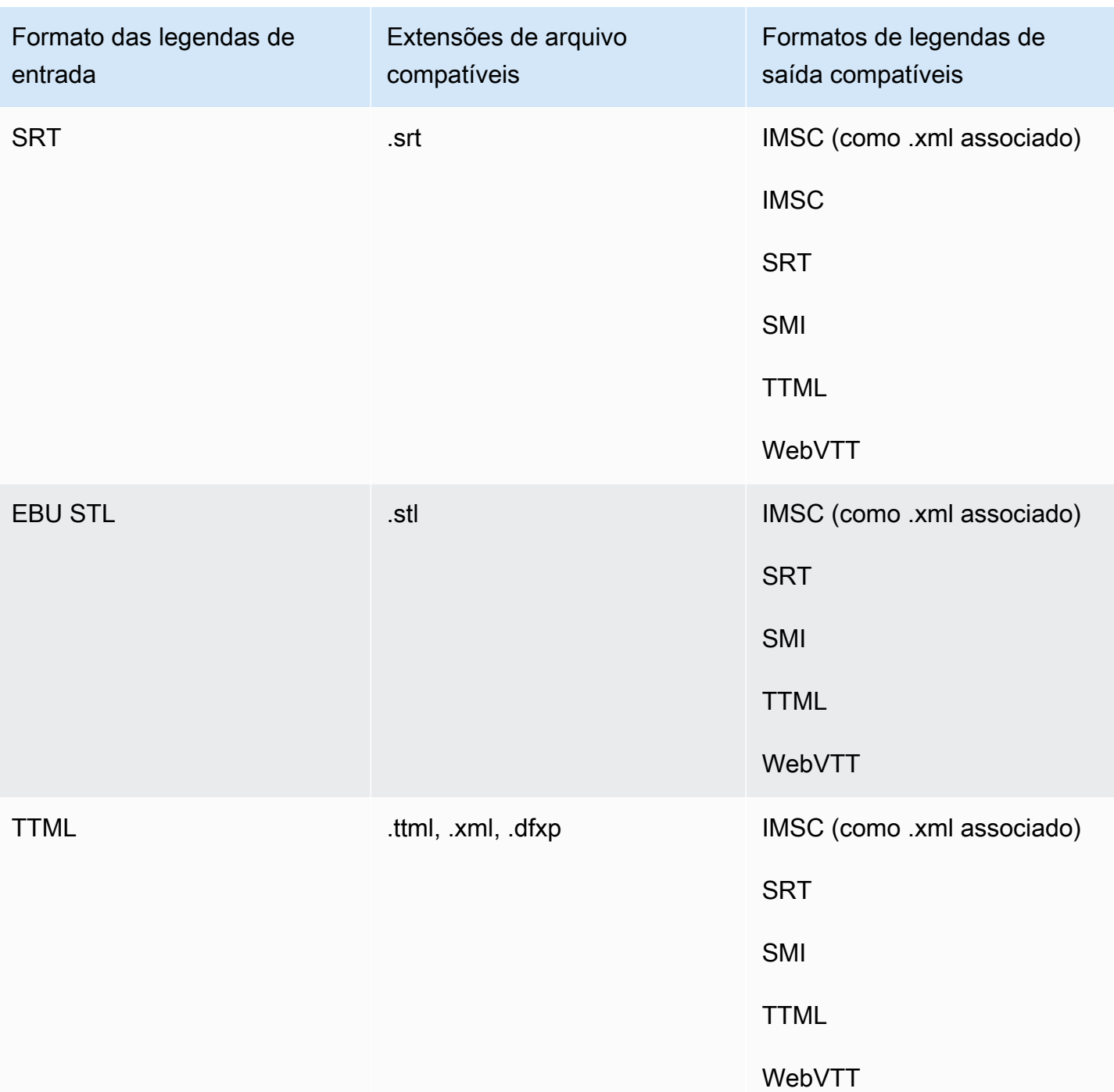

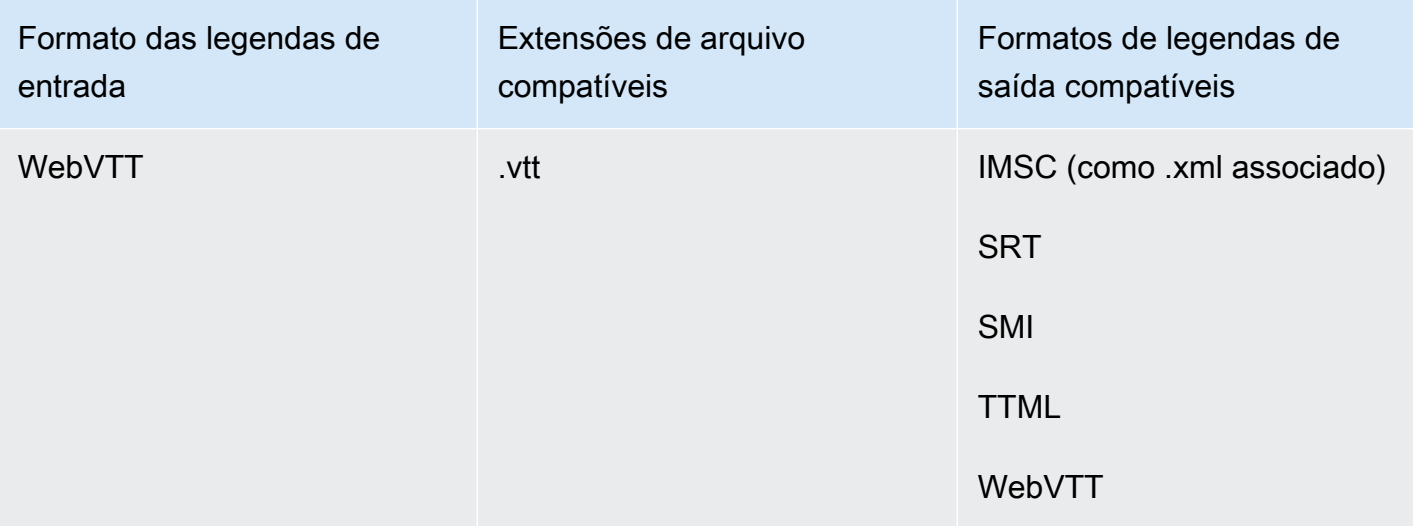

# Suporte para legendas do IMSC no AWS Elemental MediaConvert

O suporte atual para fluxos de trabalho de legendas IMSC é restrito da seguinte forma:

- Perfil de texto é o único perfil IMSC compatível
- Todos os arquivos IMSC de saída são IMSC 1.1

# Executar tarefas

Uma tarefa se encarrega da transcodificação de um arquivo de mídia. Ao criar um trabalho, você especifica as informações AWS Elemental MediaConvert necessárias para realizar a transcodificação. Por exemplo, você especifica quais arquivos transcodificar, como nomear os arquivos transcodificados e onde salvá-los, quais recursos avançados aplicar etc.

Tópicos

- [Criar uma tarefa](#page-149-0)
- [Duplicar uma tarefa](#page-150-0)
- [Exportar e importar tarefas](#page-150-1)
- [Visualizar o histórico de tarefas](#page-151-0)
- [Cancelar uma tarefa](#page-152-0)
- [Configurar trabalhos no MediaConvert](#page-152-1)
- [Exemplo de configurações do trabalho do AWS Elemental MediaConvert em JSON](#page-166-0)
- [Especificação de arquivos de entrada e clipes de entrada](#page-184-0)
- [Criação de saídas](#page-207-0)

# <span id="page-149-0"></span>Criar uma tarefa

Para criar uma tarefa, você especifica as configurações de entrada, as configurações de saída e quaisquer configurações de toda a tarefa. Para obter um step-by-step procedimento detalhado, consulte[Configurar trabalhos no MediaConvert](#page-152-1). O procedimento a seguir é uma visão geral de alto nível de como criar uma tarefa usando o AWS Management Console.

Ao criar uma tarefa, você a envia a uma fila para processamento. O processamento começa automaticamente pelas filas, na medida em que os recursos permitirem. Para obter informações sobre alocação de recursos, consulte [Filas múltiplas e testes de desempenho.](#page-256-0)

Para criar um trabalho usando o MediaConvert console

- 1. Abra a página [Trabalhos](https://console.aws.amazon.com/mediaconvert/home#/jobs/list) no MediaConvert console.
- 2. Escolha Create job (Criar tarefa).
- 3. Na página Criar trabalho, forneça instruções de transcodificação e configurações de tarefa. Para ter mais informações, consulte [Configurar trabalhos no MediaConvert](#page-152-1).

Selecione a mesma região para sua tarefa e seu armazenamento de arquivos.

4. Escolha Create (Criar).

Você também pode criar uma tarefa usando um [modelo,](#page-250-0) [predefinição,](#page-245-0) tarefa [duplicada ou](#page-150-0) [configurações de tarefa](#page-150-0) [JSON.](#page-150-1)

## <span id="page-150-0"></span>Duplicar uma tarefa

Para criar uma tarefa semelhante a uma que você executou anteriormente, você pode duplicar uma tarefa do seu histórico de tarefas. Você também pode modificar qualquer configuração se quiser alterá-la.

Para criar um trabalho com base em um trabalho recente usando o MediaConvert console

- 1. Abra a página [Trabalhos](https://console.aws.amazon.com/mediaconvert/home#/jobs/list) no MediaConvert console.
- 2. Escolha o ID do trabalho da tarefa que você deseja duplicar.
- 3. Escolha Duplicate (Duplicar).
- 4. Opcionalmente, modifique qualquer configuração da tarefa.

Entre as configurações que possivelmente mudam de tarefa para tarefa estão as seguintes: o local do arquivo de entrada, os locais de destino da saída e os modificadores de nome da saída. Se você executa trabalhos de transcodificação para seus clientes que têm uma conta diferente Contas da AWS da sua, você também deve alterar a função do IAM em Configurações de trabalho.

5. Escolha Criar na parte inferior da página.

## <span id="page-150-1"></span>Exportar e importar tarefas

Os MediaConvert trabalhos concluídos permanecem na página Trabalhos por três meses. Se você quiser poder executar uma nova tarefa com base em uma tarefa concluída mais de três meses de ter sido executada, exporte a tarefa depois que tiver sido concluída e salve-a. Dependendo de quantos tarefas você executar, exportar e, em seguida, importar uma tarefa pode ser mais simples do que encontrar uma tarefa específica em sua lista e duplicá-la.

Para exportar um trabalho usando o MediaConvert console

- 1. Abra a página [Trabalhos](https://console.aws.amazon.com/mediaconvert/home#/jobs/list) no MediaConvert console.
- 2. Selecione o ID do trabalho que você deseja exportar.
- 3. Na página Resumo do trabalho, escolha o botão Visualizar JSON.
- 4. Escolha Copia para copiar o JSON para a área de transferência.
- 5. Cole em seu editor JSON e salve.

Para importar uma tarefa usando o MediaConvert console

- 1. Abra a página [Trabalhos](https://console.aws.amazon.com/mediaconvert/home#/jobs/list) no MediaConvert console.
- 2. Escolha Importar arquivo.

# <span id="page-151-0"></span>Visualizar o histórico de tarefas

Você pode ver o histórico recente de MediaConvert empregos que você criou com o seu Conta da AWS em um determinado Região da AWS. Depois de três meses, o serviço excluirá automaticamente o registro de uma tarefa.

A lista Trabalhos mostra as tarefas que foram concluídos com êxito, cancelados, que estão sendo processados, que estão aguardando na fila e que terminaram com erro. Você pode filtrar a lista do histórico de tarefas pelo status e pela fila para a qual as tarefas foram enviadas. Você também pode escolher uma tarefa específica na lista para visualizar as configurações dele.

#### **Console**

Para ver seus trabalhos usando o MediaConvert console

- 1. Abra a página [Trabalhos](https://console.aws.amazon.com/mediaconvert/home#/jobs/list) no MediaConvert console.
- 2. Como opção, filtre a lista por status e fila escolhendo nas listas suspensas.
- 3. Para ver os detalhes de uma tarefa, escolha um ID do trabalho para ver sua página de Resumo do trabalho.

### CLI

O exemplo list-jobs a seguir lista até vinte dos empregos criados mais recentemente.

```
aws mediaconvert list-jobs
```
Para obter mais informações sobre como cancelar um trabalho usando a AWS CLI, consulte a referência de comandos da [AWS CLI.](https://awscli.amazonaws.com/v2/documentation/api/latest/reference/mediaconvert/list-jobs.html)

### <span id="page-152-0"></span>Cancelar uma tarefa

O procedimento a seguir explica como cancelar um trabalho usando o console do AWS Elemental MediaConvert

#### Console

Para cancelar um trabalho usando o MediaConvert console

- 1. Abra a página [Trabalhos](https://console.aws.amazon.com/mediaconvert/home#/jobs/list) no MediaConvert console.
- 2. Selecione ID do trabalho, escolha a tarefa que você deseja cancelar marcando a opção  $\overline{)}$  )

ao lado dela.

3. Escolha Cancelar trabalho.

#### CLI

O exemplo a seguir cancel-job cancela uma tarefa.

```
aws mediaconvert cancel-job \ 
  --id 1234567890123-efg456
```
Para obter mais informações sobre como cancelar um trabalho usando a AWS CLI, consulte a referência de comandos da [AWS CLI.](https://awscli.amazonaws.com/v2/documentation/api/latest/reference/mediaconvert/cancel-job.html)

### <span id="page-152-1"></span>Configurar trabalhos no MediaConvert

Um trabalho faz a transcodificação de um arquivo de mídia em pacotes e arquivos em vários formatos e em tamanhos diferentes para distribuição a visualizadores finais. Ao criar uma tarefa, você especifica as informações exigidas pelo serviço para realizar a transcodificação. Isso inclui o arquivo a ser transcodificado, os tipos de arquivos a serem criados, onde armazenar os arquivos, os atributos avançados a serem aplicados e muito mais.

Para configurar um trabalho, você define arquivos de entrada para o serviço a ser transcodificado e especifica a origem de cada elemento de mídia de vídeo, áudio e legenda. Essa origem pode ser uma parte específica do arquivo de entrada principal, ou pode ser um arquivo separado. Em seguida, você especifica os tipos de arquivos de saída e os pacotes que deseja que o AWS Elemental MediaConvert gere com base na entrada. Você também pode especificar as configurações de codificação detalhadas para produzir a qualidade e o tipo de saída desejados.

Este tutorial mostra como configurar trabalhos no MediaConvert para transcodificar arquivos de mídia em diferentes formatos.

### Tópicos

- [Etapa opcional: pausar filas](#page-153-0)
- [Etapa 1: especificar os arquivos de entrada](#page-153-1)
- [Etapa 2: criar seletores de entrada para vídeo, áudio e legenda](#page-154-0)
- [Etapa 3: criar grupos de saídas](#page-156-0)
- [Etapa 4: criar saídas](#page-158-0)
- [Etapa 5: especificar configurações de trabalho globais](#page-165-0)

### <span id="page-153-0"></span>Etapa opcional: pausar filas

Se você for um novo cliente ou estiver fazendo experiências com o console do MediaConvert, poderá pausar suas filas para evitar iniciar acidentalmente um trabalho antes de estar pronto. Para obter mais informações sobre filas, consulte [Filas.](#page-254-0)

Para pausar ou reativar uma fila sob demanda usando o AWS Management Console

- 1. Abra a página [Filas](https://console.aws.amazon.com/mediaconvert/home/#/queues/list) no console do MediaConvert.
- 2. Na página Filas, escolha o nome da fila que você deseja pausar ou reativar.
- 3. Na página da fila, escolha o botão Editar fila.
- 4. Na página Editar fila, em Status, selecione Pausado ou Ativo.
- 5. Escolha Salvar fila.

### <span id="page-153-1"></span>Etapa 1: especificar os arquivos de entrada

A primeira parte da configuração de uma tarefa do MediaConvert é especificar o local do arquivo ou arquivos de entrada.

#### Para especificar a localização da sua entrada

- 1. Faça login no MediaConvert e abra o console em [https://console.aws.amazon.com/](https://console.aws.amazon.com/mediaconvert) [mediaconvert/](https://console.aws.amazon.com/mediaconvert).
- 2. Na página Criar trabalho, no painel Trabalho à esquerda, escolha Entrada 1.
- 3. No painel Entrada 1, forneça o URI do arquivo de vídeo de entrada armazenado no Amazon S3 ou em um servidor HTTP(S). Nas entradas do Amazon S3, você pode especificar o URI diretamente ou selecionar Procurar para escolher dentre seus buckets do Amazon S3. Nas entradas HTTP(S), forneça o URL para o arquivo de vídeo de entrada. Para obter mais informações, consulte [Requisitos de entrada HTTP](#page-30-0).

### **a** Note

Se o áudio ou a legenda de entrada estiver em um arquivo separado, não crie entradas separadas para eles. Você especificará esses arquivos posteriormente neste procedimento, dentro dos seletores de áudio e legenda.

4. Para juntar mais de um arquivo de entrada em um único ativo (emenda de entrada), adicione outra entrada ao trabalho. Para isso, no painel Job (Trabalho), na seção Inputs (Entradas), escolha Add (Adicionar).

Para trabalhos que tenham vários arquivos de entrada, o MediaConvert cria saídas concatenando as entradas na ordem em que você as especificou no trabalho. Você pode incluir até 150 entradas na tarefa.

### **G** Tip

Você pode transcodificar partes das entradas. Para obter mais informações, consulte [Configurações de entrada](#page-184-0).

### <span id="page-154-0"></span>Etapa 2: criar seletores de entrada para vídeo, áudio e legenda

Em seguida, crie seletores de entrada para sinalizar os elementos de vídeo, áudio e legenda da entrada que você usará nas saídas. Isso identifica todos os elementos de entrada, de maneira que você possa apontar para eles ao configurar as saídas. Ao configurar seletores de entrada, você também fornece ao serviço informações sobre onde encontrar os dados e como interpretá-los.

#### Para configurar os seletores de entrada

1. Na seção Video selector (Seletor de vídeo), especifique valores para os campos aplicáveis ao trabalho.

Você não precisa criar um seletor de vídeo porque o MediaConvert cria automaticamente um seletor de vídeo quando você começa a configurar um trabalho. No entanto, o serviço não detecta automaticamente informações sobre a origem do vídeo. Você pode fornecer essas informações nos campos Video selector (Seletor de vídeos). Se você mantiver essas configurações no estado padrão, criará uma tarefa válida. Para obter mais informações sobre configurações individuais, selecione o link Informações ao lado de cada configuração.

### **a** Note

O MediaConvert não oferece suporte a entradas com vários streams de vídeo, como o Quad 4k. Cada entrada pode ter apenas um seletor de vídeo. Portanto, não há botão Adicionar seletor de vídeos no console.

2. Na seção Audio selectors (Seletores de áudios), em Audio selector 1 (Seletor de áudios 1), especifique as informações sobre o ativo de áudio principal. Você não precisa criar um seletor de áudio 1 porque o serviço cria automaticamente o primeiro seletor de áudio quando você configura um trabalho.

#### **a** Note

Um ativo de áudio costuma ser um diálogo, um som de fundo e uma música em uma única trilha. As trilhas normalmente consistem em vários canais. Por exemplo, o som Dolby 5.1 tem seis canais por trilha.

- a. Para Selector type (Tipo de seletor), escolha a maneira como os ativos de áudio são identificados. Isso costuma ser por trilha. Se estiver usando uma entrada HLS e quiser selecionar uma interpretação de áudio alternativa, consulte [Usando reproduções de áudio](#page-29-0) [alternativas](#page-29-0).
- b. Forneça o identificador (ou seja, número da trilha, PID ou código do idioma) do ativo de áudio principal. O ativo de áudio principal costuma ser a trilha 1.

### **a** Note

Para a maioria dos casos de uso, você associa uma trilha de entrada por seletor de entrada. Se o caso de uso exigir combinar várias trilhas em uma única, ou várias trilhas em uma única versão de um pacote de streaming, combine várias trilhas de entrada em um único seletor de áudio digitando uma lista separada por vírgulas. Para obter mais informações sobre como combinar trilhas, consulte [Configuração de](#page-190-0)  [faixas de áudio e seletores de áudio](#page-190-0).

- c. Se o áudio estiver em um arquivo separado do vídeo, escolha o elemento de controle deslizante Arquivo externo e forneça o URI do arquivo de entrada de áudio armazenado no Amazon S3 ou em um servidor HTTP(S). Nas entradas do Amazon S3, você pode especificar o URI diretamente ou selecionar Procurar para escolher dentre seus buckets do Amazon S3. Nas entradas HTTP(S), forneça o URL para o arquivo de vídeo de entrada. Para obter mais informações, consulte [Requisitos de entrada HTTP](#page-30-0).
- 3. Se você tiver ativos de áudio adicionais, como faixas de vários idiomas, escolha Adicionar seletor de áudios. Em seguida, forneça informações sobre o próximo ativo descrito na etapa anterior deste procedimento.
- 4. Na seção Seletor de legendas, escolha Adicionar seletor de legendas. Isso cria seletores de legendas de entrada para quaisquer conjuntos de legendas que você planeja usar em uma saída. Para obter mais informações sobre como configurar legendas para o trabalho, consulte [Configurando legendas em trabalhos do AWS MediaConvert Elemental.](#page-191-0)

### <span id="page-156-0"></span>Etapa 3: criar grupos de saídas

Depois de especificar a entrada, você cria grupos de saída. As opções feitas por você ao configurar grupos de saída afetam os tipos de ativos que o trabalho produz e quais dispositivos podem executálos.

Você pode usar o MediaConvert para criar ativos de mídia que se enquadram amplamente em duas categorias:

• Pacotes de streaming ABR. Você pode criar pacotes Adaptive Bitrate (ABR – Taxa de bits adaptável) para que os espectadores finais possam fazer o download do ativo gradualmente enquanto assistem. Dependendo de como você configurou as saídas, o dispositivo do visualizador final pode se adaptar às alterações na largura de banda disponível fazendo download de

segmentos de qualidade superior ou inferior. Os pacotes ABR também são chamados de pilhas ABR, porque eles são feitos de uma pilha de componentes de vídeo, áudio e legenda. Cada componente na pilha ou no pacote é chamado de versão.

• Arquivos autônomos. Convém criar esses arquivos e hospedá-los em um local onde visualizadores finais fazem download de todo o arquivo de uma só vez e, em seguida, visualizá-lo. Também convém criar arquivos autônomos e enviá-los para sistemas downstream para empacotamento e distribuição.

Para criar um grupo de saída

- 1. No painel Job (Trabalho), na seção Output groups (Grupos de saída), escolha Add (Adicionar).
- 2. Escolha um tipo de grupo de saída e depois Select.

Crie um grupo de saída do arquivo para todos os arquivos autônomos que você pretende criar. Crie um grupo de saída de streaming ABR para cada pacote de streaming ABR que você pretende criar. Para obter orientação sobre quais grupos de saída de streaming ABR a serem incluídos no trabalho, consulte [Escolher os grupos de saída do streaming ABR.](#page-221-0)

- 3. Como opção, para Custom group name (Nome do grupo personalizado), insira um nome para o grupo. Todo nome informado aqui é exibido na seção Output groups (Grupos de saída) do console, mas não afeta suas saídas.
- 4. Para Destino, especifique o URI do local do Amazon S3 onde o serviço de transcodificação armazenará os arquivos de saída. Você pode especificar o URI diretamente ou escolha Procurar para selecionar um dos buckets do Amazon S3.

#### **a** Note

Você pode anexar opcionalmente um nome de base ao seu URI de destino. Para criar o nome do arquivo do ativo final, o serviço de transcodificação usa esse nome de base e qualquer modificador de nome fornecido por você nas configurações de saída individuais.

Se você não fornecer um nome de base com o URI, o serviço de transcodificação gerará um nome de base a partir do nome do arquivo de entrada 1, menos a extensão.

5. Especifique os valores de todas configurações adicionais que se aplicam a todo o grupo de saída. Essas configurações variam de acordo com o tipo do grupo de saída selecionado por você. Para obter mais informações sobre configurações individuais, selecione o link Info (Informações) ao lado de cada configuração.

### <span id="page-158-0"></span>Etapa 4: criar saídas

Depois de criar grupos de saída, configure as saídas em cada grupo. O número de saídas para cada grupo de saída depende do tipo de grupo de saída, assim:

- Para grupos de saída File (Arquivo), inclua todos os elementos do ativo de mídia em uma saída. Isso inclui todos os áudios ou legendas fornecidos por você em um arquivo separado.
- Para grupos de saída de streaming ABR, CMAF, Apple HLS, DASH ISO e Microsoft Smooth Streaming, crie uma saída separada para cada elemento de mídia. Ou seja, uma saída por resolução de vídeo, uma saída por faixa de áudio e uma saída por idioma de legendas.

Escolha um dos seguintes procedimentos correspondentes aos tipos do grupo de saída criados em [Etapa 3: criar grupos de saídas.](#page-156-0)

Criar saídas em grupos de saída de streaming ABR

Para cada grupo de saída de streaming ABR configurado em [Etapa 3: criar grupos de saídas,](#page-156-0) crie e configure uma saída para cada elemento de mídia desejado no pacote de streaming ABR.

Criar saídas de streaming ABR de vídeo

Para cada saída de vídeo incluída por você no grupo de saída, o MediaConvert cria uma versão do vídeo ou um conjunto de arquivos de vídeo segmentados. Várias versões de vídeo em um pacote de streaming, de resoluções e qualidades de vídeo variadas, permitem que o dispositivo do visualizador adapte a qualidade do vídeo à largura de banda disponível.

### **a** Note

Embora o trabalho tenha apenas um seletor de entrada de vídeo, os grupos de saída de streaming ABR normalmente têm diversas saídas de vídeo por grupo de saída.

#### Para criar e configurar saídas de streaming ABR de vídeo

1. Na página Criar trabalho, no painel Trabalho à esquerda, nos Grupos de saída embaixo de CMAF, Apple HLS, DASH ISO ou Microsoft Smooth Streaming, o grupo de saída ao qual você deseja adicionar saídas, selecione Saída 1.

Quando você cria um grupo de saída, o MediaConvert preenche automaticamente o grupo de saída com a saída 1. Não é necessário criar explicitamente a primeira saída.

2. No painel Output settings (Configurações de saída), em Name modifier (Modificador de nome), insira um valor.

O MediaConvert acrescenta o modificador de nome aos nomes de arquivo que cria para essa saída. Digite um modificador de nome que facilitará a identificação de quais arquivos vêm de quais saídas, como -video-hi-res.

- 3. Se um dos grupos predefinidos de configurações listados em Preset for adequado para o seu fluxo de trabalho, escolha-o na lista. Se você usar uma predefinição, ignore a próxima etapa desse procedimento.
- 4. Especifique as configurações de vídeo da seguinte maneira:
	- a. Na seção Output settings (Configurações de saída), especifique valores de todas as configurações gerais restantes. Dependendo do tipo de grupo de saída, essas configurações podem incluir configurações de stream de transporte ou outras configurações de contêiner. Para obter mais informações sobre configurações individuais, selecione o link Info (Informações) ao lado de cada configuração.
	- b. Na seção Stream settings (Configurações de streaming), especifique valores de codificação de vídeo. As configurações de vídeo são selecionadas por padrão e, portanto, você não precisa escolher explicitamente esse grupo de configurações.

Como só existe um seletor de vídeo de entrada por trabalho, você não precisa escolhê-lo explicitamente ao configurar as saídas de vídeo.

Para obter mais informações sobre configurações individuais, escolha os links Info (Informações) no console.

- 5. Se a saída incluir um grupo de configurações de áudio por padrão, exclua-a da seguinte maneira:
	- a. Na seção Stream settings (Configurações de streaming), escolha Audio 1 (Áudio 1).
- b. Escolha Remove audio (Remover áudio).
- 6. Se você quiser várias versões de vídeo no pacote de streaming ABR, repita as etapas anteriores deste procedimento. Isso criará uma saída de vídeo adicional para cada um.

Criar saídas de streaming ABR de áudio

Para cada saída de áudio incluída por você no grupo de saída, o MediaConvert cria uma versão do áudio ou um conjunto de arquivos de vídeo segmentados. O motivo mais comum para incluir várias versões do áudio é fornecer várias opções de idioma. Se você fornecer apenas um idioma, provavelmente precisará de uma saída de áudio.

#### **a** Note

Para saídas de streaming de AAC, o segmento inicial tem maior duração em comparação aos demais. Isso ocorre porque, com o AAC, o segmento inicial deve conter amostras de pre-roll de AAC silencioso antes da parte audível do segmento. O MediaConvert inclui essas amostras extras nos timestamps, para que o áudio seja reproduzido corretamente.

Para criar e configurar saídas de streaming ABR de áudio

1. Se você estiver trabalhando em um grupo de saída CMAF, ignore esta etapa. A primeira saída de áudio é criada para você.

Crie uma saída para a primeira trilha de áudio. Normalmente, uma trilha de áudio corresponde a um idioma.

- a. No painel Job (Trabalho), escolha o grupo de saída no qual você está trabalhando.
- b. No painel Outputs (Saídas), escolha Add output (Adicionar saída).
- c. Escolha a saída que você acabou de criar.
- d. Se a saída incluir um grupo de configurações de vídeo por padrão, escolha Remove video (Remover vídeo) para excluí-lo. Isso faz com que o grupo de configurações de Áudio 1 seja exibido.
- 2. No painel Output settings (Configurações de saída), em Name modifier (Modificador de nome), insira um valor.

O MediaConvert acrescenta o modificador de nome aos nomes de arquivo que cria para essa saída. Digite um modificador de nome que facilitará a identificação de quais arquivos vêm de quais saídas, como -audio-english.

- 3. Se um dos grupos predefinidos de configurações listados em Preset for adequado para o seu fluxo de trabalho, escolha-o na lista. Se você usar uma predefinição, ignore a próxima etapa desse procedimento.
- 4. Especifique as configurações de áudio da seguinte maneira:
	- a. Na seção Output settings (Configurações de saída), especifique valores de todas as configurações gerais restantes. Para obter mais informações sobre configurações individuais, selecione o link Info (Informações) ao lado de cada configuração.
	- b. Em Stream settings (Configurações de streaming), para Audio source (Origem de áudio), escolha um dos seletores de áudio criados em [Etapa 2: criar seletores de entrada para](#page-154-0)  [vídeo, áudio e legenda](#page-154-0).
	- c. Na seção Configurações de stream, especifique valores de codificação de áudio. Para obter mais informações sobre configurações individuais, selecione o link Info (Informações) ao lado de cada configuração.
- 5. Se você tiver ativos de áudio adicionais a serem incluídos no pacote de streaming ABR, crie uma saída para cada um, da seguinte maneira:
	- a. No painel Job (Trabalho), escolha o grupo de saída no qual você está trabalhando.
	- b. No painel Outputs (Saídas), escolha Add output (Adicionar saída).
	- c. Escolha a saída que você acabou de criar.
	- d. Se a saída incluir um grupo de configurações de vídeo por padrão, escolha Remove video (Remover vídeo) para excluí-lo. Isso mantém o grupo de configurações Áudio 1 em exibição.
	- e. Configure a saída conforme descrito nas etapas de 2 a 4 deste procedimento.

Criar saídas de streaming ABR de legenda

Configurar legendas pode ser complexo. Para obter informações detalhadas, consulte [Configurando](#page-191-0)  [legendas em trabalhos do AWS MediaConvert Elemental](#page-191-0). Para obter instruções básicas, conclua o procedimento a seguir.

#### Para criar e configurar legendas para saídas de streaming ABR

- 1. Crie uma saída para o primeiro conjunto de legendas. Normalmente, um conjunto de legendas corresponde a um idioma.
	- a. No painel Job (Trabalho), escolha o grupo de saída no qual você está trabalhando.
	- b. No painel Outputs (Saídas), escolha Add output (Adicionar saída).
	- c. Escolha a saída que você acabou de criar.
	- d. Se a saída incluir grupos de configurações de vídeo e áudio por padrão, escolha Remove video (Remover vídeo) e Remove audio (Remover áudio) para excluí-los.
	- e. Escolha Add captions (Adicionar legendas) para exibir um conjunto de configurações de legendas.
- 2. No painel Output settings (Configurações de saída), em Name modifier (Modificador de nome), insira um valor.

O MediaConvert acrescenta o modificador de nome aos nomes de arquivo que cria para essa saída. Digite um modificador de nome que facilitará a identificação de quais arquivos vêm de quais saídas, como -captions-english.

- 3. Especifique as configurações de legenda da seguinte maneira:
	- a. Na seção Output settings (Configurações de saída), especifique valores de todas as configurações gerais restantes. Para obter mais informações sobre configurações individuais, selecione o link Info (Informações) ao lado de cada configuração.
	- b. Em Stream settings (Configurações de streaming), para Captions source (Origem de legenda), escolha um dos seletores de legenda criados em [Etapa 2: criar seletores de](#page-154-0) [entrada para vídeo, áudio e legenda.](#page-154-0)
	- c. Na seção Stream settings (Configurações de streaming), especifique valores das configurações de legenda restantes.

### Criar manifestos adicionais

Por padrão, o MediaConvert gera um único manifesto de nível superior para cada um de seus grupos de saída CMAF, DASH ISO, Apple HLS, e Microsoft Smooth Streaming. Esse manifesto padrão faz referência a todas as saídas no grupo de saída.

Também é possível criar manifestos de nível superior adicionais que façam referência apenas a um subconjunto das saídas em seu grupo de saída. Por exemplo, talvez você queira criar um manifesto que não inclua saídas HDR, para visualizadores que não tenham uma assinatura que inclua HDR.

### **a** Note

Para grupos de saída CMAF, se o valor habilitado padrão for mantido para Gravar manifesto HLS e Gravar manifesto DASH, o MediaConvert criará manifestos adicionais nos dois formatos. Se você desativar qualquer uma dessas configurações, o MediaConvert não criará manifestos adicionais nesse formato.

### Para criar um manifesto adicional

- 1. Na página Criar trabalho, no painel Trabalho à esquerda, escolha o grupo de saída para o qual você deseja criar o manifesto adicional.
- 2. Na seção Additional manifests (Manifestos adicionais) à direita, escolha Add manifest (Adicionar manifesto).
- 3. Em Modificador do nome do manifesto, digite o texto que você deseja que fique no final do nome do arquivo de manifesto, antes da extensão. Essa configuração é necessária, pois dá a cada manifesto um nome de arquivo diferente.
- 4. Em Select outputs (Selecionar saídas), escolha as saídas às quais o manifesto deverá fazer referência.
- 5. Repita estas etapas para criar até 10 manifestos adicionais. Cada manifesto adicional deve ter um valor diferente para Manifest name modifier (Modificador de nome de manifesto).

### Criar e configurar saídas nos grupos de saída do arquivo

Com grupos de saída do arquivo, cada ativo criado pelo serviço corresponde a uma saída, e não um grupo de saída. Cada ativo contém todos os elementos de vídeo, áudio e legenda. Por isso, é mais simples configurar criando primeiro a saída e, em seguida, configurando todos os seletores de saída.

### Criar saídas de arquivo

Se você tiver criado um grupo de saída do arquivo em [Etapa 3: criar grupos de saídas,](#page-156-0) crie e configure um grupo de saída no grupo de saída do arquivo para cada arquivo autônomo que deseja criar.

#### Para criar uma saída em um grupo de saída do arquivo

- 1. Quando você cria um grupo de saída, o MediaConvert o preenche automaticamente com a saída 1 e, portanto, você não precisa criá-lo explicitamente. Se você estiver criando apenas um arquivo autônomo, ignore o restante deste procedimento.
- 2. Se você quiser criar mais de um arquivo autônomo, crie saídas adicionais da seguinte forma:
	- a. No página Criar trabalho, no painel Trabalho à esquerda, em Grupos de saídas, escolha Grupo de arquivos.
	- b. No painel Outputs (Saídas), escolha Add output (Adicionar saída).

Configurar seletores de saída nas saídas de arquivo

Em seguida, para cada saída de arquivo que você recém criou, configure seletores de saída.

Para configurar seletores de saída em uma saída de arquivo

- 1. Na página Criar trabalho, no painel Trabalho à esquerda, em Grupos de saídas, embaixo de Grupo de arquivos, escolha Saída 1.
- 2. No painel Output settings (Configurações de saída), em Name modifier (Modificador de nome), insira um valor.

O MediaConvert acrescenta o modificador de nome aos nomes de arquivo que cria para essa saída. Digite um modificador que identifique de quais arquivos vêm de quais saídas, como standalone-hi-res.

3. Se um dos grupos predefinidos de configurações listados em Preset for adequado para o seu fluxo de trabalho, escolha-o na lista. Se você usar uma predefinição, ignore a próxima etapa quatro desse procedimento.

As predefinições de saída podem conter até um conjunto de configurações de vídeo, áudio e legenda. Por isso, se o arquivo de saída autônomo contiver mais de um ativo de áudio ou legenda, você não poderá usar uma predefinição. Se você não puder usar predefinições na saída, mas quiser usar as configurações de predefinição como um ponto de partida, escolha a predefinição e escolha No preset (Sem predefinição) na lista suspensa Preset (Predefinição). Isso preenche previamente a saída com as mesmas configurações que estão na predefinição.

4. Especifique as configurações de saída da seguinte maneira:

- a. Na seção Output settings (Configurações de saída), especifique valores de todas as configurações gerais restantes. Essas configurações variam de acordo com o contêiner escolhido. Para obter mais informações sobre configurações individuais, selecione o link Info (Informações) ao lado de cada configuração.
- b. Na seção Stream settings (Configurações de streaming), especifique valores de codificação de vídeo. Para obter mais informações sobre configurações individuais, selecione o link Info (Informações) ao lado de cada configuração.

### **a** Note

A guia de configurações de vídeo é selecionada por padrão e, portanto, você não precisa escolher explicitamente esse grupo de configurações. Como só existe um seletor de vídeo de entrada por trabalho, você não precisa escolhê-lo explicitamente ao configurar as saídas de vídeo.

- c. Escolha Audio 1 (Áudio 1) para exibir o grupo de configurações de codificação do primeiro ativo de áudio. Audio 1 (Áudio 1) está localizado no lado esquerdo do painel Stream settings (Configurações de streaming), abaixo de Video (Vídeo).
- d. Em Stream settings (Configurações de streaming), para Audio source (Origem de áudio), escolha um dos seletores de áudio criados em [Etapa 2: criar seletores de entrada para](#page-154-0)  [vídeo, áudio e legenda](#page-154-0).
- e. Na seção Configurações de stream, especifique valores de codificação de áudio. Para obter mais informações sobre configurações individuais, selecione o link Info (Informações) ao lado de cada configuração.
- f. Para incluir legendas na saída, escolha Adicionar legendas. Isso exibe um grupo de configurações de legendas. Para obter mais informações sobre como configurar legendas, consulte [Configurando legendas em trabalhos do AWS MediaConvert Elemental.](#page-191-0)

### <span id="page-165-0"></span>Etapa 5: especificar configurações de trabalho globais

As configurações globais do trabalho se aplicam a todas as saídas criadas pelo trabalho.

Se o trabalho incorporar áudios ou legendas fornecidos em um arquivo separado da entrada, ou se você usar o recurso de sobreposição gráfica (inserir imagens), será especialmente importante obter essas configurações.

Há três grupos distintos de configurações de timecode. A configuração de timecode de trabalho global é um desses três. Para obter mais informações sobre os conjuntos de configurações de timecode diferentes e como o MediaConvert gerencia timecodes, consulte [Configurar timecodes](#page-406-0).

Para especificar configurações de trabalho globais

- 1. No painel Trabalho, na seção Configurações de trabalho, escolha Integração com a AWS.
- 2. Em Perfil do IAM, escolha um perfil do IAM que tenha permissões de acesso aos buckets do Amazon S3 que mantêm os arquivos de entrada e saída. O perfil do IAM deve ter uma relação de confiança com o MediaConvert. Para obter informações sobre como criar essa função, consulte [Configurar permissões do IAM](#page-13-0) .
- 3. Como opção, especifique as configurações de timecode de todo o trabalho no painel Timecode configuration (Configuração de timecode).
- 4. Especifique valores para as outras configurações de trabalho e habilite processadores globais. Para obter mais informações sobre configurações individuais, selecione o link Info (Informações) ao lado de cada configuração.

# <span id="page-166-0"></span>Exemplo de configurações do trabalho do AWS Elemental MediaConvert em JSON

As configurações de trabalho nesses exemplos representam as tarefas válidas mais simples que você pode executar. Elas funcionam bem para experimentar o serviço. Quando quiser realizar transcodificações mais complexas ou criar saídas diferentes, use o console para configurar o trabalho e gerar a especificação de trabalho JSON. Para fazer isso, no painel Trabalho à esquerda, em Configurações de trabalho, escolha Mostrar JSON de trabalho.

Para obter mais informações sobre como enviar seu trabalho programaticamente, consulte um dos tópicos introdutórios da Referência da API do AWS Elemental MediaConvert:

- [Comece a usar o AWS Elemental MediaConvert usando os SDKs da AWS ou a AWS CLI](https://docs.aws.amazon.com/mediaconvert/latest/apireference/custom-endpoints.html)
- [Conceitos básicos do AWS Elemental MediaConvert usando a API](https://docs.aws.amazon.com/mediaconvert/latest/apireference/getting-started.html)

### **A** Important

Recomendamos que você use o console do MediaConvert para gerar a especificação do trabalho JSON de produção.

Sua especificação de trabalho deve estar em conformidade com a validação do mecanismo de transcodificação. As validações do mecanismo de transcodificação representam dependências complexas entre grupos de configurações e dependências entre as configurações de transcodificação e as propriedades dos arquivos de entrada. O console do MediaConvert funciona como um construtor de trabalhos interativo para facilitar a criação de especificações JSON de trabalhos válidos. Você pode usar [modelos de trabalho](#page-250-0) e [predefinições de saída](#page-245-0) para começar a trabalhar rapidamente.

Para usar esses exemplos, substitua os seguintes valores de espaço reservado por valores reais:

- ROLE HERE
- s3://INPUT HERE
- s3://OUTPUT HERE

### Exemplos

- [Exemplo: saída MP4](#page-167-0)
- [Exemplo: saída ABR](#page-170-0)
- [Exemplo: ABR automatizado](#page-179-0)

### <span id="page-167-0"></span>Exemplo: saída MP4

```
{ 
   "UserMetadata": {}, 
   "Role": "ROLE ARN", 
   "Settings": { 
     "OutputGroups": [ 
       { 
          "Name": "File Group", 
          "OutputGroupSettings": { 
            "Type": "FILE_GROUP_SETTINGS", 
            "FileGroupSettings": { 
               "Destination": "s3://bucket/out" 
            } 
          }, 
          "Outputs": [ 
            { 
               "VideoDescription": {
```

```
 "ScalingBehavior": "DEFAULT", 
                "TimecodeInsertion": "DISABLED", 
                "AntiAlias": "ENABLED", 
                "Sharpness": 50, 
                "CodecSettings": { 
                  "Codec": "H_264", 
                  "H264Settings": { 
                    "InterlaceMode": "PROGRESSIVE", 
                    "NumberReferenceFrames": 3, 
                    "Syntax": "DEFAULT", 
                    "Softness": 0, 
                    "GopClosedCadence": 1, 
                    "GopSize": 48, 
                    "Slices": 1, 
                    "GopBReference": "DISABLED", 
                    "SlowPal": "DISABLED", 
                    "SpatialAdaptiveQuantization": "ENABLED", 
                    "TemporalAdaptiveQuantization": "ENABLED", 
                    "FlickerAdaptiveQuantization": "DISABLED", 
                    "EntropyEncoding": "CABAC", 
                    "Bitrate": 4500000, 
                    "FramerateControl": "SPECIFIED", 
                    "RateControlMode": "CBR", 
                    "CodecProfile": "HIGH", 
                    "Telecine": "NONE", 
                    "MinIInterval": 0, 
                    "AdaptiveQuantization": "HIGH", 
                    "CodecLevel": "LEVEL_4_1", 
                    "FieldEncoding": "PAFF", 
                    "SceneChangeDetect": "ENABLED", 
                    "QualityTuningLevel": "SINGLE_PASS_HQ", 
                    "FramerateConversionAlgorithm": "DUPLICATE_DROP", 
                    "UnregisteredSeiTimecode": "DISABLED", 
                    "GopSizeUnits": "FRAMES", 
                    "ParControl": "INITIALIZE_FROM_SOURCE", 
                    "NumberBFramesBetweenReferenceFrames": 3, 
                    "RepeatPps": "DISABLED", 
                    "HrdBufferSize": 9000000, 
                    "HrdBufferInitialFillPercentage": 90, 
                    "FramerateNumerator": 24000, 
                    "FramerateDenominator": 1001 
 } 
               }, 
                "AfdSignaling": "NONE",
```

```
 "DropFrameTimecode": "ENABLED", 
               "RespondToAfd": "NONE", 
               "ColorMetadata": "INSERT", 
               "Width": 1920, 
               "Height": 1080 
             }, 
             "AudioDescriptions": [ 
\overline{a} "AudioTypeControl": "FOLLOW_INPUT", 
                 "CodecSettings": { 
                   "Codec": "AAC", 
                   "AacSettings": { 
                     "AudioDescriptionBroadcasterMix": "NORMAL", 
                     "Bitrate": 96000, 
                     "RateControlMode": "CBR", 
                     "CodecProfile": "LC", 
                     "CodingMode": "CODING_MODE_2_0", 
                     "RawFormat": "NONE", 
                     "SampleRate": 48000, 
                     "Specification": "MPEG4" 
 } 
                 }, 
                 "LanguageCodeControl": "FOLLOW_INPUT" 
 } 
             ], 
             "ContainerSettings": { 
               "Container": "MP4", 
               "Mp4Settings": { 
                 "CslgAtom": "INCLUDE", 
                 "FreeSpaceBox": "EXCLUDE", 
                 "MoovPlacement": "PROGRESSIVE_DOWNLOAD" 
 } 
 } 
           } 
         ] 
       } 
     ], 
    "AdAvailOffset": 0,
     "Inputs": [ 
       { 
         "AudioSelectors": { 
           "Audio Selector 1": { 
             "Tracks": [ 
 1
```

```
 ], 
              "Offset": 0, 
              "DefaultSelection": "DEFAULT", 
              "SelectorType": "TRACK", 
              "ProgramSelection": 1 
            }, 
            "Audio Selector 2": { 
              "Tracks": [ 
 2 
              ], 
              "Offset": 0, 
              "DefaultSelection": "NOT_DEFAULT", 
              "SelectorType": "TRACK", 
              "ProgramSelection": 1 
            } 
          }, 
          "VideoSelector": { 
            "ColorSpace": "FOLLOW" 
          }, 
          "FilterEnable": "AUTO", 
          "PsiControl": "USE_PSI", 
          "FilterStrength": 0, 
          "DeblockFilter": "DISABLED", 
          "DenoiseFilter": "DISABLED", 
          "TimecodeSource": "EMBEDDED", 
          "FileInput": "s3://input" 
       } 
     ] 
   } 
}
```
## <span id="page-170-0"></span>Exemplo: saída ABR

```
{ 
   "UserMetadata": {}, 
   "Role": "ROLE ARN", 
   "Settings": { 
      "OutputGroups": [ 
        { 
          "Name": "Apple HLS", 
          "Outputs": [ 
             {
```

```
 "ContainerSettings": { 
                "Container": "M3U8", 
                "M3u8Settings": { 
                  "AudioFramesPerPes": 2, 
                  "PcrControl": "PCR_EVERY_PES_PACKET", 
                  "PmtPid": 480, 
                  "PrivateMetadataPid": 503, 
                  "ProgramNumber": 1, 
                  "PatInterval": 100, 
                  "PmtInterval": 100, 
                  "VideoPid": 481, 
                  "AudioPids": [ 
                    482, 
                    483, 
                    484, 
                    485, 
                    486, 
                    487, 
                    488, 
                    489, 
                    490, 
                    491, 
                    492 
 ] 
 } 
             }, 
             "VideoDescription": { 
                "Width": 1920, 
                "Height": 1080, 
                "VideoPreprocessors": { 
                  "Deinterlacer": { 
                    "Algorithm": "INTERPOLATE", 
                    "Mode": "DEINTERLACE" 
 } 
                }, 
                "AntiAlias": "ENABLED", 
                "Sharpness": 100, 
                "CodecSettings": { 
                  "Codec": "H_264", 
                  "H264Settings": { 
                    "InterlaceMode": "PROGRESSIVE", 
                    "ParNumerator": 1, 
                    "NumberReferenceFrames": 3, 
                    "Softness": 0,
```

```
 "FramerateDenominator": 1001, 
                    "GopClosedCadence": 1, 
                    "GopSize": 90, 
                    "Slices": 1, 
                    "HrdBufferSize": 12500000, 
                    "ParDenominator": 1, 
                    "SpatialAdaptiveQuantization": "ENABLED", 
                    "TemporalAdaptiveQuantization": "DISABLED", 
                    "FlickerAdaptiveQuantization": "DISABLED", 
                    "EntropyEncoding": "CABAC", 
                    "Bitrate": 8500000, 
                    "FramerateControl": "SPECIFIED", 
                    "RateControlMode": "CBR", 
                    "CodecProfile": "HIGH", 
                    "Telecine": "NONE", 
                    "FramerateNumerator": 30000, 
                    "MinIInterval": 0, 
                    "AdaptiveQuantization": "MEDIUM", 
                    "CodecLevel": "LEVEL_4", 
                    "SceneChangeDetect": "ENABLED", 
                    "QualityTuningLevel": "SINGLE_PASS_HQ", 
                    "GopSizeUnits": "FRAMES", 
                    "ParControl": "SPECIFIED", 
                    "NumberBFramesBetweenReferenceFrames": 3, 
                    "HrdBufferInitialFillPercentage": 90, 
                    "Syntax": "DEFAULT" 
 } 
                }, 
                "AfdSignaling": "NONE", 
                "DropFrameTimecode": "ENABLED", 
                "RespondToAfd": "NONE", 
                "ColorMetadata": "INSERT" 
             }, 
              "AudioDescriptions": [ 
\overline{a} "AudioTypeControl": "FOLLOW_INPUT", 
                  "AudioSourceName": "Audio Selector 1", 
                  "CodecSettings": { 
                    "Codec": "AAC", 
                    "AacSettings": { 
                      "Bitrate": 128000, 
                      "RateControlMode": "CBR", 
                      "CodecProfile": "LC", 
                      "CodingMode": "CODING_MODE_2_0",
```
},

 $\overline{a}$ 

```
 "SampleRate": 48000 
 } 
\qquad \qquad \text{ } "LanguageCodeControl": "FOLLOW_INPUT" 
 } 
             ], 
             "NameModifier": "_high" 
             "VideoDescription": { 
                "ScalingBehavior": "DEFAULT", 
               "TimecodeInsertion": "DISABLED", 
               "AntiAlias": "ENABLED", 
                "Sharpness": 50, 
                "CodecSettings": { 
                  "Codec": "H_264", 
                  "H264Settings": { 
                    "InterlaceMode": "PROGRESSIVE", 
                    "NumberReferenceFrames": 3, 
                    "Syntax": "DEFAULT", 
                    "Softness": 0, 
                    "GopClosedCadence": 1, 
                    "GopSize": 90, 
                    "Slices": 1, 
                    "GopBReference": "DISABLED", 
                    "SlowPal": "DISABLED", 
                    "SpatialAdaptiveQuantization": "ENABLED", 
                    "TemporalAdaptiveQuantization": "ENABLED", 
                    "FlickerAdaptiveQuantization": "DISABLED", 
                    "EntropyEncoding": "CABAC", 
                    "Bitrate": 7500000, 
                    "FramerateControl": "INITIALIZE_FROM_SOURCE", 
                    "RateControlMode": "CBR", 
                    "CodecProfile": "MAIN", 
                    "Telecine": "NONE", 
                    "MinIInterval": 0, 
                    "AdaptiveQuantization": "HIGH", 
                    "CodecLevel": "AUTO", 
                    "FieldEncoding": "PAFF", 
                    "SceneChangeDetect": "ENABLED", 
                    "QualityTuningLevel": "SINGLE_PASS", 
                    "FramerateConversionAlgorithm": "DUPLICATE_DROP", 
                    "UnregisteredSeiTimecode": "DISABLED", 
                    "GopSizeUnits": "FRAMES",
```

```
 "ParControl": "INITIALIZE_FROM_SOURCE", 
                   "NumberBFramesBetweenReferenceFrames": 2, 
                   "RepeatPps": "DISABLED" 
 } 
               }, 
               "AfdSignaling": "NONE", 
               "DropFrameTimecode": "ENABLED", 
               "RespondToAfd": "NONE", 
               "ColorMetadata": "INSERT", 
               "Width": 1280, 
               "Height": 720 
             }, 
             "AudioDescriptions": [ 
\overline{a} "AudioTypeControl": "FOLLOW_INPUT", 
                 "CodecSettings": { 
                   "Codec": "AAC", 
                   "AacSettings": { 
                     "AudioDescriptionBroadcasterMix": "NORMAL", 
                     "Bitrate": 96000, 
                     "RateControlMode": "CBR", 
                     "CodecProfile": "LC", 
                     "CodingMode": "CODING_MODE_2_0", 
                     "RawFormat": "NONE", 
                     "SampleRate": 48000, 
                     "Specification": "MPEG4" 
 } 
\qquad \qquad \text{ } "LanguageCodeControl": "FOLLOW_INPUT" 
 } 
             ], 
             "OutputSettings": { 
               "HlsSettings": { 
                 "AudioGroupId": "program_audio", 
                 "AudioRenditionSets": "program_audio", 
                 "IFrameOnlyManifest": "EXCLUDE" 
 } 
             }, 
             "ContainerSettings": { 
               "Container": "M3U8", 
               "M3u8Settings": { 
                 "AudioFramesPerPes": 4, 
                 "PcrControl": "PCR_EVERY_PES_PACKET", 
                 "PmtPid": 480,
```

```
 "PrivateMetadataPid": 503, 
                  "ProgramNumber": 1, 
                  "PatInterval": 0, 
                  "PmtInterval": 0, 
                  "Scte35Source": "NONE", 
                  "Scte35Pid": 500, 
                  "TimedMetadata": "NONE", 
                  "TimedMetadataPid": 502, 
                  "VideoPid": 481, 
                  "AudioPids": [ 
                    482, 
                    483, 
                    484, 
                    485, 
                    486, 
                    487, 
                    488, 
                    489, 
                    490, 
                    491, 
                    492 
 ] 
 } 
              }, 
              "NameModifier": "_med" 
           }, 
\overline{a} "VideoDescription": { 
                "ScalingBehavior": "DEFAULT", 
                "TimecodeInsertion": "DISABLED", 
                "AntiAlias": "ENABLED", 
                "Sharpness": 100, 
                "CodecSettings": { 
                  "Codec": "H_264", 
                  "H264Settings": { 
                    "InterlaceMode": "PROGRESSIVE", 
                    "NumberReferenceFrames": 3, 
                    "Syntax": "DEFAULT", 
                    "Softness": 0, 
                     "GopClosedCadence": 1, 
                    "GopSize": 90, 
                     "Slices": 1, 
                     "GopBReference": "DISABLED", 
                    "SlowPal": "DISABLED",
```

```
 "SpatialAdaptiveQuantization": "ENABLED", 
                    "TemporalAdaptiveQuantization": "ENABLED", 
                    "FlickerAdaptiveQuantization": "DISABLED", 
                    "EntropyEncoding": "CABAC", 
                    "Bitrate": 3500000, 
                    "FramerateControl": "INITIALIZE_FROM_SOURCE", 
                    "RateControlMode": "CBR", 
                    "CodecProfile": "MAIN", 
                    "Telecine": "NONE", 
                    "MinIInterval": 0, 
                    "AdaptiveQuantization": "HIGH", 
                    "CodecLevel": "LEVEL_3_1", 
                    "FieldEncoding": "PAFF", 
                    "SceneChangeDetect": "ENABLED", 
                    "QualityTuningLevel": "SINGLE_PASS_HQ", 
                    "FramerateConversionAlgorithm": "DUPLICATE_DROP", 
                    "UnregisteredSeiTimecode": "DISABLED", 
                    "GopSizeUnits": "FRAMES", 
                    "ParControl": "INITIALIZE_FROM_SOURCE", 
                    "NumberBFramesBetweenReferenceFrames": 2, 
                    "RepeatPps": "DISABLED" 
 } 
               }, 
               "AfdSignaling": "NONE", 
               "DropFrameTimecode": "ENABLED", 
               "RespondToAfd": "NONE", 
                "ColorMetadata": "INSERT", 
                "Width": 960, 
               "Height": 540 
             }, 
             "AudioDescriptions": [ 
\overline{a} "AudioTypeControl": "FOLLOW_INPUT", 
                  "CodecSettings": { 
                    "Codec": "AAC", 
                    "AacSettings": { 
                      "AudioDescriptionBroadcasterMix": "NORMAL", 
                      "Bitrate": 96000, 
                      "RateControlMode": "CBR", 
                      "CodecProfile": "LC", 
                      "CodingMode": "CODING_MODE_2_0", 
                      "RawFormat": "NONE", 
                      "SampleRate": 48000, 
                      "Specification": "MPEG4"
```

```
 } 
                 }, 
                 "LanguageCodeControl": "FOLLOW_INPUT" 
 } 
             ], 
             "OutputSettings": { 
               "HlsSettings": { 
                 "AudioGroupId": "program_audio", 
                 "AudioRenditionSets": "program_audio", 
                 "IFrameOnlyManifest": "EXCLUDE" 
 } 
             }, 
             "ContainerSettings": { 
               "Container": "M3U8", 
               "M3u8Settings": { 
                 "AudioFramesPerPes": 4, 
                 "PcrControl": "PCR_EVERY_PES_PACKET", 
                 "PmtPid": 480, 
                 "PrivateMetadataPid": 503, 
                 "ProgramNumber": 1, 
                 "PatInterval": 0, 
                 "PmtInterval": 0, 
                 "Scte35Source": "NONE", 
                 "Scte35Pid": 500, 
                 "TimedMetadata": "NONE", 
                 "TimedMetadataPid": 502, 
                 "VideoPid": 481, 
                 "AudioPids": [ 
                   482, 
                   483, 
                   484, 
                   485, 
                   486, 
                   487, 
                   488, 
                   489, 
                   490, 
                   491, 
                   492 
 ] 
 } 
             }, 
             "NameModifier": "_low" 
           }
```

```
 ], 
         "OutputGroupSettings": { 
            "Type": "HLS_GROUP_SETTINGS", 
            "HlsGroupSettings": { 
              "ManifestDurationFormat": "INTEGER", 
              "SegmentLength": 10, 
              "TimedMetadataId3Period": 10, 
             "CaptionLanguageSetting": "OMIT", 
              "Destination": "s3://bucket/hls1/master", 
              "TimedMetadataId3Frame": "PRIV", 
              "CodecSpecification": "RFC_4281", 
             "OutputSelection": "MANIFESTS_AND_SEGMENTS", 
              "ProgramDateTimePeriod": 600, 
             "MinSegmentLength": 0,
              "DirectoryStructure": "SINGLE_DIRECTORY", 
              "ProgramDateTime": "EXCLUDE", 
              "SegmentControl": "SEGMENTED_FILES", 
              "ManifestCompression": "NONE", 
              "ClientCache": "ENABLED", 
             "StreamInfResolution": "INCLUDE" 
           } 
         } 
       } 
     ], 
     "AdAvailOffset": 0, 
     "Inputs": [ 
      \sqrt{ } "AudioSelectors": { 
            "Audio Selector 1": { 
              "Tracks": [ 
 1 
             ], 
              "Offset": 0, 
             "DefaultSelection": "DEFAULT", 
             "SelectorType": "TRACK", 
             "ProgramSelection": 1 
           }, 
           "Audio Selector 2": { 
              "Tracks": [ 
 2 
             ], 
              "Offset": 0, 
              "DefaultSelection": "NOT_DEFAULT", 
              "SelectorType": "TRACK",
```

```
 "ProgramSelection": 1 
            } 
          }, 
          "VideoSelector": { 
            "ColorSpace": "FOLLOW" 
          }, 
          "FilterEnable": "AUTO", 
          "PsiControl": "USE_PSI", 
          "FilterStrength": 0, 
          "DeblockFilter": "DISABLED", 
          "DenoiseFilter": "DISABLED", 
          "TimecodeSource": "EMBEDDED", 
          "FileInput": "s3://INPUT" 
        } 
     ] 
   } 
}
```
### <span id="page-179-0"></span>Exemplo: ABR automatizado

Este exemplo de especificação de trabalho JSON especifica uma pilha ABR automatizada no Apple HLS. Além de especificar as configurações automatizadas de ABR, ele define explicitamente esses valores:

- Transcodificação acelerada de Mode para PREFERRED
- rateControlMode para QVBR
- qualityTuningLevel para MULTI\_PASS\_HQ

Para obter mais informações sobre as configurações do ABR automatizado, consulte [ABR](#page-299-0)  [automatizada](#page-299-0).

```
{ 
   "UserMetadata": {}, 
   "Role": "ROLE ARN", 
   "Settings": { 
     "TimecodeConfig": { 
        "Source": "ZEROBASED" 
     }, 
     "OutputGroups": [ 
        {
```
```
 "Name": "Apple HLS", 
         "Outputs": [ 
           { 
              "ContainerSettings": { 
                "Container": "M3U8", 
                "M3u8Settings": { 
                  "AudioFramesPerPes": 4, 
                  "PcrControl": "PCR_EVERY_PES_PACKET", 
                  "PmtPid": 480, 
                  "PrivateMetadataPid": 503, 
                  "ProgramNumber": 1, 
                  "PatInterval": 0, 
                  "PmtInterval": 0, 
                  "Scte35Source": "NONE", 
                  "NielsenId3": "NONE", 
                  "TimedMetadata": "NONE", 
                  "VideoPid": 481, 
                  "AudioPids": [ 
                    482, 
                    483, 
                    484, 
                    485, 
                    486, 
                    487, 
                    488, 
                    489, 
                    490, 
                    491, 
                    492 
 ] 
 } 
              }, 
              "VideoDescription": { 
                "ScalingBehavior": "DEFAULT", 
                "TimecodeInsertion": "DISABLED", 
                "AntiAlias": "ENABLED", 
                "Sharpness": 50, 
                "CodecSettings": { 
                  "Codec": "H_264", 
                  "H264Settings": { 
                    "InterlaceMode": "PROGRESSIVE", 
                    "NumberReferenceFrames": 3, 
                     "Syntax": "DEFAULT", 
                    "Softness": 0,
```

```
 "FramerateDenominator": 1, 
                    "GopClosedCadence": 1, 
                    "GopSize": 60, 
                    "Slices": 2, 
                    "GopBReference": "DISABLED", 
                    "EntropyEncoding": "CABAC", 
                    "FramerateControl": "SPECIFIED", 
                    "RateControlMode": "QVBR", 
                    "CodecProfile": "MAIN", 
                    "Telecine": "NONE", 
                    "FramerateNumerator": 30, 
                    "MinIInterval": 0, 
                    "AdaptiveQuantization": "AUTO", 
                    "CodecLevel": "AUTO", 
                    "FieldEncoding": "PAFF", 
                    "SceneChangeDetect": "ENABLED", 
                    "QualityTuningLevel": "MULTI_PASS_HQ", 
                    "FramerateConversionAlgorithm": "DUPLICATE_DROP", 
                    "UnregisteredSeiTimecode": "DISABLED", 
                    "GopSizeUnits": "FRAMES", 
                    "ParControl": "INITIALIZE_FROM_SOURCE", 
                    "NumberBFramesBetweenReferenceFrames": 2, 
                    "RepeatPps": "DISABLED", 
                    "DynamicSubGop": "STATIC" 
 } 
               }, 
                "AfdSignaling": "NONE", 
                "DropFrameTimecode": "ENABLED", 
               "RespondToAfd": "NONE", 
                "ColorMetadata": "INSERT" 
             }, 
             "OutputSettings": { 
                "HlsSettings": { 
                  "AudioGroupId": "program_audio", 
                  "AudioRenditionSets": "program_audio", 
                  "AudioOnlyContainer": "AUTOMATIC", 
                  "IFrameOnlyManifest": "EXCLUDE" 
 } 
             }, 
             "NameModifier": "video" 
           }, 
\overline{a} "ContainerSettings": { 
                "Container": "M3U8",
```

```
 "M3u8Settings": { 
                  "AudioFramesPerPes": 4, 
                  "PcrControl": "PCR_EVERY_PES_PACKET", 
                  "PmtPid": 480, 
                  "PrivateMetadataPid": 503, 
                  "ProgramNumber": 1, 
                  "PatInterval": 0, 
                  "PmtInterval": 0, 
                  "Scte35Source": "NONE", 
                  "NielsenId3": "NONE", 
                  "TimedMetadata": "NONE", 
                  "TimedMetadataPid": 502, 
                  "VideoPid": 481, 
                  "AudioPids": [ 
                    482, 
                    483, 
                    484, 
                    485, 
                    486, 
                    487, 
                    488, 
                    489, 
                    490, 
                    491, 
                    492 
 ] 
 } 
             }, 
             "AudioDescriptions": [ 
\overline{a} "AudioTypeControl": "FOLLOW_INPUT", 
                  "AudioSourceName": "Audio Selector 1", 
                  "CodecSettings": { 
                    "Codec": "AAC", 
                    "AacSettings": { 
                      "AudioDescriptionBroadcasterMix": "NORMAL", 
                      "Bitrate": 96000, 
                      "RateControlMode": "CBR", 
                      "CodecProfile": "LC", 
                      "CodingMode": "CODING_MODE_2_0", 
                      "RawFormat": "NONE", 
                      "SampleRate": 48000, 
                      "Specification": "MPEG4" 
 }
```

```
\qquad \qquad \text{ } "LanguageCodeControl": "FOLLOW_INPUT" 
 } 
             ], 
             "OutputSettings": { 
               "HlsSettings": { 
                  "AudioGroupId": "program_audio", 
                 "AudioTrackType": "ALTERNATE_AUDIO_AUTO_SELECT_DEFAULT", 
                 "AudioOnlyContainer": "AUTOMATIC", 
                 "IFrameOnlyManifest": "EXCLUDE" 
 } 
             }, 
             "NameModifier": "audio" 
           } 
         ], 
         "OutputGroupSettings": { 
           "Type": "HLS_GROUP_SETTINGS", 
           "HlsGroupSettings": { 
             "ManifestDurationFormat": "FLOATING_POINT", 
             "SegmentLength": 10, 
             "TimedMetadataId3Period": 10, 
             "CaptionLanguageSetting": "OMIT", 
             "Destination": "s3://DOC-EXAMPLE-BUCKET1/main", 
             "TimedMetadataId3Frame": "PRIV", 
             "CodecSpecification": "RFC_4281", 
             "OutputSelection": "MANIFESTS_AND_SEGMENTS", 
             "ProgramDateTimePeriod": 600, 
            "MinSegmentLength": 0,
             "MinFinalSegmentLength": 0, 
             "DirectoryStructure": "SINGLE_DIRECTORY", 
             "ProgramDateTime": "EXCLUDE", 
             "SegmentControl": "SEGMENTED_FILES", 
             "ManifestCompression": "NONE", 
             "ClientCache": "ENABLED", 
             "AudioOnlyHeader": "INCLUDE", 
             "StreamInfResolution": "INCLUDE" 
           } 
         }, 
         "AutomatedEncodingSettings": { 
           "AbrSettings": { 
             "MaxRenditions": 6, 
             "MaxAbrBitrate": 5000000, 
             "MinAbrBitrate": 300000 
 }
```

```
 } 
       } 
     ], 
    "AdAvailOffset": 0,
     "Inputs": [ 
        { 
          "AudioSelectors": { 
            "Audio Selector 1": { 
               "Offset": 0, 
               "DefaultSelection": "DEFAULT", 
               "ProgramSelection": 1 
            } 
          }, 
          "VideoSelector": { 
            "ColorSpace": "FOLLOW", 
            "Rotate": "DEGREE_0", 
            "AlphaBehavior": "DISCARD" 
          }, 
          "FilterEnable": "AUTO", 
          "PsiControl": "USE_PSI", 
          "FilterStrength": 0, 
          "DeblockFilter": "DISABLED", 
          "DenoiseFilter": "DISABLED", 
          "InputScanType": "AUTO", 
          "TimecodeSource": "ZEROBASED", 
          "FileInput": "s3://DOC-EXAMPLE-BUCKET/test.mov" 
       } 
     ] 
   }, 
   "AccelerationSettings": { 
     "Mode": "PREFERRED" 
   }, 
   "StatusUpdateInterval": "SECONDS_60", 
   "Priority": 0
}
```
# Especificação de arquivos de entrada e clipes de entrada

Você pode usar MediaConvert para fluxos de trabalho de montagem. Um fluxo de trabalho de montagem é um MediaConvert trabalho que executa cortes e costuras básicos de entrada para montar ativos de saída de diferentes fontes sem precisar de um software de edição separado.

Por exemplo, um fluxo de trabalho de montagem cria um bumper seguido de conteúdo de atributo intercalado com anúncios. O conteúdo de recurso pode ter uma sobreposição gráfica de logotipo no início de cada segmento de recurso.

Com esses tipos de trabalhos, você monta suas saídas a partir de várias entradas usando costura de entrada, ou partes de entradas usando recorte de entrada. MediaConvert cria todas as saídas de uma tarefa a partir dessa montagem. Se você quiser saídas com diferentes clipes dos arquivos de entrada ou com diferentes disposições de entradas, será necessário criar um trabalho separado para cada montagem.

Tópicos

- [Como MediaConvert usa cronogramas para montar trabalhos](#page-185-0)
- [Configurar um trabalho de fluxo de trabalho de montagem](#page-187-0)
- [Configuração de faixas de áudio e seletores de áudio](#page-190-0)
- [Configurando legendas em trabalhos do AWS MediaConvert Elemental](#page-191-0)

# <span id="page-185-0"></span>Como MediaConvert usa cronogramas para montar trabalhos

MediaConvert monta entradas e clipes de entrada de acordo com os cronogramas de entrada e o cronograma de saída. O serviço constrói essas linhas do tempo com base nas suas configurações e transforma as entradas em saídas com base nelas. A ilustração a seguir mostra três linhas do tempo de entrada independentes e uma linha do tempo de saída.

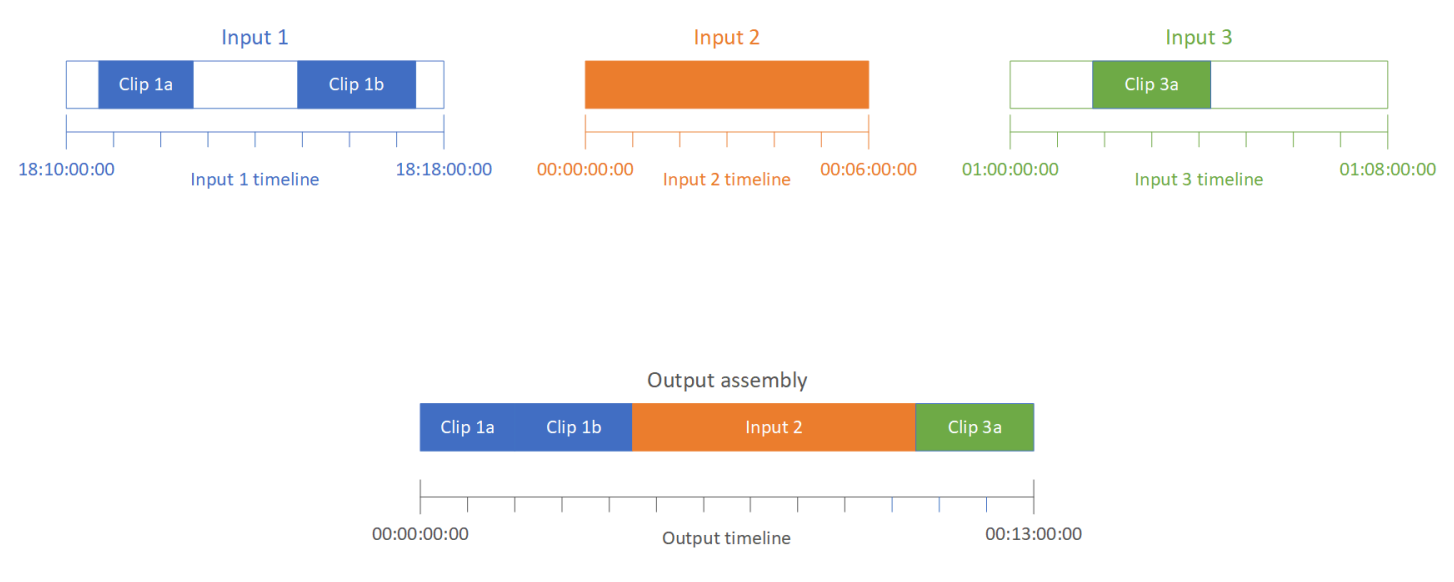

## Linhas do tempo de entrada

Cada entrada tem a sua própria linha do tempo de entrada. Uma linha do tempo de entrada é uma série de códigos de tempo MediaConvert gerados para representar cada quadro do arquivo de entrada.

Por padrão, a linha do tempo de entrada é o mesmo que os timecodes incorporados no vídeo de entrada. Você pode especificar um timecode inicial diferente na configuração de entrada Fonte de timecode. Se você usar a API ou um SDK, poderá encontrar essa configuração no arquivo JSON do seu trabalho. O nome da configuração é TimecodeSource e está localizado em Settings, Inputs. Para ter mais informações, consulte [the section called "Ajustar a linha do tempo de entrada](#page-407-0) [com a origem do timecode de entrada".](#page-407-0)

MediaConvert usa o cronograma de entrada para o seguinte:

- Determinar quando as sobreposições gráficas de entrada (imagens inseridas) aparecem no vídeo. Para obter mais informações sobre a diferença entre sobreposições de entrada e saída, consulte [Como escolher entre sobreposição de entrada e de saída](#page-362-0).
- Determinar quando as sobreposições gráficas em movimento (imagens inseridas) aparecem no vídeo. Para obter mais informações sobre os diferentes tipos de sobreposições gráficas, consulte [Inserção de imagen](#page-361-0).
- Sincronizar o vídeo com legendas associadas (sidecar) que estejam em um formato baseado em timecode. As legendas associadas são legendas fornecidas por você como arquivos de entrada separados do vídeo.
- Interpretar os timecodes fornecidos por você ao especificar os clipes de entrada.

## Linha do tempo de saída

A linha do tempo de saída é a série de códigos de tempo MediaConvert gerados para serem incorporados às saídas. MediaConvert também usa os timecodes da linha de tempo de saída para recursos que se aplicam a todas as saídas do trabalho.

Por padrão, a linha do tempo de saída é o mesmo que os timecodes incorporados no vídeo do seu primeiro arquivo de entrada. Você pode especificar um timecode inicial diferente nas configurações de todo o trabalho Configuração do timecode em Configurações do trabalho. Se você usar a API ou um SDK, poderá encontrar essas configurações no arquivo JSON do seu trabalho. Essas configurações estão em Settings, TimecodeConfig. Para ter mais informações, consulte [Ajustar](#page-409-0) [a linha do tempo de saída com a configuração de timecode de todo o trabalho.](#page-409-0)

MediaConvert usa a linha do tempo de saída para o seguinte:

- Determinar quais timecodes incorporar ao vídeo de saída quando você habilitar a Inserção de timecode nas configurações de timecode de saída.
- Determinar quando as sobreposições de saída (imagens inseridas) aparecem no vídeo. Para obter mais informações sobre os diferentes tipos de sobreposições gráficas, consulte [Inserção de](#page-361-0)  [imagen](#page-361-0).
- Determinar como as listas de reprodução de variantes HLS mostram o tempo.
- Interpretar o timecode fornecido por você ao especificar um valor para Timecode de âncora.

# <span id="page-187-0"></span>Configurar um trabalho de fluxo de trabalho de montagem

Siga estas etapas para configurar um trabalho que combina os recursos de fluxo de trabalho de montagem, como recorte de entrada, emenda de entrada, sobreposição gráfica e sincronização de legendas associadas. A execução das tarefas nesta ordem pode facilitar a configuração. Em particular, recomendamos especificar os clipes de entrada por último. Isso ocorre porque cada linha do tempo de entrada conta quadros de toda a entrada e não de cada clipe individualmente.

Esse procedimento depende do conceito de linhas do tempo de entrada e saída. Para ter mais informações, consulte [Como MediaConvert usa cronogramas para montar trabalhos.](#page-185-0)

Para configurar um trabalho de fluxo de trabalho de montagem (console)

1. Especifique os arquivos de entrada de vídeo.

Você pode ter até 150 entradas em um trabalho. MediaConvert une as entradas na ordem em que você as adiciona. Para usar vários clipes do mesmo arquivo de entrada em ordem cronológica sem outras entradas entre eles, especifique o arquivo de entrada apenas uma vez.

Para obter as instruções completas, consulte [the section called "Etapa 1: especificar os arquivos](#page-153-0)  [de entrada"](#page-153-0).

2. Configure os seletores de áudio.

Em cada entrada, crie seletores de áudio para mapear o áudio de entrada para as saídas. Para obter instruções, consulte [Etapa 2: criar seletores de entrada para vídeo, áudio e legenda.](#page-154-0)

Com arquivos de áudio secundários, MediaConvert sincroniza áudio e vídeo sem levar em conta os códigos de tempo. MediaConvert alinha o início do arquivo de áudio com o início do arquivo de vídeo.

Independentemente de o áudio estar em um arquivo associado ou incorporado ao vídeo, você pode ajustar a sincronização usando a configuração Deslocamento no seletor de áudio de entrada. Use um número positivo para Deslocamento para avançar o áudio na linha do tempo de entrada; use um número negativo para retrocedê-lo.

3. Sincronize quaisquer legendas associadas.

A configuração da sincronização de legendas associadas depende do formato de legendas de entrada:

- Se o formato de legendas de entrada for baseado em timecode (por exemplo, SCC ou STL), o serviço sincronizará o timecode no arquivo de legendas com a linha do tempo de entrada.
- Se o formato das legendas de entrada for baseado em timestamp (por exemplo, SRT, SMI ou TTML), o serviço sincronizará as legendas com o vídeo sem considerar os timecodes.

Informações relacionadas

- [Sobre a origem do timecode de entrada e o alinhamento de legendas](#page-200-0)
- [the section called "Ajustar a linha do tempo de entrada com a origem do timecode de entrada"](#page-407-0)
- [Legendas e seletores de legendas](#page-191-0)
- 4. Configure quando você deseja que as sobreposições gráficas ou sobreposições gráficas em movimento apareçam.

A especificação da hora em que a sobreposição é exibida depende do tipo de sobreposição especificado:

- Para sobreposições gráficas estáticas, especifique a sobreposição na entrada em que deseja que a sobreposição apareça. Especifique os horários de início e término com timecodes que correspondam à linha do tempo da entrada.
- Para sobreposições gráficas estáticas de entrada, especifique quando deseja que a sobreposição apareça com base na linha do tempo de saída.
- Para as sobreposições gráficas em movimento, especifique quando você deseja que a sobreposição apareça com base nas linhas de tempo das entradas.

#### Informações relacionadas

- [the section called "Ajustar a linha do tempo de entrada com a origem do timecode de entrada"](#page-407-0)
- [the section called "Ajustar a linha do tempo de saída com a configuração de timecode de todo](#page-409-0)  [o trabalho"](#page-409-0)
- [Inserção de imagen](#page-361-0)
- 5. Especifique os clipes de entrada.

A menos que você MediaConvert queira incluir a duração total da entrada, especifique clipes de entrada para cada entrada. Especifique os horários de início e término com timecodes que correspondam à linha do tempo da entrada.

Configure os clipes de entrada da seguinte forma:

- a. Na página Criar trabalho, no painel Trabalho à esquerda, escolha uma entrada.
- b. Na seção Input clips, escolha Add input clip.
- c. Insira os timecodes inicial e final para o primeiro clipe que você deseja incluir. Use o seguinte formato de 24 horas com um número de quadro: HH:MM:SS:FF.

Quando você especifica um clipe de entrada para uma entrada somente de áudio, os últimos números no timecode que você insere correspondem a centésimos de segundo. Por exemplo, 00:00:30:75 é o mesmo que 30,75 segundos.

Certifique-se de fornecer os timecodes alinhados à linha do tempo de entrada. Por padrão, MediaConvert baseia o recorte de entrada em códigos de tempo incorporados ao seu vídeo de entrada. A forma como você alinha os códigos de tempo depende se o vídeo de entrada tem códigos de tempo incorporados:

- Se a entrada não tiver códigos de tempo incorporados, defina a Fonte do código de hora como Começar em 0 ou como Início especificado.
- Se sua entrada tiver timecodes incorporados e você quiser usá-los, MediaConvert para a fonte Timecode, mantenha o valor padrão, Embedded. Especifique as horas de início e de término do clipe de acordo.

Por exemplo, se a Fonte do código de hora da entrada estiver definida como Incorporado com timecodes de vídeo incorporados que começam em 01:00:00:00, defina o código de tempo de início de um clipe trinta segundos, como 01:00:30:00, não 00:00:30:00. Por

padrão, a linha do tempo de entrada é a mesma dos códigos de tempo incorporados no vídeo. É possível alterar o que determina a linha do tempo de entrada ajustando a configuração de Fonte do código de hora da entrada.

• Especifique a duração de um clipe de entrada com menos de 12 horas.

Para ter mais informações, consulte [Ajustar a linha do tempo de entrada com a origem do](#page-407-0) [timecode de entrada](#page-407-0).

d. Especifique os clipes adicionais. Os vários clipes devem estar em ordem cronológica e não podem se sobrepor; cada Timecode inicial deve vir após o Timecode final do clipe anterior.

Se você especificar mais de um clipe de entrada, todos eles aparecerão na saída, um após o outro, na ordem em que forem especificados.

## <span id="page-190-0"></span>Configuração de faixas de áudio e seletores de áudio

Você usa seletores de áudio para associar o áudio de entrada com o áudio de saída. É possível configurar um único seletor de áudio para representar uma ou mais faixas da entrada. Depois disso, você criará faixas de áudio na saída e associará um único seletor de áudio com cada faixa de saída.

Associações entre faixas de áudio de entrada, seletores de áudio e faixas de áudio de saída seguem estas regras:

- Cada faixa de entrada pode ser associada a um ou mais seletores de áudio
- Cada seletor de áudio possui uma ou mais faixas de entrada
- Cada faixa de saída possui um seletor de áudio

A ilustração a seguir mostra essas relações. Na ilustração, o arquivo de entrada contém três trilhas de áudio. O seletor de áudio 1 seleciona a faixa de entrada 1. O seletor de áudio 1 está associado à faixa de áudio de saída 1 e, portanto, a faixa 1 da saída tem o mesmo conteúdo que a faixa 1 da entrada. A segunda faixa de áudio de entrada não é selecionada por um seletor de áudio e, portanto, não é usada na saída. O seletor de áudio 2 seleciona as faixas de entrada 1 e 3. O seletor de áudio 2 está associado à faixa de áudio de saída 2 e, portanto, a faixa de saída 2 contém os canais das faixas de entrada 1 e 3.

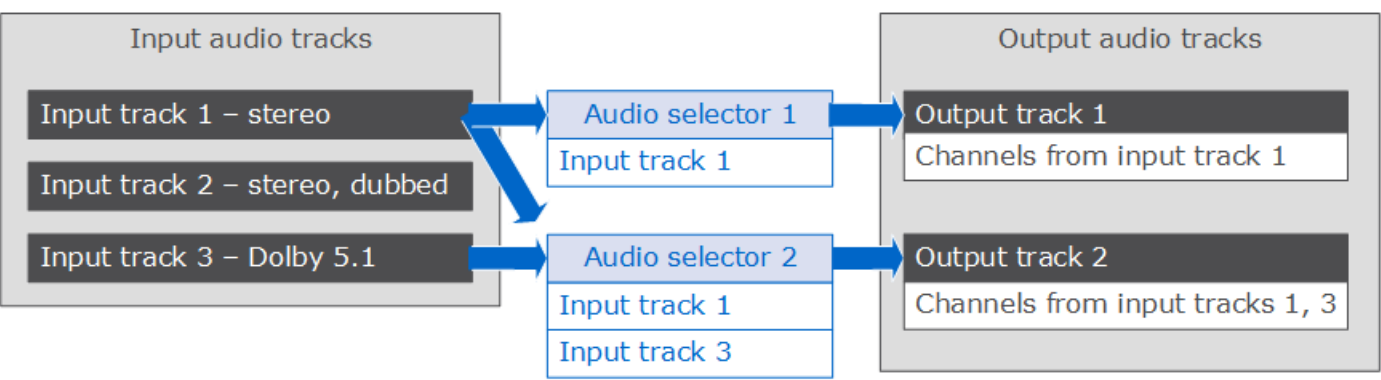

Para fluxos de trabalho que exigem controle em nível de canal, use o recurso de remix de canal de áudio, que oferece suporte aos seguintes fluxos de trabalho:

- Alterar a ordem dos canais em uma faixa de áudio
- Mover canais de áudio de uma ou mais faixas de entrada para diferentes faixas de saída
- Combinar o áudio de vários canais em um único canal
- Dividir o áudio de um único canal em vários canais
- Ajustar o nível de volume dos canais de áudio

# <span id="page-191-0"></span>Configurando legendas em trabalhos do AWS MediaConvert Elemental

Para incluir legendas no seu tarefa, siga estas etapas na ordem indicada:

- 1. Se as legendas de entrada tiverem um formato associado baseado em timecode, como SCC ou STL, [defina as configurações de origem do timecode.](#page-192-0)
- 2. [Reúna as informações de legendas necessárias.](#page-192-1)
- 3. [Crie seletores de legendas de entrada.](#page-193-0)
- 4. [Configure legendas em saídas.](#page-208-0)

Para obter uma lista completa das legendas de entrada e saída compatíveis, consulte [Legendas](#page-99-0)  [suportadas pelo AWS Elemental MediaConvert.](#page-99-0)

Para obter informações sobre como configurar legendas em sua saída, consulte [Configurar legendas](#page-208-0) [em saídas](#page-208-0).

## **G** Tip

Você pode usar Amazon Transcribe with MediaConvert para gerar legendas e incluí-las em sua saída. Para obter mais informações, consulte a [legendagem de AWS VOD usando o](https://github.com/aws-samples/aws-transcribe-captioning-tools)  [Amazon Transcribe](https://github.com/aws-samples/aws-transcribe-captioning-tools) em Samples on.AWS GitHub

## <span id="page-192-0"></span>Especificar a fonte do código de hora

Para que suas legendas sejam sincronizadas corretamente com seu vídeo, você deve configurar a linha do tempo de entrada para corresponder aos timecodes incorporados no seu arquivo de legendas. MediaConvert estabelece a linha do tempo de entrada com base no valor escolhido para a configuração da fonte do Timecode de entrada. Para ter mais informações, consulte [Origem do](#page-200-0)  [timecode de entrada e alinhamento de legendas.](#page-200-0)

Para obter instruções sobre como ajustar a configuração Origem do timecode, consulte [Ajustar a](#page-407-0)  [linha do tempo de entrada com a origem do timecode de entrada.](#page-407-0)

<span id="page-192-1"></span>Coletar as informações de legendas necessárias

Antes de configurar legendas na sua tarefa, observe as seguintes informações:

- O formato das legendas de entrada. Você deve ter essas informações com antecedência; MediaConvert não as lê nos seus arquivos de entrada.
- As faixas das legendas de entrada que você pretende usar em qualquer uma das suas saídas.
- Os pacotes e arquivos de saída que você pretende criar com a tarefa. Para obter informações sobre como especificar o pacote de saída ou o tipo de arquivo, consulte [Criação de saídas.](#page-207-0)
- O formato de legendas de saída que você pretende usar em cada saída.

Para legendas de saída com suporte que se baseiam no contêiner de entrada, formato de legendas de entrada e contêiner de saída, consulte [Fluxos de trabalho de legendas compatíveis,](#page-99-1) [legendas de entrada no mesmo arquivo do vídeo.](#page-99-1)

• As faixas de legendas de saída que você pretende incluir para cada saída. Se você passar teletext-to-teletext, todas as faixas na entrada estarão disponíveis na saída. Caso contrário, as faixas que você incluir em uma saída poderão ser um subconjunto das faixas que estão disponíveis na entrada.

## <span id="page-193-0"></span>Criação de seletores de legendas de entrada

Ao configurar as legendas, você começa criando seletores de legendas. Seletores de legendas identificam um ativo de legendas específico na entrada e associam um rótulo a ele. O ativo de legendas é uma única faixa ou o conjunto de todas as faixas contidas no arquivo de entrada, dependendo do formato das suas legendas de entrada. Por exemplo, você pode adicionar Seletor de legendas 1 e associar legendas em francês a ele. Quando você [configura uma saída para incluir](#page-208-0) [legendas,](#page-208-0) isso é feito especificando seletores de legendas.

Para criar seletores de legendas de entrada

1. Na página Criar trabalho, no painel Trabalho à esquerda, escolha uma entrada.

#### **a** Note

Em trabalhos com várias entradas, cada entrada deve ter o mesmo número de seletores de legendas. Para entradas que não têm legendas, crie seletores de legendas vazios. Para esses seletores, em Fonte, escolha Fonte nula. Remova todos os seletores de legendas se nenhuma entrada tiver legendas.

- 2. Na seção Captions selectors, perto da parte inferior da página, escolha Add captions selector.
- 3. Em Source, escolha o formato de legendas de entrada.
- 4. Para a maioria dos formatos, mais campos são exibidos. Especifique os valores para esses campos conforme descrito no tópico relacionado ao seu formato de legendas de entrada. Escolha o tópico apropriado da lista a seguir após este procedimento.
- 5. Crie mais seletores de legendas se necessário. O número de seletores de legendas de que você precisa depende do formato de legendas de entrada. Escolha o tópico apropriado da lista a seguir após este procedimento.

<span id="page-193-1"></span>QuickTime faixa de legendas ou legendas em legendas de entrada de dados MXF VANC (auxiliares)

Se as suas legendas de entrada estiverem em qualquer um dos seguintes formatos, o serviço as manipulará como dados "auxiliares":

- QuickTime faixa de legendas (formato QTCC)
- Dados MXF VANC

MediaConvert não cria legendas de saída nesses formatos, mas você pode convertê-las em um [formato de saída compatível](#page-99-1).

#### Para legendas auxiliares

- Crie um seletor de legendas por faixa que você usará nas suas saídas.
- Em cada seletor de legendas, para Source, escolha Ancillary.
- Em cada seletor de legendas, para Canal de CC, escolha o número do canal para a faixa que está associada ao seletor.

Por exemplo, as legendas de entrada têm inglês no canal CC 1 e espanhol no canal CC 2. Para usar essas legendas, crie o Seletor de legendas 1 e, em seguida, escolha 1 na lista suspensa CC channel. Em seguida, crie o Seletor de legendas 2 e escolha 2 na lista suspensa CC channel.

# Legendas de entrada incorporadas (CEA/EIA-608, CEA/EIA-708), incorporadas +SCTE-20 e SCTE-20+incorporadas

Se as suas legendas de entrada estiverem em qualquer um dos seguintes formatos, o serviço as manipulará como dados "incorporados":

- CEA-608
- EIA-608
- CEA-708
- EIA-708

Se suas legendas de entrada tiverem legendas incorporadas e SCTE-20, e você desejar que os dois tipos estejam em suas saídas, configure seletores de legendas de entrada separados para as faixas de legenda SCTE-20 e incorporadas. Configure os seletores de legendas SCTE-20 da mesma forma que você configura os seletores incorporados.

#### **a** Note

Para entradas MXF, as legendas provavelmente estão na faixa auxiliar. Algumas ferramentas de análise de mídia de terceiros relatam incorretamente essas legendas como legendas incorporadas 608/708. Para obter informações sobre como configurar legendas auxiliares,

consulte [QuickTime faixa de legendas ou legendas em legendas de entrada de dados MXF](#page-193-1) [VANC \(auxiliares\)](#page-193-1).

Número de selecionadores de legendas para legendas incorporadas

- Se todas as suas legendas de saída também estiverem em um formato incorporado, crie apenas um seletor de legendas, mesmo que você inclua várias faixas na saída. Com essa configuração, extrai MediaConvert automaticamente todas as faixas e as inclui na saída.
- Se todas as suas saídas estiverem em um formato não incorporado, crie um seletor de legendas para cada faixa que você deseja incluir na saída.
- Se algumas das suas saídas tiverem legendas em um formato incorporado e outras tiverem legendas em um formato diferente, crie um seletor de legendas para as saídas com legendas incorporadas. Crie também seletores individuais para as saídas com outras legendas que não estão incorporadas, uma para cada faixa que você deseja nas suas saídas.

Campos de seletores de legendas para legendas incorporadas

Source: escolha Embedded

Número de canal CC: esse campo especifica a faixa a ser extraída. Conclua da seguinte maneira:

- Se você estiver fazendo embedded-to-embedded legendas (ou seja, você cria somente um seletor de legendas para as legendas incorporadas de entrada), MediaConvert ignora esse campo, portanto, mantenha o valor padrão para o número do canal CC.
- Se você estiver convertendo legendas incorporadas em outro formato (ou seja, criando vários seletores de legendas, um para cada faixa), especifique o número de canal de legendas a partir da entrada que contém a faixa desejada. Para fazer isso, selecione o número do canal na lista suspensa. Por exemplo, selecione 1 para escolher CC1.

**a** Note

MediaConvert não detecta automaticamente qual idioma está em cada canal. Você pode especificar isso ao configurar as legendas de saída, de forma que os metadados do código de idioma do canal de legendas MediaConvert passem para a saída para uso posterior.

## Legendas de entrada DVB-Sub

MediaConvert suporta DVB-sub somente em entradas TS.

Na maioria dos casos, crie um seletor de legendas por faixa. Em cada seletor, especifique a faixa desejada, fornecendo o PID ou o código do idioma.

#### **a** Note

Não especifique as legendas no campo PID e na lista suspensa Language ao mesmo tempo. Especifique um ou o outro.

Se você estiver fazendo DVB-Sub para DVB-Sub e quiser passar por todas as faixas de legendas da entrada para a saída, crie um seletor de legendas para todas as faixas. Nesse caso, mantenha o campo PID em branco e não escolha nenhum idioma na lista suspensa Idioma.

## <span id="page-196-0"></span>Legendas de entrada de teletexto

A configuração dos seletores de legendas de entrada de teletexto depende de como você planeja usar as legendas na saída. Você pode usar as legendas de teletexto de uma das seguintes maneiras:

#### • [Passagem de teletexto para teletexto](#page-197-0)

Com a passagem de teletexto, MediaConvert passa pelas legendas de entrada inalteradas da entrada para a saída. O estilo das legendas, os números de página do teletexto e os dados do teletexto sem legendas aparecem em seus resultados exatamente da mesma forma que na entrada.

A passagem do Teletext é a única maneira de incluir dados do Teletext que não sejam legendas em sua saída.

• [Teletexto para teletexto, remapeamento de página](#page-197-1)

Se quiser que os números de página do teletexto na saída sejam diferentes dos números de página na entrada, você poderá remapear o conteúdo. Quando você faz isso, as legendas de saída têm um estilo simples e você perde todos os dados de teletexto que não sejam legendas.

• [Teletexto para outros formatos de legendas](#page-197-2)

Você pode usar as legendas de entrada do teletexto para gerar legendas de saída em alguns outros formatos. Para saber quais legendas você pode gerar a partir de entradas de teletexto, consulte [Legendas suportadas pelo AWS Elemental MediaConvert.](#page-99-0)

Para obter informações sobre a configuração de legendas para cada um desses fluxos de trabalho, consulte os tópicos a seguir.

<span id="page-197-0"></span>Passagem de teletexto para teletexto

Quando estiver fazendo a passagem de teletexto para teletexto, crie um seletor de legendas de entrada para todo o conjunto de legendas de entrada. Não especifique um valor para o Número da página.

Para obter informações sobre como configurar a saída desse fluxo de trabalho de legendas, consulte [Passagem de teletexto para teletexto.](#page-214-0)

<span id="page-197-1"></span>Teletexto para teletexto, remapeamento de página

Quando o formato das legendas de entrada e saída for Teletexto e você quiser que os números das páginas do Teletexto de saída sejam diferentes dos números das páginas de entrada, crie um seletor de legendas de entrada separado para cada página de Teletexto da entrada. Especifique o número da página de teletexto de entrada para Número da página.

Para obter informações sobre como configurar a saída desse fluxo de trabalho de legendas, consulte [Teletexto para teletexto, remapeamento de página.](#page-215-0)

<span id="page-197-2"></span>Teletexto para outros formatos de legendas

Quando as legendas de entrada forem de teletexto e as legendas de saída forem de outro formato, configure um seletor de legendas de entrada para cada página de teletexto de entrada. Especifique o número da página de teletexto de entrada para Número da página.

Para obter informações sobre como configurar a saída desse fluxo de trabalho de legendas, consulte a seção sobre o formato de saída em [Configurar legendas em saídas.](#page-208-0)

## <span id="page-197-3"></span>Legendas de entrada IMSC, SCC, SMPTE-TT, SRT, STL, TTML (associadas)

IMSC, SCC, SRT, STL e TTML são formatos de legendas associadas. Com esses formatos, você fornece legendas de entrada como um arquivo separado. Dependendo das configurações de

legendas de saída, AWS Elemental MediaConvert elas são transmitidas para a saída no mesmo formato ou convertidas em outro formato associado pelo serviço.

#### Legendas Sidecar

Em todos os casos, crie um seletor de legendas para cada arquivo de legendas de entrada.

Em Arquivo de origem, digite o URI do arquivo de entrada de legendas que está armazenado no Amazon S3 ou em um servidor HTTP(S). Nas entradas do Amazon S3, você pode especificar o URI diretamente ou selecionar Procurar para escolher dentre seus buckets do Amazon S3. Nas entradas HTTP(S), forneça o URL para o arquivo de vídeo de entrada. Para ter mais informações, consulte [Requisitos de entrada HTTP](#page-30-0).

#### Legendas do IMSC

MediaConvert suporta o IMSC como formato de legendas de entrada como arquivo auxiliar ou como parte de uma fonte do FMI. Se as legendas IMSC de entrada fizerem parte de um pacote IMF, consulte [Legendas de entrada IMSC \(como parte de uma fonte IMF\).](#page-205-0) Para ver as restrições de suporte ao IMSC, consulte [Suporte para legendas do IMSC no AWS Elemental MediaConvert.](#page-148-0)

#### Legendas do SMPTE-TT

Você pode usar legendas de entrada SMPTE-TT que sejam somente de texto, que tenham imagens de legendas incluídas no arquivo de legendas com codificação base64 (smpte:image encoding="Base64") e que usem referências externas a imagens de legendas (smpte:backgroundImage).

Quando suas legendas usam referências externas a imagens, essas imagens devem estar localizadas no mesmo bucket e pasta do Amazon S3 que o arquivo de legendas. Por exemplo, digamos que esse seja o caminho do Amazon S3 para seu arquivo SMPTE\_TT:. AWSDOC-EXAMPLE-BUCKET/mediaconvert-input/captions/my-captions-spanish.ttml Em seguida, você deve armazenar os arquivos de imagem aos quais o arquivo de legendas faz referência aqui: s3:// AWSDOC-EXAMPLE-BUCKET/mediaconvert-input/captions/.

#### Legendas SRT

MediaConvert suporta legendas de entrada SRT com codificação de caracteres UTF-8.

Sincronização de legendas e vídeo associados

Para se certificar de que suas legendas estão corretamente sincronizadas com o seu vídeo, verifique se o valor de Fonte de timecode na seção Seletor de vídeo corresponde aos timecodes no seu

arquivo de legendas. Por exemplo, se os timecodes no seu arquivo de legendas começarem em zero, mas o seu vídeo tiver timecodes incorporados começando em 01:00:00:00, altere o valor padrão para Fonte de timecode de Integrado para Iniciar em 0. Se outros aspectos da tarefa impedirem isso, use a configuração Delta de tempo para ajustar a legenda, conforme descrito em [Casos de uso para Delta de tempo](#page-201-0).

#### **a** Note

MediaConvert manipula o alinhamento das legendas com o vídeo de forma diferente, dependendo se o formato da legenda é baseado em código de tempo ou em carimbo de data/hora. Para ter mais informações, consulte [Origem do timecode de entrada e](#page-200-0) [alinhamento de legendas](#page-200-0).

Insira um número positivo ou negativo no Delta de tempo para modificar os tempos no arquivo de legendas. Por padrão, o delta de tempo é medido em segundos. Por exemplo, digite **15** para adicionar 15 segundos a todos os tempos no arquivo de legendas. Digite **-5** para subtrair 5 segundos dos tempos no arquivo de legendas. Para especificar em milissegundos, defina Unidades de delta de tempo como Milissegundos.

Se o valor inserido para Delta de tempo resultar em legendas antes ou depois do vídeo, essas legendas não estarão presentes na saída.

#### **a** Note

Ao converter de SCC para SRT, MediaConvert primeiro arredonda o valor definido para o delta de tempo para o quadro de entrada mais próximo. MediaConvert usa esse valor arredondado ao calcular os tempos de SRT de saída.

#### Tópicos

- [Origem do timecode de entrada e alinhamento de legendas](#page-200-0)
- [Casos de uso para Delta de tempo](#page-201-0)
- [Converter arquivos de entrada SCC duplo em legendas incorporadas](#page-202-0)
- [Formatação de estilo TTML](#page-203-0)

#### <span id="page-200-0"></span>Origem do timecode de entrada e alinhamento de legendas

Quando você ajusta sua linha de tempo de entrada definindo a fonte do Timecode de entrada como Iniciar em 0 ou Início especificado, MediaConvert se comporta como se sua entrada tivesse códigos de tempo incorporados que começam quando você especifica. Mas MediaConvert não altera os códigos de tempo ou os carimbos de data/hora nos arquivos de legendas do sidecar. Portanto, a maneira como você alinha suas legendas depende do formato das legendas.

Formatos associados baseados em timecode (SCC, STL)

Alguns formatos de legendas, incluindo SCC e STL, definem onde as legendas são colocadas no vídeo por timecode. Com esses formatos, MediaConvert coloca cada legenda nos quadros especificados no arquivo de legendas, de acordo com o timecode de cada quadro na linha do tempo de entrada. Para ajustar suas legendas para iniciar em um horário diferente desse, use a configuração Delta de tempo. Para ter mais informações, consulte [Casos de uso para Delta de](#page-201-0) [tempo](#page-201-0).

MediaConvert estabelece a linha do tempo de entrada com base no valor escolhido para a configuração da fonte do Timecode de entrada.

Por exemplo, se o arquivo SCC especificar que a primeira legenda deve ser exibida em 00:05:23:00 e você definir Fonte do timecode como Início especificado e Timecode inicial como 00:04:00:00, a primeira legenda será exibida em sua saída em um minuto e vinte e três segundos no vídeo. Ao definir Fonte do timecode como Início especificado e Timecode inicial como 01:00:00:00, as legendas não serão exibidas no momento esperado porque 00:05:23:00 ocorre antes do início do vídeo, de acordo com a linha de tempo de entrada.

Formatos associados baseados em timestamp (SRT, SMI, TTML)

Alguns formatos de legenda, incluindo SRT, SMI e TTML, permitem definir onde as legendas são colocadas no vídeo por timestamp. Com elas, MediaConvert mede o posicionamento das legendas pela distância, no tempo, do início do vídeo. Isso é verdadeiro, independentemente de o arquivo de legendas especificar o posicionamento com timecode ou timestamp.

Portanto, suas legendas serão exibidas no momento especificado no arquivo de legendas, sem levar em consideração os timecodes do vídeo. Por exemplo, se o arquivo SRT especificar que a primeira legenda deve ser exibida em 00:05:23:00 ou em 00:05:23,000 e você definir Fonte do timecode como Início especificado e Timecode inicial como 00:04:00:00, a primeira legenda ainda será exibida em sua saída em cinco minutos e vinte e três segundos no vídeo.

Para ajustar suas legendas para iniciar em um horário diferente desse, use a configuração Delta de tempo. Para ter mais informações, consulte [Casos de uso para Delta de tempo.](#page-201-0)

Formatos que incorporam legendas no streaming de vídeo (CEA/EIA-608, CEA/EIA-708)

Alguns formatos de legendas incorporam as legendas diretamente no quadro de vídeo ou nos metadados do quadro de vídeo. Com eles, MediaConvert mantém as legendas com os quadros nos quais elas estão incorporadas, independentemente das configurações do timecode.

<span id="page-201-0"></span>Casos de uso para Delta de tempo

A forma como você usa Time delta (TimeDelta) depende do problema que você está tentando resolver e do formato das legendas com o qual você está trabalhando.

Por padrão, você especifica o delta de tempo em segundos. Se você quiser especificá-lo em milissegundos, defina Unidades delta de tempo (TimeDeltaUnits) como Milissegundos (MILISSEGUNDOS).

Ajuste para diferentes timecodes entre arquivos de vídeo e de legendas

Com formatos de legendas baseadas em timecode, como SCC e STL, os timecodes nas legendas podem ser relativos a um timecode inicial diferente do timecode inicial incorporado no vídeo. O Delta de tempo é usado para ajustar a diferença.

Exemplo de problema: seu arquivo de vídeo pode ter códigos de tempo incorporados que começam em 00:05:00:00. A primeira instância de diálogo que exige legendas pode ser um minuto após o início do vídeo, no timecode 00:06:00:00. Seu arquivo de legendas pode ser gravado na suposição de que o vídeo comece em 00:00:00:00, e a primeira legenda em 00:01:00:00. Se você não usa Time delta, não MediaConvert incluiria essa primeira legenda porque ela ocorre antes do início do vídeo.

Solução: Adicione cinco minutos para as legendas. Insira **300** para Delta de tempo.

Ajustar legendas após a sincronização de vídeo e áudio

Suas legendas baseadas em timecode (SCC ou STL) podem estar alinhadas com os timecodes incorporados em seu vídeo, mas pode ser necessário usar a configuração de entrada Fonte do timecode para alinhar o áudio. Isso cria uma diferença entre o vídeo e as legendas, que é necessário ajustar. Não é necessário fazer esse ajuste com formatos de legendas baseados em timestamp, como SRT, SMI e TTML.

Para obter mais informações sobre como alinhar legendas ao usar a Fonte do timecode de entrada, consulte [Origem do timecode de entrada e alinhamento de legendas](#page-200-0).

Exemplo de problema: seu arquivo de vídeo pode ter timecodes incorporados que começam em 00:05:00:00, e a primeira instância do diálogo que requer legendas pode ser em um minuto do vídeo, no timecode 00:06:00:00. Seu arquivo de legendas é gravado para sincronizar corretamente, de forma que a primeira legenda começa em 00:06:00:00. Mas é necessário alterar suas legendas incorporadas na entrada, para que sincronizem corretamente com o arquivo de áudio. Neste caso, você define a entrada Fonte do timecode como Start at Zero (Começar em zero). Se você não usar Time delta, MediaConvert colocaria a primeira legenda em sua saída aos seis minutos do vídeo.

Solução: Subtraia cinco minutos das legendas. Insira **-300** para Delta de tempo.

Correção de pequenos erros na sincronização de legendas

Com qualquer tipo de formato de sidecar, pode haver um pequeno erro em seu arquivo de legendas de entrada, de forma que as legendas estão sempre um pouco atrasadas ou um pouco adiantadas.

Exemplo de problema: seu vídeo tem legendas incorporadas que começam em zero. A primeira instância do diálogo que requer legendas está em 00:06:15:00, mas as legendas aparecem na tela com três segundos de atraso, em 00:06:18:00.

<span id="page-202-0"></span>Solução: subtrair três segundos das legendas. Insira **-3** para Delta de tempo.

Converter arquivos de entrada SCC duplo em legendas incorporadas

Se você quiser usar dois arquivos SCC como entrada de legendas e incorporar as legendas como dois canais de legendas de saída incorporados no fluxo de vídeo de saída, configure suas legendas de acordo com este procedimento.

Para converter SCC duplos em legendas incorporadas

- 1. Configure dois seletores de legendas de entrada. Siga o procedimento em [Criação de seletores](#page-193-0)  [de legendas de entrada](#page-193-0). Especifique valores da seguinte forma:
	- Em cada seletor de legendas, escolha SCC como Source (Fonte).
	- Para o Arquivo de origem, escolha um dos seus arquivos SCC de entrada em cada seletor.
	- Se quiser que as legendas 608 e 708 sejam incorporada em suas saídas, escolha Upconvert para Force 608 to 708 upconvert nos dois seletores de legendas.
- 2. Configure legendas em suas saídas. Siga o procedimento em [Configurar legendas em saídas](#page-208-0). Siga estas opções específicas:
- Especifique as legendas na mesma saída que o vídeo no qual você deseja incorporar as legendas.
- Escolha Adicionar legendas duas vezes, para criar as guias Legendas 1 e Legendas 2 na seção Configurações de codificação.
- Para Origem das legendas, em cada guia de legendas, escolha um dos seletores de legendas que você criou na etapa anterior deste procedimento.
- Para Número do canal de CC, escolha um número para cada guia de legendas que não compartilhar um campo. Por exemplo, em Legenda 1, escolha 1 para Número do canal de CC e, em Legenda 2, escolha 3 para Número do canal de CC.

Não escolha as combinações 1 e 2 ou 3 e 4, pois esses pares de canais compartilham o mesmo campo.

• Se você escolheu Upconvert na etapa anterior deste procedimento, opcionalmente, você pode especificar um número de serviço para serviço 708 service number. Dentro de uma saída, cada guia de legendas deve especificar um número de serviço diferente.

Se você fizer upconvert e não especificar um valor para 708 service number, o serviço usa o valor que você especificar para o Número do canal de CC como seu número de serviço 708.

<span id="page-203-0"></span>Formatação de estilo TTML

O AWS Elemental MediaConvert lê a formatação de estilo de suas legendas de entrada quando seu trabalho é executado. Se você notar problemas com a formatação de estilo da saída, recomendamos verificar a formatação das legendas de entrada ou definir a Passagem de estilo como Habilitado. Os tópicos a seguir fornecem orientações sobre o uso de fontes, atributos hereditários e não hereditários e idiomas da direita para a esquerda em suas legendas de entrada TTML.

## Especificando fontes

MediaConvert suporta as seguintes famílias de fontes genéricas listadas na recomendação [TTML2](https://www.w3.org/TR/ttml2/#style-value-generic-family-name)  [W3C:](https://www.w3.org/TR/ttml2/#style-value-generic-family-name)

- padrão
- monoespaçada
- sem serifa
- serifa
- monospaceSansSerif
- monoespaçada com serifa
- proportionalSansSerif
- proporcional com serifa

Para obter os melhores resultados, especifique uma família de fontes genérica em suas legendas de entrada TTML. Se você especificar uma fonte individual em vez disso, MediaConvert mapeará a fonte para uma das famílias de fontes genéricas listadas acima.

Atributos hereditários e não hereditários

Os atributos de estilo são hereditários ou não hereditários. A [Recomendação TTML 2 do W3C](https://www.w3.org/TR/ttml2/#styling-attribute-vocabulary) lista esses atributos em Herdado para cada atributo de estilo.

Inclua atributos de estilo não hereditários em todos os elementos aos quais você deseja que eles se apliquem.

Por exemplo, tts:backgroundColor é um atributo de estilo não hereditário. Os resultados a seguir são Olá com uma cor de fundo vermelha e Mundo sem cor de fundo:

```
<span tts:backgroundColor="red">hello<br/>world</span>
```
Você pode corrigir a formatação acima de modo que Olá mundo tenham uma cor de fundo vermelha usando spans individuais, cada um com seus próprios atributos de estilo, como neste exemplo:

```
<span><span tts:backgroundColor="red">hello</span> <br/> <span 
tts:backgroundColor="red">world</span></span>
```
Idiomas da direita para a esquerda

MediaConvert suporta direções de texto da esquerda para a direita e da direita para a esquerda em TTML.

Quando você não especifica a direção do texto, MediaConvert usa da esquerda para a direita.

Para especificar da direita para a esquerda, inclua um atributo tts:direction="rtl". Se o seu texto tiver uma mistura de caracteres bidirecionais, inclua também um atributo tts:unicodeBidi="embed" conforme descrito na [Recomendação TTML2 do W3C](https://www.w3.org/TR/ttml2/#style-attribute-direction). Observe que esse tts:unicodeBidi é um atributo não hereditário.

### <span id="page-205-0"></span>Legendas de entrada IMSC (como parte de uma fonte IMF)

O AWS Elemental MediaConvert oferece suporte ao IMSC como formato de legendas de entrada como arquivo auxiliar ou como parte de uma fonte do IMF. Se as legendas IMSC de entrada estiverem em um arquivo associado, consulte [Legendas de entrada IMSC, SCC, SMPTE-TT, SRT,](#page-197-3)  [STL, TTML \(associadas\)](#page-197-3).

Quando suas legendas IMSC de entrada fizerem parte de uma origem IMF, não especifique o arquivo de origem para as legendas IMSC. Essas informações estão no arquivo CPL que você especifica para a tarefa de entrada. Para ver as restrições de suporte ao IMSC, consulte [Suporte](#page-148-0) [para legendas do IMSC no AWS Elemental MediaConvert.](#page-148-0)

Número de seletores de legendas para IMSC

Crie um seletor de legendas por faixa.

Número de faixa

Especifique as legendas que deseja, fornecendo um número de faixa. Os números de faixa correspondem a ordem em que as faixas são exibidas no arquivo CPL. Por exemplo, se seu arquivo CPL relaciona as legendas em francês primeiro, defina Número de faixa como 1 para especificar as legendas em Francês.

Na sua especificação de Tarefa JSON

Se você usar a API ou um SDK, poderá encontrar essas configurações no arquivo JSON do seu trabalho. Essas configurações estão abaixo de Inputs, como no exemplo a seguir:

```
"Inputs": [ 
      { 
         ... 
        "CaptionSelectors": { 
           "Captions Selector 1": { 
             "SourceSettings": { 
               "SourceType": "IMSC", 
               "TrackSourceSettings": { 
                 "TrackNumber": 1 
 } 
 }
```

```
 }, 
           "Captions Selector 2": { 
             "SourceSettings": { 
               "SourceType": "IMSC", 
              "TrackSourceSettings": { 
                "TrackNumber": 4 
 } 
 } 
          }, 
           ...
```
Legendas de entrada WebVTT (como parte de uma fonte HLS)

O AWS Elemental oferece MediaConvert suporte ao WebVTT como formato de legendas de entrada, como arquivo auxiliar ou como parte de uma fonte HLS. Se as legendas WebVTT de entrada estiverem em um arquivo associado, consulte [Legendas de entrada IMSC, SCC, SMPTE-TT, SRT,](#page-197-3)  [STL, TTML \(associadas\)](#page-197-3).

Quando suas legendas WebVTT de entrada fizerem parte de uma origem HLS, não especifique o WebVTT de origem manifesto para as legendas WebVTT. Essas informações estão no arquivo HLS que você especifica para a tarefa de entrada. Você precisará habilitar Usar grupo de renderização HLS e usar as configurações a seguir.

Número de seletores de legendas para WebVTT

Crie um seletor de legendas por fonte WebVTT.

Id de grupos de versões

Especifique qual grupo de legendas você deseja, fornecendo id de grupo. O ID do grupo corresponde à tag EXT-X-MEDIA, GROUP-ID em seu manifesto HLS. Por exemplo, se o seu arquivo de manifesto HLS listar suas legendas em francês em um grupo específico "subs", defina o ID do grupo de renderização como legendas para especificar o ID do grupo de legendas em francês.

#### Nome da condição

Especifique o grupo de legendas que você deseja, fornecendo um nome de representação. O nome da renderização corresponde à tag EXT-X-MEDIA, NAME em seu manifesto HLS. Por exemplo, se o arquivo de manifesto HLS listar as legendas em francês em um nome de renderização chamado

"French", defina Nome da condição) como Francês para especificar o nome de renderização das legendas em francês.

Código do idioma da representação

Especifique o grupo de legendas que você deseja, fornecendo um código de idioma ISO 639-3. O idioma corresponde à tag EXT-X-MEDIA, LANGUAGE em seu manifesto HLS. Por exemplo, se o arquivo de manifesto HLS listar as legendas em francês em um código de idioma "FRA", defina Código de linguagem da representação como FRA para especificar o código de idioma de renderização das legendas em francês.

Na sua especificação de Tarefa JSON

Se você usar a API ou um SDK, poderá encontrar essas configurações no arquivo JSON do seu trabalho. Essas configurações estão abaixo de Inputs, como no exemplo a seguir:

```
"Inputs": [ 
       { 
 ... 
"CaptionSelectors": { 
   "Caption Selector 1": { 
     "SourceSettings": { 
       "SourceType": "WebVTT", 
       "WebvttHlsSourceSettings": { 
         "RenditionGroupId": "subs", 
         "RenditionName": "French", 
         "RenditionLanguageCode": "FRA" 
       } 
     } 
   }
} 
 ...
```
# <span id="page-207-0"></span>Criação de saídas

Uma única MediaConvert tarefa pode criar saídas como um arquivo independente (por exemplo, um arquivo.mp4), um conjunto de arquivos para streaming de taxa de bits adaptável (ABR) (por exemplo, um Apple HLS pacote) ou combinações de ambos. Ao criar os grupos de saída e suas respectivas saída, você especifica o número e os tipos de arquivos que seu trabalho gera.

Quando seu MediaConvert trabalho estiver concluído, você poderá usar a Amazon CloudFront ou outra rede de distribuição de conteúdo (CDN) para entregar seu pacote de streaming. A CDN leva seu vídeo para as pessoas que desejam assisti-lo. Para obter mais informações, consulte [Entregando vídeo sob demanda \(VOD\) com CloudFront.](https://docs.aws.amazon.com/AmazonCloudFront/latest/DeveloperGuide/on-demand-video.html)

Os tópicos desta seção explicam a relação entre grupos MediaConvert de saída, MediaConvert saídas e os arquivos de saída reais que são entregues MediaConvert a você.

Tópicos

- [Configurar legendas em saídas](#page-208-0)
- [Usando grupos de saída para especificar um tipo de pacote de streaming ou arquivo autônomo](#page-218-0)
- [Escolher os grupos de saída do streaming ABR](#page-221-0)
- [Configurações de codificação recomendadas para qualidade de vídeo](#page-229-0)
- [Uso de variáveis em configurações de tarefa](#page-233-0)

# <span id="page-208-0"></span>Configurar legendas em saídas

A localização das legendas em uma tarefa depende do seu formato de legendas de saída: suas legendas podem estar na mesma saída que o seu vídeo, em uma saída separada no mesmo grupo de saída que o seu vídeo ou em um grupo de saída completamente separado. A forma como você configura várias faixas de legendas também depende do formato das legendas de saída.

Para obter uma lista completa das legendas de entrada e saída compatíveis, consulte [Legendas](#page-99-0)  [suportadas pelo AWS Elemental MediaConvert.](#page-99-0)

Para mais informações sobre como configurar legendas para o trabalho, consulte [Configurando](#page-191-0) [legendas em trabalhos do AWS MediaConvert Elemental](#page-191-0).

O procedimento a seguir mostra como configurar legendas para diferentes saídas.

Para configurar legendas para diferentes saídas

- 1. Abra o MediaConvert console em [https://console.aws.amazon.com/mediaconvert.](https://console.aws.amazon.com/mediaconvert)
- 2. Escolha Create job (Criar trabalho).
- 3. Configure sua entrada, grupos de saída e saídas para vídeo e áudio, conforme descrito em [Configurar trabalhos no MediaConvert](#page-152-0) e [Criação de saídas](#page-207-0).
- 4. Crie seletores de legendas de entrada, conforme descrito em [the section called "Criação de](#page-193-0)  [seletores de legendas de entrada"](#page-193-0).
- 5. Determine onde na sua tarefa você deseja especificar as legendas. Essa escolha depende do formato das legendas de saída. Consulte o tópico relevante abaixo para procurar isso.
- 6. No painel esquerdo da página Create job (Criar tarefa), escolha a saída apropriada na lista de saídas.
- 7. Em Encoding settings (Configurações de codificação), escolha Add caption (Adicionar legenda). Isso exibe uma área de configurações de legendas em Encoding settings (Configurações de codificação).
- 8. Se o seu formato de legendas de saída exigir um grupo separado de configurações de legendas para cada faixa na saída, escolha Add captions (Adicionar legendas) novamente até ter um único grupo de legendas para cada faixa. Para determinar se você precisa de um grupo de configurações de legendas para todas as faixas ou um para cada faixa, consulte o tópico relevante abaixo.
- 9. Em Encoding settings, escolha Captions 1 na lista.
- 10. Em Captions source, escolha um seletor de legendas. Isso seleciona a faixa ou faixas que você associou ao seletor ao configurar sua entrada, de forma que AWS Elemental MediaConvert inclua essas legendas nessa saída.
- 11. Em Destination type, escolha um formato de legendas de saída. Verifique [the section called](#page-99-1) ["Fluxos de trabalho de legendas compatíveis, legendas de entrada no mesmo arquivo do vídeo"](#page-99-1) para garantir que você esteja escolhendo um formato com suporte.
- 12. Forneça valores para quaisquer campos adicionais, conforme descrito no tópico relevante abaixo.

Detalhes por formato de legendas de saída

- [Legendas de saída CEA/EIA-608 e CEA/EIA-708 \(incorporadas\)](#page-210-0)
- [Legendas de saída DVB-Sub](#page-211-0)
- [Legendas de saída IMSC, TTML e WebVTT \(associadas\)](#page-212-0)
- [Legendas de saída SCC, SRT e SMI \(associadas\)](#page-213-0)
- [Legendas de saída teletexto](#page-214-1)
- [Legendas de saída Burn-in](#page-216-0)
- [Configurações para legendas de acessibilidade](#page-218-1)

## <span id="page-210-0"></span>Legendas de saída CEA/EIA-608 e CEA/EIA-708 (incorporadas)

Onde especificar as legendas

Coloque suas legendas no mesmo grupo de saída e na mesma saída do seu vídeo.

Como especificar várias faixas de legendas

- Se o formato das legendas de entrada estiver incorporado (ou seja, você estiver passando por ele embedded-to-embedded), você precisará criar somente um grupo de configurações de legendas. O seletor de legendas que você escolher em Captions source (Origem das legendas) incluirá todas as faixas da entrada.
- Se as legendas de entrada forem dois arquivos SCC, você poderá criar legendas de saída como dois canais de legendas de saída incorporados no streaming de vídeo de saída. Para ter mais informações, consulte [Converter arquivos de entrada SCC duplo em legendas incorporadas](#page-202-0).
- Se as legendas de entrada não forem incorporadas ou do arquivo SCC, você poderá incluir somente uma faixa de legendas por saída. Em cada saída, inclua um grupo de configurações de legendas. Em Captions source (Origem da legenda), escolha o seletor configurado para a faixa que você deseja incluir.

Legendas incorporadas e auxiliares em saídas MXF

Depende do perfil MXF se a saída MXF pode conter legendas auxiliares:

- MXF XDCAM HD: esse perfil MXF especifica dados auxiliares na faixa smpte 436. Com essas saídas, MediaConvert copia suas legendas incorporadas para a faixa auxiliar smpte 436, além de incluí-la no stream de vídeo.
- MXF D-10: essa especificação de perfil MXF não permite dados auxiliares. Portanto, as saídas MXF D-10 têm apenas legendas incorporadas no streaming de vídeo.

MediaConvert determina o perfil MXF de uma saída com base nos valores das seguintes configurações de codificação:

• Resolução

- Taxa de quadros
- Perfil de codec de vídeo
- Modo de entrelaçamento

Para obter informações sobre quais valores dessas configurações são válidos para cada perfil MXF, consulte as especificações relevantes. Para XDCAM HD, consulte [RDD 9:2009 - SMPTE Standard](https://ieeexplore.ieee.org/document/7290306) [Doc - MXF Interoperability Specification of Sony MPEG Long GOP Products](https://ieeexplore.ieee.org/document/7290306) na biblioteca digital IEEE Xplore. Para MXF D-10, consulte [ST 356:2001 - SMPTE Standard - For Television — Type D-10](https://ieeexplore.ieee.org/document/7290684) [Stream Specifications — MPEG-2 4:2:2P @ ML for 525/60 and 625/50.](https://ieeexplore.ieee.org/document/7290684)

## <span id="page-211-0"></span>Legendas de saída DVB-Sub

Onde especificar as legendas

Coloque suas legendas no mesmo grupo de saída e na mesma saída do seu vídeo.

Como especificar várias faixas de legendas

- Se as suas legendas de entrada tiverem o mesmo formato que as legendas de saída (passagem direta), você precisará criar apenas um grupo de configurações de legendas. O seletor de legendas que você escolher em Captions source (Origem das legendas) incluirá todas as faixas da entrada.
- Se as suas legendas de entrada estiverem em um formato diferente, crie um grupo de configurações de legendas para cada faixa. Coloque cada grupo de configurações de legendas na mesma saída. Eles aparecerão na lista de grupos de configurações como Captions 1, Captions 2 e assim por diante. Em cada grupo de configurações, escolha o seletor de legendas em Captions source (Origem das legendas) que está configurado para a faixa que você deseja incluir.

#### Como especificar o script da fonte

O AWS Elemental seleciona MediaConvert automaticamente o script apropriado para suas legendas, com base na linguagem que você especifica nas configurações das legendas de saída. Se o idioma que você escolher tiver mais de um script possível, especifique o script desejado.

Para garantir que o serviço use o script da fonte correta

1. Na seção Legendas, em Configurações de codificação, para Idioma, escolha o idioma do texto das legendas.

2. Se o idioma que você especificar tiver mais de um script possível, use Script da fonte para especificar o script.

Por exemplo, se você escolher Chinês (ZH) como Idioma, use o Script da fonte para escolher entre Chinês simplificado ou Chinês tradicional. Nesse caso, se você não especificar um valor para Script da fonte, o padrão do serviço será chinês simplificado.

**G** Tip

Na maioria dos casos, para o Script da fonte, você pode manter o valor padrão de Automático. Quando você faz isso, o serviço escolhe o script com base no idioma do texto das legendas.

## <span id="page-212-0"></span>Legendas de saída IMSC, TTML e WebVTT (associadas)

Se as suas legendas de saída estiverem no formato TTML ou WebVTT, configure-as nas suas saídas de acordo com as informações a seguir. Para ver as restrições de suporte ao IMSC, consulte [Suporte para legendas do IMSC no AWS Elemental MediaConvert](#page-148-0).

Onde especificar as legendas

Coloque as legendas no mesmo grupo de saída, mas em uma saída diferente da do vídeo.

Depois de adicionar legendas a uma saída, exclua os grupos de configurações de Vídeo e Áudio 1 que o serviço criou automaticamente com a saída.

Para excluir os grupos de configurações de Vídeo e Áudio 1

- 1. Na página Criar trabalho, no painel Trabalho à esquerda, em Grupos de saída, selecione a saída que contém os grupos de configurações que você deseja excluir.
- 2. O grupo de configurações Vídeo é exibido automaticamente na seção Configurações de stream. Escolha o botão Remover seletor de vídeos.
- 3. O grupo de configurações Áudio 1 é exibido automaticamente na seção Configurações de stream. Selecione o botão Remover.

Como especificar várias faixas de legendas

Coloque cada faixa de legendas em sua própria saída.

#### **a** Note

A primeira faixa de legendas que você especificar em sua tarefa é sinalizada como faixa padrão no manifesto HLS.

Opções de contêiner de legendas associadas

Dependendo do seu grupo de saída, é possível escolher o contêiner de legendas para saídas de legendas IMSC e TTML.

Para grupos de saída DASH ISO, é possível escolher entre estes:

- MP4 fragmentado (. fmp4)
- Bruto (.xml para IMSC, .ttml para TTML)

Para todos os outros grupos de saída, os arquivos IMSC e TTML são brutos.

Para especificar o contêiner para legendas IMSC e TTML em grupos de saída DASH ISO

- 1. Configure as saídas no grupo de saída DASH ISO conforme descrito em [Criar saídas em grupos](#page-158-0)  [de saída de streaming ABR.](#page-158-0) Coloque as legendas em uma saída separada.
- 2. Na página Criar trabalho, no painel Trabalho à esquerda, escolha a saída de legendas.
- 3. Na seção Output settings (Configurações de saída) à direita, escolha Container settings (Configurações do contêiner) e habilite DASH container settings (Configurações do contêiner DASH).
- 4. Em Captions container (Legendas do contêiner), mantenha Raw (Bruto) padrão ou escolha Fragmented MPEG-4 (MPEG-4 fragmentado).

<span id="page-213-0"></span>Legendas de saída SCC, SRT e SMI (associadas)

Onde especificar as legendas

Coloque as legendas no mesmo grupo de saída, mas em uma saída diferente da do vídeo.

Depois de adicionar legendas a uma saída, exclua os grupos de configurações de Vídeo e Áudio 1 que o serviço criou automaticamente com a saída.

Para excluir os grupos de configurações de Vídeo e Áudio 1

- 1. Na página Criar trabalho, no painel Trabalho à esquerda, em Grupos de saída, selecione a saída que contém os grupos de configurações que você deseja excluir.
- 2. O grupo de configurações Vídeo é exibido automaticamente na seção Configurações de stream. Escolha o botão Remover seletor de vídeos.
- 3. O grupo de configurações Áudio 1 é exibido automaticamente na seção Configurações de stream. Selecione o botão Remover.

#### Como especificar várias faixas de legendas

Para cada saída SRT, SCC ou SMI, você deve ter uma saída por seletor de legenda. Na saída da legenda, escolha o seletor de legendas em Fonte de legendas que está configurado para a faixa que você deseja incluir. Eles aparecerão na lista de grupos de configurações como Seletor de legendas 1, Seletor de legendas 2 e assim por diante.

## <span id="page-214-1"></span>Legendas de saída teletexto

A configuração das legendas de teletexto de saída depende do fato de você querer mover as legendas para diferentes páginas de teletexto ou apenas passar as legendas exatamente da entrada para a saída.

<span id="page-214-0"></span>Passagem de teletexto para teletexto

Quando o formato das legendas de entrada for teletexto e você quiser que as legendas de saída estejam nas mesmas páginas, com o mesmo estilo da entrada, você poderá passar as legendas de entrada para a saída. Para isso, defina suas legendas da seguinte forma:

- Certifique-se de que as legendas de entrada estejam configuradas com um seletor de legendas. Para ter mais informações, consulte [Legendas de entrada de teletexto](#page-196-0).
- No mesmo grupo de saída e na mesma saída do seu vídeo, crie uma guia de legendas. Essa única guia de legendas representa todas as legendas de saída, independentemente do número de páginas de teletexto de saída que você tenha.
- Na guia de legendas de saída, escolha o seletor de legendas de entrada para Fonte de legendas.
- Não especifique valores para nenhuma outra configuração na guia de legendas de saída.

Quando você trabalha diretamente em sua especificação de trabalho JSON, uma guia de legendas corresponde a um filho de CaptionDescriptions.

#### <span id="page-215-0"></span>Teletexto para teletexto, remapeamento de página

Quando o formato das legendas de entrada for teletexto e, na saída, você quiser alterar as páginas de teletexto em que as legendas estão, especifique as páginas na entrada e na saída. Para isso, defina suas legendas da seguinte forma:

- Certifique-se de que as legendas de entrada estejam configuradas com um seletor de legendas para cada página de teletexto e que você especificou o número da página nas configurações de cada seletor de legendas de entrada. Para ter mais informações, consulte [Legendas de entrada de](#page-196-0) [teletexto](#page-196-0).
- No mesmo grupo de saída e na mesma saída do vídeo, crie uma guia de legendas para cada página de teletexto de saída.
- Em cada guia de legendas de saída, escolha um de seus seletores de legendas de entrada para Fonte de legendas.
- Em cada guia de legendas de saída, para Número da página, especifique o número da página do teletexto que você deseja para essas legendas na saída. Opcionalmente, forneça valores para os Idiomas, Descrição, e Tipos de página.

Teletexto de outros formatos de legendas

Quando suas legendas de entrada estão em um formato diferente de teletexto, você deve especificar as páginas de teletexto para suas legendas de saída. MediaConvert suporta esses fluxos de trabalho de legendas:

- Uma única trilha de legendas de entrada para uma única página de teletexto de saída.
- Uma única trilha de legendas de entrada para várias páginas de teletexto de saída. Cada página de saída duplica o conteúdo das outras.
- Várias trilhas de legendas de entrada para várias páginas de teletexto de saída. Você usa seletores de legendas para especificar quais legendas devem ser incluídas em cada página de teletexto de saída.

Configure suas legendas assim:

• Certifique-se de que as legendas de entrada estejam configuradas com um seletor de legendas para cada faixa de legendas que você pretende mapear para uma página de teletexto. Para ter mais informações, consulte [Criação de seletores de legendas de entrada](#page-193-0).
- No mesmo grupo de saída e na mesma saída do vídeo, crie uma guia de legendas para cada página de teletexto de saída.
- Em cada guia de legendas de saída, escolha um de seus seletores de legendas de entrada para Fonte de legendas.
- Em cada guia de legendas de saída, para Número da página, especifique o número da página do teletexto que você deseja para essas legendas na saída. Opcionalmente, forneça valores para Idioma e Descrição.

## Legendas de saída Burn-in

O Burn-in é uma forma de fornecer legendas, em vez de um formato de legendas. O Burn-in grava as legendas diretamente nos seus quadros de vídeo, substituindo pixels de conteúdo de vídeo pelas legendas. Se quiser fazer o burn-in de legendas em uma saída, configure-as de acordo com as informações a seguir.

Onde especificar as legendas

Coloque suas legendas no mesmo grupo de saída e na mesma saída do seu vídeo.

Como especificar várias faixas de legendas

Você pode gravar em apenas uma faixa de legendas em cada saída.

Como usar a passagem de estilo

Você pode escolher como estilizar o texto da legenda de burn-in que aparece no vídeo de saída. Há algumas opções, incluindo passagem de estilo, configurações padrão ou substituições manuais.

Quando você define a passagem de estilo como Ativada, MediaConvert usa as informações de estilo e posição disponíveis nas legendas de entrada. Observe que MediaConvert usa configurações padrão para qualquer informação de estilo ausente.

MediaConvert suporta passagem de estilo para os seguintes formatos de legenda de entrada:

- Auxiliar
- Incorporado
- SCTE-20
- SCC
- TTML
- STL (EBU STL)
- SMPTE-TT (baseado em texto)
- Teletexto
- IMSC
- WebVTT

Quando você define a passagem de estilo como Desativada, MediaConvert ignora as informações de estilo da entrada e usa as configurações padrão: texto branco com contorno preto, posicionamento na parte inferior central e dimensionamento automático.

Independentemente de você definir a passagem de estilo como ativada ou não, você também pode optar por substituir manualmente qualquer uma das opções de estilo individuais.

**a** Note

As entradas TTML e do tipo TTML (IMSC, SMPTE-TT) têm requisitos especiais de formatação de estilo. Para ter mais informações, consulte [Formatação de estilo TTML.](#page-203-0)

#### Como especificar o script da fonte

O AWS Elemental seleciona MediaConvert automaticamente o script apropriado para suas legendas, com base na linguagem que você especifica nas configurações das legendas de saída. Se o idioma que você escolher tiver mais de um script possível, especifique o script desejado.

Para garantir que o serviço use o script da fonte correta

- 1. Na seção Legendas, em Configurações de codificação, para Idioma, escolha o idioma do texto das legendas.
- 2. Se o idioma que você especificar tiver mais de um script possível, use Script da fonte para especificar o script.

Por exemplo, se você escolher Chinês (ZH) como Idioma, use o Script da fonte para escolher entre Chinês simplificado ou Chinês tradicional. Nesse caso, se você não especificar um valor para Script da fonte, o padrão do serviço será chinês simplificado.

## **1** Tip

Na maioria dos casos, para o Script da fonte, você pode manter o valor padrão de Automático. Quando você faz isso, o serviço escolhe o script com base no idioma do texto das legendas.

Fontes que não estão em inglês e caracteres não suportados

Quando a fonte de entrada usa um script de fonte que não está em inglês, as legendas de gravação de saída podem conter caracteres Unicode não suportados #. Para resolver, defina a Passagem de estilo como Ativado.

## Configurações para legendas de acessibilidade

Você pode marcar faixas de legendas privadas como um auxílio de acessibilidade para pessoas com deficiência auditiva. A seção a seguir descreve como as legendas de acessibilidade funcionam no AWS MediaConvert Elemental.

## HLS e CMAF

Ao produzir HLS ou CMAF e incluir uma faixa de legendas ISMC ou WebVTT, você pode adicionar atributos de acessibilidade para legendas ao manifesto de saída. MediaConvert adiciona esses atributos de acordo com as seções 4.5 e 4.6 da [especificação de criação HLS para dispositivos](https://developer.apple.com/documentation/http_live_streaming/hls_authoring_specification_for_apple_devices) Apple.

Quando você define legendas de acessibilidade (accessibility) como Ativado (ENABLED), MediaConvert adiciona os seguintes atributos à faixa de legendas no manifesto emEXT-X-MEDIA: e. CHARACTERISTICS="public.accessibility.describes-spokendialog,public.accessibility.describes-music-and-sound" AUTOSELECT="YES"

Mantenha o valor padrão, Desativado (DISABLED), se a faixa de legendas não tiver a intenção de fornecer essa acessibilidade. MediaConvert não adicionará os atributos do parágrafo anterior.

# Usando grupos de saída para especificar um tipo de pacote de streaming ou arquivo autônomo

As funções de MediaConvert saída do AWS Elemental diferem com base no tipo de grupo de saída do qual elas fazem parte.

#### Arquivo

Em um grupo de saída de Arquivo, cada saída configurada resulta em um arquivo de saída autônomo.

Por exemplo, você pode configurar uma saída que contenha todo o vídeo, o áudio e as legendas juntos. Você também pode configurar uma saída separada para legendas secundárias, como TTML.

#### Pacotes de saída de streaming

Nos grupos de saída a seguir, as saídas que você configura são partes separadas de um único pacote de streaming de taxa de bits adaptável (ABR):CMAF, Apple HLS, DASH ISO e Microsoft Smooth Streaming.

Em um grupo de saída ABR, cada saída é geralmente um elemento da mídia. Ou seja, cada saída é uma fatia na pilha ABR. Por exemplo, você pode ter uma saída para cada uma das três resoluções de vídeo, uma saída para cada uma das duas faixas de idioma de áudio e uma saída para cada um dos dois idiomas de legenda.

A ilustração a seguir mostra a relação entre as saídas em um grupo de saída ABR e os MediaConvert arquivos criados. Cada caixa laranja corresponde a uma saída dentro do grupo de saída. Neste exemplo, há três resoluções de vídeo, áudio em dois idiomas e legendas em dois idiomas. O pacote contém arquivos de áudio, vídeo e legenda segmentados, e arquivos manifesto que informam ao player de quais arquivos fazer download e quando executá-los.

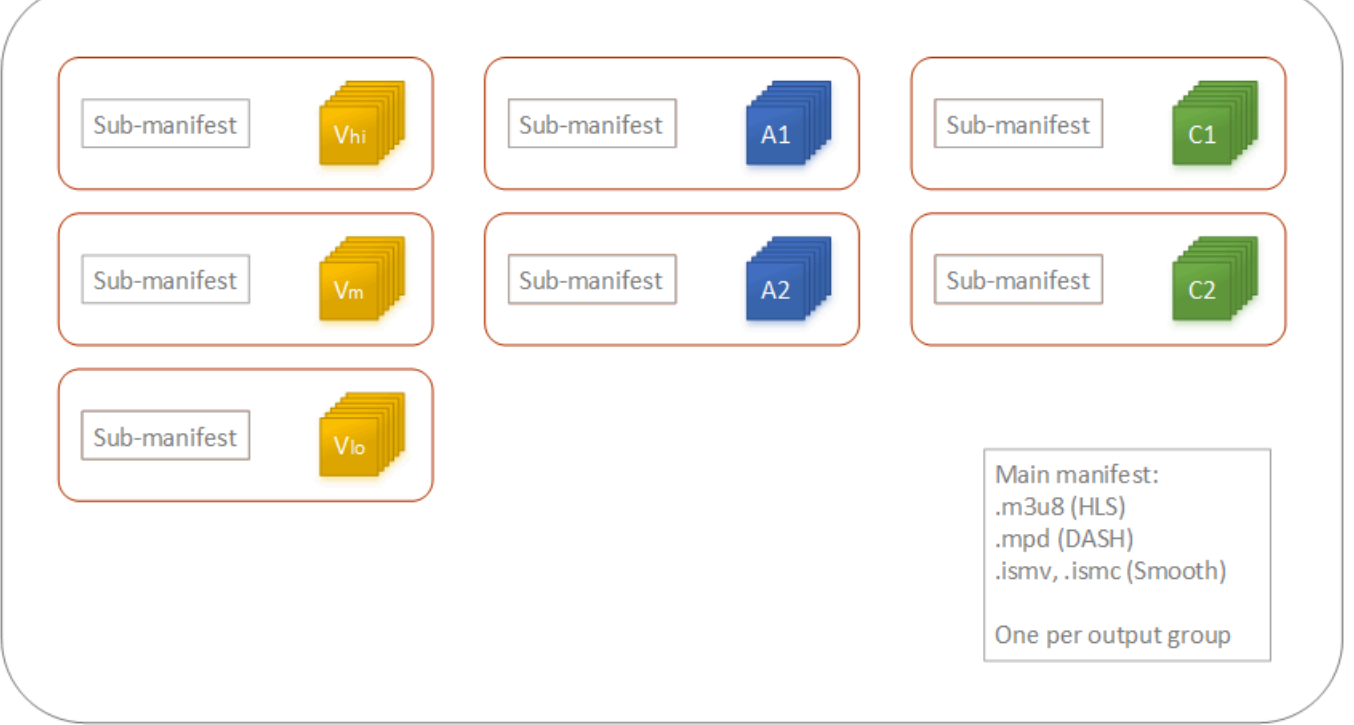

Um único trabalho pode gerar de zero a vários arquivos autônomos e zero para muitos pacotes de streaming. Para criar mais do que um arquivo autônomo, adicione um único grupo de saída de arquivos ao seu trabalho e adicione várias saídas a esse grupo de saída. Para criar mais de um pacote de streaming, adicione vários grupos de saída CMAF, AppleHLS, DASH ISO ou Microsoft Smooth Streaming ao trabalho.

A ilustração a seguir mostra um MediaConvert trabalho que gera dois arquivos.mp4 autônomos, dois Apple HLS pacotes e um pacote. CMAF Um grupo de saída de arquivo único com duas saídas resulta em dois arquivos autônomos. Um único grupo de saída Apple HLS com sete saídas resulta em um único pacote visualizável com sete fatias ABR.

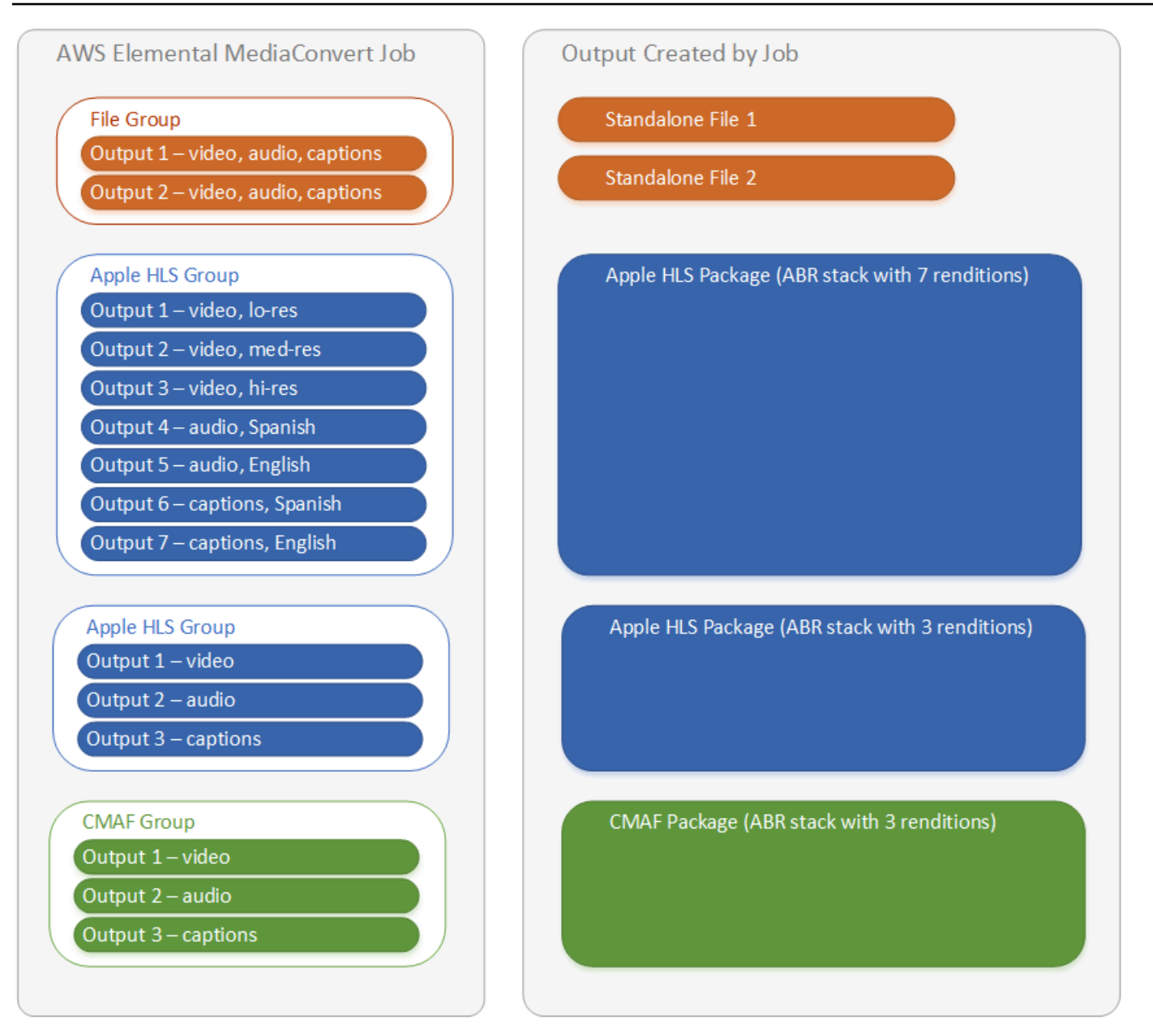

Para obter informações sobre como configurar grupos de saída e saídas no seu trabalho, consulte [Configurar trabalhos no MediaConvert](#page-152-0).

## Escolher os grupos de saída do streaming ABR

Para criar ativos de mídia para pessoas fazerem streaming para os dispositivos, escolha um ou mais dos grupos de saída ABR: Apple HLS, DASH ISO, Microsoft Smooth Streaming, ou CMAF. O tipo de grupo de saída determina quais reprodutores de mídia podem reproduzir os arquivos MediaConvert criados a partir desse grupo de saída.

#### **a** Note

Quando você configurar grupos de saída do CMAF, DASH ISO, ou Microsoft Smooth Streaming, certifique-se de definir a duração do fragmento corretamente. Para obter mais informações sobre a configuração do tamanho do fragmento, consulte [Definir o tamanho do](#page-223-0) [fragmento para saídas de streaming.](#page-223-0)

A tabela a seguir resume as relações entre grupos de saída e players de mídia.

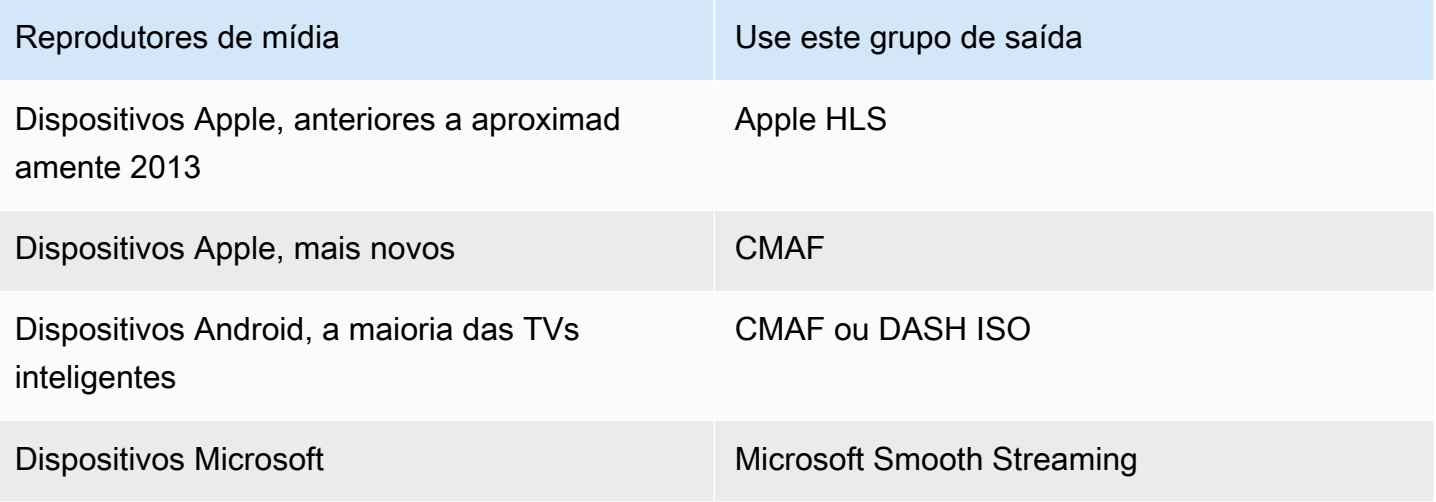

#### **a** Note

MediaConvert faturas por cada minuto de tempo de saída transcodificado, não por trabalho. Por isso, quando você adiciona grupos de saída a um trabalho, ele fica mais caro. Por exemplo, um trabalho com um Apple HLS pacote e um DASH ISO pacote custa duas vezes mais do que um trabalho com apenas um desses pacotes. Isso pressupõe que as configurações de transcodificação sejam as mesmas.

Para determinar de quais grupos de saída você precisa

- 1. Decida em quais dispositivos você deseja que os visualizadores finais possam executar o ativo de mídia transcodificado. Se você quiser que o ativo seja executado em todos os dispositivos possíveis, inclua estes grupos de saída:
	- Apple HLS
- DASH ISO ou CMAF
- Microsoft Smooth Streaming
- 2. Considere se é necessário usar recursos de codificação avançados. Para entregar um dos seguintes para dispositivos Apple, você também deve incluir um grupo de saída CMAF:
	- Vídeo em HD igh-dynamic-range (HDR)
	- Vídeo codificado em H.265 (HEVC)

Se incluir uma saída CMAF, você não precisará criar uma saída DASH ISO porque todos os players compatíveis com DASH também são compatíveis com CMAF.

## **a** Note

Existem alguns DASH reprodutores incomuns que exigem explicitamente o tipo de extensão de segmentação de vídeo .mp4. MediaConvert produz segmentos de vídeo CMAF no formato.cmfv. Para criar uma saída que seja compatível com esses players, inclua um DASH ISO grupo de saída no trabalho.

3. Considere a compensação do custo.

Se não precisar oferecer suporte a players produzidos antes de aproximadamente 2013 e aos players DASH raros que exigem segmentos de vídeo .mp4, você poderá incluir um único grupo de saída CMAF, em vez de DASH ISO e Apple HLS. A criação de um único pacote CMAF, em vez de pacotes separados DASH ISO e Apple HLS, também pode proporcionar economia de custos no armazenamento e na distribuição de vídeos. Isso ocorre porque você deve armazenar e distribuir apenas um conjunto de arquivos de vídeo e áudio.

## <span id="page-223-0"></span>Definir o tamanho do fragmento para saídas de streaming

Para todos os grupos de saída de streaming ABR que não forem HLS (CMAF, DASH e Microsoft Smooth Streaming), o valor que você especificar para Fragment length (Tamanho do fragmento) (FragmentLength) deverá funcionar com as outras configurações de saída que você especificar. Se você definir o Fragment length (Tamanho do fragmento) incorretamente, quando os espectadores assistirem ao vídeo de saída, o player poderá travar. Isso pode acontecer porque o player espera segmentos adicionais no final do vídeo e solicita segmentos que não existem.

O comprimento do fragmento é limitado por seus valores de cadência GOP fechada (GopClosedCadence), tamanho GOP () e taxa de quadros (,GopSize). FramerateNumerator FramerateDenominator Para obter informações sobre como encontrar essas configurações no console e na especificação do trabalho JSON, consulte [Localizar as configurações relacionadas ao](#page-225-0) [tamanho do fragmento.](#page-225-0)

## **a** Note

Ao definir a taxa de quadros de saída como Seguir fonte, verifique se a taxa de quadros do arquivo de vídeo de entrada funciona com o valor especificado para o comprimento do fragmento de saída. A taxa de quadros do arquivo de vídeo de entrada funciona como a taxa de quadros de saída.

## Tópicos

- [Regra para tamanho do fragmento](#page-224-0)
- [Exemplos de tamanho de fragmento](#page-224-1)
- [Localizar as configurações relacionadas ao tamanho do fragmento](#page-225-0)

#### <span id="page-224-0"></span>Regra para tamanho do fragmento

O comprimento do fragmento deve ser um número inteiro e um múltiplo desse valor: Tamanho do GOP x Cadência fechada do GOP ÷ Taxa de quadros

<span id="page-224-1"></span>Exemplos de tamanho de fragmento

Exemplo: configurações corretas

```
Cadência GOP fechada = 1
```
- Taxa de quadros = 30
- Tamanho de GOP = 60 quadros
- Tamanho do fragmento = 2

Exemplo: configurações incorretas

```
Cadência GOP fechada = 1
```
Taxa de quadros = 50

Tamanho de GOP = 90 quadros

Tamanho do fragmento = 2

<span id="page-225-0"></span>Localizar as configurações relacionadas ao tamanho do fragmento

Ao definir o comprimento do fragmento, verifique seus valores para cadência fechada do GOP, tamanho do GOP e taxa de quadros.

Tamanho do fragmento

Você pode definir o tamanho do fragmento usando o console ou a especificação do trabalho JSON. A configuração do tamanho do fragmento se aplica a um grupo de saída e afeta cada saída no grupo.

Para encontrar a configuração do tamanho do fragmento (console)

- 1. Na página Criar trabalho no painel Trabalho à esquerda, em Grupos de saída, escolha o nome do seu grupo de saída CMAF, DASH ISO ou Microsoft Smooth Streaming.
- 2. Na seção de configurações de grupo à direita, localize tamanho do fragmento.

A seção de configurações do grupo é intitulada CMAF group settings (Configurações do grupo CMAF), DASH ISO group settings (Configurações de grupo DASH ISO), ou MS Smooth group settings (Configurações de grupo MS Smooth).

Para encontrar a configuração do tamanho do fragmento (especificação do trabalho JSON)

• Encontre FragmentLength como um filho de OutputGroupSettings, como no exemplo a seguir.

```
{ 
   "Settings": { 
      ... 
      "Inputs": [ 
        ... 
      ], 
      "OutputGroups": [ 
        { 
           "Name": "DASH ISO", 
           "OutputGroupSettings": {
```

```
 "Type": "DASH_ISO_GROUP_SETTINGS", 
          "DashIsoGroupSettings": { 
            "SegmentLength": 30, 
            "FragmentLength": 2,
            "SegmentControl": "SINGLE_FILE", 
            "HbbtvCompliance": "NONE" 
         } 
       }, 
 ...
```
Cadência do GOP fechada, tamanho do GOP e Taxa de quadros

Você pode definir a cadência fechada do GOP, o tamanho do GOP e a taxa de quadros usando o console ou a especificação do trabalho JSON. Essas configurações aplicam-se a cada saída individualmente. Certifique-se de que os valores definidos para cada saída no grupo de saída funcionem com o valor que você especificou para o Tamanho do fragmento do grupo de saída.

**a** Note

Sua pilha ABR tem várias saídas. Certifique-se de definir esses valores em cada saída.

Para encontrar as configurações de codificação para uma saída (console)

- 1. Na página Criar trabalho, no painel Trabalho à esquerda, em Grupos de saída, escolha o nome da saída, como Saída 1, Saída 2 e assim por diante.
- 2. Na seção Encoding settings (Configurações de codificação), a guia Video (vídeo) é selecionada automaticamente. Encontre a cadência fechada do GOP, o tamanho do GOP e a taxa de quadros nesta guia.

Para encontrar as configurações de codificação para uma saída (especificação de trabalho JSON)

• Encontre GopClosedCadence, GopSize, FramerateNumerator, e FramerateDenominator como filhos das configurações de codec, como no exemplo a seguir. Neste exemplo, o codec é H\_264, portanto, o pai das configurações do codec é H264Settings.

```
{ 
   "Settings": {
```

```
 ... 
     "Inputs": [ 
       ... 
     ], 
     "OutputGroups": [ 
      \{ "Name": "DASH ISO", 
         ... 
         }, 
         "Outputs": [ 
           { 
              "VideoDescription": { 
 ... 
                "CodecSettings": { 
                  "Codec": "H_264", 
                  "H264Settings": { 
                    "InterlaceMode": "PROGRESSIVE", 
                    "NumberReferenceFrames": 3, 
                    "Syntax": "DEFAULT", 
                    "Softness": 0, 
                    "GopClosedCadence": 1,
                    "GopSize": 60,
       ... 
                    "FramerateNumerator": 60,
                    "FramerateDenominator": 1
 } 
                }, 
                ... 
              },
```
## Suporte para versão do player HLS

AWS Elemental MediaConvert define automaticamente os metadados da versão do player com base nos recursos que você habilita. A maioria dos ativos do HLS com os quais você cria MediaConvert é compatível com os players do HLS versão 2 e posteriores.

Esta lista mostra os recursos que podem exigir suporte atualizado para player:

Add I-frame only manifest: HLS Output group > Output > Advanced > Add I-frame only manifest

Quando você escolhe Include, os visualizadores poderão reproduzir o ativo com players HLS versão 4 e posteriores.

Quando você escolhe Exclude, os visualizadores poderão reproduzir o ativo com players HLS versão 2 e posteriores.

Tipo de faixa de áudio: grupo de saída HLS > Saída > Configurações de saída > Avançado > Tipo de faixa de áudio

Quando você escolhe uma das opções de Áudio alternativo para qualquer uma das suas variantes de áudio, os visualizadores podem reproduzir o ativo com players HLS versão 4 e posteriores.

Quando você escolhe Fluxo variante somente de áudio para Tipo da trilha de áudio ou deixa o Tipo da trilha de áudio desmarcado para todas as suas variantes de áudio, os visualizadores podem reproduzir o ativo com players HLS versão 2 e posteriores.

DRM encryption method: HLS output group > DRM encryption > Encryption method

Quando você escolhe SAMPLE-AES para DRM encryption, Encryption method, os visualizadores podem reproduzir o ativo com players HLS versão 5 e posteriores.

Quando você escolhe outro valor para DRM encryption, Encryption method, os visualizadores podem reproduzir o ativo com players HLS versão 2 e posteriores.

Sinalizador de serviço de vídeo descritivo: Grupo de saída HLS > Saída (deve ser somente áudio) > Configurações de saída > Sinalizador de serviço de vídeo descritivo

Essa configuração também está disponível nos grupos de saída do CMAF: Grupo de saída do CMAF > Saída > Configurações do contêiner do CMAF > Avançado > Sinalizador de serviço de vídeo descritivo

Para encontrar essa configuração, sua saída HLS ou CMAF deve ter apenas configurações de áudio. Nas saídas HLS, você deve remover a guia Vídeo padrão.

Quando você escolhe Sinalizar para Sinalizador descritivo do serviço de vídeo, os espectadores podem reproduzir o ativo com players HLS versão 5 e posteriores.

Para criar uma saída em conformidade com Apple HLS: Ao definir o Sinalizador descritivo do serviço de vídeo como Sinalizador, você também deve definir o Tipo da trilha de áudio como Áudio alternativo, seleção automática, padrão ou Áudio alternativo, seleção automática, não padrão.

Manifest duration format: HLS output group > Apple HLS group settings > Advanced > Manifest duration format

Quando você define o formato de duração do manifesto como Integer, os visualizares podem reproduzir o ativo com players HLS versão 2 e posteriores.

Quando você define o formato de duração do manifesto como Floating point, os visualizares podem reproduzir o ativo com players HLS versão 3 e posteriores.

Segment control: HLS output group > Apple HLS group settings > Segment control

Quando você define o controle de segmento como Single file, os visualizadores podem reproduzir o ativo com players HLS versão 4 e posteriores.

Quando você define o controle de segmento como Segmented files, os visualizadores podem reproduzir o ativo com players HLS versão 2 e posteriores.

## Configurações de codificação recomendadas para qualidade de vídeo

Quando você cria uma tarefa com AWS Elemental MediaConvert, as configurações de codificação escolhidas afetam a qualidade do vídeo, o tamanho do arquivo e a compatibilidade do player.

Você pode configurar seu trabalho MediaConvert para permitir selecionar automaticamente as melhores configurações de codificação para qualidade de vídeo, com um tamanho de arquivo de saída balanceado. Ou você pode especificar manualmente as configurações de codificação para atender aos seus requisitos de saída ou entrega.

Esta seção apresenta conceitos básicos, descreve configurações típicas e fornece orientação para a escolha de configurações otimizadas para a qualidade de vídeo.

## Tópicos

- [Referência para tipos de estrutura e moldura do GOP](#page-230-0)
- [Configuração recomendada de tamanho GOP](#page-231-0)
- [Configuração recomendada de quadros B entre quadros de referência](#page-231-1)
- [Configuração recomendada de cadência GOP fechada](#page-231-2)
- [Configuração dinâmica recomendada do Sub-GOP](#page-232-0)
- [Configuração recomendada de quadros B de referência do GOP](#page-232-1)
- [Configuração recomendada do intervalo I mínimo](#page-232-2)

#### • [Configuração recomendada de quantização adaptativa](#page-232-3)

## <span id="page-230-0"></span>Referência para tipos de estrutura e moldura do GOP

Quando você cria uma tarefa, as configurações do group of pictures (GOP, grupo de imagens) escolhidas para a saída afetam a qualidade do vídeo e a compatibilidade do player. Esta seção apresenta os conceitos básicos de GOP, descreve as configurações típicas de GOP e fornece orientação para a escolha de configurações otimizadas para a qualidade do vídeo.

Um GOP é um arranjo específico de tipos de quadros de vídeo compactados. Esses tipos de quadros incluem o seguinte:

#### I-Frames

Quadros intracodificados. Contém todas as informações que um decodificador usa para decodificar o quadro. Normalmente, os i-frames usam o maior número de bits em um stream de vídeo.

#### IDR-Frames

Quadros de atualização instantânea do decodificador. Semelhante aos I-frames, eles contêm todas as informações que um decodificador usa para decodificar o quadro. No entanto, os quadros não podem fazer referência a nenhum quadro que venha antes de um quadro IDR.

#### P-Frames

Quadros previstos. Contém as diferenças entre o quadro atual e um ou mais quadros anteriores a ele. Os P-frames oferecem uma compactação muito melhor do que os I-frames e usam menos bits em um stream de vídeo.

#### B-Frames

Quadros previstos bidirecionais. Contém as diferenças entre o quadro atual e um ou mais quadros antes ou depois dele. Os B-frames oferecem a maior compactação e ocupam o menor número de bits em um stream de vídeo.

Um GOP típico começa com um quadro IDR e segue com um padrão repetitivo de B-frames e Pframes. Por exemplo: IDRBBPBBPBBPBB

Os tópicos a seguir fornecem mais informações sobre as configurações individuais de GOP e recomendam configurações otimizadas para a qualidade do vídeo.

## <span id="page-231-0"></span>Configuração recomendada de tamanho GOP

O tamanho do GOP é o número de quadros em um GOP e define o intervalo entre os quadros IDR. Por exemplo, se um GOP começar com um quadro IDR e tiver uma combinação de 29 B-frames e Pframes, o tamanho do GOP será de 30 quadros.

Um tamanho típico do GOP é de 1 a 2 segundos e corresponde à taxa de quadros do vídeo. Por exemplo, se a taxa de quadros de saída for de 30 quadros por segundo, um tamanho típico do GOP será de 30 ou 60 quadros.

Ao definir o codec de vídeo de saída como AVC (H.264) ouHEVC (H.265), defina o Controle do modo GOP como Auto. Isso permite MediaConvert selecionar um tamanho ideal de GOP.

### **a** Note

Os formatos de streaming de vídeo, incluindo HLS, DASH, CMAF e MSS, exigem que o comprimento do fragmento ou do segmento seja um múltiplo do tamanho do GOP. Para ter mais informações, consulte [Definir o tamanho do fragmento para saídas de streaming](#page-223-0). Quando você define o controle do modo GOP como Automático para esses formatos de vídeo, seleciona MediaConvert automaticamente um tamanho GOP compatível e otimizado em relação ao comprimento do fragmento ou segmento.

## <span id="page-231-1"></span>Configuração recomendada de quadros B entre quadros de referência

Define o número máximo de quadros B que MediaConvert podem ser usados entre os quadros de referência.

Um valor típico é 1 ou 2 se os quadros B de referência do GOP estiverem definidos como e 3—5 se os quadros B de referência do GOP estiverem definidos como. Disabled Enabled

Quando você definir o codec de vídeo de saída como AVC (H.264) ou HEVC (H.265), mantenha os B-frames entre os quadros de referência em branco. Isso permite MediaConvert selecionar um número ideal de quadros B entre os quadros de referência.

<span id="page-231-2"></span>Configuração recomendada de cadência GOP fechada

A cadência fechada do GOP define o número de GOPs que um quadro P ou B pode referenciar. Um GOP pode ser Aberto ou Fechado. Os GOPs abertos podem ter quadros que fazem referência a

um quadro de um GOP diferente, enquanto os GOPs fechados têm quadros que fazem referência apenas dentro do próprio GOP.

Ao definir o codec de saída de vídeo como AVC (H.264) ouHEVC (H.265), mantenha a cadência GOP fechada em branco MediaConvert para permitir a seleção de uma cadência GOP fechada ideal.

## <span id="page-232-0"></span>Configuração dinâmica recomendada do Sub-GOP

Um sub-GOP dinâmico pode melhorar a qualidade subjetiva do vídeo de conteúdo de alta movimentação. Ele faz isso permitindo que o número de B-frames varie.

Ao definir o codec de vídeo de saída como AVC (H.264) ouHEVC (H.265), defina o Sub-GOP dinâmico como Adaptive. Isso permite MediaConvert determinar um sub-GOP ideal.

## <span id="page-232-1"></span>Configuração recomendada de quadros B de referência do GOP

Ao definir o codec de vídeo de saída como AVC (H.264) ou HEVC (H.265), defina os B-frames de referência GOP como Enabled para permitir que os B-frames sejam referenciados por outros tipos de quadros. Isso melhora a qualidade de vídeo de sua saída em relação à taxa de bits.

## <span id="page-232-2"></span>Configuração recomendada do intervalo I mínimo

O intervalo mínimo I impõe um número mínimo de quadros entre os quadros IDR. Isso inclui quadros criados no início de um GOP ou pela detecção de mudanças de cena. Use o intervalo mínimo I para melhorar a compactação de vídeo variando o tamanho do GOP quando dois quadros IDR seriam criados próximos um do outro.

Quando você definir o codec de vídeo de saída como AVC (H.264) ou HEVC (H.265), mantenha Min I-Interval em branco. Isso permite MediaConvert selecionar um intervalo I mínimo ideal.

## <span id="page-232-3"></span>Configuração recomendada de quantização adaptativa

A quantização adaptativa seleciona a força aplicada aos diferentes modos de quantização que MediaConvert usa, incluindo cintilação, quantização espacial e temporal. MediaConvert usa quantização adaptativa para atribuir bits de acordo com a complexidade do seu vídeo.

Quando você configura seu codec de vídeo de saída comoAVC (H.264),HEVC (H.265), ouXAVC, define a quantização adaptativa **Auto** para permitir MediaConvert a seleção de uma quantização adaptativa ideal.

## Uso de variáveis em configurações de tarefa

Você pode usar variáveis, também chamadas de identificadores de formato, nas configurações de tarefa. Os identificadores de formato são valores que você pode colocar nas configurações de tarefa que são resolvidos de forma diferente nas saídas de acordo com as características dos arquivos de entrada ou da tarefa. Eles são particularmente úteis em predefinições de saída, modelos de tarefa e tarefas que você pretende duplicar e reutilizar.

Por exemplo, você pode usar o identificador de formato de data \$d\$ para a configuração Destination (Destino). Se você quiser que as saídas sejam organizadas por data e hora de início da tarefa, em Destination (Destino), insira **s3://mediaconvert-output-bucket/\$d\$/**. Para um trabalho que começa em 4 de junho de 2020, o serviço criará as saídas em s3://mediaconvert-outputbucket/20200604/.

Para obter uma lista dos identificadores de formato disponíveis e exemplos de como usá-los, consulte [the section called "Lista de variáveis de configurações com exemplos".](#page-233-0)

Para obter informações sobre identificadores de formato que funcionam de forma diferente em saídas de streaming, consulte [the section called "Usar variáveis de configurações com saídas de](#page-242-0)  [streaming".](#page-242-0)

#### Tópicos

- [Lista de variáveis de configurações com exemplos](#page-233-0)
- [Usar variáveis de configurações com saídas de streaming](#page-242-0)
- [Especificar um número mínimo de dígitos](#page-244-0)

## <span id="page-233-0"></span>Lista de variáveis de configurações com exemplos

A tabela a seguir fornece informações sobre cada um dos identificadores de formato que você pode usar no trabalho do AWS Elemental MediaConvert. Para obter informações sobre identificadores de formato que funcionam de forma diferente em saídas de streaming, consulte [the section called "Usar](#page-242-0)  [variáveis de configurações com saídas de streaming"](#page-242-0).

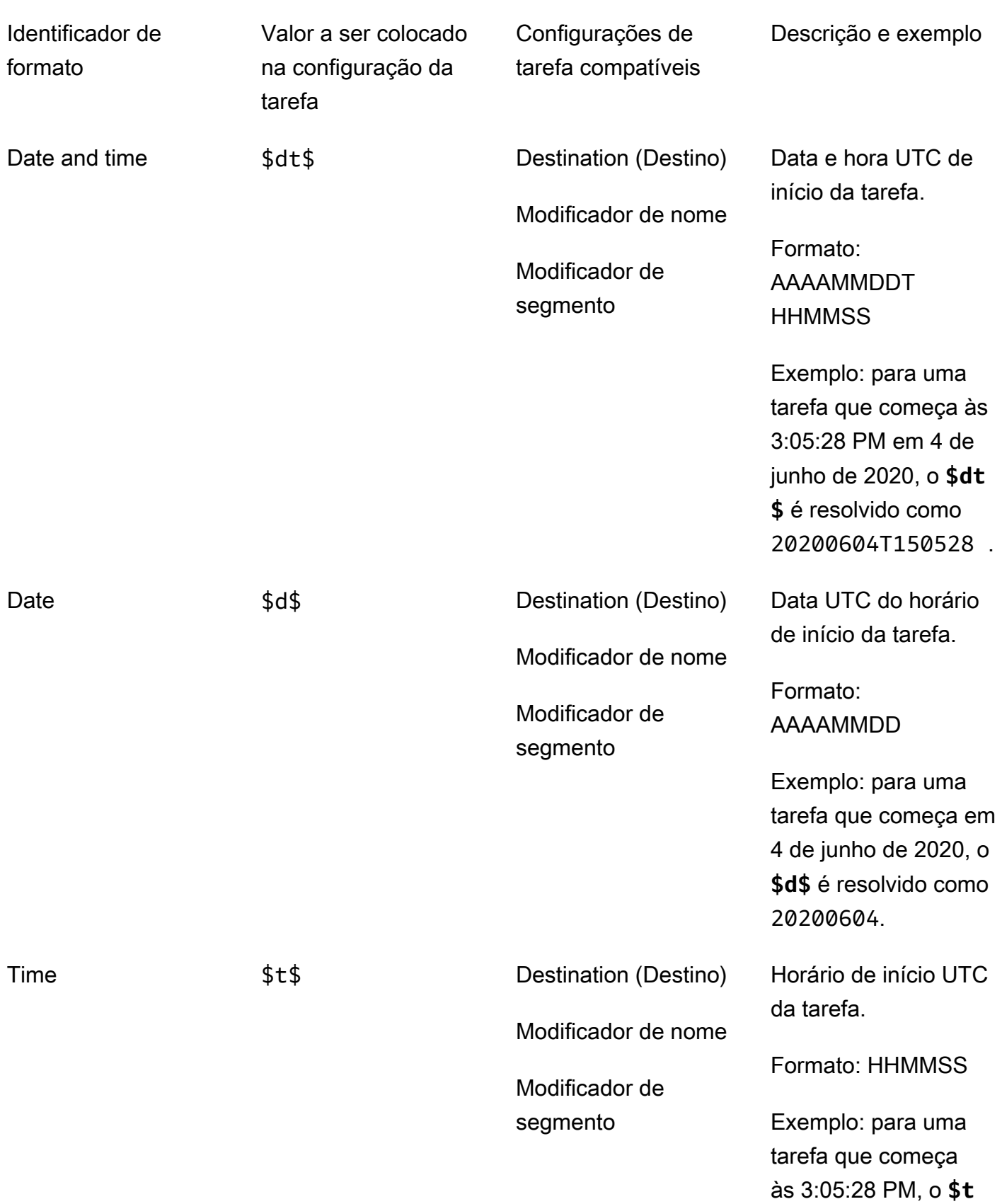

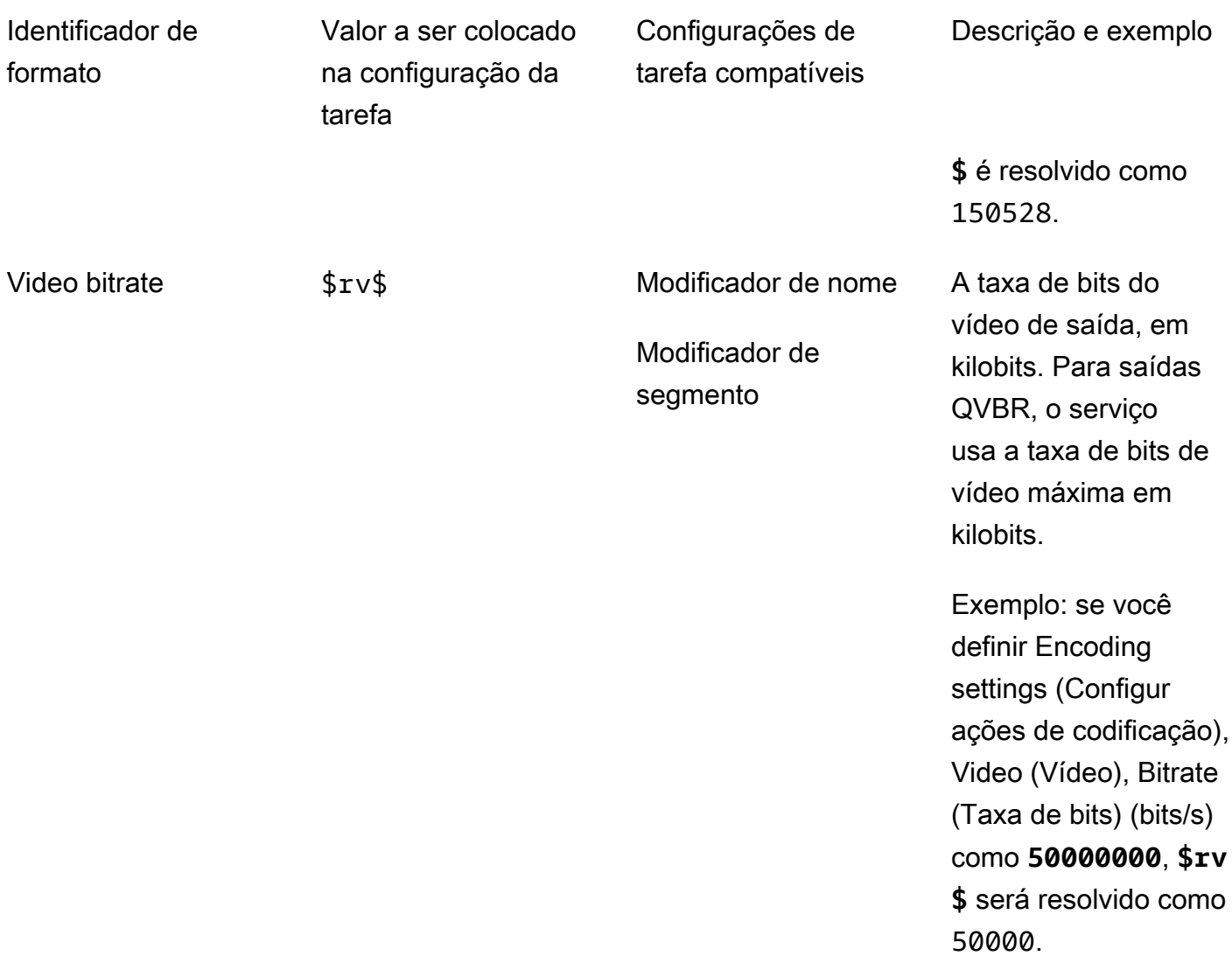

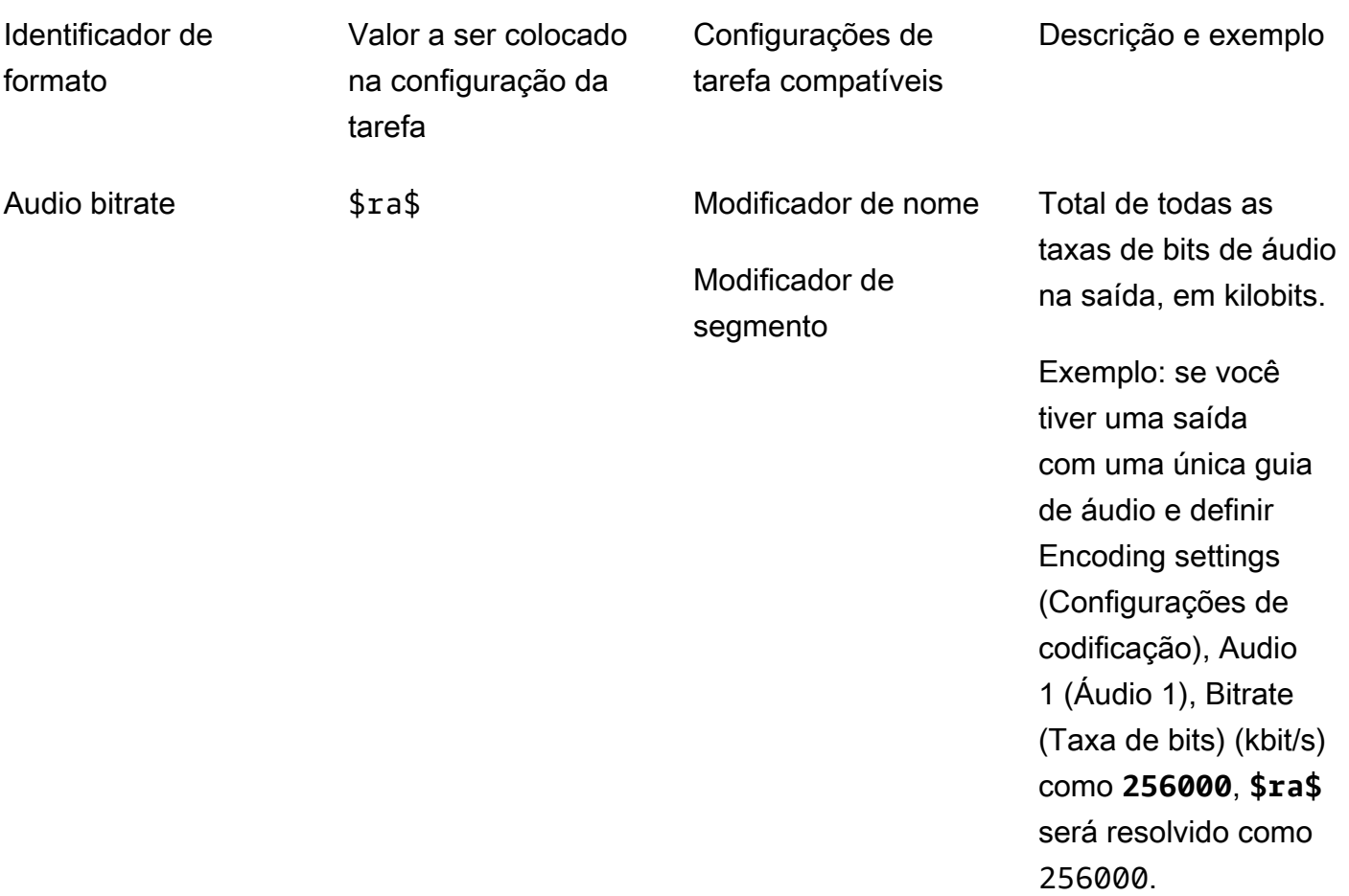

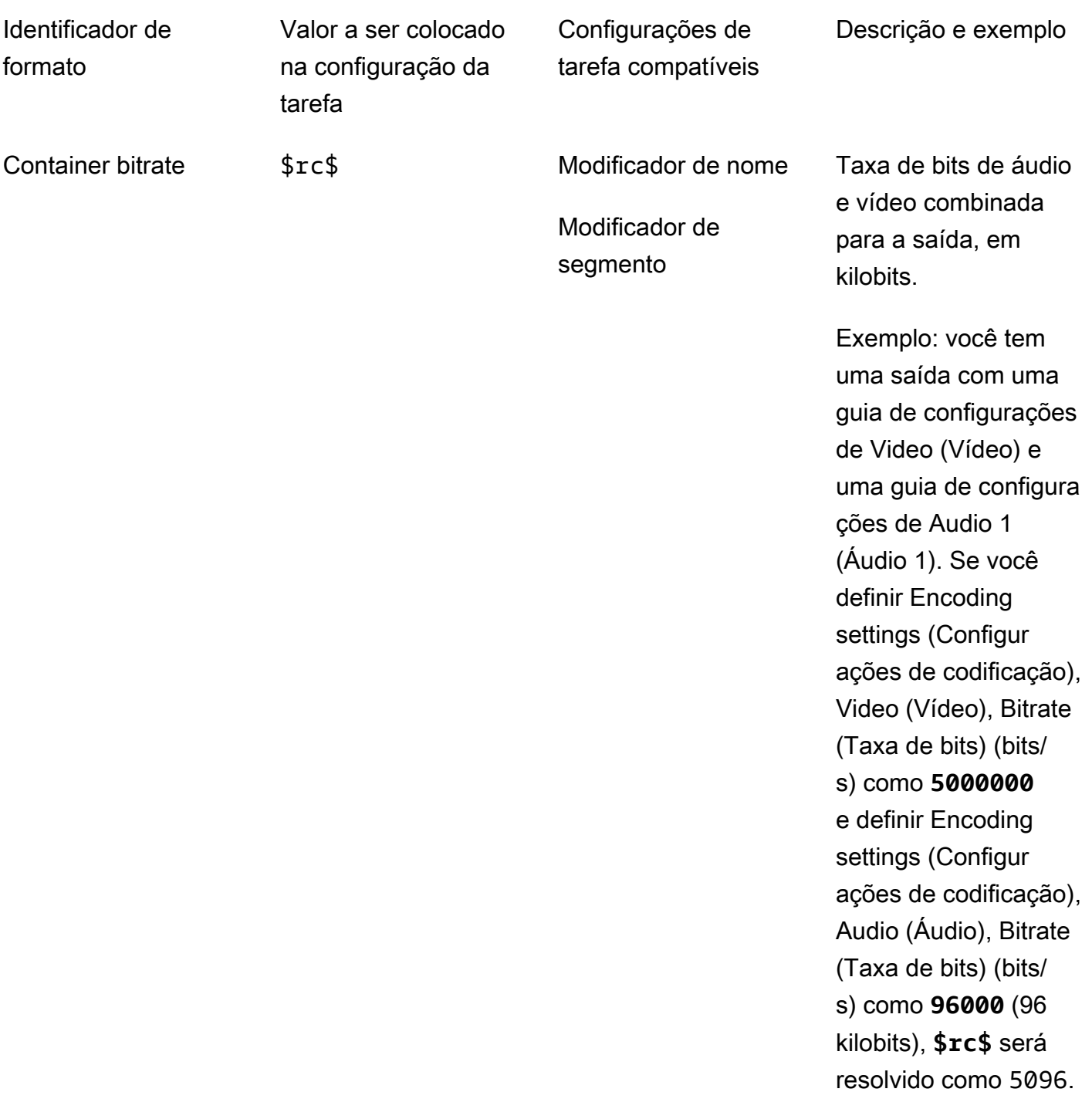

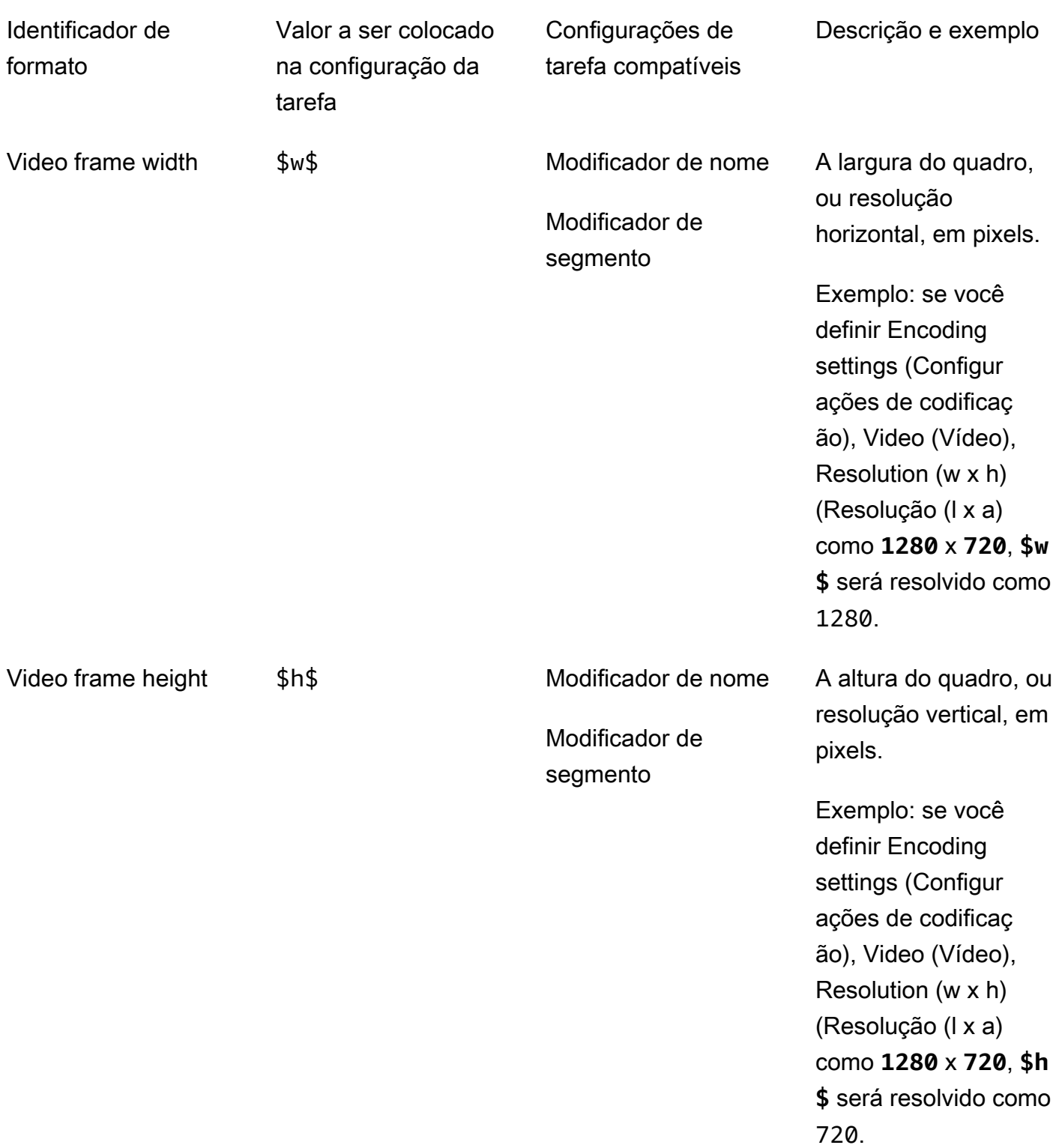

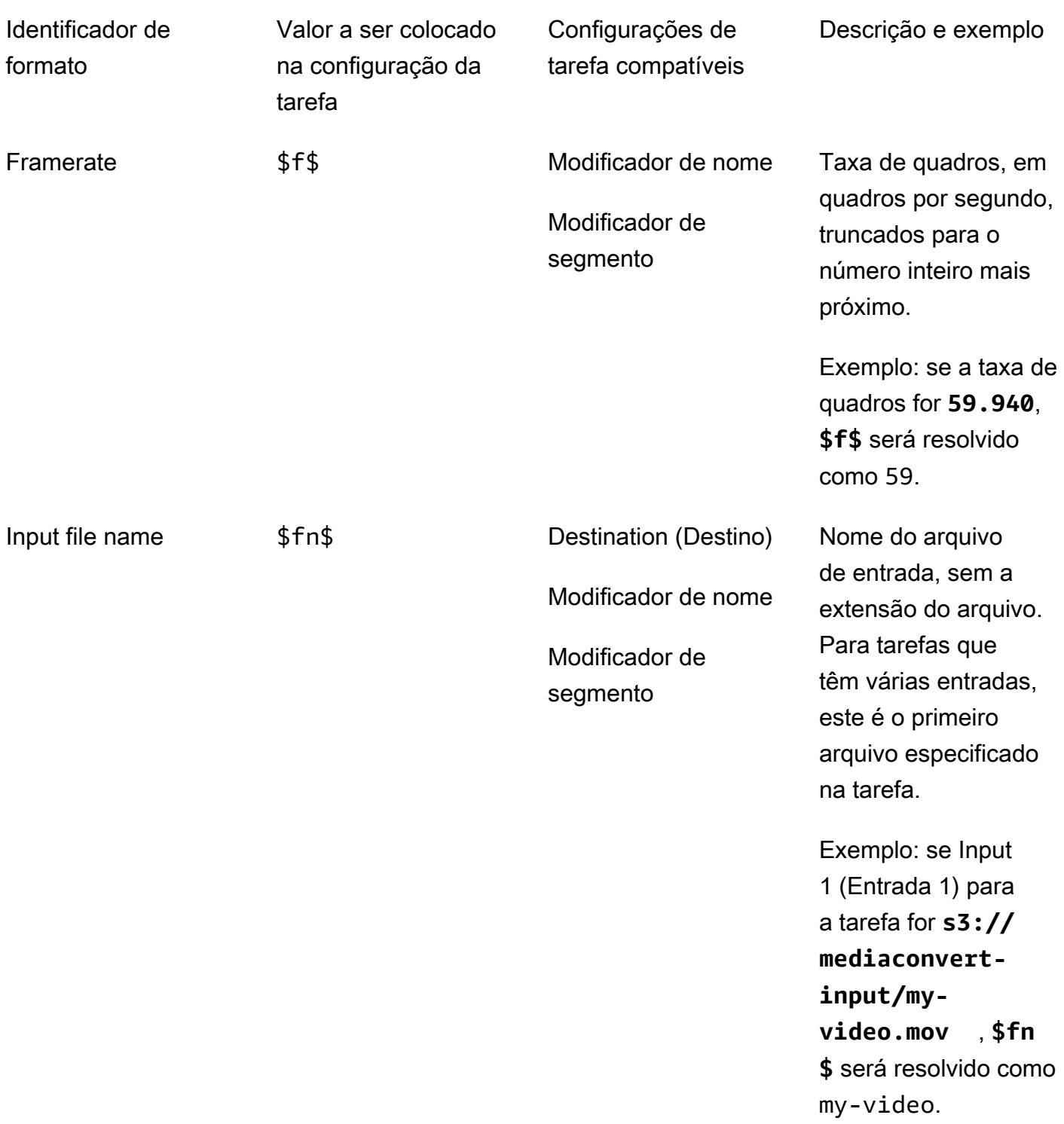

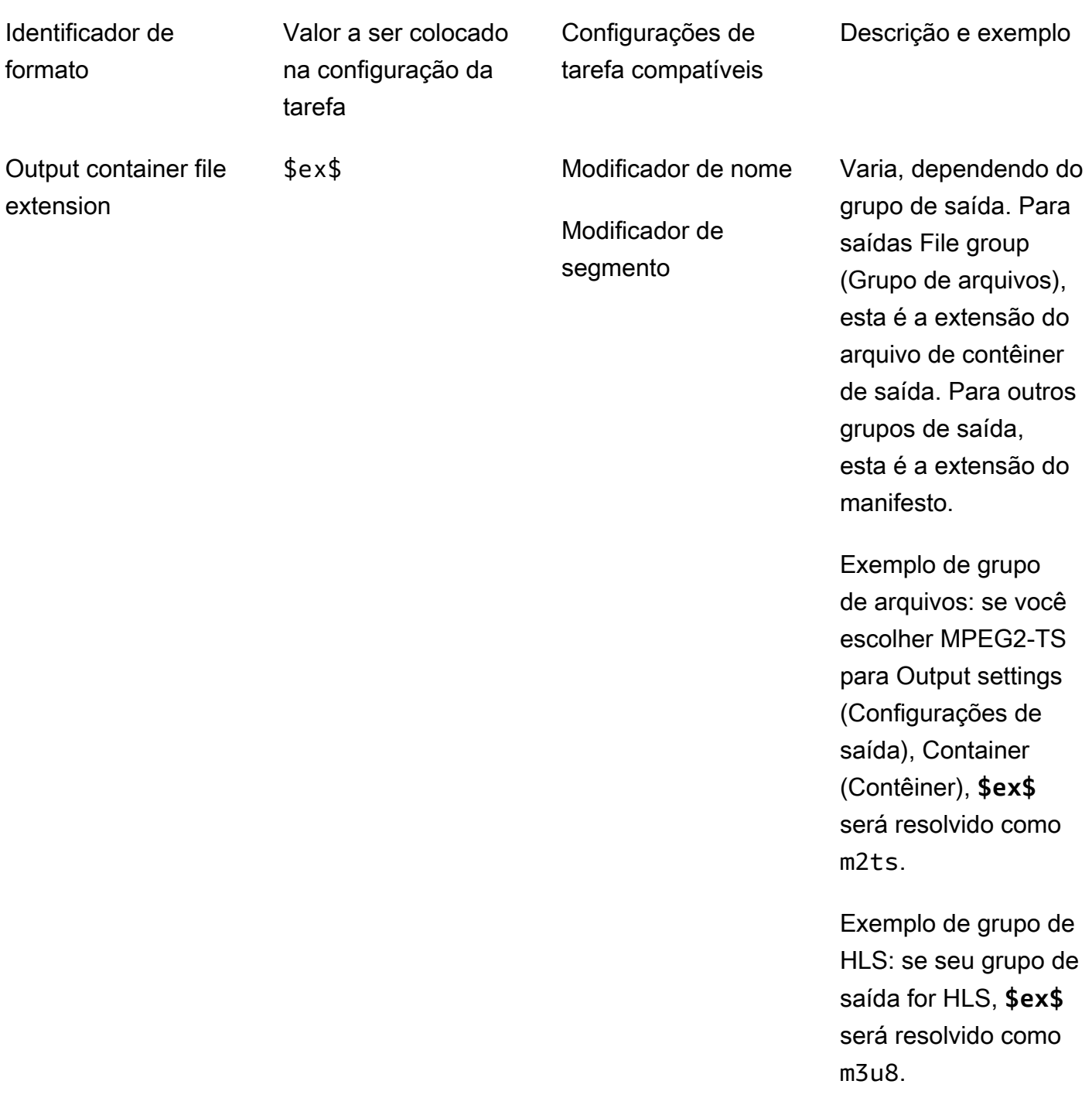

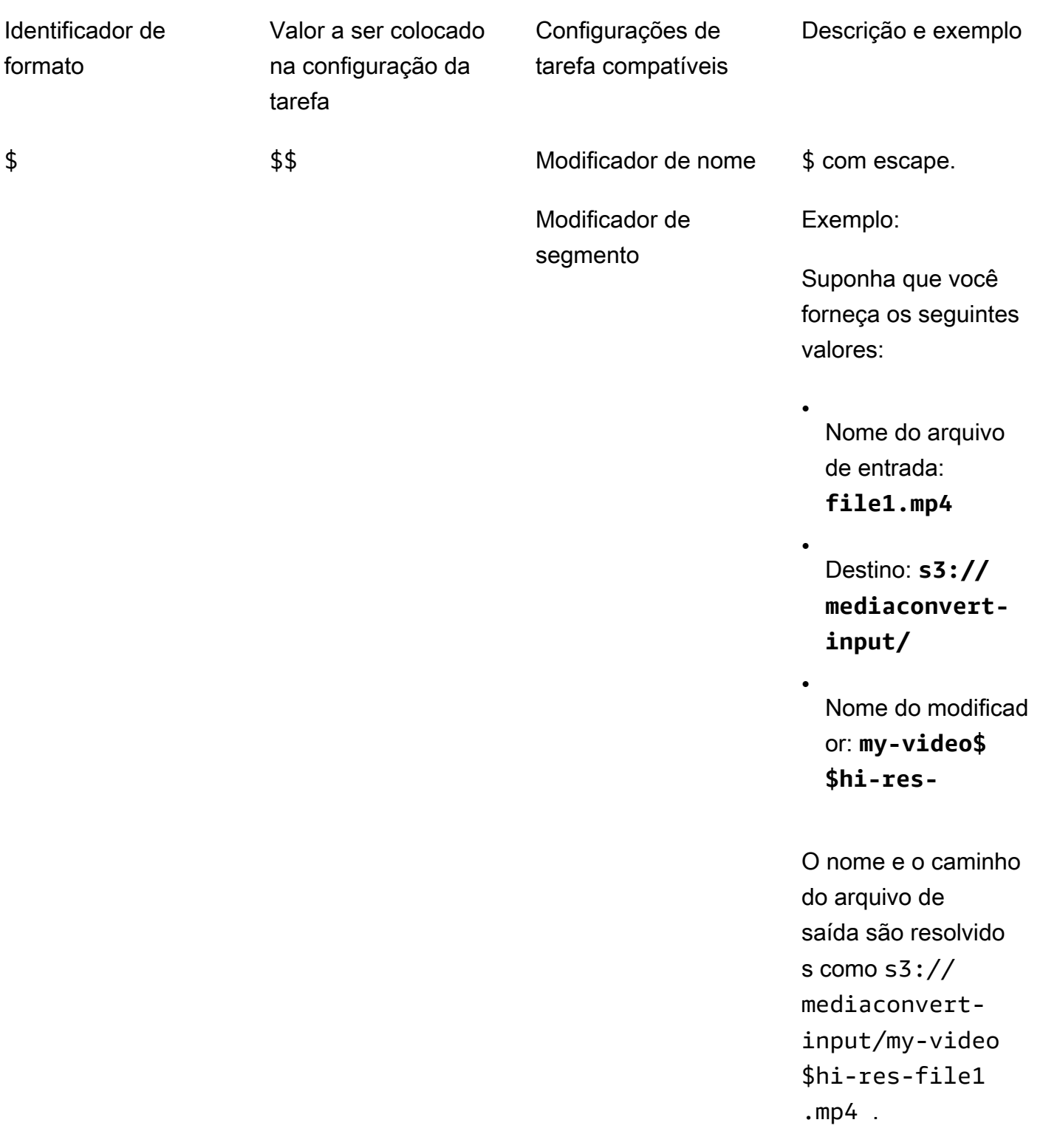

## <span id="page-242-0"></span>Usar variáveis de configurações com saídas de streaming

As variáveis nas configurações da tarefa, também chamadas de identificadores de formato, funcionam de forma diferente para saídas em grupos de saída Apple HLS e DASH ISO. Veja as diferenças:

Para saídas Apple HLS

Quando você usa os identificadores de formato de data e hora (\$dt\$, \$t\$, \$d\$) na configuração Segment modifier (Modificador de segmento), esses identificadores são resolvidos como a hora de conclusão de cada segmento, em vez de como a hora de início da tarefa.

#### **a** Note

Para tarefas que usam transcodificação acelerada, os segmentos podem ser concluídos ao mesmo tempo. Isso significa que os identificadores de formato de data e hora nem sempre são resolvidos como valores exclusivos.

## Para saídas DASH ISO

Você pode usar dois identificadores de formato adicionais na configuração Name modifier (Modificador de nome). Eles afetam o manifesto DASH, além do nome de arquivo de saída. Aqui estão os identificadores:

## \$Number\$

Nos nomes de arquivo de saída , \$Number\$ é resolvido como uma série de números que aumentam a partir de 1. Isso substitui a numeração de segmentos padrão de nove dígitos nos nomes de arquivo de segmento. Por exemplo:

- Se você especificar **video\_\$Number\$** para Name modifier (Modificador de nome), o serviço criará arquivos de segmento chamados video\_1.mp4, video\_2.mp4, e assim por diante.
- Se você especificar apenas **video\_** para Name modifier (Modificador de nome), o serviço criará arquivos de segmento chamados video\_000000001.mp4, video\_000000002.mp4, e assim por diante.

No manifesto DASH, o AWS Elemental MediaConvert inclui duration e startNumber dentro do elemento SegmentTemplate, da seguinte forma:

```
<SegmentTemplate timescale="90000" media="main_video_$Number$.mp4" 
initialization="main_video_$Number$init.mp4" duration="3375000"/>
```
#### **G** Note

Se você usar o identificador de formato \$Number\$ em uma saída, também deverá usá-lo em todas as outras saídas do grupo de saídas.

## \$Bandwidth\$

Nos nomes de arquivo de saída, \$Bandwidth\$ é resolvido como o valor de Video (Vídeo), Bitrate (Taxa de bits) mais o valor de Audio (Áudio), Bitrate (Taxa de bits) na saída. Independentemente de você incluir esse identificador de formato, o serviço usa a numeração de segmentos de nove dígitos nos nomes de arquivo de segmento.

Por exemplo, suponha que você especifique esses valores:

- Video (Vídeo), Bitrate (Taxa de bits) (bits/s): **50000000**
- Audio (Áudio), Bitrate (Taxa de bits) (kbits/s): **96.0** (96.000 bits/s)
- Name modifier (Modificador de nome): **video\_\$Bandwidth\$**

O valor de \$Bandwidth\$ é resolvido para 50.096.000. O serviço cria arquivos de segmento chamados video\_50096000\_000000001.mp4, video\_50096000\_000000002.mp4, e assim por diante.

No manifesto, o AWS Elemental MediaConvert inclui duration e startNumber dentro do elemento SegmentTemplate, da seguinte forma: <SegmentTemplate timescale="90000" media="main\_video\_\$Bandwidth\$.mp4" initialization="main\_video\_\$Bandwidth \$init.mp4" duration="3375000"/>.

## \$Time\$

Nos nomes de arquivo de saída, \$Time\$ é resolvido como a duração, em milissegundos, do segmento. Quando você inclui esse identificador de formato, o serviço não usa a numeração de segmentos de nove dígitos padrão nos nomes de arquivo de segmento.

Por exemplo, se você especificar **video180\_\_\$Time\$** para Name modifier (Modificador de nome), o serviço criará arquivos de segmento chamados video180\_\_345600.mp4, video180\_\_331680.mp4, e assim por diante. Nesses exemplos, as durações de segmento são 345.600 ms e 331.680 ms.

No manifesto, o AWS Elemental MediaConvert inclui SegmentTimeline dentro do elemento SegmentTemplate, da seguinte forma:

```
<Representation id="5" width="320" height="180" bandwidth="200000" 
 codecs="avc1.4d400c"> 
         <SegmentTemplate media="video180_$Time$.mp4" 
 initialization="videovideo180_init.mp4"> 
           <SegmentTimeline> 
             <S t="0" d="345600" r="2"/> 
             <S t="1036800" d="316800"/> 
           </SegmentTimeline> 
         </SegmentTemplate> 
       </Representation>
```
#### **a** Note

Se você usar o identificador de formato \$Time\$ em uma saída, também deverá usá-lo em todas as outras saídas do grupo de saídas.

## <span id="page-244-0"></span>Especificar um número mínimo de dígitos

Para identificadores de formato que retornam um número, você pode especificar um número mínimo de dígitos em que o identificador de formato será resolvido. Quando você faz isso, o serviço adiciona zeros à esquerda antes de qualquer valor que deve retornar um número menor de dígitos.

Use a sintaxe a seguir para especificar o número de dígitos: **%0[number of digits]**. Coloque esse valor apenas antes do \$ final do identificador de formato.

Por exemplo, suponha que a altura do quadro de vídeo seja 720 e você deseja especificar um mínimo de quatro dígitos, para que ele apareça no nome de arquivo como 0720. Para fazer isso, use o seguinte identificador de formato: **\$h%04\$**.

#### **a** Note

Os valores que são muito grandes para serem expressos no número de dígitos especificado são resolvidos com mais dígitos.

# <span id="page-245-1"></span>Trabalhar com predefinições de saída

As predefinições de saída agilizam a configuração do trabalho fornecendo grupos de configurações de transcodificação recomendados. Os modelos de trabalho se aplicam a todo o trabalho de transcodificação; as predefinições de saída se aplicam a uma única saída de um trabalho de transcodificação. Para obter mais informações sobre modelos de trabalho, consulte [Modelos.](#page-250-0)

Você pode usar uma predefinição do sistema com configurações especificadas para você, ou pode criar uma predefinição personalizada com as próprias configurações. Você pode criar uma predefinição personalizada do zero, começando apenas com as configurações padrão, ou pode duplicar uma predefinição do sistema, ajustá-la de acordo com o fluxo de trabalho e salvá-la como uma predefinição personalizada.

#### Tópicos

- [Usar predefinições de saída](#page-245-0)
- [Listar e visualizar predefinições de saída](#page-246-0)
- [Criar uma predefinição personalizada](#page-247-0)
- [Criar uma predefinição personalizada com base em uma predefinição do sistema](#page-248-0)
- [Modificar predefinições personalizadas](#page-249-0)
- [Excluir uma predefinição personalizada](#page-249-1)

# <span id="page-245-0"></span>Usar predefinições de saída

Ao especificar as saídas do trabalho do MediaConvert, você pode usar uma predefinição de saída, em vez de escolher cada configuração de saída separadamente.

Para especificar uma predefinição para uma saída usando o console do MediaConvert:

- 1. Crie um trabalho normalmente, conforme descrito em [Criar um trabalho.](#page-20-0)
- 2. Crie grupos de saída, conforme descrito em [Etapa 3: criar grupos de saídas](#page-156-0).

#### **1** Tip

Muitos trabalhos têm uma saída para cada tipo de dispositivo que reproduzirá o vídeo criado pelo trabalho.

- 3. Na página Criar trabalho, no painel Trabalho à esquerda, escolha uma saída. As saídas estão listadas na seção Output groups (Grupos de saída), no grupo de saída.
- 4. No painel Output settings (Configurações de saída), escolha uma predefinição de saída na lista suspensa Preset (Predefinição). Para obter mais informações sobre configurações individuais, selecione o link Info (Informações) ao lado de cada configuração.

**a** Note

A lista suspensa Preset (Predefinição) mostra apenas as predefinições que funcionam com o tipo de grupo em que a saída está.

- 5. Em Name modifier (Modificador do nome), digite um conjunto de caracteres que vai diferenciar os arquivos criados dessa saída. Por exemplo, convém usar **-DASH-lo-res** para a saída no grupo DASH com a resolução mais baixa.
- 6. Repita essas etapas para cada saída no trabalho que você deseja especificar com uma predefinição.
- 7. Conclua a criação do trabalho, conforme descrito em [Criar um trabalho](#page-20-0).

# <span id="page-246-0"></span>Listar e visualizar predefinições de saída

Você pode listar as predefinições do sistema incluídas no MediaConvert e as predefinições personalizadas adicionadas em uma região da AWS. Você também pode visualizar as configurações de uma predefinição individual.

Para listar predefinições de saída

- 1. Abra a página [Predefinições de saída](https://console.aws.amazon.com/mediaconvert/home#/presets/list) no console do MediaConvert.
- 2. No painel Output presets (Predefinições de saída), na lista suspensa Presets (Predefinições), escolha Custom presets (Predefinições personalizadas) ou System presets (Predefinições do sistema).
- 3. Se estiver visualizando predefinições do sistema, você poderá filtrar a lista de predefinições por categoria. Faça isso escolhendo uma na lista suspensa Category (Categoria).
- 4. Para exibir configurações de uma predefinição individual, escolha o nome da predefinição na lista de predefinições.

# <span id="page-247-0"></span>Criar uma predefinição personalizada

As predefinições de saída especificam as configurações que se aplicam a uma única saída de um trabalho de transcodificação. As predefinições do sistema têm as configurações de saída especificadas para você; as predefinições personalizadas têm configurações especificadas por você ou outro usuário da conta da AWS.

Você pode criar uma predefinição personalizada especificando individualmente as configurações, conforme descrito neste tópico. Ou você pode criar uma predefinição personalizada duplicando e modificando uma predefinição existente, conforme descrito em [Criar uma predefinição personalizada](#page-248-0)  [a partir de uma predefinição do sistema.](#page-248-0)

Para criar uma predefinição de saída personalizada

- 1. Abra a página [Predefinições de saída](https://console.aws.amazon.com/mediaconvert/home#/presets/list) no console do MediaConvert.
- 2. No painel Output presets (Predefinições de saída), escolha o botão Create preset (Criar predefinição).
- 3. No painel Preset settings (Configurações de predefinição), especifique pelo menos o nome da nova predefinição. Como opção, forneça uma descrição e uma categoria.

Esses valores o ajudarão a encontrar a predefinição personalizada posteriormente. Para mais informações, consulte [Listar e visualizar predefinições de saída.](#page-246-0)

4. No painel Preset settings (Configurações de predefinição), escolha o contêiner da saída.

## **1** Tip

É importante especificar um contêiner que seja apropriado ao tipo de saída que você pretende criar com a predefinição. Quando você escolhe uma predefinição do sistema ou personalizada como parte da criação de um trabalho, o console só exibe as predefinições que especificam um contêiner válido para o grupo de saída.

5. Escolha as configurações de saída.

Para obter mais informações sobre cada configuração, escolha o link Info (Informações) próximo da configuração ou do título do grupo de configurações.

6. Escolha o botão Create (Criar) na parte inferior da página.

# <span id="page-248-0"></span>Criar uma predefinição personalizada com base em uma predefinição do sistema

O MediaConvert não permite modificar predefinições do sistema. Se quiser uma predefinição semelhante a uma predefinição do sistema, mas um pouco modificada, você poderá duplicar a predefinição do sistema, personalizar as configurações e salvá-la como uma predefinição personalizada.

Para criar uma predefinição de saída personalizada com base em uma predefinição do sistema

- 1. Abra a página [Predefinições de saída](https://console.aws.amazon.com/mediaconvert/home#/presets/list) no console do MediaConvert.
- 2. No painel Output presets (Predefinições de saída), na lista suspensa Presets (Predefinições), escolha System presets (Predefinições do sistema).
- 3. Escolha o nome da predefinição do sistema mais parecida com a predefinição personalizada que você deseja criar.
- 4. Na página Preset details (Detalhes da predefinição), e escolha Duplicate (Duplicar).
- 5. Na página Create preset (Criar predefinição), especifique um nome para a nova predefinição. Como opção, modifique a descrição e a categoria.

Esses valores o ajudarão a encontrar a predefinição personalizada posteriormente. Para mais informações, consulte [Listar e visualizar predefinições de saída.](#page-246-0)

6. Modifique as configurações de saída.

Para obter mais informações sobre cada configuração, escolha o link Info (Informações) próximo da configuração ou do título do grupo de configurações.

7. Escolha o botão Create (Criar) na parte inferior da página.

#### **a** Note

Esse botão se parece com o botão Create (Criar) para criar um trabalho, mas, neste contexto, escolhê-lo cria a predefinição personalizada.

# <span id="page-249-0"></span>Modificar predefinições personalizadas

Você pode ajustar as configurações e os valores de campo nas predefinições personalizadas. Você não pode alterar predefinições do sistema, mas pode duplicá-las e modificar a cópia, conforme descrito em [Criar uma predefinição personalizada a partir de uma predefinição do sistema.](#page-248-0)

Depois que você modificar uma predefinição, os trabalhos que usam a predefinição serão executados com as novas configurações, inclusive as seguintes:

- Os trabalhos que especificam diretamente a predefinição personalizada.
- Os trabalhos que você cria com base em um modelo que usa a predefinição personalizada.
- Os trabalhos que você duplica do histórico que usam a predefinição personalizada. O trabalho original usava as configurações na predefinição como elas estavam no momento; o novo trabalho usa as configurações atuais.

Para modificar uma predefinição de saída personalizada

- 1. Abra a página [Predefinições de saída](https://console.aws.amazon.com/mediaconvert/home#/presets/list) no console do MediaConvert.
- 2. Escolha o nome da predefinição personalizada que você deseja modificar.
- 3. Ajuste as configurações.
- 4. Escolha Save (Salvar).

# <span id="page-249-1"></span>Excluir uma predefinição personalizada

Você pode excluir as predefinições personalizadas adicionadas em uma região da AWS. Você não pode excluir as predefinições do sistema.

Para excluir uma predefinição personalizada

- 1. Abra a página [Predefinições de saída](https://console.aws.amazon.com/mediaconvert/home#/presets/list) no console do MediaConvert.
- 2. Escolha o nome da predefinição personalizada que você deseja excluir.
- 3. Na página Preset details (Detalhes da predefinição), escolha Delete preset (Excluir predefinição).

# <span id="page-250-0"></span>Lidar com modelos de trabalho

Os modelos de trabalho agilizam a configuração do trabalho fornecendo grupos de configurações de transcodificação recomendados. Os modelos de trabalho se aplicam a todo o trabalho de transcodificação; as predefinições de saída se aplicam a uma única saída de um trabalho de transcodificação. Para obter mais informações sobre predefinições de saída, consulte [Predefinições](#page-245-1).

Você pode usar um modelo de trabalho de sistema com configurações especificadas para você, ou pode criar um modelo de trabalho personalizado com as próprias configurações. Você pode criar um modelo de trabalho personalizado do zero, começando apenas com as configurações padrão. Ou você pode duplicar um modelo de trabalho do sistema, ajustá-lo de acordo com o fluxo de trabalho e salvá-lo como um modelo de trabalho personalizado.

## Tópicos

- [Usar um modelo de trabalho para criar um trabalho](#page-250-1)
- [Listar e visualizar modelos de trabalho](#page-251-0)
- [Criação de um modelo de trabalho personalizado](#page-252-0)
- [Modificar modelos de trabalho personalizados](#page-253-0)
- [Excluir um modelo de trabalho personalizado](#page-253-1)

# <span id="page-250-1"></span>Usar um modelo de trabalho para criar um trabalho

Os modelos de trabalho se aplicam a um trabalho de transcodificação inteiro e fornecem valores de configurações que permanecem os mesmos em vários trabalhos. Você especifica as configurações de entrada e a função de serviço do perfil de serviço AWS Identity and Access Management (IAM) no próprio trabalho. Esses valores não são salvos no modelo, porque podem variar de trabalho para trabalho.

Para criar um trabalho usando um modelo de trabalho

- 1. Abra a página [Modelos de trabalho](https://console.aws.amazon.com/mediaconvert/home#/templates/list) no console do MediaConvert.
- 2. No painel Modelos de trabalho, na lista suspensa Modelos, escolha Modelos de trabalho personalizados ou Modelos de trabalho do sistema.

## **a** Note

Os modelos de trabalho personalizados só são exibidos na Região AWS onde foram criados. Ao escolher Modelos de trabalho personalizados, você só vê os modelos de trabalho criados na Região AWS escolhida no início deste procedimento.

- 3. Escolha o nome do modelo de trabalho que você deseja usar.
- 4. Na página Detalhes do modelo de trabalho, escolha Criar trabalho.
- 5. Na seção Entradas do painel Trabalho, escolha Adicionar.
- 6. Especifique as configurações de vídeo, áudio, legenda de entrada.

## **a** Note

Verifique se você especificou os seletores de áudio e legenda de maneira correspondente às saídas especificadas no modelo de trabalho.

- 7. Na seção Configurações do trabalho do painel Trabalho, escolha Configurações.
- 8. No painel Configurações do trabalho, na lista suspensa Perfil do IAM, escolha o perfil de serviço que você criou para conceder permissões ao MediaConvert para acessar os recursos em seu nome. Para obter instruções sobre como criar essa função, consulte [Configurar permissões do](#page-13-0) [IAM .](#page-13-0)

# <span id="page-251-0"></span>Listar e visualizar modelos de trabalho

Você pode listar os modelos de trabalho do sistema incluídos no MediaConvert e os modelos de trabalho personalizados adicionados em uma Região AWS. Você também pode visualizar as configurações de um modelo de trabalho individual.

Para listar modelos de trabalho

- 1. Abra a página [Modelos de trabalho](https://console.aws.amazon.com/mediaconvert/home#/templates/list) no console do MediaConvert.
- 2. No painel Modelos de trabalho, na lista suspensa Modelos, escolha Modelos de trabalho personalizados ou Modelos de trabalho do sistema.
- 3. Se estiver visualizando modelos de trabalho do sistema, você poderá filtrar a lista de modelos de trabalho por categoria. Faça isso escolhendo uma na lista suspensa Category.
4. Para exibir configurações de um modelo de trabalho individual, escolha o nome do modelo de trabalho na lista de modelos de trabalho.

## Criação de um modelo de trabalho personalizado

Os modelos de trabalho especificam as configurações que se aplicam a todas as saídas de um trabalho de transcodificação. Os modelos de trabalho de sistema têm as configurações especificadas para você; os modelos de trabalho personalizados têm configurações especificadas por você ou outro usuário da conta da AWS.

Você pode criar um modelo de trabalho individualmente especificando as configurações de cada saída. Ou você pode criar uma predefinição personalizada especificando uma predefinição para as configurações de cada saída, conforme descrito em [Usar predefinições de saída.](#page-245-0)

Para criar um modelo de trabalho personalizado

- 1. Abra a página [Modelos de trabalho](https://console.aws.amazon.com/mediaconvert/home#/templates/list) no console do MediaConvert.
- 2. No painel Modelos de trabalho, escolha o botão Criar modelo.
- 3. No painel Informações gerais, especifique pelo menos o nome do novo modelo de trabalho. Como opção, forneça uma descrição e uma categoria.

Esses valores o ajudarão a encontrar o modelo personalizado posteriormente. Para obter mais informações, consulte [Listar e visualizar modelos de trabalho.](#page-251-0)

4. No painel Modelo de trabalho, adicione entradas, grupos de saída, saídas e configurações de todo o trabalho.

O procedimento para isso é o mesmo descrito em [Configurar trabalhos no MediaConvert,](#page-152-0) exceto pelo fato de que você não especifica o local e o nome do arquivo da entrada nem a perfil do IAM;, que o serviço pressupõe para que possa acessar os recursos.

#### **a** Note

Se você configurar saídas consultando predefinições de saída, não se esqueça de especificar seletores de áudio e legenda de entrada para corresponder a quaisquer áudios e legendas de saída especificadas na predefinição. Por exemplo, se você usar uma predefinição de saída com três trilhas de áudio que usam seletores de áudio 1, 2 e 3, verifique se a entrada especificada tem seletores de áudio 1, 2 e 3.

5. Escolha o botão Criar na parte inferior da página.

## Modificar modelos de trabalho personalizados

Você pode alterar as configurações e os valores de campo nos modelos de trabalho personalizados. Você não pode alterar modelos de trabalho de sistema, mas pode modificar as configurações em trabalhos iniciados com base em um modelo de trabalho de sistema, antes de criar o trabalho.

Para modificar um modelo de trabalho personalizado

- 1. Abra a página [Modelos de trabalho](https://console.aws.amazon.com/mediaconvert/home#/templates/list) no console do MediaConvert.
- 2. Escolha o nome do modelo de trabalho personalizado que você deseja modificar.

Por padrão, a página Modelos de trabalho é filtrada para mostrar apenas modelos personalizados.

- 3. Na página Detalhes do modelo de trabalho, escolha o botão Atualizar.
- 4. Na página Atualizar modelo de trabalho, ajuste as configurações no modelo, da mesma forma que faria ao [configurar um trabalho.](#page-152-0)
- 5. Escolha o botão Atualizar na parte inferior da página Atualizar modelo de trabalho.

## Excluir um modelo de trabalho personalizado

Você pode excluir qualquer modelo de trabalho personalizado. Você não pode excluir modelos de trabalho de sistema.

Para excluir um modelo de trabalho

- 1. Abra a página [Modelos de trabalho](https://console.aws.amazon.com/mediaconvert/home#/templates/list) no console do MediaConvert.
- 2. Escolha o nome do modelo de trabalho personalizado que você deseja modificar.

Por padrão, a página Modelos de trabalho é filtrada para mostrar apenas modelos personalizados.

3. Na página Detalhes do modelo de trabalho, escolha o botão Delete (Excluir).

# Trabalhando com filas no AWS Elemental MediaConvert

Uma fila é um conjunto de recursos que processa trabalhos.

Para iniciar um trabalho, você o envia para uma fila. O AWS Elemental MediaConvert processa trabalhos que você envia para uma fila em paralelo. Quando todos os recursos da fila são usados, trabalhos adicionais permanecem em um estado SUBMITTED até que os recursos da fila estejam disponíveis novamente. Use as filas para gerenciar os recursos que estão disponíveis para sua conta.

MediaConvert oferece os dois tipos de fila a seguir:

#### Filas sob demanda

Com as filas sob demanda, você não precisa configurar nada com antecedência. Sua fila padrão é uma fila sob demanda. Você paga taxas que dependem dos atributos do que você usar. Para obter mais informações, consulte [MediaConvert Preços.](https://aws.amazon.com/mediaconvert/pricing/)

#### Filas reservadas

Com as filas reservadas, você paga pela capacidade de transcodificação da fila toda, independentemente do quanto você usá-la. Para obter mais informações, consulte [Preços do](https://aws.amazon.com/mediaconvert/pricing/)  [MediaConvert.](https://aws.amazon.com/mediaconvert/pricing/)

Todos os trabalhos são executados em uma fila. Se você não especificar uma fila ao criar seu trabalho, a MediaConvert enviará para a fila sob demanda padrão.

Para obter informações sobre quantas filas você pode criar e quantos trabalhos essas filas podem executar, consulte [Service quotas](https://docs.aws.amazon.com/general/latest/gr/mediaconvert.html#limits_mediaconvert) no Guia de referência geral do AWS .

Você pode configurar seu trabalho para passar de uma fila para outra automaticamente se ele permanecer em um estado SUBMITTED por muito tempo. Para ter mais informações, consulte [Salto](#page-272-0) [de fila.](#page-272-0)

O tempo para se concluir um trabalho varia significativamente de acordo com os arquivos de entrada e as configurações do trabalho. Consequentemente, MediaConvert nem sempre conclui os trabalhos na mesma ordem em que você os envia.

Como especificar uma fila para seu trabalho

Você especifica a fila de trabalhos ao enviar seu trabalho. As guias a seguir mostram opções diferentes para especificar uma fila para seu trabalho.

#### Console

Para especificar uma fila para seu trabalho usando o MediaConvert console, conclua estas etapas:

- 1. Abra a página [Criar tarefa](https://console.aws.amazon.com/mediaconvert/home#/jobs/create) no MediaConvert console.
- 2. Escolha Gerenciamento de trabalhos no menu Configurações do trabalho.
- 3. Em Fila, escolha uma fila.

#### API, SDK, or the AWS CLI

Para especificar a fila de um trabalho usando a API, o SDK ou o AWS Command Line Interface (AWS CLI), especifique a Queue propriedade. Essa propriedade é um filho direto de Jobs, que está no nível superior da especificação de tarefa JSON. Defina Queue como o ARN da sua fila.

A seguir está um trecho de uma configuração de trabalho JSON com um exemplo de fila especificado.

```
{ 
  "Settings": { 
   "OutputGroups": [...], 
   "Inputs": [...]
  }, 
  "Queue": "arn:aws:mediaconvert:us-west-2:111122223333:queues/example"
}
```
Para obter mais informações, consulte a [Referência MediaConvert da API](https://docs.aws.amazon.com/mediaconvert/latest/apireference/jobs.html#jobs-prop-createjobrequest-queue).

Os tópicos a seguir fornecem informações sobre como as filas funcionam em geral e sobre cada tipo de fila especificamente.

#### Tópicos

- [Usando filas sob demanda no AWS Elemental MediaConvert](#page-256-0)
- [Trabalho com filas reservadas no AWS Elemental MediaConvert](#page-261-0)
- [Prioridade do trabalho](#page-270-0)

• [Salto de fila](#page-272-0)

## <span id="page-256-0"></span>Usando filas sob demanda no AWS Elemental MediaConvert

Sua fila padrão é uma fila sob demanda. As filas sob demanda diferem das filas reservadas na forma como o AWS Elemental MediaConvert aloca recursos de transcodificação para trabalhos e na forma como você paga. Para obter mais informações, consulte [MediaConvert Preços.](https://aws.amazon.com/mediaconvert/pricing/) Esta seção descreve o uso de várias filas, a criação de filas adicionais, a visualização de filas, a pausa ou a ativação de filas e a exclusão de filas.

Tópicos

- [Gerenciando recursos e testando o desempenho](#page-256-1)
- [Como você paga pela transcodificação com as filas sob demanda](#page-257-0)
- [Crie uma fila sob demanda](#page-257-1)
- [Pause e reative filas sob demanda](#page-258-0)
- [Listando filas sob demanda](#page-259-0)
- [Exclua uma fila sob demanda](#page-260-0)

### <span id="page-256-1"></span>Gerenciando recursos e testando o desempenho

Gerencie recursos para processar ainda mais trabalhos em paralelo. Realize testes para otimizar o desempenho.

Alocação de recursos e priorização de trabalhos

Por padrão, sua conta tem uma fila sob demanda. Você pode [criar filas adicionais sob demanda.](#page-257-1) A documentação de [Service quotas](https://docs.aws.amazon.com/general/latest/gr/mediaconvert.html#limits_mediaconvert) lista o número máximo de filas disponíveis para sua conta em um Região da AWS.

Cada fila pode processar, simultaneamente, vários trabalhos até o máximo listado na documentação de [Service quotas](https://docs.aws.amazon.com/general/latest/gr/mediaconvert.html#limits_mediaconvert). Por exemplo, se você tiver cinco filas em us-east-1, poderá processar um total de mil trabalhos simultaneamente. (Neste exemplo, você pode processar até 200 trabalhos em qualquer fila individual.)

Quando um trabalho em uma fila sob demanda é concluído, MediaConvert seleciona o próximo trabalho a ser processado com base na prioridade do trabalho. Você define a prioridade de uma tarefa ao criá-la. Se mais de um trabalho tiver a prioridade mais alta, MediaConvert começa aquele que você enviou primeiro. Para ter mais informações, consulte [Prioridade do trabalho](#page-270-0).

Você também pode organizar os trabalhos com filas múltiplas sob demanda. Por exemplo, você pode executar trabalhos para fluxos de trabalho diferentes em filas separadas. MediaConvert processa esses trabalhos em várias filas em paralelo. Você também pode usar [Tags](#page-508-0) para acompanhar trabalhos com diferentes fluxos de trabalho.

#### **a** Note

Se você precisar processar mais trabalhos paralelamente, em vez de criar filas adicionais, recomendamos que você solicite primeiro um aumento no número de trabalhos que suas filas podem executar. Para fazer isso, abra o console [Service Quotas,](https://console.aws.amazon.com/servicequotas/home/services/mediaconvert/quotas) selecione Trabalhos simultâneos por fila sob demanda e selecione Solicitar aumento de cota.

#### Testes de desempenho

Recomendamos que você teste qualquer fluxo de trabalho com requisitos de desempenho específicos. Por padrão, MediaConvert otimiza o desempenho da sua fila para os tipos de trabalho mais comuns. Se seu fluxo de trabalho incluir, principalmente, um grande número de trabalhos que são concluídos rapidamente ou se você tiver alguma dúvida sobre o desempenho da fila, entre em contato com o [AWS suporte](https://aws.amazon.com/contact-us/).

## <span id="page-257-0"></span>Como você paga pela transcodificação com as filas sob demanda

Com as filas sob demanda, você pagará conforme o uso. Para obter detalhes de preço, consulte [Definição de preço do AWS Elemental MediaConvert.](https://aws.amazon.com/mediaconvert/pricing/)

### <span id="page-257-1"></span>Crie uma fila sob demanda

O AWS Elemental MediaConvert fornece uma fila sob demanda padrão. Uma fila padrão está disponível em todas as Regiões da AWS. Outras filas aparecem somente no Região da AWS local em que foram criadas. Para adicionar mais recursos à sua conta, você pode criar suas próprias filas sob demanda.

Para saber como as filas afetam a forma como MediaConvert aloca o processamento de recursos, consulte. [Gerenciando recursos e testando o desempenho](#page-256-1) As guias a seguir mostram diferentes opções para criar uma fila sob demanda.

#### Console

Para criar uma fila sob demanda usando o MediaConvert console:

- 1. Abra a página [Filas](https://console.aws.amazon.com/mediaconvert/home#/queues/list) no MediaConvert console.
- 2. Selecione Criar fila.
- 3. Insira um Name (Nome). Em seguida, insira, opcionalmente, uma Descrição e quaisquer Tags.
- 4. Selecione Criar fila.

#### AWS CLI

O exemplo create-queue a seguir cria uma nova fila sob demanda.

```
aws mediaconvert create-queue \ 
  --region region-name-1 \ 
  --name Queue1 \ 
  --description "Example queue description." \ 
  --tags "KeyName1=string1,KeyName2=string2"
```
Para obter mais informações sobre como criar uma fila sob demanda usando o AWS CLI, consulte a Referência de [AWS CLI Comandos.](https://awscli.amazonaws.com/v2/documentation/api/latest/reference/mediaconvert/create-queue.html)

## <span id="page-258-0"></span>Pause e reative filas sob demanda

As novas filas assumem o status Ativo como padrão e estão disponíveis para processar trabalhos imediatamente. Opcionalmente, você pode pausar uma fila para interromper o processamento de quaisquer trabalhos adicionais. Quando você pausa os trabalhos, MediaConvert conclui o processamento dos trabalhos que já estão em execução. Se você enviar um trabalho para uma fila pausada, seu status permanecerá em SUBMITTED até que você altere o status da fila de volta para Ativo ou cancele o trabalho.

As guias a seguir mostram como alterar o status de uma fila sob demanda.

#### Console

Para alterar o status de uma fila sob demanda usando o MediaConvert console:

1. Abra a página [Filas](https://console.aws.amazon.com/mediaconvert/home#/queues/list) no MediaConvert console.

- 2. Na seção Filas sob demanda, selecione a fila.
- 3. Escolha Edit queue (Editar fila).
- 4. Em Status, escolha Pausada ou Ativo.
- 5. Escolha Salvar fila.

#### AWS CLI

O exemplo update-queue a seguir pausa uma fila sob demanda ativa.

```
aws mediaconvert update-queue \ 
  --name Queue1 \ 
  --status PAUSED
```
O exemplo update-queue a seguir ativa uma fila sob demanda pausada.

```
aws mediaconvert update-queue \ 
  --name Queue1 \ 
  --status ACTIVE
```
Para obter mais informações sobre como alterar o status de uma fila sob demanda usando o AWS CLI, consulte a Referência de [AWS CLI Comandos.](https://awscli.amazonaws.com/v2/documentation/api/latest/reference/mediaconvert/update-queue.html)

## <span id="page-259-0"></span>Listando filas sob demanda

Você pode listar as filas associadas à sua Conta da AWS e obter detalhes sobre essas filas. As guias a seguir mostram diferentes opções para listar filas.

#### Console

Para listar suas filas sob demanda usando o MediaConvert console, abra a página [Filas](https://console.aws.amazon.com/mediaconvert/home#/queues/list). Selecione uma fila para ver seu ARN.

#### AWS CLI

O exemplo list-queues a seguir lista todas as suas filas.

aws mediaconvert list-queues

O JSON a seguir é um exemplo de resposta de lista de filas.

```
{ 
  "Queues": [ 
  \{ "Arn": "arn:aws:mediaconvert:us-west-2:111122223333:queues/Example", 
    "CreatedAt": "2023-06-19T09:34:25-07:00", 
    "LastUpdated": "2023-06-19T09:34:25-07:00", 
    "Name": "Example", 
    "PricingPlan": "ON_DEMAND", 
    "ProgressingJobsCount": 0, 
    "Status": "ACTIVE", 
    "SubmittedJobsCount": 0, 
    "Type": "CUSTOM" 
   }, 
   { 
    "Arn": "arn:aws:mediaconvert:us-west-2:111122223333:queues/Default", 
    "CreatedAt": "2018-05-16T09:13:08-07:00", 
    "LastUpdated": "2021-05-14T15:39:23-07:00", 
    "Name": "Default", 
    "PricingPlan": "ON_DEMAND", 
    "ProgressingJobsCount": 0, 
    "Status": "ACTIVE", 
    "SubmittedJobsCount": 0, 
    "Type": "SYSTEM" 
   } 
 \mathbf{I}}
```
Para obter mais informações sobre como listar filas usando o AWS CLI, consulte a [Referência de](https://awscli.amazonaws.com/v2/documentation/api/latest/reference/mediaconvert/list-queues.html) [AWS CLI Comandos.](https://awscli.amazonaws.com/v2/documentation/api/latest/reference/mediaconvert/list-queues.html)

## <span id="page-260-0"></span>Exclua uma fila sob demanda

Você pode excluir qualquer fila que não seja a fila padrão. Não é possível excluir uma fila que contenha tarefas não processadas. As guias a seguir mostram como excluir uma fila sob demanda.

#### Console

Para excluir uma fila sob demanda usando o MediaConvert console:

1. Abra a página [Filas](https://console.aws.amazon.com/mediaconvert/home#/queues/list) no MediaConvert console.

- 2. Selecione a fila.
- 3. Selecione Excluir fila.

#### AWS CLI

O exemplo delete-queue a seguir exclui a fila sob demanda.

```
aws mediaconvert delete-queue \ 
  --name Queue1
```
Para obter mais informações sobre como excluir uma fila sob demanda usando o AWS CLI, consulte a Referência de [AWS CLI Comandos.](https://awscli.amazonaws.com/v2/documentation/api/latest/reference/mediaconvert/delete-queue.html)

## <span id="page-261-0"></span>Trabalho com filas reservadas no AWS Elemental MediaConvert

Com as filas reservadas, você pode comprar capacidade de transcodificação por um período de 12 meses. Os tópicos a seguir fornecem informações sobre como trabalhar com as filas reservadas, como criar e excluir filas e alocar recursos.

#### Tópicos

- [Sobre as filas reservadas](#page-261-1)
- [Limitações de atributos com filas reservadas](#page-263-0)
- [Crie uma fila reservada](#page-264-0)
- [Compre capacidade adicional para uma fila reservada](#page-265-0)
- [Edite as filas reservadas](#page-266-0)
- [Listando filas reservadas](#page-267-0)
- [Compre capacidade de transcodificação para uma fila reservada expirada](#page-267-1)
- [Exclua uma fila reservada](#page-269-0)
- [Simule uma fila reservada](#page-269-1)

### <span id="page-261-1"></span>Sobre as filas reservadas

As filas reservadas diferem das filas sob demanda na forma como o AWS Elemental MediaConvert aloca recursos de transcodificação para trabalhos e na forma como você paga pela transcodificação.

#### a Note

Há alguns recursos que não é possível usar com trabalhos enviados para uma fila reservada. Para ter mais informações, consulte [Limitações de atributos com filas reservadas](#page-263-0).

### Alocação de recursos e priorização de trabalhos com filas reservadas

Ao configurar a fila reservada, você escolhe quantas tarefas pode executar de uma só vez, especificando o número de slots de transcodificação reservados (RTS) na fila. Por exemplo, se você enviar cinco trabalhos para uma fila reservada com dois RTS, começará MediaConvert imediatamente a processar os dois primeiros trabalhos enviados e os outros três permanecerão na fila. Quando uma das tarefas em processamento MediaConvert é concluída, o serviço começa a processar a próxima tarefa.

Cada RTS tem seus próprios recursos de computação dedicados. Portanto, ao MediaConvert processar um trabalho que você envia para uma fila reservada, é necessário o mesmo tempo para processar se a fila tem um RTS ou vários RTS.

Quando um trabalho em uma fila reservada termina, MediaConvert seleciona o próximo trabalho a ser processado com base na prioridade do trabalho. Você define a prioridade de uma tarefa ao criá-la. Se mais de um trabalho tiver a prioridade mais alta, MediaConvert começa aquele que você enviou primeiro. Para ter mais informações, consulte [Prioridade do trabalho](#page-270-0).

### <span id="page-262-0"></span>Como você paga pela transcodificação com as filas reservadas

Com as filas reservadas, você paga pela capacidade na fila, independentemente de usá-la. Ao configurar uma fila reservada, você faz um compromisso de 12 meses para um plano de definição de preços. O plano de preços especifica um número fixo de slots de transcodificação reservados (RTS). Para obter mais informações, consulte [Preços do MediaConvert.](https://aws.amazon.com/mediaconvert/pricing/)

#### **A** Important

Após a compra do RTS, você não poderá cancelar o seu compromisso de 12 meses.

Você pode comprar capacidade adicional para uma fila reservada que já tenha o RTS. Para comprar capacidade adicional, você deverá estender o seu compromisso existente com um novo compromisso de 12 meses para um número maior de RTS . O novo compromisso começa quando você compra a capacidade adicional. O número de RTS em sua fila reservada não pode ser diminuído.

Quando o período de vigência dos planos de preços expira, a fila reservada persistirá. Você ainda pode enviar trabalhos para ele, mas o AWS Elemental MediaConvert não os executa.

Sobre a renovação automática

Você pode definir os planos de preços para renovação automática. Quando o prazo do seu plano de preços termina, o AWS Elemental MediaConvert verifica o status da renovação automática. Se a renovação automática estiver habilitada nesse momento, você automaticamente confirma outro período de vigência de 12 meses para o mesmo número de RTS pelo mesmo preço. Você pode alterar o status de renovação automática a qualquer momento.

Ao configurar sua fila, você pode selecionar renovação automática. A qualquer momento depois disso, o status de renovação automática pode ser alterado na página Edit (Editar) da fila. Para ter mais informações, consulte [Crie uma fila reservada](#page-264-0) e [Edite as filas reservadas.](#page-266-0)

Sobre o faturamento quando os trabalhos saem das filas

Quando você configura o [salto de fila](#page-272-0) entre uma fila reservada e uma fila sob demanda, você MediaConvert cobra de acordo com a fila na qual ele executa seu trabalho. Ou seja, se o trabalho for executado na sua fila reservada, você MediaConvert não será cobrado pelo trabalho. Se o trabalho for executado em sua fila sob demanda, MediaConvert você será cobrado pelo trabalho de acordo com a taxa sob demanda.

## <span id="page-263-0"></span>Limitações de atributos com filas reservadas

Os recursos a seguir estão disponíveis somente em trabalhos enviados para uma fila sob demanda. Para trabalhos enviados para uma fila reservada, é necessário desabilitar os seguintes atributos:

- [Resolução de saída em 8k](#page-35-0)
- [ABR automatizada](#page-299-0)
- [Codificação AV1](#page-31-0)
- [Codificação Dolby Vision](#page-318-0)
- [algoritmo de conversão de taxa de quadros FrameFormer](#page-331-0)
- [Transcodificação acelerada](#page-284-0)

#### **a** Note

As filas reservadas não podem executar trabalhos acelerados. No entanto, você pode enviar um trabalho para uma fila reservada com a Transcodificação acelerada definida como Preferencial. Quando você fizer isso, se o trabalho saltar para uma fila sob demanda, ele será executado com aceleração. Para ter mais informações, consulte [Especifique a](#page-277-0)  [transcodificação acelerada para trabalhos transferidos.](#page-277-0)

## <span id="page-264-0"></span>Crie uma fila reservada

Se você decidir adquirir capacidade adicional para sua fila reservada, você pode fazer isso. Para ter mais informações, consulte [Compre capacidade adicional para uma fila reservada](#page-265-0). As guias a seguir mostram diferentes opções para criar uma fila reservada.

#### **Console**

Para criar uma fila reservada usando o MediaConvert console:

- 1. Abra a página [Filas](https://console.aws.amazon.com/mediaconvert/home#/queues/list) no MediaConvert console.
- 2. Selecione Create reserved queue (Criar fila reservada).
- 3. Insira um Nome da fila reservada. Opcionalmente, insira uma Descrição.
- 4. Opcionalmente, use a Calculadora de slots de transcodificação reservados (RTS) para ajudar a determinar quantos RTSs você necessita.
- 5. Na seção Compromisso para comprar RTS para fila reservada, insira o número de slots de transcodificação reservados (RTS) que você deseja comprar.
- 6. Analise e concorde com o compromisso de preço e tempo. Após se comprometer com seu plano de preços, não será possível cancelá-lo. Opcionalmente, selecione Renovação anual automática.
- 7. Selecione Create reserved queue (Criar fila reservada). Em seguida, revise os detalhes da fila reservada e selecione Comprar.

#### AWS CLI

O exemplo create-queue a seguir cria uma fila reservada com um RTS e um compromisso de 12 meses.

```
aws mediaconvert create-queue \ 
  --region region-name-1 \ 
  --pricing-plan RESERVED \ 
  --reservation-plan-
settings "Commitment=ONE_YEAR, RenewalType=EXPIRE, ReservedSlots=1"
  --name ReservedQueue1 \ 
  --description "Example reserved queue description." \ 
  --tags "KeyName1=string1,KeyName2=string2"
```
Para obter mais informações sobre como criar uma fila reservada usando o AWS CLI, consulte o [Referência de comando AWS CLI.](https://awscli.amazonaws.com/v2/documentation/api/latest/reference/mediaconvert/create-queue.html)

## <span id="page-265-0"></span>Compre capacidade adicional para uma fila reservada

Para aumentar o número de trabalhos que uma fila reservada pode processar de uma só vez, você pode comprar capacidade adicional para ela. Para comprar capacidade adicional, você deverá estender o seu compromisso existente com um novo compromisso de 12 meses para um número maior de slots de transcodificação reservados (RTS). O novo compromisso começa quando você compra a capacidade adicional. O número de RTS em sua fila reservada não pode ser diminuído. Você não pode cancelar seu compromisso ou reverter o compromisso original depois de aumentar a capacidade.

As guias a seguir mostram como comprar capacidade adicional para uma fila reservada.

#### **Console**

Para comprar capacidade adicional para uma fila reservada usando o MediaConvert console:

- 1. Abra a página [Filas](https://console.aws.amazon.com/mediaconvert/home#/queues/list) no MediaConvert console.
- 2. Na seção Filas reservadas, selecione a fila reservada para a qual você deseja comprar capacidade adicional.
- 3. Escolha Purchase additional capacity (Comprar capacidade adicional).
- 4. Na seção Compromisso para comprar RTS para fila reservada, insira o número de slots de transcodificação reservados (RTS) que você deseja comprar. Esse número inclui tanto a quantidade original de RTSs e a nova capacidade adicional.
- 5. Analise e concorde com o compromisso de preço e tempo. Depois de se comprometer com seu plano de preços, você não poderá cancelá-lo nem revertê-lo. Opcionalmente, selecione Renovação anual automática.

6. Escolha Purchase additional capacity (Comprar capacidade adicional). Em seguida, revise os detalhes da fila reservada e selecione Comprar.

#### AWS CLI

O exemplo update-queue a seguir adiciona um RTS adicional a uma fila reservada existente e inicia um novo compromisso de 12 meses.

```
aws mediaconvert update-queue \ 
  --region region-name-1 \ 
  --reservation-plan-
settings "Commitment=ONE_YEAR, RenewalType=EXPIRE, ReservedSlots=2" \
  --name ReservedQueue1
```
Para obter mais informações sobre como atualizar filas usando o AWS CLI, consulte a [Referência](https://awscli.amazonaws.com/v2/documentation/api/latest/reference/mediaconvert/update-queue.html)  [de AWS CLI Comandos](https://awscli.amazonaws.com/v2/documentation/api/latest/reference/mediaconvert/update-queue.html).

## <span id="page-266-0"></span>Edite as filas reservadas

Quando você edita uma fila, poderá alterar o seguinte:

- A descrição, que ajuda você a identificá-la no painel da fila.
- O status de renovação automática do plano de preços da fila para slots de transcodificação reservados (RTS). Para ter mais informações, consulte [Como você paga pela transcodificação](#page-262-0)  [com as filas reservadas.](#page-262-0)
- O status pausado ou ativo da fila. Pausar a fila impede que o serviço inicie qualquer tarefa até que você reative a fila.

As guias a seguir mostram duas opções para editar uma fila reservada.

#### Console

Para editar uma fila reservada usando o MediaConvert console:

- 1. Abra a página [Filas](https://console.aws.amazon.com/mediaconvert/home#/queues/list) no MediaConvert console.
- 2. Na seção Filas reservadas, selecione a fila reservada para a qual você deseja editar.
- 3. Na página da fila, selecione Editar fila.
- 4. Na página Editar fila, faça as alterações desejadas na fila.
- 5. Escolha Salvar fila.

#### AWS CLI

O exemplo update-queue a seguir atualiza a descrição e o status de uma fila reservada existente.

```
aws mediaconvert update-queue \ 
  --region region-name-1 \ 
  --description "Updated description." \ 
  --status "PAUSED" \ 
  --name ReservedQueue1
```
Para obter mais informações sobre como atualizar filas usando o AWS CLI, consulte a [Referência](https://awscli.amazonaws.com/v2/documentation/api/latest/reference/mediaconvert/update-queue.html)  [de AWS CLI Comandos](https://awscli.amazonaws.com/v2/documentation/api/latest/reference/mediaconvert/update-queue.html).

## <span id="page-267-0"></span>Listando filas reservadas

Você pode listar as MediaConvert filas do AWS Elemental associadas às suas Conta da AWS e obter detalhes sobre essas filas. As guias a seguir mostram duas diferentes opções para listar suas filas.

Console

Para listar suas filas reservadas usando o MediaConvert console, abra a página [Filas.](https://console.aws.amazon.com/mediaconvert/home#/queues/list) AWS CLI

O exemplo list-queues a seguir lista todas as suas filas.

aws mediaconvert list-queues

Para obter mais informações sobre como listar filas usando o AWS CLI, consulte a [Referência de](https://awscli.amazonaws.com/v2/documentation/api/latest/reference/mediaconvert/list-queues.html) [AWS CLI Comandos.](https://awscli.amazonaws.com/v2/documentation/api/latest/reference/mediaconvert/list-queues.html)

### <span id="page-267-1"></span>Compre capacidade de transcodificação para uma fila reservada expirada

Após o período de vigência do plano de definição de preços inicial para slots de transcodificação reservados (RTS) expirar, a fila reservada persistirá sem a capacidade de executar tarefas de

transcodificação. Você pode enviar trabalhos para a fila, mas MediaConvert não os processa. Para começar a processar tarefas pela fila novamente, pode configurar um novo plano de definição de preços, que requer um novo compromisso de 12 meses.

As guias a seguir mostram duas opções de compra de capacidade de transcodificação para uma fila reservada expirada.

#### Console

Para comprar capacidade de transcodificação para uma fila reservada expirada usando o console: MediaConvert

- 1. Abra a página [Filas](https://console.aws.amazon.com/mediaconvert/home#/queues/list) no MediaConvert console.
- 2. Escolha a fila reservada que deseja editar.
- 3. Na página da fila, selecione Editar fila.
- 4. Na página Editar fila, selecione Renovar.
- 5. Na seção Commitment to purchase RTS for reserved queue (Compromisso para comprar RTS para fila reservada), especifique o número de slots de transcodificação reservados (RTS) que você deseja comprar.
- 6. Analise e concorde com o compromisso de preço e tempo. Depois de se comprometer com seu plano de preços, você não poderá cancelá-lo nem revertê-lo. Opcionalmente, selecione Renovação anual automática.
- 7. Escolha Purchase additional capacity (Comprar capacidade adicional). Em seguida, revise os detalhes da fila reservada e selecione Comprar.
- 8. Escolha Salvar fila.

#### AWS CLI

O exemplo update-queue a seguir adiciona um RTS a uma fila reservada expirada existente e inicia um novo compromisso de 12 meses.

```
aws mediaconvert update-queue \ 
  --region region-name-1 \ 
  --reservation-plan-
settings "Commitment=ONE_YEAR, RenewalType=EXPIRE, ReservedSlots=1"\
  --name ReservedQueue1
```
Para obter mais informações sobre como atualizar filas usando o AWS CLI, consulte a [Referência](https://awscli.amazonaws.com/v2/documentation/api/latest/reference/mediaconvert/update-queue.html)  [de AWS CLI Comandos](https://awscli.amazonaws.com/v2/documentation/api/latest/reference/mediaconvert/update-queue.html).

### <span id="page-269-0"></span>Exclua uma fila reservada

Você pode excluir qualquer fila que não seja a fila padrão. Não é possível excluir uma fila reservada que tenha um plano de preços ativo ou que contenha tarefas não processadas. As guias a seguir mostram duas opções para excluir uma fila reservada.

#### Console

Para excluir uma fila reservada usando o MediaConvert console:

- 1. Abra a página [Filas](https://console.aws.amazon.com/mediaconvert/home#/queues/list) no MediaConvert console.
- 2. Escolha a fila reservada que deseja editar.
- 3. Na página da fila, selecione Excluir fila.

#### AWS CLI

O seguinte delete-queue exclui uma fila reservada expirada.

```
aws mediaconvert delete-queue \ 
  --region region-name-1 \ 
  --name ReservedQueue1
```
Para obter mais informações sobre como atualizar filas usando o AWS CLI, consulte a [Referência](https://awscli.amazonaws.com/v2/documentation/api/latest/reference/mediaconvert/update-queue.html)  [de AWS CLI Comandos](https://awscli.amazonaws.com/v2/documentation/api/latest/reference/mediaconvert/update-queue.html).

## <span id="page-269-1"></span>Simule uma fila reservada

Você pode executar um trabalho em uma fila reservada simulada para testar seu desempenho. Ao fazer isso, MediaConvert executa seu trabalho em uma fila sob demanda com desempenho semelhante ao que você verá com um RTS em uma fila reservada. Anote quanto tempo seu trabalho leva para ser concluído e use esse tempo de conclusão do trabalho ao calcular quantos RTSs você precisa.

#### **Console**

Para simular o desempenho da fila reservada de um trabalho usando o MediaConvert console:

- 1. Abra a página [Criar tarefa](https://console.aws.amazon.com/mediaconvert/home#/jobs/create) no MediaConvert console.
- 2. Escolha Gerenciamento de trabalhos no menu à esquerda, em Configurações do trabalho.
- 3. Defina Simular fila reservada como Habilitado.

#### API, SDK, or the AWS CLI

Para simular o desempenho da fila reservada de um trabalho usando a API, o SDK ou a AWS interface de linha de comando (AWS CLI), defina como SimulateReservedQueue para ENABLED. Essa propriedade é um filho direto de Jobs, que está no nível superior da especificação de tarefa JSON. O valor padrão é DISABLED.

A seguir está um trecho de uma configuração de trabalho JSON com SimulateReservedQueue definido como ENABLED.

```
{ 
     "Settings": { 
          "OutputGroups": [...], 
          "Inputs": [...]
     }, 
  "SimulateReservedQueue": "ENABLED"
}
```
Para obter mais informações, consulte a [Referência MediaConvert da API](https://docs.aws.amazon.com/mediaconvert/latest/apireference/jobs.html#jobs-model-simulatereservedqueue).

## <span id="page-270-0"></span>Prioridade do trabalho

Dentro de uma fila, o AWS MediaConvert Elemental processa trabalhos em paralelo até que todos os recursos disponíveis para a fila sejam usados. Depois que um trabalho é concluído e os recursos estão novamente disponíveis na fila, MediaConvert seleciona o próximo trabalho a ser processado com base na prioridade do trabalho.

Você especifica a prioridade ao criar um trabalho. MediaConvert processa trabalhos em cada fila de acordo com a prioridade de cada trabalho, começando com o número mais alto. Se mais de um trabalho tiver o maior valor de prioridade, MediaConvert escolha entre eles selecionando aquele que você enviou primeiro.

MediaConvert não interrompe o trabalho atual quando você envia um trabalho com maior prioridade. Quando o trabalho em execução é concluído, MediaConvert inicia o próximo trabalho com base em sua prioridade relativa na fila.

Após criar um trabalho, você não poderá mais alterar ou atualizar sua prioridade. No entanto, você pode especificar uma nova prioridade para trabalhos que saltam entre filas. Para obter informações adicionais, consulte [Defina a prioridade do trabalho para trabalhos transferidos.](#page-276-0) As guias a seguir mostram diferentes opções para definir a prioridade de um trabalho.

#### **Console**

Para definir a prioridade de um trabalho no MediaConvert console:

- 1. Na página Criar trabalho, selecione Gerenciamento de trabalho.
- 2. Em Prioridade, insira um número de -50 a 50. MediaConvertprocessa trabalhos com o valor mais alto de Priority first. Se você não especificar um valor, MediaConvert atribui o valor padrão de 0.

#### API, SDK, or the AWS CLI

Para definir a prioridade de um trabalho na API, no SDK ou no AWS CLI, especifique a priority propriedade. Essa propriedade é um filho direto de Jobs, que está no nível superior da especificação de tarefa JSON. Defina o valor Priority para um número inteiro no intervalo de -50 a 50, inclusive. O valor padrão é 0.

A seguir está um trecho de uma configuração de trabalho JSON com Priority definido como 10.

```
{ 
     "Settings": { 
          "OutputGroups": [...], 
          "Inputs": [...]
     }, 
     "Priority": 10
}
```
Para obter mais informações, consulte a [Referência MediaConvert da API](https://docs.aws.amazon.com/mediaconvert/latest/apireference/jobs.html#jobs-prop-createjobrequest-priority).

## <span id="page-272-0"></span>Salto de fila

Um trabalho permanece em um estado SUBMITTED, esperando para ser processado, até que a fila para a qual você o envia tenha recursos disponíveis. Para evitar tempos longos de espera, você pode configurar seu trabalho para ser transferido automaticamente para outra fila após um determinado período de tempo. Isso é chamado de salto de fila.

Lembre-se das seguintes definições do salto de filas.

Fila de envio

A fila para a qual um trabalho é originalmente enviado é a fila de envio .

Fila de destino

A fila para a qual o trabalho é transferido ao pular filas é a fila de destino.

Tempo de Wait (Espera)

A quantidade de tempo que seu trabalho espera na fila de envio até poder ir para a fila de destino.

#### **Salto**

Um trabalho salta quando passa da fila de envio para a fila de destino após o término do tempo de espera. Um trabalho que é transferido entre filas também é chamado de trabalho transferido.

Um caso de uso comum para saltar filas é transferir trabalhos de uma fila reservada para uma fila sob demanda durante um pico de uso. Por exemplo, você pode transferir trabalhos que permanecem em um estado SUBMITTED por mais de 10 minutos automaticamente.

#### **a** Note

Quando você configura o salto de uma fila reservada para uma fila sob demanda, você MediaConvert cobra de acordo com o tipo de fila em que seu trabalho é executado. Se seu trabalho for executado em uma fila reservada, MediaConvert não cobrará você separadamente pelo trabalho porque o custo já está coberto pelo que você paga pela fila reservada. Se seu trabalho for executado em uma fila sob demanda, MediaConvert você será cobrado pelo trabalho de acordo com a taxa sob demanda.

#### Tópicos

- [Prepare o salto de fila](#page-273-0)
- [Veja o histórico de trabalhos](#page-274-0)
- [Defina a prioridade do trabalho para trabalhos transferidos](#page-276-0)
- [Especifique a transcodificação acelerada para trabalhos transferidos](#page-277-0)
- [Comportamento de salto de fila com filas pausadas](#page-278-0)

## <span id="page-273-0"></span>Prepare o salto de fila

Ao configurar o salto de fila, especifique a fila de envio, o tempo de espera e a fila de destino. Tipicamente, a fila de envio é uma fila reservada e a fila de destino é uma fila sob demanda. As guias a seguir mostram diferentes opções para configurar o salto de fila.

#### Console

Para configurar o salto na fila no MediaConvert console:

- 1. Na página Criar trabalho, selecione Gerenciamento de trabalho.
- 2. Habilite Salto de fila.
- 3. Insira o tempo até que seu trabalho possa ser transferido com Minutos de espera.
- 4. Em Fila de destino, escolha a fila para a qual você deseja que o trabalho salte caso ele permaneça na fila de envio por mais tempo do que o especificado em Minutos de espera.
- 5. Opcionalmente, especifique uma nova Prioridade de trabalho se seu trabalho for para a fila de destino. Para ter mais informações, consulte [Defina a prioridade do trabalho para](#page-276-0) [trabalhos transferidos](#page-276-0).

#### API, SDK, or the AWS CLI

Para configurar o salto na fila na API, no SDK ou no, defina as AWS CLI configurações para o salto na fila abaixo. HopDestinations Essa propriedade é um filho direto de Jobs, que está no nível superior da especificação de tarefa JSON.

A seguir está um trecho de uma configuração de trabalho JSON que é transferido para uma fila sob demanda após 10 minutos.

```
{ 
      "Settings": { 
          "OutputGroups": [...],
```

```
 "Inputs": [...]
     }, 
      "HopDestinations": [ 
\overline{\mathcal{L}} "WaitMinutes": 10, 
           "Queue": "arn:aws:mediaconvert:us-west-2:111122223333:queues/ondemandqueue", 
           "Priority": 0
          } 
    \mathbf{I}}
```
Para obter mais informações, consulte a [Referência MediaConvert da API](https://docs.aws.amazon.com/mediaconvert/latest/apireference/jobs.html#jobs-model-hopdestination).

## <span id="page-274-0"></span>Veja o histórico de trabalhos

Quando um trabalho faz saltos em filas, os valores para as configurações queue e priority permanecem conforme definidos durante a criação do trabalho. Você pode visualizar os valores de prioridade e fila de destino pós-salto do trabalho. As guias a seguir fornecem duas opções para visualizar o histórico de um trabalho e a prioridade da fila.

#### Console

Para ver se seu trabalho saltou de filas usando o MediaConvert console:

- 1. Abra a página [Trabalhos](https://console.aws.amazon.com/mediaconvert/home#/jobs/list) no MediaConvert console.
- 2. Selecione um ID do trabalho.
- 3. Encontre a seção de Transição de fila que mostra a prioridade do trabalho antes e depois da transferência. Essa seção também mostra o Carimbo de data e hora de quando o trabalho foi transferido, a Fila de origem e a Fila de destino.

#### AWS CLI

O exemplo get-job a seguir retorna uma resposta JSON com informações sobre seu trabalho.

```
aws mediaconvert get-job \ 
  --id 1234567890123-efg456
```
A seguir está um trecho exibindo QueueTransitions na resposta JSON quando você executa esse comando. A resposta mostra a fila de envio do seu trabalho e a fila de destino.

```
"QueueTransitions": [ 
  { 
   "Timestamp": 1672662636, 
   "SourceQueue": arn:aws:mediaconvert:us-west-2:111122223333:queues/submissionqueue, 
   "DestinationQueue": arn:aws:mediaconvert:us-west-2:111122223333:queues/
destinationqueue 
  }
]
```
Para obter mais informações sobre como usar o comando get-job, consulte [Referência de](https://awscli.amazonaws.com/v2/documentation/api/latest/reference/mediaconvert/get-job.html)  [comando AWS CLI.](https://awscli.amazonaws.com/v2/documentation/api/latest/reference/mediaconvert/get-job.html)

Tags de faturamento para trabalhos saltados

Se você usar tags de cobrança em seus trabalhos e definir a origem das tags de cobrança como Fila, as cobranças de seus trabalhos serão sempre listadas abaixo das tags da fila de envio. Para monitorar quanto você foi cobrado por um trabalho que foi transferido de filas, você pode definir a origem das tags de cobrança como Trabalho. Para obter mais informações sobre como usar tags para classificar sua fatura da AWS , consulte [Configurando os recursos do AWS Elemental](#page-509-0) [MediaConvert para alocação de custos por meio da marcação.](#page-509-0)

#### **a** Note

A alocação de custos baseada na fila se aplica somente a trabalhos que são executados em filas sob demanda. Quando a fila de envio é uma fila reservada e o trabalho passa para uma fila sob demanda, as cobranças desse trabalho sob demanda aparecem no relatório de alocação de custos. Se você não colocar tags na fila reservada, essas cobranças aparecerão no relatório não classificado.

#### Listar trabalhos saltados

Quando você visualiza seu trabalho, MediaConvert exibe a fila em que você enviou seu trabalho. Por exemplo, se você enviar um trabalho para Queue1 e ele for transferido para Queue2, esse trabalho aparecerá em listas filtradas para Queue1. Ele não aparecerá nas listas filtradas para Queue2.

## <span id="page-276-0"></span>Defina a prioridade do trabalho para trabalhos transferidos

Ao configurar um trabalho para salto de fila, você pode especificar a prioridade para o trabalho na nova fila. Caso não seja especificado, o trabalho manterá o número de prioridade da fila de envio.

Se você usar diretrizes diferentes para escolher os valores de priority entre as duas filas, certifique-se de especificar um novo valor de prioridade para o trabalho na fila de destino.

Para obter informações sobre como definir a prioridade do trabalho na fila de envio, consulte [Prioridade do trabalho](#page-270-0).

As guias a seguir fornecem opções diferentes para definir a prioridade de um trabalho transferido.

#### Console

Para definir a prioridade de um trabalho com salto no MediaConvert console:

- 1. Abra a página [Criar tarefa](https://console.aws.amazon.com/mediaconvert/home#/jobs/create) no MediaConvert console.
- 2. Escolha Gerenciamento de trabalhos no menu Configurações do trabalho.
- 3. Habilite Salto de fila.
- 4. Insira a Prioridade do trabalho para quando seu trabalho for para a fila de destino.
- 5. Insira os Minutos de espera e a Fila de destino. Para ter mais informações, consulte [Salto de](#page-272-0)  [fila](#page-272-0).

API, SDK, or the AWS CLI

Você pode configurar uma nova prioridade de trabalhos transferidos usando a API, o SDK ou o AWS CLI. Para configurá-la, configure Priority em HopDestinations. Essa propriedade é um filho direto de Jobs, que está no nível superior da especificação de tarefa JSON.

A seguir está um trecho de uma configuração de trabalho JSON que define a prioridade de um trabalho transferido como 25.

```
{ 
  "Settings": { 
   "OutputGroups": [...], 
   "Inputs": [...] 
  }, 
  "HopDestinations": [ 
   {
```

```
 "WaitMinutes": 10, 
    "Queue": "arn:aws:mediaconvert:us-west-2:111122223333:queues/ondemandqueue", 
    "Priority": 25 
   } 
 \mathbf{I}}
```
Para obter mais informações, consulte a [Referência MediaConvert da API](https://docs.aws.amazon.com/mediaconvert/latest/apireference/jobs.html#jobs-model-hopdestination).

## <span id="page-277-0"></span>Especifique a transcodificação acelerada para trabalhos transferidos

Para reduzir o tempo de transcodificação de determinados trabalhos, use a transcodificação acelerada. Na maioria dos casos, você envia trabalhos acelerados para filas sob demanda, porque as filas reservadas não podem executar trabalhos acelerados. No entanto, você pode enviar um trabalho com Transcodificação acelerada definida como Preferencial para uma fila reservada. Quando você fizer isso, se o trabalho for transferido para uma fila sob demanda, ele será executado com a aceleração habilitada. Para obter mais informações sobre transcodificação acelerada, consulte Transcodificação [acelerada no Guia do usuário](#page-284-0). MediaConvert

As guias a seguir fornecem opções diferentes para configurar a transcodificação acelerada.

#### Console

Para definir a Aceleração como Preferencial no MediaConvert console:

- 1. Abra a página [Criar tarefa](https://console.aws.amazon.com/mediaconvert/home#/jobs/create) no MediaConvert console.
- 2. Escolha Gerenciamento de trabalhos no menu Configurações do trabalho.
- 3. Em Aceleração, escolha Preferencial usando a lista suspensa.

#### API, SDK, or the AWS CLI

Para especificar a aceleração preferida usando a API, o SDK ou o AWS CLI, configure Mode emAccelerationSettings. Essa propriedade é um filho direto de Jobs, que está no nível superior da especificação de tarefa JSON.

A seguir está um trecho de uma configuração de trabalho JSON que especifica o salto de fila para uma fila sob demanda com transcodificação acelerada.

```
 "Settings": { 
   "OutputGroups": [...], 
   "Inputs": [...]
  }, 
  "AccelerationSettings": { 
   "Mode": "PREFERRED" 
  }, 
  "HopDestinations": [ 
   { 
    "WaitMinutes": 10, 
    "Queue": "arn:aws:mediaconvert:us-west-2:111122223333:queues/ondemandqueue", 
    "Priority": 25
   } 
 \mathbf{I}}
```
Para obter mais informações, consulte a [Referência MediaConvert da API](https://docs.aws.amazon.com/mediaconvert/latest/apireference/jobs.html#jobs-model-accelerationsettings).

## <span id="page-278-0"></span>Comportamento de salto de fila com filas pausadas

Os trabalhos não saltam de filas pausadas, mas saltam livremente para elas.

### Saltando de uma fila pausada

Os trabalhos não saltam de filas pausadas. O comportamento de salto de fila depende do tempo em que a fila permanece pausada. Considere as duas situações a seguir:

Você envia um trabalho para uma fila, pausa essa fila por mais tempo do que o tempo de espera do salto de fila e, em seguida, a reativa.

Nessa situação, os saltos do trabalho dependem da localização do trabalho na fila. Se houver trabalhos à frente dele na fila, o trabalho será direcionado para a fila de destino. Se não houver trabalhos pela frente na fila, MediaConvert processe-os sem pular.

Por exemplo, imagine que você envia um trabalho para Queue1 com tempo de espera de 15 minutos e destino Queue2. Cinco minutos depois de enviar o trabalho, você pausa a Queue1. Dez minutos depois, o trabalho permanece na Queue1. Meia hora depois, você ativa a Queue1. Nesse momento, não haverá trabalhos à frente dele em Queue1, por isso o trabalho será executado da Queue1.

Você envia um trabalho para uma fila. Você pausa a fila e a reativa antes de ultrapassar o tempo de espera.

Nessa situação, o tempo de pausa da fila não afeta de forma alguma o salto da fila.

Por exemplo, imagine que você envia um trabalho para Queue1 com tempo de espera de 15 minutos e destino Queue2. Cinco minutos depois de enviar o trabalho, você pausa a Queue1. Um minuto depois, você reativa a Queue1. Nove minutos depois (15 minutos depois de o trabalho ter sido enviado), ainda haverá trabalhos à frente dele na fila. Portanto, o trabalho é transferido par Queue2, como se você não tivesse pausado a fila.

#### Saltando para uma fila pausada

Os trabalhos saltam livremente de filas ativas para filas pausadas. Por exemplo, imagine que você envia um trabalho para Queue1 com tempo de espera de 15 minutos e destino Queue2. Então, cinco minutos depois de enviar o trabalho, você pausa a Queue2. Dez minutos depois (15 minutos depois de enviar o trabalho), o trabalho saltará para Queue2 e permanecerá ali, aguardando até que a fila seja ativada.

# MediaConvert características

Este capítulo contém informações detalhadas para implementar os recursos do AWS Elemental MediaConvert . Você configura esses atributos ao criar trabalhos.

Tópicos

- [Conversão de cores com LUTs 3D](#page-281-0)
- [Usando a transcodificação acelerada no AWS Elemental MediaConvert](#page-284-0)
- [Descrições de áudio](#page-294-0)
- [Usando o ABR automatizado em MediaConvert](#page-299-0)
- [Criação de saídas Dolby Atmos com o AWS Elemental MediaConvert](#page-311-0)
- [Criação de saídas Dolby Vision com o AWS Elemental MediaConvert](#page-318-0)
- [Protegendo seus ativos de mídia com criptografia e DRM usando o AWS Elemental MediaConvert](#page-321-0)
- [Trabalhando com taxas de quadros de vídeo no AWS Elemental MediaConvert](#page-330-0)
- [Criação de saídas HDR com o AWS Elemental MediaConvert](#page-354-0)
- [Usando o insersor de imagem no AWS Elemental MediaConvert](#page-361-0)
- [Usando a Kantar para marcas d'água de áudio nas saídas do AWS Elemental MediaConvert](#page-369-0)
- [Inseridor de imagens em movimento no AWS Elemental MediaConvert](#page-375-0)
- [Trabalhando com a Nielsen para criar marcas d'água de áudio nas saídas do AWS Elemental](#page-379-0)  **[MediaConvert](#page-379-0)**
- [Usando o modo de controle de taxa for QVBR](#page-385-0)
- [Incluir marcadores SCTE-35 em saídas do AWS Elemental MediaConvert](#page-390-0)
- [Configurar timecodes](#page-406-0)
- [Gerar vídeo em preto](#page-414-0)
- [Usando sobreposições de vídeo](#page-417-0)
- [Preenchimento de vídeo com quadros de vídeo em preto](#page-419-0)
- [Usando a rotação de vídeo em AWS Elemental MediaConvert](#page-421-0)
- [Comportamento de escalabilidade do vídeo e proporções de aspecto](#page-424-0)

## <span id="page-281-0"></span>Conversão de cores com LUTs 3D

Quando você converte um vídeo de um espaço de cores para outro, o AWS Elemental mapeia MediaConvert automaticamente as cores do seu espaço de cores de entrada para o espaço de cores de saída. Para especificar opcionalmente seu próprio mapeamento de cores personalizado, use LUTs 3D (tabelas de pesquisa 3D).

As LUTs 3D contêm informações de mapeamento de cores para uma entrada específica ou um conjunto de entradas. Você recebe LUTs 3D como arquivos.cube do seu gradador de cores como parte do seu fluxo de trabalho de produção de vídeo.

## Requisitos de configuração de tarefas de LUTs 3D

Ao incluir LUTs 3D como parte do seu MediaConvert trabalho, você também deve incluir as seguintes configurações:

#### Espaço de cores de entrada

Especifique quais entradas usam essa LUT 3D, de acordo com o espaço de cores da entrada. Luminância de masterização de entrada

(Opcional) Inclua a luminância de masterização da entrada somente quando sua entrada tiver um espaço de cores HDR10 ou P3D65 (HDR). Caso contrário, mantenha em branco. Use para selecionar entre entradas com diferentes luminâncias de masterização.

#### Espaço de cores de saída

Especifique quais saídas usam essa LUT 3D, de acordo com o espaço de cores da saída. Luminância de masterização de saída

(Opcional) Inclua a luminância de masterização de saída somente quando sua saída tiver um espaço de cores HDR10 ou P3D65 (HDR). Caso contrário, mantenha em branco. Use para selecionar entre saídas com diferentes luminâncias de masterização.

#### arquivo.cube

Especifique uma URL do Amazon S3, HTTP ou HTTPS para seu arquivo.cube. MediaConvert aceita arquivos.cube de até 8 MB de tamanho.

#### Corretor de cores

Especifique um espaço de cor de saída no pré-processador do corretor de cores para sua saída de vídeo.

## Usando LUTs 3D

MediaConvert aplica somente conversões de espaço de cores com suas LUTs 3D a conjuntos de entradas e saídas que correspondam às configurações especificadas. Você pode aplicar mapeamento de cores personalizado a algumas de suas saídas e aplicar mapeamento de cores padrão a outras.

Por exemplo, você pode incluir uma LUT 3D que especifica um espaço de cores de entrada Rec. 601 e um espaço de cores de saída Rec. 709. Quando suas configurações de trabalho atendem aos requisitos listados na seção anterior, MediaConvert aplica seu mapeamento de cores personalizado para todas as entradas Rec. 601 que resultam em saídas Rec. 709.

Especifique uma LUT 3D separada para cada combinação de conversão de espaço de cores de entrada e saída necessária. Em um único trabalho, você pode incluir até 8 configurações diferentes de LUT 3D. MediaConvertusa mapeamento de cores padrão para entradas ou saídas com espaços de cores não incluídos em sua LUT 3D ou nas configurações de trabalho.

#### MediaConvert console

Para especificar uma LUT 3D usando o MediaConvert console:

- 1. Abra a página [Criar tarefa](https://console.aws.amazon.com/mediaconvert/home#/jobs/create) no MediaConvert console.
- 2. Na página Criar trabalho, forneça instruções de transcodificação e configurações de tarefa. Para ter mais informações, consulte [Configurar trabalhos no MediaConvert.](#page-152-0)
- 3. Ligue o pré-processador corretor de cores nas configurações de codificação da saída de vídeo.
- 4. Especifique um espaço de cores de saída em Conversão de espaço de cores.
- 5. Escolha Processamento global em Configurações de trabalho.
- 6. Ative LUTs 3D.
- 7. Em Espaço de cores de entrada, insira o espaço de cores para sua entrada ou entradas às quais você deseja aplicar essa LUT 3D.
- 8. (Opcional) Se você inseriu HDR10 ou P3D65 (HDR) para o espaço de cores de entrada, opcionalmente, insira um valor para Luminância de masterização da entrada. Use para selecionar entradas com uma luminância específica. Insira o mesmo valor inserido para Luminância máxima, que está abaixo do seletor de vídeo, correção de vídeo e configurações da entrada.

Se você inserir a luminância **0** de masterização da entrada ou deixar em branco, sua LUT 3D será aplicada a todas as suas entradas HDR10 ou P3D65 (HDR).

- 9. Em Espaço de cores de saída, insira o espaço de cores para sua saída ou saídas às quais você deseja aplicar essa LUT 3D.
- 10.(Opcional) Se você inseriu HDR10 ou P3D65 (HDR) para o espaço de cores de saída, opcionalmente, insira um valor para a luminância de masterização da saída. Use para selecionar saídas com uma luminância específica. Insira o mesmo valor inserido para Luminância máxima, que está nas configurações de vídeo da saída.

Se você inserir a luminância **0** de masterização de saída ou deixar em branco, sua LUT 3D será aplicada a todas as suas saídas HDR10 ou P3D65 (HDR).

11.Em Entrada do arquivo 3D LUT, insira a URL do seu arquivo.cube 3D LUT.

API, SDK ou AWS Command Line Interface ()AWS CLI

Para especificar uma LUT 3D usando a API, o SDK ou AWS Command Line Interface (AWS CLI), inclua JSON ColorConversion3DLUTSettings nas configurações do trabalho.

A seguir está um trecho de um JSON de configurações de trabalho que especifica uma LUT 3D para um fluxo de trabalho de HDR 10 a P3D65 (HDR):

```
{ 
   "Settings": { 
     "Inputs": [...], 
     "OutputGroups": [ 
       { 
         "Name": "File Group", 
         "OutputGroupSettings": {...}, 
         "Outputs": [ 
 { 
             "VideoDescription": { 
                "CodecSettings": {... }, 
                "VideoPreprocessors": { 
                  "ColorCorrector": { 
                    "ColorSpaceConversion": "FORCE_P3D65_HDR", 
                    "MaxLuminance": 3000 
 } 
 } 
             }, 
             "AudioDescriptions": [...], 
             "ContainerSettings": {...} 
           } 
        \mathbf{I}
```

```
 } 
     ], 
     "ColorConversion3DLUTSettings": [ 
       \{ "InputColorSpace":"HDR10", 
          "InputMasteringLuminance": 0, 
          "OutputColorSpace": "P3D65HDR", 
          "OutputMasteringLuminance": 3000, 
          "FileInput": "s3://example-bucket/HDR10_to_P3D65HDR.cube" 
        } 
    \mathbf{I} }
}
```
# <span id="page-284-0"></span>Usando a transcodificação acelerada no AWS Elemental **MediaConvert**

Os MediaConvert trabalhos do AWS Elemental que criam conteúdo premium podem ter altos requisitos computacionais e levar mais tempo para serem concluídos. Esses trabalhos podem incluir conteúdo em Ultra High Definition (UHD) ou High Dynamic Range (HDR). Para reduzir o tempo de transcodificação necessário para executar essas tarefas, você pode usar a transcodificação acelerada.. Considere o uso de transcodificação acelerada para tarefas que poderiam demorar 10 minutos ou mais para serem executadas.

Por exemplo, as tarefas que geram os seguintes ativos pode se beneficiar da transcodificação acelerada:

- Conteúdo em Ultra High Definition
- Conteúdo em High Dynamic Range em HEVC
- Qualquer vídeo visualmente complexo de longa duração
	- **a** Note

A transcodificação acelerada é um atributo de nível Profissional. Você paga mais por minuto de saída transcodificada para saídas que usam recursos de nível Professional. Para obter mais informações sobre níveis de MediaConvert preços, consulte [MediaConvertpreços](https://aws.amazon.com/mediaconvert/pricing/).

#### Tópicos

- [Configurando a transcodificação acelerada no AWS Elemental MediaConvert](#page-285-0)
- [Limitações de trabalho para transcodificação acelerada no AWS Elemental MediaConvert](#page-286-0)
- [Exemplo de trabalho de transcodificação acelerada de JSON para o AWS Elemental MediaConvert](#page-290-0)

# <span id="page-285-0"></span>Configurando a transcodificação acelerada no AWS Elemental MediaConvert

Você configura a transcodificação acelerada para seus trabalhos do AWS Elemental da mesma forma que configura MediaConvert trabalhos não acelerados, exceto que você ativa a aceleração.

#### **a** Note

Recomendamos que você use uma fila de transcodificação dedicada para seus trabalhos de transcodificação acelerada. Isso fornecerá isolamento entre os recursos que você usa para seus trabalhos acelerados e seus outros trabalhos.

Para configurar seu trabalho de transcodificação com transcodificação acelerada (console)

1. Configure a tarefa de transcodificação como de costume. Para ter mais informações, consulte [the section called "Configurar trabalhos".](#page-152-0)

Certifique-se de que os arquivos de entrada e as configurações de saída da tarefa estejam em conformidade com as limitações e os requisitos listados em [Limitações de trabalho para](#page-286-0) [transcodificação acelerada no AWS Elemental MediaConvert.](#page-286-0)

- 2. Altere as configurações do código de tempo do valor padrão Embedded (Incorporado) para Start at zero (Iniciar em zero).
	- a. Na página Criar trabalho, no painel Trabalho à esquerda, em Configurações de trabalho, escolha Configurações.
	- b. No painel Configuração do código de tempo, para Origem, selecione Iniciar em 0.
	- c. Na página Criar trabalho, no painel Trabalho à esquerda, em Entrada, escolha a entrada.
	- d. No painel Seletor do vídeo, em Fonte do código de hora, escolha Iniciar em 0.
- 3. Se você ainda não tiver uma fila dedicada para trabalhos de transcodificação acelerada, crie uma. Para ter mais informações, consulte [Crie uma fila sob demanda.](#page-257-1)
- 4. Na página Criar trabalho, no painel Trabalho à esquerda, na seção Configurações de trabalho, escolha Settings Configurações.
- 5. Em Aceleração, escolha Habilitado ou Preferencial.

Com Habilitado e Preferencial, se seus arquivos de entrada e configurações de transcodificação forem compatíveis com a transcodificação acelerada, MediaConvert executará o trabalho com transcodificação acelerada.

Se seus arquivos de entrada ou configurações de transcodificação não forem compatíveis com a transcodificação acelerada, MediaConvert processará o trabalho de forma diferente, dependendo do valor definido para Aceleração:

- Ativado O serviço reprova o trabalho incompatível.
- Preferencial o serviço executa o trabalho sem transcodificação acelerada.

A configuração da Aceleração como Preferencial gera preços de nível Profissional somente quando MediaConvert executa o trabalho com transcodificação acelerada.

Para obter mais informações sobre quais arquivos e configurações são compatíveis com a transcodificação acelerada, consulte [Limitações de trabalho para transcodificação acelerada no](#page-286-0) [AWS Elemental MediaConvert.](#page-286-0)

Se você usar a API ou um SDK, poderá encontrar essa configuração no arquivo JSON do seu trabalho. O nome da configuração está AccelerationMode abaixo [AccelerationSettings.](https://docs.aws.amazon.com/mediaconvert/latest/apireference/jobs.html#jobs-prop-createjobrequest-accelerationsetting)

## <span id="page-286-0"></span>Limitações de trabalho para transcodificação acelerada no AWS Elemental **MediaConvert**

Antes de habilitar a transcodificação acelerada, certifique-se de que a tarefa esteja em conformidade com os requisitos e as limitações a seguir.

Entradas de vídeo compatíveis com transcodificação acelerada

A tabela a seguir mostra os codecs e contêineres de entrada de vídeo MediaConvert compatíveis com a transcodificação acelerada.

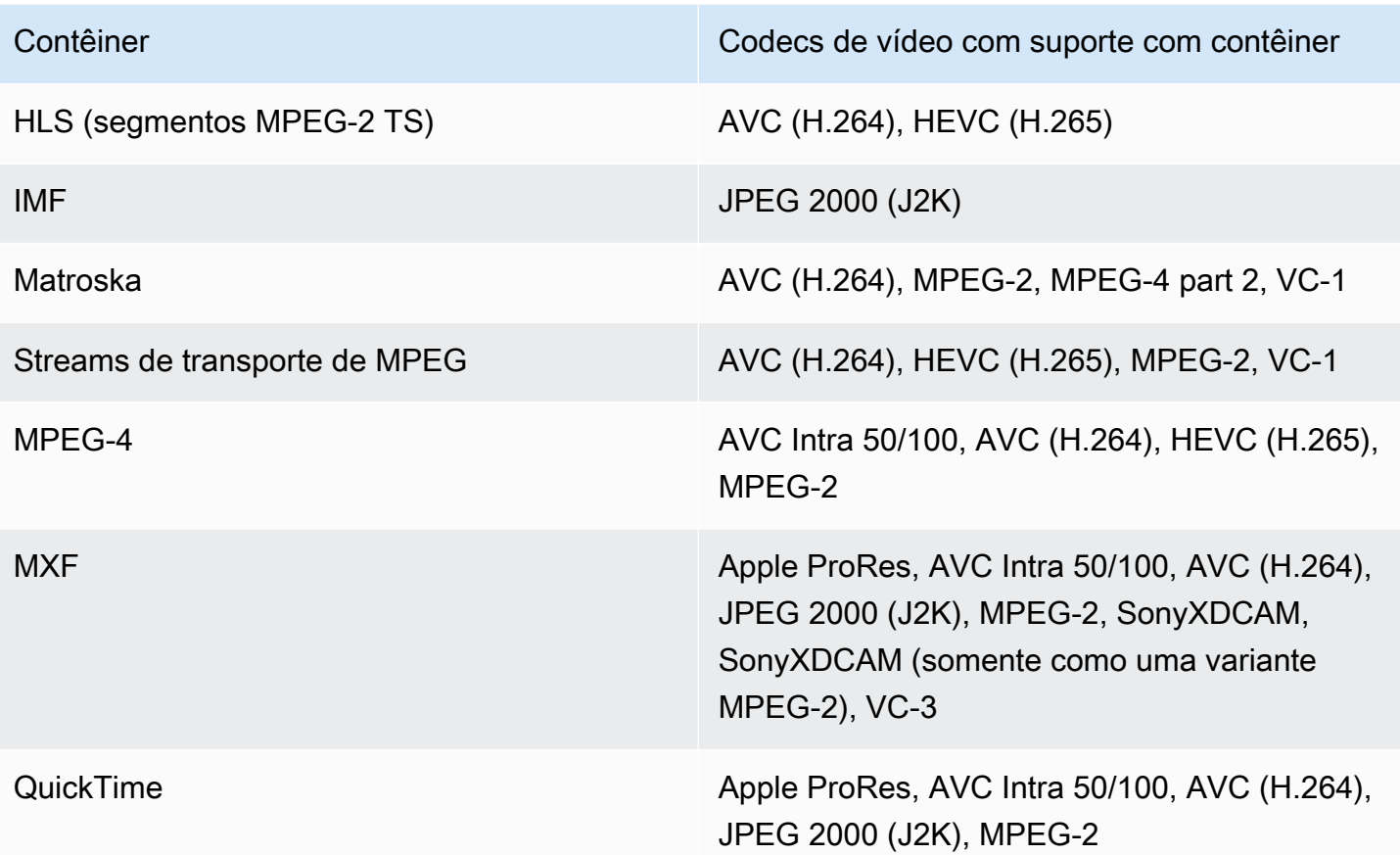

#### **a** Note

Para entradas HLS, seu pacote deve estar em conformidade com os requisitos listados em [Requisitos do pacote de entrada HLS](#page-29-0).

Saídas de vídeo compatíveis com transcodificação acelerada

A tabela a seguir mostra os codecs e contêineres de saída de vídeo MediaConvert compatíveis com a transcodificação acelerada.

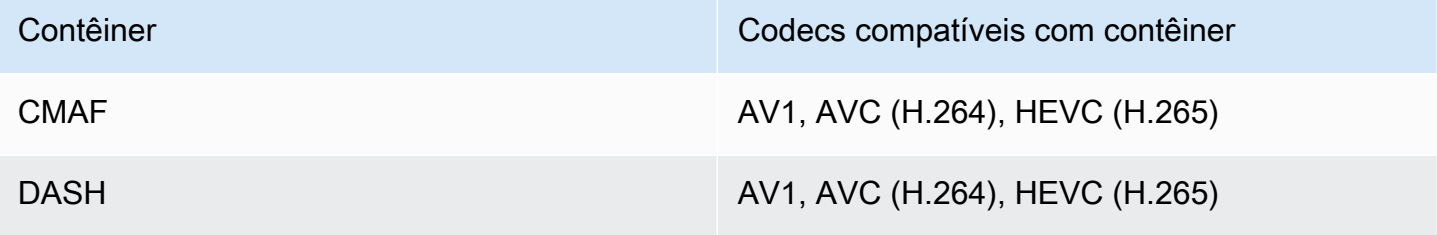
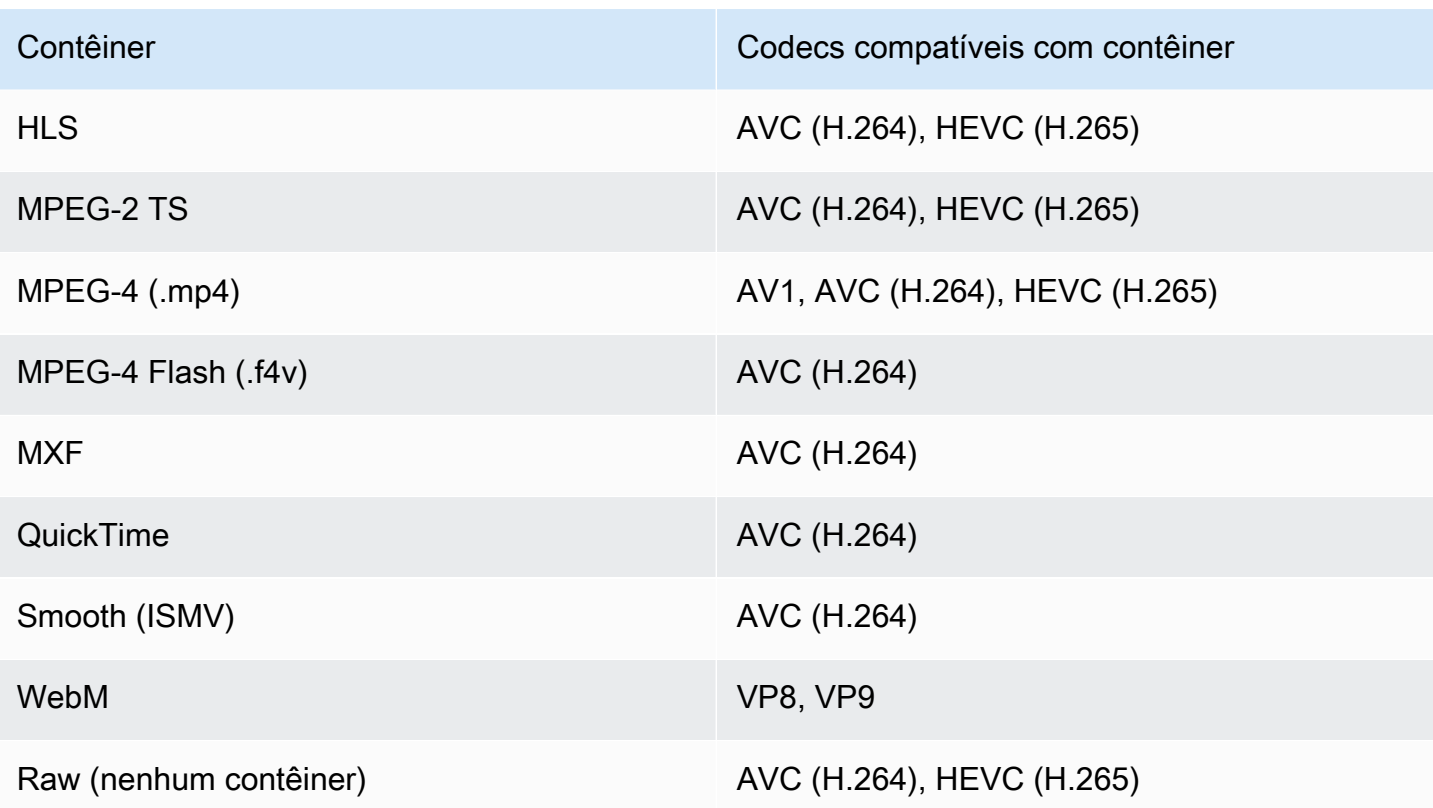

#### **a** Note

Para saídas MPEG-2 TS, para usar a transcodificação acelerada, você deve alterar o valor padrão de CBR para Transport stream settings (Configurações do fluxo de transporte) > Rate mode (Modo de taxas) para VBR.

#### Restrições de saída

- Sua saída deve ter um componente de vídeo. MediaConvert não suporta transcodificação acelerada com saídas somente de áudio.
- Use apenas combinações de contêiner e codec compatíveis. A tabela a seguir mostra os codecs e contêineres de saída de vídeo compatíveis.
- Use qualquer codec de saída de áudio que não seja Dolby Atmos. MediaConvert não suporta transcodificação acelerada com Dolby Atmos.
- Use apenas formatos de legendas de saída compatíveis. Para transcodificação acelerada, MediaConvert não é compatível com os seguintes formatos de legendas de saída:
	- Não compatível: burn-in

• Não compatível: SCTE-20

Para obter uma lista de formatos de legendas compatíveis, consulte [Fluxos de trabalho de](#page-99-0)  [legendas compatíveis, legendas de entrada no mesmo arquivo do vídeo](#page-99-0).

Atributos de transcodificação não compatíveis com a transcodificação acelerada

- Anulação da disponibilidade
- Insersor da imagem de movimento
- Conversão da taxa de quadros interpolados
- Passagem de VBI
- Passagem do código de tempo
- Código de tempo SEI
- Âncora do código de tempo
- Saída telecine
- Saída telecine inversa
- Origem do código de tempo incorporado

#### **a** Note

Com a transcodificação acelerada, você pode definir a configuração de entrada Timecode source (Origem do código de tempo) como Embedded (Incorporado), mas não a configuração Source (Origem) de toda a tarefa em Timecode configuration (Configuração do código de tempo).

- Gerador de vídeo em preto
- Preencher vídeo
- Entradas com taxas de quadros variáveis
- Entradas com descontinuidades

# Exemplo de trabalho de transcodificação acelerada de JSON para o AWS Elemental MediaConvert

O exemplo de tarea JSON a seguir converte um arquivo MP4 para outro arquivo MP4 de 720p codificado com H.265. Para usar esse exemplo, substitua as configurações por seus valores. No mínimo, você deve fornecer valores para as seguintes configurações:

- **Role**: Essa é a função AWS Identity and Access Management (IAM) que você configurou para dar MediaConvert permissão ao AWS Elemental para acessar seus buckets de entrada e saída do Amazon S3 e acessar o Amazon API Gateway em seu nome. Para obter informações sobre como configurar essa função, consulte [Configurar permissões de IAM](https://docs.aws.amazon.com/mediaconvert/latest/ug/iam-role.html) no AWS Elemental MediaConvert Guia do Usuário.
- **Destination**: o bucket do Amazon S3 em que você MediaConvert deseja armazenar seu arquivo de saída. Certifique-se de incluir barras invertidas no final, como no exemplo.
- **InputClippings**: defina os clipes que você deseja que sejam transcodificados especificando conjuntos de valores para StartTimecode e EndTimecode. Como alternativa, você pode remover InputClippings completamente para transcodificar todo o ativo.
- **FileInput**: especifique o local e o nome do arquivo de entrada. Seu arquivo de entrada pode ser um objeto do Amazon S3 ou um URL HTTP.

A transcodificação acelerada é compatível com tarefas que têm apenas uma única entrada; você não pode fazer emenda de entrada.

```
{ 
   "Role": "arn:aws:iam::123456789012:role/MediaConvert_Role", 
   "AccelerationSettings" : { 
     "Mode" : "ENABLED" 
   }, 
   "UserMetadata": { 
       "job" : "Acceleration" 
   }, 
   "Settings": { 
     "TimecodeConfig": { 
       "Source": "ZEROBASED" 
     }, 
     "OutputGroups": [ 
       { 
          "Name": "File Group",
```

```
 "Outputs": [ 
           { 
             "ContainerSettings": { 
                "Container": "MP4", 
                "Mp4Settings": { 
                  "CslgAtom": "EXCLUDE", 
                  "FreeSpaceBox": "EXCLUDE", 
                  "MoovPlacement": "NORMAL" 
 } 
             }, 
             "VideoDescription": { 
                "Width": 1280, 
               "ScalingBehavior": "DEFAULT", 
                "Height": 720, 
                "VideoPreprocessors": { 
                  "TimecodeBurnin": { 
                    "FontSize": 32, 
                    "Position": "TOP_CENTER" 
 } 
               }, 
                "TimecodeInsertion": "DISABLED", 
               "AntiAlias": "ENABLED", 
                "Sharpness": 50, 
                "CodecSettings": { 
                  "Codec": "H_265", 
                  "H265Settings": { 
                    "InterlaceMode": "PROGRESSIVE", 
                    "ParNumerator": 1, 
                    "NumberReferenceFrames": 3, 
                    "FramerateDenominator": 1001, 
                    "GopClosedCadence": 1, 
                    "AlternateTransferFunctionSei": "DISABLED", 
                    "HrdBufferInitialFillPercentage": 90, 
                    "GopSize": 48, 
                    "Slices": 4, 
                    "GopBReference": "ENABLED", 
                    "HrdBufferSize": 20000000, 
                    "SlowPal": "DISABLED", 
                    "ParDenominator": 1, 
                    "SpatialAdaptiveQuantization": "ENABLED", 
                    "TemporalAdaptiveQuantization": "ENABLED", 
                    "FlickerAdaptiveQuantization": "DISABLED", 
                    "Bitrate": 10000000, 
                    "FramerateControl": "INITIALIZE_FROM_SOURCE",
```

```
 "RateControlMode": "CBR", 
                   "CodecProfile": "MAIN_MAIN", 
                   "Tiles": "ENABLED", 
                   "Telecine": "NONE", 
                   "FramerateNumerator": 24000, 
                   "MinIInterval": 0, 
                   "AdaptiveQuantization": "HIGH", 
                   "CodecLevel": "LEVEL_5", 
                   "SceneChangeDetect": "ENABLED", 
                   "QualityTuningLevel": "SINGLE_PASS_HQ", 
                   "FramerateConversionAlgorithm": "DUPLICATE_DROP", 
                   "UnregisteredSeiTimecode": "DISABLED", 
                   "GopSizeUnits": "FRAMES", 
                   "ParControl": "SPECIFIED", 
                   "NumberBFramesBetweenReferenceFrames": 3, 
                   "TemporalIds": "DISABLED", 
                   "SampleAdaptiveOffsetFilterMode": "ADAPTIVE" 
 } 
               }, 
               "AfdSignaling": "NONE", 
               "DropFrameTimecode": "ENABLED", 
               "RespondToAfd": "NONE", 
               "ColorMetadata": "INSERT" 
             }, 
             "AudioDescriptions": [ 
\overline{a} "AudioTypeControl": "FOLLOW_INPUT", 
                 "CodecSettings": { 
                   "Codec": "AAC", 
                   "AacSettings": { 
                     "AudioDescriptionBroadcasterMix": "NORMAL", 
                     "Bitrate": 160000, 
                     "RateControlMode": "CBR", 
                     "CodecProfile": "LC", 
                     "CodingMode": "CODING_MODE_2_0", 
                     "RawFormat": "NONE", 
                     "SampleRate": 48000, 
                     "Specification": "MPEG4" 
 } 
\qquad \qquad \text{ } "LanguageCodeControl": "FOLLOW_INPUT", 
                 "AudioType": 0 
 } 
             ],
```

```
 "Extension": "mp4", 
               "NameModifier": "1280x720" 
            } 
          ], 
          "OutputGroupSettings": { 
            "Type": "FILE_GROUP_SETTINGS", 
            "FileGroupSettings": { 
               "Destination": "s3://mediaconvert-outputs/accelerated/" 
            } 
          } 
        } 
     ], 
    "AdAvailOffset": 0,
     "Inputs": [ 
        { 
          "InputClippings": [ 
            { 
               "EndTimecode": "01:00:00:00", 
              "StartTimecode": "00:00:00:00" 
            } 
          ], 
          "AudioSelectors": { 
            "Audio Selector 1": { 
               "Offset": 0, 
              "DefaultSelection": "DEFAULT", 
              "ProgramSelection": 1 
            } 
          }, 
          "VideoSelector": { 
            "ColorSpace": "FOLLOW" 
          }, 
          "FilterEnable": "AUTO", 
          "PsiControl": "USE_PSI", 
          "FilterStrength": 0, 
          "DeblockFilter": "DISABLED", 
          "DenoiseFilter": "DISABLED", 
          "TimecodeSource": "ZEROBASED", 
          "FileInput": "s3://mediaconvert-inputs/SampleVideo_h264_StereoAudio.mp4" 
        } 
    \mathbf{I} }
}
```
# Descrições de áudio

O AWS Elemental MediaConvert oferece suporte a dois fluxos de trabalho diferentes para incluir descrições de áudio transmitidas em sua saída.

Você pode misturar uma descrição de áudio com outro conteúdo de áudio se sua entrada contiver um sinal de áudio de descrição de áudio e um fluxo de dados de descrição de áudio. Um sinal de áudio de descrição de áudio é uma descrição falada de um vídeo, feita para pessoas que não conseguem ver o conteúdo visual. Um fluxo de dados de descrição de áudio contém dados de fade e pan usados por um codificador. MediaConvert usa esse fluxo de dados para diminuir temporariamente o volume de outros canais de áudio enquanto uma descrição de áudio está ativa.

Se sua entrada já tiver descrições de áudio pré-mixadas em vez de um sinal de áudio e um canal de fluxo de dados, você pode sinalizá-la para sistemas downstream gravando metadados de descrição de áudio em sua saída.

Para obter mais informações sobre descrições de áudio, consulte [BBC WHP 198](https://downloads.bbc.co.uk/rd/pubs/whp/whp-pdf-files/WHP198.pdf) e [BBC WHP](https://downloads.bbc.co.uk/rd/pubs/whp/whp-pdf-files/WHP051.pdf) 051.

### Tópicos

- [Requisitos para mixagem de descrições de áudio](#page-294-0)
- [Misturando descrições de áudio](#page-295-0)
- [Requisitos para descrições de áudio pré-mixadas](#page-298-0)
- [Especificação de descrições de áudio pré-mixadas](#page-298-1)

# <span id="page-294-0"></span>Requisitos para mixagem de descrições de áudio

Quando você mistura descrições de áudio, os trabalhos têm os seguintes requisitos:

#### Entrada

Você precisa de uma entrada com um sinal de áudio de descrição de áudio em um canal de áudio e um fluxo de dados de descrição de áudio em outro.

#### Remixagem de áudio

Para misturar descrições de áudio em vários seletores de áudio, por exemplo, se você tiver um arquivo de áudio auxiliar, ative a remixagem manual de áudio na saída.

Caso contrário, para aplicar a mixagem de descrição de áudio a um único seletor de áudio de entrada, você pode ativar os controles de remix de entrada em sua entrada. Lembre-se de que essa mixagem não se aplicará a vários seletores de áudio ou a grupos de seletores de áudio.

## <span id="page-295-0"></span>Misturando descrições de áudio

As seções a seguir descrevem como definir suas configurações de trabalho para misturar descrições de áudio.

#### MediaConvert console

Para misturar descrições de áudio em sua saída usando o MediaConvert console:

- 1. Abra a página [Criar tarefa](https://console.aws.amazon.com/mediaconvert/home#/jobs/create) no MediaConvert console.
- 2. Adicione uma entrada que tenha um sinal de áudio de descrição de áudio e um fluxo de dados de descrição de áudio.
- 3. Adicione uma saída com pelo menos uma faixa de áudio.
- 4. Na faixa de áudio de saída, expanda Avançado e ative a remixagem manual de áudio.
- 5. Insira o canal que tem seu sinal de áudio de descrição de áudio em Canal de áudio de descrição de áudio.
- 6. Insira o canal que tem seu fluxo de dados de descrição de áudio em Canal de dados de descrição de áudio.
- 7. Especifique o número total de canais de entrada. Por exemplo, se sua entrada tiver quatro canais de entrada, incluindo esquerdo, direito, sinal de áudio de descrição de áudio e fluxo de dados de descrição de áudio, selecione 4.
- 8. Especifique o número total de canais de saída. Por exemplo, para uma saída estéreo, selecione 2.
- 9. Especifique os níveis de mistura em Mapeamento de canais. Por exemplo, para mixar um sinal de áudio de descrição de áudio do canal 3 nos canais esquerdo e direito em uma saída estéreo e para silenciar o fluxo de dados, digite o seguinte:

#### Mapeamento de canais

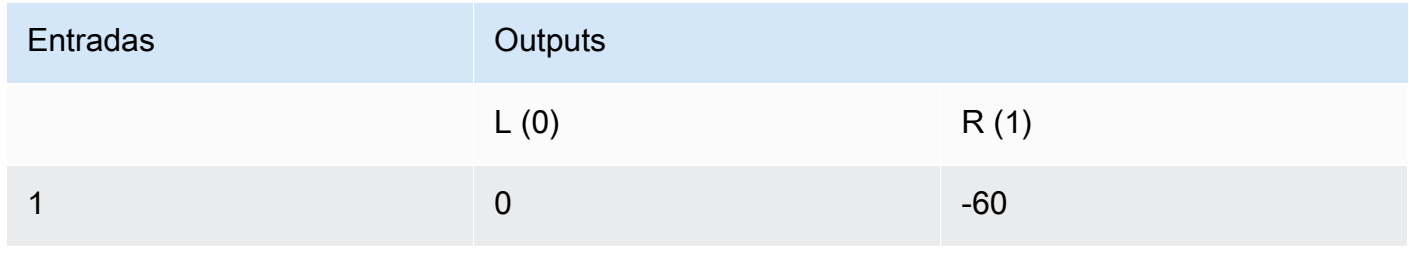

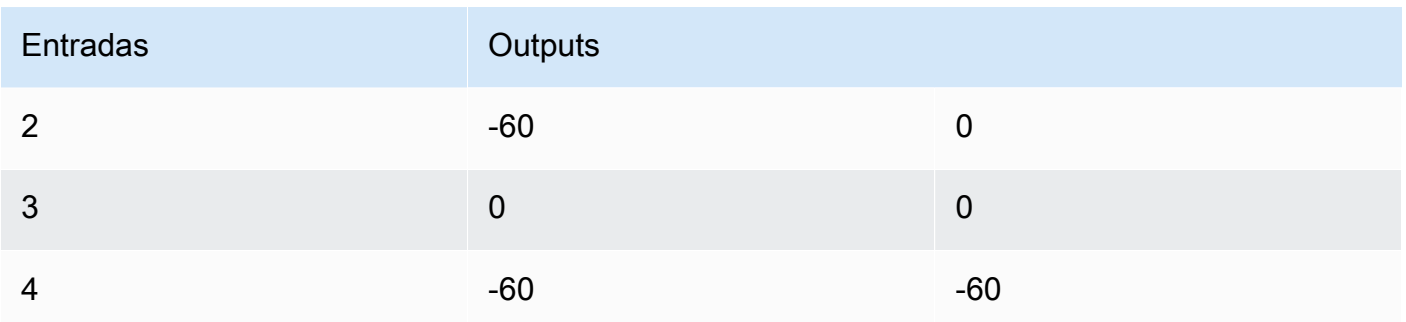

#### **a** Note

Quando reproduzidos nos alto-falantes, os fluxos de dados de descrição de áudio soam como ruído. Silencie o fluxo de dados em sua saída definindo o mapeamento de canais como -60, conforme mostrado na tabela de exemplo de mapeamento de canais anterior.

API, SDK ou AWS Command Line Interface ()AWS CLI

A seguir está um trecho de um JSON de configurações de trabalho que especifica a mixagem da descrição de áudio para uma saída estéreo. Observe que o sinal de áudio de descrição de áudio está no canal de entrada 3 e o fluxo de dados de descrição de áudio está no canal de entrada 4:

```
{ 
   "Settings": { 
     "Inputs": [], 
     "OutputGroups": [ 
       { 
          "Name": "File Group", 
          "OutputGroupSettings": { 
            "Type": "FILE_GROUP_SETTINGS", 
            "FileGroupSettings": {} 
          }, 
          "Outputs": [ 
            { 
              "VideoDescription": {}, 
              "AudioDescriptions": [ 
\overline{a} "CodecSettings": { 
                     "Codec": "AAC", 
                     "AacSettings": { 
                        "Bitrate": 96000,
```

```
 "CodingMode": "CODING_MODE_2_0", 
                                                           "SampleRate": 48000 
 } 
                                               }, 
                                               "AudioSourceName": "Audio Selector 1", 
                                               "RemixSettings": { 
                                                     "ChannelMapping": { 
                                                           "OutputChannels": [ 
\{ \} "InputChannelsFineTune": [ 
\circ, \circ, \circ, \circ, \circ, \circ, \circ, \circ, \circ, \circ, \circ, \circ, \circ, \circ, \circ, \circ, \circ, \circ, \circ, \circ, \circ, \circ, \circ, \circ, \circ, \circ, \circ, \circ, \circ, \circ, \circ, \circ, \circ, \circ, \circ, \circ, \circ,
                                                                             -60, 
\circ, \circ, \circ, \circ, \circ, \circ, \circ, \circ, \circ, \circ, \circ, \circ, \circ, \circ, \circ, \circ, \circ, \circ, \circ, \circ, \circ, \circ, \circ, \circ, \circ, \circ, \circ, \circ, \circ, \circ, \circ, \circ, \circ, \circ, \circ, \circ, \circ,
-60\sim 100 \sim 100 \sim 100 \sim 100 \sim 100 \sim 100 \sim 100 \sim 100 \sim 100 \sim 100 \sim 100 \sim 100 \sim 100 \sim 100 \sim 100 \sim 100 \sim 100 \sim 100 \sim 100 \sim 100 \sim 100 \sim 100 \sim 100 \sim 100 \sim 
\}, \}, \}, \}, \}, \}, \}, \}, \}, \}, \}, \}, \}, \}, \}, \}, \}, \}, \}, \}, \}, \}, \}, \}, \}, \}, \}, \}, \}, \}, \}, \}, \}, \}, \}, \}, \},
\{ \} "InputChannelsFineTune": [ 
                                                                             -60, 
\circ, \circ, \circ, \circ, \circ, \circ, \circ, \circ, \circ, \circ, \circ, \circ, \circ, \circ, \circ, \circ, \circ, \circ, \circ, \circ, \circ, \circ, \circ, \circ, \circ, \circ, \circ, \circ, \circ, \circ, \circ, \circ, \circ, \circ, \circ, \circ, \circ,
\circ, \circ, \circ, \circ, \circ, \circ, \circ, \circ, \circ, \circ, \circ, \circ, \circ, \circ, \circ, \circ, \circ, \circ, \circ, \circ, \circ, \circ, \circ, \circ, \circ, \circ, \circ, \circ, \circ, \circ, \circ, \circ, \circ, \circ, \circ, \circ, \circ,
-60\sim 100 \sim 100 \sim 100 \sim 100 \sim 100 \sim 100 \sim 100 \sim 100 \sim 100 \sim 100 \sim 100 \sim 100 \sim 100 \sim 100 \sim 100 \sim 100 \sim 100 \sim 100 \sim 100 \sim 100 \sim 100 \sim 100 \sim 100 \sim 100 \sim 
 } 
\sim 100 \sim 100 \sim 100 \sim 100 \sim 100 \sim 100 \sim 100 \sim 100 \sim 100 \sim 100 \sim 100 \sim 100 \sim 100 \sim 100 \sim 100 \sim 100 \sim 100 \sim 100 \sim 100 \sim 100 \sim 100 \sim 100 \sim 100 \sim 100 \sim 
                                                     }, 
                                                     "ChannelsIn": 4, 
                                                     "ChannelsOut": 2, 
                                                     "AudioDescriptionAudioChannel": 3, 
                                                     "AudioDescriptionDataChannel": 4 
 } 
 } 
                                   ], 
                                   "ContainerSettings": { 
                                         "Container": "MP4", 
                                         "Mp4Settings": {} 
                                   } 
                             } 
                       ] 
                  } 
           ]
```
 } }

# <span id="page-298-0"></span>Requisitos para descrições de áudio pré-mixadas

Se você tiver uma entrada que já tenha descrições de áudio pré-mixadas e não contenha um sinal de áudio de descrição de áudio ou um fluxo de dados de descrição de áudio, defina Mixagem da emissora de audiodescrição como Transmissora mixada AD.

Ao fazer isso, MediaConvert grava metadados em sua saída que sinalizam aos sistemas downstream que ela contém descrições de áudio mistas da emissora.

# <span id="page-298-1"></span>Especificação de descrições de áudio pré-mixadas

As seções a seguir descrevem como definir suas configurações de trabalho para gravar metadados em sua saída, sinalizando que ela contém descrições de áudio pré-mixadas.

### MediaConvert console

Para escrever metadados de descrição de áudio mistos da emissora em sua saída usando o console: MediaConvert

- 1. Abra a página [Criar tarefa](https://console.aws.amazon.com/mediaconvert/home#/jobs/create) no MediaConvert console.
- 2. Adicione uma entrada que tenha uma descrição de áudio pré-mixada.
- 3. Adicione uma saída com pelo menos uma faixa de áudio.
- 4. Na faixa de áudio de saída, defina Mixagem da emissora de descrição de áudio para Transmissora mixada AD.
- 5. (Opcional) Se você ativar a remixagem manual de áudio, mantenha o canal de áudio de descrição de áudio e o canal de dados de descrição de áudio em branco, pois esses canais não estarão presentes em sua entrada.

```
API, SDK ou AWS Command Line Interface ()AWS CLI
```
A seguir está um trecho de um JSON de configurações de trabalho que especifica descrições de áudio pré-mixadas para uma saída estéreo:

```
{ 
   "Settings": { 
      "Inputs": [], 
      "OutputGroups": [ 
        {
```

```
 "Name": "File Group", 
         "OutputGroupSettings": { 
           "Type": "FILE_GROUP_SETTINGS", 
           "FileGroupSettings": {} 
         }, 
         "Outputs": [ 
           { 
             "VideoDescription": {}, 
             "AudioDescriptions": [ 
\overline{a} "CodecSettings": { 
                   "Codec": "AAC", 
                   "AacSettings": { 
                     "Bitrate": 96000, 
                     "CodingMode": "CODING_MODE_2_0", 
                     "SampleRate": 48000, 
                     "AudioDescriptionBroadcasterMix": "BROADCASTER_MIXED_AD" 
 } 
 } 
 } 
             ], 
             "ContainerSettings": { 
               "Container": "MP4", 
               "Mp4Settings": {} 
 } 
 } 
        \mathbf{I} } 
     ] 
   }
}
```
# Usando o ABR automatizado em MediaConvert

Com o ABR automatizado, o AWS MediaConvert Elemental configura sua pilha de taxa de bits adaptável (ABR) para você. MediaConvert escolhe o número certo de reproduções e a resolução de cada uma, com base no vídeo de entrada. MediaConvert minimiza o total de minutos de saída transcodificada, eliminando reproduções que aumentam a taxa de bits sem fornecer maior qualidade de vídeo. A ABR automatizada também maximiza a qualidade do vídeo em várias taxas de bits empregando o modo de controle de taxa de bits variável definida pela qualidade (QVBR).

### Tópicos

- [Como funciona a ABR automatizada](#page-300-0)
- [Criando uma pilha de ABRs automatizadas](#page-303-0)
- [Regras automatizadas ABR](#page-307-0)
- [Perguntas frequentes sobre ABRs automatizadas](#page-309-0)
- [Restrições de atributo para as ABRs automatizadas](#page-311-0)

## <span id="page-300-0"></span>Como funciona a ABR automatizada

Com todo o streaming de taxa de bits adaptável (ABR), o dispositivo de versão do espectador final ajusta a versão do pacote que ele baixa com base na largura de banda disponível. Por exemplo, um espectador com acesso a Wi-Fi de alta qualidade veria automaticamente uma versão com alta taxa de bits. Quando eles vão para um local com largura de banda limitada, o dispositivo de reprodução muda automaticamente para uma versão com taxa de bits mais baixa. O funcionamento do streaming adaptativo depende da construção da pilha da ABR e de quão bem essa construção se adequa ao conteúdo do vídeo específico. Por exemplo, com um ativo rápido e visualmente complexo, sua pilha da ABR pode incluir duas saídas de 720p com taxas de bits diferentes. Se você usasse a mesma configuração de pilha com um desenho animado simples, essas duas saídas provavelmente teriam a mesma aparência. A codificação, o armazenamento e a distribuição extras custariam dinheiro sem conferir nenhum benefício ao espectador final.

Quando você executa uma tarefa ABR automatizada, MediaConvert maximiza a qualidade do vídeo que o espectador final vê com base na largura de banda disponível. Ele faz isso analisando um amplo conjunto de possíveis versões e eliminando qualquer uma que aumente a largura de banda necessária sem aumentar a qualidade do vídeo. Ao executar seu trabalho, MediaConvert analisa o conteúdo do vídeo de entrada e escolhe o número de representações e as características de cada representação para você.

Você pode usar o MediaConvert console para executar seu trabalho sem definir nada. Há três categorias de configurações opcionais que você pode especificar, se quiser:

- Limites em sua pilha de taxa de bits adaptável (ABR).
- Limites que se aplicam às versões na pilha de ABRs. Esses limites de nível de saída se aplicam a todas as versões da pilha.
- Todas as outras configurações de codificação.

Para essas configurações, MediaConvert usa valores padrão, a menos que você especifique algo diferente. Isso funciona da mesma forma que com saídas que não usam ABRs automatizadas,

exceto que quaisquer valores definidos se aplicam a todas as versões na pilha. Por exemplo, se você definir o Perfil como High 10-bit, cada versão terá esse perfil de codec.

Configurações que se aplicam à pilha de ABRs

Você pode definir os seguintes limites relacionados à pilha toda de ABRs:

• Máximo de versões: esse é o limite superior para o número de versões em sua pilha de ABRs. O número de versões em sua pilha pode ser menor do que isso, mas não será maior.

Você pode especificar um número entre 3 e 15. Se isso não for especificado, o valor padrão máximo será 15.

• Taxa de bits ABR máxima: a da taxa de bits média máxima para a versão com maior taxa de bits em sua pilha.

Essa é a versão que é entregue aos espectadores com as conexões de internet mais rápidas. Use para limitar o total de bytes que são enviados para os espectadores que recebem a versão com a taxa de bits mais alta.

Se você não especificar esse valor, o padrão máximo será 8 mb/s.

A taxa de bits média da sua versão de maior qualidade será igual ou inferior a esse valor, dependendo da qualidade, complexidade e resolução do seu conteúdo. A taxa de bits máxima instantânea pode variar acima do valor especificado.

• Taxa de bits ABR mínima: a da taxa de bits média mínima para a versão com menor qualidade em sua pilha.

Essa é a versão que é entregue aos espectadores com as conexões de internet mais lentas.

Se você não especificar esse valor, o padrão mínimo será 600 kb/s.

A taxa de bits mínima instantânea pode variar abaixo do valor especificado.

### Configurações que se aplicam às versões na pilha

Você pode definir os seguintes limites relacionados às propriedades das versões na pilha:

• Resolução máxima: essa é a resolução máxima da sua versão com maior taxa de bits. Ao definir esse valor, escolha a resolução do dispositivo da mais alta qualidade que você espera que os

espectadores finais usem. MediaConvert não criará uma representação com uma resolução maior do que essa.

Se você não especificar esse valor, o padrão máximo será a resolução do vídeo de entrada.

Se você especificar um valor maior do que a resolução do vídeo de entrada, MediaConvert usará sua resolução de entrada como máxima. MediaConvert não usará uma resolução maior do que a entrada para nenhuma representação porque aumentar a resolução de entrada adicionaria largura de banda sem adicionar qualidade de vídeo.

• Taxa máxima de quadros: MediaConvert usa esse valor como a taxa de quadros para a representação de maior largura de banda em sua pilha. Dependendo da entrada, essa pode ser a taxa de quadros para todas as versões. Quando a taxa de quadros de entrada é alta, MediaConvert pode reduzir pela metade a taxa de quadros para renderizações de menor largura de banda. Por exemplo, se sua taxa de quadros de entrada for de 60 fps, MediaConvert pode usar 30 fps para algumas das representações de menor largura de banda e talvez 15 fps para as mais baixas.

Se você não especificar esse valor, o padrão máximo será a sua taxa de quadros de entrada.

Para essas configurações, MediaConvert determina esses valores para cada representação automaticamente:

• Nível de ajuste de qualidade: MediaConvert codifica todas as rendições com Multi pass HQ.

Esse comportamento é automático no MediaConvert console, mas não quando você envia seu trabalho programaticamente. Ao configurar sua especificação de trabalho JSON sem usar o MediaConvert console, você deve definir explicitamente comoqualityTuningLevel. MULTI\_PASS\_HQ

• Modo de controle de taxa: MediaConvert codifica todas as rendições com o modo de controle de taxa [QVBR.](#page-385-0)

Esse comportamento é automático no MediaConvert console, mas não quando você envia seu trabalho programaticamente. Ao configurar sua especificação de trabalho JSON sem usar o MediaConvert console, você deve definir explicitamente comorateControlMode. QVBR

- Essas são as configurações necessárias do QVBR:
	- Nível de qualidade QVBR:
	- Taxa de bits máxima
- Taxa de bits média máxima
- Tamanho do buffer HDR
- Preenchimento inicial do buffer HDR

# <span id="page-303-0"></span>Criando uma pilha de ABRs automatizadas

Quando você souber se deseja especificar valores para os limites opcionais, use um dos procedimentos a seguir para configurar a ABR automatizada em seu trabalho. Para obter mais informações sobre essas configurações opcionais, consulte [Como funciona a ABR automatizada.](#page-300-0)

### **Console**

Para configurar uma tarefa ABR automatizada usando o MediaConvert console:

1. Comece a configurar seu trabalho normalmente. Para ter mais informações, consulte [Conceitos básicos do MediaConvert](#page-19-0) .

Em vez de seguir as instruções gerais para configurar grupos de saídas e saídas, siga este procedimento.

- 2. Habilite a transcodificação acelerada. Isso é opcional, mas é altamente recomendável. Para ter mais informações, consulte [Transcodificação acelerada.](#page-284-0)
- 3. Na página Criar trabalho, no painel Trabalho à esquerda, próximo de Grupos de saída, selecione Adicionar.
- 4. Escolha um tipo de grupo de saída de streaming: Apple HLS, DASH ISO, Microsoft Smooth Streaming ou CMAF.
- 5. Abaixo da seção Configurações de grupo, habilite ABR automatizada.
- 6. Opcionalmente, especifique qualquer [Regras automatizadas ABR](#page-307-0).
- 7. Para as configurações na seção ABR automatizada, opcionalmente, especifique valores. Essas são as configurações que especificam limites relacionados à pilha toda de ABRs. Se você optar por manter os valores padrão, deverá obter bons resultados.

Para ter mais informações, consulte [Como funciona a ABR automatizada.](#page-300-0)

- 8. No painel Job à esquerda, abaixo do grupo de saída, escolha Saída base ABR automatizada.
- 9. À direita, na seção Configurações de codificação básicas para versões de ABR geradas automaticamente, especifique, opcionalmente, valores para os limites relacionados às

propriedades das versões na pilha. Se você optar por manter os valores padrão, deverá obter bons resultados.

Para ter mais informações, consulte [Como funciona a ABR automatizada.](#page-300-0)

10. Opcionalmente, especifique valores para configurações de codificação que não estejam diretamente relacionadas à ABR automatizada, como perfil e nível do codec. Os valores que você especificar se aplicam a todas as versões na pilha. Se você optar por manter os valores padrão, deverá obter bons resultados.

Para obter informações sobre cada configuração individual, escolha o link Informações ao lado da configuração no MediaConvert console para ver a descrição da configuração.

- 11. Se seu fluxo de trabalho exigir vídeo e áudio em saídas separadas não mixadas, remova o Áudio 1 de Configurações de codificação básicas para reproduções de ABR geradas automaticamente. Se você precisar que o vídeo e o áudio estejam na mesma saída não mixada, pule esta etapa.
	- a. Escolha a guia Áudio 1.
	- b. Escolha Remover áudio no canto superior direito da seção Configurações de codificação básicas para reproduções de ABR geradas automaticamente.
- 12. Opcionalmente, adicione reproduções de áudio. Siga essas etapas para cada versão de áudio que você deseja em sua pilha ABR.
	- a. No painel Trabalho à esquerda, escolha o grupo de saída.
	- b. Na seção Saídas, selecione Adicionar saída com legendas ou áudio para adicionar uma nova saída.

A Saída 1 contém suas configurações de vídeo com ABR automatizada e representa cada versão de vídeo em sua pilha.

- c. Escolha a nova saída na lista de saídas.
- d. Na seção Configurações de codificação, configure sua versão de áudio como faria para um trabalho que não usa ABRs automatizadas. Para ter mais informações, consulte [Criar saídas de streaming ABR de áudio.](#page-160-0)
- 13. Opcionalmente, adicione legendas. Faça isso da mesma forma que faria com uma pilha de ABRs especificada manualmente. Para ter mais informações, consulte [Configurando](#page-191-0)  [legendas em trabalhos do AWS MediaConvert Elemental](#page-191-0).

14. Opcionalmente, repita esse procedimento para criar pacotes de ABR adicionais em formatos diferentes. Em um trabalho que inclui um grupo de saída com ABR automatizada, todos os grupos de saída com ABRs devem usar ABRs automatizadas.

#### API, SDK, or CLI

Para configurar uma tarefa ABR automatizada usando a API, o SDK ou ( AWS Command Line Interface CLI):

Se você usar a API, a CLI ou um SDK, especifique as configurações relevantes em sua especificação de trabalho JSON e, em seguida, envie-a programaticamente com seu trabalho. Para obter mais informações sobre como enviar seu trabalho de forma programática, consulte um dos tópicos introdutórios da AWS Elemental API Reference: MediaConvert

- [Comece a usar o AWS Elemental MediaConvert usando os SDKs da AWS ou a CLI da AWS](https://docs.aws.amazon.com/mediaconvert/latest/apireference/custom-endpoints.html)
- [Comece a usar o AWS Elemental MediaConvert usando a API](https://docs.aws.amazon.com/mediaconvert/latest/apireference/getting-started.html)
- 1. Determine os valores que você deseja definir para a ABR automatizada. Se você mantiver todos os padrões, deverá obter bons resultados. Para ter mais informações, consulte [Como](#page-300-0) [funciona a ABR automatizada.](#page-300-0)
- 2. Use o MediaConvert console para gerar sua especificação de trabalho JSON. Recomendamos essa abordagem, pois o console funciona como um validador interativo em relação ao esquema de MediaConvert trabalho. Siga estas etapas para gerar sua especificação de trabalho JSON usando o console:
	- a. Siga o procedimento anterior para o console.
	- b. No painel Tarefa à esquerda, em Configurações de tarefas, escolha Mostrar tarefa JSON.

Informações para editar manualmente sua especificação de trabalho JSON

Encontre informações adicionais, incluindo onde cada configuração pertence na estrutura de configurações do trabalho, na Referência da MediaConvert API AWS Elemental. Os links nessa lista levam a informações sobre a configuração no documento em questão:

### **A** Important

Se você configurar o ABR automatizado editando manualmente sua especificação de trabalho JSON, em vez de exportá-la do MediaConvert console, deverá definir explicitamente como qualityTuningLevel e como. MULTI\_PASS\_HQ rateControlMode QVBR

- Defina explicitamente essas configurações necessárias:
	- Defina qualityTuningLevel como MULTI\_PASS\_HQ.
		- AVC (H.264): [qualityTuningLevel](https://docs.aws.amazon.com/mediaconvert/latest/apireference/jobs.html#jobs-prop-h264settings-qualitytuninglevel) in the H264Settings properties table
		- HEVC (H.265): [qualityTuningLevel](https://docs.aws.amazon.com/mediaconvert/latest/apireference/jobs.html#jobs-prop-h265settings-qualitytuninglevel) in the H265Settings properties table
	- Defina rateControlMode como QVBR.

Quando você ativa a ABR automatizada, as configurações rotineiras necessárias para o QVBR, como qvbrSettings e qvbrQualityLevel, não são necessárias. Em vez disso, especifique as configurações necessárias da ABR automatizada.

- AVC (H.264): [rateControlMode](https://docs.aws.amazon.com/mediaconvert/latest/apireference/jobs.html#jobs-prop-h264settings-ratecontrolmode) in the H264Settings properties table
- HEVC (H.265): [rateControlMode](https://docs.aws.amazon.com/mediaconvert/latest/apireference/jobs.html#jobs-prop-h265settings-ratecontrolmode) in the H265Settings properties table
- Defina o [modo](https://docs.aws.amazon.com/mediaconvert/latest/apireference/jobs.html#jobs-model-accelerationsettings) de transcodificação acelerada como PREFERRED ou ENABLED. Isso é opcional, mas é altamente recomendável.
- Opcionalmente, especifique esses limites relacionados à pilha toda de ABRs:
	- ABR automatizada : [abrSettings](https://docs.aws.amazon.com/mediaconvert/latest/apireference/jobs.html#jobs-prop-automatedencodingsettings-abrsettings)
		- Máximo de rendições: [maxRenditions](https://docs.aws.amazon.com/mediaconvert/latest/apireference/jobs.html#jobs-prop-automatedabrsettings-maxrenditions) na tabela de propriedades AutomatedAbrSettings
		- Taxa de bits ABR máxima: [maxAbrBitrate](https://docs.aws.amazon.com/mediaconvert/latest/apireference/jobs.html#jobs-prop-automatedabrsettings-maxabrbitrate) na tabela de propriedades AutomatedAbrSettings
		- Taxa de bits ABR mínima: [minAbrBitrate](https://docs.aws.amazon.com/mediaconvert/latest/apireference/jobs.html#jobs-prop-automatedabrsettings-minabrbitrate) na tabela de propriedades AutomatedAbrSettings
- Opcionalmente, especifique estes limites relacionados às propriedades das reproduções na pilha:

### **a** Note

As propriedades da API que correspondem a essas configurações MediaConvert do console funcionam de forma diferente, dependendo se elas estão em saídas que fazem parte de uma pilha ABR automatizada.

- Resolução máxima: [width](https://docs.aws.amazon.com/mediaconvert/latest/apireference/jobs.html#jobs-prop-videodescription-width) e [height](https://docs.aws.amazon.com/mediaconvert/latest/apireference/jobs.html#jobs-prop-videodescription-height)
	- Na ABR automatizada: use essas configurações em conjunto para representar a resolução máxima possível na pilha de ABRs.
	- Em outras saídas: use essas configurações em conjunto para representar a resolução da saída.
- Taxa máxima de quadros: frameratecontrol, numerator e denominator

Para obter informações sobre como essas propriedades funcionam e links para elas na Referência da API, consulte [Conversão da taxa de quadros do seu vídeo.](#page-333-0)

- Na ABR automatizada: use essas configurações para especificar a taxa de quadros da reprodução com maior largura de banda em sua pilha. Se você não especificar essas configurações, MediaConvert usa a taxa de quadros do vídeo de entrada.
- Em outras saídas: use essas configurações para especificar a taxa de quadros de saída.

# <span id="page-307-0"></span>Regras automatizadas ABR

Use regras ABR automatizadas para especificar restrições para os tamanhos de representação que são MediaConvert criadas em sua pilha ABR automatizada. Recomendamos usar essas regras se o fluxo de trabalho do ABR tiver requisitos específicos de tamanho de representação, mas você ainda quiser otimizar MediaConvert a qualidade do vídeo e o tamanho geral do arquivo.

Você pode definir as seguintes regras:

- Maior tamanho mínimo de versão
- Menor tamanho mínimo de versão
- Forçar inclusão de versões
- Versões permitidas

### Maior tamanho mínimo de versão

Especifique um tamanho mínimo para a maior resolução de vídeo em sua pilha de ABRs. A maior resolução é maior ou igual ao valor que você inserir.

Por exemplo: se você especificar 1920×1080, a resolução mais alta em sua pilha de ABRs será maior ou igual a 1920×1080.

### Menor tamanho mínimo de versão

Especifique um tamanho mínimo para a menor versão de vídeo em sua pilha de ABRs. A menor resolução na sua pilha de ABRs é maior ou igual ao valor que você inserir.

Por exemplo: se você especificar 512×288, a versão mais baixa em sua pilha de ABRs será maior ou igual a 512×288.

### Forçar inclusão de versões

Especifique uma ou mais versões de vídeo para incluir em sua pilha de ABR. Para otimizar a ABR automatizada, recomendamos que você especifique o menor número de versões possível.

A pilha ABR pode incluir outras resoluções que você não especifica aqui, dependendo da configuração Max Renditions. Por exemplo: se você especificar duas resoluções em Forçar inclusão de versões) e especificar sete Máximo de versões, então cinco resoluções serão determinadas automaticamente.

Forçar inclusão de versões tem as seguintes restrições em relação a outras regras ou configurações das ABRs automatizadas:

- Pelo menos uma resolução deve ser maior ou igual ao Maior tamanho mínimo de versão.
- Todas as resoluções devem ser maiores ou iguais ao Menor tamanho mínimo de reprodução.
- As Versões permitidas não podem ser especificadas.
- O número de resoluções deve ser menor ou igual ao Máximo de versões.
- As resoluções duplicadas são ignoradas.

### Versões permitidas

Especifique uma lista de possíveis resoluções de vídeo em sua pilha ABR. MediaConvertcria uma pilha ABR exclusivamente a partir da lista de resoluções que você especifica.

Algumas resoluções na lista de representações permitidas podem não estar incluídas. No entanto, você pode forçar a inclusão de uma resolução definindo Obrigatório como HABILITADO.

As Versões permitidas têm as seguintes restrições com outras regras das ABRs automatizadas:

- Pelo menos uma resolução deve ser maior ou igual ao Maior tamanho mínimo de versão.
- Pelo menos uma resolução deve ser maior ou igual ao Menor tamanho mínimo de reprodução.
- Forçar inclusão de versões não pode ser especificado.
- O número de resoluções deve ser menor ou igual ao Máximo de versões.
- As resoluções duplicadas são ignoradas.

## <span id="page-309-0"></span>Perguntas frequentes sobre ABRs automatizadas

Como posso ver quais rendições o AWS MediaConvert Elemental criou para mim?

Você pode ver as propriedades das saídas em sua pilha de ABRs nos seguintes locais:

- O evento de conclusão do trabalho da Amazon EventBridge. Para ter mais informações, consulte [Usando EventBridge com AWS Elemental MediaConvert](#page-457-0).
- A página de resumo do Job no MediaConvert console. Para ter mais informações, consulte [Visualizar o histórico de tarefas.](#page-151-0)

Meu trabalho de ABR automatizada demorará muito para ser executado?

Recomendamos que você use a [transcodificação acelerada](#page-284-0) com as ABRs automatizadas. Ao fazer isso, seu trabalho deve levar apenas um pouco mais de tempo do que um trabalho de transcodificação acelerada para uma pilha de ABRs especificada manualmente com saídas semelhantes. Você não paga mais por ativar a transcodificação acelerada porque a ABR automatizada já é cobrada de acordo com a tarifa de nível profissional 2 Pass (com qualidade otimizada).

Quando você executa um trabalho com ABRs automatizadas sem transcodificação acelerada, ele demora muito mais tempo para ser executado do que um trabalho com uma pilha de ABRs especificada manualmente com saídas semelhantes.

Por que algumas das minhas reproduções de saída têm a mesma resolução?

Quando os dispositivos de exibição transmitem um ativo de ABR, eles solicitam segmentos com base na taxa de bits da versão, não com base na resolução da versão. Portanto, uma pilha de ABRs pode ter versões para diferentes larguras de banda com a mesma resolução. A versão de maior largura de banda terá melhor qualidade na mesma resolução.

Se o aumento da resolução vai melhorar a qualidade do vídeo quando você passa para a próxima versão da pilha depende da complexidade do vídeo. A capacidade de ajustar, automaticamente, essas opções por trabalho é uma das maneiras pelas quais esse atributo oferece melhores resultados com menos esforço.

Posso saber com antecedência quantas reproduções estarão na minha pilha?

Não. MediaConvert determina quais representações usar durante o processo de transcodificação. Como as decisões de codificação dependem das qualidades do vídeo de entrada, não há como saber antes de executar o trabalho quais serão essas decisões.

Você pode usar as configurações de limites opcionais para garantir que o número de reproduções e o tamanho dessas versões não excedam o desejado.

Como serei cobrado por uma pilha de ABRs automatizadas?

MediaConvert cobra somente as rendições que ele grava no seu local de saída. Por exemplo, você pode definir o máximo de representações como 12, mas MediaConvert pode determinar que não há vantagem em criar mais de oito representações. Nesse caso, MediaConvert cobraria apenas oito rendições.

A ABR automatizada é um atributo de nível profissional e também requer codificação em 2 pass. Cada versão é cobrada por minuto de acordo com a tarifa 2 Pass (com qualidade otimizada). Por exemplo, digamos que sua pilha de ABRs automatizadas termine com 10 versões, cada uma com 60 minutos de duração. Você seria, então, cobrado por 600 minutos. Para ver as tarifas, consulte [AWS](https://aws.amazon.com/mediaconvert/pricing/)  [Elemental MediaConvert Preços](https://aws.amazon.com/mediaconvert/pricing/) no site do AWS Cloud Products.

#### E quanto ao áudio?

A ABR automatizada só faz a configuração para suas versões de vídeo. Você adiciona versões de áudio como saídas de áudio somente dentro do seu grupo de saída de ABRs automatizadas. Para obter instruções, consulte [Criando uma pilha de ABRs automatizadas](#page-303-0).

E quanto às legendas?

Adicione legendas ao seu pacote de ABRs automatizadas como saída de legendas somente. Para obter instruções, consulte [Criando uma pilha de ABRs automatizadas](#page-303-0).

# <span id="page-311-0"></span>Restrições de atributo para as ABRs automatizadas

Os trabalhos que incluem grupos de saída de ABRs automatizadas são restritos das seguintes formas:

- Você deve usar uma fila sob demanda. Você não pode usar uma fila reservada.
- Você só pode ativar a ABR automatizada em trabalhos e modelos de trabalho. Você não pode usar a ABR automatizada nas predefinições de saída.
- Em um trabalho que inclui um grupo de saída com ABR automatizada, todos os grupos de saída com ABRs devem usar ABRs automatizadas.
- Seu codec de saída de vídeo deve ser AVC (H.264) ou HEVC (H.265).
- O comportamento de dimensionamento do vídeo de saída deve ser Padrão, Esticar até a saída, Ajustar ou Preencher. Você não pode usar o Fit sem aumentar a escala.
- Você deve especificar essas configurações necessárias ao criar sua especificação de trabalho JSON manualmente. O MediaConvert console os configura para você quando você ativa o ABR automatizado.
	- Defina qualityTuningLevel como MULTI\_PASS\_HQ.
	- Defina rateControlMode como QVBR.

# Criação de saídas Dolby Atmos com o AWS Elemental **MediaConvert**

O Dolby Atmos oferece uma experiência de áudio imersiva em cinemas e home theaters. Com os arquivos de entrada de áudio corretos, você pode usar o AWS Elemental MediaConvert para criar saídas Dolby Atmos. Você pode criar saídas de streaming que os espectadores possam experimentar em seus home theaters ou saídas de arquivo que você pode usar em seus fluxos de trabalho profissionais.

O AWS Elemental MediaConvert pode criar saídas Dolby Digital Plus com o Atmos codificando conteúdo de áudio imersivo baseado em canais que você fornece como canais mono PCM 9.1.6, 7.1.4 ou 5.1.4 ou transmitindo conteúdo Dolby Digital Plus já codificado com o Atmos.

### Tópicos

- [Usando a passagem do Dolby Atmos com o AWS Elemental MediaConvert](#page-312-0)
- [Usando codificação do Dolby Atmos com o AWS Elemental MediaConvert](#page-313-0)

# <span id="page-312-0"></span>Usando a passagem do Dolby Atmos com o AWS Elemental MediaConvert

O AWS Elemental MediaConvert pode criar saídas Dolby Digital Plus com o Atmos codificando áudio em canais mono PCM 9.1.6, 7.1.4 ou 5.1.4, ou passando conteúdo Dolby Digital Plus já codificado com o Atmos.

Você configura seu trabalho para passar conteúdo Dolby Digital Plus com o Atmos da mesma forma que passa os conteúdos Dolby Digital e Dolby Digital Plus.

Como configurar um trabalho para Dolby Atmos, passando pelo conteúdo de áudio concluído

- 1. Abra o console do MediaConvert em [https://console.aws.amazon.com/mediaconvert/.](https://console.aws.amazon.com/mediaconvert)
- 2. Selecione Create job (Criar trabalho).
- 3. Configure o áudio e o vídeo de entrada, conforme descrito em [Configurar trabalhos no](#page-152-0)  [MediaConvert.](#page-152-0)
- 4. Configure seus grupos de saída, saídas e seletores de saída de vídeo conforme descrito em [Configurar trabalhos no MediaConvert](#page-152-0) e [Criação de saídas](#page-207-0). Escolha contêineres compatíveis, conforme listado em [Formatos de saída compatíveis.](#page-31-0)
- 5. Crie seletores de saída de áudio conforme descrito em [Configurar trabalhos no MediaConvert](#page-152-0) e [Criação de saídas.](#page-207-0)

Configure-os da seguinte forma:

- a. No painel Job (Trabalho) à esquerda, escolha uma saída que inclua áudio.
- b. Na seção Encoding settings (Configurações de codificação), escolha Audio 1 (Áudio 1).
- c. Para Codec de áudio, escolha Passagem.

### Restrições de atributo para a passagem do Dolby Atmos

Observe as seguintes restrições na implementação do AWS Elemental MediaConvert da passagem do Dolby Atmos:

- Codec de saída: você pode criar saídas de áudio Dolby Atmos codificadas somente com o codec Dolby Digital Plus (EAC3).
- Contêineres de saída: para saídas de arquivos, você pode criar áudio Dolby Atmos em apenas um dos contêineres de vídeo compatíveis com o Dolby Digital Plus: MPEG-4, MPEG-2 Transport Stream ou QuickTime.

# <span id="page-313-0"></span>Usando codificação do Dolby Atmos com o AWS Elemental MediaConvert

O AWS Elemental MediaConvert pode codificar o Dolby Digital Plus com áudio imersivo baseado em canais do Atmos, arquivos WAV de transmissão do modelo de definição de áudio ou arquivo mestre Dolby Atmos.

#### **a** Note

Compreender o Dolby Atmos é um pré-requisito necessário para usar esse atributo. Seus canais de entrada de áudio já devem estar configurados de acordo com o padrão Dolby Atmos que você está usando como entrada. Para obter mais informações sobre o Dolby Atmos, consulte a documentação online da Dolby.

### <span id="page-313-1"></span>Restrições de atributo para a codificação do Dolby Atmos

Observe as seguintes restrições na implantação do MediaConvert da codificação Dolby Atmos:

- Imersivo baseado em canais de entrada (CBI): o MediaConvert oferece suporte para o conteúdo imersivo baseado em canais (CBI).
- Arquivo mestre Dolby Atmos de entrada (DAMF): o MediaConvert suporta o arquivo mestre Dolby Atmos (DAMF). Esta é uma coleção de três arquivos com as extensões .atmos, .atmos.metadata e .atmos.audio
- Fluxo de bits de áudio imersivo de entrada (IAB): o MediaConvert suporta fluxo de bits de áudio imersivo (IAB).
- Formato WAV de transmissão do modelo de definição de áudio de entrada (ADM BWF): o MediaConvert suporta ADM BWF. É um único arquivo WAV de transmissão que contém dados de cabeçalho com as informações .atmos e .atmos.metadata.
- Codec de saída: você pode criar saídas de áudio Dolby Atmos codificadas somente com o codec Dolby Digital Plus (EAC3).
- Contêineres de saída: para saídas de arquivos, você pode criar áudio Dolby Atmos em apenas um dos contêineres de vídeo compatíveis com o Dolby Digital Plus: MPEG-4, MPEG-2 Transport Stream ou QuickTime.
- Pacotes de saída: para saídas de taxa de bits adaptável (ABR), você pode criar áudio Dolby Atmos em qualquer um dos tipos de grupos de saída do MediaConvert: CMAF, Apple HLS, DASH ISO ou Microsoft Smooth Streaming.

### Configuração de um trabalho para codificação Dolby Atmos

O AWS Elemental MediaConvert pode codificar o Dolby Digital Plus com áudio imersivo baseado em canais do Atmos, arquivos WAV de transmissão do modelo de descrição de áudio ou arquivo mestre Dolby Atmos.

#### **a** Note

Compreender o Dolby Atmos é um pré-requisito necessário para usar esse atributo. Seus canais de entrada de áudio já devem estar configurados de acordo com o padrão Dolby Atmos que você está usando como entrada. Para obter mais informações sobre o Dolby Atmos, consulte a documentação online da Dolby.

Para obter mais detalhes sobre como configurar seu trabalho para codificação Dolby Atmos, consulte um dos seguintes procedimentos:

[Procedure with separate audio input files](#page-314-0)

[Procedure with a single audio input file](#page-316-0)

Como configurar um trabalho para Dolby Atmos, com entradas de áudio como 16 arquivos.wav individuais

- <span id="page-314-0"></span>1. Abra o console do MediaConvert em [https://console.aws.amazon.com/mediaconvert/.](https://console.aws.amazon.com/mediaconvert)
- 2. Selecione Create job (Criar trabalho).
- 3. Configure seu vídeo de entrada conforme descrito em [Configurar trabalhos no MediaConvert](#page-152-0).
- 4. Configure os seletores de áudio de entrada da seguinte forma:
	- a. Na página Criar trabalho, no painel Trabalho à esquerda, escolha Entrada.
	- b. À direita, na seção Audio selectors (Seletores de áudio), em Audio selector 1 (Seletor de áudio 1), escolha External file (Arquivo externo).
	- c. Em External file (Arquivo externo), forneça o caminho e o nome do arquivo .wav do seu primeiro canal. Para o Audio selector 1 (Seletor de áudio 1), esse canal deve ser L.

### **A** Important

Você deve configurar os canais na seguinte ordem: L, R, C, LFE, Ls, Rs, Lrs, Rrs, Lw, Rw, Ltf, Rtf, Ltm, Rtm, Ltr, Rtr.

Ou seja, se o áudio de entrada estiver em arquivos.wav separados, o Audio selector 1 (Seletor de áudio 1) deverá apontar para o canal L, o Audio selector 2 (Seletor de áudio 2) deverá apontar para o canal R e assim por diante.

- d. Na parte superior da seção Audio selectors (Seletores de áudio), escolha Add audio selector (Adicionar seletor de áudio) para criar o Audio selector 2 (Seletor de áudio 2).
- e. Em Audio selector 2 (Seletor de áudio 2), escolha External file (Arquivo externo).
- f. Especifique o caminho e o nome do arquivo .wav do segundo canal. Para o Audio selector 2 (Seletor de áudio 2), esse canal deve ser R.
- g. Repita as etapas para criar um seletor de áudio para o restante dos 16 canais. Escolha os seguintes canais para cada seletor:
	- Audio selector 3 (Seletor de áudio 3): C
	- Audio selector 4 (Seletor de áudio 4): LFE
	- Audio selector 5 (Seletor de áudio 5): Ls
	- Audio selector 6 (Seletor de áudio 6): Rs
	- Audio selector 7 (Seletor de áudio 7): Lrs
	- Audio selector 8 (Seletor de áudio 8): Rrs
	- Audio selector 9 (Seletor de áudio 9): Lw
	- Audio selector 10 (Seletor de áudio 10): Rw
	- Audio selector 11 (Seletor de áudio 11): Ltf
	- Audio selector 12 (Seletor de áudio 12): Rtf
	- Audio selector 13 (Seletor de áudio 13): Ltm
	- Audio selector 14 (Seletor de áudio 14): Rtm
	- Audio selector 15 (Seletor de áudio 15): Ltr
	- Audio selector 16 (Seletor de áudio 16): Rtr
- 5. Crie um Audio selector group (Grupo de seletores de áudio de entrada da seguinte forma:
- a. Na seção Audio selector groups (Grupos de seletores de áudio) escolha Add audio selector group (Adicionar grupo de seletores de áudio).
- b. Em Group name (Nome do grupo), insira um nome descritivo, como **Dolby Atmos Audio Group**.
- c. Em Select audio selectors (Selecionar seletores de áudio), escolha cada seletor de áudio criado anteriormente neste procedimento. Escolha-os pela ordem, começando com Audio selector 1 (Seletor de áudio 1).
- 6. Configure seus grupos de saída, saídas e seletores de saída de vídeo conforme descrito em [Configurar trabalhos no MediaConvert](#page-152-0) e [Criação de saídas](#page-207-0). Escolha contêineres compatíveis, conforme listado em [Restrições de atributo para a codificação do Dolby Atmos.](#page-313-1)
- 7. Crie seletores de saída de áudio conforme descrito em [Configurar trabalhos no MediaConvert](#page-152-0) e [Criação de saídas.](#page-207-0)

Configure-os da seguinte forma:

- a. No painel Job (Trabalho) à esquerda, escolha uma saída que inclua áudio.
- b. Na seção Encoding settings (Configurações de codificação), escolha Audio 1 (Áudio 1).
- c. Para Codec de áudio, selecione Dolby Digital Plus JOC (Atmos).

Em Fonte de áudio, escolha o grupo de seletores de áudio que você criou anteriormente neste procedimento, como Grupo de áudio com Dolby Atmos.

- d. Para as configurações de codificação de áudio, escolha valores adequados para seu fluxo de trabalho. Para obter mais informações, consulte a documentação do Dolby para a biblioteca de codificação Dolby Digital Plus Atmos.
	- **a** Note

O AWS Elemental MediaConvert executa automaticamente a normalização de áudio nas saídas Dolby Digital Plus Atmos. Portanto, não há nenhuma configuração Dialnorm nas configurações de codificação de áudio.

Como configurar um trabalho para Dolby Atmos, com entrada de áudio como um único arquivo com 16 faixas

<span id="page-316-0"></span>1. Abra o console do MediaConvert em [https://console.aws.amazon.com/mediaconvert/.](https://console.aws.amazon.com/mediaconvert)

- 2. Selecione Create job (Criar trabalho).
- 3. Configure seu vídeo de entrada conforme descrito em [Configurar trabalhos no MediaConvert](#page-152-0).
- 4. Configure os seletores de áudio de entrada da seguinte forma:
	- a. Na página Criar trabalho, no painel Trabalho à esquerda, escolha Entrada.
	- b. À direita, na seção Audio selectors (Seletores de áudio), em Audio selector 1 (Seletor de áudio 1), escolha External file (Arquivo externo).
	- c. Em External file (Arquivo externo), forneça o caminho e o nome do arquivo .wav.
	- d. Em Selector type (Tipo de seletor), escolha Track (Faixa).
	- e. Em Tracks (Faixas), liste suas 16 faixas mono PCM em uma lista separada por vírgulas. Especifique-as na seguinte ordem: L, R, C, LFE, Ls, Rs, Lrs, Rrs, Lw, Rw, Ltf, Rtf, Ltm, Rtm, Ltr, Rtr.
		- Se as faixas do arquivo de áudio de entrada já estiverem nessa ordem, liste-as dessa forma: **1, 2, 3, … 16**.
		- Se as faixas do arquivo de áudio de entrada estiverem em uma ordem diferente, liste-as de acordo com a ordem especificada. Por exemplo, se o canal L estiver na faixa 3, liste **3** primeiro.
- 5. Configure seus grupos de saída, saídas e seletores de saída de vídeo conforme descrito em [Configurar trabalhos no MediaConvert](#page-152-0) e [Criação de saídas](#page-207-0). Escolha contêineres compatíveis, conforme listado em [Restrições de atributo para a codificação do Dolby Atmos.](#page-313-1)
- 6. Crie seletores de saída de áudio conforme descrito em [Configurar trabalhos no MediaConvert](#page-152-0) e [Criação de saídas.](#page-207-0)

Configure-os da seguinte forma:

- a. No painel Job (Trabalho) à esquerda, escolha uma saída que inclua áudio.
- b. Na seção Encoding settings (Configurações de codificação), escolha Audio 1 (Áudio 1).
- c. Para Codec de áudio, selecione Dolby Digital Plus JOC (Atmos).

Em Fonte de áudio, mantenha o Seletor de áudio 1 padrão.

d. Para as configurações de codificação de áudio, escolha valores adequados para seu fluxo de trabalho. Para obter mais informações, consulte a documentação do Dolby para a biblioteca de codificação Dolby Digital Plus Atmos.

### **a** Note

O AWS Elemental MediaConvert executa automaticamente a normalização de áudio nas saídas Dolby Digital Plus Atmos. Portanto, não há nenhuma configuração Dialnorm nas configurações de codificação de áudio.

# Criação de saídas Dolby Vision com o AWS Elemental **MediaConvert**

Dolby Vision vídeo usa uma paleta de cores e uma faixa de contraste ampliadas com metadados dinâmicos por quadro. Com o AWS Elemental MediaConvert, você pode criar Dolby Vision saídas do Perfil 5 ou Perfil 8.1 a partir de fontes compatíveis.

# Configurar um trabalho Dolby Vision

Use as etapas a seguir para configurar um trabalho Dolby Vision. Para mais informações sobre trabalhos, consulte [the section called "Configurar trabalhos".](#page-152-0)

- 1. Para seu arquivo ou arquivos de entrada, escolha entre os seguintes:
	- a. MXF arquivo com metadados Dolby Vision intercalados em quadros ou um arquivo XML.
	- b. IMF package (IMP) com metadados Dolby Vision intercalados por quadros ou um arquivo XML. Além disso, especifique um arquivo composition playlist (CPL) para sua entrada. Se o seu CPL for de um incompleto,IMP escolha IMPs suplementares para especificar a localização de seus suplementos IMP.
	- c. Apple ProRes QuickTime MOV com um arquivo XML de metadados de estúdio Dolby Vision.
	- d. Qualquer entrada com um espaço HDR10 de cores. (HDR10as entradas limitam seu Dolby Vision perfil de saída ao Perfil 5.)
	- e. Qualquer entrada com um espaço SDR de cores. (SDRas entradas limitam seu Dolby Vision perfil de saída ao Perfil 5.)
- 2. Para cada saída a ser processada com,Dolby Vision faça o seguinte:
- Certifique-se de que suas configurações de saída estejam em conformidade com as limitações listadas em [Dolby Vision suporte ao formato de entrada e requisitos de configuração de](#page-319-0) [trabalhos](#page-319-0).
- Habilite o pré-processador Dolby Vision.
- Especifique um Perfil Dolby Vision a partir de uma das seguintes opções:
	- Perfil 5: inclui metadados Dolby Vision intercalados por quadros em sua saída.
	- Perfil 8.1: Inclui metadados Dolby Vision com intercalação de quadros e metadados HDR10 em sua saída.
- 3. Escolha uma fila sob demanda. Sua fila padrão é sob demanda.

# <span id="page-319-0"></span>Dolby Vision suporte ao formato de entrada e requisitos de configuração de trabalhos

As tabelas nesta seção descrevem o suporte ao formato Dolby Vision de entrada e os requisitos de definição de tarefas para implementação com o AWS Elemental MediaConvert.

A tabela a seguir descreve os requisitos de formato de entrada para saídas do Dolby Vision Profile 5 ou Profile 8.1.

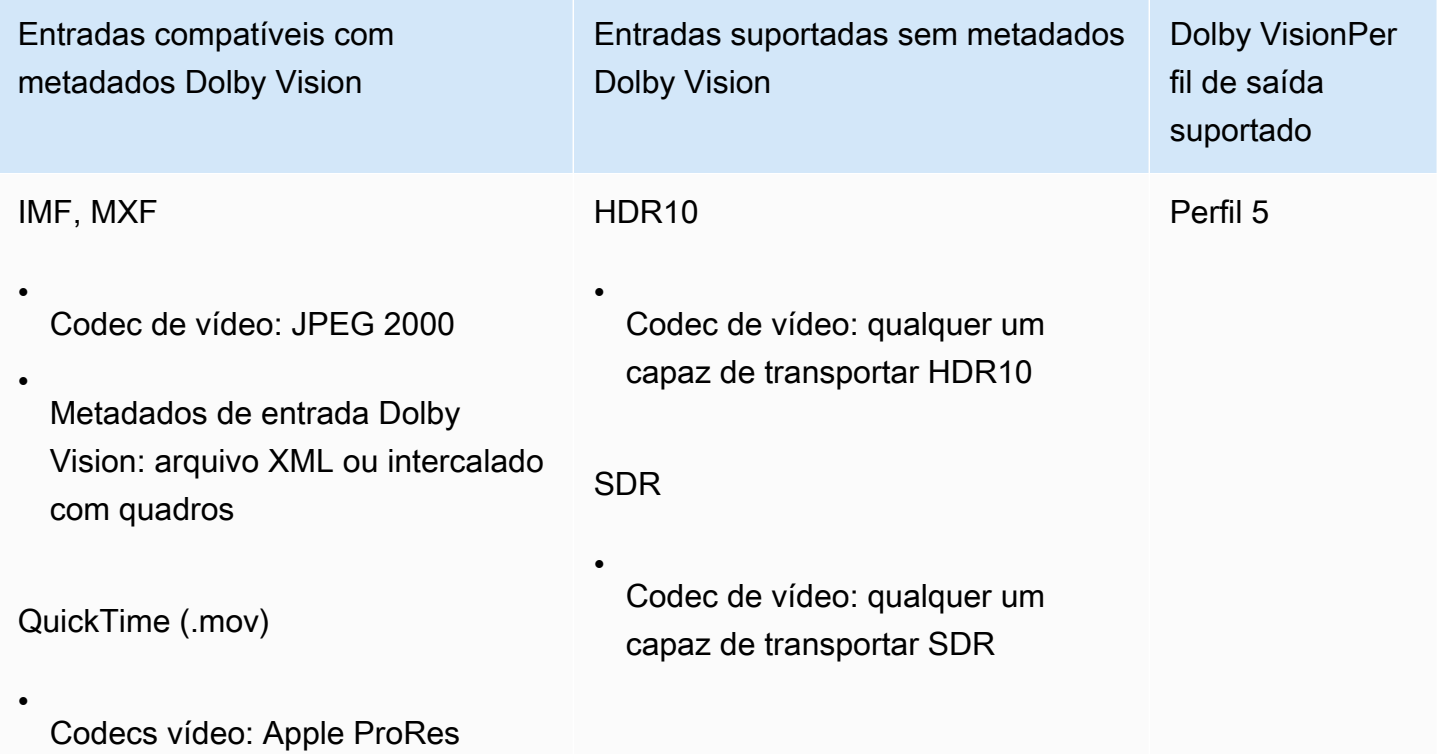

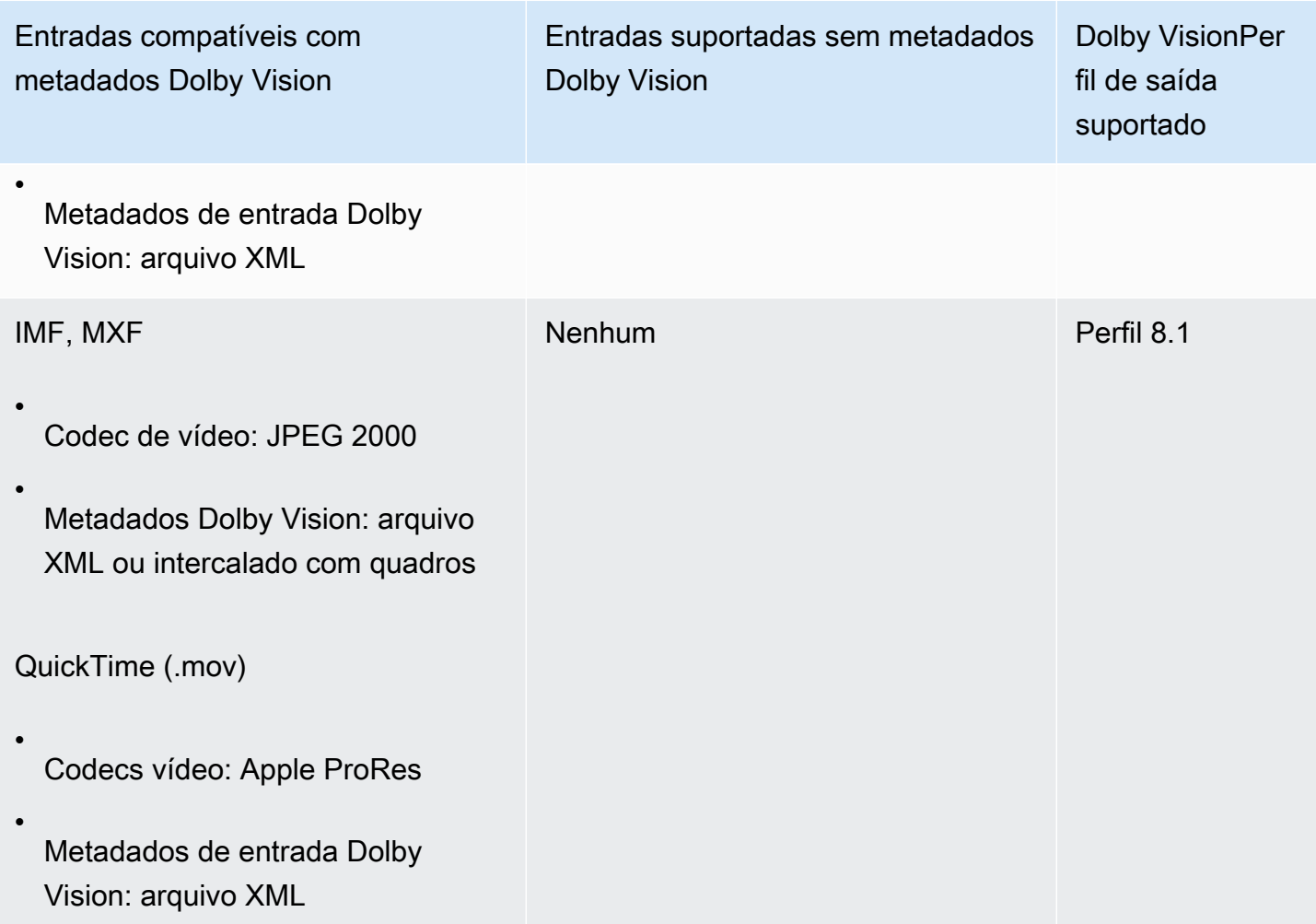

A tabela a seguir descreve as limitações dos atributos e os requisitos de trabalho para as saídas Dolby Vision.

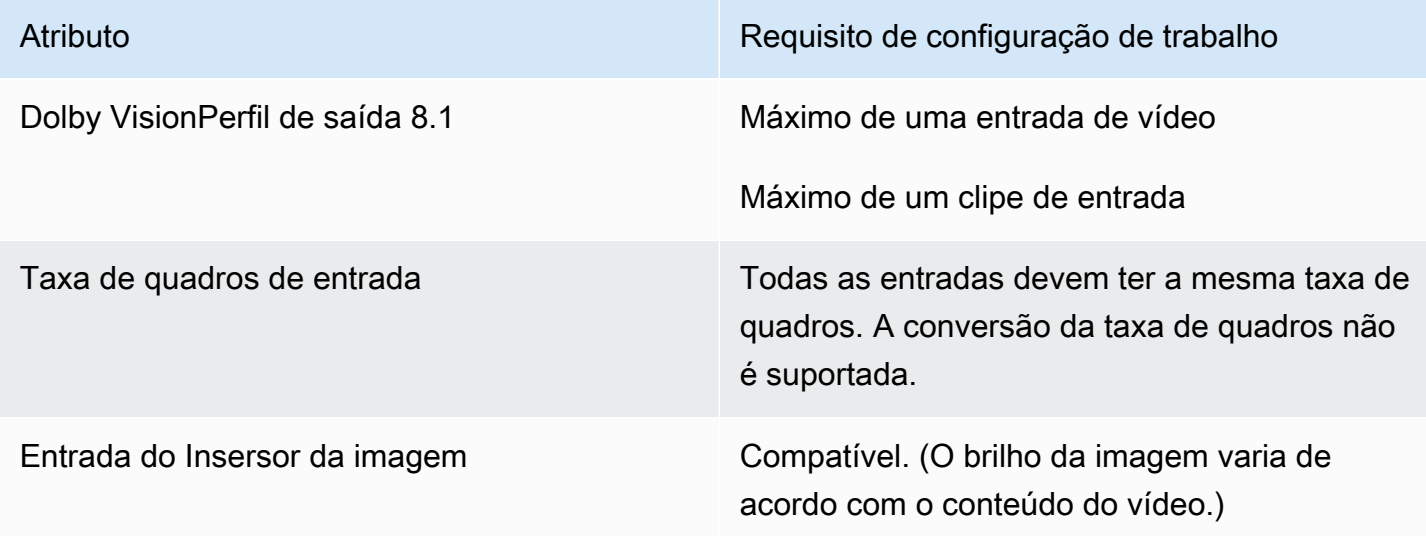

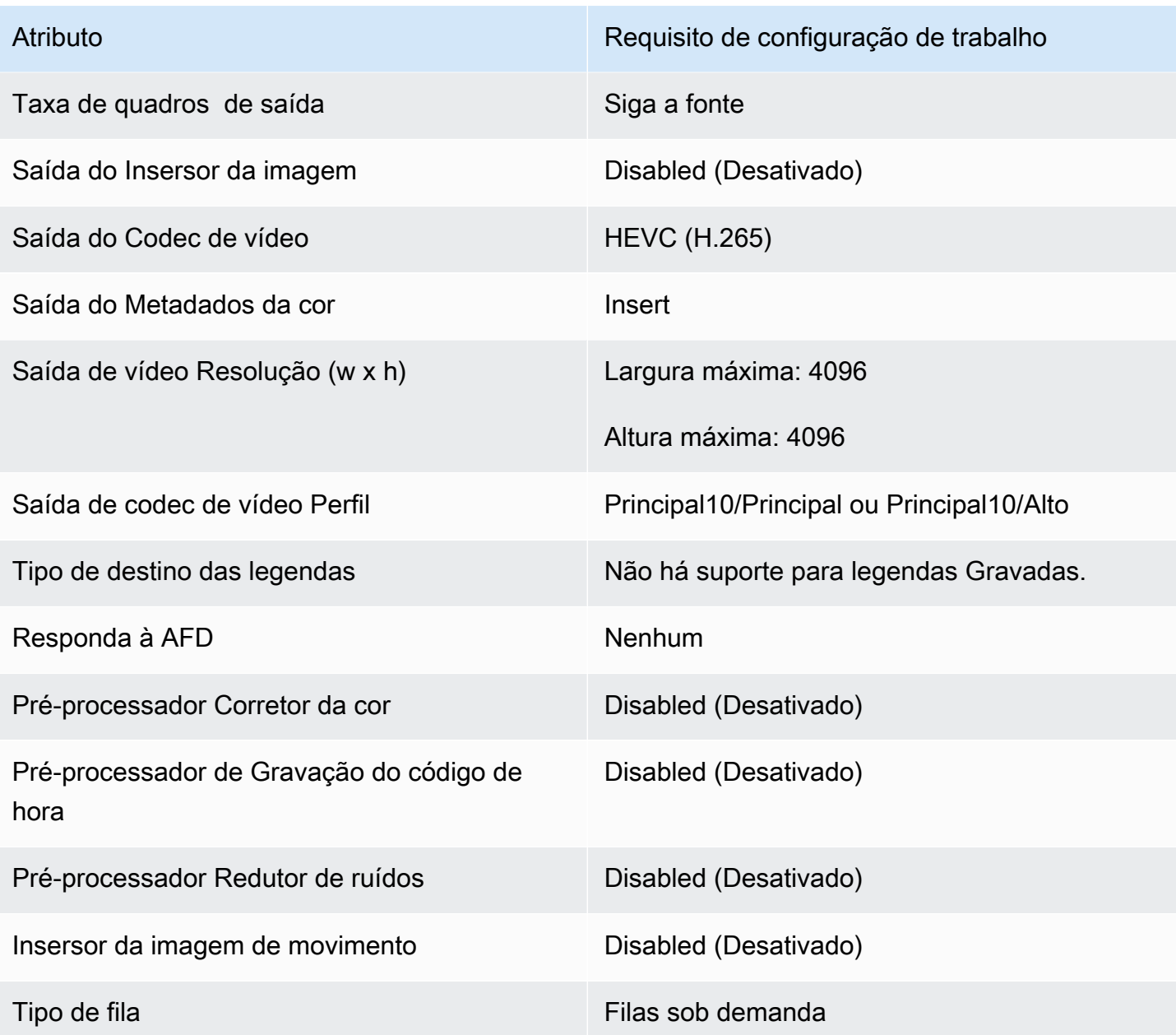

# Protegendo seus ativos de mídia com criptografia e DRM usando o AWS Elemental MediaConvert

Use a criptografia para proteger seu conteúdo contra acesso não autorizado. Você pode usar qualquer combinação dessas opções de criptografia com o AWS Elemental MediaConvert:

• Criptografia do lado do servidor: mantenha seus arquivos de saída seguros nos buckets do Amazon S3 que o AWS Elemental lê e grava MediaConvert .

• Gerenciamento de direitos digitais (DRM): certifique-se de que, depois de distribuir seu conteúdo, somente espectadores autorizados possam assisti-lo

Tópicos

- [Implementação da criptografia no lado do servidor](#page-322-0)
- [Gerenciamento de direitos digitais \(DRM\)](#page-324-0)

# <span id="page-322-0"></span>Implementação da criptografia no lado do servidor

A criptografia do lado do servidor com o Amazon S3 é uma das opções de criptografia que você pode usar com o AWS Elemental. MediaConvert

Você pode proteger seus arquivos de entrada e saída em repouso usando criptografia no lado do servidor com o Amazon S3:

- Para proteger seus arquivos de entrada, configure a criptografia no lado do servidor como faria para qualquer objeto em um bucket do Amazon S3. Para ter mais informações, consulte [Como](https://docs.aws.amazon.com/AmazonS3/latest/dev/serv-side-encryption.html)  [proteger dados usando criptografia do lado do servidor](https://docs.aws.amazon.com/AmazonS3/latest/dev/serv-side-encryption.html) no Guia do usuário do Amazon Simple Storage Service.
- Para proteger seus arquivos de saída, especifique em seu MediaConvert trabalho do AWS Elemental que o Amazon S3 criptografa seus arquivos de saída à medida que os carrega. MediaConvert Por padrão, os arquivos de saída não são criptografados. O restante deste tópico oferece mais informações sobre a configuração da sua tarefa para criptografar seus arquivos de saída.

Quando você configura uma saída de MediaConvert trabalho do AWS Elemental para criptografia do lado do servidor, o Amazon S3 a criptografa com uma chave de dados. Como uma medida de segurança adicional, a chave de dados é criptografada com uma chave mestra.

Você escolhe se o Amazon S3 criptografa a chave de dados usando a chave gerenciada padrão do Amazon S3 ou uma chave KMS gerenciada por (). AWS Key Management Service AWS KMS Usar a chave mestra padrão do Amazon S3 é mais simples de configurar. Se você preferir ter mais controle sobre sua chave, use uma AWS KMS chave. Para obter mais informações sobre os diferentes tipos de chaves KMS gerenciadas com AWS KMS, consulte [O que é AWS Key Management Service?](https://docs.aws.amazon.com/kms/latest/developerguide/#master_keys) no Guia do AWS Key Management Service desenvolvedor.

Se você optar por usar uma AWS KMS chave, poderá especificar uma chave gerenciada pelo cliente em sua AWS conta. Caso contrário, AWS KMS usa a chave AWS gerenciada para o Amazon S3, que tem o alias. aws/s3

Para configurar suas saídas de tarefa para criptografia do lado do servidor

- 1. Abra o MediaConvert console em [https://console.aws.amazon.com/mediaconvert.](https://console.aws.amazon.com/mediaconvert)
- 2. Escolha Create job (Criar trabalho).
- 3. Configure sua entrada, grupos de saída e saídas para vídeo e áudio, conforme descrito em [Configurar trabalhos no MediaConvert](#page-152-0) e [Criação de saídas](#page-207-0).
- 4. Para cada grupo de saída que tem as saídas que você quer criptografadas, configure a criptografia no lado do servidor:
	- a. No painel Job (Trabalho) à esquerda, escolha o grupo de saída.
	- b. Na seção de configurações de grupo no lado direito, escolha Criptografia no lado do servidor. Se você usar a API ou um SDK, poderá encontrar essa configuração no arquivo JSON do seu trabalho. O nome da configuração é S3EncryptionSettings.
	- c. Para gerenciamento de chaves de criptografia, escolha o AWS serviço que protege sua chave de dados. Se você usar a API ou um SDK, poderá encontrar essa configuração no arquivo JSON do seu trabalho. O nome da configuração é S3ServerSideEncryptionType.

Se você escolher Amazon S3, o Amazon S3 criptografa sua chave de dados com uma chave gerenciada pelo cliente que o Amazon S3 armazena com segurança. Se você escolher AWS KMS, o Amazon S3 criptografa sua chave de dados com uma KMS que o AWS Key Management Service (AWS KMS) armazena e gerencia.

d. Se você escolheu AWS KMS na etapa anterior, opcionalmente, especifique o ARN de uma de suas [O que é AWS Key Management Service?.](https://docs.aws.amazon.com/kms/latest/developerguide/concept.html#customer-cmk) Se você fizer isso, AWS KMS usará essa chave KMS para criptografar a chave de dados que o Amazon S3 usa para criptografar seus arquivos de mídia.

Se você não especificar uma CMK para AWS KMS, o Amazon S3 usa a [chave gerenciada](https://docs.aws.amazon.com/kms/latest/developerguide/concepts.html#aws-managed-cmk)  [AWS](https://docs.aws.amazon.com/kms/latest/developerguide/concepts.html#aws-managed-cmk) em sua conta AWS que é usada exclusivamente para o Amazon S3.

e. Se você optar AWS KMSpelo gerenciamento de chaves de criptografia, concessões kms:Encrypt e kms:GenerateDataKey permissões para sua função do AWS Elemental MediaConvert AWS Identity and Access Management (IAM). Isso permite MediaConvert criptografar seus arquivos de saída. Se você também quiser usar essas saídas como
entradas para outro MediaConvert trabalho, também kms:Decrypt conceda permissões. Para saber mais, consulte estes tópicos:

- Para obter mais informações sobre como configurar uma função do IAM para o AWS Elemental MediaConvert assumir, consulte o [Configurar permissões do IAM](#page-13-0) capítulo Conceitos básicos deste guia.
- Para obter mais informações sobre a concessão de permissões do IAM usando uma política em linha, consulte o procedimento Para incorporar uma política em linha para um usuário ou uma função em [Adicionar permissões de identidade do IAM \(Console\)](https://docs.aws.amazon.com/IAM/latest/UserGuide/access_policies_manage-attach-detach.html#add-policies-console) no Guia de usuário do IAM.
- Para exemplos de políticas do IAM que concedem AWS KMS permissões, incluindo a descriptografia de conteúdo criptografado, consulte [Exemplos de políticas gerenciadas](https://docs.aws.amazon.com/kms/latest/developerguide/iam-policies.html#customer-managed-policies) [pelo cliente no Guia](https://docs.aws.amazon.com/kms/latest/developerguide/iam-policies.html#customer-managed-policies) do AWS Key Management Service desenvolvedor.
- 5. Execute seu MediaConvert trabalho do AWS Elemental normalmente. Se você escolheu AWS KMS para Gerenciamento de chave de criptografia, lembre-se de conceder permissões kms:Decrypt a qualquer usuário ou função que você deseja ser capaz de acessar suas saídas.

# Gerenciamento de direitos digitais (DRM)

O DRM é uma das opções de criptografia que você pode usar com o AWS MediaConvert Elemental.

Use a criptografia para proteger seu conteúdo contra o uso não autorizado. Os sistemas de gerenciamento de direitos digitais (DRM) fornecem chaves para o AWS MediaConvert Elemental para criptografia de conteúdo e licenças para players compatíveis e outros consumidores para decodificação.

## **a** Note

Para criptografar o conteúdo, você deve ter um provedor de soluções DRM.

- Para obter uma visão geral, consulte [https://docs.aws.amazon.com/speke/latest/](https://docs.aws.amazon.com/speke/latest/documentation/what-is-speke.html#services-architecture) [documentation/ what-is-speke .html #services -architecture.](https://docs.aws.amazon.com/speke/latest/documentation/what-is-speke.html#services-architecture)
- Para configurar, consulte [https://docs.aws.amazon.com/speke/latest/documentation/](https://docs.aws.amazon.com/speke/latest/documentation/customer-onboarding.html) [customer-onboarding.html](https://docs.aws.amazon.com/speke/latest/documentation/customer-onboarding.html).

A única exceção a essa exigência é com o protocolo de streaming Apple HLS, no qual você pode optar por definir suas próprias chaves estáticas ou usar um provedor DRM.

#### Tópicos

- [Criptografar conteúdo](#page-325-0)
- [Uso de chaves de conteúdo criptografado com DRM](#page-328-0)
- [Solução de problemas de criptografia do DRM](#page-329-0)

## <span id="page-325-0"></span>Criptografar conteúdo

Use o procedimento a seguir para habilitar a criptografia de conteúdo nos grupos de saída CMAF, DASH ISO, Apple HLS e MS Smooth.

O AWS Elemental MediaConvert oferece suporte às seguintes combinações de grupos de saída e sistemas DRM, com o SPEKE v1.0.

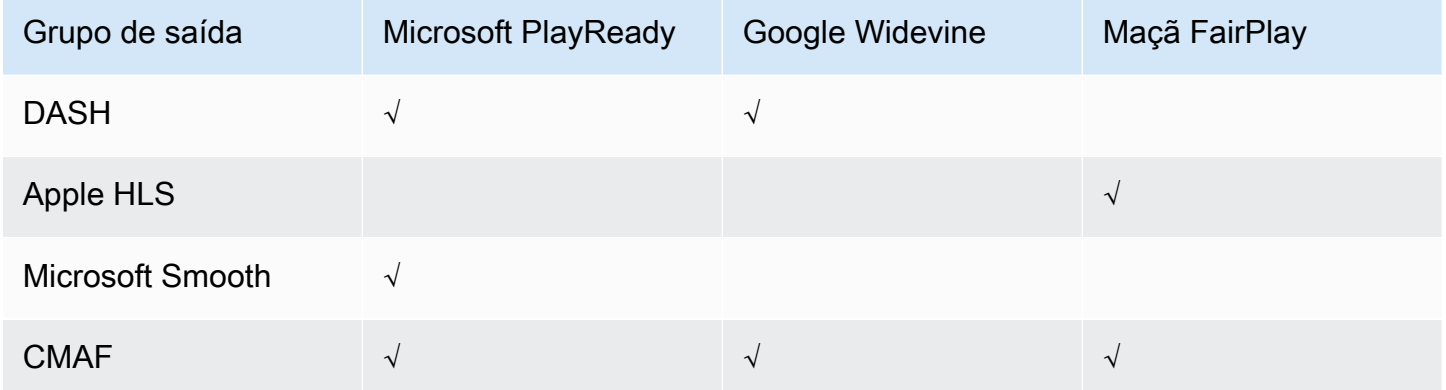

Para usar esse procedimento, você deve estar familiarizado com trabalhar com grupos de saída. Para ter mais informações, consulte [the section called "Etapa 3: criar grupos de saídas"](#page-156-0).

Para criptografar conteúdo

- 1. Configure a tarefa de transcodificação como de costume. Para ter mais informações, consulte [the section called "Configurar trabalhos".](#page-152-0)
- 2. Na página Criar trabalhono painel Trabalho à esquerda, em Grupos de saída, escolha um grupo de saída para o qual você deseja habilitar a criptografia.
- 3. Ative DRM encryption (Criptografia de DRM).
- 4. Para os grupos de saída CMAF e Apple HLS escolha o método de criptografia. Certifique-se de escolher um método de criptografia que funcione com o sistema DRM utilizado.

Para grupos de saída DASH ISO e MS Smooth, você não especifica o método de criptografia. MediaConvert sempre usa criptografia AES-CTR (AES-128) com esses grupos de saída.

5. Para os grupos de saída CMAF e Apple HLS escolha a origem para a chave de criptografia de conteúdo. Para Key provider type (Tipo de fornecedor de chave), escolha SPEKE, para criptografar usando uma chave fornecida pelo seu provedor de soluções de DRM, ou escolha Static Key (Chave estática), para inserir sua própria chave.

Para os grupos de saída DASH ISO e MS Smooth não especifique a origem para a chave de criptografia de conteúdo. Com esses grupos de saída, MediaConvert faz DRM somente com um provedor de chaves compatível com SPEKE.

- Para SPEKE, preencha os campos de parâmetros de criptografia. Para ter mais informações, consulte [the section called "Parâmetros de criptografia SPEKE".](#page-326-0)
- Para Static Key, consulte [the section called "Parâmetros de criptografia de chave estática"](#page-328-1).

#### **a** Note

MediaConvert não suporta criptografia de conteúdo DRM para o seguinte codec de saída de vídeo: AV1.

#### <span id="page-326-0"></span>Parâmetros de criptografia SPEKE

Ao solicitar a criptografia, você fornece parâmetros de entrada que permitem ao serviço localizar o servidor de chaves do seu provedor de soluções de DRM, para autenticá-lo como um usuário e para solicitar as chaves de codificação adequadas. Algumas opções estão disponíveis apenas para grupos de saída específicos.

Insira os parâmetros de criptografia SPEKE da seguinte maneira:

• Em ID de recurso, digite um identificador para o conteúdo. O serviço envia isso para o servidor de chaves a fim de identificar o endpoint atual. O nível de exclusividade dessa informação dependerá do nível de refinamento que você deseja ter nos controles de acesso. O serviço não permite que

você use o mesmo ID para dois processos de criptografia simultâneos. O ID de recurso também é conhecido como o ID de conteúdo.

O exemplo a seguir mostra um ID de recurso.

MovieNight20171126093045

- Para System ID (ID do sistema), insira identificadores exclusivos para o protocolo de streaming e o sistema de DRM. O número de IDs de sistema que podem ser especificados varia de acordo com o tipo de grupo de saída:
	- CMAF Para IDs de sistemas sinalizados no DASH, especifique pelo menos de um a até três IDs. Para System ID signaled in HLS (ID de sistema sinalizado no HLS, especifique um só ID.
	- DASH Para ID do sistema, especifique pelo menos de um a dois IDs.
	- Apple HLS Para ID do sistema, especifique um só ID.

Se você fornecer mais de um ID de sistema em um único campo, insira-os em linhas separadas e não os separe com vírgulas nem com outras pontuações.

Para obter uma lista de IDs de sistema comuns, consulte [DASH-IF System IDs \(IDs de sistemas](https://dashif.org/identifiers/content_protection/)  [DASH-IF\).](https://dashif.org/identifiers/content_protection/) Se você não souber seus IDs, solicite-os ao seu provedor de soluções de DRM.

• Em URL, insira o URL do proxy do API Gateway que você configura para se comunicar com o servidor de chaves. O proxy do API Gateway deve residir no Região da AWS mesmo MediaConvert.

O exemplo a seguir mostra uma URL.

https://1wm2dx1f33.execute-api.us-west-2.amazonaws.com/SpekeSample/copyProtection

• (Opcional) Para ARN de certificado, insira um ARN de certificado da RSA 2048 para usar com criptografia de chave de conteúdo. Use essa opção somente se seu fornecedor de chave DRM for compatível com criptografia de chave de conteúdo. Se você usar esse e seu fornecedor de chave não oferecer suporte, a solicitação falha.

Para inserir um ARN de certificado aqui, você já deve ter importado o certificado correspondente AWS Certificate Manager, inserido o ARN do certificado do ACM no painel MediaConvert Certificados e associado a ele. MediaConvert Para ter mais informações, consulte [the section](#page-328-0) [called "Uso de chaves de conteúdo criptografado com DRM"](#page-328-0).

O exemplo a seguir mostra um ARN de certificado.

arn:aws:acm:region:123456789012:certificate/97b4deb6-8983-4e39-918e-ef1378924e1e

Opções de configuração adicionais para Apple HLS e CMAF

• (Opcional) para Vetor de inicialização constante insira um valor hexadecimal de 128 bits e 16 bytes representado por uma string de 32 caracteres para usar com a chave para criptografar conteúdo.

<span id="page-328-1"></span>Parâmetros de criptografia de chave estática

As seguintes opções são para a criptografia de chave estática:

- Valor de chave estática Uma string válida para criptografar conteúdo.
- URL O URL a ser incluído no manifesto, de forma que que os dispositivos do jogador possam descriptografar o conteúdo.

<span id="page-328-0"></span>Uso de chaves de conteúdo criptografado com DRM

Para a solução de criptografia DRM mais segura, use chaves de conteúdo criptografado além do conteúdo criptografado. Para usar chaves de conteúdo criptografadas, você deve importar certificados adequados para o AWS Certificate Manager (ACM) e, em seguida, prepará-los para uso com o AWS MediaConvert Elemental. Para obter informações sobre o ACM, consulte o [Guia do](https://docs.aws.amazon.com/acm/latest/userguide/)  [usuário do AWS Certificate Manager.](https://docs.aws.amazon.com/acm/latest/userguide/)

Execute AWS Certificate Manager na mesma região em que você executa o AWS Elemental MediaConvert.

Para preparar um certificado para criptografia de chave de conteúdo DRM

- 1. Obtenha um certificado 2048 RSA, assinado por SHA-512.
- 2. Abra o console do ACM em <https://console.aws.amazon.com/acm/>.
- 3. Importe o certificado para o ACM de acordo com as instruções em [Importar certificados para o](https://docs.aws.amazon.com/acm/latest/userguide/import-certificate.html)  [AWS Certificate Manager](https://docs.aws.amazon.com/acm/latest/userguide/import-certificate.html). Anote o certificado ARN resultante porque você precisará dele mais tarde.

Para usar a criptografia DRM, seu certificado deve ter o status de Emitido no ACM.

4. Abra o MediaConvert console em [https://console.aws.amazon.com/mediaconvert/.](https://console.aws.amazon.com/mediaconvert/)

5. No painel de navegação, em Certificates (Certificados), insira o ARN do certificado e escolha Associate certificate (Associar certificado).

Para encontrar certificados associados ao AWS Elemental MediaConvert

No console do ACM, liste e exiba seus certificados para encontrar aqueles aos quais você se MediaConvert associou. Na seção Detalhes da descrição do certificado, você pode ver a MediaConvert associação e recuperar o ARN do certificado. Para obter mais informações, consulte [Lista de certificados gerenciados pelo ACM](https://docs.aws.amazon.com/acm/latest/userguide/gs-acm-list.html) e [Descrever certificados do ACM](https://docs.aws.amazon.com/acm/latest/userguide/gs-acm-describe.html).

Para usar um certificado no AWS Elemental MediaConvert

Quando usar a criptografia DRM, forneça um de seus ARNs certificados associados nos parâmetros de criptografia SPEKE. Isso permite a criptografia da chave de conteúdo. Você pode usar o mesmo certificado ARN para várias tarefas. Para mais informações, consulte [the section called "Criptografar](#page-325-0) [conteúdo"](#page-325-0).

#### Para renovar um certificado

Para renovar um certificado que você associou ao AWS MediaConvert Elemental, reimporte-o para. AWS Certificate Manager O certificado é renovado sem qualquer interrupção de seu uso em. **MediaConvert** 

#### Para excluir um certificado

Para excluir um certificado de AWS Certificate Manager, você deve primeiro dissociá-lo de qualquer outro serviço. Para dissociar um certificado do AWS MediaConvert Elemental, copie o ARN do certificado do ACM, navegue até MediaConvert o painel Certificados, insira o ARN do certificado e escolha Dissociar certificado.

## <span id="page-329-0"></span>Solução de problemas de criptografia do DRM

Se o servidor de chaves do sistema DRM estiver indisponível quando o AWS MediaConvert Elemental solicitar chaves, o console exibirá a seguinte mensagem: Servidor de chaves indisponível.

A criptografia de chave de conteúdo adiciona outra camada de complexidade para as tarefas. Se você encontrar problemas em uma tarefa com criptografia de chave de conteúdo habilitado, remova o ARN do certificado de suas configurações de tarefa e solucione o problema da tarefa usando entrega de chave clara. Quando isso estiver funcionando, digite o ARN do certificado e tente a tarefa novamente.

Se você entrar em contato com a [Central AWS Support](https://console.aws.amazon.com/support/home#/) para fins de solução de problemas, disponibilize as seguintes informações:

- A Região em que a tarefa foi executada
- ID do trabalho
- ID da conta
- O nome do seu provedor de soluções DRM
- Quaisquer outros detalhes sobre o problema que você está tendo e que podem ajudar na solução do problema

# Trabalhando com taxas de quadros de vídeo no AWS Elemental **MediaConvert**

A taxa de quadros de um ativo de vídeo representa a velocidade com que os dispositivos de reprodução de vídeo reproduzem os quadros de um vídeo, em quadros por segundo (fps). Por exemplo, os filmes têm uma taxa de quadros de 24 fps, as transmissões de televisão NTSC são de 29,97/59,94 fps e as transmissões de televisão PAL são de 50/25 fps. Se você mantiver as configurações MediaConvert padrão em seu trabalho, o vídeo de saída terá a mesma taxa de quadros do vídeo de entrada.

Alguns vídeos têm uma taxa de quadros que varia ao longo da duração do vídeo. Por exemplo, algumas câmeras geram automaticamente vídeos que usam mais quadros para sequências de alta ação e menos quadros para sequências com menos movimento. MediaConvert suporta entradas de taxa de quadros variável (VFR), mas cria somente saídas de taxa de quadros constante (CFR). Para ter mais informações, consulte [Uso de entradas de taxa de quadros variável.](#page-333-0)

#### Tópicos

- [Configurações para conversão de taxa de quadros](#page-331-0)
- [Usando entradas de taxa de quadros variável no AWS Elemental MediaConvert](#page-333-0)
- [Conversão da taxa de quadros do seu vídeo](#page-333-1)
- [Trabalho com tipos de escaneamento progressivo e entrelaçado no AWS Elemental MediaConvert](#page-338-0)
- [Trabalhando com telecine no AWS Elemental MediaConvert](#page-352-0)

# <span id="page-331-0"></span>Configurações para conversão de taxa de quadros

Para criar saídas com uma taxa de quadros diferente da sua entrada, use estas MediaConvert configurações:

Taxa de quadros (framerateControl,,framerateNumerator framerateDenominator)

Para a conversão da taxa de quadros, especifique uma taxa de quadros nas configurações de codificação de saída que seja diferente da taxa de quadros do vídeo de entrada. MediaConvert em seguida, criará uma saída com a taxa de quadros especificada, em vez da taxa de quadros do vídeo de entrada.

Especificar sua taxa de quadros de saída diretamente na especificação do trabalho JSON pode ser mais complexo do que fazer isso no MediaConvert console. Para obter detalhes, consulte o procedimento para usar a API, a CLI e o SDK no tópico [Conversão da taxa de quadros do seu](#page-333-1) [vídeo](#page-333-1).

Algoritmo de conversão de taxa de quadros (framerateConversionAlgorithm)

Escolha como você deseja MediaConvert aumentar ou diminuir a taxa de quadros. A melhor opção para essa configuração depende do conteúdo do seu vídeo.

Quando você usa o Drop duplicate, MediaConvert copia ou exclui quadros, mas não os altera. Isso preserva a qualidade da imagem de cada quadro individual, mas pode causar cortes em algumas conversões. Para conversões numericamente simples, como 60 fps para 30 fps, o Descartar duplicata costuma ser a melhor opção.

Ao usar a Interpolação, MediaConvert mescla quadros para evitar a necessidade de repetir ou remover quadros. Isso resulta em um movimento suave, mas pode introduzir artefatos de vídeo indesejáveis. Para conversões numericamente complexas, é provável que o Interpolar forneça melhores resultados do que o Descartar duplicata.

Quando você usa FrameFormer, MediaConvert usa a InSync FrameFormer biblioteca. A conversão usa interpolação com compensação de movimento com base no conteúdo do vídeo de entrada. FrameFormer executa várias técnicas de conversão de taxa de quadros em uma scene-by-scene base e pode usar técnicas diferentes em diferentes regiões de cada quadro. FrameFormerfaz a conversão com base na detecção automática da cadência subjacente do vídeo de origem, em vez de depender da taxa de quadros informada nos metadados do arquivo.

Limitações de atributos:

- Você pode usar FrameFormer somente com entradas com resoluções de até 4K. MediaConvert não suporta FrameFormer conversão com entradas de 8K.
- Você pode usar FrameFormer somente com trabalhos executados em uma fila sob demanda. Você não pode usar filas reservadas comFrameFormer.

O uso FrameFormer aumenta o tempo de transcodificação e gera um custo adicional significativo. Para obter mais informações, consulte a [página MediaConvert de preços.](https://aws.amazon.com/mediaconvert/pricing/)

Dependendo da conversão, você também pode usar essas configurações:

#### PAL lento (slowPal)

Ao converter a taxa de quadros de 23,976 ou 24 quadros por segundo (fps) para 25 fps, você pode ativar opcionalmente o PAL lento (linha alternada de fase lenta). Quando você ativa o PAL lento, em vez de duplicar os quadros para aumentar a taxa de quadros, MediaConvert renomeia os quadros do vídeo como 25 fps e redimensiona o áudio para mantê-lo sincronizado com o vídeo. A conversão da taxa de quadros PAL lento reduz ligeiramente a duração do vídeo. Em geral, você usa o PAL lento para converter um formato de cinema para reprodução baseada em arquivo ou streaming na Internet.

#### Telecine (telecine)

Quando você converte a taxa de quadros de 23,976 quadros por segundo (fps) para 29,97 fps e o tipo de varredura de saída é entrelaçado, é possível definir opcionalmente o Telecine como Hard ou Soft para criar uma imagem mais suave. Geralmente, você usa o telecine ao preparar um recurso de vídeo para transmissão em decodificadores.

Para ter mais informações, consulte [Telecine.](#page-352-0)

#### Tipos de varredura (inputScanType)

Use essa configuração somente com entradas de quadro segmentado progressivo (PsF). MediaConvertdetecta automaticamente entradas progressivas e entrelaçadas. Mas ele não detecta PsF. Quando a entrada for PsF, defina o Tipo de varredura como PsF para preservar melhor a qualidade ao desentrelaçar e converter a taxa de quadros.

# <span id="page-333-0"></span>Usando entradas de taxa de quadros variável no AWS Elemental **MediaConvert**

Alguns vídeos têm uma taxa de quadros que varia ao longo da duração do vídeo. Algumas câmeras, por exemplo, as câmeras de muitos smartphones, geram automaticamente vídeos que usam mais quadros para sequências de alta ação e menos quadros para sequências com menos movimento. MediaConvert suporta entradas de taxa de quadros variável (VFR), mas cria somente saídas de taxa de quadros constante (CFR).

A configuração padrão da taxa de quadros de saída é Seguir fonte. O Seguir fonte causa um comportamento diferente, dependendo de o vídeo de entrada ter uma taxa de quadros constante ou variável.

- Para entradas com taxa de quadros constante, Seguir fonte resulta em saídas que têm a mesma taxa de quadros do vídeo de entrada.
- Para entradas de taxa de quadros variável, Seguir fonte resulta em saídas que têm uma de taxa de quadros constante, com uma taxa de quadros que é a média das taxas de quadros de entrada, arredondada para o número inteiro mais próximo da taxa de quadros padrão: 1, 5, 10, 15, 24, 30, 50 ou 60 fps.

#### Limitações de atributos

MediaConvert o suporte para vídeo com taxa de quadros variável é limitado das seguintes maneiras:

- As taxas de quadros variáveis são suportadas somente como entrada. As saídas são apenas de taxa de quadros constante.
- As entradas de taxa de quadros variável são compatíveis apenas com os seguintes contêineres:,MP4,MOV,WEBM e MKV.

# <span id="page-333-1"></span>Conversão da taxa de quadros do seu vídeo

Depois de saber como deseja especificar as configurações relevantes, use um dos procedimentos a seguir para configurar seu trabalho. Para obter informações conceituais e orientações sobre como escolher os valores corretos para essas configurações, consulte [Configurações para conversão de](#page-331-0)  [taxa de quadros](#page-331-0).

#### **Console**

Para configurar seu trabalho de transcodificação com conversão de taxa de quadros usando o MediaConvert console:

- 1. Determine os valores que você deseja definir para conversão de taxa de quadros. Para ter mais informações, consulte [Configurações para conversão de taxa de quadros](#page-331-0).
- 2. Configure as entradas e saídas do seu trabalho conforme descrito em [Configurar trabalhos](#page-152-0) [no MediaConvert](#page-152-0).
- 3. Na página Criar trabalho, no painel Trabalho à esquerda, escolha a saída com a qual você deseja usar a conversão de taxa de quadros.

#### **G** Tip

Para encontrar uma configuração de codificação específica no MediaConvert console, use a função de pesquisa do seu navegador.

- 4. Na seção Configurações de codificação, para Taxa de quadros, escolha a taxa de quadros desejada para a saída. Se a taxa de quadros que você deseja não estiver listada, escolha Personalizado. Em seguida, especifique sua taxa de quadros como uma fração nos campos à direita de Taxa de quadros.
- 5. Para o Algoritmo de conversão de taxa de quadros, escolha o algoritmo mais adequado ao seu conteúdo.

O algoritmo de conversão de taxa de quadros não está disponível no MediaConvert console até que você escolha sua taxa de quadros de saída.

- 6. Opcional. Se sua saída for de 25 fps e você quiser usar o PAL lento, ative-o.
- 7. Opcional. Se estiver convertendo de 23,976 fps para 29,97 fps e quiser fazer uma conversão de telecine, defina Telecine como Hard ou Soft.

O Telecine não está disponível no MediaConvert console até que você defina a taxa de quadros de saída para 29,97.

#### API, SDK, or CLI

Se você usar a API, a CLI ou um SDK, especifique as configurações relevantes em sua especificação de trabalho JSON e, em seguida, envie-a programaticamente com seu trabalho. Para obter mais informações sobre como enviar seu trabalho de forma programática, consulte um dos tópicos introdutórios da AWS Elemental API Reference: MediaConvert

- [Comece a usar o AWS Elemental MediaConvert usando os SDKs da AWS ou a CLI da AWS](https://docs.aws.amazon.com/mediaconvert/latest/apireference/custom-endpoints.html)
- [Comece a usar o AWS Elemental MediaConvert usando a API](https://docs.aws.amazon.com/mediaconvert/latest/apireference/getting-started.html)

Para configurar seu trabalho de transcodificação com conversão de taxa de quadros usando a API, SDK ou ( AWS Command Line Interface CLI):

- 1. Determine os valores que você deseja definir para a conversão da taxa de quadros. Para ter mais informações, consulte [Configurações para conversão de taxa de quadros](#page-331-0).
- 2. Use o MediaConvert console para gerar sua especificação de trabalho JSON. Recomendamos essa abordagem, pois o console funciona como um validador interativo em relação ao esquema de MediaConvert trabalho. Siga estas etapas para gerar sua especificação de trabalho JSON usando o console:
	- a. Siga o procedimento anterior para o console.
	- b. No painel Tarefa à esquerda, em Configurações de tarefas, escolha Mostrar tarefa JSON.

Encontre informações adicionais, incluindo onde cada configuração pertence na estrutura de configurações do trabalho, na Referência da MediaConvert API AWS Elemental. Os links nessa lista levam a informações sobre a configuração no documento em questão:

• Controle de taxa de quadros (framerateControl)

Use a configuração de controle de taxa de quadros para especificar se MediaConvert usa a taxa de quadros de suas fontes de entrada ou a taxa de quadros que você especifica com as framerateDenominator configurações framerateNumerator e.

#### **a** Note

O comportamento padrão para esta configuração é seguir a fonte. Portanto, se você mantiver essa configuração fora da especificação de trabalho JSON, MediaConvert ignorará todos os valores fornecidos para e. framerateNumerator framerateDenominator

- AV1: [framerateControl](https://docs.aws.amazon.com/mediaconvert/latest/apireference/jobs.html#jobs-model-av1frameratecontrol)
- AVC (H.264): [framerateControl](https://docs.aws.amazon.com/mediaconvert/latest/apireference/jobs.html#jobs-prop-h264settings-frameratecontrol)
- HEVC (H.265): [framerateControl](https://docs.aws.amazon.com/mediaconvert/latest/apireference/jobs.html#jobs-prop-h265settings-frameratecontrol)
- MPEG-2: [framerateControl](https://docs.aws.amazon.com/mediaconvert/latest/apireference/jobs.html#jobs-prop-mpeg2settings-frameratecontrol)
- Maçã ProRes: [framerateControl](https://docs.aws.amazon.com/mediaconvert/latest/apireference/jobs.html#jobs-prop-proressettings-frameratecontrol)
- VP8: [framerateControl](https://docs.aws.amazon.com/mediaconvert/latest/apireference/jobs.html#jobs-prop-vp8settings-frameratecontrol)
- VP9: [framerateControl](https://docs.aws.amazon.com/mediaconvert/latest/apireference/jobs.html#jobs-prop-vp9settings-frameratecontrol)
- Taxa de quadros (framerateNumerator e framerateDenominator)

No esquema de configurações do MediaConvert trabalho, a taxa de quadros é representada como uma fração, para manter a precisão com números irracionais. Portanto, especifique o valor da taxa de quadros como framerateNumerator dividido por framerateDenominator. Para obter valores para taxas de quadros comuns, consulte a tabela a seguir desta lista de configurações.

Links para framerateNumerator

- AV1: [framerateNumerator](https://docs.aws.amazon.com/mediaconvert/latest/apireference/jobs.html#jobs-prop-av1settings-frameratenumerator)
- AVC (H.264): [framerateNumerator](https://docs.aws.amazon.com/mediaconvert/latest/apireference/jobs.html#jobs-prop-h264settings-frameratenumerator)
- HEVC (H.265): [framerateNumerator](https://docs.aws.amazon.com/mediaconvert/latest/apireference/jobs.html#jobs-prop-h265settings-frameratenumerator)
- MPEG-2: [framerateNumerator](https://docs.aws.amazon.com/mediaconvert/latest/apireference/jobs.html#jobs-prop-mpeg2settings-frameratenumerator)
- Maçã ProRes: [framerateNumerator](https://docs.aws.amazon.com/mediaconvert/latest/apireference/jobs.html#jobs-prop-proressettings-frameratenumerator)
- VP8: [framerateNumerator](https://docs.aws.amazon.com/mediaconvert/latest/apireference/jobs.html#jobs-prop-vp8settings-frameratenumerator)
- VP9: [framerateNumerator](https://docs.aws.amazon.com/mediaconvert/latest/apireference/jobs.html#jobs-prop-vp9settings-frameratenumerator)

Links para framerateDenominator

- AV1: [framerateDenominator](https://docs.aws.amazon.com/mediaconvert/latest/apireference/jobs.html#jobs-prop-av1settings-frameratedenominator)
- AVC (H.264): [framerateDenominator](https://docs.aws.amazon.com/mediaconvert/latest/apireference/jobs.html#jobs-prop-h264settings-frameratedenominator)
- HEVC (H.265): [framerateDenominator](https://docs.aws.amazon.com/mediaconvert/latest/apireference/jobs.html#jobs-prop-h265settings-frameratedenominator)
- MPEG-2: [framerateDenominator](https://docs.aws.amazon.com/mediaconvert/latest/apireference/jobs.html#jobs-prop-mpeg2settings-frameratedenominator)
- Maçã ProRes: [framerateDenominator](https://docs.aws.amazon.com/mediaconvert/latest/apireference/jobs.html#jobs-prop-proressettings-frameratedenominator)
- VP8: [framerateDenominator](https://docs.aws.amazon.com/mediaconvert/latest/apireference/jobs.html#jobs-prop-vp9settings-frameratedenominator)
- Algoritmo de conversão de taxa de quadros (framerateConversionAlgorithm)
	- AV1: [framerateConversionAlgorithm](https://docs.aws.amazon.com/mediaconvert/latest/apireference/jobs.html#jobs-prop-av1settings-framerateconversionalgorithm)
	- AVC (H.264): [framerateConversionAlgorithm](https://docs.aws.amazon.com/mediaconvert/latest/apireference/jobs.html#jobs-prop-h264settings-framerateconversionalgorithm)
	- HEVC (H.265): [framerateConversionAlgorithm](https://docs.aws.amazon.com/mediaconvert/latest/apireference/jobs.html#jobs-prop-h265settings-framerateconversionalgorithm)
	- MPEG-2: [framerateConversionAlgorithm](https://docs.aws.amazon.com/mediaconvert/latest/apireference/jobs.html#jobs-prop-mpeg2settings-framerateconversionalgorithm)
	- Maçã ProRes: [framerateConversionAlgorithm](https://docs.aws.amazon.com/mediaconvert/latest/apireference/jobs.html#jobs-prop-vp8settings-framerateconversionalgorithm)
	- VP8: [framerateConversionAlgorithm](https://docs.aws.amazon.com/mediaconvert/latest/apireference/jobs.html#jobs-prop-vp9settings-framerateconversionalgorithm)
	- VP9: [framerateConversionAlgorithm](https://docs.aws.amazon.com/mediaconvert/latest/apireference/jobs.html#jobs-prop-av1settings-frameratedenominator)
- PAL lento (slowPal)
	- AVC (H.264): [slowPal](https://docs.aws.amazon.com/mediaconvert/latest/apireference/jobs.html#jobs-prop-h264settings-slowpal)
	- HEVC (H.265): [slowPal](https://docs.aws.amazon.com/mediaconvert/latest/apireference/jobs.html#jobs-prop-mpeg2settings-slowpal)
	- MPEG-2: [slowPal](https://docs.aws.amazon.com/mediaconvert/latest/apireference/jobs.html#jobs-prop-h264settings-slowpal)
	- Maçã ProRes: [slowPal](https://docs.aws.amazon.com/mediaconvert/latest/apireference/jobs.html#jobs-prop-h264settings-slowpal)
- Telecine (telecine)
	- AVC (H.264): [telecine](https://docs.aws.amazon.com/mediaconvert/latest/apireference/jobs.html#jobs-prop-h264settings-telecine)
	- HEVC (H.265): [telecine](https://docs.aws.amazon.com/mediaconvert/latest/apireference/jobs.html#jobs-prop-h265settings-telecine)
	- MPEG-2: [telecine](https://docs.aws.amazon.com/mediaconvert/latest/apireference/jobs.html#jobs-prop-mpeg2settings-telecine)
	- Maçã ProRes: [telecine](https://docs.aws.amazon.com/mediaconvert/latest/apireference/jobs.html#jobs-prop-proressettings-telecine)
	- Tipos de varredura ([InputScanType](https://docs.aws.amazon.com/mediaconvert/latest/apireference/jobs.html#jobs-prop-input-inputscantype))

Proporções comuns de taxa de quadros

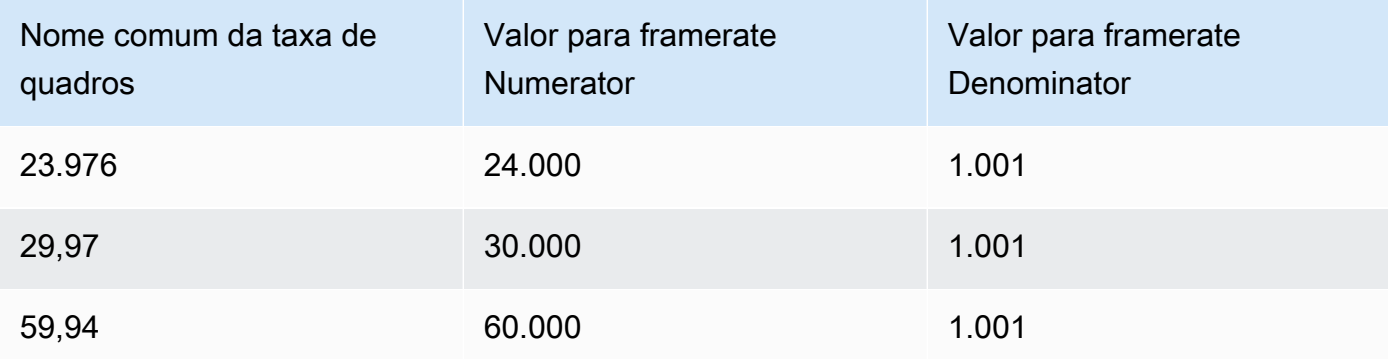

# <span id="page-338-0"></span>Trabalho com tipos de escaneamento progressivo e entrelaçado no AWS Elemental MediaConvert

Progressivo e Entrelaçado são dois métodos de exibição de vídeo. Dispositivos de exibição modernos detectam se um vídeo é entrelaçado ou progressivo e reproduzem corretamente o vídeo de forma automática. Porém, o vídeo progressivo fica muito melhor nas telas modernas.

Para obter os melhores resultados com o uso de entrelaçamento/desentrelaçamento e conversão de e para telecine, você deve considerar como seu vídeo de entrada foi gravado e quais transformações foram feitas nele. Por exemplo, quando você aplica o desentrelaçamento a uma entrada que não está entrelaçada, a qualidade do vídeo de saída é prejudicada.

## Tópicos

- [Vocabulário básico do tipo de varredura](#page-338-1)
- [Configurações para conversão de tipo de digitalização](#page-339-0)
- [Combinações de configurações válidas](#page-342-0)
- [Convertendo o tipo de varredura do seu vídeo](#page-350-0)

## <span id="page-338-1"></span>Vocabulário básico do tipo de varredura

#### Vídeo progressivo

O vídeo progressivo inclui todas as linhas em todos os quadros. Ele fica melhor em telas modernas porque reduz drasticamente a quantidade de tremulação da imagem que o espectador vê na tela. Os dispositivos que exibem vídeo progressivo redesenharão todas as linhas horizontais em um quadro. Por exemplo, um dispositivo rodando a 50 Hertz reproduzindo um vídeo progressivo de 1080 redesenha 1080 linhas (cada linha no quadro) 50 vezes por segundo.

#### Vídeo entrelaçado

O vídeo entrelaçado usa uma técnica que dobra a taxa de quadros percebida de uma exibição de vídeo sem consumir largura de banda extra. Em telas mais antigas, a maioria das pessoas não notará a diminuição da qualidade do vídeo com o vídeo entrelaçado. Dispositivos que suportam vídeo entrelaçado redesenham linhas horizontais alternadas em um quadro. Por exemplo, um dispositivo rodando a 50 Hertz reproduzindo um vídeo entrelaçado de 1080 redesenha 540 linhas (metade das linhas no quadro) 50 vezes por segundo.

#### Polaridade de campo para quadros entrelaçados

O vídeo entrelaçado contém dois campos de um quadro de vídeo, cada um composto por linhas horizontais alternadas da imagem. A polaridade do campo no vídeo distingue entre esses dois conjuntos de linhas. A polaridade de um conjunto indica se o campo superior ou inferior vem primeiro. Na ilustração a seguir, o conjunto com polaridade de campo superior é mostrado em azul e contém a linha superior. O conjunto com polaridade de campo inferior é mostrado em vermelho e contém a segunda linha horizontal a partir do topo. O quadro completo contém ambos, com cada conjunto sendo atualizado alternadamente.

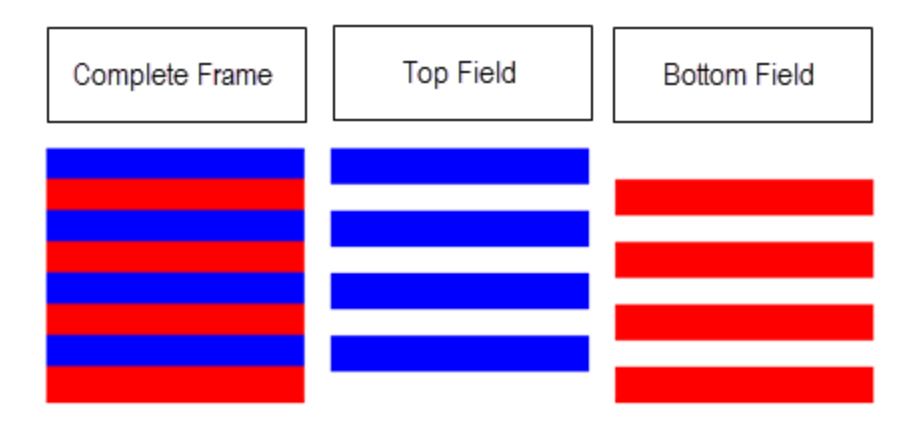

Ao criar saídas entrelaçadas com MediaConvert, você pode especificar qual polaridade de campo vem primeiro com a configuração Modo entrelaçado.

## <span id="page-339-0"></span>Configurações para conversão de tipo de digitalização

Para converter entre vídeo entrelaçado em vídeo progressivo, especifique as MediaConvert configurações abordadas neste tópico. Este tópico oferece informações conceituais e orientação para escolher valores para MediaConvert as configurações relacionadas ao entrelaçamento e ao desentrelaçamento. Para obter instruções sobre como especificá-los, consulte os procedimentos no tópico [Converter tipo de varredura.](#page-350-0)

Os valores válidos para algumas dessas configurações dependem do que você escolher para as outras configurações. Para obter uma tabela que mostra como especificá-los juntos corretamente, consulte [Combinações de configurações válidas.](#page-342-0)

#### Pré-processador de desentrelaçador (Deinterlacer

Use essa configuração principal para habilitar e desabilitar o desentrelaçamento. Se você simplesmente ativar o desentrelaçador sem especificar outras configurações de desentrelaçamento, seu trabalho converterá o conteúdo entrelaçado em progressivo. Para que o desentrelaçamento padrão funcione corretamente, o vídeo de entrada deve estar entrelaçado e os quadros do vídeo de entrada não devem ter metadados que os marquem como progressivos.

Controle de desentrelaçamento (DeinterlacerControl)

Essa configuração é filha da configuração do desentrelaçador. Opcionalmente, você pode usar o controle Desentrelaçamento para MediaConvert desentrelaçar todos os quadros do seu vídeo de entrada, incluindo aqueles marcados como progressivos. Só use esta configuração quando você souber que os metadados no seu vídeo de entrada estão errados.

Algoritmo de desentrelaçamento (DeinterlaceAlgorithm)

Essa configuração é filha da configuração do desentrelaçador. Opcionalmente, você pode usar o algoritmo Deinterlace para especificar a forma como o desentrelaçamento MediaConvert é feito para obter a melhor qualidade para seu conteúdo. Para imagens mais nítidas, escolha uma das opções de interpolação adaptável ao movimento (Interpolar ou Ticker de interpolação). Para um movimento mais suave, escolha uma das opções de mistura (Misturar ou Ticker de mistura). Quando o arquivo de origem incluir um texto em movimento, como um título de rolagem na parte inferior do quadro, escolha a versão do ticker do algoritmo.

Modo de desentrelaçamento (DeinterlacerMode)

Essa configuração é filha da configuração do desentrelaçador. Opcionalmente, você pode usar o modo Desentrelaçamento para modificar a forma como aplica o desentrelaçamento. MediaConvert

Mantenha o valor padrão, Desentrelaçar, para fazer o desentrelaçamento regular.

Escolha Telecine inversa para converter o telecine rígido (29,97 fps, entrelaçado) em vídeo progressivo a 23,976 fps. Ao usar o telecine inverso, você ainda deve especificar sua taxa de quadros de saída como 23,97. MediaConvert não define isso automaticamente.

Escolha Adaptável para detectar MediaConvert automaticamente entradas entrelaçadas e aplicar desentrelaçamento e telecine inverso a elas. O modo de desentrelaçamento adaptável é útil quando você usa predefinições de saída, modelos de trabalho ou programação personalizada para aplicar as mesmas configurações de trabalho à transcodificação de toda uma biblioteca de ativos.

#### **a** Note

Quando você escolhe Adaptável para essa configuração, também usa MediaConvert automaticamente o telecino inverso.

#### Modo de entrelaçamento (interlaceMode)

Ao criar vídeo entrelaçado, a partir de entradas progressivas ou entrelaçadas, use essa configuração. MediaConvert O valor padrão desta configuração é Progressivo, portanto, você pode ignorar, a menos que queira uma saída entrelaçada.

#### **a** Note

Quando você usa uma entrada entrelaçada e mantém a configuração padrão, Progressivo, para o Modo de entrelaçamento, você também deve ativar o Desentrelaçamento. Caso contrário, sua saída progressiva terá uma qualidade de vídeo muito baixa.

Ao criar saídas entrelaçadas, use o Modo de entrelaçamentopara especificar a [polaridade](#page-338-1) [do campo](#page-338-1) de suas saídas. Você pode especificar diretamente o campo que vem primeiro ou pode configurá-lo para seguir a polaridade da entrada da fonte. Para trabalhos que têm várias entradas, a saída pode ter uma mistura de campo superior e inferior primeiro, dependendo da polaridade das entradas.

Quando você configura o Modo de entrelaçamento para seguir a fonte e sua entrada é progressiva, a polaridade do campo de saída depende de qual das seguintes opções você definiu. Seguir o campo superior resulta em uma saída que é o campo superior primeiro. Seguir o campo inferior resulta em uma saída que é o campo inferior primeiro.

Tipo de varredura (inputScanType)

Use essa configuração somente quando sua entrada for quadro segmentado progressivo (PsF). MediaConvert detecta automaticamente entradas progressivas e entrelaçadas. Mas ele não detecta PsF. Quando a entrada for PsF, defina o Tipo de varredura como PsF para preservar melhor a qualidade ao desentrelaçar e converter a taxa de quadros.

## <span id="page-342-0"></span>Combinações de configurações válidas

Use essa tabela para confirmar se as configurações do tipo de varredura que você pretende usar são válidas em conjunto e se funcionam com o tipo de varredura da entrada de origem.

#### **a** Note

O Algoritmo de desentrelaçamento não aparece nessa tabela, pois sempre que fizer sentido ativar o Desentrelaçador, você poderá escolher qualquer valor, independentemente de suas outras configurações.

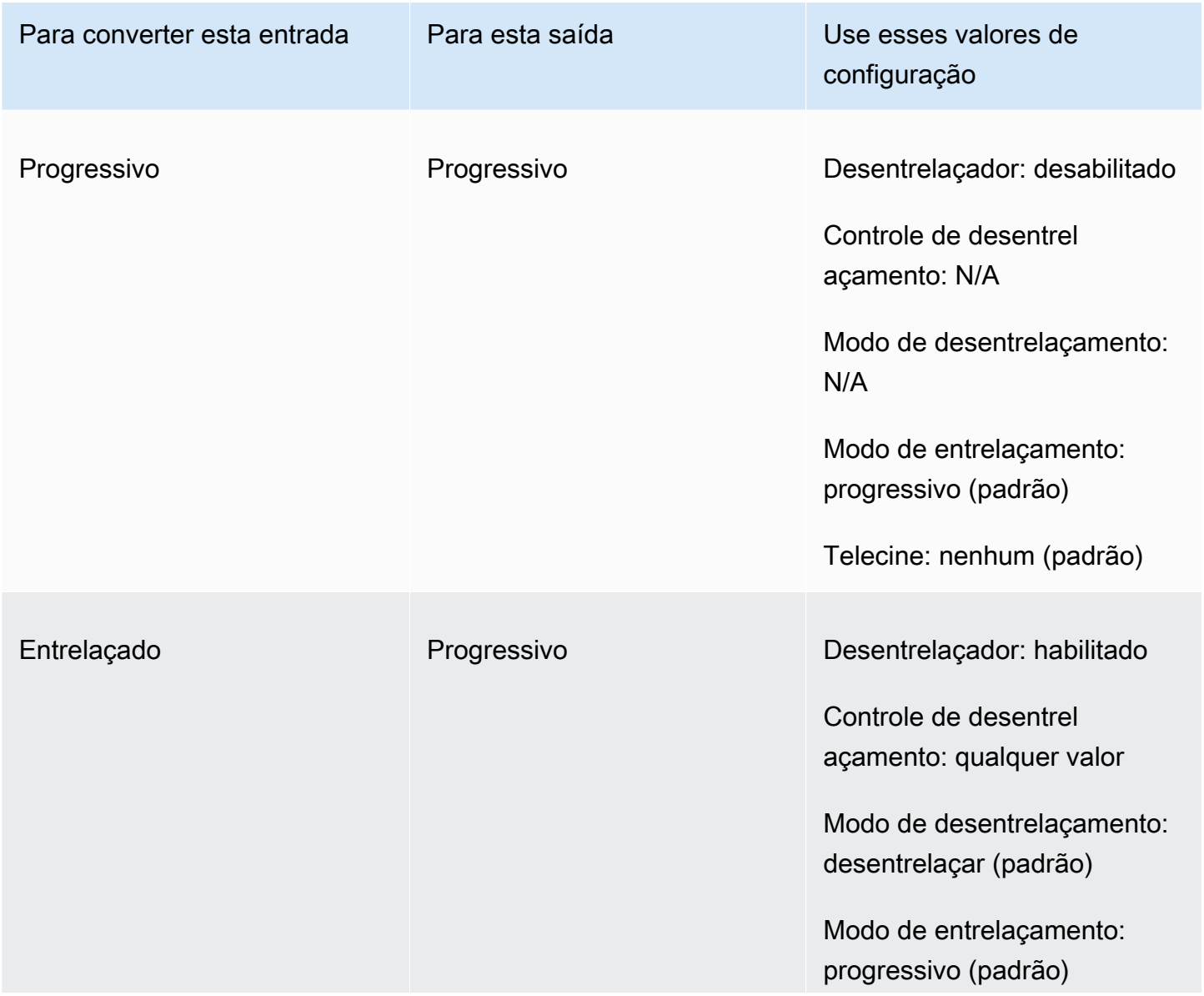

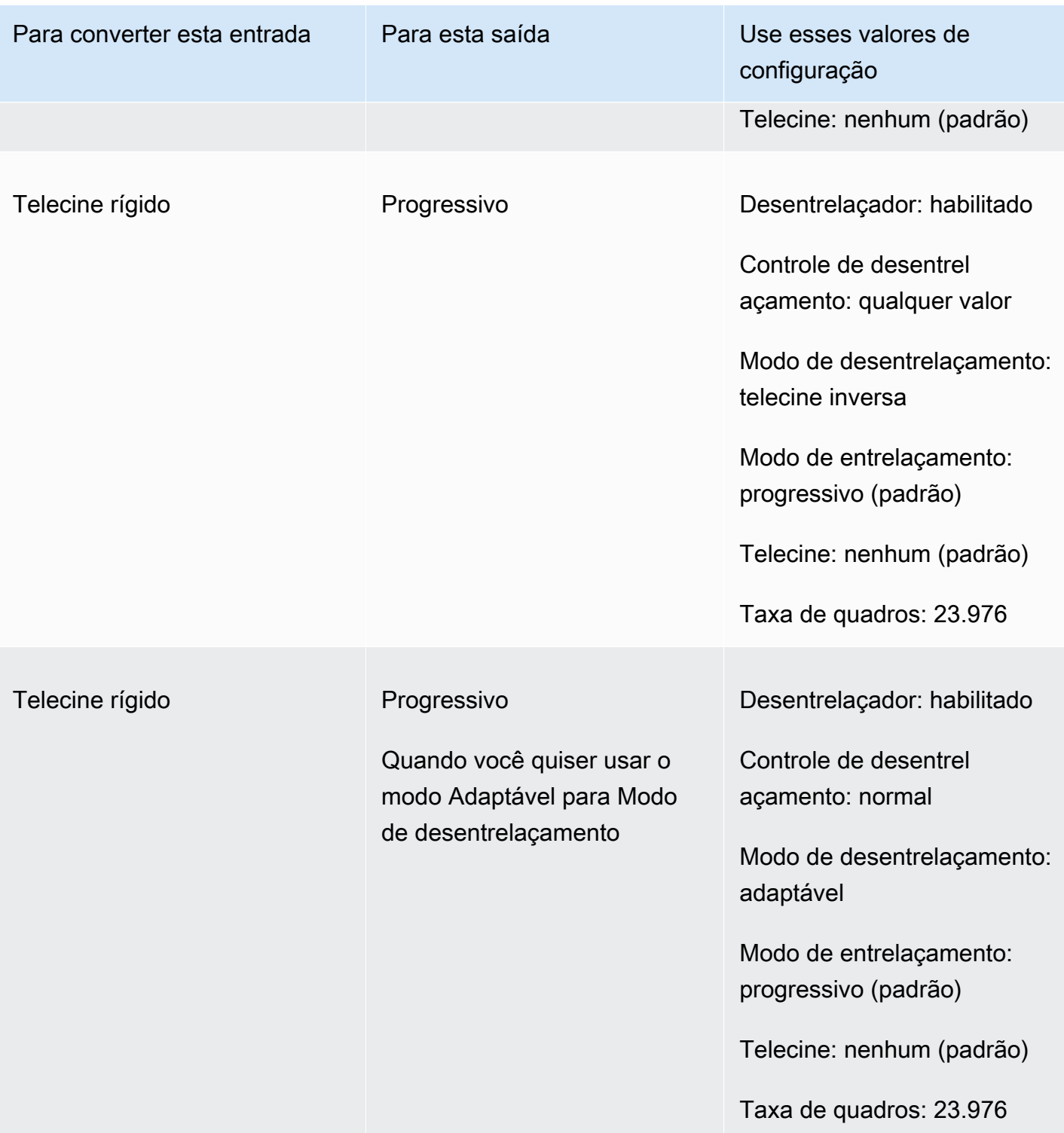

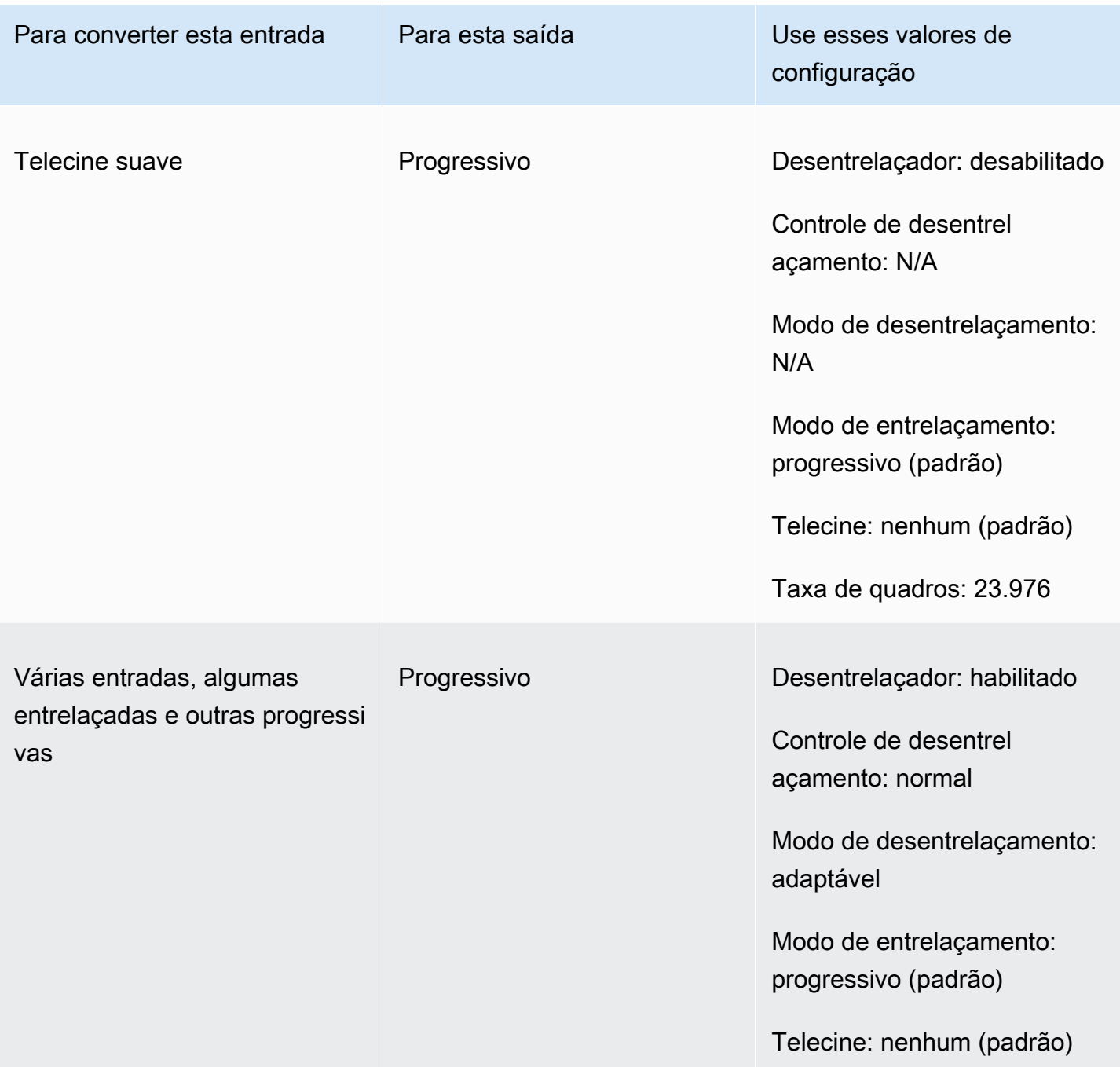

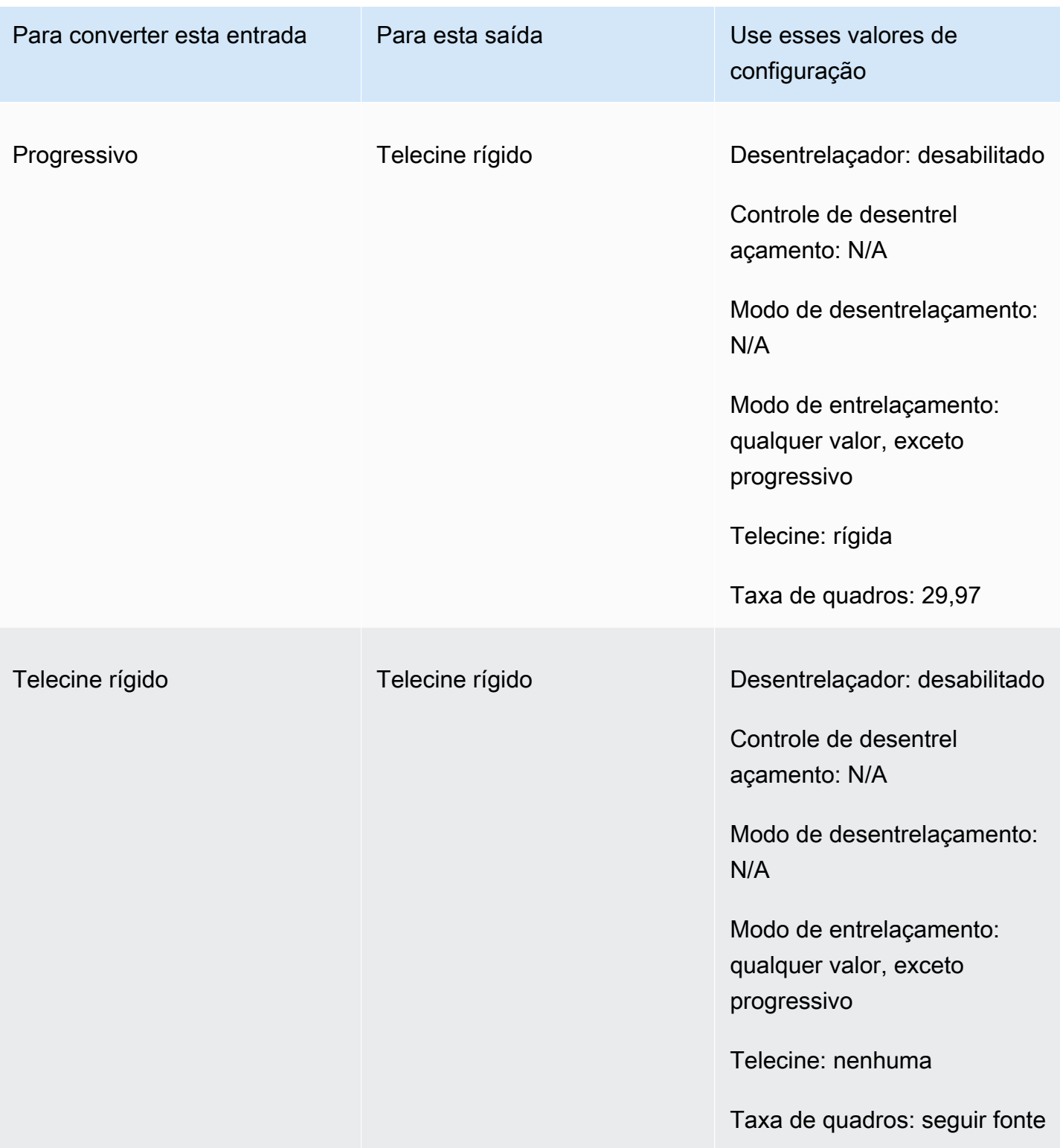

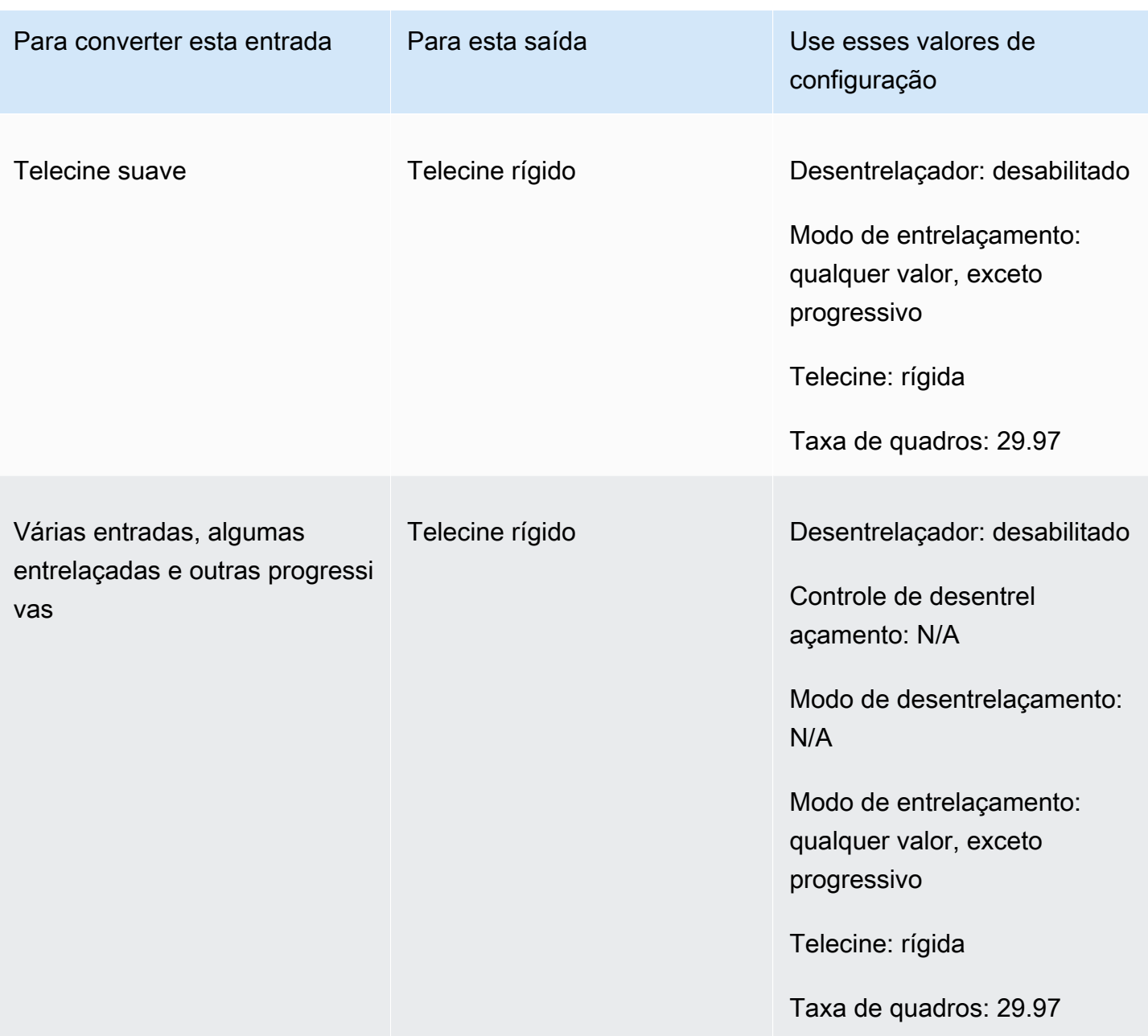

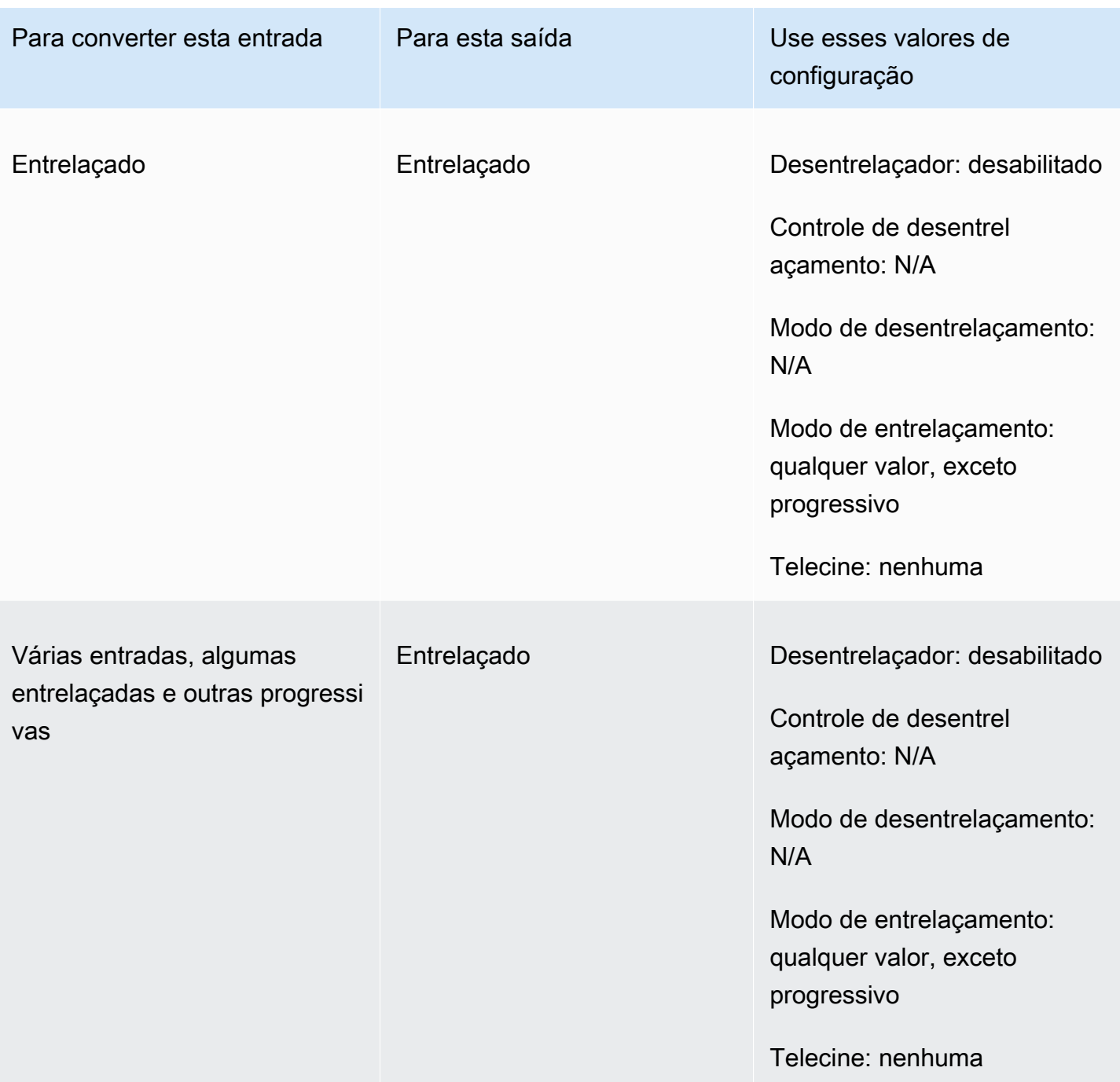

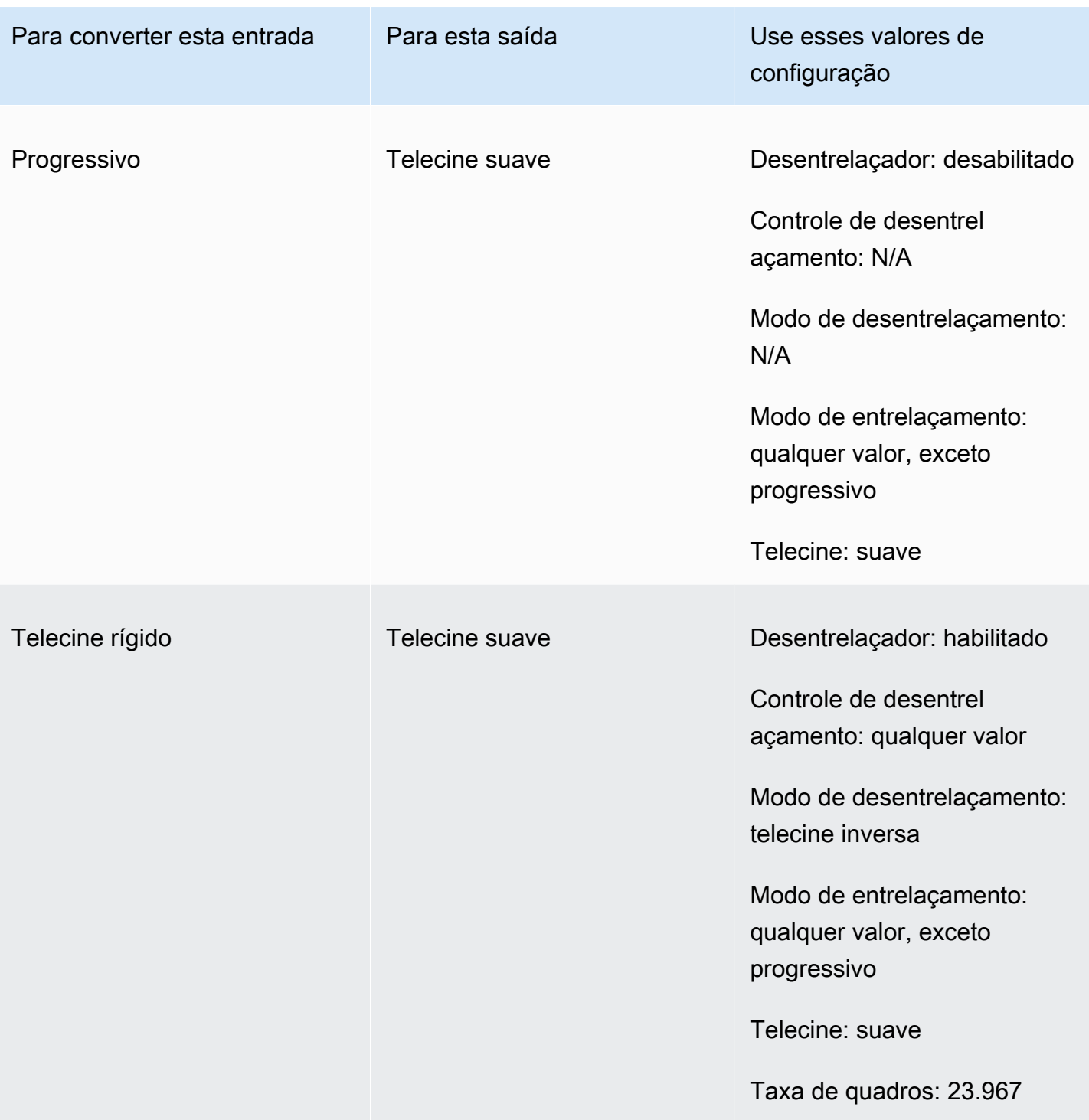

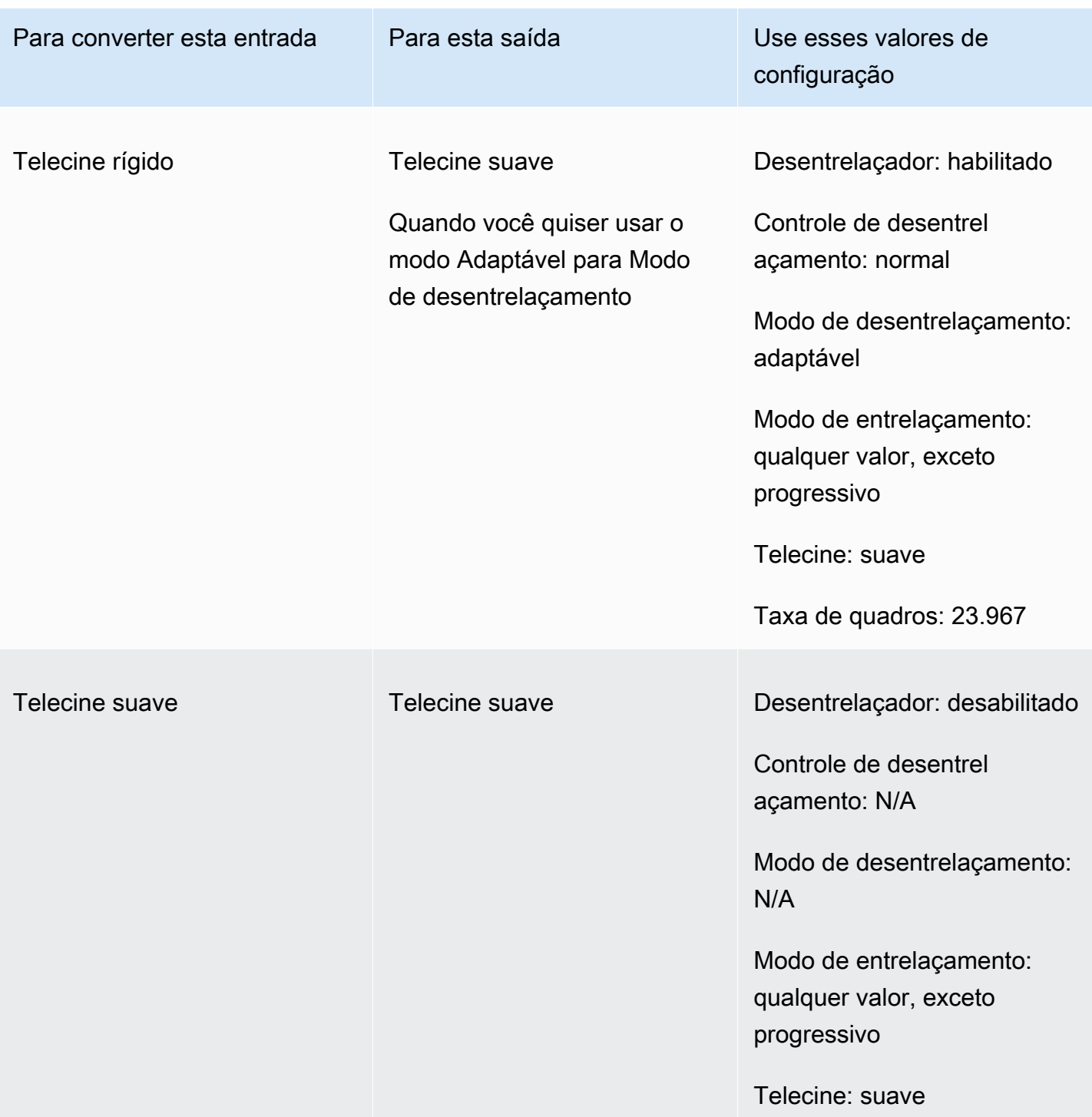

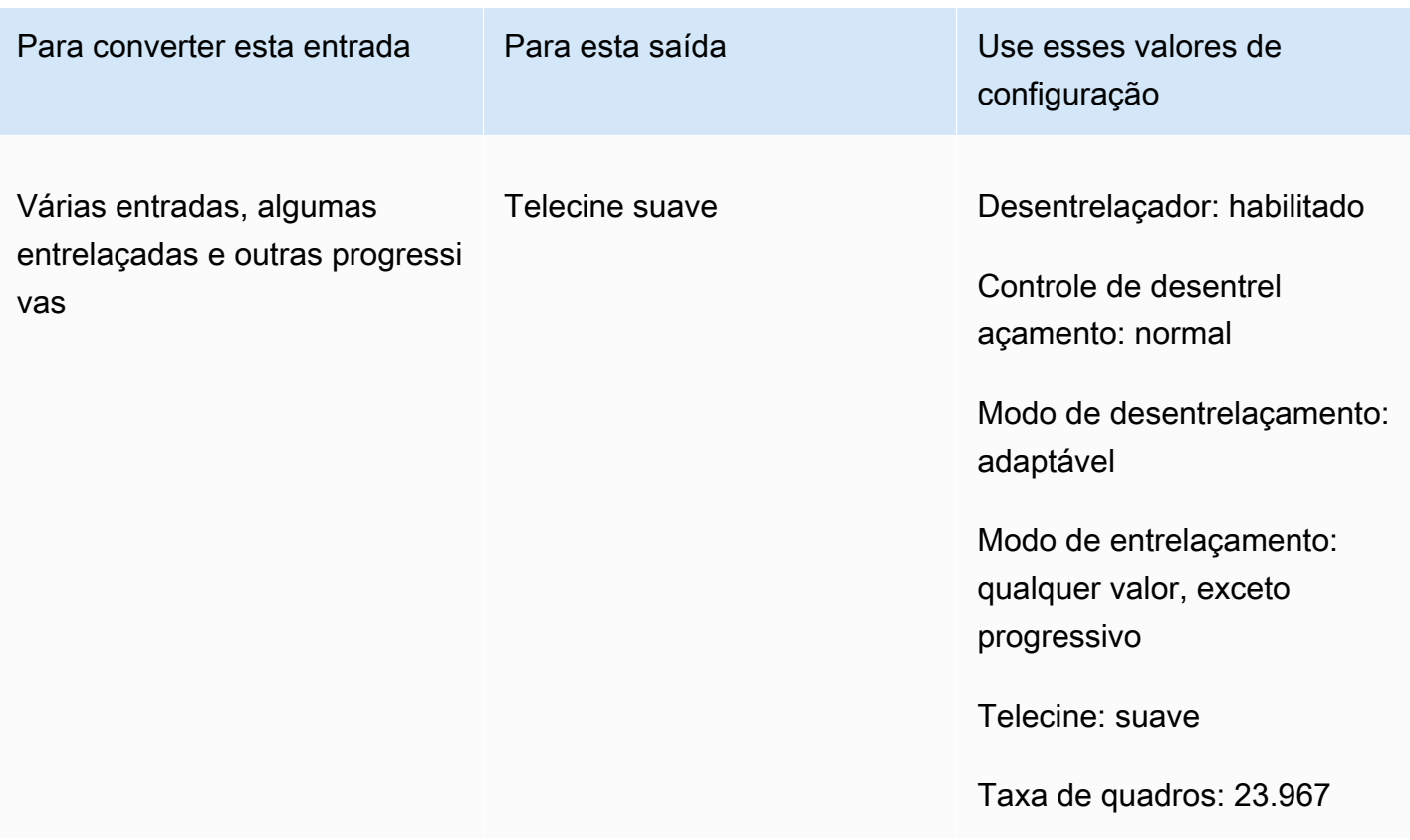

#### <span id="page-350-0"></span>Convertendo o tipo de varredura do seu vídeo

Depois de saber como deseja especificar as configurações relevantes, use um dos procedimentos a seguir para configurar seu trabalho. Para obter informações conceituais e orientações sobre como escolher os valores corretos para essas configurações, consulte [Configurações para conversão de](#page-339-0)  [tipo de digitalização](#page-339-0).

Para configurar o trabalho de transcodificação para converter o tipo de varredura e a telecine (console)

- 1. Consulte o tópico [Configurações para conversão de tipo de digitalização](#page-339-0) para determinar os valores que você deseja definir para entrelaçamento ou desentrelaçamento.
- 2. Configure as entradas e saídas do seu trabalho conforme descrito em Configurar trabalhos no [MediaConvert.](#page-152-0)
- 3. Na página Criar trabalho, no painel Trabalho à esquerda, escolha a saída com a qual você deseja trabalhar.
- 4. Encontre as configurações de que você precisa na seção Configurações de codificação da seguinte forma:

Tipos de varredura progressiva e entrelaçada 342

- Pré-processador de desentrelaçador: escolha Desentrelaçador na lista de pré-processadores na parte inferior da seção Configurações de codificação.
- Controle de desentrelaçamento: encontre essa configuração na seção Desentrelaçador depois de ativar o desentrelaçador.
- Algoritmo de desentrelaçamento: encontre essa configuração na seção Desentrelaçador depois de ativar o desentrelaçador.
- Modo de desentrelaçamento: encontre essa configuração na seção Desentrelaçador depois de ativar o desentrelaçador.
- Modo de entrelaçamento: encontre essa configuração diretamente em Configurações de codificação. Talvez você queira usar a função de pesquisa do seu navegador para encontrar essa configuração.
- Telecine: Essa configuração só é visível no MediaConvert console quando você define a taxa de quadros como 29,970. Encontre a Taxa de quadros diretamente em Configurações de codificação. Talvez você queira usar a função de pesquisa do seu navegador para encontrar essa configuração.

O valor padrão para Telecine é Nenhuma. Portanto, você só precisa tornar essa configuração visível no MediaConvert console ao criar uma saída de telecine.

Para configurar seu trabalho de transcodificação para converter tipo de varredura e telecine (API, CLI ou SDK)

Se você usar a API, a CLI ou um SDK, especifique as configurações relevantes em sua especificação de trabalho JSON e, em seguida, envie-a programaticamente com seu trabalho. Para obter mais informações sobre como enviar seu trabalho de forma programática, consulte um dos tópicos introdutórios da AWS Elemental API Reference: MediaConvert

- [Comece a usar o AWS Elemental MediaConvert usando os SDKs da AWS ou a CLI da AWS](https://docs.aws.amazon.com/mediaconvert/latest/apireference/custom-endpoints.html)
- [Comece a usar o AWS Elemental MediaConvert usando a API](https://docs.aws.amazon.com/mediaconvert/latest/apireference/getting-started.html)
- 1. Consulte o tópico [Configurações para conversão de tipo de digitalização](#page-339-0) para determinar os valores que você deseja definir para entrelaçamento ou desentrelaçamento.
- 2. Use o MediaConvert console para gerar sua especificação de trabalho JSON. Recomendamos essa abordagem, pois o console funciona como um validador interativo em relação ao esquema

de MediaConvert trabalho. Siga estas etapas para gerar sua especificação de trabalho JSON usando o console:

- a. Siga o procedimento anterior para o console.
- b. No painel Tarefa à esquerda, em Configurações de tarefas, escolha Mostrar tarefa JSON.

Encontre informações adicionais, incluindo onde cada configuração pertence na estrutura de configurações do trabalho, na Referência da MediaConvert API AWS Elemental. Os links nessa lista levam a informações sobre a configuração no documento em questão:

- Pré-processador de desentrelaçador: [Deinterlacer](https://docs.aws.amazon.com/mediaconvert/latest/apireference/jobs.html#jobs-prop-videopreprocessor-deinterlacer)
- Controle de desentrelaçamento: [DeinterlacerControl](https://docs.aws.amazon.com/mediaconvert/latest/apireference/jobs.html#jobs-prop-deinterlacer-control)
- Algoritmo de desentrelaçamento: [DeinterlaceAlgorithm](https://docs.aws.amazon.com/mediaconvert/latest/apireference/jobs.html#jobs-prop-deinterlacer-algorithm)
- Modo de desentrelaçamento: [DeinterlacerMode](https://docs.aws.amazon.com/mediaconvert/latest/apireference/jobs.html#jobs-prop-deinterlacer-mode)
- Modo de entrelaçamento (interlaceMode)
	- AVC (H.264): [interlaceMode](https://docs.aws.amazon.com/mediaconvert/latest/apireference/jobs.html#jobs-prop-h264settings-interlacemode)
	- HEVC (H.265): [interlaceMode](https://docs.aws.amazon.com/mediaconvert/latest/apireference/jobs.html#jobs-prop-h265settings-interlacemode)
	- MPEG-2: [interlaceMode](https://docs.aws.amazon.com/mediaconvert/latest/apireference/jobs.html#jobs-prop-mpeg2settings-interlacemode)
	- Maçã ProRes: [interlaceMode](https://docs.aws.amazon.com/mediaconvert/latest/apireference/jobs.html#jobs-prop-proressettings-interlacemode)
- Telecine (telecine)
	- AVC (H.264): [telecine](https://docs.aws.amazon.com/mediaconvert/latest/apireference/jobs.html#jobs-prop-h264settings-telecine)
	- HEVC (H.265): [telecine](https://docs.aws.amazon.com/mediaconvert/latest/apireference/jobs.html#jobs-prop-h265settings-telecine)
	- MPEG-2: [telecine](https://docs.aws.amazon.com/mediaconvert/latest/apireference/jobs.html#jobs-prop-mpeg2settings-telecine)
	- Maçã ProRes: [telecine](https://docs.aws.amazon.com/mediaconvert/latest/apireference/jobs.html#jobs-prop-proressettings-telecine)
- Tipos de varredura ([InputScanType](https://docs.aws.amazon.com/mediaconvert/latest/apireference/jobs.html#jobs-prop-input-inputscantype))

# <span id="page-352-0"></span>Trabalhando com telecine no AWS Elemental MediaConvert

#### **G** Tip

Se o seu fluxo de trabalho de processamento de vídeo não exigir telecine, escolha uma saída progressiva padrão.

Ao converter a taxa de quadros de 23,976 quadros por segundo (fps) para 29,97 fps e o tipo de varredura de saída for entrelaçado, você poderá usar opcionalmente a configuração Telecine para ativar o telecine hard ou soft. O telecine rígido produz uma saída de 29,97i duplicando campos de quadros de vídeo entrelaçados em vários quadros. O telecine suave produz uma saída de 23,976 fps que sinaliza ao dispositivo de reprodução de vídeo para fazer a conversão durante a reprodução. Geralmente, as emissoras usam o telecine ao preparar recursos de filmes para transmissão em decodificadores NTSC.

A forma como você define algumas das MediaConvert configurações relacionadas depende do tipo de digitalização e da taxa de quadros de sua entrada, e se sua entrada já tem quadros de telecine. Os detalhes sobre as configurações relacionadas estão na lista a seguir. Para obter uma tabela resumida, consulte [Combinações de configurações válidas.](#page-342-0)

#### Configurações relacionadas

Taxa de quadros (framerateControl,,framerateNumerator framerateDenominator)

Ao ativar a configuração do telecine, você ainda deve especificar sua taxa de quadros de saída como 29,97. MediaConvert não define isso automaticamente.

Algoritmo de conversão de taxa de quadros (framerateConversionAlgorithm)

Quando sua taxa de quadros de entrada não é 23,976 e você ativa o Telecine, MediaConvert usa o algoritmo de conversão de taxa de quadros que você especifica para converter sua taxa de quadros em 23,976 antes de aplicar o telecine. Quando sua taxa de quadros de entrada é 23,976, MediaConvert ignora qualquer valor definido para o algoritmo de conversão de taxa de quadros.

Pré-processador de desentrelaçador (Deinterlacer

Ative o desenlaçador quando quiser remover o entrelaçamento para criar uma saída progressiva. Quando você remover o entrelaçamento de uma entrada de telecine, certifique-se de definir também o Modo desenlaçador como Telecine inverso.

Para obter mais informações sobre desenlaçador consulte [Tipos de varredura progressiva e](#page-338-0) [entrelaçada.](#page-338-0)

Modo de entrelaçamento (interlaceMode)

Quando sua entrada for progressiva e você configurar uma saída de telecine, aplique o entrelaçamento usando o modo de entrelaçamento.

Para obter mais informações sobre entrelaçamento, consulte [Tipos de varredura progressiva e](#page-338-0) [entrelaçada.](#page-338-0)

Tipos de varredura (inputScanType)

Use essa configuração somente quando sua entrada for quadro segmentado progressivo (PsF). MediaConvert detecta automaticamente entradas progressivas e entrelaçadas. Mas ele não detecta PsF. Quando a entrada for PsF, defina o Tipo de varredura como PsF para preservar melhor a qualidade ao desentrelaçar e converter a taxa de quadros.

Para procedimentos de MediaConvert console e API para configurar um trabalho para converter um vídeo de ou para telecine, consulte. [Converter tipo de varredura](#page-350-0)

# Criação de saídas HDR com o AWS Elemental MediaConvert

Você pode criar conteúdo de HDR com o AWS Elemental MediaConvert das seguintes formas:

Transmissão de conteúdo de HDR

Você pode transmitir conteúdo de HDR usando uma entrada HDR, e criar saídas no mesmo formato com os mesmos metadados. Para fazer isso, mantenha as configurações padrão do espaço de cores, escolha HEVC para o codec e escolha um perfil de 10 bits. O MediaConvert lê automaticamente os metadados HDR, incluindo o espaço de cores, da fonte de vídeo. Para obter instruções detalhadas, consulte [the section called "Transmissão de conteúdo de HDR"](#page-358-0).

Correção de metadados HDR ausentes ou inexatos

Para fornecer metadados de HDR 10 que não estiverem presente em sua entrada ou para corrigir metadados que estejam errados, adicione-os ou substitua-os nas configurações de vídeo da entrada. Isto não altera o conteúdo do vídeo e é diferente da conversão de espaço de cores que você pode fazer em suas configurações de vídeo de saída. Para obter instruções detalhadas, consulte [the](#page-359-0)  [section called "Substituição de metadados de HDR imprecisos ou ausentes".](#page-359-0)

Conversão de um formato HDR para outro formato HDR diferente

Você pode converter o espaço de cores de entrada para uma espaço de cores de saída diferente. Para fazer isso, escolha o espaço de cores de saída de saída nas configurações do Color corrector (Corretor de cor) da saída. Para obter instruções detalhadas, consulte [the section called "Conversão](#page-361-0) [do espaço da cor"](#page-361-0).

Alteração da entrada SDR para o formato HDR

Se sua entrada for SDR, você pode converter o espaço de cores para um formato HDR. Este processo cria uma saída formatada como HDR e converte automaticamente os metadados para que coincidam. Para fazer isso, escolha o espaço de cores de saída de saída nas configurações do Color corrector (Corretor de cor) da saída. Para obter instruções detalhadas, consulte [the section called](#page-361-0)  ["Conversão do espaço da cor"](#page-361-0).

#### **a** Note

Esse processo não atualiza o intervalo dinâmico do conteúdo de vídeo. Essas saídas HDR serão reproduzidas em dispositivos reprodutores de HDL e geralmente aparecerão mais brilhantes do que o conteúdo SDR original. No entanto, os resultados não são iguais ao conteúdo que foi remasterizado do SDR para HDR por um graduador de cores.

#### Alteração da entrada HDR para o formato SDR

Se sua entrada for HDR, você poderá converter o formato para qualquer espaço de cor SDR compatível.

#### **a** Note

Quando avaliadores de cores profissionais convertem um ativo de HDR para SDR, eles tomam decisões artísticas sobre onde mapear cores do espaço maior que não existem no espaço menor. Não existe nenhuma fórmula padrão para mapear esses valores automaticamente. A tecnologia de mapeamento de tons que o MediaConvert usa para fazer a conversão automática de HDR para SDR aproxima o resultado da reavaliação manual de HDR para SDR. Essa conversão automática funciona bem com a maior parte do conteúdo, mas recomendamos que você revise suas saídas para confirmar os resultados do mapeamento de tons.

#### Tópicos

- [Suporte do HDR no AWS Elemental MediaConvert](#page-356-0)
- [Transmissão de conteúdo de HDR](#page-358-0)
- [Substituição de metadados de HDR imprecisos ou ausentes](#page-359-0)
- [Conversão do espaço da cor](#page-361-0)

# <span id="page-356-0"></span>Suporte do HDR no AWS Elemental MediaConvert

O AWS Elemental MediaConvert é compatível com HDR com material de vídeo HEVC nas seguintes saídas: MPEG2-TS, DASH e CMAF.

Você pode configurar suas saídas no âmbito das CMAF sejam compatíveis com Apple HLS dispositivos de jogador. Para obter mais informações, consulte [the section called "Criação de saídas](#page-357-0) [de HLS HDR que atendem à especificação da Apple"](#page-357-0).

Formatos e espaços de cor compatíveis

O MediaConvert ingere e gera o vídeo nos seguintes formatos HDR:

- HDR10 (espaço de cores rec. 2020)
- HGL (espaço de cores rec. 2020)

O MediaConvert ingere e gera o vídeo nos seguintes formatos padrão:

- SDR (espaço de cores rec. 601)
- SDR (espaço de cores rec. 709)

Conversões de espaços de cores compatíveis

Seu espaço de cores de entrada é definido pelo seu vídeo de entrada ou pelos valores que você define para Color space (Espaço de cores) e para a Color space usage (Utilização de espaço de cores) nas configurações de entrada. Para obter mais informações sobre as configurações de espaços de cores de entrada, consulte [Substituição de metadados de HDR imprecisos ou ausentes](#page-359-0).

Para obter informações sobre como converter o espaço de cores, consulte [Conversão do espaço da](#page-361-0) [cor.](#page-361-0)

O MediaConvert é compatível com as seguintes conversões de espaços de cores:

- De qualquer formato HDR compatível para qualquer outro formato HDR compatível
- De qualquer espaço de cores SDR compatível para qualquer outro espaço de cores SDR compatível
- De qualquer espaço de cores SDR compatível para qualquer formato HDR compatível

#### **a** Note

A conversão de SDR para HDR não atualiza o intervalo dinâmico do conteúdo do vídeo em si. Portanto, o resultado é formatado como HDR, mas parece como se tivesse sido criado como uma saída SDR.

• De qualquer formato HDR compatível para qualquer espaço de cores SDR compatível

#### **a** Note

Quando avaliadores de cores profissionais convertem um ativo de HDR para SDR, eles tomam decisões artísticas sobre onde mapear cores do espaço maior que não existem no espaço menor. Não existe nenhuma fórmula padrão para mapear esses valores automaticamente. A tecnologia de mapeamento de tons que o MediaConvert usa para fazer a conversão automática de HDR para SDR aproxima o resultado da reavaliação manual de HDR para SDR. Essa conversão automática funciona bem com a maior parte do conteúdo, mas recomendamos que você revise suas saídas para confirmar os resultados do mapeamento de tons.

## <span id="page-357-0"></span>Criação de saídas de HLS HDR que atendem à especificação da Apple

Para obter informações sobre quais dispositivos Apple reproduzem conteúdo HDR, consulte [Encontrar e assistir a filmes em 4K, HDR, Dolby Vision ou Dolby Atmos](https://support.apple.com/en-us/HT207949) na documentação de suporte da Apple.

Para criar saídas HDR que estejam em conformidade com a especificação da Apple, é necessário fazer escolhas específicas para suas configurações de codificação. Na seção de Encoding settings (Configurações de codificação) da sua saída, especifique essas configurações de vídeo da seguinte forma:

- Codec de vídeo escolha HEVC (H.265).
- MP4 packaging type (Tipo de empacotamento MP4) HVC1.
- Perfil escolha Principal10/alto.
- Nível escolha 5.

## **G** Tip

A maneira mais simples de encontrar configurações específicas de codificação no console é usar a função de pesquisa na página do seu navegador da Web. Para muitos navegadores, essa pesquisa diferencia maiúsculas de minúsculas.

## Limitações para criar saídas HDR10+

Para obter informações sobre quais dispositivos reproduzem conteúdo HDR 10+ e conteúdo de teste, consulte [https://hdr10plus.org.](https://hdr10plus.org/)

Você deve usar as seguintes regras para criar saídas HDR 10+ no AWS Elemental MediaConvert:

- Os pixels de vídeo da fonte de entrada devem ser HDR10, ou seja, o Espaço da cor deve ser definido como Seguir ou o pré-processador do corretor de cores deve ter a Conversão do espaço da cor definida como Force HDR 10.
- Defina o Codec de vídeo para HEVC (H.265).
- Defina o Perfil como Principal10/principal ou Principal10/alto
- Defina o Nível de ajuste da qualidade para Multi-pass HQ.
- Você não pode usar o pré-processador do Dolby Vision.

# <span id="page-358-0"></span>Transmissão de conteúdo de HDR

Por padrão, o AWS Elemental MediaConvert define seu espaço de cores como Seguir, o que significa que seu espaço de cores de saída é o mesmo que o seu espaço de cores de entrada, mesmo que ele mude ao longo do vídeo. Além disso, por padrão, o MediaConvert define a saída configurando Metadados da cor como Inserir, de modo que todos os metadados de cores são incluídos na saída. Se você deseja que sua saída HDR seja a mesma que o vídeo de entrada, mantenha essa configuração e certifique-se de escolher HEVC para seu codec e um perfil de 10 bits.

#### Para transmitir conteúdo HDR

- 1. Configure a tarefa de transcodificação como de costume. Para obter mais informações, consulte [the section called "Configurar trabalhos".](#page-152-0)
- 2. Certifique-se de que a entrada Color space (Espaço de cores) é definido como o valor padrão Follow (Seguir).
- a. Na página Criar trabalho, no painel Trabalho à esquerda, escolha Entrada 1.
- b. Na seção Video selector (Seletor de vídeo), à direita, para Color space (Espaço de cores), escolha Follow (Seguir).
- 3. Para cada saída HDR, escolha o codec e perfil adequados, e certifique-se de que os Color metadata (Metadados de cores) sejam definidos como o valor padrão Insert (Inserir).
	- a. Na página Criar trabalho, no painel Trabalho à esquerda, escolha a saída, como Saída 1.
	- b. Na seção Encoding settings (Configurações de codificação) à direita, especifique essas configurações de vídeo da seguinte forma:

#### **G** Tip

A maneira mais simples de encontrar configurações específicas de codificação no console é usar a função de pesquisa na página do seu navegador da Web. Para muitos navegadores, essa pesquisa diferencia maiúsculas de minúsculas.

- Codec de vídeo escolha HEVC (H.265).
- Perfil Escolha um dos perfis de 10 bits: Principal10/principal, Principal10/alto, Main 4:2:2 10-bit/Main ou Main 4:2:2 10-bit/High.
- Metadados da cor Escolha Inserir.

# <span id="page-359-0"></span>Substituição de metadados de HDR imprecisos ou ausentes

Se o vídeo de entrada não tem metadados HDR ou tem HDR metadados que estejam errados, você pode adicioná-los ou substituí-los nas configurações de vídeo de entrada. Para HLG e HDR 10, você pode especificar o espaço de cores correto. Para HDR 10, você também pode especificar informações de exibição principal exatas.

#### **a** Note

Você pode usar as configurações de entrada para fornecer metadados que estejam errados ou ausentes dos seus arquivos de entrada. Use configurações de saída para fazer a conversão de espaço de cores.
#### Para substituir metadados HDR imprecisos ou ausentes

- 1. Configure a tarefa de transcodificação como de costume. Para obter mais informações, consulte [the section called "Configurar trabalhos".](#page-152-0)
- 2. Na página Criar trabalho, no painel Trabalho à esquerda, escolha sua entrada.
- 3. Na seção Video selector (Seletor de vídeo), à direita, para Color space (Espaço de cores), escolha o espaço de cores exato para seu vídeo de entrada.
- 4. Para Uso de espaço da cor, escolha como o AWS Elemental MediaConvert lida com precedência entre os metadados de entrada e o valor que você especificar para Espaço da cor:
	- Escolha Forçar se quiser que o MediaConvert use o espaço de cores que você especificar para Espaço da cor, independentemente de se está especificado nos metadados do vídeo de entrada.
	- Escolha Fallback se você quiser que o MediaConvert use o espaço da cor que você especificar para Espaço da cor apenas quando o espaço da cor não estiver presente nos metadados do vídeo de entrada.

Esta opção é útil quando você reutilizar configurações de tarefas com diferentes arquivos de entrada, por exemplo, ao usar predefinições de saída ou duplicar uma tarefa.

5. Se sua entrada for HDR 10, especifique valores para as configurações de Informações de exibição mestre HDR. O MediaConvert exibe essas configurações quando você define o Espaço da cor como HDR 10.

Essas configurações representam metadados estáticos do HDR 10 conforme especificado no SMPTE ST 2086 "Mastering Display Color Volume" padrão. O MediaConvert inclui os valores que você especificar aqui nos metadados das saídas HDR 10.

#### **a** Note

Obtenha seus valores para as Informações de exibição mestre HDR em um graduador de cores. Os valores apropriados para essas configurações dependem do conteúdo do vídeo e são diferentes para cada entrada.

### Conversão do espaço da cor

Se você quiser que o vídeo de saída use um espaço de cores diferente do que o vídeo de entrada, use a conversão do espaço de cores. Configure o espaço da cor nas configurações do Corretor da cor da saída.

O MediaConvert é compatível com os seguintes espaços de cores de entrada: Rec. 601, Rec. 709, HDR10, HLG 2020, P3DCI, e P3D65.

Para converter o espaço de cores

- 1. Confirme que o MediaConvert é compatível com a conversão que você deseja fazer. Consulte [the section called "Conversões de espaços de cores compatíveis"](#page-356-0).
- 2. Configure a tarefa de transcodificação como de costume. Para obter mais informações, consulte [the section called "Configurar trabalhos".](#page-152-0)
- 3. Na página Criar trabalho, no painel Trabalho à esquerda, escolha sua saída HDR.
- 4. Na parte inferior da seção Encoding settings (configurações de codificação) no lado direito, escolha Preprocessors (Pré-processadores).
- 5. Escolha Color corrector (Corretor de cores) para exibir as configurações de correção de cores.
- 6. Para Color space conversion (Conversão de espaço de cores), escolha o espaço de cores que você desejar para a saída.
- 7. Se estiver convertendo para HDR 10, especifique valores para as configurações do Informações de exibição mestre HDR.

Esses valores não afetam os valores de pixels que são codificados no streaming de vídeo. Eles são previstos para ajudar a fazer o downstream do conteúdo de exibição do reprodutor de vídeo de tal forma que espelhe as intenções do criador do conteúdo.

## <span id="page-361-0"></span>Usando o insersor de imagem no AWS Elemental MediaConvert

Com o recurso de inserção de imagem, você pode inserir uma imagem estática ou imagem em movimento em um horário especificado. Você também pode exibi-lo como uma sobreposição no vídeo subjacente por uma duração especificada. Esse recurso inclui capacidade aparecimento e desparecimento gradual, bem como opacidade ajustável.

Você pode configurar uma saída com várias sobreposições. Cada sobreposição é independente das outras. Por exemplo, você pode colocar um logotipo de imagem em movimento no quadro

do vídeo durante o vídeo e incluir um indicador HDR de imagem estática somente para partes do arquivo que são HDR. Cada sobreposição tem suas próprias configurações de opacidade, tempos de aparecimento e desparecimento gradual, posição no quadro e o período de tempo que ela permanece no vídeo. Você pode configurar sobreposições para que todas elas apareçam no vídeo subjacente ao mesmo tempo ou se sobreponham umas às outras.

Tópicos

- [Como escolher entre sobreposição de entrada e de saída](#page-362-0)
- [Colocando sua sobreposição de imagem estática](#page-364-0)
- [Requisitos para o arquivo de sobreposição](#page-365-0)
- [Configurando sobreposições de imagens estáticas nas saídas](#page-366-0)
- [Configurando sobreposições de imagens estáticas nas entradas](#page-367-0)
- [Dimensionando sua sobreposição para escalonamento](#page-368-0)
- [Sobre a especificação da Camada da sobreposição](#page-368-1)

### <span id="page-362-0"></span>Como escolher entre sobreposição de entrada e de saída

Você pode adicionar sobreposições de imagem para suas entradas, saídas, ou ambas. O local em que você especifica as sobreposições de imagem afeta o local em que as sobreposições aparecem nos ativos transcodificados.

O diagrama a seguir mostra como sobreposições de entrada e saída aparecem nos arquivos de vídeo que são criados por um trabalho. Sobreposições de entrada aparecem em todas as saídas, mas apenas nas partes das saídas que vêm da entrada que possui a sobreposição. Sobreposições de saída aparecem durante toda uma saída, mas apenas nas saídas que têm a sobreposição.

#### **a** Note

Neste diagrama, todas as sobreposições são especificadas para todo o período de entrada ou saída. Você pode especificar uma duração de sobreposição mais curta dentro desse período.

### Sobreposições de entrada

Escolha a sobreposição de entrada para as seguintes situações:

- Você deseja as mesmas sobreposições em cada saída.
- Você deseja uma sobreposição somente nas partes das suas saídas que correspondem às entradas individuais.

Esses exemplos são situações em que você usaria sobreposição de entrada:

- Algumas das suas entradas já têm o logotipo como uma sobreposição e algumas não. Você deseja adicionar o logotipo apenas para as entradas que ainda não o tenham.
- Algumas das suas entradas são programação em que você deseja que o logotipo esteja. Outras entradas são anúncios ou exibições em branco em que você não deseja que sua sobreposição esteja.
- Seu trabalho tem apenas uma entrada. Sua sobreposição deve aparecer durante todo o vídeo em cada saída do trabalho.

### Sobreposições de saída

Escolha a sobreposição de saída para as seguintes situações:

- Você quer sobreposições em algumas saídas, mas não em outros.
- Você quer sobreposições diferentes em saídas diferentes.
- Você tem várias entradas, mas você deseja a mesma sobreposição em todas elas.

Esses exemplos são situações em que você usaria sobreposição de saída:

- Você pode configurar uma de suas saídas com alta definição. Você deseja incluir um indicador HD no canto do quadro apenas dessa saída.
- Você está juntando vários filmes como entradas separadas para criar uma única maratona de filme com único ativo. Você quer colocar uma imagem em todos eles indicando que eles fazem parte de uma maratona maior.

### <span id="page-364-0"></span>Colocando sua sobreposição de imagem estática

Se sua sobreposição de imagem estática estiver na entrada ou na saída, configure a hora de início e a duração. A imagem a seguir mostra como especificar configurações para que uma sobreposição inicie depois de dois minutos no vídeo e permaneça no vídeo por dois minutos. Nas configurações padrão, a sobreposição começa no primeiro quadro da entrada ou saída. A sobreposição permanece no vídeo durante a entrada ou saída.

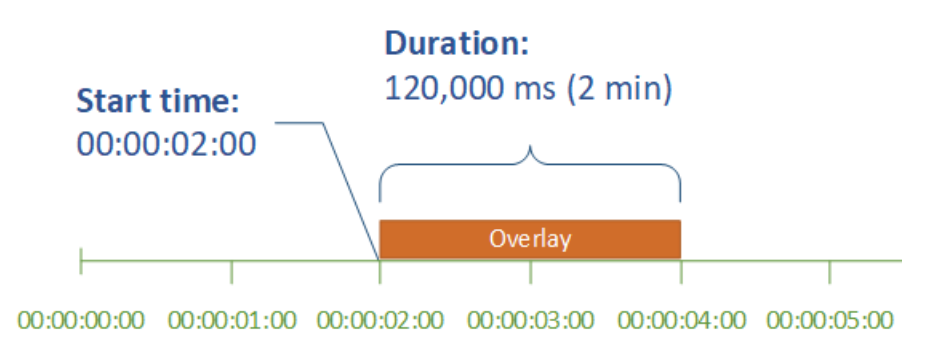

### Hora de início

Forneça o código de tempo do primeiro quadro em que você deseja que a sobreposição apareça. Se você configurar sua sobreposição para fade-in, ele começa no horário de início.

Ao fornecer sua hora de início, escolha um dos seguintes cronogramas, de acordo com a sobreposição que você está usando:

- Para sobreposições de entrada, Start time (Hora de início) é relativa à linha de tempo de entrada. Essa linha de tempo é afetada pela configuração Timecode source (Origem do timecode).
- Para sobreposições de saída, Start time (Hora de início) é relativa à linha de tempo de saída. Essa linha de tempo é afetada pela configuração Timecode configuration (Configuração de timecode), Source (Origem) de todo o trabalho.

Para obter mais informações sobre as linhas de tempo de entrada e saída e as configurações de timecode que as afetam, consulte [the section called "Como MediaConvert usa cronogramas para](#page-185-0)  [montar trabalhos".](#page-185-0)

### **G** Tip

Para obter uma configuração mais simples, especifique Start time (Hora de início) a partir de 00:00:00:00 como o primeiro quadro e defina as duas configurações a seguir como Start at 0 (Iniciar em 0):

- Timecode configuration (Configuração de timecode), Source (Origem), nas configurações de todo o trabalho.
- Timecode source (Origem do timecode), nas configurações do Video selector (Seletor de vídeo) para cada entrada.

### Duração

Especifique o período, em milissegundos, no qual a sobreposição deve permanecer. Essa duração inclui o tempo de fade-in, mas não o tempo de fade-out, como mostra a imagem a seguir.

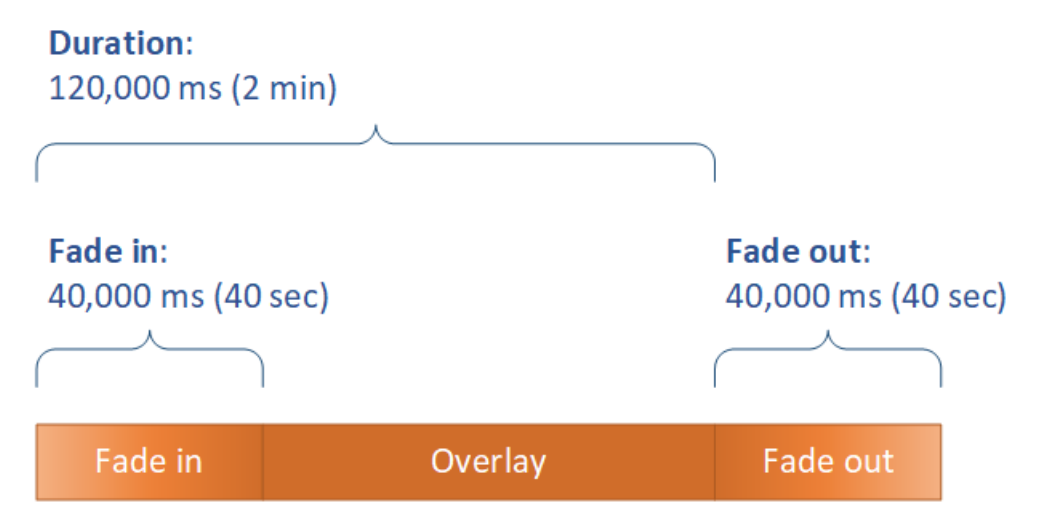

### <span id="page-365-0"></span>Requisitos para o arquivo de sobreposição

Configure os arquivos de imagem que você deseja inserir no seu vídeo, da seguinte maneira:

- File type: use .png ou .tga.
- Aspect ratio: use qualquer proporção; ela não precisa corresponder com a proporção do vídeo subjacente.
- Size in pixels: use qualquer tamanho. Se a imagem sobreposta for maior que o quadro de vídeo de saída, o serviço recorta a imagem na borda do quadro.

### **a** Note

Em trabalhos que dimensionam a resolução do vídeo, a escalabilidade da sobreposição com o vídeo depende de onde você especifica a sobreposição da imagem. Para ter mais informações, consulte [Dimensionamento a sobreposição para escalonamento](#page-368-0).

### <span id="page-366-0"></span>Configurando sobreposições de imagens estáticas nas saídas

Como você está configurando uma sobreposição de saída, configure a inserção de imagem em cada saída em que você deseja que o serviço sobreponha imagens em seu vídeo. Para obter informações sobre como configurar uma sobreposição que aparece em todas as saídas ou em partes que correspondem a apenas uma entrada, consulte [Como escolher entre sobreposição de entrada e de](#page-362-0) [saída](#page-362-0).

Se você não especificar o horário de início e a duração da sobreposição, o serviço coloca a sobreposição em toda a saída.

Para configurar uma sobreposição de imagem estática em uma saída

- 1. Abra o AWS Elemental MediaConvert console em [https://console.aws.amazon.com/](https://console.aws.amazon.com/mediaconvert)  [mediaconvert](https://console.aws.amazon.com/mediaconvert).
- 2. Configure seus grupos de saída e saídas para vídeo e áudio, conforme descrito em [Configurar](#page-152-0)  [trabalhos no MediaConvert](#page-152-0) e [Criação de saídas](#page-207-0).
- 3. Para cada saída que você deseja que tenha uma sobreposição de imagem, faça o seguinte:
	- a. Na página Criar trabalho, no painel Trabalho à esquerda, em Grupos de saída, selecione a saída apropriada.
	- b. Em Encoding, na guia Video, encontre a seção Preprocessors.
	- c. Escolha Image inserter. Isso exibe um botão Add image.
	- d. Para cada sobreposição de imagem que você deseja incluir na saída, escolha Adicionar imagem e, em seguida, especifique as configurações de sobreposição.

Em Local da imagem, especifique um arquivo de entrada armazenado no Amazon S3 ou em um servidor HTTP(S). Nas entradas do Amazon S3, você pode especificar o URI diretamente ou selecionar Procurar para escolher dentre seus buckets do Amazon S3. Nas entradas HTTP(S), forneça o URL para o arquivo de entrada. Para ter mais informações, consulte [Requisitos de entrada HTTP](#page-30-0).

Para obter detalhes sobre as configurações mais complexas de sobreposição de imagem de saída, consulte os tópicos a seguir:

[Dimensionamento a sobreposição para escalonamento](#page-368-0)

#### <span id="page-367-0"></span>[Sobre a especificação da](#page-368-1) Camada

### Configurando sobreposições de imagens estáticas nas entradas

Como você está configurando uma sobreposição de entrada, configure a inserção de imagens em cada entrada em que você deseja que o serviço sobreponha imagens em seu vídeo. As sobreposições que você especificar aparecerão em cada saída. Para obter informações sobre como configurar uma sobreposição que aparece somente em saídas específicas, consulte [Como escolher](#page-362-0) [entre sobreposição de entrada e de saída](#page-362-0).

Quando você não especifica o tempo de início e a duração da sobreposição, o serviço coloca a sobreposição em toda a saída que corresponde à entrada.

Para configurar uma sobreposição de imagem estática em uma saída

- 1. Abra o AWS Elemental MediaConvert console em [https://console.aws.amazon.com/](https://console.aws.amazon.com/mediaconvert)  [mediaconvert](https://console.aws.amazon.com/mediaconvert).
- 2. Especifique seus arquivos de entrada, conforme descrito em [Configurar trabalhos no](#page-152-0)  [MediaConvert.](#page-152-0)
- 3. Para cada entrada que você deseja que tenha uma sobreposição de imagem, faça o seguinte:
	- a. Na página Criar trabalho, no painel Trabalho à esquerda, em Entrada, selecione a entrada apropriada.
	- b. Na seção Insersor da imagem à direita do painel Trabalho, escolha Adicionar imagem e, em seguida, especifique as configurações de sobreposição.

Em Local da imagem, especifique um arquivo de entrada armazenado no Amazon S3 ou em um servidor HTTP(S). Nas entradas do Amazon S3, você pode especificar o URI diretamente ou selecionar Procurar para escolher dentre seus buckets do Amazon S3. Nas entradas HTTP(S), forneça o URL para o arquivo de entrada. Para ter mais informações, consulte [Requisitos de entrada HTTP](#page-30-0).

Para obter detalhes sobre as configurações mais complexas de sobreposição de imagem de entrada, consulte os tópicos a seguir:

[Dimensionamento a sobreposição para escalonamento](#page-368-0)

[Sobre a especificação da](#page-368-1) Camada

### <span id="page-368-0"></span>Dimensionando sua sobreposição para escalonamento

Em trabalhos que dimensionam a resolução do vídeo, a escalabilidade da sobreposição com o vídeo depende de onde você especifica a sobreposição da imagem. As sobreposições de imagens em movimento e as sobreposições de entrada são dimensionadas com o vídeo; as sobreposições de saída não.

Por exemplo, suponha que o vídeo de entrada para seu trabalho seja de 1080 x 1920 e você especifique três saídas em 720 x 1280, 480 x 640 e 360 x 480. Seu logotipo quadrado teria 10% da largura dos seus quadros e suas imagens de sobreposição teriam as seguintes resoluções:

- Para uma sobreposição de imagem em movimento ou uma sobreposição de imagem de entrada, forneça uma imagem de 108 x 108. O serviço dimensiona adequadamente cada sobreposição em cada saída.
- Para uma sobreposição de imagem de saída em sua saída de 720 x 1280, forneça uma imagem de 72 x 72.
- Para uma sobreposição de imagem de saída em sua saída de 480 x 640, forneça uma imagem de 48 x 48.
- Para uma sobreposição de imagem de saída em sua saída de 360 x 480, forneça uma imagem de 36 x 36.

### <span id="page-368-1"></span>Sobre a especificação da Camada da sobreposição

A configuração Layer especifica como as sobreposições de imagens sobrepostas aparecem no vídeo. O serviço sobrepõe imagens com valores mais altos para Layer em cima de sobreposições com valores mais baixos para Layer. Cada sobreposição deve ter um valor único de Camada; você não pode atribuir o mesmo número de camadas a mais de uma sobreposição.

A ilustração a seguir mostra como o valor de Layer afeta a aparência de uma sobreposição de imagem em relação a outras sobreposições. O triângulo tem o valor mais alto para Camada e aparece na parte superior, obscurecendo o quadro do vídeo e todas as sobreposições de imagem com valores mais baixos de Camada.

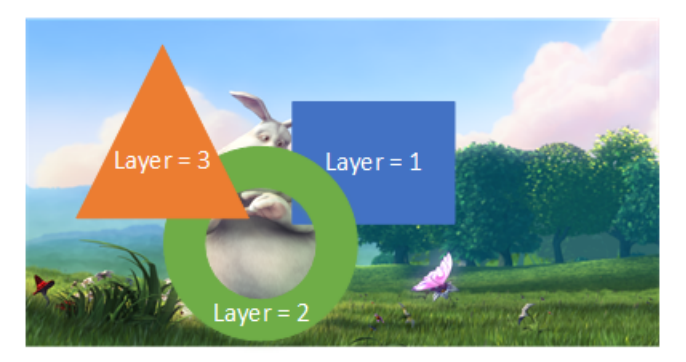

Para especificar um valor para a configuração da Camada

- 1. Configure sua sobreposição de imagem conforme descrito em[Inserção de imagen](#page-361-0).
- 2. Para Layer (Camada), insira um número inteiro de 0 a 99.

### **a** Note

Você pode usar cada número apenas uma vez. Cada sobreposição de imagem deve ter sua própria camada.

# Usando a Kantar para marcas d'água de áudio nas saídas do AWS Elemental MediaConvert

A Kantar é uma empresa que fornece e rastreia identificadores exclusivos para conteúdo de mídia na forma de marcas d'água de áudio que são audíveis para máquinas, mas não para humanos. Depois de estabelecer um relacionamento com a Kantar, você pode usar o AWS MediaConvert Elemental para codificar essas marcas d'água em seu conteúdo, para medição de audiência e aplicações antipirataria.

Para MediaConvert codificar as marcas d'água da Kantar, você usa AWS Secrets Manager para armazenar suas credenciais da Kantar. Essas credenciais são o nome de usuário e a senha que você configurou com a Kantar. Em seguida, você MediaConvert concede permissão ao serviço para ler essas credenciais, para que ele MediaConvert possa se comunicar com os servidores da Kantar para solicitar suas marcas d'água e fornecer informações de registro. Em seu MediaConvert trabalho, você fornece as informações da sua licença da Kantar e informações sobre o ativo de mídia que você está codificando. Para obter mais informações sobre essas estapas, consulte os tópicos a seguir.

#### Tópicos

- [Obter uma licença de marca d'água da Kantar](#page-370-0)
- [Armazenando suas credenciais da Kantar em AWS Secrets Manager](#page-370-1)
- [Concedendo permissões do IAM às suas credenciais da Kantar](#page-372-0)
- [Configurando seu MediaConvert trabalho para a marca d'água da Kantar](#page-374-0)

### <span id="page-370-0"></span>Obter uma licença de marca d'água da Kantar

Para usar a marca d'água de áudio da Kantar com MediaConvert, você deve primeiro estabelecer um relacionamento com a Kantar e adquirir uma licença dela. A Kantar fornece as seguintes orientações para fazer isso.

Para obter uma licença de incorporação de marca d'água, entre em contato com o [Suporte da Kantar](https://kantarmedia.atlassian.net/wiki/spaces/WS/overview) [Media](https://kantarmedia.atlassian.net/wiki/spaces/WS/overview) com as seguintes informações:

- Nome e versão do produto
- Nome do cliente
- País
- Se diferente, país de transmissão
- Canal(is) que devem ser marcados com marca d'água
- Nome interno do cliente para a plataforma de hardware
- AuthorisationCode para cada peça de hardware, ou entre em contato para obter a solução on-line

### <span id="page-370-1"></span>Armazenando suas credenciais da Kantar em AWS Secrets Manager

Depois de estabelecer um relacionamento com a Kantar, armazene seu nome de usuário e senha da Kantar em segredo. AWS Secrets Manager Você pode encontrar um step-by-step tutorial no tópico [Criar e armazenar seu segredo AWS Secrets Manager no](https://docs.aws.amazon.com/secretsmanager/latest/userguide/tutorials_basic.html#tutorial-basic-step1) Guia do AWS Secrets Manager usuário.

Para armazenar suas credenciais Kantar em um segredo do Secrets Manager

Siga o tutorial vinculado na introdução a este procedimento, com as seguintes diferenças.

- 1. Certifique-se de usar a mesma AWS região para o Secrets Manager que você usa para seu MediaConvert trabalho.
- 2. Na seção Especificar pares de chave/valor a serem armazenados no segredo, configure dois pares de chave/valor. Um deles contém seu nome de login do Kantar e o outro contém sua senha.

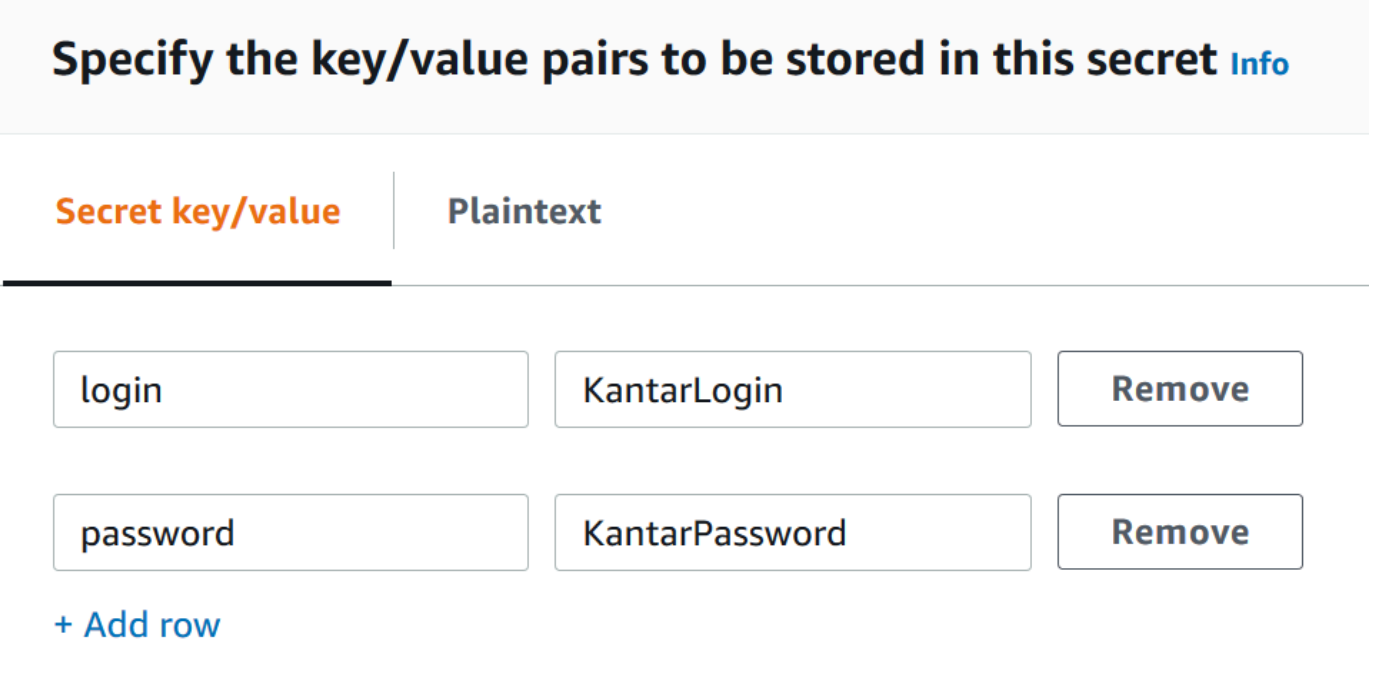

- a. Digite **login** no campo à esquerda e, em seguida, digite seu nome de login do Kantar no campo à direita.
- b. Selecione Adicionar linha para exibir um segundo par de campos de entrada.
- c. Digite **password** no campo esquerdo e, em seguida, digite sua senha do Kantar no campo direito.

A versão em texto simples do seu segredo deve ter a seguinte aparência:{ "login": "*KantarLogin*", "password": "*KantarPassword*" }, onde KantarLogin está o nome de usuário das suas credenciais da Kantar e KantarPassword a senha das suas credenciais da Kantar.

3. Na seção Nome e descrição do segredo, para Nome do segredo, use um nome que você associará ao Kantar, como **KantarCreds**.

#### **a** Note

Você fornece o nome desse segredo nas configurações do seu MediaConvert trabalho.

- 4. Para Descrição, talvez você queira observar que esse é o segredo que você usa MediaConvert para codificar suas marcas d'água da Kantar.
- 5. Depois de armazenar o segredo, copie o ARN do seu segredo para usar ao conceder permissões do IAM MediaConvert para acessar o segredo.
	- a. Na página de Segredos do Secrest Manager, escolha o nome do segredo do seu usuário.
	- b. Copie e salve a string que você vê listada em ARN secreto.
		- **a** Note

Você usa esse ARN ao conceder MediaConvert permissões para obter esse segredo.

### <span id="page-372-0"></span>Concedendo permissões do IAM às suas credenciais da Kantar

Ao usar o AWS Elemental MediaConvert, você especifica uma função de serviço do IAM que concede permissões ao serviço para acessar os recursos necessários para executar seu trabalho. Por exemplo, sua função MediaConvert de serviço concede MediaConvert permissões para ler seus arquivos de entrada de trabalho do Amazon S3. Para mais informações sobre a configuração do perfil de serviço, consulte [Configurar permissões do IAM .](#page-13-0)

Para codificar as marcas d'água da Kantar, adicione permissões a essa função de serviço para conceder MediaConvert acesso à leitura do AWS Secrets Manager segredo que contém suas credenciais da Kantar.

Para conceder MediaConvert permissão para ler suas credenciais da Kantar

- 1. Crie uma política que conceda permissão para ler seu segredo do Secrets Manager.
	- a. Certifique-se de que você tenha o ARN para o segredo do Secrets Manager que você criou no tópico anterior.
	- b. Abra o console IAM em [https://console.aws.amazon.com/iam/.](https://console.aws.amazon.com/iam/)
- c. No painel de navegação à esquerda, em Gerenciamento de acesso, selecione Políticas.
- d. Escolha Criar política.
- e. Na página Criar política, ao lado de Serviço, selecione Escolha um serviço.
- f. No campo de pesquisa, digite **secrets** e, em seguida, escolha Secrets Manager nos resultados.
- g. No campo de pesquisa de ações de filtro, digite **GetSecretValue** e escolha GetSecretValueentre os resultados.
- h. Na seção Recursos, ao lado de Segredo, escolha Adicionar ARN.
- i. Na página Adicionar ARNs, ao lado de Especificar ARN para segredo, escolha Listar ARNs manualmente.
- j. Na seção Digite ou cole uma lista de ARNs, cole o ARN do seu segredo de credenciais Kantar que você copiou no final do procedimento no tópico anterior.
- k. Escolha Add.
- l. Na parte inferior da página Criar política, selecione Próximo: Tags.
- m. Selecione Next: Review (Próximo: revisar).
- n. Em Revisar política, em Nome, digite um nome que o ajude a lembrar a finalidade dessa política, como **GetKantarCreds**.
- o. Opcionalmente, em Descrição, faça uma anotação para você mesmo para mais tarde. Por exemplo, você pode escrever "Isso fornece MediaConvert permissão para ler minhas credenciais da Kantar".
- p. Escolha Criar política.
- 2. Vincule a política à sua MediaConvert função.
	- a. No painel de navegação à esquerda, em Gerenciamento de acesso, selecione Funções.
	- b. Na lista de funções, escolha o nome da função que você usa com seu MediaConvert trabalho. Essa função geralmente é MediaConvert\_Default\_Role.
	- c. Na página Resumo, na guia Permissões, selecione Anexar políticas.
	- d. Na caixa de pesquisa, digite o nome da política que você criou, como **GetKantarCreds**.
	- e. Na lista de resultados, marque a caixa de seleção ao lado do nome da política.
	- f. Escolha Anexar política.
	- g. Na página Resumo da função, examine a lista de políticas e confirme se a política que

concede permissão para obter suas credenciais do Kantar aparece lá.

### <span id="page-374-0"></span>Configurando seu MediaConvert trabalho para a marca d'água da Kantar

Depois de estabelecer seu relacionamento com a Kantar, armazenar suas credenciais da Kantar e conceder permissão ao AWS Elemental MediaConvert para obter essas credenciais, configure seu MediaConvert trabalho para codificar as marcas d'água da Kantar. AWS Secrets Manager

#### Limitações de atributos

Ao configurar seu trabalho, observe essas restrições em suas outras configurações.

- Não é possível usar a marca d'água da Kantar e a marca d'água da Nielsen no mesmo trabalho.
- A taxa de amostragem do áudio de saída deve ser de 48 kHz ou mais.

Para configurar seu trabalho para codificar as marcas d'água da Kantar

- 1. Prepara o teu trabalho como sempre. Para ter mais informações, consulte [Configurar trabalhos](#page-152-0) [no MediaConvert](#page-152-0).
- 2. Na página Criar trabalho, no painel Trabalho à esquerda, em Configurações do trabalho, selecione Integrações de parceiros.
- 3. Ative Marca d'água do arquivo Kantar SNAP.
- 4. Forneça valores para as configurações da Kantar.
	- a. Em Nome do segredo das credenciais, digite o nome do segredo do Secrets Manager que você criou para armazenar suas credenciais do Kantar. Por exemplo, **KantarCreds**.
	- b. Para o ID de licença da Kantar, digite o ID de licença que a Kantar fornece a você.
	- c. Em Nome do canal, digite um dos nomes de canal listados em sua licença do Kantar Audio.
	- d. Para Referência de conteúdo, digite o identificador exclusivo que a Kantar usa para o ativo que você está codificando.
- 5. Confirme se o perfil de serviço que você especificou no trabalho é o mesmo que você, no tópico anterior, anexou permissões que concedem acesso às suas credenciais do Kantar. Se essa função for MediaConvert \_Default\_Role, você não precisará escolhê-la explicitamente, porque MediaConvert usará essa função por padrão. Para especificar o perfil se ele tiver um nome diferente, faça o seguinte:
	- a. No painel Trabalho, à esquerda, selecione Integração AWS .
	- b. Na seção Acesso ao serviço, localize Perfil de serviço. Confirme se o perfil especificado é o que tem as permissões corretas.

# Inseridor de imagens em movimento no AWS Elemental **MediaConvert**

Neste guia, você aprenderá a configurar sobreposições de gráficos em movimento com o. AWS Elemental MediaConvert Sobreposições gráficas em movimento são exibidas em todas as saídas.

Na configuração padrão de Hora de início, a sobreposição começa no primeiro quadro de cada saída. Na configuração padrão de Reprodução, a sobreposição permanece no vídeo durante a duração do gráfico de movimento (reproduzido uma vez). No entanto, você pode alterar a configuração padrão especificando um horário de início da sobreposição ou definindo a reprodução como repetida. Este guia explica como fazer isso.

# Especifique a hora de início e a reprodução da sobreposição de gráficos de movimento

Você pode especificar as configurações de Hora de início e Reprodução da sobreposição de gráfico de movimento em vez de usar a configuração padrão. As informações a seguir mostram como especificar a hora de início da sobreposição de um vídeo e repeti-lo continuamente (loop).

Na imagem a seguir, a configuração de sobreposição de gráfico de movimento tem três minutos de duração. A reprodução do gráfico de movimento é definida para ser repetida até o final da saída.

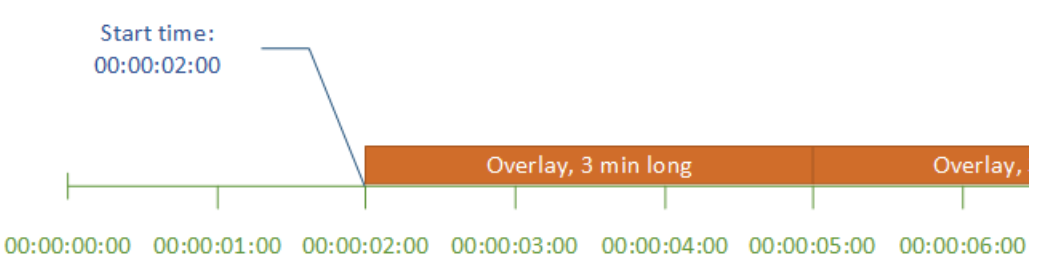

Configurações de horário de início para sobreposições de movimento

Forneça o timecode do primeiro quadro onde você deseja que a sobreposição de movimento apareça. Esse timecode é relativo à sua linha de tempo de entrada.

### Gerenciamento de armazenamento

Para sobreposições de entrada, Start time (Hora de início) é relativa à linha de tempo de entrada. Essa linha de tempo é afetada pela configuração Timecode source (Origem do timecode).

Para obter mais informações sobre as linhas de tempo de entrada e saída e as configurações de timecode que as afetam, consulte [the section called "Como MediaConvert usa cronogramas para](#page-185-0)  [montar trabalhos".](#page-185-0) Para trabalhos com várias entradas, MediaConvert coloca a sobreposição de movimento em cada entrada, de acordo com a linha do tempo de entrada dessa entrada. Depois de especificar a hora de início uma vez, MediaConvert aplica esse valor a todas as entradas.

#### **G** Tip

Para simplificar a configuração, especifique Hora de início a partir de 00:00:00:00 como o primeiro quadro e defina as duas configurações a seguir como Iniciar em 0:

- Timecode configuration (Configuração de timecode), Source (Origem), nas configurações de todo o trabalho.
- Timecode source (Origem do timecode), nas configurações do Video selector (Seletor de vídeo) para cada entrada.

Configurações de reprodução para sobreposições de gráficos de movimento

Para configurações de reprodução em sobreposições de gráficos de movimento, você tem duas opções. Você pode definir a sobreposição para ser reproduzida uma vez durante a duração do gráfico de movimento ou para fazer um loop da hora inicial até o final da saída. A duração de um gráfico em movimento .mov é incorporado no arquivo .mov que tem um número de quadros e uma taxa de quadros definida.

Quando um gráfico de movimento for um conjunto de imagens .png, determine o período de sobreposição de acordo com o número de imagens fornecidas e a taxa de quadros especificada. A duração em segundos é o número de quadros dividido pela taxa de quadros, em quadros por segundo. Por exemplo, se a taxa de quadros for de 30 fps e você fornecer 600 imagens, a duração da sobreposição de movimento será de 20 segundos.

Para trabalhos com várias entradas, MediaConvert coloca a sobreposição de movimento em cada entrada no horário especificado para a hora de início. Dependendo do que você escolher para reprodução, MediaConvert reproduz a sobreposição uma vez ou até o final da entrada. Quando você especifica Reprodução uma vez, MediaConvert aplica esse valor a todas as entradas.

# Requisitos para configurar arquivos de sobreposição de gráficos em movimento

A tabela a seguir descreve como configurar arquivos de sobreposição de gráficos de movimento.

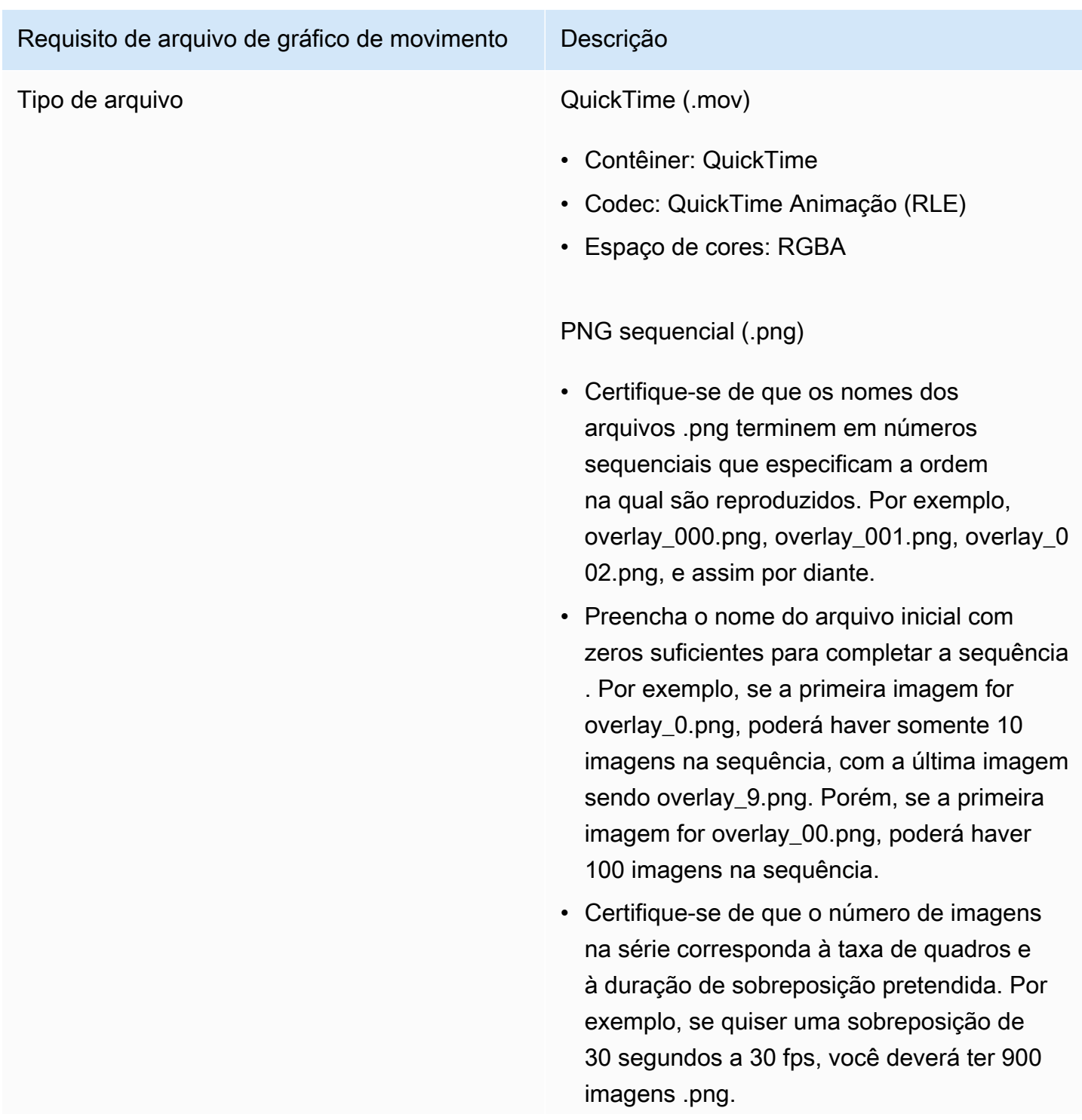

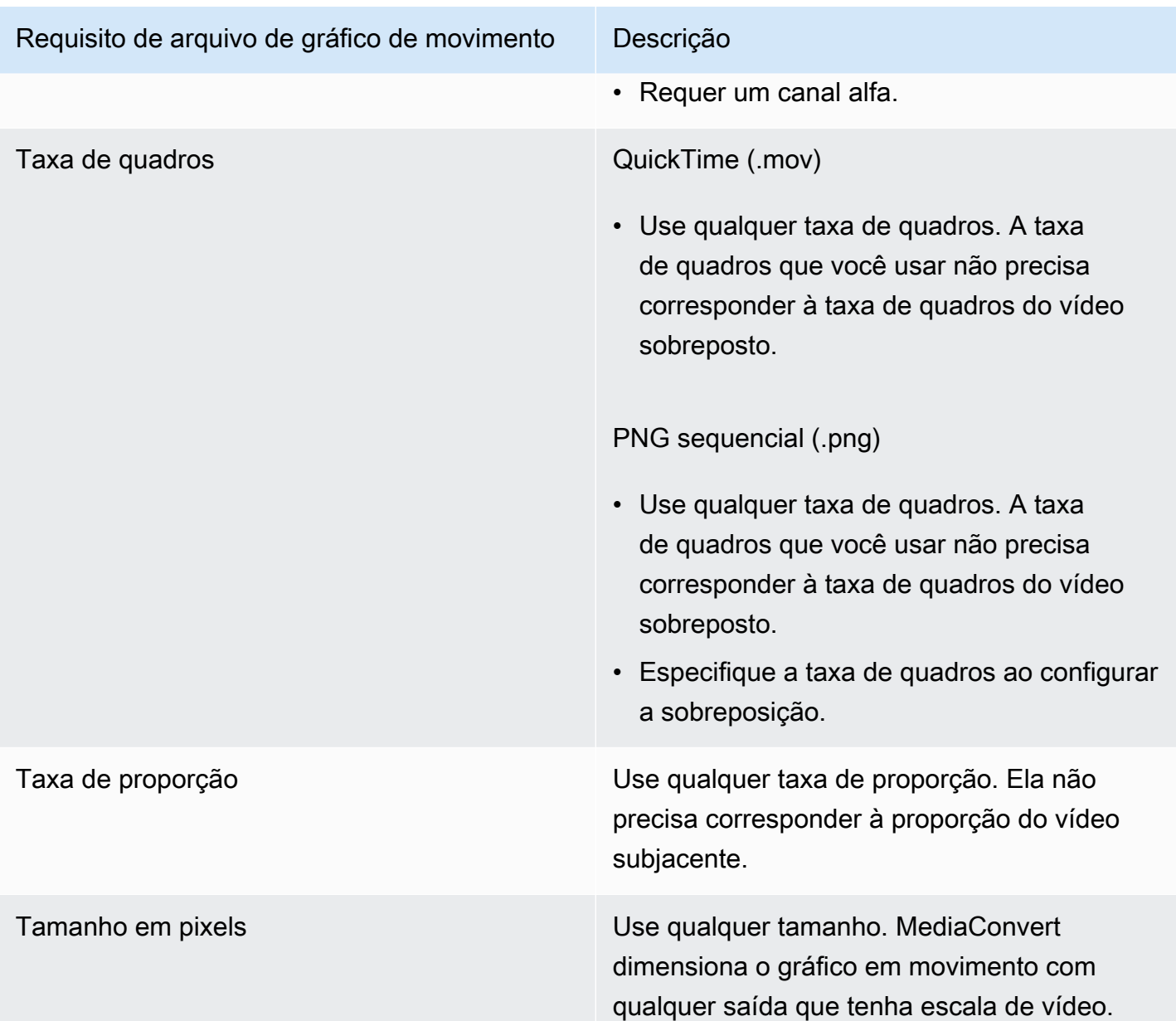

## Configuração de sobreposições gráficas em movimento

As sobreposições de gráficos de movimento se aplicam a todas as saídas do trabalho. Portanto, configure-os como um processador nas configurações que se aplicam a todo o trabalho.

Você pode configurar sobreposições gráficas estáticas que são exibidas apenas em saídas individuais. Para mais informações, consulte [Como escolher entre sobreposição de entrada e de](#page-362-0) [saída](#page-362-0).

#### Para configurar uma sobreposição gráfica em movimento

- 1. Abra o AWS Elemental MediaConvert console em [https://console.aws.amazon.com/](https://console.aws.amazon.com/mediaconvert)  [mediaconvert](https://console.aws.amazon.com/mediaconvert).
- 2. Configure seu trabalho, conforme descrito em [Configurar trabalhos no MediaConvert.](#page-152-0)
- 3. Na página Criar trabalho, no painel Trabalho à esquerda, em Configurações de trabalho, escolha Configurações.
- 4. Na seção Processadores globais à direita do painel Trabalho, habilite Insersor da imagem de movimento.
- 5. Para Input (Entrada), especifique o nome do arquivo de gráfico de movimento. Se você estiver usando uma série de arquivos .png, forneça o nome do arquivo da primeira imagem.
- 6. Especifique os valores para os outros campos. Para obter mais informações sobre esses campos, escolha o link Informação no console ao lado de Insersor da imagem de movimento.

# Trabalhando com a Nielsen para criar marcas d'água de áudio nas saídas do AWS Elemental MediaConvert

A Nielsen é uma empresa que rastreia a frequência com que os recursos de vídeo são assistidos pelos espectadores. Uma forma de rastreamento usa tons no áudio de um ativo de mídia que são audíveis para máquinas, mas não para humanos. Esses tons são codificados diretamente no fluxo de áudio e também podem ser marcados nos metadados. Para usar essa marca d'água de áudio da Nielsen com MediaConvert, você deve primeiro estabelecer um relacionamento com a Nielsen.

MediaConvert suporta marcas d'água de áudio Nielsen das seguintes maneiras:

- Marca d'água PCM para ID3: Com a marca d'água PCM para ID3, MediaConvert converte a marca d'água que já existe no fluxo de áudio de entrada em marcadores nos metadados ID3 da saída.
- Marca d'água não linear: com marca d'água não linear, MediaConvert insere números inteiros, chamados TICs, no fluxo de áudio PCM do ativo. Nos locais desses TICs, MediaConvert também codifica tons de áudio.

Com a marca d'água não linear, sua entrada deve começar sem marca d'água. O AWS Elemental MediaConvert recebe os TICs de um servidor Nielsen SID/TIC que você configura na nuvem. AWS

### **a** Note

Se você quiser os dois tipos de marca d'água, deverá executar o trabalho duas vezes. Primeiro, crie uma saída com marca d'água não linear e, em seguida, use essa saída como entrada para o próximo trabalho para adicionar a marca d'água ID3 do fluxo PCM. Você não pode ativar os dois tipos de marca d'água em um único trabalho.

### Tópicos

- [Configurando seu MediaConvert trabalho para PCM para metadados ID3](#page-380-0)
- [Configurando seu MediaConvert trabalho para marcas d'água não lineares](#page-382-0)
- [Como o AWS Elemental MediaConvert interage com seu servidor Nielsen SID/TIC na nuvem AWS](#page-384-0)

### <span id="page-380-0"></span>Configurando seu MediaConvert trabalho para PCM para metadados ID3

Para usar esse atributo, sua entrada deve ter áudio PCM que contenha marcas d'água Nielsen. Você fornece seu ID de distribuidor Nielsen MediaConvert e, durante a transcodificação, MediaConvert insere as informações da marca d'água nos metadados ID3 de sua saída.

### Restrição de atributo

Você pode colocar informações de marca d'água da Nielsen nos metadados ID3 de saídas somente nos seguintes grupos de saídas:

- Apple HLS
- Grupo de arquivos, quando o contêiner de saída for MPEG-2 Transport Stream

Para ativar os metadados PCM para ID3 (console)

- 1. Configure as entradas e saídas do seu trabalho conforme descrito em [Configurar trabalhos no](#page-152-0)  [MediaConvert.](#page-152-0)
- 2. Ative os metadados PCM para ID3 nas configurações de todo o trabalho.
	- a. Na página Criar trabalho, no painel Trabalho à esquerda, em Configurações de trabalho escolha Configurações.
	- b. Na seção Integrações de parceiros à direita, escolha Nielsen PCM para metadados ID3.
	- c. Para o ID do distribuidor, forneça o ID que a Nielsen atribuiu à sua organização.
- 3. Ative os metadados PCM para ID3 nas saídas em que você desejar. Execute essas etapas para cada saída Apple HLS que você deseja que tenha metadados ID3.
	- a. No painel Trabalho à esquerda, escolha a saída.
	- b. Na seção Configurações de saída à direita, expanda a seção Configurações de transmissão do transporte.
	- c. Para o Nielsen ID3, selecione Inserir.
- 4. Execute essas etapas para cada saída do Grupo de arquivos que você deseja que tenha metadados ID3.
	- a. No painel Trabalho à esquerda, escolha a saída.
	- b. Na seção Configurações de saída à direita, expanda a seção Configurações do contêiner.
	- c. Role até a seção Controles PID.
	- d. Para o Nielsen ID3, selecione Inserir.

Para ativar o PCM para metadados ID3 (API, CLI e SDK)

Se você usar a API, a CLI ou um SDK, especifique as configurações relevantes em sua especificação de trabalho JSON e, em seguida, envie-a programaticamente com seu trabalho. Para obter mais informações sobre como enviar seu trabalho de forma programática, consulte um dos tópicos introdutórios da AWS Elemental API Reference: MediaConvert

- [Comece a usar o AWS Elemental MediaConvert usando os SDKs da AWS ou a CLI da AWS](https://docs.aws.amazon.com/mediaconvert/latest/apireference/custom-endpoints.html)
- [Comece a usar o AWS Elemental MediaConvert usando a API](https://docs.aws.amazon.com/mediaconvert/latest/apireference/getting-started.html)
- Use o MediaConvert console para gerar sua especificação de trabalho JSON. Recomendamos essa abordagem, pois o console funciona como um validador interativo em relação ao esquema de MediaConvert trabalho. Siga estas etapas para gerar sua especificação de trabalho JSON usando o console:
	- a. Siga o procedimento anterior para o console.
	- b. No painel Tarefa à esquerda, em Configurações de tarefas, escolha Mostrar tarefa JSON.

Encontre informações adicionais, incluindo onde cada configuração pertence na estrutura de configurações do trabalho, na Referência da MediaConvert API AWS Elemental. Os links nessa lista levam a informações sobre a configuração no documento em questão:

- Metadados PCM para ID3 da Nielsen ([nielsenConfiguration](https://docs.aws.amazon.com/mediaconvert/latest/apireference/jobs.html#jobs-prop-jobsettings-nielsenconfiguration))
- ID do distribuidor ([distributorId](https://docs.aws.amazon.com/mediaconvert/latest/apireference/jobs.html#jobs-prop-nielsenconfiguration-distributorId))
- Nielsen ID3, para saídas em um grupo de saída Apple HLS ([nielsenId3](https://docs.aws.amazon.com/mediaconvert/latest/apireference/jobs.html#jobs-prop-m3u8settings-nielsenid3), filho de [m3u8Settings](https://docs.aws.amazon.com/mediaconvert/latest/apireference/jobs.html#jobs-prop-containersettings-m3u8settings))
- Nielsen ID3, para saídas em um grupo de saída de File group (Grupo de arquivos) ([nielsenId3](https://docs.aws.amazon.com/mediaconvert/latest/apireference/jobs.html#jobs-prop-m2tssettings-nielsenid3), filho de [m2tsSettings](https://docs.aws.amazon.com/mediaconvert/latest/apireference/jobs.html#jobs-prop-containersettings-m2tssettings))

### <span id="page-382-0"></span>Configurando seu MediaConvert trabalho para marcas d'água não lineares

Para usar esse recurso, você deve primeiro estabelecer um relacionamento com a Nielsen e configurar um servidor Nielsen SID/TIC na nuvem. AWS Entre em contato com a Nielsen para baixar o software de servidor SID/TIC, gerar um arquivo de licença WRR e receber instruções de instalação e configuração. Para obter uma visão geral de como a infraestrutura funciona, consulte [Como o AWS](#page-384-0)  [Elemental MediaConvert interage com seu servidor Nielsen SID/TIC na nuvem AWS.](#page-384-0)

Para configurar a marca d'água não linear da Nielsen (console)

- 1. Configure um sistema de servidor Nielsen SID/TIC na nuvem. AWS Para obter mais informações, entre em contato com a Nielsen.
- 2. Configure um bucket do Amazon S3 para armazenar seu arquivo.zip de metadados da Nielsen. MediaConvertgrava os metadados nesse bucket.
- 3. Configure as entradas e saídas do seu trabalho conforme descrito em [Configurar trabalhos no](#page-152-0)  [MediaConvert.](#page-152-0)
- 4. Na página Criar trabalho, no painel Trabalho à esquerda, em Configurações de trabalho escolha Configurações.
- 5. Na seção Integrações de parceiros à direita, escolha a marca d'água não linear da Nielsen.
- 6. Forneça valores para as configurações que se tornam visíveis quando você ativa a marca d'água não linear da Nielsen. Para obter instruções e orientações sobre cada uma dessas configurações, escolha o link Informações ao lado do rótulo da configuração.
- 7. Escolha Criar, na parte inferior da página, para executar seu trabalho.
- 8. Transfira os dados em seu bucket de metadados do Amazon S3 para a Nielsen, de acordo com suas instruções.

Para configurar a marca d'água não linear da Nielsen (API, CLI e SDK)

Se você usar a API, a CLI ou um SDK, especifique as configurações relevantes em sua especificação de trabalho JSON e, em seguida, envie-a programaticamente com seu trabalho. Para obter mais informações sobre como enviar seu trabalho de forma programática, consulte um dos tópicos introdutórios da AWS Elemental API Reference: MediaConvert

- [Comece a usar o AWS Elemental MediaConvert usando os SDKs da AWS ou a CLI da AWS](https://docs.aws.amazon.com/mediaconvert/latest/apireference/custom-endpoints.html)
- [Comece a usar o AWS Elemental MediaConvert usando a API](https://docs.aws.amazon.com/mediaconvert/latest/apireference/getting-started.html)
- Use o MediaConvert console para gerar sua especificação de trabalho JSON. Recomendamos essa abordagem, pois o console funciona como um validador interativo em relação ao esquema de MediaConvert trabalho. Siga estas etapas para gerar sua especificação de trabalho JSON usando o console:
	- a. Siga o procedimento anterior para o console.
	- b. No painel Tarefa à esquerda, em Configurações de tarefas, escolha Mostrar tarefa JSON.

Encontre informações adicionais, incluindo onde cada configuração pertence na estrutura de configurações do trabalho, na Referência da MediaConvert API AWS Elemental. Os links nessa lista levam a informações sobre a configuração no documento em questão:

- Marca d'água não linear Nielsen ([nielsenNonLinearWatermark](https://docs.aws.amazon.com/mediaconvert/latest/apireference/jobs.html#jobs-prop-jobsettings-nielsennonlinearwatermark))
- Status da marca d'água de origem ([sourceWatermarkStatus](https://docs.aws.amazon.com/mediaconvert/latest/apireference/jobs.html#jobs-prop-nielsennonlinearwatermarksettings-sourcewatermarkstatus))
- Tipos de marca d'água ([activeWatermarkProcess](https://docs.aws.amazon.com/mediaconvert/latest/apireference/jobs.html#jobs-prop-nielsennonlinearwatermarksettings-activewatermarkprocess))
- SID ([sourceId](https://docs.aws.amazon.com/mediaconvert/latest/apireference/jobs.html#jobs-prop-nielsennonlinearwatermarksettings-sourceid))
- CSID ([cbetSourceId](https://docs.aws.amazon.com/mediaconvert/latest/apireference/jobs.html#jobs-prop-nielsennonlinearwatermarksettings-cbetsourceid))
- ID do ativo ([assetId](https://docs.aws.amazon.com/mediaconvert/latest/apireference/jobs.html#jobs-prop-nielsennonlinearwatermarksettings-assetid))
- Nome do ativo ([assetName](https://docs.aws.amazon.com/mediaconvert/latest/apireference/jobs.html#jobs-prop-nielsennonlinearwatermarksettings-assetname))
- ID do episódio ([episodeId](https://docs.aws.amazon.com/mediaconvert/latest/apireference/jobs.html#jobs-prop-nielsennonlinearwatermarksettings-episodeid))
- Endpoint REST do servidor TIC ([ticServerUrl](https://docs.aws.amazon.com/mediaconvert/latest/apireference/jobs.html#jobs-prop-nielsennonlinearwatermarksettings-ticserverurl))
- Arquivo ADI ([adiFilename](https://docs.aws.amazon.com/mediaconvert/latest/apireference/jobs.html#jobs-prop-nielsennonlinearwatermarksettings-adifilename))
- Destino de metadados ([metadataDestination](https://docs.aws.amazon.com/mediaconvert/latest/apireference/jobs.html#jobs-prop-nielsennonlinearwatermarksettings-metadatadestination))
- Compartilhe TICs entre faixas ([uniqueTicPerAudioTrack](https://docs.aws.amazon.com/mediaconvert/latest/apireference/jobs.html#jobs-prop-nielsennonlinearwatermarksettings-uniqueticperaudiotrack))

# <span id="page-384-0"></span>Como o AWS Elemental MediaConvert interage com seu servidor Nielsen SID/TIC na nuvem AWS

O diagrama a seguir mostra, em alto nível, como MediaConvert interage com as outras partes do sistema.

Há quatro partes principais do sistema que você configura seguindo as instruções da Nielsen:

• Transfira seu arquivo.zip de metadados da Nielsen. MediaConvert grava esse arquivo no bucket do Amazon S3 que você cria. Você fornece esse URL do bucket para a configuração Destino de metadados ([metadataDestination](https://docs.aws.amazon.com/mediaconvert/latest/apireference/jobs.html#jobs-prop-nielsennonlinearwatermarksettings-metadatadestination)) ao configurar seu trabalho.

#### **G** Note

Esse bucket é diferente daquele que você configurou para as saídas de ativos de mídia do seu trabalho. Para obter informações sobre esse bucket, consulte [Configuração,](#page-11-0) que é um subtópico do capítulo Introdução deste guia.

- Configure uma instância do Amazon EC2 e um AWS Lambda proxy em uma Amazon VPC. Em seguida, instale o software do servidor SID/TIC e a licença da Nielsen.
- Use o Amazon API Gateway para configurar um gateway para gerenciar solicitações e respostas entre MediaConvert e seu servidor Nielsen SID/TIC.

Isso deve resultar em um endpoint REST que você fornece para a configuração do TIC server REST endpoint ([ticServerUrl](https://docs.aws.amazon.com/mediaconvert/latest/apireference/jobs.html#jobs-prop-nielsennonlinearwatermarksettings-ticserverurl)) ao configurar seu trabalho.

• Use AWS Identity and Access Management (IAM) para gerenciar o acesso e a autenticação entre MediaConvert seu gateway de API e seu servidor SID/TIC.

As funções e o acesso que você configura para esse compartilhamento de dados são diferentes das permissões do IAM que você configura para permitir o acesso MediaConvert aos seus buckets de entrada e saída do Amazon S3. Para obter informações sobre essa configuração, consulte [Configurar permissões do IAM ,](#page-13-0) que é um subtópico do capítulo Introdução deste guia.

**a** Note

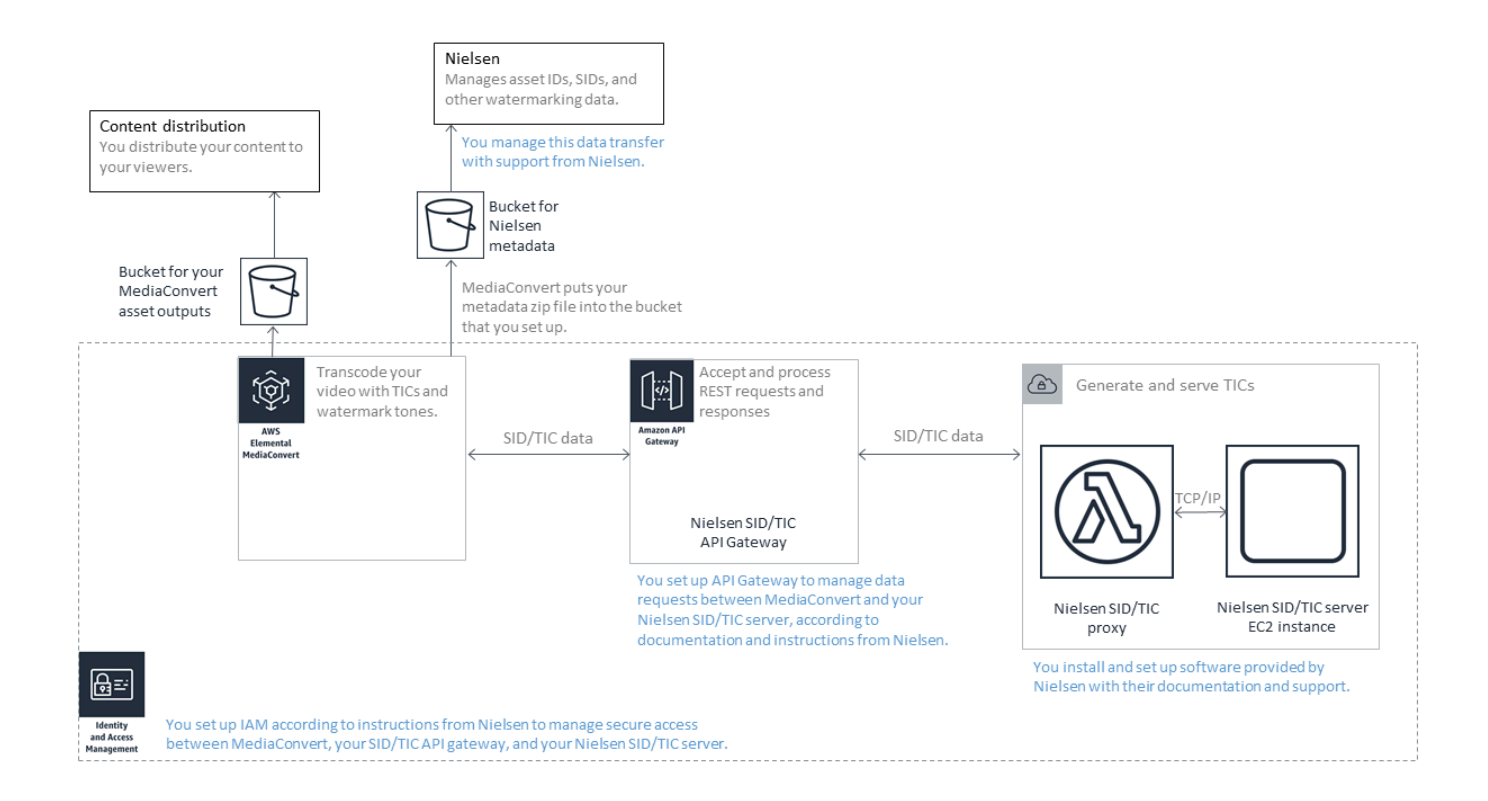

# Usando o modo de controle de taxa for QVBR

O modo de controle de taxa que você escolhe para a sua saída determina se o codificador usa mais dados para partes complexas do seu vídeo ou mantém uma quantidade constante de dados por quadro. Este capítulo fornece orientação sobre como escolher o modo de controle de taxa correto para seu ativo, dependendo de como você planeja distribuí-lo. Em geral, você obtém a melhor qualidade de vídeo para um determinado tamanho de arquivo usando a taxa de bits variável definida pela qualidade (QVBR) para o modo de controle de taxa.

### Comparação do QVBR com outros modos de controle de taxa

O modo de controle de taxa escolhido depende da maneira como você distribuirá o ativo. O AWS Elemental MediaConvert oferece as seguintes opções para o modo de taxa de bits:

Modo de taxa de bits variável definida por qualidade (QVBR)

Escolha este modo para distribuição pela Internet (OTT) e para download de vídeo sob demanda (VOD). Para obter maior qualidade de vídeo para o tamanho do arquivo, sempre escolha esse modo, exceto nos seguintes casos:

- Você precisa que sua taxa de bits seja constante, por exemplo, para distribuição em redes de largura de banda fixa
- Você precisa do tamanho total do seu arquivo para não ficar abaixo do tamanho especificado, por exemplo, para atender aos requisitos contratuais ou regulamentares

Quando você escolhe QVBR, o codificador determina o número correto de bits a ser usado para cada parte do vídeo de modo a manter a qualidade de vídeo que você especificar. Você pode manter o nível de qualidade do QVBR em branco para permitir que o codificador determine o nível de qualidade apropriado com base nos quadros de vídeo de entrada. Você pode usar as mesmas configurações de QVBR para todos os seus ativos; o codificador ajusta automaticamente o tamanho do arquivo para se adequar à complexidade do vídeo. Para ter mais informações, consulte [Diretrizes para usar o QVBR.](#page-387-0)

Modo de taxa de bits constante (CBR)

Escolha CBR somente se você precisar que a taxa de bits do ativo permaneça constante ao longo do tempo. Por exemplo, você pode precisar de uma taxa de bits constante se distribuir seus ativos em redes limitadas de largura de banda fixa.

Quando você escolhe CBR, o codificador limita o tamanho e a qualidade do arquivo com o valor definido para Taxa de bits. O codificador usa o mesmo número de bits para todas as partes do vídeo.

Modo de taxa de bits variável (VBR)

Escolha VBR se você distribuir seu ativo em uma rede que permite uma taxa de bits variável, como a Internet, mas você precisa especificar o tamanho total do arquivo do seu ativo.

#### **a** Note

Com o QVBR, se você configurar sua saída para codificação de várias passagens, você pode, opcionalmente, especificar uma taxa de bits média máxima que limite o tamanho total do arquivo de sua saída. Escolha apenas o VBR se o tamanho do arquivo não puder ser menor que o tamanho especificado.

Com o VBR, você especifica a taxa de bits média do ativo; o codificador aloca bits para que mais bits sejam enviados para partes complexas do vídeo. O tamanho total do arquivo (excluindo dados de contêiner, embalagem e áudio) corresponde à taxa de bits média especificada (em bits por segundo) multiplicada pelo tamanho do ativo (em segundos).

Ao usar o VBR, você obtém melhores resultados se ajustar sua taxa de bits média de acordo com a complexidade de cada ativo.

O gráfico a seguir ilustra como os diferentes modos de taxa de bits (QVBR e VBR) economizam bits desnecessários e oferecem melhor qualidade em comparação com o CBR. O gráfico mostra o QVBR em comparação ao CBR, mas o mesmo princípio se aplica ao VBR.

Nas partes do gráfico em que a linha QVBR está acima da linha CBR, como na parte denominada Área 1, a taxa de bits limitada ao CBR limita a qualidade do vídeo abaixo da de outras cenas, então o QVBR oferece uma qualidade mais consistente. Nas partes em que a linha QVBR fica abaixo da linha CBR, como na parte denominada Área 2, uma taxa de bits baixa é suficiente para a mesma qualidade de vídeo, então o QVBR economiza bits e oferece a oportunidade de economia de custos em armazenamento e distribuição por meio de sua rede de distribuição de conteúdo (CDN).

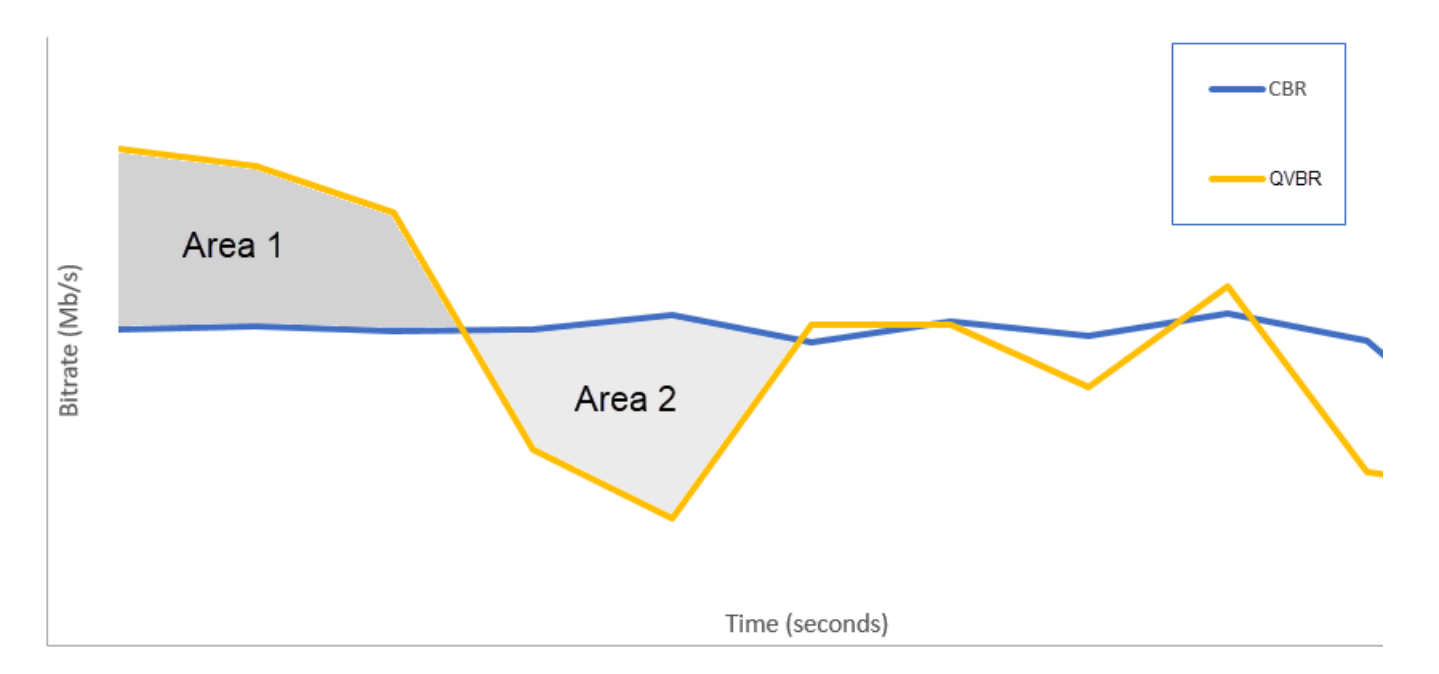

### <span id="page-387-0"></span>Diretrizes para usar o modo de taxa de bits variável definida por qualidade

Ao usar o QVBR, você pode especificar o nível de qualidade da sua saída e a taxa de bits máxima de pico. Para valores razoáveis dessas configurações, o codificador escolhe quantos bits usar para cada parte do vídeo. Quando você aplica as mesmas configurações a vários ativos, suas saídas do trabalho para ativos mais simples (como desenhos animados) têm tamanhos de arquivo menores do que suas saídas para ativos visualmente complexos (como esportes com muito movimento com multidões usando roupas de cores chamativas em segundo plano).

Esta seção fornece informações sobre as configurações do QVBR. A tabela a seguir fornece um conjunto de valores recomendados para começar. Especifique seus valores para essas configurações ao criar suas saídas, conforme descrito em [Configurar trabalhos no MediaConvert.](#page-152-0) Para obter mais informações sobre cada configuração, escolha um tópico na lista que acompanha a tabela.

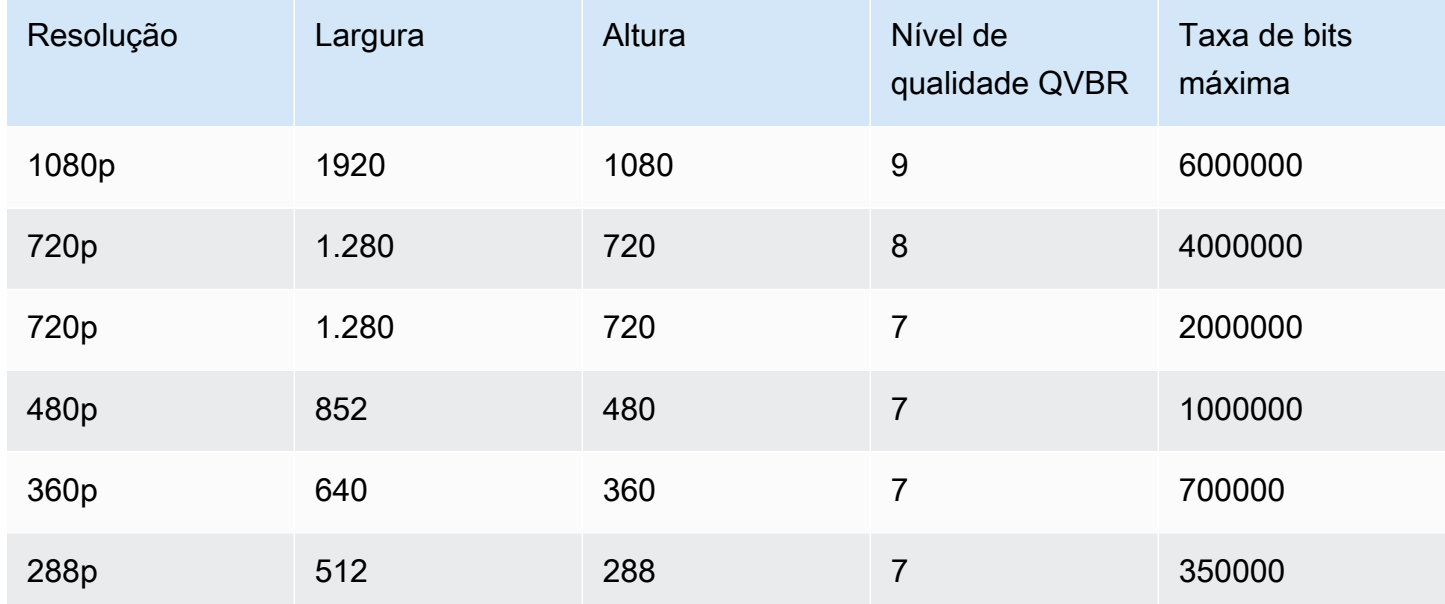

Com todas as resoluções, não especifique um valor para Taxa de bits média máxima a menos que você precise garantir um limite total de tamanho de arquivo. Quando você especifica uma taxa de bits média máxima, ela reduz o benefício que o QVBR oferece na relação entre qualidade de vídeo e tamanho de arquivo. Para usar a Taxa de bits média máxima, primeiro é preciso definir o Nível de ajuste da qualidade como Multi-pass HQ.

Se você não estiver usando a Taxa de bits média máxima e não precisar de codificação de várias passagens por outros motivos, defina o Nível de ajuste da qualidade como Single-pass HQ.

#### **a** Note

A codificação de várias passagens é um recurso de nível profissional. Para obter mais informações sobre níveis de MediaConvert preços, consulte [MediaConvert preços.](https://aws.amazon.com/mediaconvert/pricing/)

### Configurando o nível de ajuste de qualidade do QVBR

Nível de qualidade padrão do QVBR

Você pode manter o nível de qualidade do QVBR em branco para permitir que o codificador determine automaticamente o nível de qualidade apropriado com base nos quadros de vídeo de entrada. Quando você escolhe a opção padrão, o codificador produz uma qualidade mais consistente em todo o vídeo, em vez de um nível de qualidade alvo especificado. Se você escolher essa opção, não poderá manter um nível de qualidade diferenciado com base no dispositivo de visualização pretendido (por exemplo, TV de tela grande, PC, tablet ou smartphone). O codificador determina o nível de qualidade adequado para você, com base nas características do vídeo de entrada, para manter uma qualidade de vídeo consistente.

Nível de qualidade QVBR personalizado

Você pode especificar o Nível de qualidade QVBR em uma escala entre 1 e 10. O codificador determina o número correto de bits a ser usado para cada parte do vídeo de modo a manter a qualidade de vídeo que você especificar.

O melhor valor para uma saída depende de como a saída será exibida. Em geral, configure o Nível de qualidade QVBR conforme mostrado na tabela a seguir.

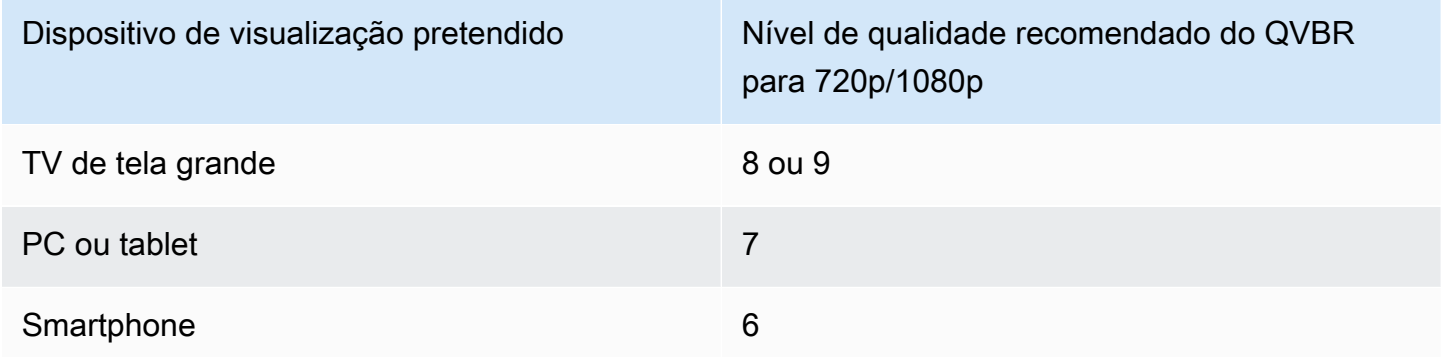

O gráfico a seguir mostra como a alteração do nível de qualidade afeta a taxa de bits que o codificador usa em diferentes partes do vídeo. Embora as linhas para os níveis 7 e 9 atinjam o pico e caiam nos mesmos locais, o codificador usa mais bits quando a qualidade é maior.

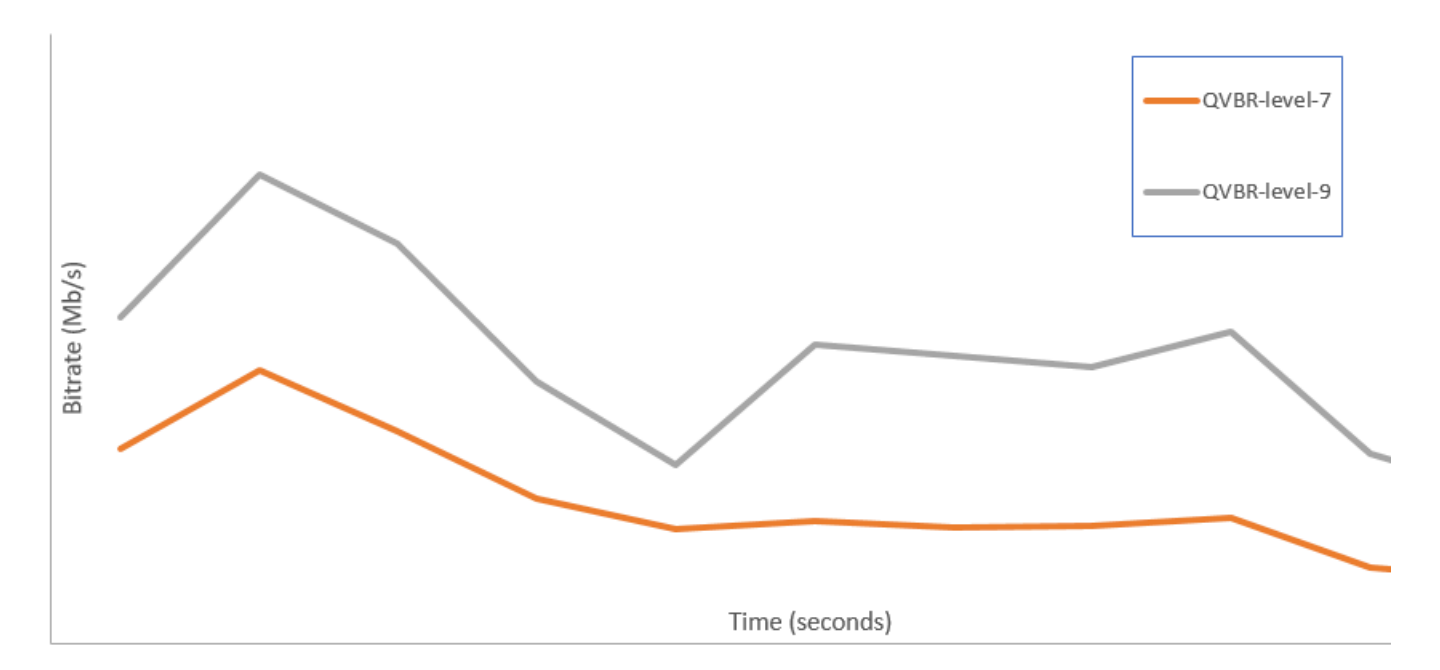

# Incluir marcadores SCTE-35 em saídas do AWS Elemental MediaConvert

Os marcadores SCTE-35 indicam onde os sistemas downstream podem inserir outros conteúdos (geralmente propagandas ou programas locais). É possível incluir marcadores SCTE-35 nas saídas fluxo de transporte (TS) DASH, HLS e CMAF.

O AWS Elemental MediaConvert coloca marcadores SCTE-35 em suas saídas de duas maneiras:

- O serviço transmite marcadores da entrada para a saída. Para ter mais informações, consulte [Transmissão dos marcadores SCTE-35 a partir de sua entrada.](#page-392-0)
- O serviço insere marcadores nos pontos que você especifica em um documento XML Event Signaling and Management (ESAM, Sinalização e gerenciamento de evento). Para ter mais informações, consulte [Especificação de marcadores SCTE-35 usando ESAM XML.](#page-393-0)

Independentemente da maneira como você coloca os marcadores SCTE-35, para saídas que os têm, você pode fazer o seguinte:

• Você pode fazer com que o serviço tire o áudio e o vídeo durante a disponibilidade de anúncios indicada pelos marcadores SCTE-35. Para ter mais informações, consulte [Habilitando a anulação](#page-405-0) [de disponibilidade de anúncio](#page-405-0).

• Para saídas HLS, você pode fazer com que o serviço inclua informações SCTE-35 em seu manifesto HLS de saída. Para ter mais informações, consulte [Incluir informações de SCTE-35 no](#page-401-0)  [seu manifesto HLS](#page-401-0). MediaConvert não grava informações SCTE-35 nos manifestos do DASH.

**a** Note

MediaConvert não processa informações dos manifestos de entrada.

Por padrão, o serviço não passa por marcadores SCTE-35 de sua entrada. Quando você configura sua tarefa para passar por marcadores da entrada ou a partir de um documento ESAM, por padrão, o serviço não inclui informações SCTE-35 em manifestos HLS ou retiram a disponibilidade de anúncios.

Limitações de atributos:

As limitações ao suporte do SCTE-35 são as seguintes:

- Você pode especificar pontos de inserção usando o ESAM XML ou passar por mensagens SCTE-35 da entrada. Não é possível fazer ambos.
- O AWS Elemental MediaConvert suporta somente mensagens time\_signal, não mensagens splice\_insert.
- O serviço insere mensagens SCTE-35 apenas nas seguintes saídas:
	- Saídas nos grupos de saída File group (Grupo de arquivo) com MPEG-2 Transport Stream (Fluxo de transporte MPEG-2) definido para Container (Contêiner).

Defina o contêiner para cada saída em Output settings (Configurações de saída), Container (Contêiner).

- Saídas em grupos de saída DASH ISO.
- Saídas em grupos de saídas Apple HLS.
- Saídas em um grupo de saídas CMAF.
- O serviço força quadros de Atualização instantânea do decodificador (IDR, Instantaneous Decoder Refresh) nos pontos de inserção especificados em seu documento ESAM XML para os seguintes codecs de saída: MPEG-2, MPEG-4 AVC (H.264) ou HEVC (H.265).

No [MediaConvert console](https://console.aws.amazon.com/mediaconvert/), acesse Configurações de codificação, Vídeo e defina o codec para cada saída na seção Codec de vídeo.

• Os grupos de saída DASH ISO e CMAF DASH suportam apenas saídas de manifesto de período único.

#### Tópicos

- [Transmissão dos marcadores SCTE-35 a partir de sua entrada](#page-392-0)
- [Especificação de marcadores SCTE-35 usando ESAM XML](#page-393-0)
- [Incluir informações de SCTE-35 no seu manifesto HLS](#page-401-0)
- [Habilitando a anulação de disponibilidade de anúncio](#page-405-0)

## <span id="page-392-0"></span>Transmissão dos marcadores SCTE-35 a partir de sua entrada

Você pode incluir marcadores time\_signal SCTE-35 de sua entrada em qualquer saída que tenha um contêiner de fluxo de transporte. Essas saídas podem estar em um pacote HLS, ou podem ser arquivos independentes encapsulados em um contêiner de fluxo de transporte MPEG2 (M2TS).

Para transmitir os marcadores SCTE-35 da entrada para uma saída (console)

- 1. Abra o MediaConvert console em [https://console.aws.amazon.com/mediaconvert.](https://console.aws.amazon.com/mediaconvert)
- 2. Escolha Create job (Criar trabalho).
- 3. Configure sua entrada, grupos de saída e saídas para vídeo e áudio, conforme descrito em [Configurar trabalhos no MediaConvert](#page-152-0) e [Criação de saídas](#page-207-0).
- 4. Escolha uma saída em File group (Grupo de arquivos), DASH ISO, Apple HLS ou CMAF.
- 5. Em Container settings (Configurações de contêiner) (para saídas File Group [Grupo de arquivo], DASH ISO ou CMAF) ou Transport stream settings (Configurações de fluxo de transporte) (para saídas Apple HLS), localize SCTE-35 source (Origem SCTE-35) e, depois, escolha Passthrough (Passagem).
- 6. Opcional. Para saídas em um grupo de saídas File group (Grupo de arquivos), ao definir Output settings (Configurações de saída), Container (Contêiner) como MPEG-2 Transport Stream (Fluxo de transporte MPEG-2) (M2TS), é possível inserir um valor para SCTE-35 PID diferente do padrão 500.

Um PID, ou identificador de pacote, é um identificador para um conjunto de dados em um contêiner de stream de transporte MPEG-2. Os PIDs são usados por sistemas e players downstream para localizar informações específicas no contêiner.

7. Opcional. Para saídas em um grupo de saídas Apple HLS, é possível configurar a tarefa para incluir marcadores de anúncio no manifesto. Para ter mais informações, consulte [Incluir](#page-401-0)  [informações de SCTE-35 no seu manifesto HLS.](#page-401-0)

## <span id="page-393-0"></span>Especificação de marcadores SCTE-35 usando ESAM XML

Se seu vídeo de entrada não contiver marcadores SCTE-35, mas você precisar especificar pontos de inserção de anúncios em suas saídas, você pode fornecer documentos XML de Sinalização e Gerenciamento de Eventos (ESAM) nas configurações de trabalho do AWS Elemental. MediaConvert Ao fazer isso, MediaConvert condicione suas saídas com quadros IDR (atualização instantânea do decodificador) nos pontos de inserção especificados no documento. Nas saídas que também são agrupadas em contêineres MPEG2-TS e HLS, MediaConvert insere mensagens time\_signal SCTE-35 nesses pontos.

Para grupos de saída Apple HLS, você também pode fornecer um documento XML de condicionamento de manifesto HLS. Você pode, então, configurar sua tarefa para condicionar os manifestos para suas saídas HLS apropriadamente.

### **a** Note

Para colocar os marcadores SCTE-35 em suas saídas MPEG2-TS, além de fornecer os documentos ESAM XML, você também deve habilitar ESAM SCTE-35 em cada saída. Para obter mais informações, consulte o procedimento de console seguindo essa visão geral.

Sobre timecodes em seus documentos ESAM

Especifique os pontos de inserção em seus documentos XML relacionados ao tempo da saída final, após a junção e recorte de entrada. Inicie seu tempo em 00:00:00:00, independentemente de suas configurações de timecode. Use o seguinte formato de 24 horas com um número de quadro: HH:MM:SS:FF.

Por exemplo, uma tarefa tem as seguintes três entradas: um precedente de cinco minutos, um filme de uma hora, e um posterior de cinco minutos. Você usa o recorte de entrada para ajustar os 20 minutos finais de sua entrada de uma hora. Portanto, sua saída com a parte anterior e posterior é de 30 minutos. Se você quiser que o seu primeiro ponto de inserção apareça depois de três minutos no conteúdo principal, você deve especificá-lo em oito minutos – três minutos após sua parte inicial de cinco minutos.

Para incluir documentos XML ESAM em suas configurações de tarefa (console)

- 1. Abra o MediaConvert console em [https://console.aws.amazon.com/mediaconvert.](https://console.aws.amazon.com/mediaconvert)
- 2. Escolha Create new job (Criar uma nova tarefa).
- 3. Configure sua entrada, grupos de saída e saídas para vídeo e áudio, conforme descrito em [Configurar trabalhos no MediaConvert](#page-152-0) e [Criação de saídas](#page-207-0).
- 4. No painel Job (Tarefa) à esquerda, na seção Job settings (Configurações de tarefa), escolha Settings (Configurações).
- 5. Na seção Ad signaling (Sinalização de anúncio), habilite Event signaling and messaging (ESAM) (Sinalização e mensagens de eventos (ESAM)).
- 6. Para Signal processing notification XML (XML de notificação de processamento de sinal), insira seu documento XML de sinalização ESAM como texto. Para ver um exemplo, consulte [Exemplo](#page-398-0)  [de notificação de processamento de sinais de ESAM XML.](#page-398-0)

### **a** Note

Por padrão, MediaConvert adiciona uma pré-rolagem de quatro segundos à carga útil do ESAM. Isso pode resultar na MediaConvert colocação da mensagem SCTE-35 um segmento antes do que o marcador de sinalização designa no manifesto HLS. Para remover o preroll, defina responseSignalPreroll como zero. Essa configuração é filha de [EsamSettings.](https://docs.aws.amazon.com/mediaconvert/latest/apireference/jobs-id.html#jobs-id-model-esamsettings)

7. Se você deseja incluir informações sobre seus marcadores SCTE-35 nos seus manifestos HLS, para Manifest confirm condition notification XML (XML de confirmação de notificação de condição de manifesto), insira seu documento XML condicional de manifesto ESAM como texto. MediaConvert não inclui informações sobre seus marcadores SCTE-35 em seus manifestos DASH.

Para inserir marcadores SCTE-35 no fluxo de transporte, além do manifesto, defina o dataPassThrough atributo em seu documento MCC como. "true" Se você não quiser marcadores no fluxo de transporte, remova os atributos dataPassThrough.

Para ver um exemplo, consulte [Exemplo de notificação de condição de confirmação de](#page-399-0)  [manifesto ESAM XML](#page-399-0).

8. Para cada saída MPEG2-TS onde você quer os marcadores SCTE-35, habilite os marcadores:

- a. No painel Job (Tarefa) à esquerda, em Output groups (Grupos de saída), File group (Grupo de arquivo), escolha a saída.
- b. Confirme se é uma saída MPEG2-TS. Na seção Output settings (Configurações de saída), verifique se Container (Contêiner) está definido como MPEG-2 Transport Stream (Fluxo de transporte MPEG-2).
- c. Escolha Container settings (Configurações de contêiner) e role para baixo para encontrar a seção PID controls (Controles PID).
- d. Para ESAM SCTE-35 escolha Enabled (Habilitado).
- e. Para SCTE-35 source (Fonte SCTE-35), mantenha o padrão None (Nenhum).
- 9. Execute esta etapa somente para qualquer grupo de saída Apple HLS em sua tarefa.

Se você quiser condicionar seu manifesto HLS aos seus pontos de inserção ESAM, siga o procedimento em [Incluir informações de SCTE-35 no seu manifesto HLS](#page-401-0). Caso contrário, siga estas etapas para confirmar que as seguintes configurações ainda estão em seu estado padrão:

- a. Certifique-se de que Manifest confirm condition notification XML (XML de notificação de condição de confirmação de manifesto), discutido em uma etapa anterior deste procedimento, esteja vazio.
- b. Para cada grupo de saída Apple HLS em sua tarefa, confirme se você manteve Ad Markers (Marcadores de anúncios) desmarcados.
	- i. No painel esquerdo Job (Tarefa), em Output groups (Grupos de saída), escolha Apple HLS.
	- ii. Na seção Apple HLS group settings (Configurações do grupo Apple HLS), escolha Advanced (Avançado).
	- iii. Na seção Ad markers (Marcadores de anúncios), desmarque as caixas de seleção Elemental e SCTE-35 enhanced.
- c. Para cada saída em seus grupos de saída Apple HLS, confirme se SCTE-35 source (Origem de SCTE-35) está definido como None (Nenhum):
	- i. No painel esquerdo Job (Tarefa), em Output groups (Grupos de saída), Apple HLS, escolha uma saída.
	- ii. Na seção Output settings (Configurações de saída), escolha Transport stream settings (Configurações de fluxo de transporte).
	- iii. Para SCTE-35 source (Origem SCTE-35), escolha None (Nenhum).
Para incluir documentos XML do ESAM nas configurações de seus trabalhos (API, SDK,) AWS CLI

- 1. Inclua a esam[propriedade](https://docs.aws.amazon.com/mediaconvert/latest/apireference/jobs.html#jobs-prop-jobsettings-esam) e seus filhos na raiz das configurações da tarefa em sua especificação de tarefa JSON. Essas propriedades são mostradas no exemplo a seguir.
	- a. Inclua sua especificação de XML de processamento de sinal ESAM como uma string na configuração sccXml.
	- b. Opcionalmente, inclua um documento XML de notificação de condição de confirmação de manifesto como string na configuração mccXml:

```
 "esam": { 
     "responseSignalPreroll": 4000, 
     "signalProcessingNotification": { 
       "sccXml": "<?xml version=\"1.0\" encoding=\"utf-8\"?>
\n<SignalProcessingNotification ..." 
     }, 
     "manifestConfirmConditionNotification": { 
       "mccXml": "<?xml version=\"1.0\" encoding=\"utf-8\" standalone=\"yes\"?>
\n<ns2:ManifestConfirmConditionNotification ... " 
     }
```
2. Para cada saída M2TS (MPEG2 Transport Stream) em sua tarefa, defina sua especificação de tarefa JSON, conforme mostrado no exemplo a seguir. Inclua a propriedade [scte35Esam](https://docs.aws.amazon.com/mediaconvert/latest/apireference/jobs.html#jobs-prop-m2tssettings-scte35esam). Defina [scte35Source](https://docs.aws.amazon.com/mediaconvert/latest/apireference/jobs.html#jobs-prop-m2tssettings-scte35source) como NONE.

```
 "outputs": [ 
        \left\{ \right. "extension": "m2ts", 
           "containerSettings": { 
             "container": "M2TS", 
             "m2tsSettings": { 
                ... 
                "scte35Esam": { 
                  "scte35EsamPid": 508 
                },
 ... 
                "scte35Source": "NONE"
 }
```
- 3. Se quiser condicionar seus manifestos HLS a informações SCTE-35, para cada grupo de saída Apple HLS na tarefa, inclua o seguinte. Essas configurações são mostradas no exemplo no final desta etapa:
	- Defina [scte35Source](https://docs.aws.amazon.com/mediaconvert/latest/apireference/jobs.html#jobs-prop-m3u8settings-scte35source) como PASSTHROUGH.
	- Inclua [adMarkers](https://docs.aws.amazon.com/mediaconvert/latest/apireference/jobs.html#jobs-prop-hlsgroupsettings-admarkers) e liste um ou ambos ELEMENTAL\_SCTE35 ou ELEMENTAL em uma matriz.

Para exemplos de manifestos criados com cada configuração selecionada, consulte [Exemplo](#page-402-0) [de manifesto: marcadores de anúncios Elemental](#page-402-0) e [Exemplo de manifesto: marcadores de](#page-403-0)  [anúncios SCTE-35 Enhanced](#page-403-0).

Se você não quiser condicionar os manifestos HLS a informações SCTE-35, mantenha a configuração padrão NONE para scte35Source e não inclua adMarkers:

```
 "outputGroups": [ 
     { 
       "customName": "apple_hls", 
       "outputGroupSettings": { 
         "type": "HLS_GROUP_SETTINGS", 
         "hlsGroupSettings": { 
           "adMarkers": [ 
             "ELEMENTAL_SCTE35" 
           ],
           ... 
         } 
       }, 
       "outputs": [ 
         { 
           "extension": "m3u8", 
           "nameModifier": "high", 
           "outputSettings": { 
             "hlsSettings": { 
 ... 
 } 
           }, 
           "containerSettings": { 
             "container": "M3U8", 
             "m3u8Settings": { 
 ... 
               "scte35Source": "PASSTHROUGH"
```
}

4. Envie sua tarefa normalmente.

Para obter informações sobre o envio programático de trabalhos do AWS MediaConvert Elemental, [consulte Introdução ao AWS Elemental usando os SDKs ou e AWS CLI Introdução](https://docs.aws.amazon.com/mediaconvert/latest/apireference/custom-endpoints.html)  [AWS ao AWS MediaConvert Elemental usando](https://docs.aws.amazon.com/mediaconvert/latest/apireference/custom-endpoints.html) [a](https://docs.aws.amazon.com/mediaconvert/latest/apireference/getting-started.html) API. MediaConvert

Exemplo de notificação de processamento de sinais de ESAM XML

Esse bloco de ESAM XML gera duas pausas de anúncios de 30 segundos, uma aos 10 segundos e a outra aos 75 segundos.

```
<?xml version="1.0" encoding="UTF-8"?>
<SignalProcessingNotification xmlns="urn:cablelabs:iptvservices:esam:xsd:signal:1" 
  xmlns:sig="urn:cablelabs:md:xsd:signaling:3.0" 
  xmlns:common="urn:cablelabs:iptvservices:esam:xsd:common:1" xmlns:xsi="http://
www.w3.org/2001/XMLSchema-instance" acquisitionPointIdentity="ExampleESAM"> 
     <common:BatchInfo batchId="1"> 
       <common:Source xsi:type="content:MovieType" /> 
     </common:BatchInfo> 
     <ResponseSignal acquisitionPointIdentity="ExampleESAM" acquisitionSignalID="1" 
  signalPointID="10.00" action="create"> 
       <sig:NPTPoint nptPoint="10.00"/> 
       <sig:SCTE35PointDescriptor spliceCommandType="06"> 
         <sig:SegmentationDescriptorInfo segmentEventId="1" segmentTypeId="52" 
  upidType="9" upid="1" duration="PT30S" segmentNumber="1" segmentsExpected="1"/> 
       </sig:SCTE35PointDescriptor> 
     </ResponseSignal> 
     <ConditioningInfo acquisitionSignalIDRef="1" startOffset="PT10S" duration="PT30S"/> 
     <ResponseSignal acquisitionPointIdentity="ExampleESAM" acquisitionSignalID="2" 
  signalPointID="40.00" action="create"> 
       <sig:NPTPoint nptPoint="40.00" /> 
       <sig:SCTE35PointDescriptor spliceCommandType="06"> 
         <sig:SegmentationDescriptorInfo segmentEventId="1" segmentTypeId="53" 
  upidType="9" upid="2"/> 
       </sig:SCTE35PointDescriptor> 
     </ResponseSignal>
```

```
 <ResponseSignal acquisitionPointIdentity="ExampleESAM" acquisitionSignalID="3" 
 signalPointID="75.00" action="create"> 
       <sig:NPTPoint nptPoint="75.00"/> 
       <sig:SCTE35PointDescriptor spliceCommandType="06"> 
         <sig:SegmentationDescriptorInfo segmentEventId="2" segmentTypeId="52" 
  upidType="9" upid="3" duration="PT30S" segmentNumber="2" segmentsExpected="1"/> 
       </sig:SCTE35PointDescriptor> 
     </ResponseSignal> 
     <ConditioningInfo acquisitionSignalIDRef="3" startOffset="PT75S" duration="PT30S"/> 
     <ResponseSignal acquisitionPointIdentity="ExampleESAM" acquisitionSignalID="4" 
  signalPointID="105.00" action="create"> 
       <sig:NPTPoint nptPoint="105.00" /> 
       <sig:SCTE35PointDescriptor spliceCommandType="06"> 
         <sig:SegmentationDescriptorInfo segmentEventId="2" segmentTypeId="53" 
 upidType="9" upid="4"/> 
       </sig:SCTE35PointDescriptor> 
     </ResponseSignal>
</SignalProcessingNotification>
```
### Exemplo de notificação de condição de confirmação de manifesto ESAM XML

Esse documento XML de condição de confirmação de manifesto ESAM (MCC) gera tags de sinalização de manifesto HLS para dois intervalos de anúncios de 30 segundos. O primeiro começa aos 10 segundos; o segundo começa aos 75 segundos. Essas tags de manifesto de sinalização também contêm dados que podem ser usados por um cliente posterior para substituição e inserção de anúncios. As saídas geradas com esse documento de MCC contêm uma mensagem SCTE-35 incorporada ao arquivo de fluxo de transporte no primeiro intervalo de anúncio, mas não no segundo.

Observe o atributo dataPassThrough no primeiro intervalo de anúncio. Quando esse atributo está presente e definido como"true", MediaConvert insere os marcadores SCTE-35 no fluxo de transporte, além do manifesto. Para qualquer intervalo de anúncio que você queira marcar somente no manifesto, não inclua o dataPassThrough atributo.

MediaConvert suporta condicionamento de manifesto com ESAM somente em pacotes HLS.

```
<?xml version="1.0" encoding="utf-8" standalone="yes"?>
<ns2:ManifestConfirmConditionNotification xmlns:ns2="http://www.cablelabs.com/
namespaces/metadata/xsd/confirmation/2" xmlns="http://www.cablelabs.com/namespaces/
metadata/xsd/core/2" xmlns:ns3="http://www.cablelabs.com/namespaces/metadata/xsd/
signaling/2">
```

```
 <ns2:ManifestResponse acquisitionPointIdentity="ExampleESAM" acquisitionSignalID="1" 
 duration="PT30S" dataPassThrough="true"> 
   <ns2:SegmentModify> 
       <ns2:FirstSegment> 
         <ns2:Tag value="#EXT-X-CUE-OUT:4,SpliceType=VOD_DAI,Action=REPLACE, 
  PAID=amazon.com/TEST2014020500000346,Acds=BA" /> 
       </ns2:FirstSegment> 
       <ns2:SpanSegment> 
         <ns2:Tag value="#EXT-X-CUE-OUT-CONT:${secondsFromSignal}/4, 
 SpliceType=VOD_DAI,Action=REPLACE,PAID=amazon.com/TEST2014020500000346,Acds=BA" 
 adapt="true" /> 
       </ns2:SpanSegment> 
       <ns2:LastSegment> 
         <ns2:Tag value="#EXT-X-CUE-IN:4,SpliceType=VOD_DAI" locality="after" 
 adapt="true" /> 
       </ns2:LastSegment> 
     </ns2:SegmentModify> 
  </ns2:ManifestResponse> 
   <ns2:ManifestResponse acquisitionPointIdentity="ExampleESAM" 
 acquisitionSignalID="2"></ns2:ManifestResponse> 
   <ns2:ManifestResponse acquisitionPointIdentity="ExampleESAM" acquisitionSignalID="3" 
 duration="PT30S"> 
   <ns2:SegmentModify> 
       <ns2:FirstSegment> 
         <ns2:Tag value="#EXT-X-OUT:4,SpliceType=VOD_DAI,Action=REPLACE, 
 PAID=amazon.com/TEST2014020500000347,Acds=BA" /> 
       </ns2:FirstSegment> 
       <ns2:SpanSegment> 
         <ns2:Tag value="#EXT-X-OUT-CONT:${secondsFromSignal}/4, 
 SpliceType=VOD_DAI,Action=REPLACE,PAID=amazon.com/TEST2014020500000346,Acds=BA" 
  adapt="true" /> 
       </ns2:SpanSegment> 
       <ns2:LastSegment> 
         <ns2:Tag value="#EXT-X-CUE-IN:4,SpliceType=VOD_DAI" locality="after" 
 adapt="true" /> 
       </ns2:LastSegment> 
     </ns2:SegmentModify> 
 </ns2:ManifestResponse> 
  <ns2:ManifestResponse acquisitionPointIdentity="ExampleESAM" 
 acquisitionSignalID="4"></ns2:ManifestResponse>
</ns2:ManifestConfirmConditionNotification>
```
## Incluir informações de SCTE-35 no seu manifesto HLS

Para saídas em um pacote HLS, você pode fazer com que o serviço inclua informações no manifesto HLS sobre os marcadores SCTE-35 que estão em cada uma das saídas.

Para incluir informações SCTE-35 no seu manifesto HLS (console)

- 1. Abra o MediaConvert console em [https://console.aws.amazon.com/mediaconvert.](https://console.aws.amazon.com/mediaconvert)
- 2. Escolha Create new job (Criar uma nova tarefa).
- 3. Configure sua entrada, grupos de saída e saídas para vídeo e áudio, seguindo o procedimento em [Transmissão dos marcadores SCTE-35 a partir de sua entrada](#page-392-0) ou [Especificação de](#page-393-0) [marcadores SCTE-35 usando ESAM XML.](#page-393-0)
- 4. Habilite marcadores de anúncios em cada um dos grupos de saída Apple HLS.
	- a. No painel esquerdo Job (Tarefa), em Output groups (Grupos de saída), escolha Apple HLS.
	- b. Na seção Apple HLS group settings (Configurações do grupo Apple HLS), escolha Advanced (Avançado).
	- c. Escolha Container settings (Configurações de contêiner) e role para baixo para encontrar a seção PID controls (Controles PID).
	- d. Na seção Ad markers (Marcadores de anúncios), escolha uma das opções ou as duas Elemental e SCTE-35 enhanced.

Para exemplos de manifestos criados com cada configuração selecionada, consulte [Exemplo de manifesto: marcadores de anúncios Elemental](#page-402-0) e [Exemplo de manifesto:](#page-403-0)  [marcadores de anúncios SCTE-35 Enhanced](#page-403-0).

- 5. Se a origem do seus marcadores de anúncio for um documento ESAM, defina essas configurações adicionais:
	- a. Certifique-se de que inseriu XML para Manifest confirm condition notification XML (XML de notificação de condição de confirmação de manifesto) durante o procedimento em [Especificação de marcadores SCTE-35 usando ESAM XML.](#page-393-0)

Quando você quiser marcadores SCTE-35 no fluxo de transporte de saída e no manifesto, use atributos dataPassThrough definidos como "true". Quando você não quiser marcadores no fluxo de transporte, não inclua os atributos dataPassThrough.

b. Para cada saída em cada um dos grupos de saída Apple HLS, defina SCTE-35 source (Origem de SCTE-35) como Passthrough (Passagem).

- i. No painel esquerdo Job (Tarefa), em Output groups (Grupos de saída), Apple HLS, escolha uma saída.
- ii. Na seção Output settings (Configurações de saída), escolha Transport stream settings (Configurações de fluxo de transporte).
- iii. Para SCTE-35 source (Origem SCTE-35), escolha Passthrough (Passagem).

### <span id="page-402-0"></span>Exemplo de manifesto: marcadores de anúncios Elemental

Para gerar o seguinte exemplo de manifesto, escolha Apple HLS group settings (Configurações de grupo Apple HLS), Advanced (Avançado), Ad markers (Marcadores de anúncios), Elemental:

#EXTM3U #EXT-X-VERSION:3 #EXT-X-TARGETDURATION:12 #EXT-X-MEDIA-SEQUENCE:1 #EXT-X-PLAYLIST-TYPE:VOD #EXTINF:10.000, file\_60p\_1\_00001.ts #EXT-X-CUE-OUT:30.000 #EXTINF:2.000, file\_60p\_1\_00002.ts #EXT-X-CUE-OUT-CONT:2.000/30 #EXTINF:12.000, file\_60p\_1\_00003.ts #EXT-X-CUE-OUT-CONT:14.000/30 #EXTINF:12.000, file\_60p\_1\_00004.ts #EXT-X-CUE-OUT-CONT:26.000/30 #EXTINF:4.000, file\_60p\_1\_00005.ts #EXT-X-CUE-IN #EXTINF:8.000, file\_60p\_1\_00006.ts #EXTINF:12.000, file\_60p\_1\_00007.ts #EXTINF:12.000, file\_60p\_1\_00008.ts #EXTINF:3.000, file\_60p\_1\_00009.ts

#EXT-X-CUE-OUT:30.000 #EXTINF:9.000, file\_60p\_1\_00010.ts #EXT-X-CUE-OUT-CONT:9.000/30 #EXTINF:12.000, file\_60p\_1\_00011.ts #EXT-X-CUE-OUT-CONT:21.000/30 #EXTINF:9.000, file\_60p\_1\_00012.ts #EXT-X-CUE-IN #EXTINF:3.000, file\_60p\_1\_00013.ts #EXTINF:12.000, file\_60p\_1\_00014.ts #EXTINF:12.000, file\_60p\_1\_00015.ts #EXTINF:3.000, file\_60p\_1\_00016.ts #EXTINF:9.000, file\_60p\_1\_00017.ts #EXTINF:12.000, file\_60p\_1\_00018.ts #EXTINF:12.000, file\_60p\_1\_00019.ts #EXTINF:12.000, file\_60p\_1\_00020.ts #EXTINF:12.000, file\_60p\_1\_00021.ts #EXTINF:12.000, file\_60p\_1\_00022.ts #EXTINF:12.000, file\_60p\_1\_00023.ts #EXTINF:10.067, file\_60p\_1\_00024.ts #EXT-X-ENDLIST

<span id="page-403-0"></span>Exemplo de manifesto: marcadores de anúncios SCTE-35 Enhanced

Para gerar o seguinte exemplo de manifesto, escolha Apple HLS group settings (Configurações de grupo Apple HLS), Advanced (Avançado), Ad markers (Marcadores de anúncios), SCTE-35 enhanced:

#### #EXTM3U

#EXT-X-VERSION:3 #EXT-X-TARGETDURATION:12 #EXT-X-MEDIA-SEQUENCE:1 #EXT-X-PLAYLIST-TYPE:VOD #EXTINF:10.000, file\_60p\_1\_00001.ts #EXT-OATCLS-SCTE35:/DAnAAAAAAAAAP/wBQb+AA27oAARAg9DVUVJAAAAAX+HCQA0AAE0xUZn #EXT-X-CUE-OUT:30.000 #EXTINF:2.000, file\_60p\_1\_00002.ts #EXT-X-CUE-OUT-CONT:ElapsedTime=2.000,Duration=30,SCTE35=/DAnAAAAAAAAAP/wBQb +AA27oAARAg9DVUVJAAAAAX+HCQA0AAE0xUZn #EXTINF:12.000, file\_60p\_1\_00003.ts #EXT-X-CUE-OUT-CONT:ElapsedTime=14.000,Duration=30,SCTE35=/DAnAAAAAAAAAP/wBQb +AA27oAARAg9DVUVJAAAAAX+HCQA0AAE0xUZn #EXTINF:12.000, file\_60p\_1\_00004.ts #EXT-X-CUE-OUT-CONT:ElapsedTime=26.000,Duration=30,SCTE35=/DAnAAAAAAAAAP/wBQb +AA27oAARAg9DVUVJAAAAAX+HCQA0AAE0xUZn #EXTINF:4.000, file\_60p\_1\_00005.ts #EXT-OATCLS-SCTE35:/DAnAAAAAAAAAP/wBQb+ADbugAARAg9DVUVJAAAAAX+HCQA1AAA3v5+Q #EXT-X-CUE-IN #EXTINF:8.000, file\_60p\_1\_00006.ts #EXTINF:12.000, file\_60p\_1\_00007.ts #EXTINF:12.000, file\_60p\_1\_00008.ts #EXTINF:3.000, file\_60p\_1\_00009.ts #EXT-OATCLS-SCTE35:/DAnAAAAAAAAAP/wBQb+AGb/MAARAg9DVUVJAAAAAn+HCQA0AALMua1L #EXT-X-CUE-OUT:30.000 #EXTINF:9.000, file\_60p\_1\_00010.ts #EXT-X-CUE-OUT-CONT:ElapsedTime=9.000,Duration=30,SCTE35=/DAnAAAAAAAAAP/wBQb+AGb/ MAARAg9DVUVJAAAAAn+HCQA0AALMua1L #EXTINF:12.000, file\_60p\_1\_00011.ts #EXT-X-CUE-OUT-CONT:ElapsedTime=21.000,Duration=30,SCTE35=/DAnAAAAAAAAAP/wBQb+AGb/ MAARAg9DVUVJAAAAAn+HCQA0AALMua1L #EXTINF:9.000, file\_60p\_1\_00012.ts

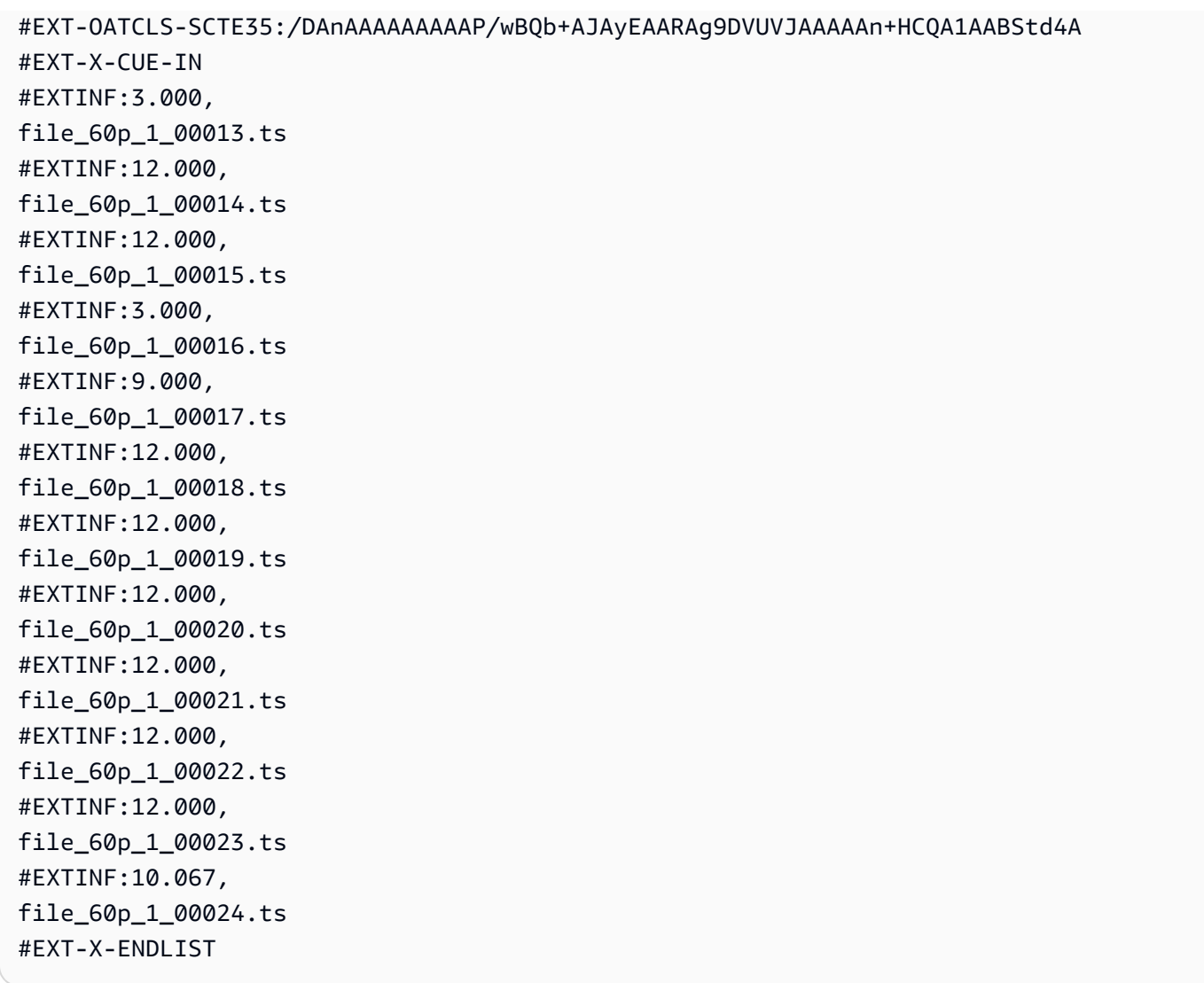

## Habilitando a anulação de disponibilidade de anúncio

Você pode habilitar o esvaziamento de disponibilidade de anúncios para remover conteúdo de vídeo, remover quaisquer legendas e silenciar o áudio durante as partes da saída que estão marcadas como disponíveis para anúncios (disponibilidades de anúncios).

Você configura marcadores SCTE-35 em cada saída individualmente, mas habilita ou desabilita o esvaziamento de disponibilidade de anúncios para cada saída na tarefa. Para usar esvaziamento de disponibilidade de anúncios, você deve configurar os marcadores SCTE-35 e habilitar o esvaziamento de disponibilidade de anúncios, conforme o procedimento a seguir.

Para habilitar o esvaziamento de disponibilidade de anúncios (console)

1. Abra o MediaConvert console em [https://console.aws.amazon.com/mediaconvert.](https://console.aws.amazon.com/mediaconvert)

- 2. Escolha Create new job (Criar uma nova tarefa).
- 3. Configure sua entrada, grupos de saída e saídas para vídeo e áudio, seguindo o procedimento em [Transmissão dos marcadores SCTE-35 a partir de sua entrada](#page-392-0) ou [Especificação de](#page-393-0) [marcadores SCTE-35 usando ESAM XML.](#page-393-0)
- 4. No painel de navegação esquerdo, em Job settings (Configurações da tarefa), escolha Settings (Configurações).
- 5. Em Global processors (Processadores globais), habilite Ad avail blanking (Anulação da disponibilidade de anúncio).
- 6. Opcionalmente, em Blanking image (Imagem em branco), forneça um URI para um arquivo de entrada de imagem que esteja armazenado no Amazon S3 ou em um servidor HTTP(S). Nas entradas do Amazon S3, você pode especificar o URI diretamente ou selecionar Browse (Procurar) para escolher dentre seus buckets do Amazon S3. Nas entradas HTTP(S), forneça o URL para o arquivo de vídeo de entrada. Para ter mais informações, consulte [Requisitos de](#page-30-0)  [entrada HTTP](#page-30-0).

Se você especificar uma imagem aqui, o serviço a inserirá em todos os quadros de vídeo dentro da disponibilidade do anúncio. Se você não especificar uma imagem, o serviço usará um painel preto em vez disso.

As imagens de esvaziamento devem ser arquivos .png ou .bmp do mesmo tamanho ou menores, em pixels, que a resolução de vídeo da saída.

## Configurar timecodes

O AWS Elemental MediaConvert gerencia quadros de vídeo transcodificados de acordo com seu timecode. O serviço usa os timecodes das linhas do tempo de entrada e saída criados para alinhar os elementos dos ativos de saída. Para obter informações sobre quais recursos são afetados por cada tipo de linha do tempo e como as linhas do tempo funcionam, consulte [Como MediaConvert usa](#page-185-0)  [cronogramas para montar trabalhos.](#page-185-0)

Existem três grupos distintos de configurações de timecode localizados em três lugares diferentes no console:

• Configurações do timecode de entrada

A configuração de entrada Timecode source (Origem do timecode) afeta a linha do tempo de entrada.

• Configuração do timecode por toda a tarefa

As configurações de Timecode configuration (Configuração do timecode) em Job settings (Configurações do trabalho) afetam a linha do tempo de saída.

• Configurações do timecode de saída

As configurações de timecode em Output (Saída) determinam se e como as informações do timecode são exibidas em cada saída. Essas configurações afetam somente o que está incluído nas saídas; elas não determinam quais são os timecodes.

Para fornecer precisão de quadros para entradas de vídeo, MediaConvert usa códigos de tempo que especificam quadros por número de quadros, não por milissegundos. Todos os timecodes estão no seguinte formato de 24 horas com um número de quadro: HH:MM:SS:FF. Para o quadro suspenso, MediaConvert usa um ponto e vírgula antes do número do quadro: HH:MM:SS; FF.

Quando você especifica um clipe de entrada para uma entrada somente de áudio, os últimos números no timecode que você insere correspondem a centésimos de segundo. Por exemplo, 00:00:30:75 é o mesmo que 30,75 segundos.

### Tópicos

- [Ajustar a linha do tempo de entrada com a origem do timecode de entrada](#page-407-0)
- [Ajustar a linha do tempo de saída com a configuração de timecode de todo o trabalho](#page-409-0)
- [Inserir timecodes nas saídas](#page-412-0)

### <span id="page-407-0"></span>Ajustar a linha do tempo de entrada com a origem do timecode de entrada

O valor de Timecode source (Origem do timecode) especificado nas configurações de uma entrada afeta a linha do tempo de entrada dessa entrada. Para obter informações sobre quais recursos são afetados pela linha do tempo de entrada, consulte [Linhas do tempo de entrada.](#page-186-0)

Para ajustar a configuração de Timecode source (Origem do timecode) de entrada (console)

- 1. Na página Criar trabalho, no painel Trabalho à esquerda, escolha uma entrada.
- 2. Em Seletor de vídeo, Fonte do timecode, especifique se MediaConvert lê os timecodes da entrada ou os gera. MediaConvert pode gerar timecodes começando do zero ou de um timecode inicial que você especificar. Veja as opções para Timecode source (Origem do timecode):

• Embedded (Incorporado): o serviço usa todos os timecodes incorporados no vídeo de entrada. Este é o valor padrão.

#### **a** Note

Não escolha esse valor, a menos que seu vídeo de entrada tenha timecodes incorporados.

- Start at 0 (Iniciar em 0): o serviço define o timecode do primeiro quadro da entrada como 00:00:00:00.
- Specified start (Início especificado): o serviço define o timecode do primeiro quadro da entrada como o valor especificado na configuração Start timecode (Timecode inicial).

Independentemente da fonte, os timecodes estão no seguinte formato de 24 horas com um número de quadro: HH:MM:SS:FF.

Para ajustar a configuração de entrada **TimecodeSource** (fonte do Timecode) (API, SDK e) AWS CL<sub>I</sub>

• Em sua especificação de trabalho JSON, defina um valor para [TimecodeSource](https://docs.aws.amazon.com/mediaconvert/latest/apireference/jobs.html#jobs-model-inputtimecodesource), localizado emSettings,Inputs.

Escolha um valor para TimecodeSource da seguinte forma:

• EMBEDDED: o serviço usa todos os timecodes incorporados no vídeo de entrada. Este é o valor padrão.

### **a** Note

Não escolha esse valor, a menos que seu vídeo de entrada tenha timecodes incorporados.

- ZEROBASED: o serviço define o timecode do primeiro quadro da entrada como 00:00:00:00.
- SPECIFIEDSTART: o serviço define o timecode do primeiro quadro da entrada como o valor especificado na configuração Start timecode (Timecode inicial).

## <span id="page-409-0"></span>Ajustar a linha do tempo de saída com a configuração de timecode de todo o trabalho

Os valores especificados para a Timecode configuration (Configuração do timecode) de todo o trabalho afetam a linha do tempo de saída. Para obter informações sobre quais recursos são afetados pela linha do tempo de saída, consulte [Linha do tempo de saída](#page-186-1) .

Para ajustar a configuração de timecode de todo o trabalho (console)

- 1. Na página Criar trabalho, no painel Trabalho à esquerda, escolha Configurações.
- 2. Na seção Timecode configuration, para Source, escolha um dos seguintes valores:
	- Embedded: o serviço usa todos os timecodes incorporados no vídeo.
	- Start at 0: o serviço ignora quaisquer timecodes incorporados e atribui ao primeiro quadro de vídeo o timecode 00:00:00:00 (HH:MM:SS:FF).
	- Specified start: o serviço ignora quaisquer timecodes incorporados e atribui ao primeiro quadro de vídeo o valor fornecido para Start Timecode.

O campo Start Timecode aparece quando você seleciona Specified start.

Se você usar a API ou um SDK, poderá encontrar essa configuração no arquivo JSON do seu trabalho. O nome da configuração é,Source localizado dentro deSettings, TimecodeConfig.

Se você não escolher um valor para Origem, o serviço usará Incorporado por padrão.

### **a** Note

Se o vídeo de entrada não tiver timecodes incorporados e você definir Source como Incorporado ou mantiver Source não especificada, sua saída não terá timecodes. Isto significa que os recursos que exigirem uma hora de início baseada em timecode, como legendas de sidecar e sobreposições gráficas, não aparecerão em sua saída.

3. Defina um valor para Anchor Timecode.

Se você usar uma plataforma de edição que depender de um timecode de âncora, use Anchor timecode (Timecode de âncora) para especificar um ponto em que os quadros de entrada e

saída tenham o mesmo timecode. Use o seguinte formato de 24 horas com um número de quadro: HH:MM:SS:FF. Esta configuração ignora a conversão da taxa de quadros.

O comportamento do sistema para Anchor timecode (Timecode de âncora) varia de acordo com a sua configuração para Source (Origem):

• Se você escolher Start at 0 para Source, o quadro de âncora será o timecode fornecido em Anchor timecode, contando a partir de 00:00:00:00.

Por exemplo, se você definir Anchor timecode como 01:00:05:00, o quadro âncora será uma hora e cinco segundos no vídeo.

• Se você escolher Embedded para Source, o quadro de âncora será o timecode fornecido em Anchor timecode, contando a partir do primeiro timecode incorporado.

Por exemplo, se os timecodes incorporados começarem em 01:00:00:00 e você definir Anchor timecode como 01:00:05:00, o quadro âncora será de cinco segundos no vídeo.

• Se você escolher Specified start para Source, o quadro de âncora será o timecode fornecido em Anchor timecode, contando a partir do timecode especificado para o primeiro quadro.

Por exemplo, se você especificar 00:30:00:00 como seu timecode de início e definir Anchor timecode como 01:00:05:00, o quadro âncora será de trinta minutos e cinco segundos no vídeo.

Se você usar a API ou um SDK, poderá encontrar essa configuração no arquivo JSON do seu trabalho. O nome da configuração é,Anchor e está localizada em,Settings TimecodeConfig.

Se você não definir um valor para Anchor timecode, o serviço não usará um timecode de âncora.

4. Em Timestamp offset, forneça uma data. Essa configuração se aplica somente às saídas que suportam um program-date-time carimbo. Use Timestamp offset para substituir a data do timecode sem afetar o tempo e o número de quadros. Essa configuração não tem efeito, a menos que você também inclua o program-date-time carimbo na saída.

Se você usar a API ou um SDK, poderá encontrar essa configuração no arquivo JSON do seu trabalho. O nome da configuração é TimestampOffset e está localizado em Settings, TimecodeConfig.

Para ajustar a configuração do timecode de toda a tarefa (API, SDK e) AWS CLI

- 1. Em sua especificação de trabalho JSON, defina um valor para [Source,](https://docs.aws.amazon.com/mediaconvert/latest/apireference/jobs.html#jobs-prop-timecodeconfig-source) localizado dentro de,Settings TimecodeConfig. Escolha um dos seguintes valores:
	- EMBEDDED: o serviço usa todos os timecodes incorporados no vídeo.
	- ZEROBASED: o serviço ignora todos os timecodes incorporados e atribui ao primeiro quadro do vídeo o timecode 00:00:00:00 (HH:MM:SS:FF).
	- SPECIFIEDSTART: o serviço ignora todos os timecodes incorporados e atribui ao primeiro quadro de vídeo o valor fornecido para Start Timecode (Timecode inicial).

O campo Start Timecode aparece quando você seleciona Specified start.

Se você não escolher um valor para Origem, o serviço usará Incorporado por padrão.

**a** Note

Se o vídeo de entrada não tiver timecodes incorporados e você definir Source como Incorporado ou mantiver Source não especificada, sua saída não terá timecodes. Isto significa que os recursos que exigirem uma hora de início baseada em timecode, como legendas de sidecar e sobreposições gráficas, não aparecerão em sua saída.

2. Opcional. Em sua especificação de trabalho JSON, defina um valor para,Anchor localizado em,Settings TimecodeConfig.

Se você usa uma plataforma de edição que depende do timecode de âncora, use Anchor para especificar um ponto no qual os quadros de entrada e saída tenham o mesmo timecode. Use o seguinte formato de 24 horas com um número de quadro: HH:MM:SS:FF. Esta configuração ignora a conversão da taxa de quadros.

O comportamento do sistema para Anchor varia de acordo com a sua configuração para Source:

• Se você selecionar ZEROBASED para,Source o quadro de âncora será o timecode fornecido em,Anchor contando a partir de 00:00:00:00.

Por exemplo, se você definir Anchor como 01:00:05:00, o quadro de âncora será uma hora e cinco segundos no vídeo.

• Se você selecionar EMBEDDED para,Source o quadro de âncora será o timecode fornecido em,Anchor contando a partir do timecode incorporado.

Por exemplo, se os timecodes incorporados começarem em 01:00:00:00 e você definir Anchor como 01:00:05:00, o quadro de âncora será de cinco segundos no vídeo.

• Se você selecionar SPECIFIEDSTART para,Source o quadro de âncora será o timecode fornecido em,Anchor contando a partir do timecode especificado para o primeiro quadro.

Por exemplo, se você especificar 00:30:00:00 como o timecode inicial e definir Anchor como 01:00:05:00, o quadro de âncora será de trinta minutos e cinco segundos no vídeo.

3. Opcional. Em sua especificação de trabalho JSON, defina um valor para,TimestampOffset localizado em,Settings TimecodeConfig. Especifique a data no seguinte formato: YYYY-MM-DD Por exemplo, 2008-06-26.

Essa configuração se aplica somente às saídas que suportam um program-date-time carimbo. Use Timestamp offset para substituir a data do timecode sem afetar o tempo e o número de quadros. Essa configuração não tem efeito, a menos que você também inclua o program-datetime carimbo na saída.

## <span id="page-412-0"></span>Inserir timecodes nas saídas

Há duas configurações relacionadas ao timecode que você pode ajustar de forma diferente para cada saída: Timecode insertion (Inserção de timecode) e Timecode burn-in (Gravação do timecode).

### Inserir metadados de timecode

A configuração de inserção do Timecode determina se uma determinada saída tem timecodes incorporados em seus metadados. MediaConvert coloca automaticamente essas informações no local apropriado, dependendo do codec de saída. Para MPEG-2 e QuickTime codecs, como Apple ProRes, o serviço insere os timecodes nos metadados do vídeo i-Frame. Para H.265 (HEVC) e H.264 (AVC), o serviço insere os timecodes na mensagem de temporização de imagem SEI (informações de aprimoramento suplementares).

Para incluir metadados de timecode em uma saída (console)

1. Na página Criar trabalho, no painel Trabalho à esquerda, escolha uma saída.

2. Em Stream settings (Configurações de fluxo), Timecode insertion (Inserção de timecode), escolha Insert (Inserir) para incluir metadados de timecode. Escolha Disabled (Desabilitado) para omitir os metadados de timecode.

Para incluir metadados de timecode em uma saída (API, SDK e) AWS CLI

• Em sua especificação de trabalho JSON, defina um valor para [TimecodeInsertion](https://docs.aws.amazon.com/mediaconvert/latest/apireference/jobs.html#jobs-prop-videodescription-timecodeinsertion), localizado emSettings,, OutputGroupsOutputs,VideoDescription.

Use PIC\_TIMING\_SEI para incluir os metadados de timecode. Use DISABLED para omitir os metadados de timecode.

Gravação de timecodes nos quadros de vídeo

A configuração de Timecode burn-in (Gravação do timecode) determina se uma determinada saída possui timecodes visíveis inscritos nos próprios quadros de vídeo. Os timecodes não são uma sobreposição, mas sim uma parte permanente dos quadros de vídeo.

Para gravar timecodes em uma saída (console)

- 1. Na página Criar trabalho, no painel Trabalho à esquerda, escolha uma saída.
- 2. Em Stream settings, Preprocessors, escolha Timecode burn-in.
- 3. Opcionalmente, forneça valores para as configurações Prefix, Font size e Position. Mesmo que você não forneça esses valores, os timecodes são gravados na sua saída usando esses valores padrão:
	- Prefix: sem prefixo
	- Font size: Extra Small (10)
	- Position: Top Center

Para obter detalhes sobre cada uma dessas configurações, escolha o link Info ao lado de Timecode burn-in.

Para gravar códigos de tempo em uma saída (API, SDK e) AWS CLI

- 1. Em sua especificação de trabalho JSON, inclua a configuração [TimecodeBurnin.](https://docs.aws.amazon.com/mediaconvert/latest/apireference/jobs.html#jobs-prop-videopreprocessor-timecodeburnin) TimecodeBurninestá localizado emSettings,OutputGroups,Outputs,VideoDescription,VideoPreprocessors.
- 2. Opcionalmente, forneça valores para as configurações filho de TimecodeBurnin. Se você não fornecer esses valores, os timecodes serão gravados na sua saída usando estes valores padrão:
	- Prefix: sem prefixo
	- FontSize: 10
	- Position: TOP\_CENTER

## Gerar vídeo em preto

Este guia mostra como gerar vídeo preto com AWS Elemental MediaConvert. Para gerar vídeo em preto, você pode adicionar uma entrada e incluir o Gerador de vídeo ou criar uma saída de vídeo a partir de uma entrada que não tenha vídeo.

Fluxos de trabalho a serem considerados ao gerar vídeo em preto:

- Insira um vídeo em preto no início do seu conteúdo.
- Insira um vídeo em preto entre duas entradas.
- Insira um vídeo em preto no final do seu conteúdo.
- Crie uma faixa de vídeo em preto para uma entrada somente de áudio ou somente de legendas.
- Qualquer combinação anterior.

## Como gerar vídeo em preto

Nas etapas a seguir, você incluirá o Gerador de vídeo para gerar um vídeo em preto. Ao fazer isso, especifique também um valor numérico para Duração em milissegundos de 50 a 86400000. Isso cria uma entrada de vídeo com quadros pretos para essa duração sem uma trilha de áudio.

Como alternativa, cria MediaConvert automaticamente um vídeo preto quando as seguintes condições são atendidas:

• Sua entrada não tem vídeo. Os exemplos incluem:

- Entradas somente de áudio
- Entradas somente com legendas (em formatos associados)
- Sua saída inclui uma faixa de vídeo.

Nos exemplos anteriores, a duração do vídeo em preto que você gerar corresponderá à duração do áudio ou das legendas de entrada.

Gerar vídeo em preto adicionando uma entrada com o gerador de vídeo especificado.

- 1. No painel Entrada, ative a opção Gerador de vídeo.
- 2. Especifique um valor para Duração em milissegundos.
- 3. Depois de definir o restante de suas configurações de trabalho, selecione Criar.

Criar uma trilha de vídeo em preto para uma entrada somente de áudio.

- 1. No painel Entrada, mantenha o URL do arquivo de entrada em branco.
- 2. Em Seletores de áudio, Seletor de áudio 1, ative Arquivo externo.
- 3. Insira o URL da sua entrada de áudio.
	- Se sua entrada tiver áudio e vídeo, MediaConvert ignora o vídeo de entrada.
- 4. Em Seletores de áudio, especifique quaisquer outras configurações de áudio de entrada necessárias.
- 5. Consulte [Etapa 3: criar grupos de saída](#page-156-0) e [Etapa 4: criar saídas](#page-158-0) para configurar suas saídas.
	- a. Você deve incluir uma faixa de vídeo em sua saída.
	- b. Você deve incluir uma faixa de áudio na saída, com Fonte de áudio definida como o Seletor de áudio especificado na etapa 2, mostrada anteriormente.
- 6. Depois de definir o restante de suas configurações de trabalho, selecione Criar.
- 7. MediaConvert cria automaticamente um vídeo preto com a mesma duração do seletor de áudio de entrada.

Crie uma trilha de vídeo em preto para uma entrada somente de legendas.

- 1. No painel Entrada, mantenha o URL do arquivo de entrada em branco.
- 2. Ao lado de Seletores de legendas, escolha Adicionar seletor de legendas.
- 3. Em Seletor de legendas 1, em Fonte, escolha um formato de legendas associadas.
	- Não há suporte para formatos de legendas que não sejam associadas.
- 4. Insira o URL da entrada das legendas.
- 5. Consulte [Etapa 3: criar grupos de saída](#page-156-0) e [Etapa 4: criar saídas](#page-158-0) para configurar suas saídas.
	- a. Você deve incluir uma faixa de vídeo em sua saída.
	- b. Você deve incluir uma faixa de legendas em sua saída, com a Fonte de legendas definida para o Seletor de legendas especificado na etapa 2 acima.
- 6. Depois de definir o restante de suas configurações de trabalho, selecione Criar.
- 7. MediaConvert cria automaticamente um vídeo preto, com a mesma duração do seletor de legendas de entrada.

### Perguntas frequentes sobre o gerador de vídeo

P: E se meu trabalho gerar vídeo em preto e eu definir a taxa de quadros de saída como Seguir fonte?

Se seu trabalho não incluir nenhuma outra entrada, não há nenhuma taxa de quadros de entrada MediaConvert a seguir. Você deve especificar uma taxa de quadros de saída.

Se seu trabalho incluir outras entradas com vídeo, MediaConvert use a taxa de quadros da primeira entrada de vídeo.

P: E se meu trabalho gerar vídeo em preto e eu não definir uma resolução de saída?

Se seu trabalho não incluir nenhuma outra entrada, não há nenhuma resolução de entrada MediaConvert a seguir. Especifique uma resolução de saída.

Se seu trabalho incluir outras entradas com vídeo, MediaConvert use a resolução da primeira entrada de vídeo.

### Restrições de atributos para o gerador de vídeo

O atributo a seguir não está disponível quando você gera um vídeo em preto:

• Transcodificação acelerada

## Usando sobreposições de vídeo

Com o atributo de Sobreposições de vídeo, você pode substituir quadros de vídeo da sua entrada por quadros de outro vídeo. As sobreposições de vídeo não afetam o áudio ou as legendas da entrada subjacente, que continuam ininterruptas. Isso é útil quando você deseja substituir rapidamente o conteúdo de vídeo sem perder tempo configurando várias entradas ou clipes de entrada. Os fluxos de trabalho comuns podem ser para apagar o conteúdo capturado durante uma transmissão ao vivo, para apagar o conteúdo sobre o qual você não tem direitos ou para fornecer filmagem alternativa para uma cena.

Ao adicionar uma sobreposição de vídeo, você especifica sua duração fornecendo o código de tempo em que ela começa e termina no vídeo de entrada subjacente. Se a sobreposição de vídeo terminar antes do código de tempo final, ela será repetida para atender à duração total.

Além disso, você pode especificar um ou mais clipes a serem usados do arquivo de sobreposição de vídeo usando Cortes de entrada. É possível incluir até 99 sobreposições de vídeo e 99 clipes de entrada em cada sobreposição de vídeo.

#### Tópicos

- [Como adicionar uma sobreposição de vídeo](#page-417-0)
- [Restrições do atributo de sobreposição de vídeo](#page-419-0)

### <span id="page-417-0"></span>Como adicionar uma sobreposição de vídeo

As sobreposições de vídeo são específicas para entradas de vídeo individuais. Por exemplo, se as configurações do trabalho incluírem três entradas de vídeo, você poderá adicionar uma sobreposição de vídeo individual à Entrada 1, Entrada 2, e/ou Entrada 3. No entanto, você não pode adicionar uma única sobreposição de vídeo que abranja todas as três entradas.

### MediaConvert console

Para adicionar uma sobreposição de vídeo usando o MediaConvert console:

- 1. Abra a página [Criar tarefa](https://console.aws.amazon.com/mediaconvert/home#/jobs/create) no MediaConvert console.
- 2. Especifique um vídeo de entrada. Para obter mais informações, consulte Etapa 1:Arquivos de entrada em [Configuração de trabalhos.](#page-153-0)
- 3. Nas configurações da sua entrada, ao lado de Sobreposições de vídeo, escolha Adicionar sobreposição.
- 4. Especifique um URI de arquivo de entrada.
- 5. Especifique um Código de hora inicial.
- 6. Especifique um Código de hora final.
- 7. Opcionalmente, adicione qualquer Cortes de entrada para sua sobreposição de vídeo.

API, SDK ou AWS Command Line Interface ()AWS CLI

Para especificar uma sobreposição de vídeo usando a API, o SDK ou AWS Command Line Interface (AWS CLI), inclua JSON VideoOverlays nas configurações do trabalho.

A seguir está um trecho de um JSON de configurações de trabalho que especifica uma sobreposição de vídeo no timecode 00:10:00:00 por um minuto a partir de uma entrada recortada:

```
{ 
   "Settings": { 
     "Inputs": [ 
        { 
          "VideoOverlays": [ 
\overline{\mathcal{L}} "Input": { 
                 "FileInput": "s3://example-bucket/overlay.mp4", 
                 "InputClippings": [ 
\overline{\mathcal{L}} "StartTimecode": "00:10:00:00", 
                     "EndTimecode": "00:11:00:00" 
 } 
                 ], 
                 "TimecodeSource": "EMBEDDED" 
              }, 
              "StartTimecode": "00:01:00:00", 
              "EndTimecode": "00:02:00:00" 
 } 
         \mathbf{I} } 
     ] 
   }
}
```
## <span id="page-419-0"></span>Restrições do atributo de sobreposição de vídeo

Os arquivos de sobreposição de vídeo herdam as informações de cor de seu vídeo de entrada subjacente. Por exemplo, se seu vídeo de entrada usa um espaço de cores Rec. 601, MediaConvert presume que sua sobreposição de vídeo também usa um espaço de cores Rec. 601.

Para obter consistência na cor e na formatação da imagem de vídeo de saída, recomendamos que você especifique arquivos de sobreposição de vídeo com características semelhantes às dos vídeos de entrada subjacentes.

## Preenchimento de vídeo com quadros de vídeo em preto

O AWS Elemental MediaConvert pode preencher faixas de vídeo com quadros de vídeo em preto para que as durações de vídeo e áudio se alinhem.

Os arquivos de mídia de entrada podem ter faixas de áudio e vídeo com diferentes durações. No gráfico de barras horizontal a seguir, a trilha de áudio começa antes da trilha de vídeo e termina depois dela.

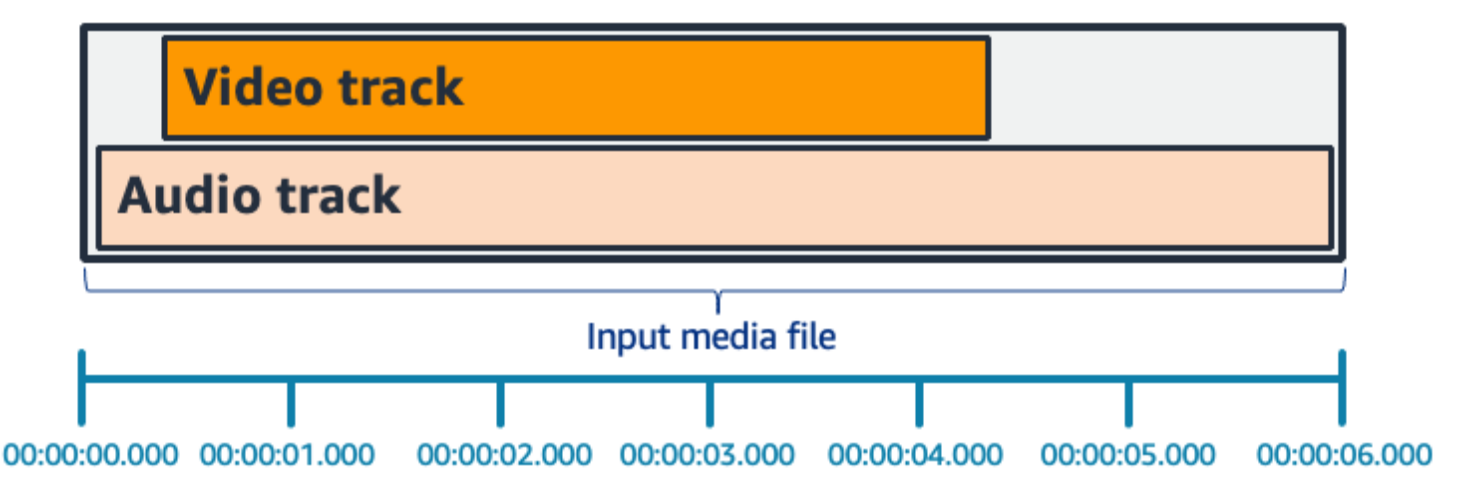

Você pode usar o Preencher vídeo para alongar a faixa de vídeo. No painel Entrada, em Seletor de vídeo, escolha Correção de vídeo e defina Preencher vídeo como Black. Dependendo da sua entrada, isso gera quadros de vídeo em preto no início, no final ou no início e no final do vídeo.

No gráfico de barras horizontal a seguir, quadros em preto preenchem o início e o fim do vídeo para corresponder à duração do áudio.

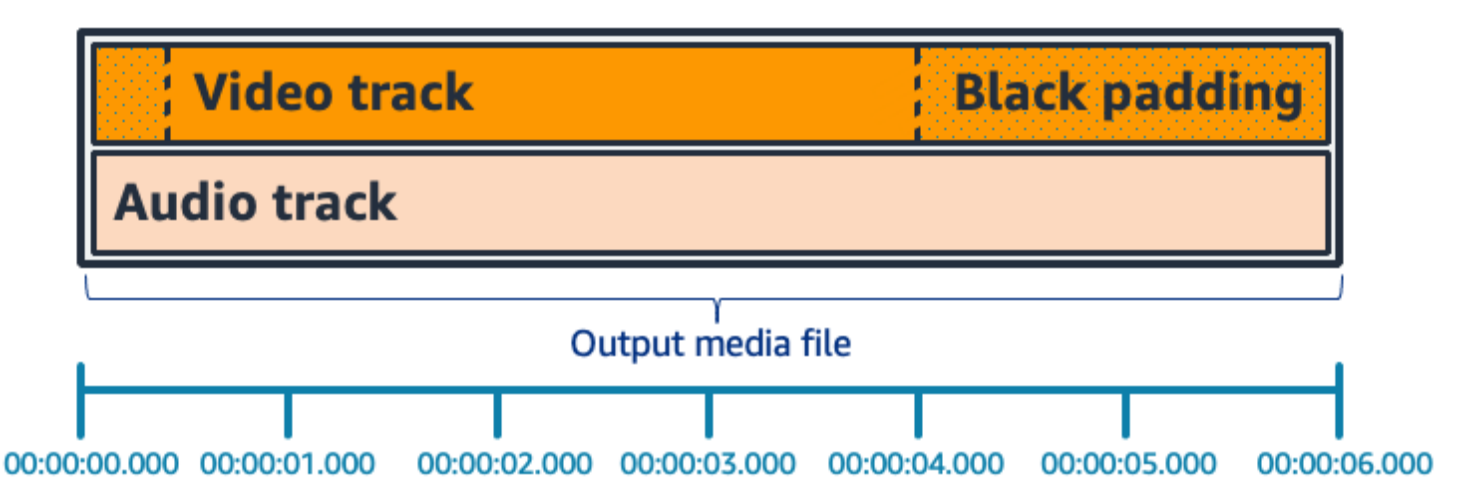

## Perguntas frequentes sobre o preencher vídeo

P: Como os quadros de vídeo e as amostras de áudio têm taxas diferentes, o AWS Elemental MediaConvert gerará quadros de vídeo parciais?

O MediaConvert gera quadros de vídeo completos.

Se você tiver um fluxo de trabalho downstream que seja sensível a diferenças de duração muito pequenas entre o vídeo e o áudio, defina a Duração do áudio como Match video duration nas configurações de vídeo de saída.

P: E se os carimbos de data/hora (PTS) da apresentação inicial nas minhas faixas de entrada de vídeo e áudio forem diferentes?

Se o vídeo de entrada começar em 10 segundos e tiver uma duração de 30 segundos, e o áudio de entrada começar em 0 segundos e também tiver uma duração de 30 segundos, 10 segundos de vídeo em preto serão adicionados ao início.

P: E se o áudio na minha entrada começar depois do vídeo? Ou o áudio terminar antes do vídeo?

Um silêncio de áudio é inserido no início ou no final para se alinhar com o início ou o final do vídeo.

P: Em vez disso, posso usar o recorte de entrada para alinhar as durações de áudio e vídeo?

Sim, o recorte de entrada pode ajudar a realizar a mesma tarefa de alinhar as durações de áudio e vídeo. Mas lembre-se de que o recorte de entrada também remove o conteúdo de áudio ou vídeo da entrada.

Perguntas frequentes sobre o preencher vídeo 412

## Restrições de atributos para preencher vídeo

O atributo a seguir não está disponível quando você preenche com vídeo em preto:

• Transcodificação acelerada

## Usando a rotação de vídeo em AWS Elemental MediaConvert

Para a maioria das entradas, você pode escolher como o AWS MediaConvert Elemental gira seu vídeo. Você pode especificar a rotação ou definir a rotação para automática. A rotação automática usa os metadados de rotação contidos nos arquivos de entrada. Algumas câmeras, geralmente as de smartphones, registram esses metadados de rotação quando você liga a câmera antes de começar a gravar o vídeo. Esses metadados de rotação, às vezes chamados de átomos ou caixas de rotação, fornecem metadados de rotação para o dispositivo player usado para visualizar o vídeo. MediaConvert pode detectar automaticamente esses metadados de rotação e girar seu vídeo durante a transcodificação para que ele apareça corretamente em todos os players.

### **G** Tip

Se as saídas de vídeo são giradas de uma forma que você não espera, uma causa provável é que o vídeo de entrada tenha metadados de rotação, mas que as configurações do trabalho não especificam que o serviço deve usá-los. Tente definir Rotate (Girar) para Automatic (Automático). Encontre essa configuração na página Create job (Criar trabalho), em Input (Entrada), na seção Video selector (Seletor de vídeo).

### Requisitos do arquivo de entrada

Você pode usar a rotação para entradas que tenham as seguintes características de vídeo:

- Vídeo progressivo
- Esquema de subsampling Chroma 4:2:2 ou 4:2:0

### Tópicos

- [Rotação especificada](#page-422-0)
- [Rotação automática](#page-423-0)

## <span id="page-422-0"></span>Rotação especificada

Quando você especifica a rotação para sua entrada, o AWS Elemental MediaConvert gira o vídeo da sua entrada no sentido horário na quantidade que você especificar. Essa rotação se aplica a todas as saídas no trabalho. Você pode girar no sentido horário em 90, 180 ou 270 graus. A imagem a seguir mostra uma saída de vídeo de um trabalho que especifica uma rotação de 90 graus.

#### **a** Note

O AWS Elemental MediaConvert não transmite metadados de rotação. Independentemente de como você definir Rotate (Girar), as saídas do trabalho não têm metadados de rotação.

#### Para especificar a rotação de seu vídeo

- 1. Na página Create job (Criar trabalho), no painel Job (Trabalho) à esquerda, na seção Inputs (Entradas), escolha a entrada que você deseja girar.
- 2. Na seção Video selector (Seletor de vídeo) à esquerda, para Rotate (Girar), escolha a quantidade de rotação no sentido horário que você deseja.

Se você usar a API ou um SDK, poderá encontrar essa configuração no arquivo JSON do seu trabalho. O nome da configuração é rotate. Encontre a propriedade [de rotação](https://docs.aws.amazon.com/mediaconvert/latest/apireference/jobs.html#jobs-prop-videoselector-rotate) na Referência da AWS Elemental MediaConvert API.

#### **a** Note

O AWS Elemental MediaConvert não gira imagens e imagens em movimento que você sobrepõe. Se você usar o recurso de inserção de imagem ou o recurso de inserção de imagem em movimento com o recurso de rotação, gire sua sobreposição antes de carregála. Especifique a posição de suas sobreposições que devem ser exibidas no vídeo após a rotação.

## <span id="page-423-0"></span>Rotação automática

Se seu vídeo tiver metadados de rotação incorporados, o AWS MediaConvert Elemental pode detectá-los e rotacionar automaticamente seu conteúdo de vídeo para que ele seja orientado corretamente em suas saídas.

#### **a** Note

O AWS Elemental MediaConvert não transmite metadados de rotação. Independentemente de como você definir Rotate (Girar), as saídas do trabalho não têm metadados de rotação.

Outros requisitos para o arquivo de entrada para a rotação automática

Além das restrições de entrada gerais para o recurso de rotação, para usar a rotação automática o arquivo de entrada deve estar em conformidade com essas limitações:

- Contêiner de entrada: .mov ou .mp4
- Metadados de rotação especificando rotação de 90, 180 ou 270 graus

Se os metadados de rotação estiverem dentro de um grau de metadados menos ou mais do que os valores listados aqui, o serviço será arredondado para um valor suportado.

### **a** Note

Se o seu arquivo de entrada tiver metadados de rotação que especifiquem uma rotação diferente das listados aqui, o serviço utiliza como padrão nenhuma rotação.

Para habilitar a rotação automática

- 1. Verifique se o contêiner de entrada é .mov ou .mp4 e que sua entrada tem metadados de rotação.
- 2. Na página Create job (Criar trabalho), no painel Job (Trabalho) à esquerda, na seção Inputs (Entradas), escolha a entrada que tem metadados de rotação.
- 3. Na seção Video selector (Seletor de vídeo) à esquerda, para Rotate (Girar), escolha Automatic (Automático).

### **a** Note

O AWS Elemental MediaConvert não gira imagens e imagens em movimento que você sobrepõe. Se você usar o recurso de inserção de imagem ou o recurso de inserção de imagem em movimento com o recurso de rotação, gire sua sobreposição antes de carregála. Especifique a posição de suas sobreposições que devem ser exibidas no vídeo após a rotação.

# Comportamento de escalabilidade do vídeo e proporções de aspecto

Você pode escolher como o AWS Elemental MediaConvert escala sua imagem de vídeo de entrada para a resolução de saída especificada usando o comportamento de escalabilidade.

As tabelas a seguir mostram como o Comportamento de escalabilidade, o Preenchimento de escala, a Altura e a Largura interagem para alterar a imagem de saída.

Tópicos

- [Padrão \(ajuste com preenchimento\)](#page-424-0)
- [Esticar até a saída](#page-426-0)
- [Fit](#page-428-0)
- [Ajuste sem aumento de escala](#page-430-0)
- [Fill](#page-433-0)

## <span id="page-424-0"></span>Padrão (ajuste com preenchimento)

Se você escolher Padrão (Ajustar com preenchimento) para seu comportamento de dimensionamento, MediaConvert redimensionará sua imagem de vídeo de acordo com a resolução de saída. Em seguida, se a resolução de entrada tiver uma proporção diferente da resolução de saída, MediaConvert preencha a imagem do vídeo até que ela corresponda às dimensões da resolução de saída.

Por exemplo, se o arquivo de entrada for 1280 pixels por 720 pixels e você especificar uma resolução de saída que seja 640 pixels por 480 pixels, MediaConvert reduza o tamanho da imagem 640x360 e, em seguida, preencha a parte superior e inferior da imagem para que a resolução final do vídeo seja640x480. MediaConvert não usa recorte para o comportamento de escala padrão.

#### Chave

O gráfico principal a seguir mostra a largura, a altura, o corte e o preenchimento das imagens de entrada e saída. Nesse gráfico principal, as dimensões de entrada (na parte superior e esquerda) estão em azul e as dimensões de saída (na parte inferior e direita) estão em vermelho.

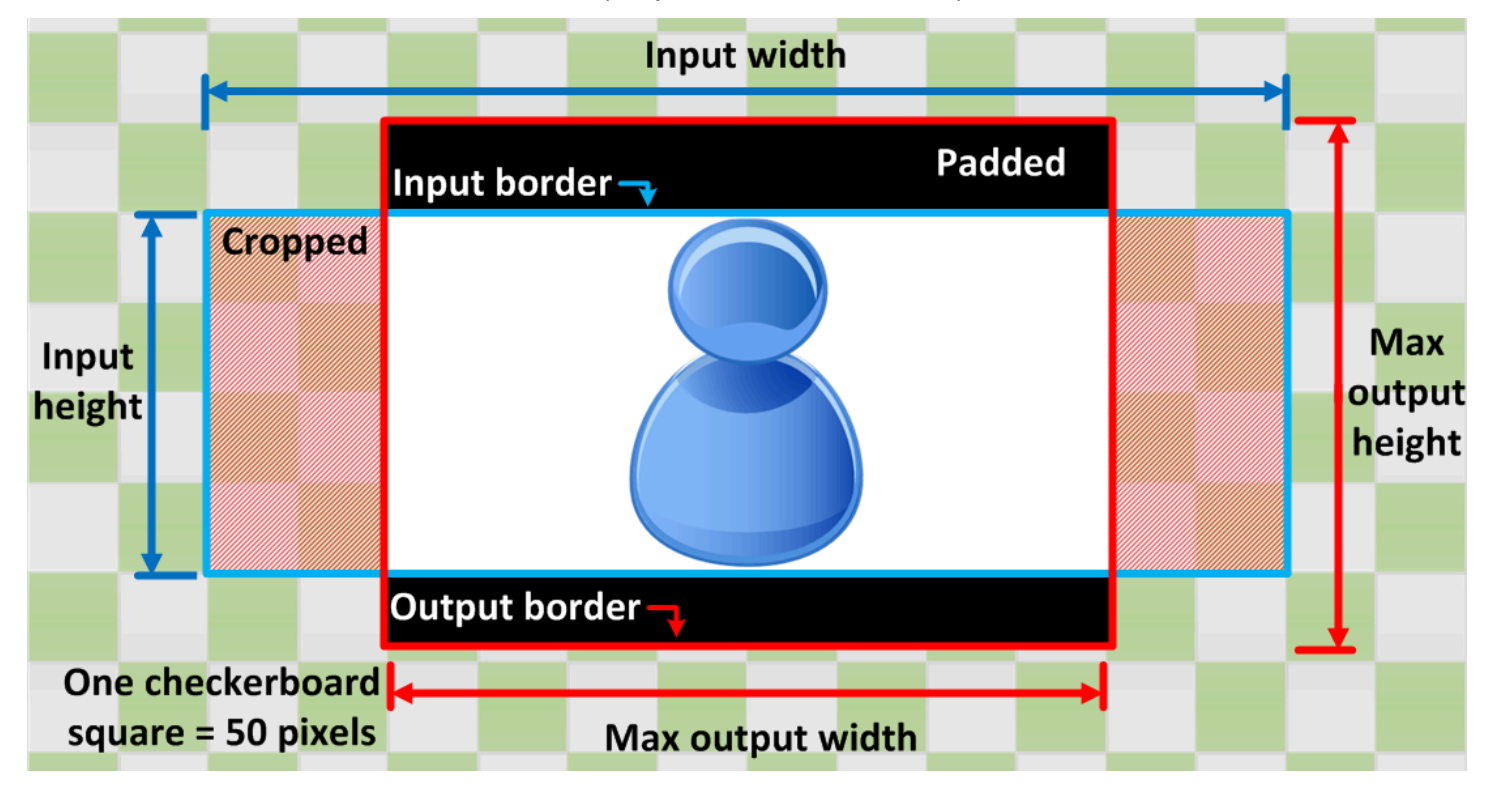

A tabela a seguir mostra exemplos de comportamento de escalabilidade de imagem quando as resoluções de entrada e saída são diferentes. Para obter detalhes sobre como ler as imagens, consulte o gráfico principal anterior.

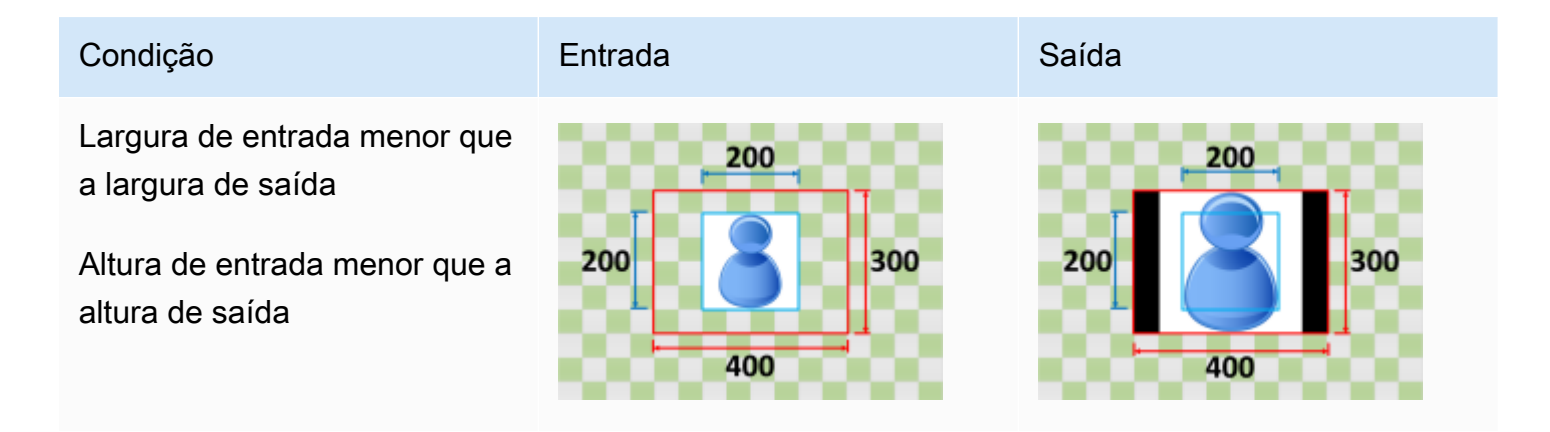

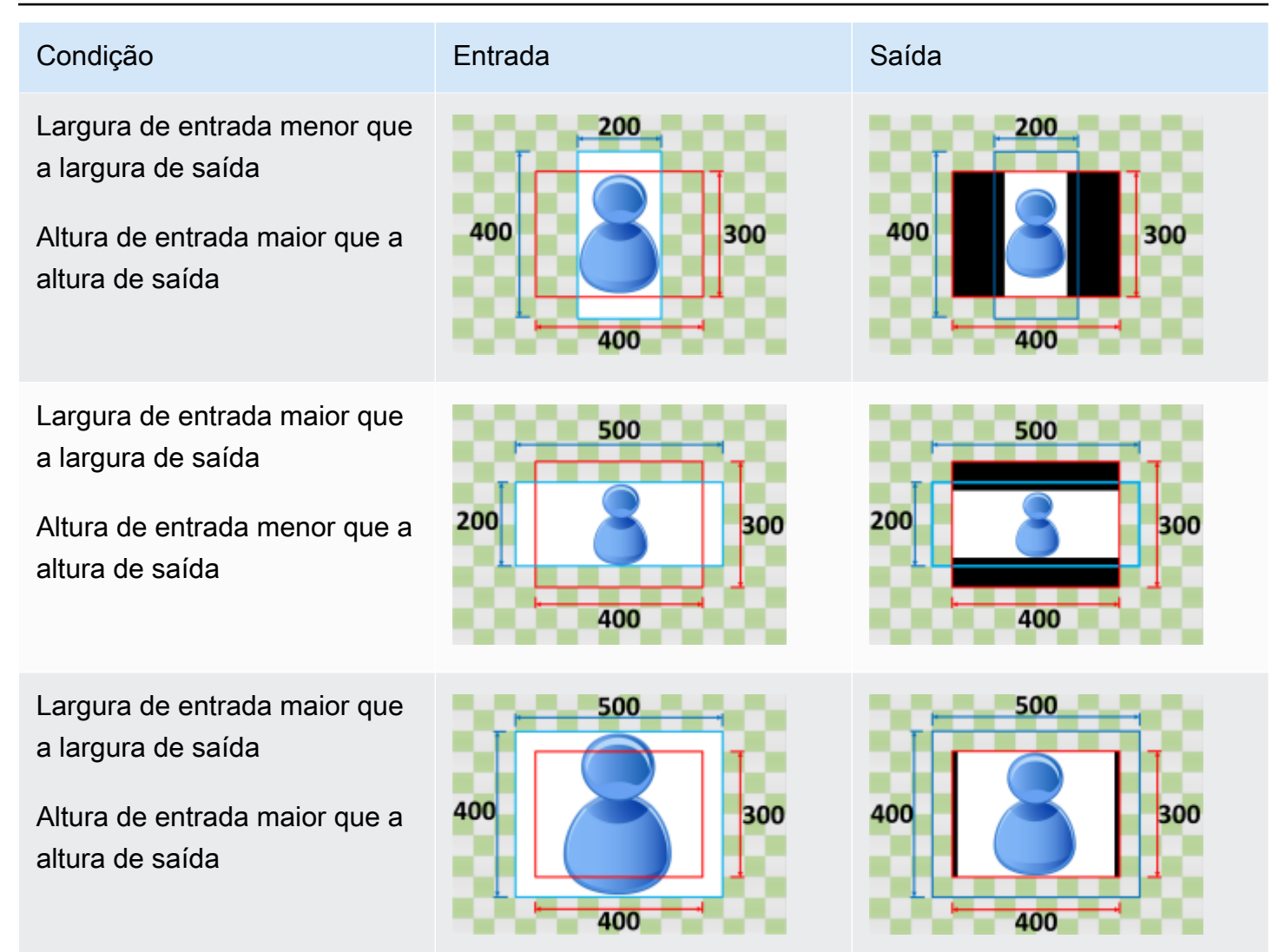

## <span id="page-426-0"></span>Esticar até a saída

Se você escolher Stretch para saída de acordo com seu comportamento de dimensionamento, MediaConvert estica ou reduz a imagem do vídeo até a resolução de saída.

Por exemplo, se sua imagem de entrada for 200 pixels por 200 pixels e você quiser uma resolução de saída que seja 300 pixels por 400 pixels, MediaConvert aumente o tamanho da imagem de entrada para 300 pixels por 400 pixels, distorcendo as proporções da imagem de saída. MediaConvert não usa preenchimento ou recorte para que o Stretch produza o comportamento de dimensionamento.

### **A** Important

Se a resolução de entrada tiver uma proporção diferente da resolução de saída, a imagem de saída ficará distorcida quando comparada à imagem de entrada.

### Chave

O gráfico principal a seguir mostra a largura, a altura, o corte e o preenchimento das imagens de entrada e saída. Nesse gráfico principal, as dimensões de entrada (na parte superior e esquerda) estão em azul e as dimensões de saída (na parte inferior e direita) estão em vermelho.

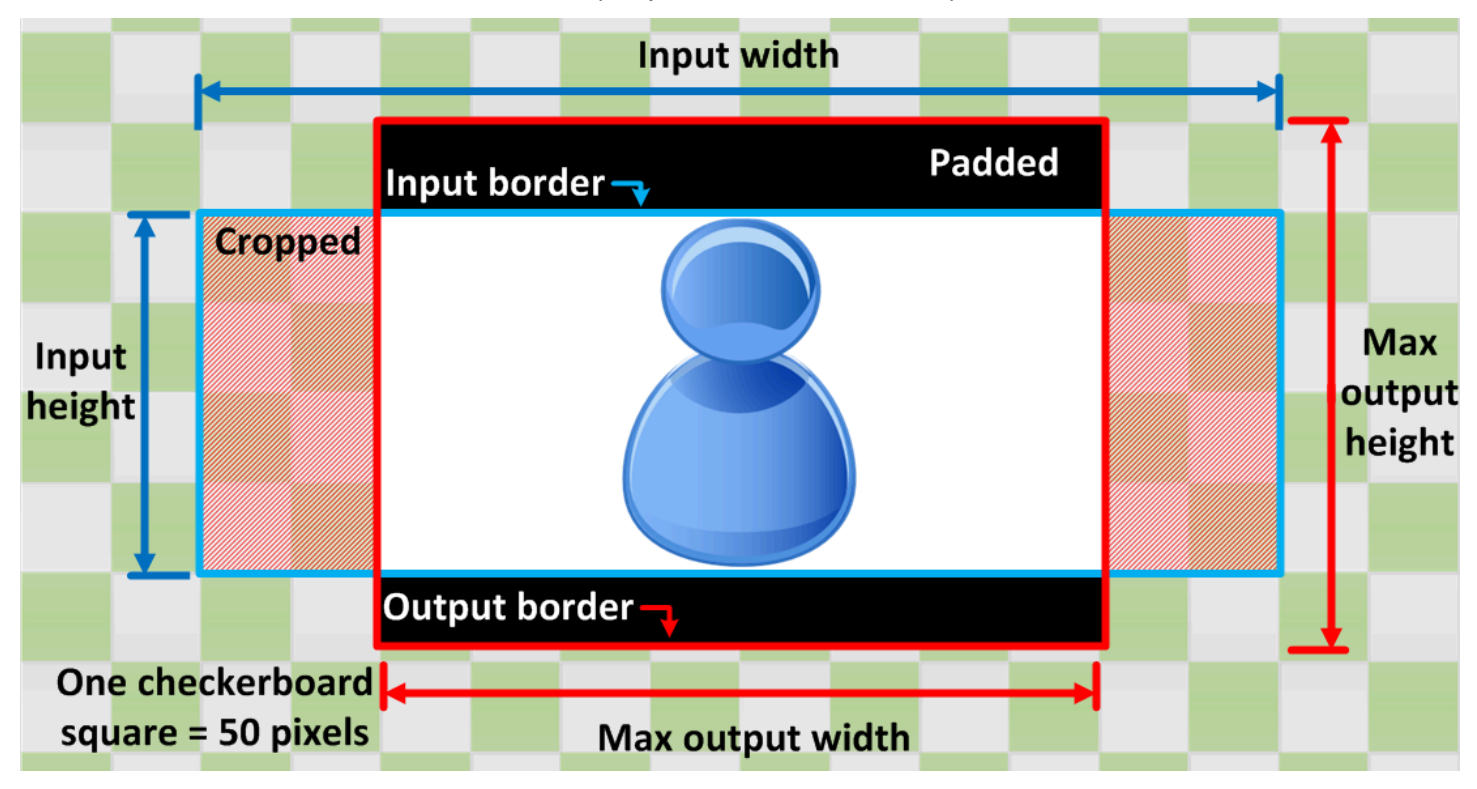

A tabela a seguir mostra exemplos de comportamento de escalabilidade de imagem quando as resoluções de entrada e saída são diferentes. Para obter detalhes sobre como ler as imagens, consulte o gráfico principal anterior.

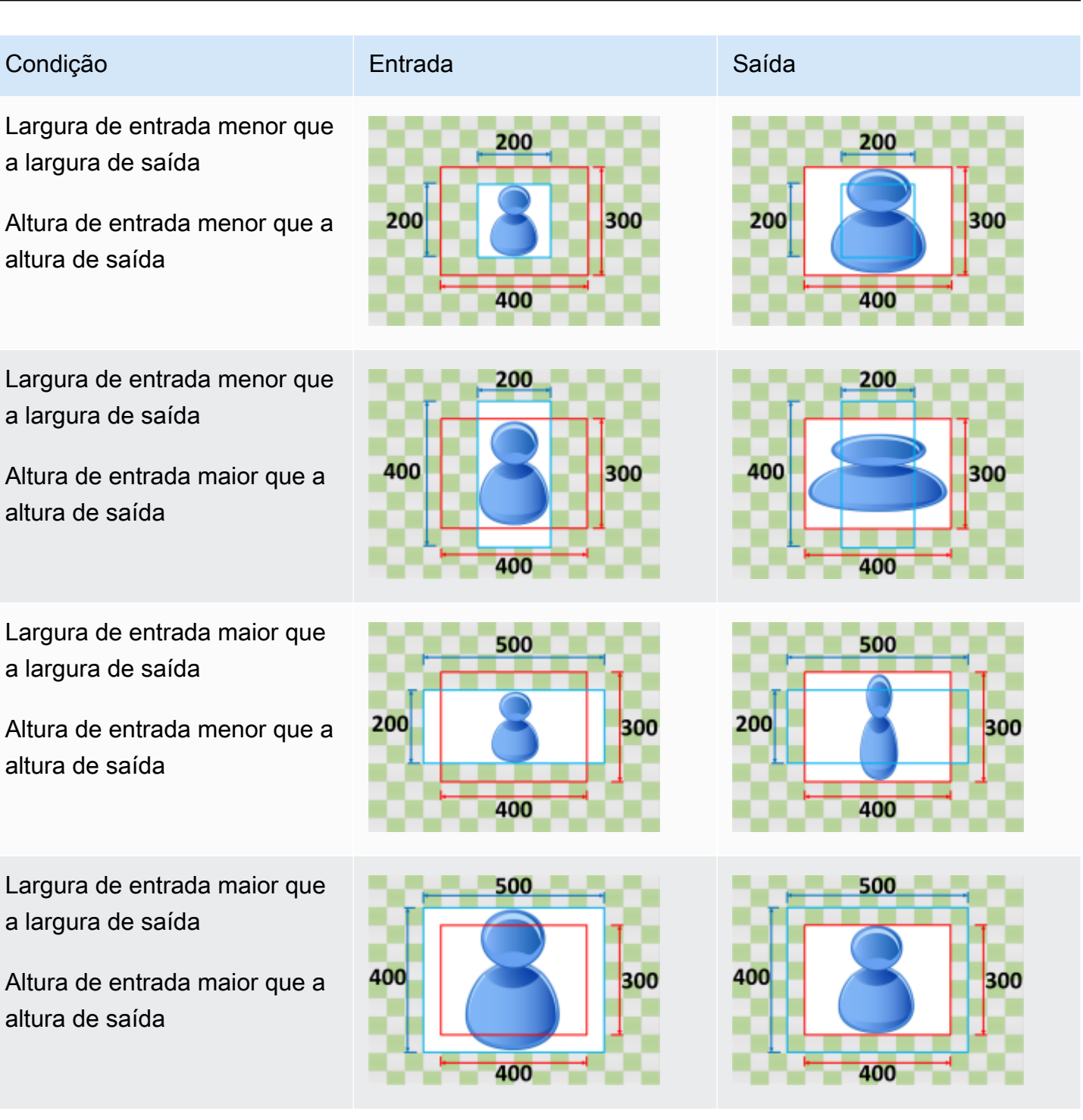

### <span id="page-428-0"></span>Fit

Se você escolher Ajustar para seu comportamento de dimensionamento, MediaConvert dimensionará sua imagem de entrada até que ela caiba dentro das dimensões de sua resolução de saída, sem exceder as dimensões de sua resolução de saída.

Por exemplo, se o arquivo de entrada for 200 pixels por 200 pixels e você quiser uma resolução de saída que seja 300 pixels por 400 pixels, MediaConvert aumente a imagem para 300 pixels por 300 pixels. MediaConvert não adiciona preenchimento à sua saída quando você escolhe Ajustar.

### Chave

O gráfico principal a seguir mostra a largura, a altura, o corte e o preenchimento das imagens de entrada e saída. Nesse gráfico principal, as dimensões de entrada (na parte superior e esquerda) estão em azul e as dimensões de saída (na parte inferior e direita) estão em vermelho.

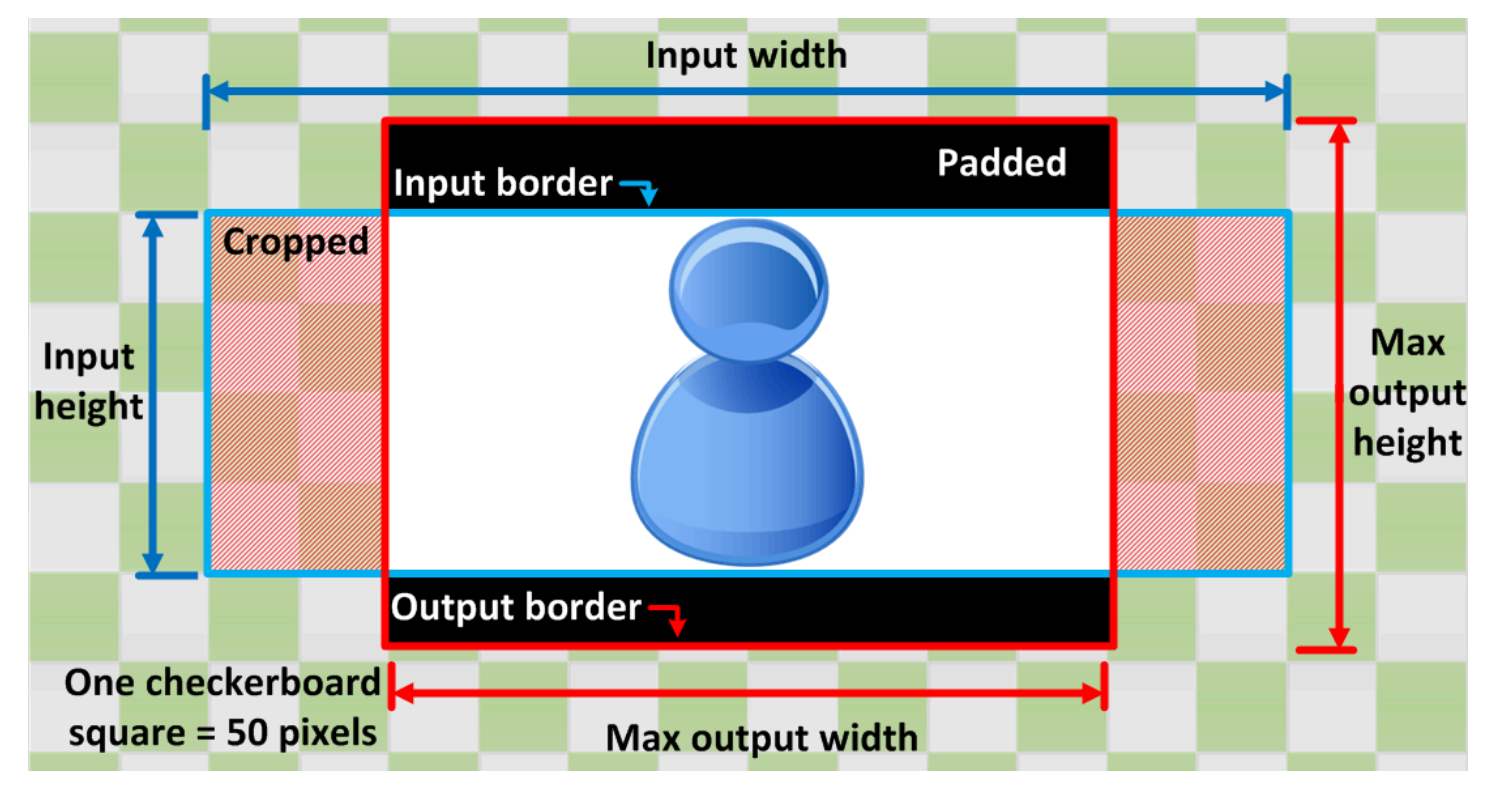

A tabela a seguir mostra exemplos de comportamento de escalabilidade de imagem quando as resoluções de entrada e saída são diferentes. Para obter detalhes sobre como ler as imagens, consulte o gráfico principal anterior.

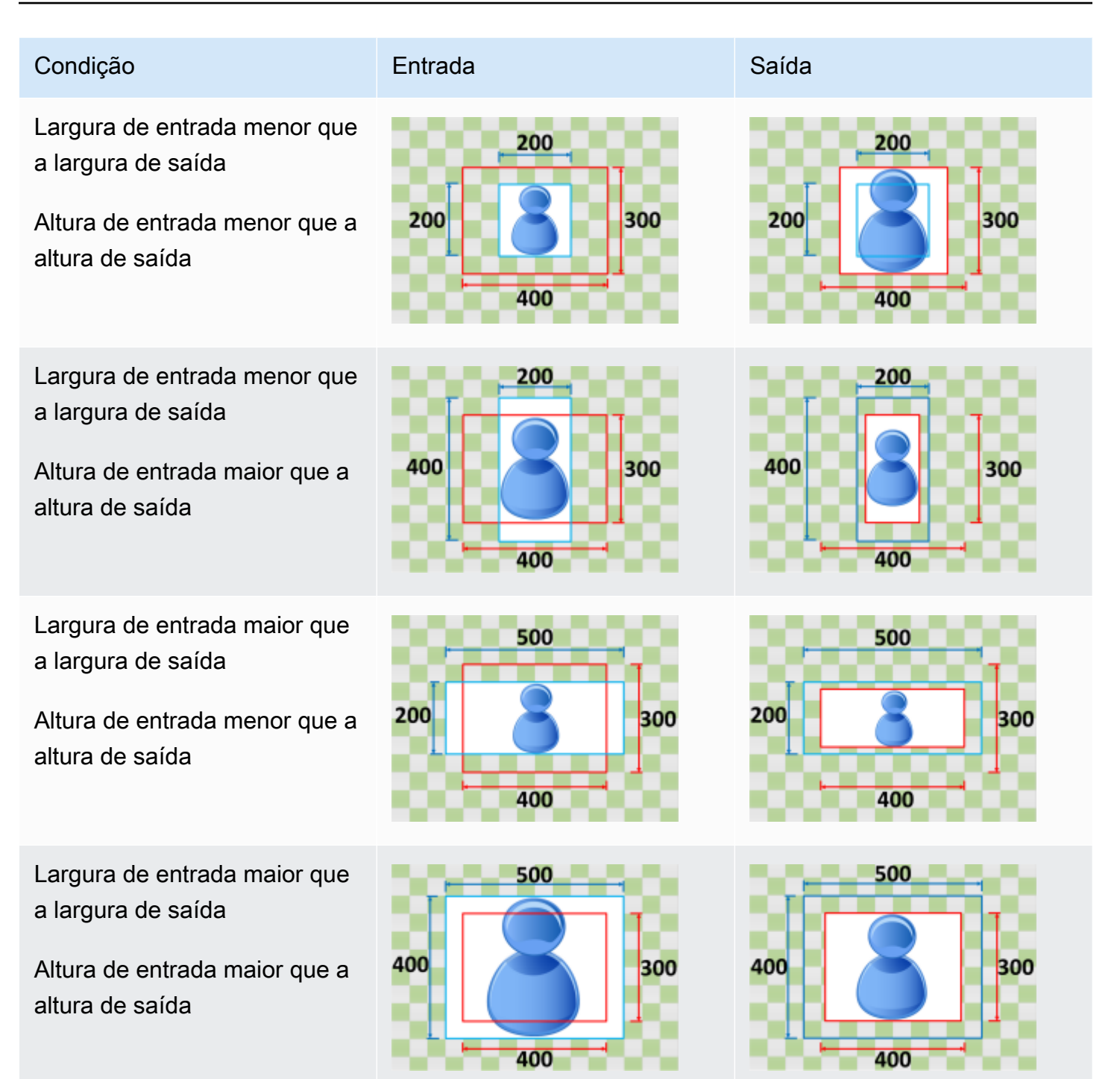

### <span id="page-430-0"></span>Ajuste sem aumento de escala

Se você escolher Ajustar sem aumentar a escala para seu comportamento de dimensionamento, MediaConvert diminua o tamanho da imagem de entrada até que ela caiba dentro das dimensões da resolução de saída, sem ultrapassar nenhuma das dimensões da resolução de saída. Se a imagem de entrada for menor que a imagem de saída, MediaConvert não aumentará o tamanho da imagem.

Por exemplo, se sua imagem de entrada for 400 pixels por 400 pixels e você quiser uma resolução de saída que seja 200 pixels por 300 pixels, reduza sua MediaConvert imagem de entrada para 200 pixels por 200 pixels. MediaConvert não adiciona preenchimento quando você escolhe Fit sem aumentar a escala.

### **a** Note

Você não pode escolher Ajustar sem aumentar a escala ao ativar o ABR automatizado nos grupos de saída Apple HLS, DASH ou CMAF.

### **Chave**

O gráfico principal a seguir mostra a largura, a altura, o corte e o preenchimento das imagens de entrada e saída. Nesse gráfico principal, as dimensões de entrada (na parte superior e esquerda) estão em azul e as dimensões de saída (na parte inferior e direita) estão em vermelho.

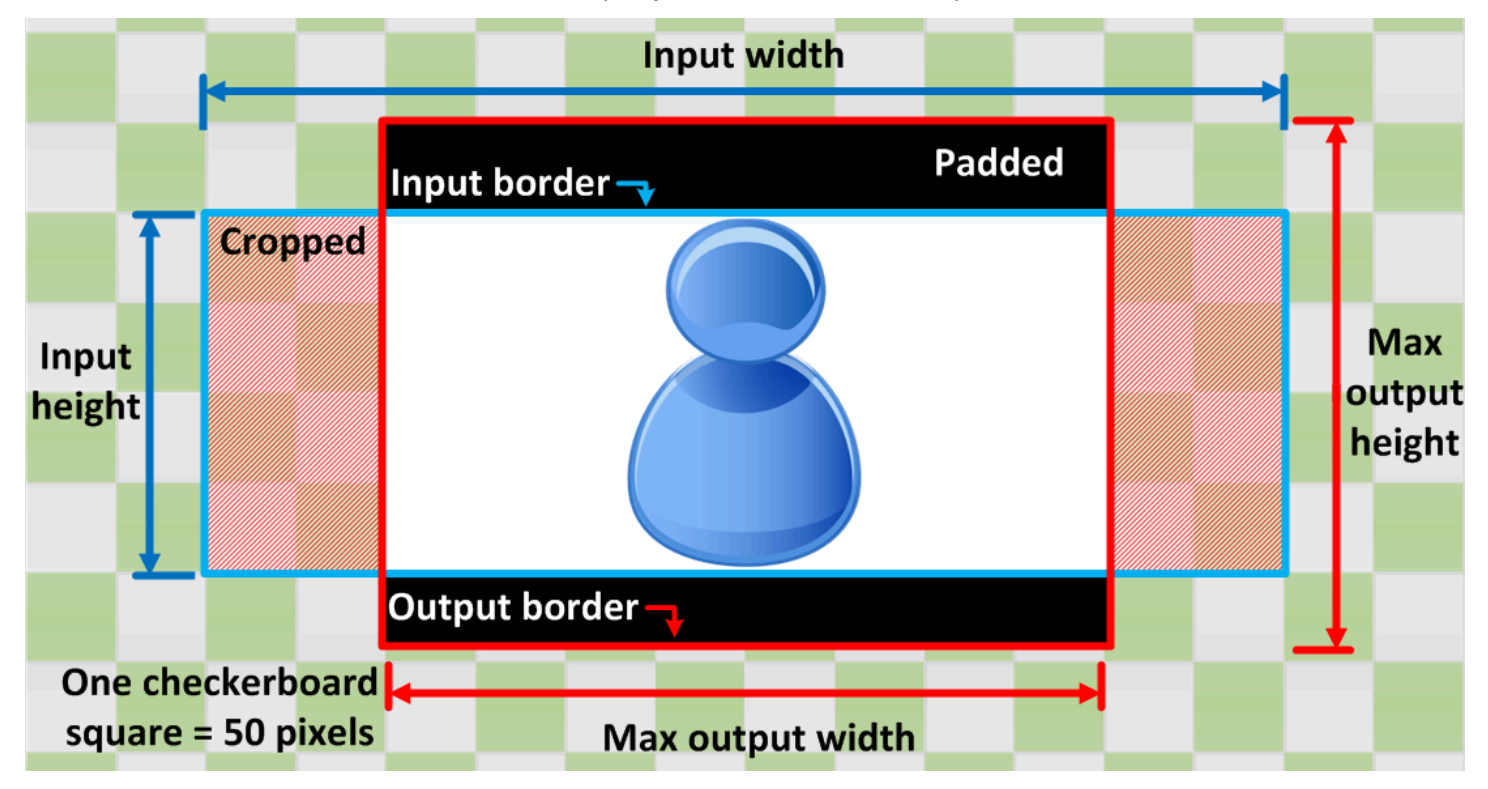
A tabela a seguir mostra exemplos de comportamento de escalabilidade de imagem quando as resoluções de entrada e saída são diferentes. Para obter detalhes sobre como ler as imagens, consulte o gráfico principal anterior.

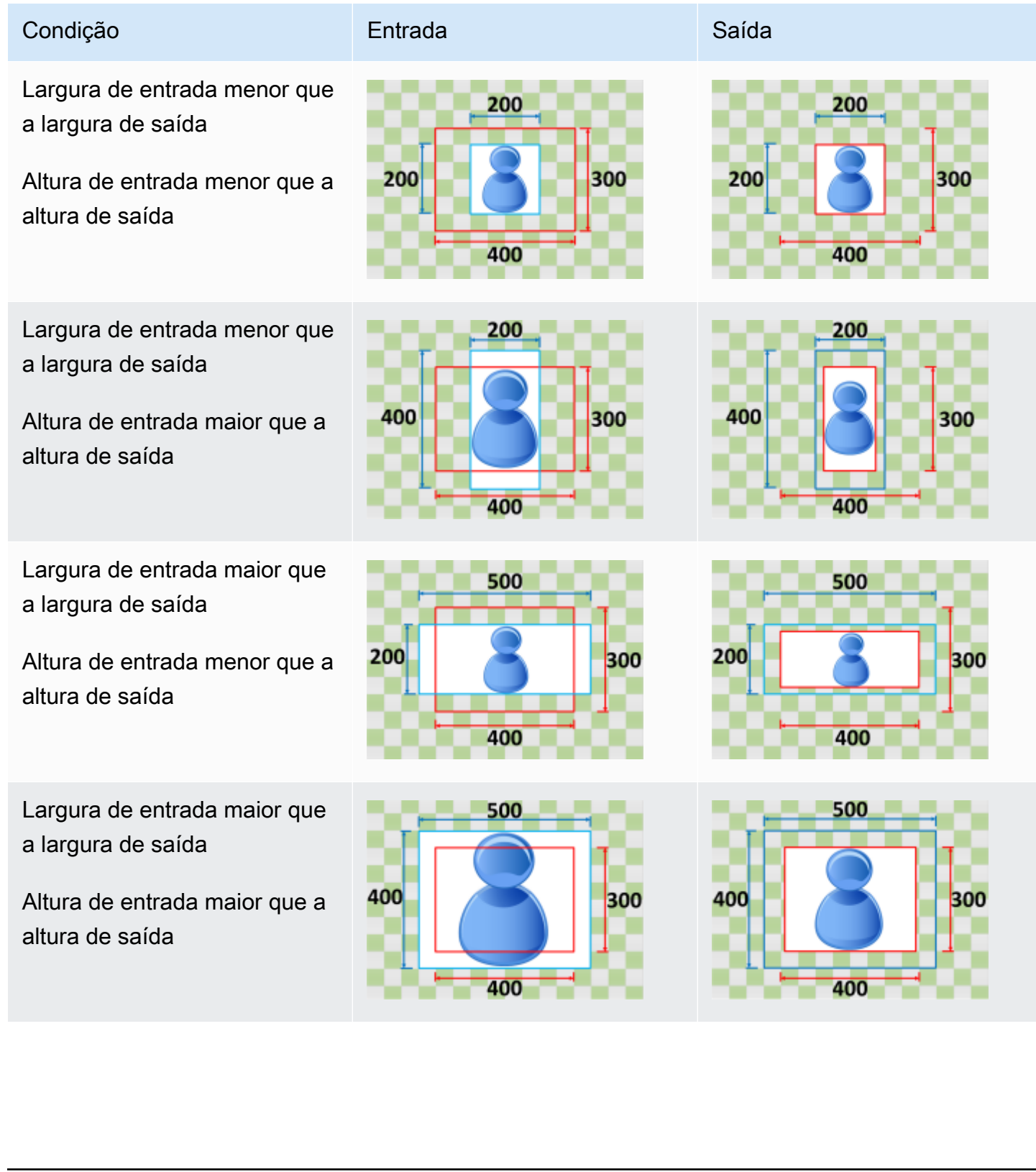

# Fill

Se você escolher Preencher para seu comportamento de dimensionamento, MediaConvert redimensiona a imagem de entrada até que ela preencha as dimensões da resolução de saída e recorte tudo que exceda as dimensões da resolução de saída.

Por exemplo, se o arquivo de entrada tiver 200 pixels por 200 pixels e você quiser uma resolução de saída que seja 300 pixels por 400 pixels, MediaConvert aumente o tamanho da imagem de entrada para 400 400 pixels por pixels, recorte os 50 pixels superior e inferior e retorne um arquivo 300 400 pixel por pixel. MediaConvert não adiciona preenchimento à sua saída quando você escolhe Preencher.

## Chave

O gráfico principal a seguir mostra a largura, a altura, o corte e o preenchimento das imagens de entrada e saída. Nesse gráfico principal, as dimensões de entrada (na parte superior e esquerda) estão em azul e as dimensões de saída (na parte inferior e direita) estão em vermelho.

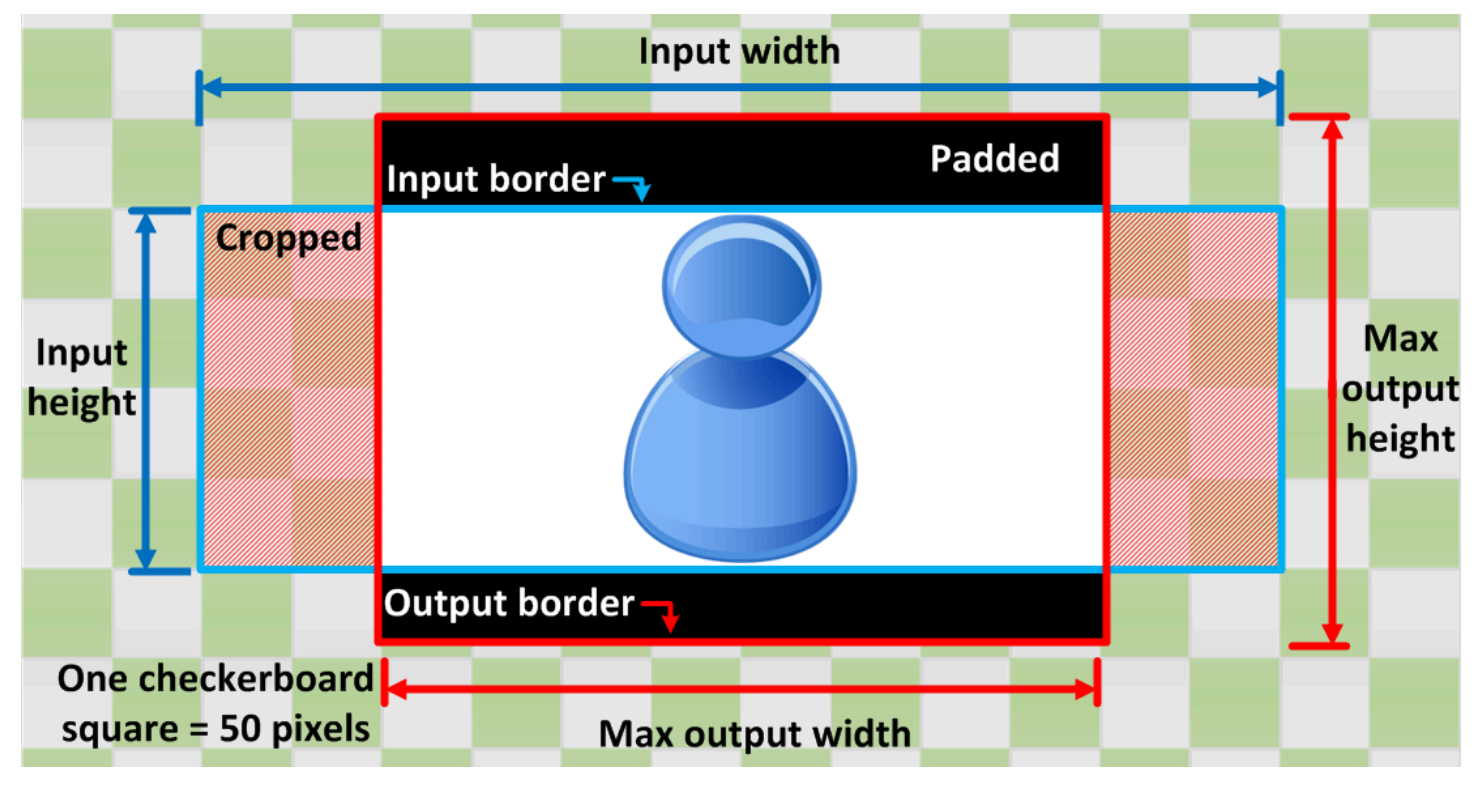

A tabela a seguir mostra exemplos de comportamento de escalabilidade de imagem quando as resoluções de entrada e saída são diferentes. Para obter detalhes sobre como ler as imagens, consulte o gráfico principal anterior.

# Condição **Entrada** Entrada Saída

Largura de entrada menor que a largura de saída

Altura de entrada menor que a altura de saída

Largura de entrada menor que a largura de saída

Altura de entrada maior que a altura de saída

Largura de entrada maior que a largura de saída

Altura de entrada menor que a altura de saída

Largura de entrada maior que a largura de saída

Altura de entrada maior que a altura de saída

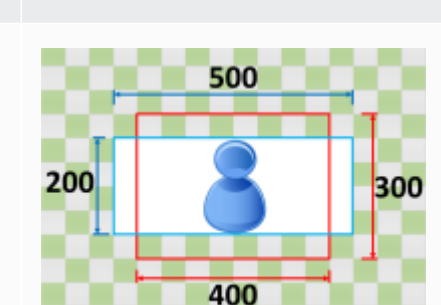

500

400

400

200

400

200

400

400

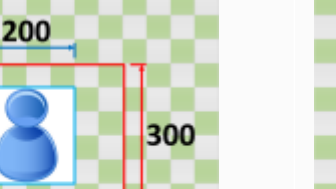

300

300

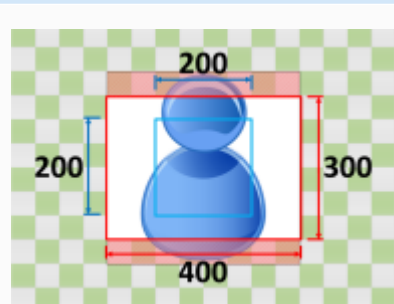

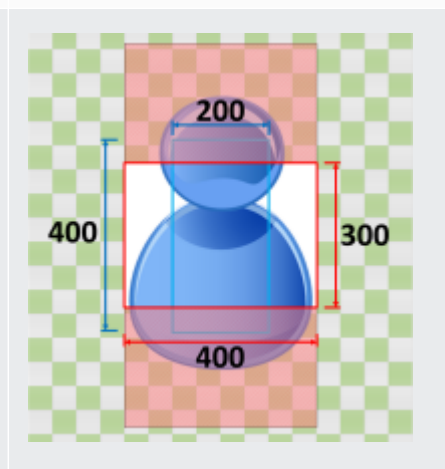

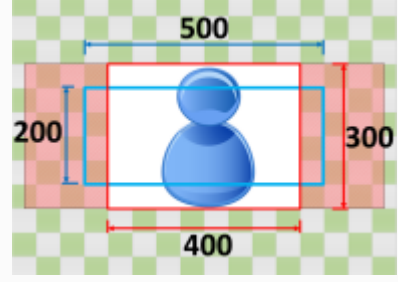

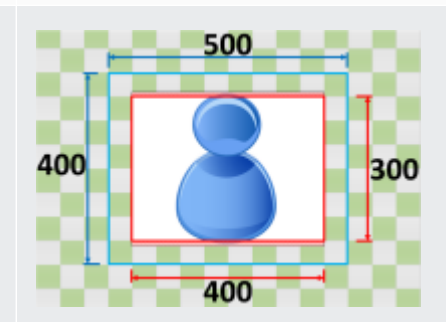

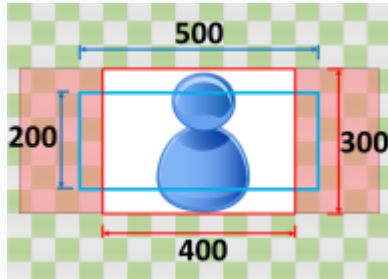

# Solução de problemas

Este capítulo descreve erros e avisos que você pode usar para solucionar problemas do AWS Elemental. MediaConvert

Os erros ocorrem quando seu trabalho se depara com um problema que resulta em um status ERROR. Como alternativa, você recebe avisos quando ocorre um problema em seu trabalho, mas o trabalho é concluído mesmo assim. Para obter mais informações sobre status de trabalhos, consulte [Monitorando MediaConvert o progresso do trabalho.](#page-462-0)

Erros e avisos consistem em um código e em uma mensagem. O código fornece um identificador exclusivo para o problema e a mensagem fornece uma breve observação sobre o que aconteceu. Para obter mais detalhes, incluindo possíveis causas e próximas etapas recomendadas, encontre seu erro ou aviso nas seções a seguir.

Se você entrar em contato com a [Central AWS Support](https://console.aws.amazon.com/support/home#/) para fins de solução de problemas, disponibilize as seguintes informações:

- O Região da AWS que você usou para o trabalho
- O ID do trabalho
- Seu Conta da AWS ID
- Seu conteúdo de origem, se aplicável e disponível
- Quaisquer outros detalhes sobre o problema que podem ajudar na solução do problema

#### Tópicos

- [Códigos de erro](#page-435-0)
- [Códigos de aviso](#page-449-0)

# <span id="page-435-0"></span>Códigos de erro

MediaConvert retorna códigos de erro quando os trabalhos de transcodificação apresentam problemas. Você pode usar EventBridge a Amazon para rastrear os códigos de erro que o serviço retorna.

Esta tabela fornece informações detalhadas sobre códigos de erro e mensagens MediaConvert retornadas, suas possíveis causas e soluções.

# **a** Note

MediaConvert cobra sua conta somente quando um trabalho atinge o COMPLETED status. Você não paga por trabalhos que terminam em um status ERROR.

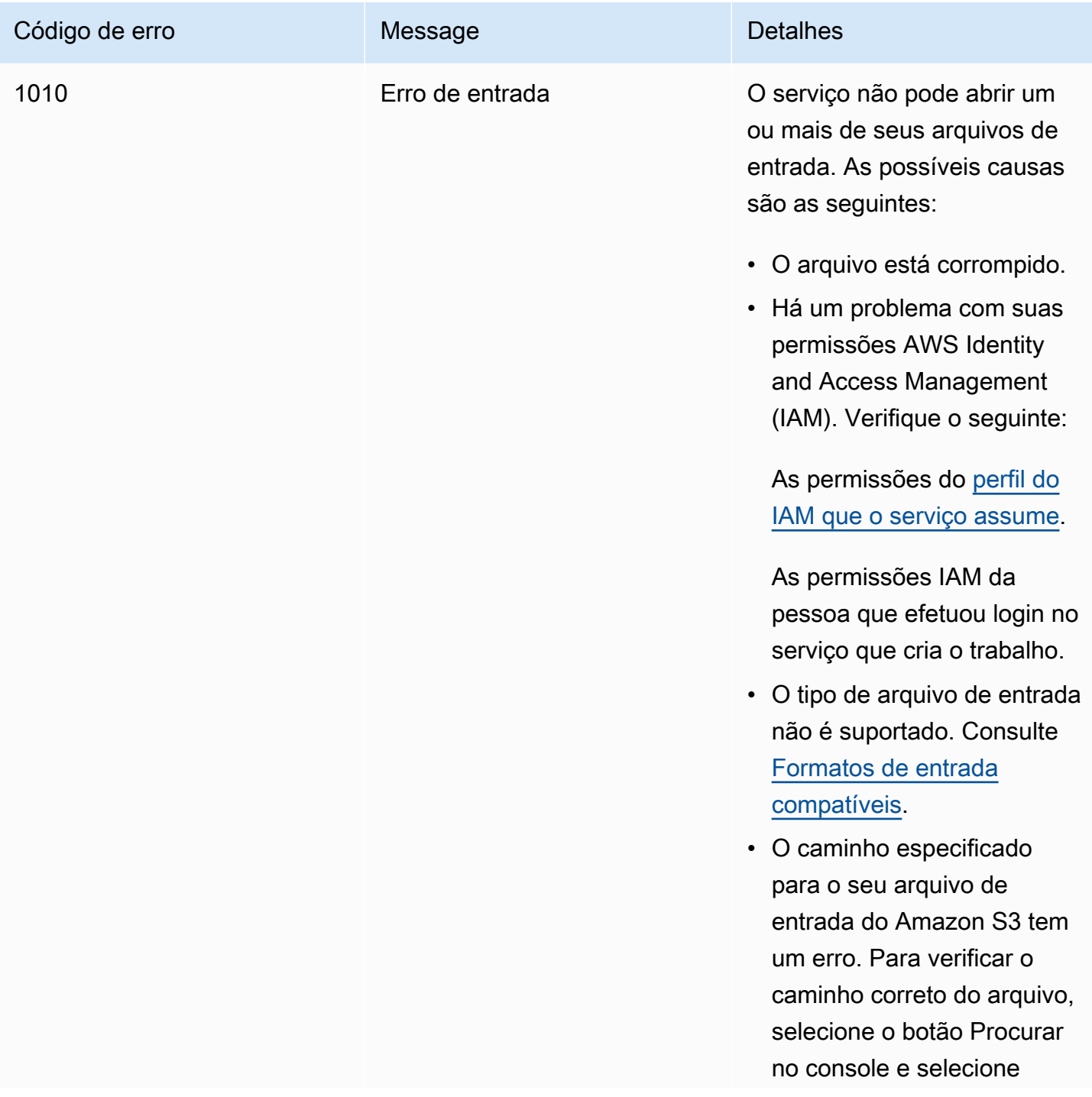

MediaConvert **Manual do usuário** Manual do usuário

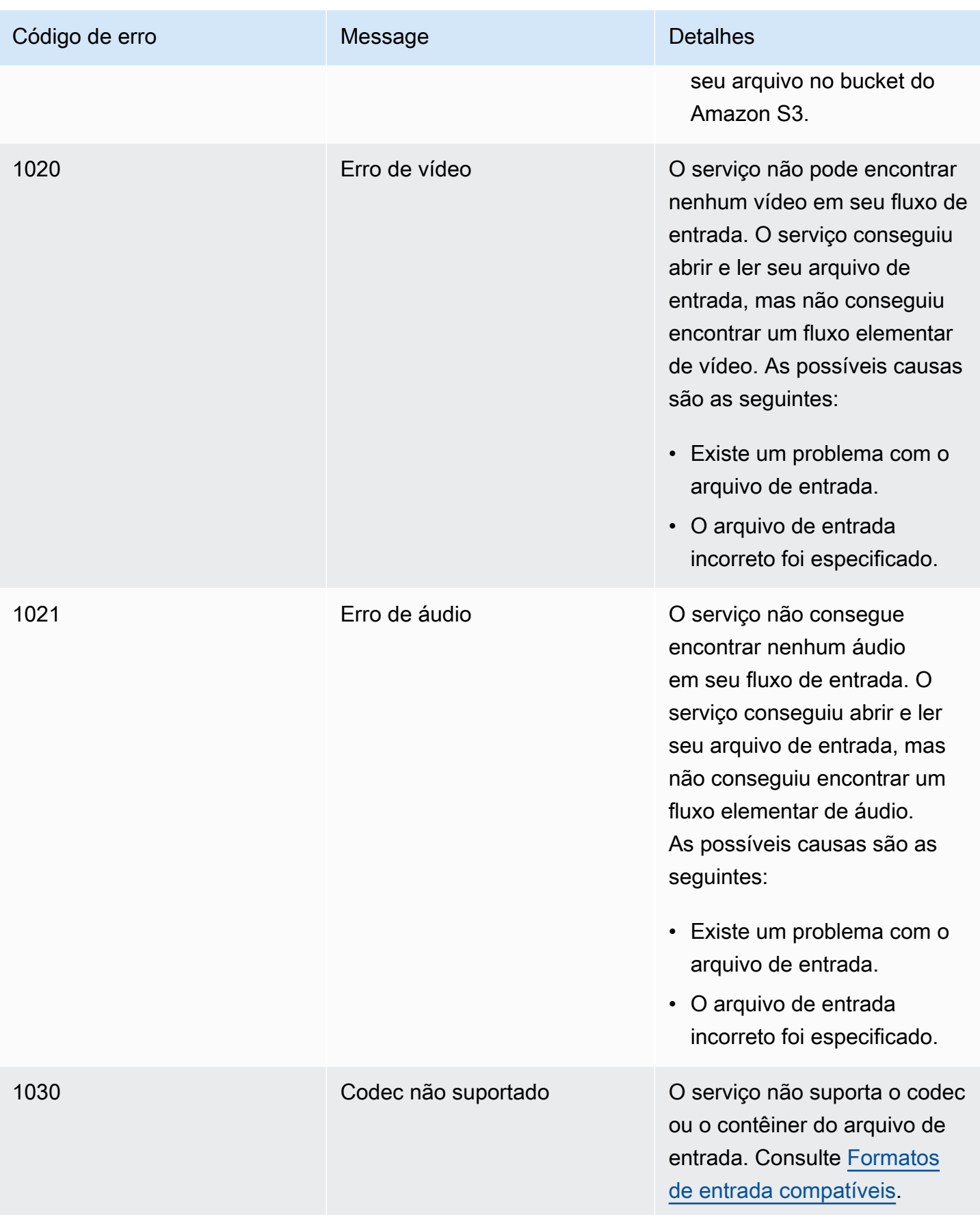

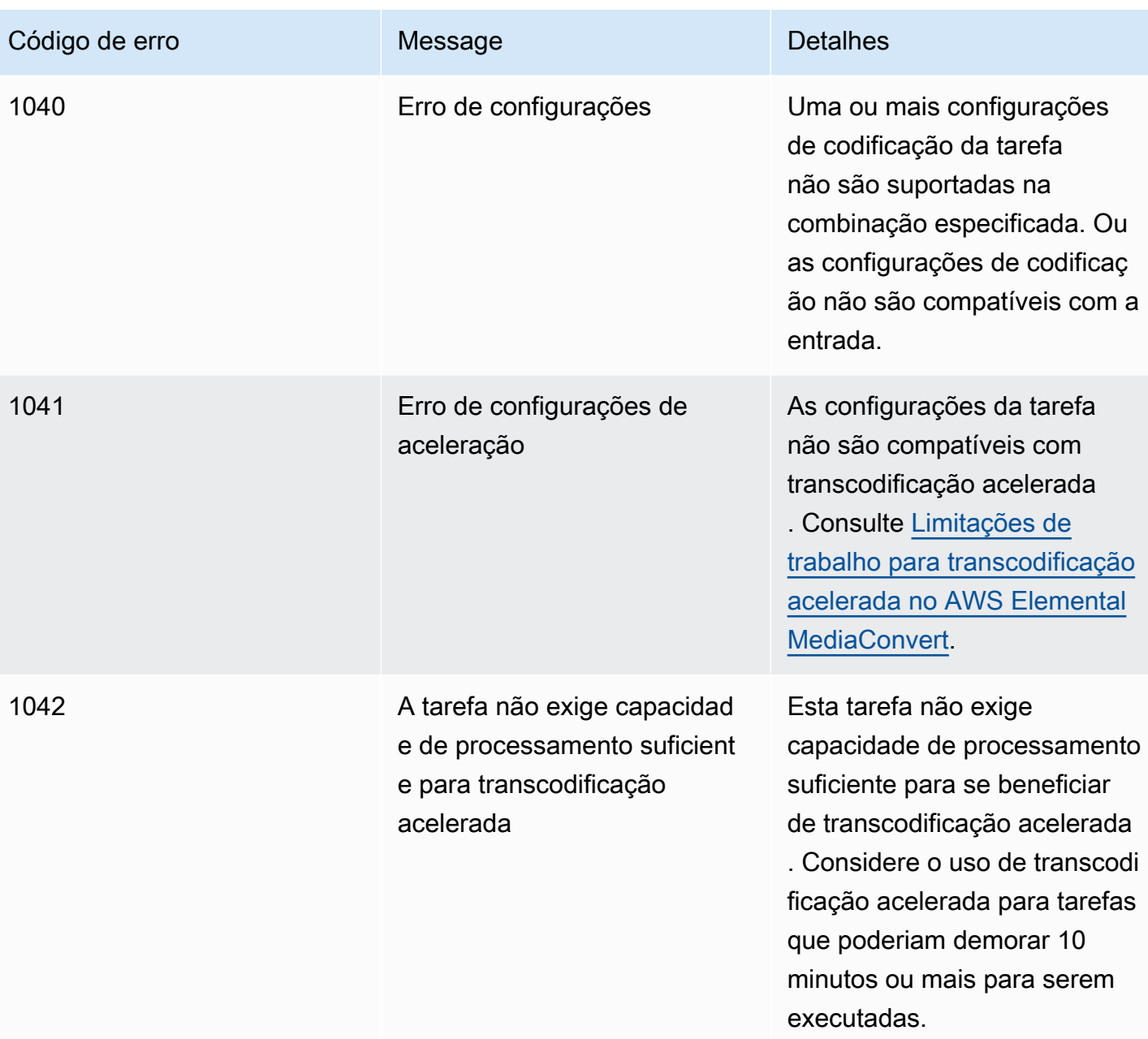

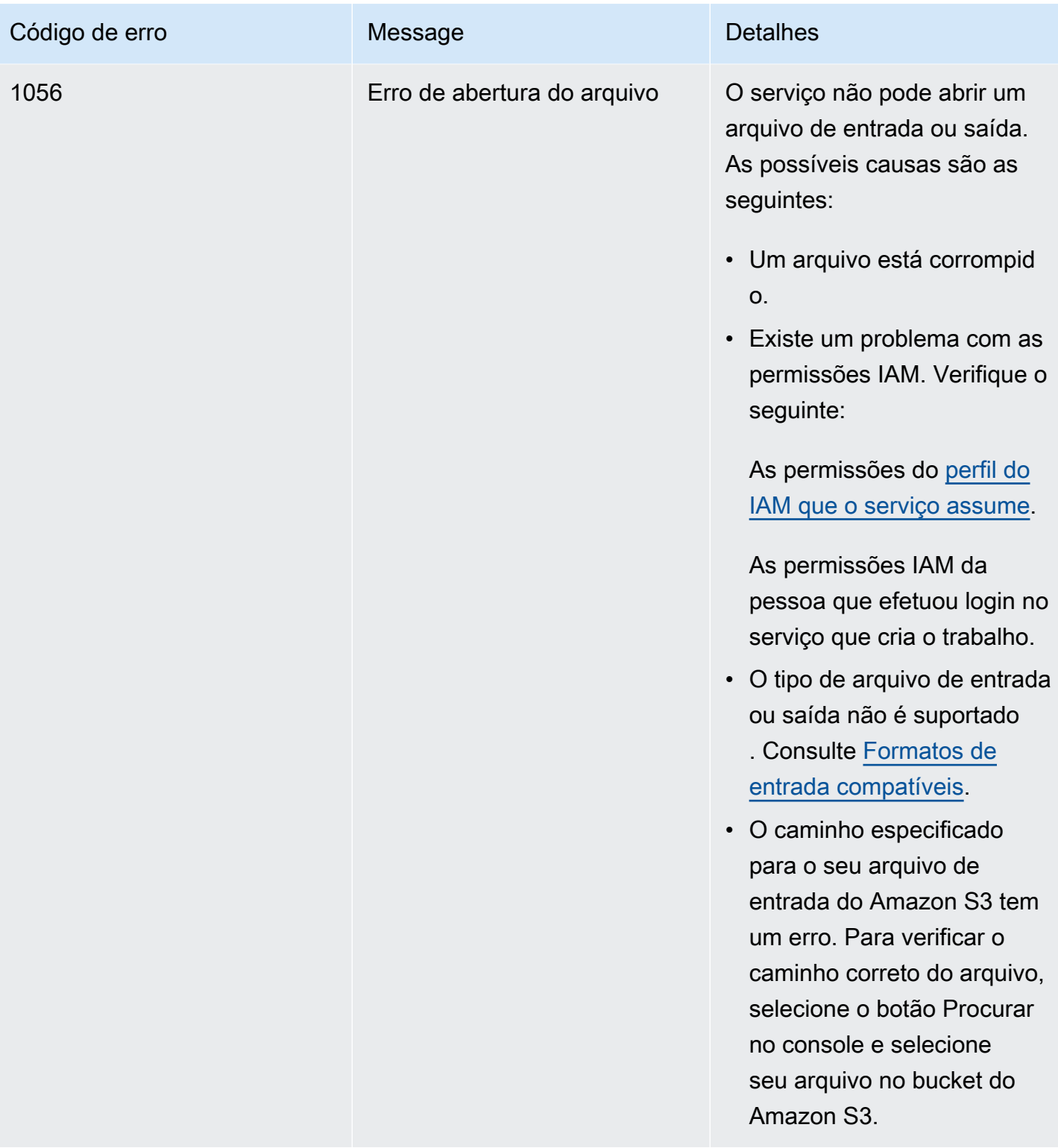

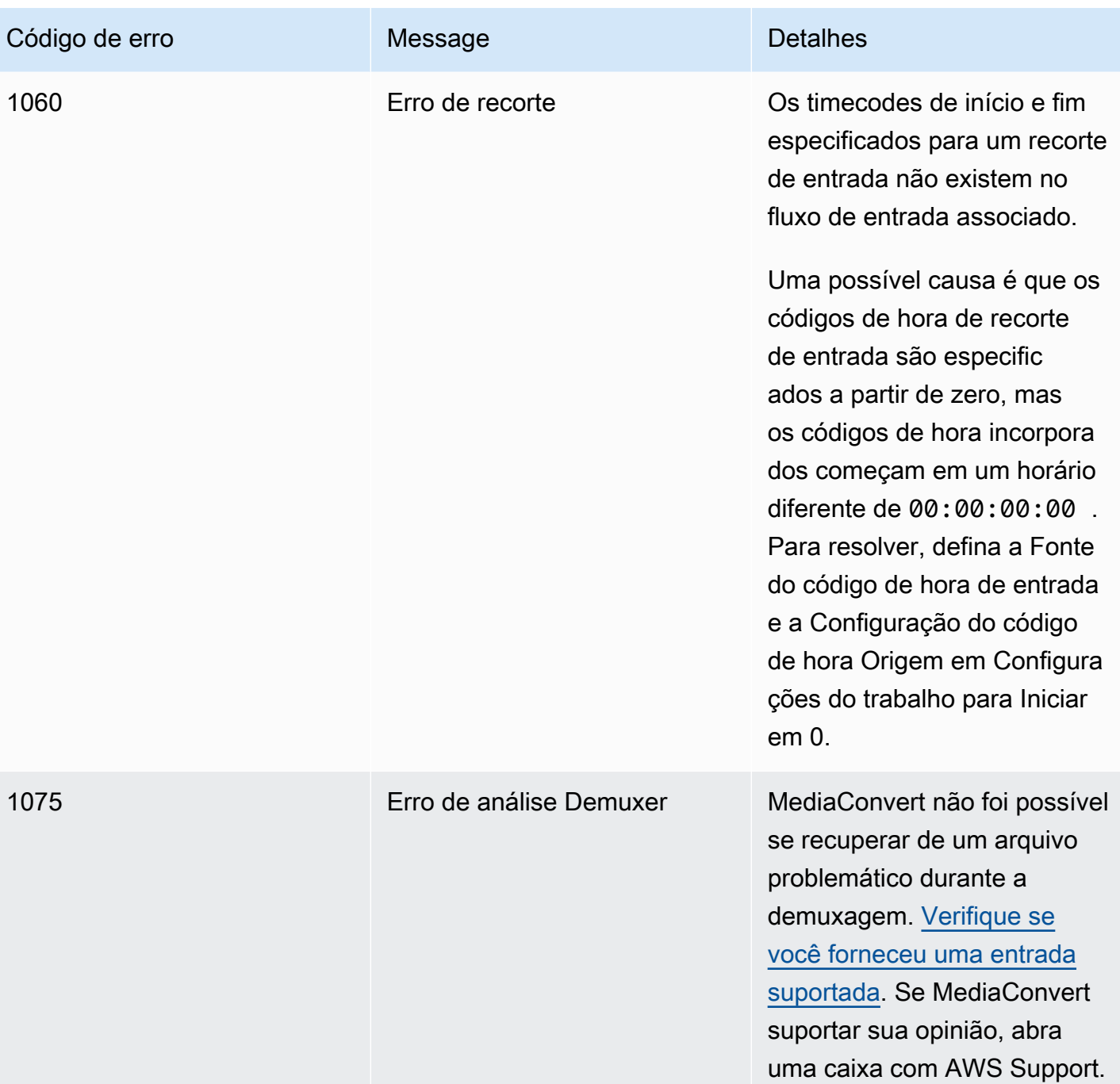

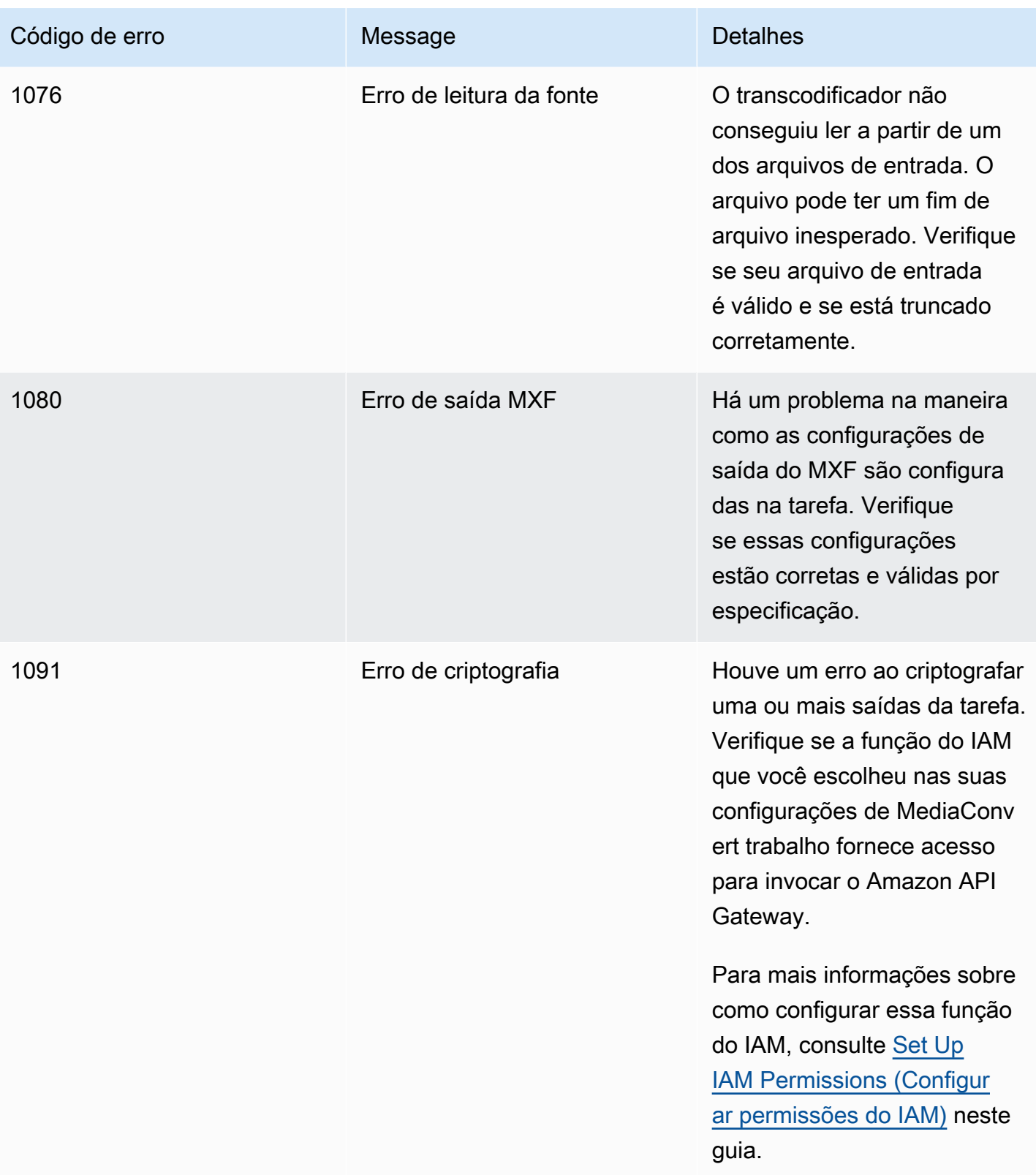

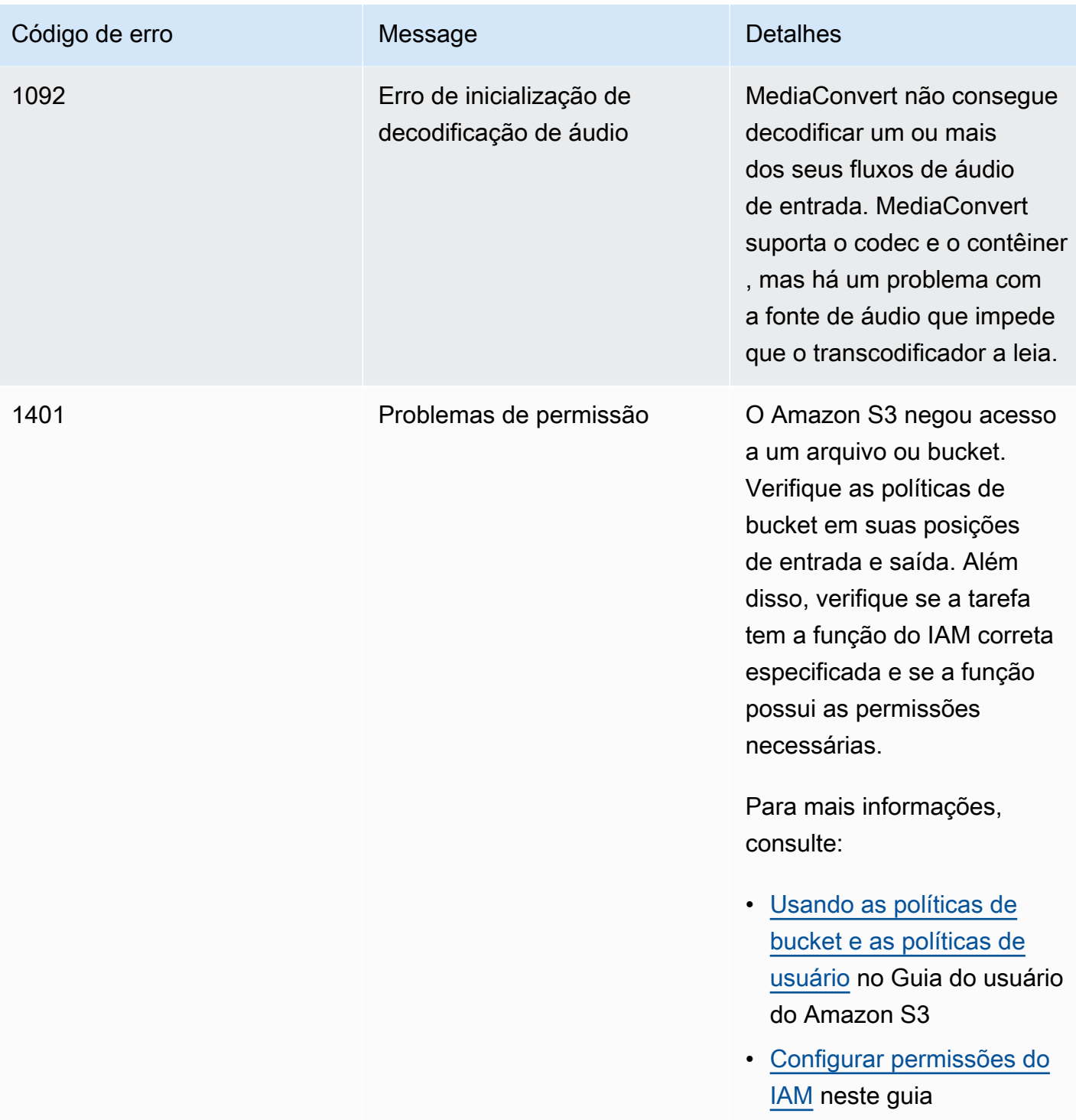

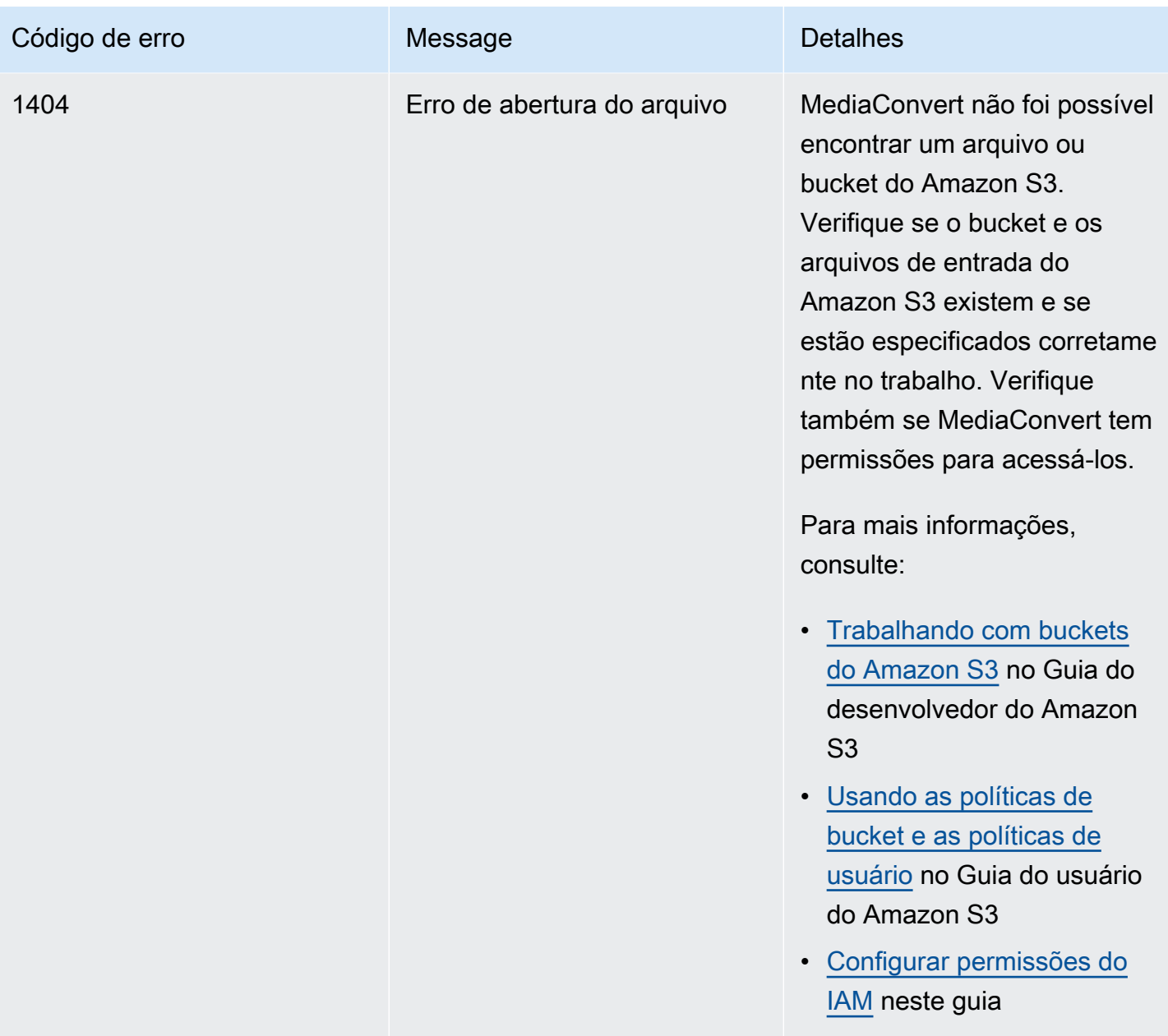

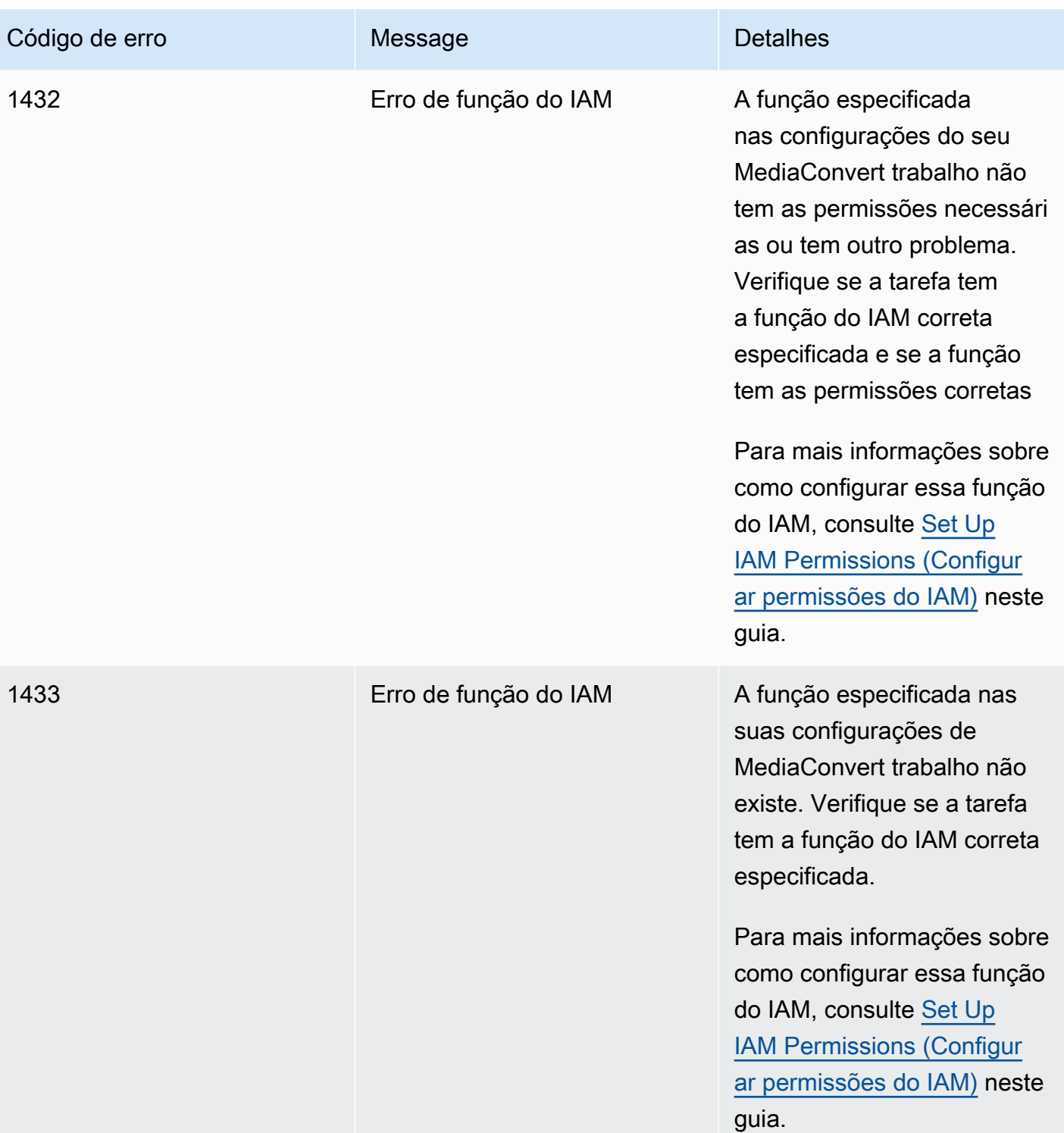

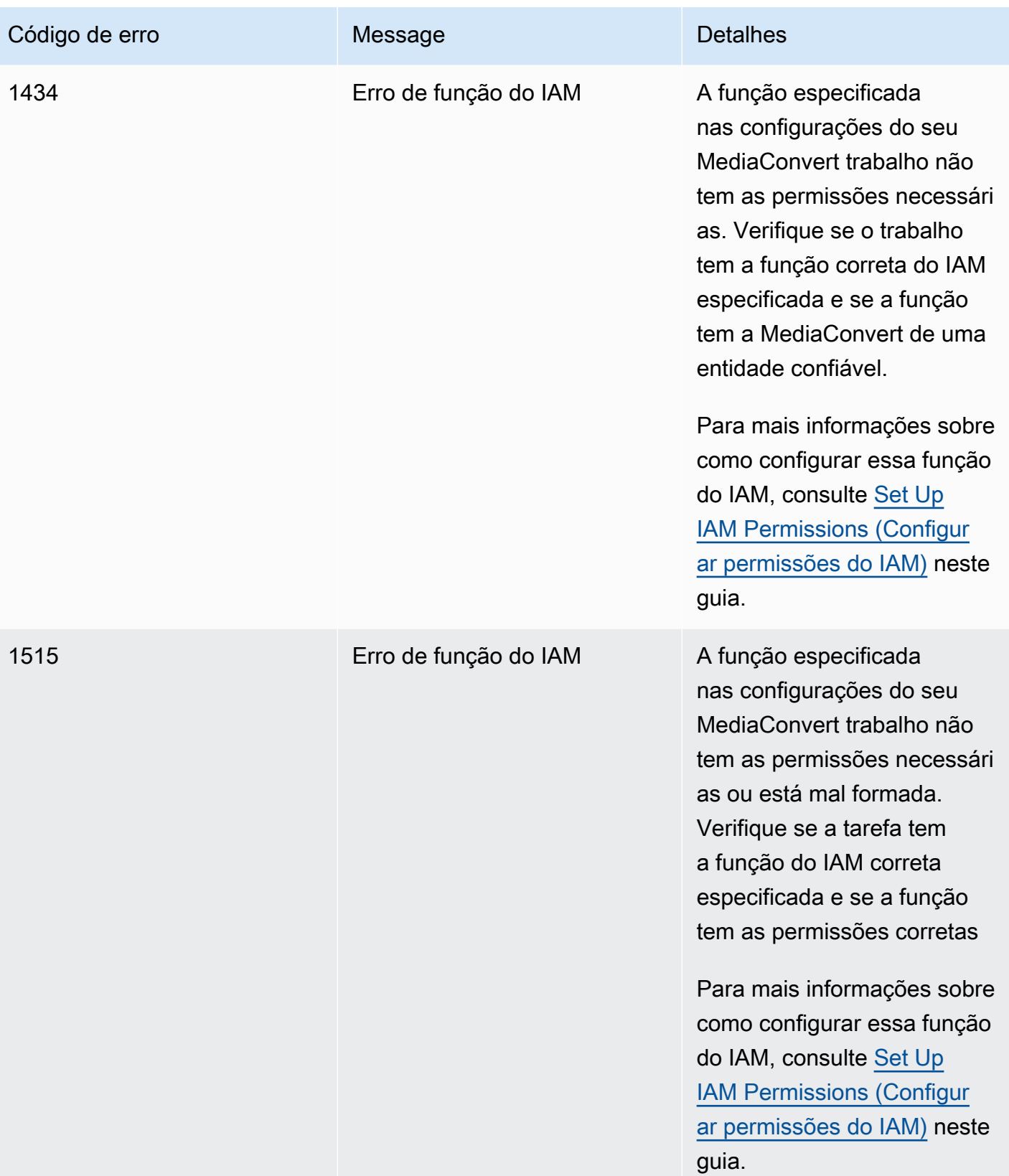

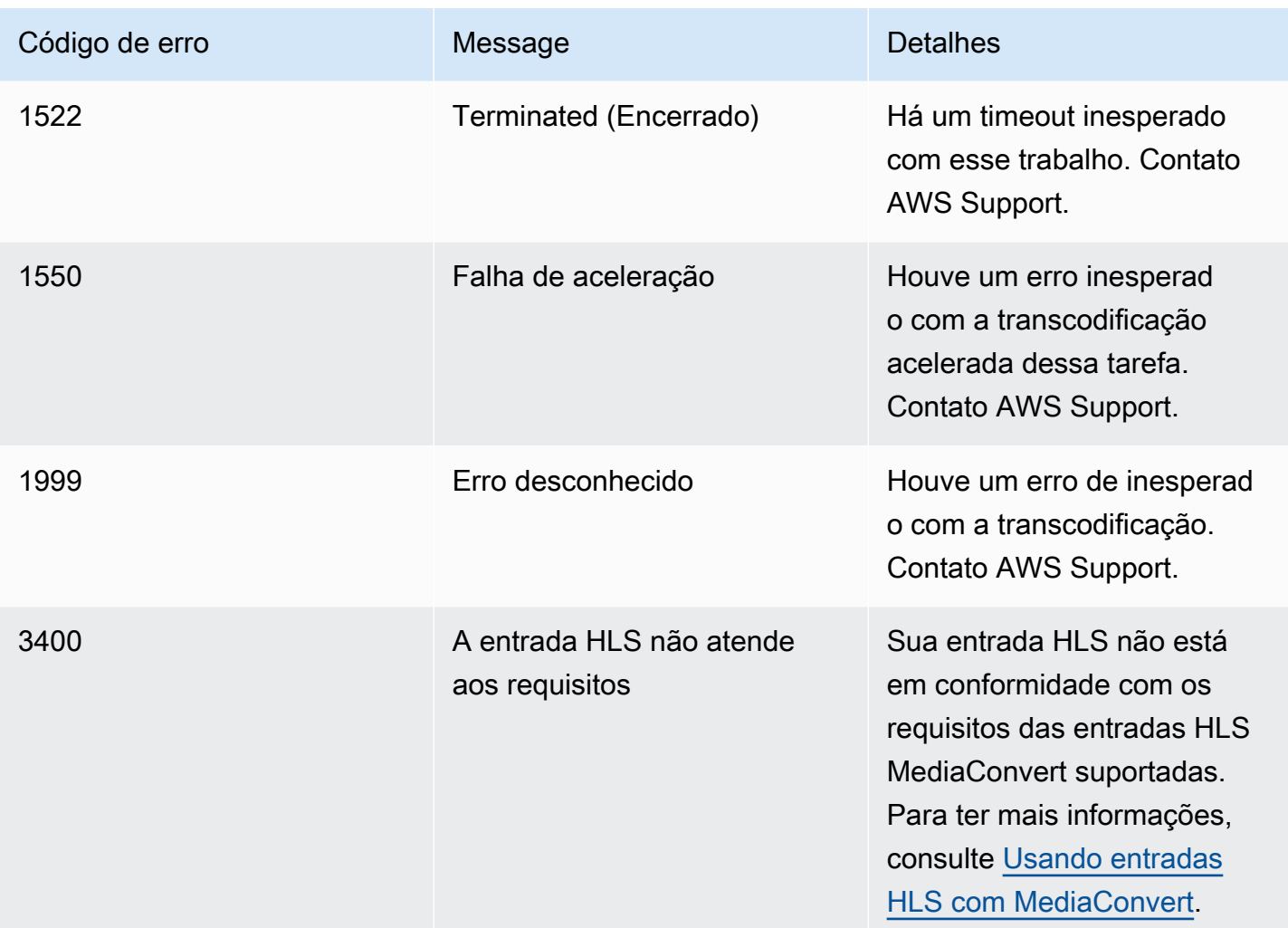

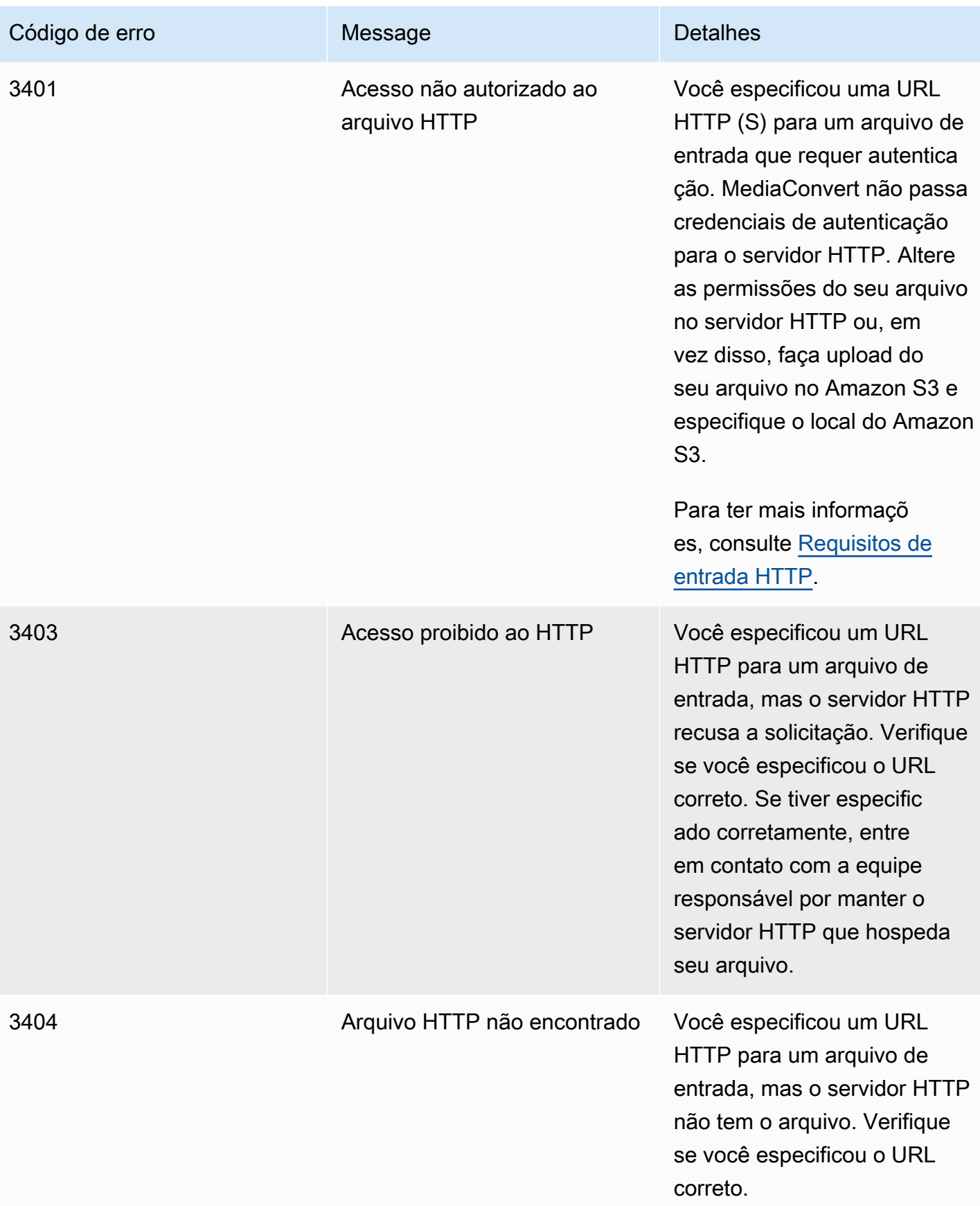

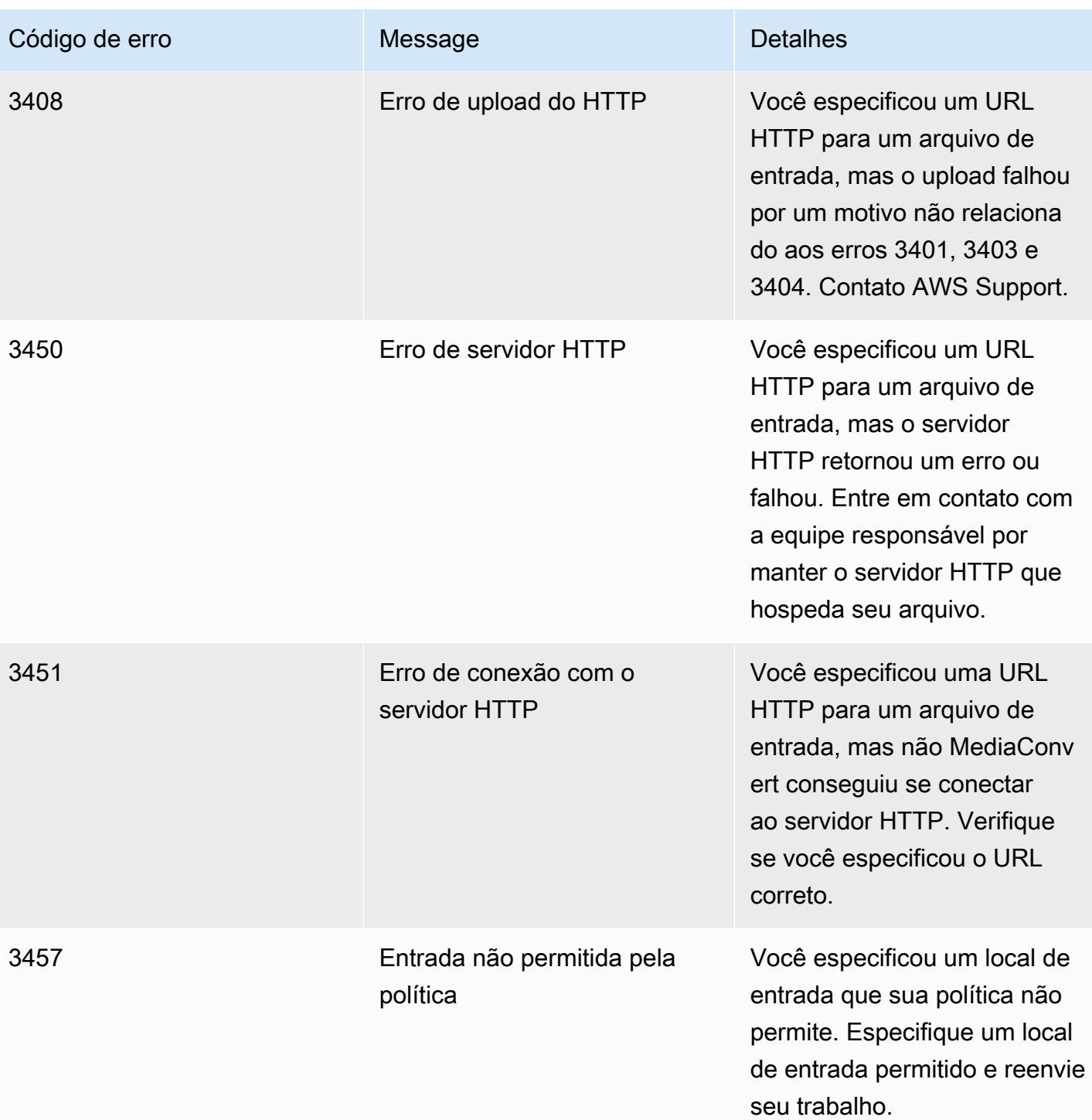

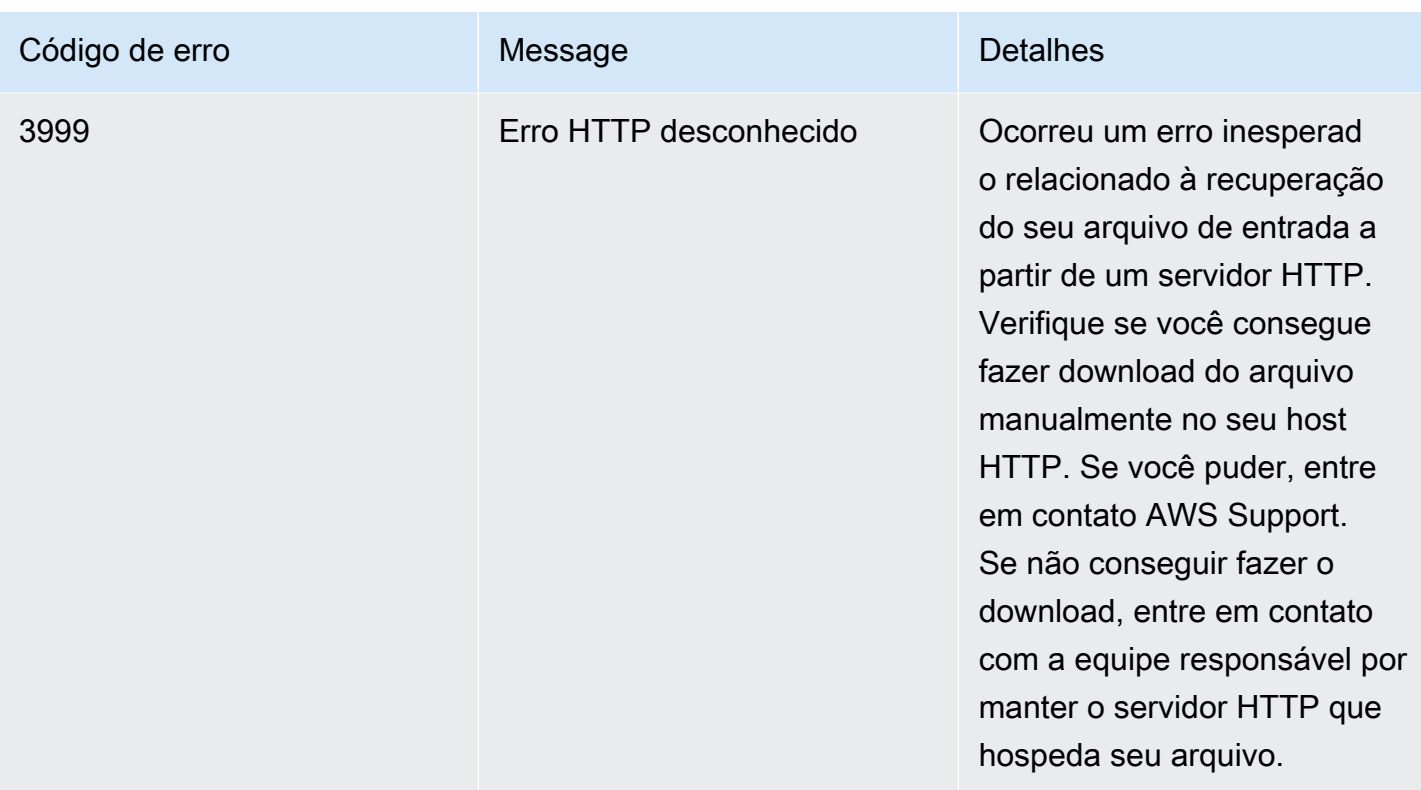

# <span id="page-449-0"></span>Códigos de aviso

O AWS Elemental MediaConvert retorna códigos de aviso quando trabalhos de transcodificação apresentam problemas que não impedem a conclusão do trabalho. Você pode usar EventBridge a Amazon para rastrear os códigos de aviso que o serviço retorna. Para ter mais informações, consulte [Usando EventBridge com AWS Elemental MediaConvert](#page-457-0).

Esta tabela fornece informações detalhadas sobre os códigos de aviso que MediaConvert retornam, incluindo possíveis causas e soluções.

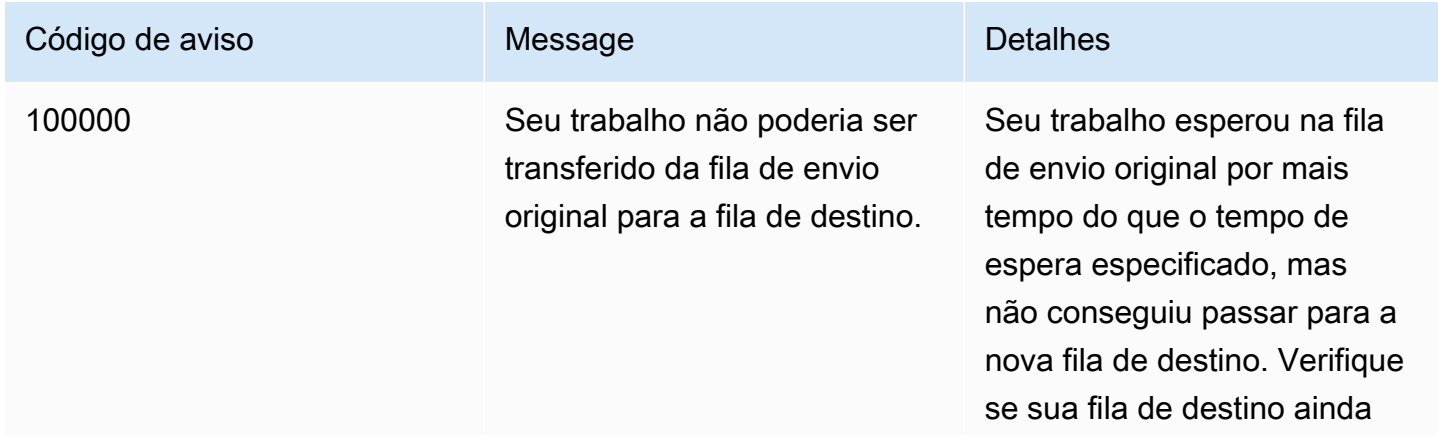

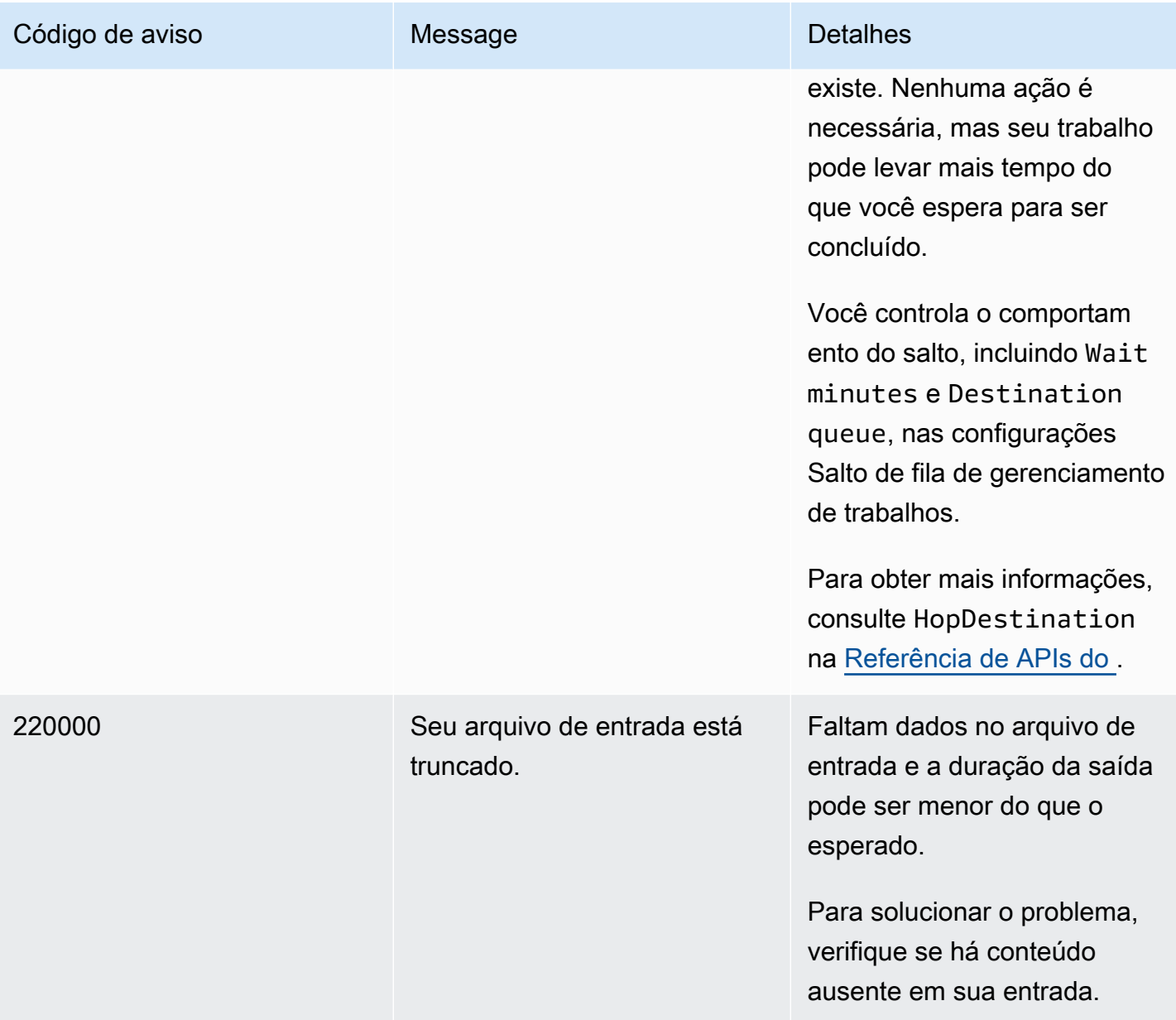

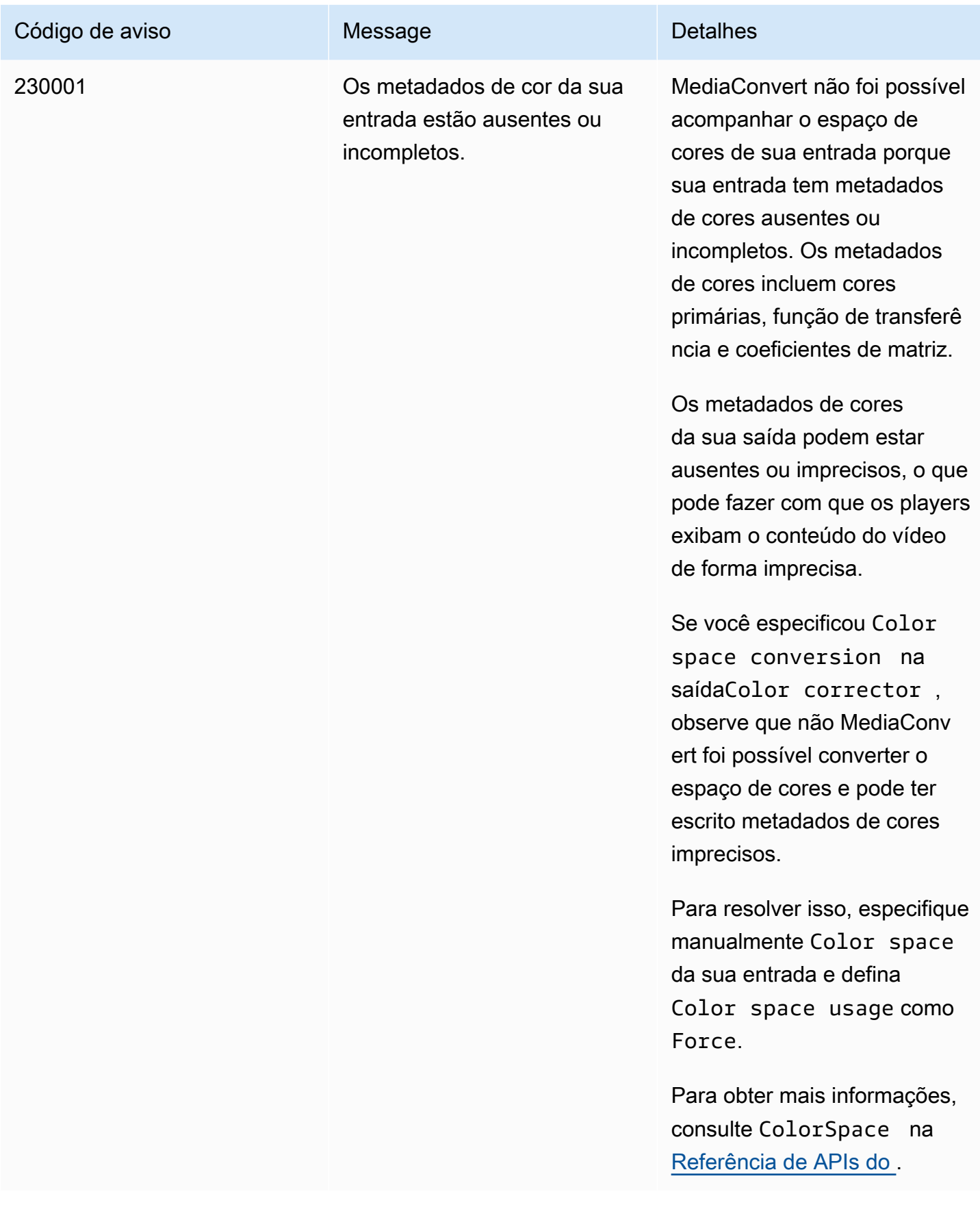

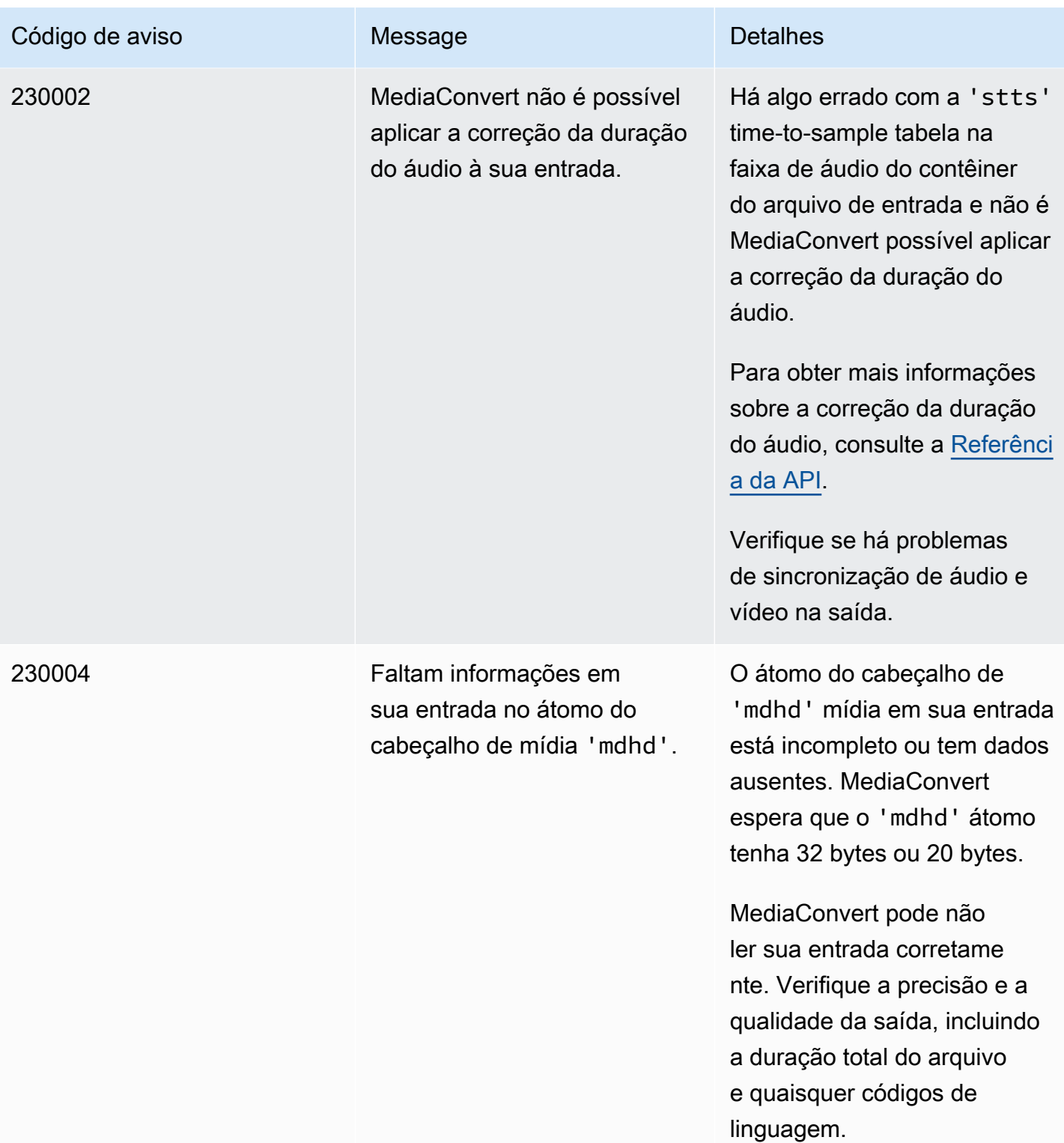

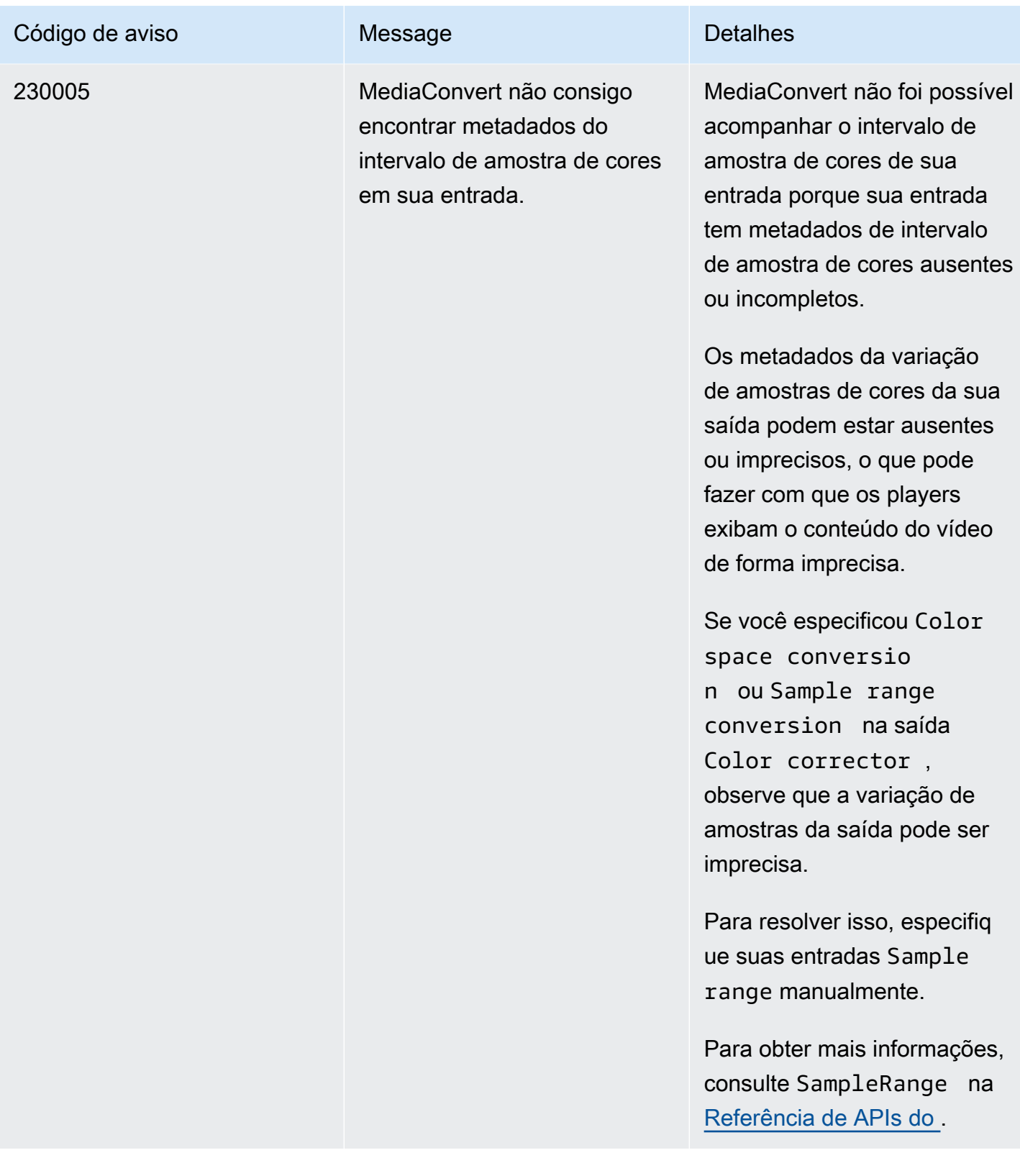

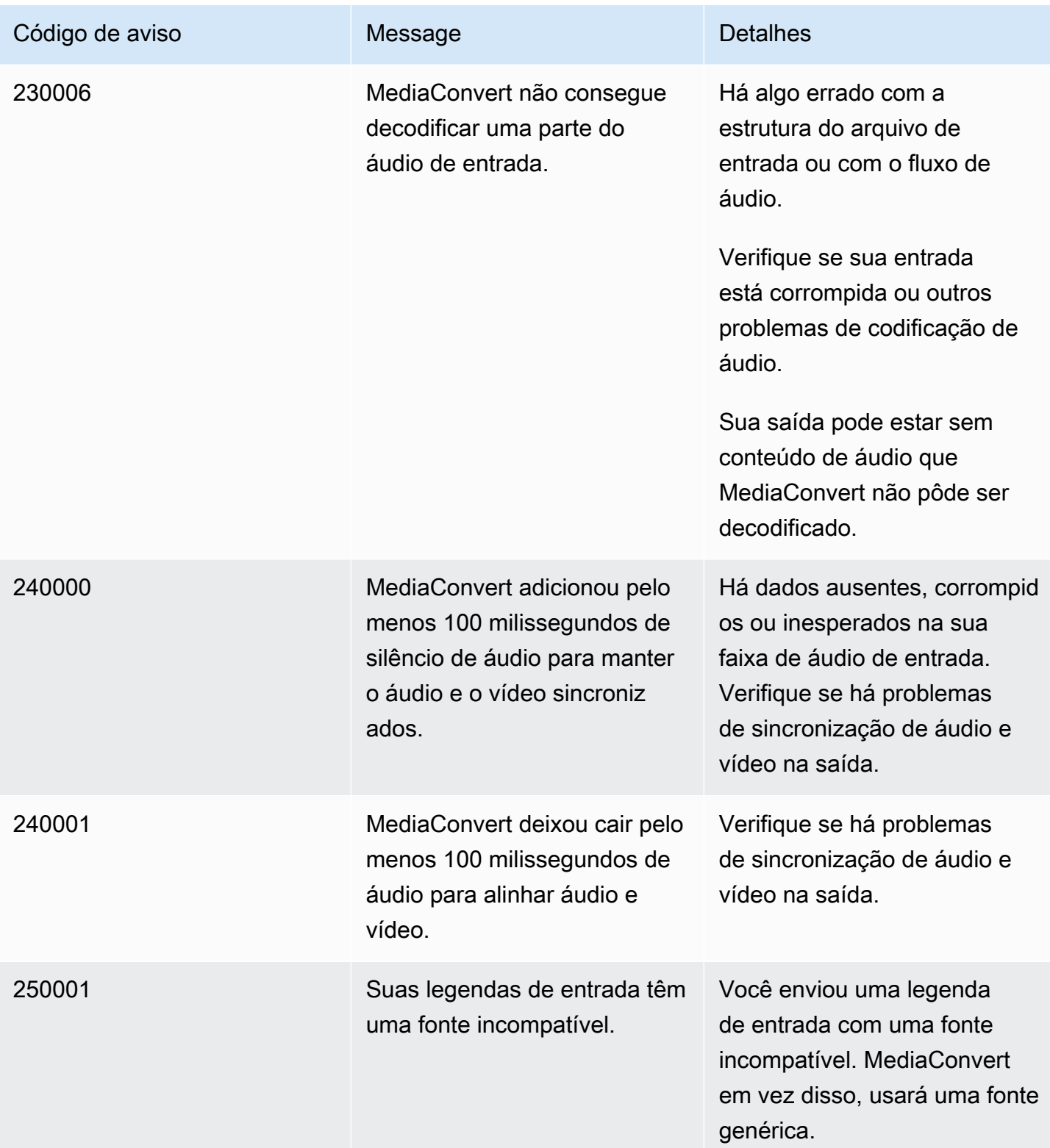

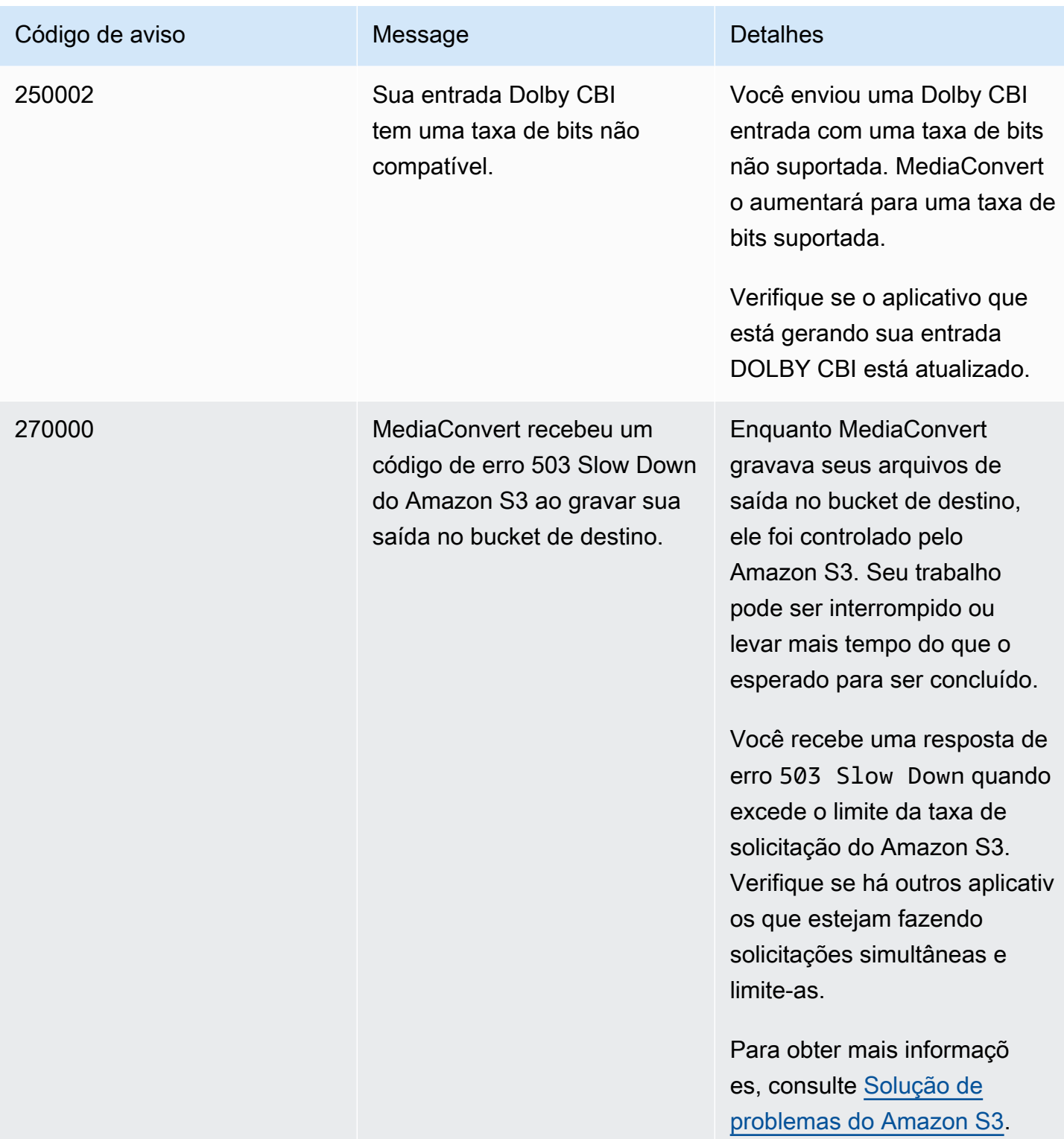

# Monitoramento AWS Elemental MediaConvert

Você pode acompanhar o progresso de um trabalho, incluindo o status, a fase e a porcentagem de conclusão. Para mais informações, consulte [Monitorando MediaConvert o progresso do trabalho.](#page-462-0)

Você pode monitorar o status das tarefas e a porcentagem de conclusão nos seguintes locais:

Página de empregos do AWS Elemental MediaConvert

O [MediaConvert console](https://console.aws.amazon.com/mediaconvert) mostra os seguintes detalhes sobre seus trabalhos: ID do trabalho, fila, status, horário de envio, horário de início, duração da transcodificação, porcentagem de conclusão do trabalho, horário de término, avisos, entradas, nome do primeiro arquivo de entrada, caminho do primeiro arquivo de entrada, grupos de saída e destino do primeiro grupo de saída.

Opcionalmente, você pode filtrar os trabalhos de acordo com o Status ou Fila.

### Amazon EventBridge

Com isso EventBridge, você pode obter informações mais detalhadas sobre o status de seus trabalhos, incluindo quaisquer chamadas de API, porcentagem de conclusão das fases de sondagem, transcodificação e upload. O AWS Elemental MediaConvert envia esses eventos para o barramento de eventos padrão no EventBridge serviço. Você pode criar regras para monitorar MediaConvert programaticamente usando outros AWS serviços. Para ter mais informações, consulte [Usando a Amazon EventBridge com MediaConvert](#page-457-0).

MediaConvert emite dados de métricas, eventos e avisos (quando aplicável) quando um trabalho é concluído. Você pode usar esses dados para avaliar o sucesso de um trabalho, mesmo que ele seja concluído sem erros. Os dados que podem ser usados para avaliar um trabalho, ou mesmo uma tendência em vários trabalhos, podem ser encontrados nesses locais:

### MediaConvert Página de empregos

No MediaConvert console, você pode ver o status de conclusão do trabalho e ver todos os avisos que possam ter ocorrido durante a transcodificação. Para obter informações mais granulares, como estatísticas de qualidade de vídeo QVBR, use. EventBridge

### MediaConvert API

Por meio da MediaConvert API, você pode solicitar uma lista de trabalhos, status e detalhes do trabalho. Para obter mais informações, consulte [Trabalhos](https://docs.aws.amazon.com/mediaconvert/latest/apireference/jobs.html) na Referência da API do AWS Elemental MediaConvert .

#### Amazon EventBridge

Com EventBridge, você pode obter informações mais detalhadas sobre o resultado de seus trabalhos concluídos. MediaConvert fornece esses dados por meio de eventos para os quais são enviados EventBridge. Você pode se inscrever nesses eventos para receber notificações de trabalho de forma programática ou por meio do Amazon SNS e realizar ações com base neles.

Para ter mais informações sobre o uso dos eventos, consulte [Usando EventBridge com AWS](#page-457-0) [Elemental MediaConvert](#page-457-0).

#### CloudWatch Métricas da Amazon

Com a Amazon CloudWatch, você pode visualizar tendências nas estatísticas de transcodificação em seus trabalhos concluídos, incluindo a qualidade de vídeo QVBR. MediaConvert emite estatísticas de transcodificação para CloudWatch no final de cada trabalho.

Para obter mais informações sobre o uso MediaConvert com CloudWatch métricas, consulte[Usando CloudWatch com MediaConvert.](#page-495-0)

#### AWS CloudTrail

Com CloudTrail, você pode obter informações detalhadas sobre quando você executa uma MediaConvert ação por meio de uma chamada de API ou do MediaConvert console.

Para obter mais informações sobre o uso CloudTrail, consulte[Registrando chamadas de AWS](#page-500-0) [Elemental MediaConvert API usando AWS CloudTrail](#page-500-0).

#### Tópicos

- [Usando EventBridge com AWS Elemental MediaConvert](#page-457-0)
- [Usando CloudWatch com MediaConvert](#page-495-0)
- [Registrando chamadas de AWS Elemental MediaConvert API usando AWS CloudTrail](#page-500-0)

# <span id="page-457-0"></span>Usando EventBridge com AWS Elemental MediaConvert

Você pode usar EventBridge a Amazon para monitorar seus trabalhos do AWS Elemental MediaConvert . Aqui estão alguns exemplos do que você pode fazer com EventBridge:

Obtenha detalhes sobre suas saídas de tarefa

O AWS Elemental MediaConvert fornece detalhes sobre os resultados do seu trabalho na notificação do evento. COMPLETE Essas informações incluem o local e nomes de arquivos de mídia do trabalho e manifestos. Para obter detalhes, consulte [Eventos com status COMPLETO](#page-472-0).

Para obter informações sobre métricas de trabalho enviadas para a Amazon CloudWatch, consulte[Usando CloudWatch com MediaConvert.](#page-495-0)

Configure notificações por e-mail para alterações de status do seu trabalho

Para configurar uma regra de EventBridge evento, consulte[Tutorial: configurar notificações de e](#page-460-0)[mail para trabalhos com falha](#page-460-0).

Para obter uma lista de todas as notificações de alteração de status de tarefa para as quais você pode configurar regras de evento, consulte [Lista de MediaConvert EventBridge eventos](#page-464-0).

Monitore o andamento da tarefa

Eventos STATUS\_UPDATE fornecem informações sobre a fase de seu trabalho (PROBING, TRANSCODING, e UPLOADING). Para alguns trabalhos, MediaConvert fornece uma estimativa de quanto seu trabalho progrediu. Essa estimativa é mostrada como uma porcentagem do tempo total desde o momento em que o trabalho sai da fila até o momento em que os arquivos de saída aparecem no bucket de saída do Amazon S3.

Para obter mais informações sobre eventos STATUS\_UPDATE, consulte a tabela de tipos de evento em [Lista de MediaConvert EventBridge eventos](#page-464-0).

Para obter informações sobre como ajustar a frequência de atualizações de status, consulte [Ajustar o intervalo de atualização de status.](#page-472-1)

Inicie automaticamente o pós-processamento com uma função AWS Lambda

Você pode configurar EventBridge para que uma AWS Lambda função inicie seu código de pósprocessamento após a conclusão do trabalho. Para obter mais informações sobre o uso AWS Lambda com o AWS Elemental MediaConvert, consulte um desses recursos:

- Para arquitetos de nuvem experientes, consulte a publicação [Vídeo sob demanda na AWS](https://aws.amazon.com/solutions/video-on-demand-on-aws/) no blog AWS Answers.
- Para desenvolvedores iniciantes no Lambda, consulte o tutorial [Automatizando trabalhos](https://github.com/aws-samples/aws-media-services-simple-vod-workflow/blob/master/7-MediaConvertJobLambda/README.md)  [MediaConvert com o Lambda](https://github.com/aws-samples/aws-media-services-simple-vod-workflow/blob/master/7-MediaConvertJobLambda/README.md) sobre. MediaConvert GitHub

Obtenha detalhes sobre trabalhos que você cria ou outras MediaConvert operações

Por padrão, MediaConvert não emite um EventBridge evento para novos trabalhos que você cria ou qualquer outra MediaConvert operação que você executa. Para receber EventBridge eventos nesses casos, primeiro você deve criar uma AWS CloudTrail trilha.

Para obter mais informações, consulte [Trabalhando com CloudTrail trilhas.](https://docs.aws.amazon.com/awscloudtrail/latest/userguide/cloudtrail-getting-started.html)

#### **a** Note

EventBridge entrega cada evento do stream de MediaConvert eventos pelo menos uma vez. MediaConvert não exige nenhuma permissão adicional para realizar eventos EventBridge.

#### Tópicos

- [Configurando EventBridge regras](#page-459-0)
- [Monitorando MediaConvert o progresso do trabalho](#page-462-0)
- [Lista de MediaConvert EventBridge eventos](#page-464-0)

# <span id="page-459-0"></span>Configurando EventBridge regras

Para configurar EventBridge as regras da Amazon: Crie uma regra que vincule o evento do AWS Elemental MediaConvert e o serviço de destino que responde à mudança de status do seu trabalho, como o Amazon Simple Notification Service (Amazon SNS) ou. AWS Lambda

Para ver um tutorial sobre como configurar uma EventBridge regra com o AWS Elemental MediaConvert, consulte. [Tutorial: configurar notificações de e-mail para trabalhos com falha](#page-460-0)

Para obter uma lista dos eventos MediaConvert enviados no fluxo de EventBridge eventos, consulte[Lista de MediaConvert EventBridge eventos.](#page-464-0)

Para obter mais informações gerais sobre o uso EventBridge, consulte o [Guia EventBridge do](https://docs.aws.amazon.com/eventbridge/latest/userguide/) [usuário da Amazon](https://docs.aws.amazon.com/eventbridge/latest/userguide/).

Para obter informações sobre solução de problemas, consulte [Solução de problemas da Amazon](https://docs.aws.amazon.com/eventbridge/latest/userguide/eb-troubleshooting.html)  [EventBridge](https://docs.aws.amazon.com/eventbridge/latest/userguide/eb-troubleshooting.html) no Guia EventBridge do usuário da Amazon.

#### Tópicos

- [Tutorial: configurar notificações de e-mail para trabalhos com falha](#page-460-0)
- [Etapa 1: criar um tópico no Amazon SNS](#page-460-1)
- [Etapa 2: especificar um padrão de evento em uma EventBridge regra](#page-461-0)
- [Etapa 3: adicionar o tópico do Amazon SNS e finalizar sua regra](#page-461-1)
- [Etapa 4: testar a regra](#page-462-1)

<span id="page-460-0"></span>Tutorial: configurar notificações de e-mail para trabalhos com falha

Neste tutorial, você configura uma regra de EventBridge evento que captura eventos quando o status de um trabalho muda para ERROR e, em seguida, notifica você sobre o evento. Para fazer isso, você primeiro cria um tópico no Amazon SNS que enviará uma notificação por e-mail sobre o trabalho com falha. Em seguida, você cria uma regra EventBridge definindo uma fonte de eventos e referenciando o tópico do Amazon SNS (o "destino").

## <span id="page-460-1"></span>Etapa 1: criar um tópico no Amazon SNS

A primeira parte da configuração de uma EventBridge regra é preparar a meta da regra. Nesse caso, isso significa criar e assinar um tópico do Amazon SNS.

Para criar um tópico do Amazon SNS

- 1. Abra o console do Amazon SNS em [https://console.aws.amazon.com/sns/v3/home.](https://console.aws.amazon.com/sns/v3/home)
- 2. No painel de navegação, selecione Topics (Tópicos) e Create topic (Criar tópico).
- 3. Em Tipo, escolha Padrão.
- 4. Em Nome, insira **MediaConvertJobErrorAlert** e, em seguida, escolha Criar tópico.
- 5. Escolha o tópico Nome para o tópico que você acabou de criar para visualizar os Detalhes do tópico.
- 6. Na página Detalhes do MediaConvertJobErrorAlerttópico, na seção Assinaturas, escolha Criar assinatura.
- 7. Em Protocolo, escolha Email. Para Endpoint, insira o endereço de e-mail para o qual você deseja que o Amazon SNS envie a notificação.
- 8. Selecione Criar assinatura.
- 9. Você receberá uma notificação por e-mail do Amazon SNS. Quando você o receber, escolha o link Confirm subscription no e-mail.

## <span id="page-461-0"></span>Etapa 2: especificar um padrão de evento em uma EventBridge regra

Esta etapa mostra como especificar seu padrão de evento em uma EventBridge regra. Essa regra capturará eventos enviados MediaConvert quando o status de um trabalho for alterado paraERROR.

Para configurar um padrão de evento em uma EventBridge regra

- 1. Abra o EventBridge console da Amazon em [https://console.aws.amazon.com/events/.](https://console.aws.amazon.com/events/)
- 2. No painel de navegação, escolha Rules. Mantenha o Barramento de eventos padrão e escolha Criar regra.
- 3. Em Nome, digite **MediaConvertJobStateError** e escolha Próximo.
- 4. Na seção Padrão de evento, começando com Origem do evento, escolha as seguintes configurações:
	- Origem do evento: **AWS services**
	- AWS serviço: **MediaConvert**
	- Tipo de evento: **MediaConvert Job State Change**
	- Tipo de evento, estados específicos: **ERROR**
- 5. A caixa de Padrão de evento será como o exemplo a seguir.

```
{ 
   "source": ["aws.mediaconvert"], 
   "detail-type": ["MediaConvert Job State Change"], 
   "detail": { 
     "status": ["ERROR"] 
   }
}
```
Esse código define uma regra de EventBridge evento que corresponde a qualquer evento em que o status do trabalho seja alteradoERROR. Para obter mais informações sobre padrões de eventos, consulte [Eventos e padrões de eventos](https://docs.aws.amazon.com/AmazonCloudWatch/latest/DeveloperGuide/CloudWatchEventsandEventPatterns.html) no Guia CloudWatch do usuário da Amazon.

6. Escolha Próximo.

<span id="page-461-1"></span>Etapa 3: adicionar o tópico do Amazon SNS e finalizar sua regra

Adicione o tópico do Amazon SNS que você criou na etapa 1 à EventBridge regra que você iniciou na etapa 2.

Para adicionar o tópico do Amazon SNS e concluir a regra EventBridge

- 1. Na seção Selecionar destinos, em Selecionar um destino, escolha o Tópico do SNS.
- 2. Em Tópico, escolha MediaConvertJobErrorAlert.
- 3. Escolha Próximo.
- 4. Opcionalmente, adicione tags. Em seguida, escolha Próximo.
- 5. Examine suas configurações. Em seguida, escolha Create rule (Criar regra).

#### <span id="page-462-1"></span>Etapa 4: testar a regra

Para testar sua regra, envie um trabalho que você sabe que causará um erro. Por exemplo, especifique um local de entrada que não existe. Se você tiver configurado sua regra de evento corretamente, deverá receber um e-mail com a mensagem de texto do evento dentro de alguns minutos.

Para testar a regra

- 1. Abra o AWS Elemental MediaConvert console em [https://console.aws.amazon.com/](https://console.aws.amazon.com/mediaconvert)  [mediaconvert](https://console.aws.amazon.com/mediaconvert).
- 2. Envie um novo MediaConvert emprego. Para ter mais informações, consulte [Configurar](#page-152-0) [trabalhos no MediaConvert](#page-152-0).
- 3. Verifique a conta de e-mail que você especificou quando configurou seu tópico do Amazon SNS. Confirme se recebeu uma notificação por e-mail para o erro de trabalho.

# <span id="page-462-0"></span>Monitorando MediaConvert o progresso do trabalho

MediaConvert fornece informações de status para cada trabalho que você cria. Você pode monitorar o status de um trabalho para determinar o que está acontecendo com seu trabalho, acompanhar seu progresso ou solucionar problemas.

#### Tópicos

- [Status de trabalhos](#page-463-0)
- [Como encontrar o status de um emprego](#page-463-1)
- [Fases do trabalho](#page-464-1)

Como os MediaConvert empregos progridem 454

## <span id="page-463-0"></span>Status de trabalhos

Cada trabalho que você enviar progredirá em vários status possíveis. Trabalhos bem-sucedidos terminam com um COMPLETE status e trabalhos malsucedidos terminam com um CANCELED status ERROR ou.

Empregos de sucesso

Um trabalho bem-sucedido faz com que todas as suas saídas sejam gravadas em seu bucket do Amazon S3. A lista a seguir contém detalhes sobre os diferentes status pelos quais os trabalhos bem-sucedidos passam:

- 1. SUBMITTED: trabalhos que você criou no MediaConvert console ou por meio de uma [CreateJob](https://docs.aws.amazon.com/mediaconvert/latest/apireference/jobs.html#jobs-http-methods)operação que MediaConvert ainda não iniciou o processamento.
- 2. INPUT\_INFORMATION: MediaConvert leia detalhes sobre sua entrada ou entradas.
- 3. PROGRESSING: MediaConvert começou a processar seu trabalho.
- 4. STATUS\_UPDATE: MediaConvert está processando seu trabalho há pelo menos um minuto ou mais. Os trabalhos com esse status passam por três fases de trabalho diferentes. Para ter mais informações, consulte [the section called "Fases do trabalho"](#page-464-1).
- 5. COMPLETE: MediaConvert concluiu seu trabalho e todas as suas saídas foram salvas em seu bucket do Amazon S3.

Trabalhos bem-sucedidos também podem incluir [NEW\\_WARNING](#page-493-0)nossos [QUEUE\\_HOP](#page-493-0)status.

Trabalhos malsucedidos

Um trabalho malsucedido faz com que nenhuma saída seja gravada em seu bucket do Amazon S3, embora inicialmente possa progredir de forma semelhante a um trabalho bem-sucedido. Trabalhos malsucedidos têm um dos dois status a seguir:

- ERROR: MediaConvert teve um problema ao processar seu trabalho. Para ter mais informações, consulte [the section called "Códigos de erro"](#page-435-0).
- CANCELED: você cancelou um trabalho no MediaConvert console ou por meio de uma CancelJob operação.

<span id="page-463-1"></span>Como encontrar o status de um emprego

Para ver uma lista de todos os status de trabalhos na região atual, abra a página [Trabalhos](https://console.aws.amazon.com/mediaconvert/home#/jobs/list) no MediaConvert console. Ou envie uma ListJobs operação GetJob ou.

AWS CloudTrail registra detalhes sobre cada solicitação de trabalho de criação que você faz. CloudTrail só emite um EventBridge evento para SUBMITTED trabalhos se você também criar uma CloudTrail trilha. Para obter mais informações, consulte [Trabalhando com CloudTrail trilhas](https://docs.aws.amazon.com/awscloudtrail/latest/userguide/cloudtrail-getting-started.html) e [Acessando eventos AWS de serviço via AWS CloudTrail.](https://docs.aws.amazon.com/eventbridge/latest/userguide/eb-service-event.html)

MediaConvert emite um EventBridge evento quando uma tarefa começa a ser processada e, em seguida, sempre que seu status muda, por exemplo, se ela muda de PROGRESSING para COMPLETE ouERROR. Para obter uma lista de EventBridge eventos, consult[ethe section called "Lista](#page-464-0)  [de MediaConvert EventBridge eventos"](#page-464-0).

# <span id="page-464-1"></span>Fases do trabalho

Se o status de um trabalho PROGRESSING for superior a um minuto, MediaConvert emite um STATUS\_UPDATE evento com a fase atual do trabalho. Uma fase do trabalho fornece detalhes sobre o que está acontecendo com um trabalho. As fases do Job progridem na seguinte ordem:

- 1. PROBING: quando seu trabalho está em PROBING fase, MediaConvert lê as informações dos arquivos de entrada que o serviço precisa para transcodificação.
- 2. TRANSCODING: quando a tarefa está na fase TRANSCODING, o serviço separa, decodifica, codifica e reagrupa seu conteúdo. Em algumas tarefas, o serviço inicia o upload de saídas para o seu bucket do Amazon S3 de saída durante essa fase. A fase termina quando todas as transcodificações estiverem concluídas.
- 3. UPLOADING: quando a tarefa está na fase UPLOADING, o serviço faz upload das saídas transcodificadas para o bucket de saída do Amazon S3. No caso de saídas que o serviço começa a carregar durante a fase TRANSCODING, a fase UPLOADING começa quando a transcodificação é feita. Isso continua até que todos os uploads sejam concluídos.

Para visualizar a fase de um trabalho, abra a página [Trabalhos](https://console.aws.amazon.com/mediaconvert/home#/jobs/list) no MediaConvert console, verifique o STATUS\_UPDATE [EventBridgeevento](#page-470-0) ou envie uma ListJobs operação GetJob ou.

# <span id="page-464-0"></span>Lista de MediaConvert EventBridge eventos

AWS Elemental MediaConvert emite um evento para a Amazon EventBridge quando o status de um trabalho muda. Você pode criar [EventBridgeregras](https://docs.aws.amazon.com/eventbridge/latest/userguide/eb-rules.html) para qualquer um desses eventos.

A maioria dos trabalhos emitirá apenas alguns desses eventos, sendo os mais comuns: INPUT\_INFORMATION, PROGRESSING, e COMPLETE.

Para obter mais informações sobre cada tipo de evento, escolha o link na coluna Evento.

### MediaConvert eventos

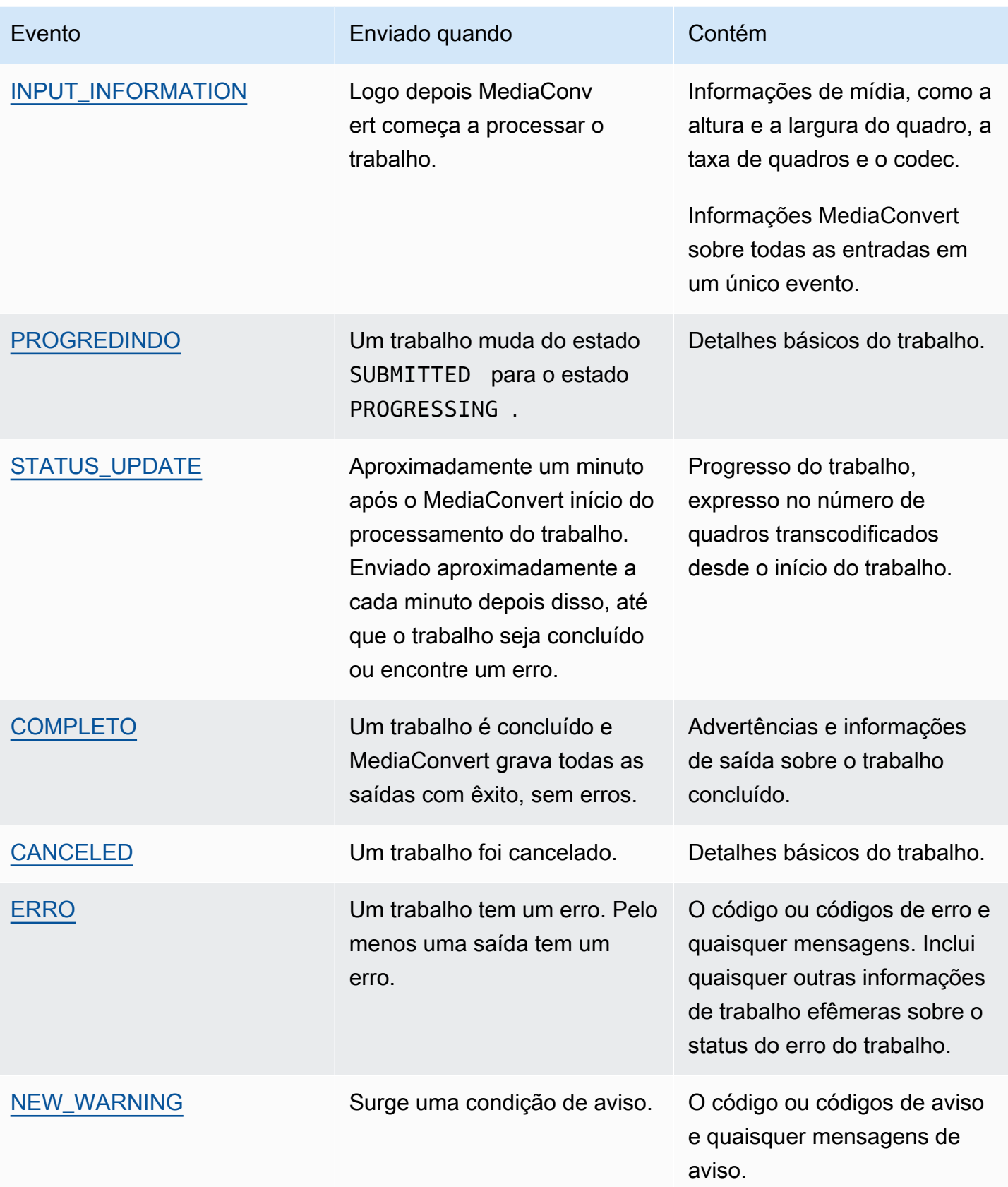

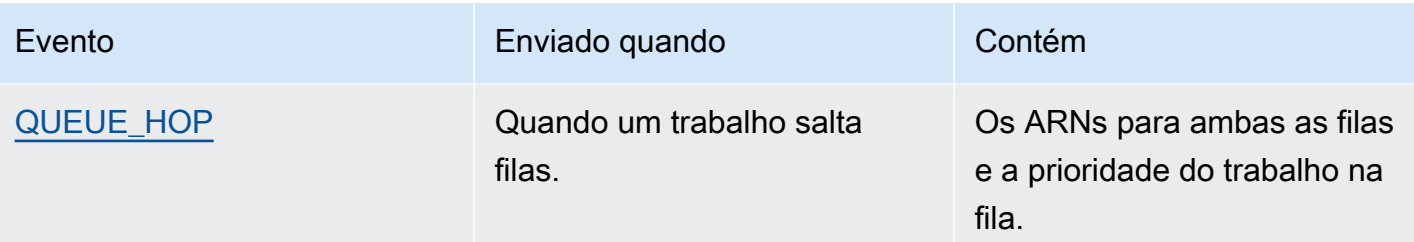

#### **a** Note

MediaConvert não emite um SUBMITTED evento. Para receber um EventBridge evento sempre que você fizer uma chamada de API, incluindo chamadas do MediaConvert console, você deve criar uma AWS CloudTrail trilha. Para obter mais informações, consulte [Acessando eventos AWS de serviço por meio](https://docs.aws.amazon.com/eventbridge/latest/userguide/eb-service-event.html) de trilhas AWS CloudTrail e [Trabalhando com](https://docs.aws.amazon.com/awscloudtrail/latest/userguide/cloudtrail-getting-started.html)  [CloudTrail trilhas.](https://docs.aws.amazon.com/awscloudtrail/latest/userguide/cloudtrail-getting-started.html)

Quando MediaConvert envia um evento para EventBridge, os seguintes campos estão presentes no JSON resultante.

- version (versão): atualmente 0 (zero) para todos os eventos.
- id: um UUID versão 4 gerado para cada evento.
- detail-type (detalhe-tipo): o tipo de evento que está sendo enviado.
- source (origem): identifica o serviço que originou o evento.
- conta: o ID de 12 dígitos da Conta da AWS que executou o trabalho.
- time (hora): a hora em que o evento ocorreu.
- região: identifica a Região da AWS do trabalho.
- recursos: uma matriz JSON que contém o nome do recurso da Amazon (ARN) do trabalho.
- detalhe: contém um objeto JSON com as informações sobre o trabalho.

As seções a seguir contêm detalhes da mensagem do evento, respostas JSON e padrões de eventos para cada EventBridge evento MediaConvert emitido.

#### Tópicos

- [Eventos com status INPUT\\_INFORMATION](#page-467-0)
- [Eventos com status PROGREDINDO](#page-469-0)
- Eventos com status STATUS UPDATE
- [Eventos com status COMPLETO](#page-472-0)
- [Eventos com status CANCELED](#page-491-0)
- [Eventos com status ERROR](#page-492-0)
- [Eventos com status NEW\\_WARNING](#page-493-0)
- [Eventos com status QUEUE\\_HOP](#page-494-0)

## <span id="page-467-0"></span>Eventos com status INPUT\_INFORMATION

MediaConvert envia o evento para INPUT\_INFORMATION depois que um trabalho começa a ser processado e depois MediaConvert lê as informações sobre sua entrada. O evento contém principalmente informações de mídia sobre sua entrada, como altura e largura do quadro, taxa de quadros e codec.

MediaConvert inclui informações sobre todas as suas entradas em um único evento.

O JSON a seguir é um exemplo de evento contendo o status INPUT\_INFORMATION de um trabalho com uma única entrada.

```
{ 
     "version": "0", 
     "id": "1234abcd-12ab-34cd-56ef-1234567890ab", 
     "detail-type": "MediaConvert Job State Change", 
     "source": "aws.mediaconvert", 
     "account": "111122223333", 
     "time": "2022-12-19T19:07:12Z", 
     "region": "us-west-2", 
     "resources": [ 
         "arn:aws:mediaconvert:us-west-2:111122223333:jobs/1671476818694-phptj0" 
     ], 
     "detail": { 
         "timestamp": 1671476832075, 
         "accountId": "111122223333", 
         "queue": "arn:aws:mediaconvert:us-west-2:111122223333:queues/Default", 
         "jobId": "1671476818694-phptj0", 
         "status": "INPUT_INFORMATION", 
         "userMetadata": {}, 
         "inputDetails": [ 
\{\hspace{.1cm} \}
```
```
 "id": 1, 
                 "uri": "s3://DOC-EXAMPLE-BUCKET/file/file.mp4", 
                 "audio": [ 
\{ "channels": 2, 
                         "codec": "AAC", 
                         "language": "UND", 
                         "sampleRate": 44100, 
                         "streamId": 2 
1999 1999 1999 1999 1999
                 ], 
                 "video": [ 
\{ "bitDepth": 8, 
                         "codec": "H_264", 
                         "colorFormat": "YUV_420", 
                         "fourCC": "avc1", 
                         "frameRate": 24, 
                         "height": 1080, 
                         "interlaceMode": "PROGRESSIVE", 
                         "sar": "1:1", 
                         "standard": "UNSPECIFIED", 
                         "streamId": 1, 
                         "width": 1920 
1999 1999 1999 1999 1999
 ] 
             } 
         ] 
     }
}
```
Você pode usar o exemplo de JSON a seguir para criar um padrão de EventBridge evento para trabalhos com um status deINPUT\_INFORMATION.

```
{ 
   "source": ["aws.mediaconvert"], 
   "detail-type": ["MediaConvert Job State Change"], 
   "detail": { 
     "status": ["INPUT_INFORMATION"] 
   }
}
```
## Eventos com status PROGREDINDO

MediaConvert envia o evento para PROGRESSING quando um trabalho é transferido do SUBMITTED estado para o PROGRESSING estado.

#### **a** Note

Depois que um trabalho fica no status PROGRESSING por 48 horas, o serviço coloca-o em um estado ERROR e para de trabalhar nele. Você não será cobrado pelos trabalhos que finalizarem com um estado ERROR.

O JSON a seguir é um exemplo de evento contendo o status PROGRESSING de um trabalho.

```
{ 
     "version": "0", 
     "id": "1234abcd-12ab-34cd-56ef-1234567890ab", 
     "detail-type": "MediaConvert Job State Change", 
     "source": "aws.mediaconvert", 
     "account": "111122223333", 
     "time": "2022-12-19T19:20:21Z", 
     "region": "us-west-2", 
     "resources": [ 
         "arn:aws:mediaconvert:us-west-2:111122223333:jobs/1671477617078-2886ye" 
     ], 
     "detail": { 
         "timestamp": 1671477621654, 
         "accountId": "111122223333", 
         "queue": "arn:aws:mediaconvert:us-west-2:111122223333:queues/Default", 
         "jobId": "1671477617078-2886ye", 
         "status": "PROGRESSING", 
         "userMetadata": {} 
     }
}
```
Você pode usar o exemplo de JSON a seguir para criar um padrão de EventBridge evento para trabalhos com um status dePROGRESSING.

```
{ 
     "source": ["aws.mediaconvert"], 
     "detail-type": ["MediaConvert Job State Change"], 
     "detail": {
```
}

## "status": ["PROGRESSING"] }

## Eventos com status STATUS\_UPDATE

MediaConvert envia o evento por STATUS\_UPDATE aproximadamente um minuto após o início do processamento de um trabalho. Por padrão, as atualizações são enviadas aproximadamente a cada minuto após isso, até que o serviço conclua a transcodificação ou encontre um erro.

Opcionalmente, você pode especificar uma frequência de atualização diferente em seu trabalho, com a configuração Status update interval (Intervalo de atualização de status). Para atualizações mais frequentes, você pode escolher 10, 12, 15, 20 ou 30 segundos. Para atualizações menos frequentes, você pode escolher qualquer intervalo de 2 a 10 minutos, em incrementos de um minuto. Para ter mais informações, consulte [Ajustar o intervalo de atualização de status](#page-472-0).

Um evento STATUS\_UPDATE contém informações sobre a fase atual do seu trabalho. Quando disponível, ele contém a porcentagem do trabalho e de sua conclusão.

As fases da tarefa são as seguintes:

- Durante PROBING, o serviço lê informações sobre a entrada enquanto se prepara para transcodificar.
- Durante TRANSCODING, o serviço realiza demux, decodifica, codifica e realiza remux de seu conteúdo. Em alguns trabalhos, o serviço também inicia o upload de saídas para o seu bucket do Amazon S3 de saída durante essa fase. A fase termina quando todas as transcodificações estiverem concluídas.
- Durante UPLOADING, o serviço carrega as demais saídas transcodificados para o seu bucket do Amazon S3.

O JSON a seguir é um exemplo de evento contendo o status STATUS\_UPDATE de um trabalho.

```
{ 
     "version": "0", 
     "id": "1234abcd-12ab-34cd-56ef-1234567890ab", 
     "detail-type": "MediaConvert Job State Change", 
     "source": "aws.mediaconvert", 
     "account": "111122223333", 
     "time": "2022-12-19T19:21:21Z", 
     "region": "us-west-2",
```

```
 "resources": [ 
          "arn:aws:mediaconvert:us-west-2:111122223333:jobs/1671477617078-2886ye" 
     ], 
     "detail": { 
          "timestamp": 1671477681737, 
          "accountId": "111122223333", 
          "queue": "arn:aws:mediaconvert:us-west-2:111122223333:queues/Default", 
          "jobId": "1671477617078-2886ye", 
          "status": "STATUS_UPDATE", 
          "userMetadata": {}, 
          "framesDecoded": 353, 
          "jobProgress": { 
              "phaseProgress": { 
                   "PROBING": { 
                       "status": "COMPLETE", 
                       "percentComplete": 100 
                  }, 
                   "TRANSCODING": { 
                       "status": "PROGRESSING", 
                       "percentComplete": 2 
                  }, 
                   "UPLOADING": { 
                       "status": "PENDING", 
                       "percentComplete": 0 
 } 
              }, 
              "jobPercentComplete": 7, 
              "currentPhase": "TRANSCODING", 
              "retryCount": 0 
          } 
     }
}
```
Você pode usar o exemplo de JSON a seguir para criar um padrão de EventBridge evento para trabalhos com um status deSTATUS\_UPDATE.

```
{ 
     "source": ["aws.mediaconvert"], 
     "detail-type": ["MediaConvert Job State Change"], 
     "detail": { 
          "status": ["STATUS_UPDATE"] 
     }
}
```
<span id="page-472-0"></span>Ajustar o intervalo de atualização de status

Por padrão, o AWS Elemental MediaConvert envia STATUS\_UPDATE eventos para a Amazon EventBridge aproximadamente uma vez por minuto. Essas atualizações de status fornecem informações sobre como seu trabalho está progredindo. Você pode ajustar o intervalo de atualização de status especificando uma frequência de atualização diferente em seu trabalho.

Para especificar a frequência de STATUS\_UPDATE

- 1. Na página Criar trabalho, no painel Trabalho à esquerda, na seção Configurações de trabalho, escolha Integração com a AWS .
- 2. Na seção Integração com a AWS à direita, para Intervalo de atualização do status (s), escolha Intervalo, em segundos, entre atualizações.

Se você usar a API ou um SDK, poderá encontrar essa configuração no arquivo JSON do seu trabalho. O nome da configuração é [statusUpdateInterval.](https://docs.aws.amazon.com/mediaconvert/latest/apireference/jobs.html#jobs-prop-createjobrequest-statusupdateinterval)

## Eventos com status COMPLETO

MediaConvert envia o evento para COMPLETE quando todas as saídas forem gravadas no Amazon S3 sem erros. Ele contém avisos e informações de saída do trabalho concluído. Para obter mais informações sobre nomes e caminhos de arquivos de saída, consulte [Nomes de arquivo de saída e](#page-477-0)  [caminhos](#page-477-0).

O JSON a seguir é um exemplo de evento contendo o status COMPLETE de um trabalho.

```
{ 
     "version": "0", 
     "id": "1234abcd-12ab-34cd-56ef-1234567890ab", 
     "detail-type": "MediaConvert Job State Change", 
     "source": "aws.mediaconvert", 
     "account": "111122223333", 
     "time": "2022-12-19T19:07:12Z", 
     "region": "us-west-2", 
     "resources": [ 
         "arn:aws:mediaconvert:us-west-2::jobs/1671476818694-phptj0" 
     ], 
     "detail": { 
         "timestamp": 1671476832124, 
         "accountId": "111122223333", 
         "queue": "arn:aws:mediaconvert:us-west-2:111122223333:queues/Default",
```

```
 "jobId": "1671476818694-phptj0", 
         "status": "COMPLETE", 
         "userMetadata": {}, 
         "warnings": [ 
             { 
                 "code": 000000, 
                 "count": 1 
 } 
         ], 
         "outputGroupDetails": [ 
\{\hspace{.1cm} \} "outputDetails": [ 
\{ "outputFilePaths": [ 
                              "s3://DOC-EXAMPLE-BUCKET/file/file.mp4" 
, and the contract of \mathbf{I}, \mathbf{I} "durationInMs": 30041, 
                          "videoDetails": { 
                              "widthInPx": 1920, 
                              "heightInPx": 1080, 
                              "qvbrAvgQuality": 7.38, 
                              "qvbrMinQuality": 7, 
                              "qvbrMaxQuality": 8, 
                              "qvbrMinQualityLocation": 2168, 
                              "qvbrMaxQualityLocation": 25025 
 } 
1999 1999 1999 1999 1999
 ], 
                 "type": "FILE_GROUP" 
             } 
         ], 
         "paddingInserted": 0, 
         "blackVideoDetected": 10, 
         "blackSegments": [ 
             { 
                 "start": 0, 
                 "end": 10 
             } 
         ] 
    }
```
}

Os eventos COMPLETE contêm informações adicionais sobre seu trabalho e resultados. A tabela a seguir lista e descreve as diferentes propriedades disponíveis nos detalhes da mensagem de evento de trabalho.

Detalhes completos da mensagem do evento

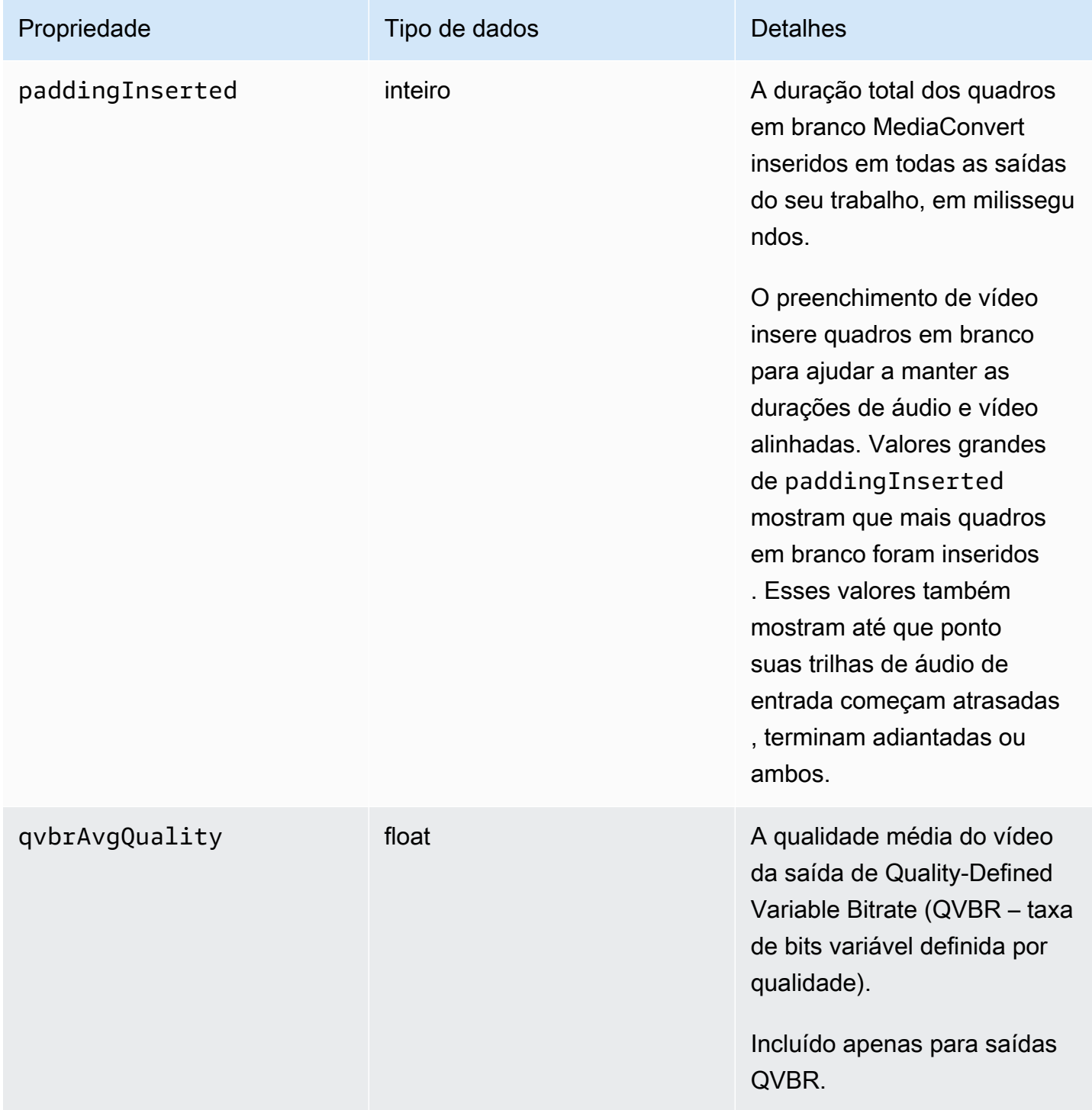

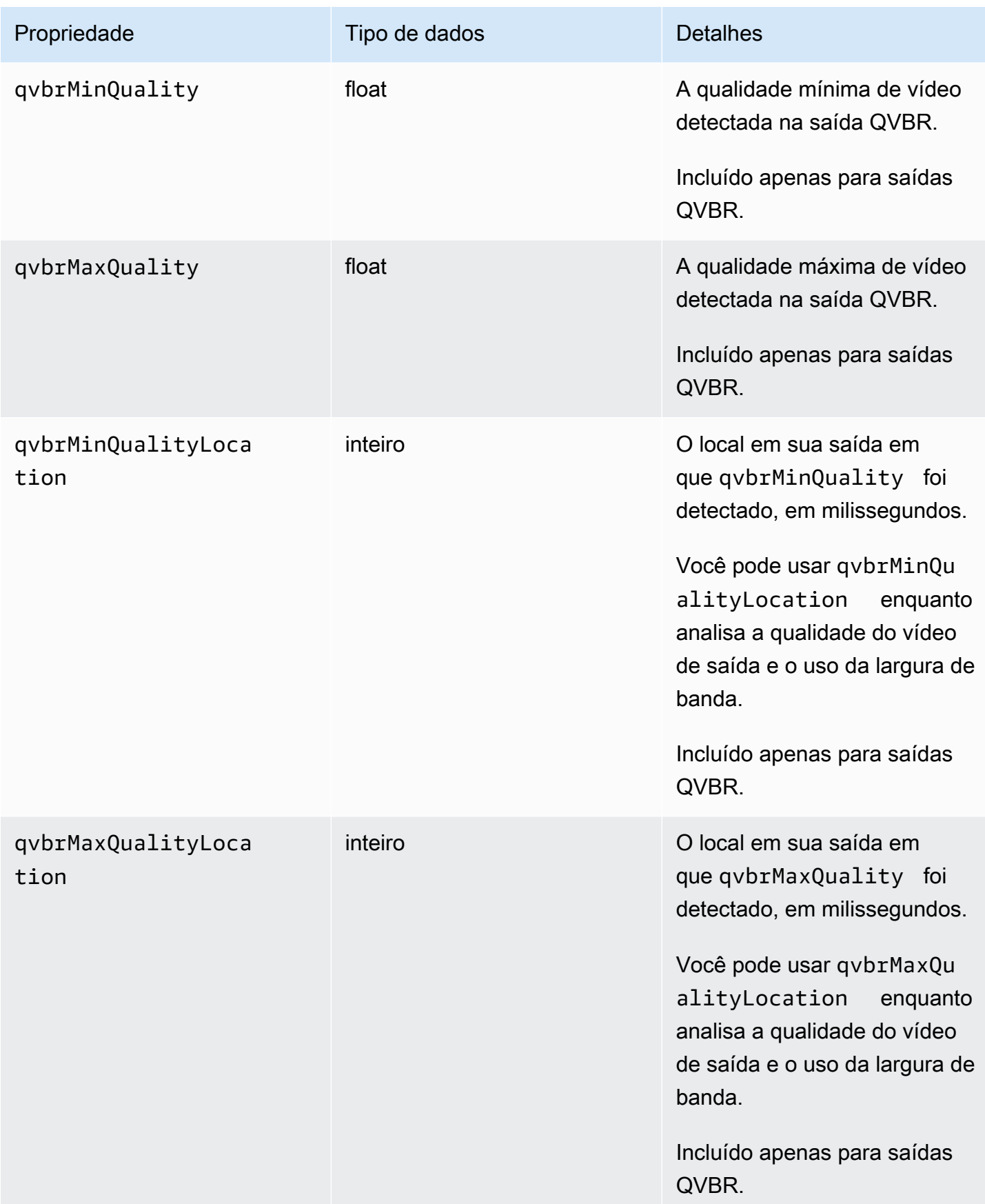

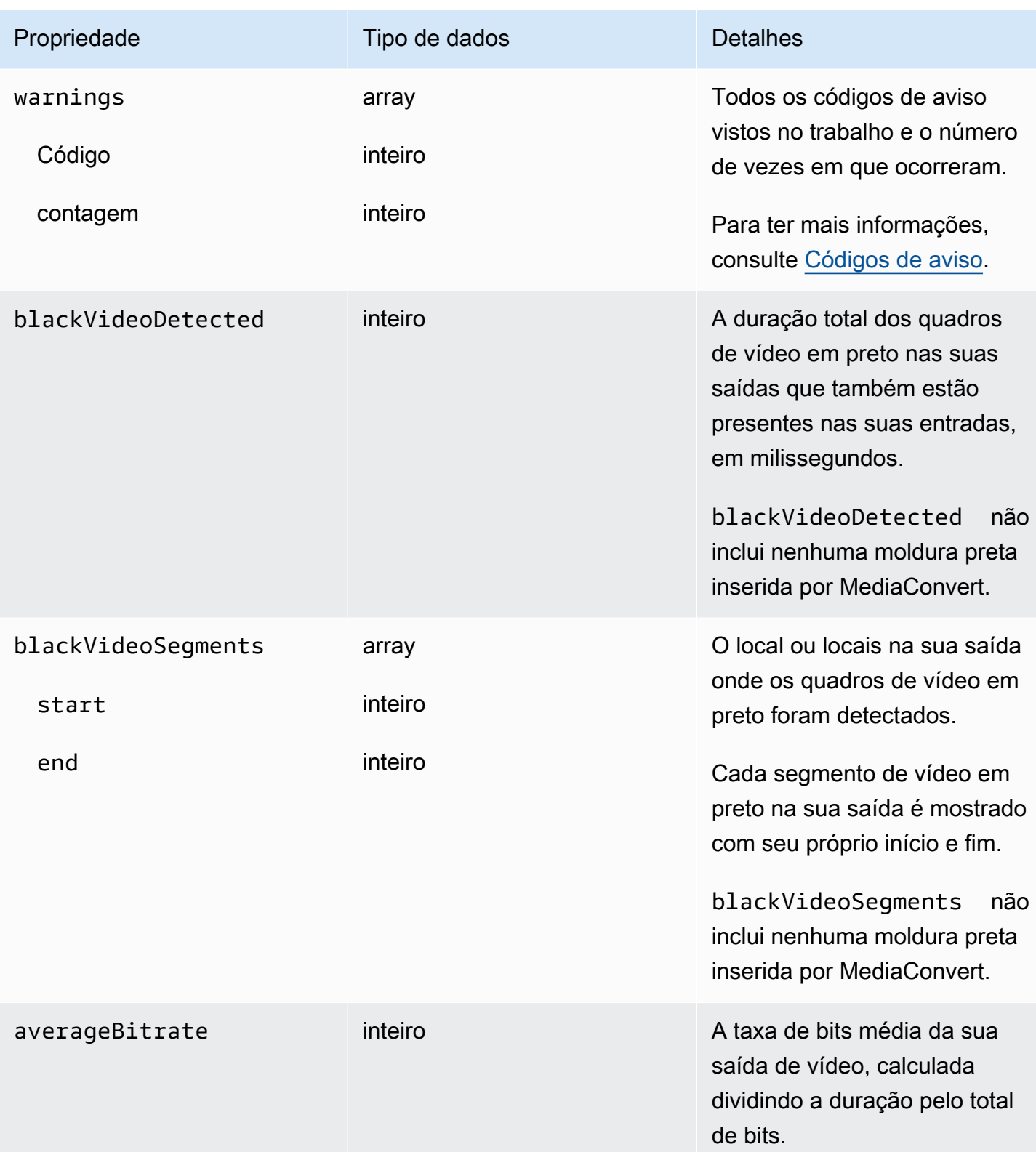

Você pode usar o exemplo de JSON a seguir para criar um padrão de EventBridge evento para trabalhos com um status deCOMPLETE.

```
{ 
   "source": ["aws.mediaconvert"], 
   "detail-type": ["MediaConvert Job State Change"], 
   "detail": { 
     "status": ["COMPLETE"] 
   }
}
```
<span id="page-477-0"></span>Nomes de arquivo de saída e caminhos

A COMPLETE notificação do EventBridge trabalho inclui detalhes sobre sua saída em JSON. Essas informações incluem os nomes dos arquivos e os caminhos para as saídas do trabalho, incluindo manifestos e ativos de mídia.

Os arquivos que o AWS Elemental MediaConvert cria dependem dos grupos de saída que você configura no trabalho. Por exemplo, pacotes DASH ISO contém um manifesto .mpd e arquivos de fragmentos de mídia mp4.

Você pode encontrar informações de nome e caminho do arquivo de saída nas seguintes propriedades:

#### playlistFilePaths

Uma lista dos caminhos de arquivos do Amazon S3 para os manifestos de nível superior.

#### outputFilePaths

O caminho do arquivo é a mídia ou o manifesto, dependendo do tipo de grupo de saída.

#### type

O tipo de grupo de saída, que determina quais arquivos estão listados em playlistFilePaths e outputFilePaths.

A tabela a seguir resume os valores para estas propriedades, dependendo do tipo de grupo de saída.

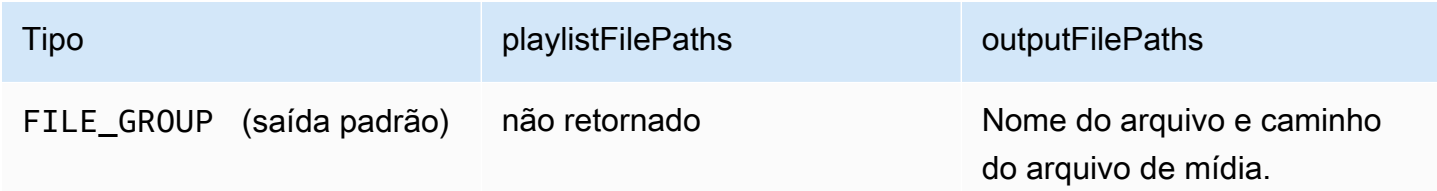

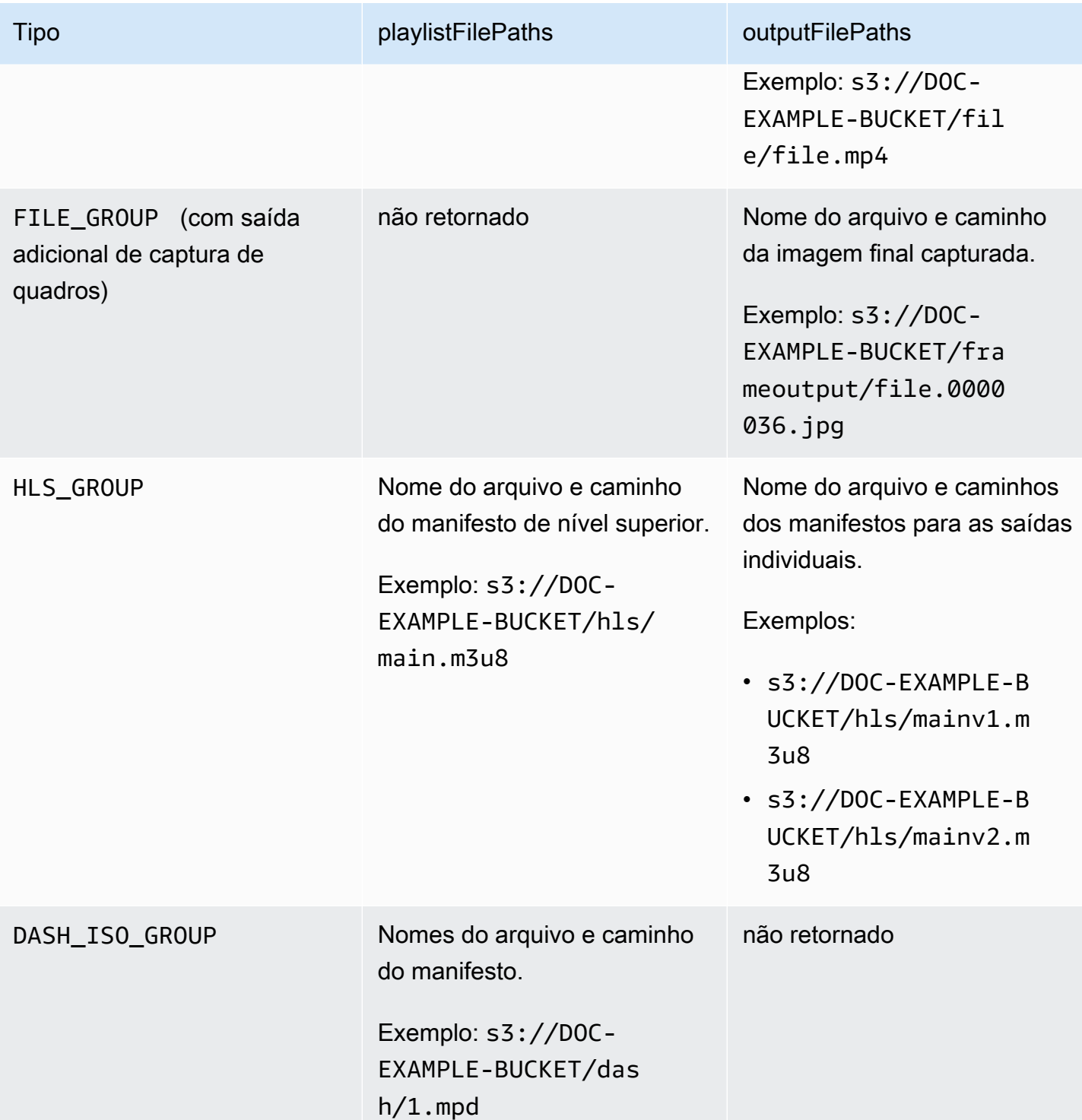

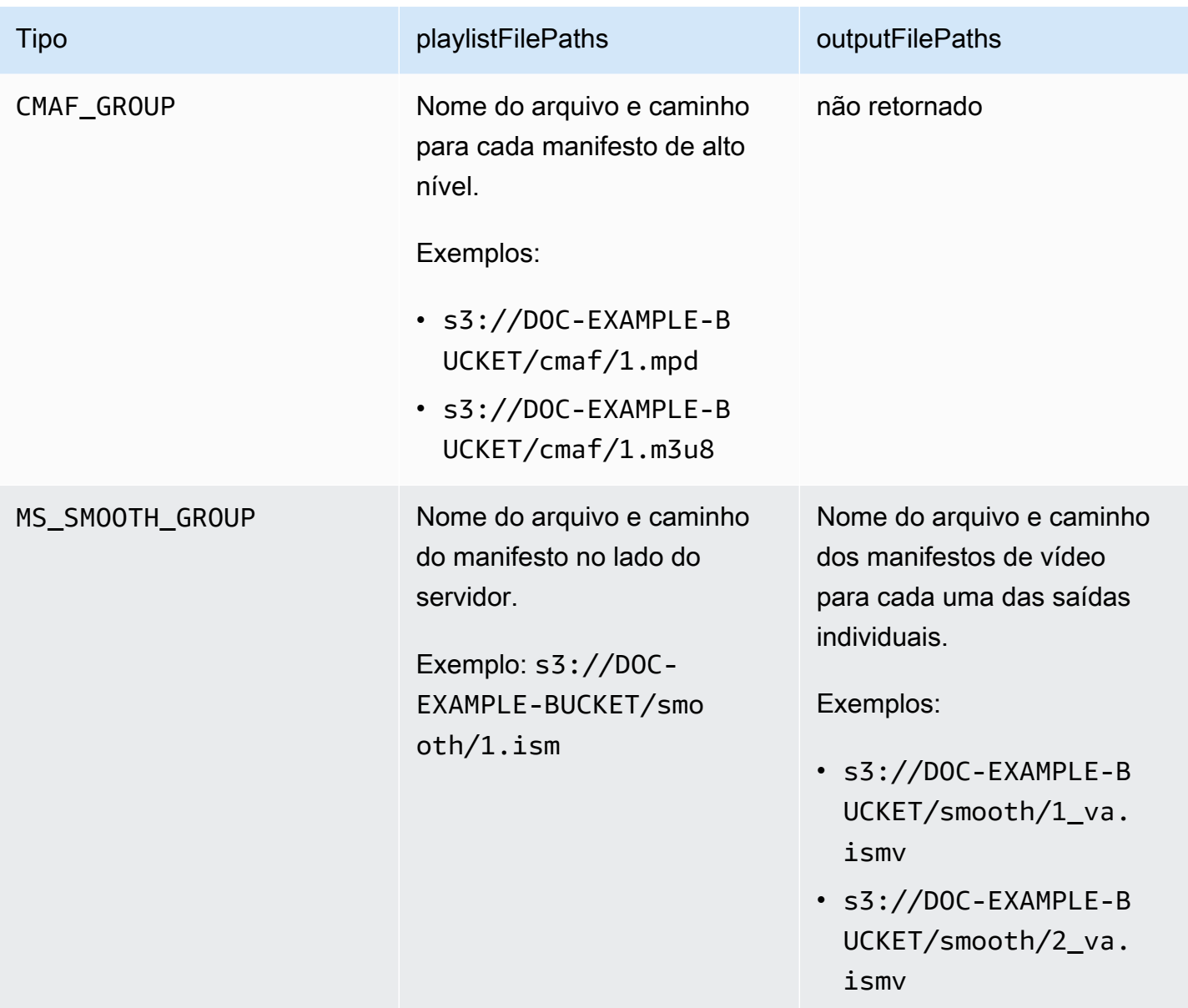

Para amostras de respostas do em JSON para cada tipo de grupo de saída, consulte os seguintes tópicos:

Tópicos

- [Grupo de arquivos](#page-480-0)
- [Grupo de arquivos com uma saída de captura de quadros](#page-481-0)
- [Grupo Apple HLS](#page-484-0)
- [Grupo DASH ISO](#page-486-0)
- [Grupo CMAF](#page-488-0)

#### • [Grupo do Microsoft Smooth Streaming](#page-489-0)

#### <span id="page-480-0"></span>Grupo de arquivos

O seguinte é um EventBridge exemplo de evento da Amazon para um trabalho com COMPLETE status. O exemplo inclui informações sobre o caminho do arquivo de saída para um grupo de arquivos.

```
{ 
     "detail": { 
         "status": "COMPLETE", 
         "paddingInserted": 0, 
         "blackVideoDetected": 10, 
         "blackSegments": [ 
             "start": 0, 
             "end": 10 
         ], 
         "outputGroupDetails": [ 
\{\hspace{.1cm} \} "outputDetails": [ 
\{ \} "outputFilePaths": [ 
                              "s3://DOC-EXAMPLE-BUCKET/file/file.mp4" 
, and the contract of \mathbf{I}, the contract of \mathbf{I} "durationInMs": 180041, 
                          "videoDetails": { 
                              "averageBitrate": 200000, 
                              "widthInPx": 1280, 
                              "heightInPx": 720, 
                              "qvbrAvgQuality": 7.38, 
                              "qvbrMinQuality": 7, 
                              "qvbrMaxQuality": 8, 
                              "qvbrMinQualityLocation": 2168, 
                              "qvbrMaxQualityLocation": 25025 
\},
 } 
 ], 
                 "type": "FILE_GROUP" 
 } 
         ], 
         "timestamp": 1536964380391, 
         "accountId": "111122223333", 
         "queue": "arn:aws:mediaconvert:us-west-2:111122223333:queues/Default",
```

```
 "jobId": "1536964333549-opn151", 
          "userMetadata": {}, 
          "warnings": [ 
\{\hspace{.1cm} \} "code": 000000, 
                   "count": 1 
              } 
          ], 
     }, 
     "version": "0", 
     "id": "1234abcd-12ab-34cd-56ef-1234567890ab", 
     "detail-type": "MediaConvert Job State Change", 
     "source": "aws.mediaconvert", 
     "account": "111122223333", 
     "time": "2018-09-14T21:54:31Z", 
     "region": "us-west-2", 
     "resources": [ 
          "arn:aws:mediaconvert:us-west-2:111122223333:jobs/1536961999428-kxngbl" 
    \mathbf{I}}
```
As estatísticas QVBR só estão disponíveis quando a saída de vídeo usa o controle de taxa de bits variável definida pela qualidade (QVBR).

<span id="page-481-0"></span>Grupo de arquivos com uma saída de captura de quadros

Este guia fornece um EventBridge exemplo de evento da Amazon para um trabalho com COMPLETE status. Ele também mostra informações do caminho do arquivo de saída para um grupo de arquivos com uma saída de captura de quadros.

Uma saída de captura de quadros é uma saída que você configura para criar imagens estáticas no seu vídeo. Você configura-o de forma semelhante a um grupo de saída de Grupo de arquivos normal. No entanto, remova o componente de áudio, escolha Nenhum contêiner para o contêiner e, em seguida, escolha Captura de quadros para JPEG para o codec de vídeo.

Você pode criar saídas de captura de quadros somente em trabalhos que também tenham uma saída normal de áudio e vídeo. MediaConvert não oferece suporte a trabalhos que consistem apenas em uma saída de captura de quadros.

Quando você cria uma saída de captura de quadros, o status COMPLETE inclui a propriedade outputFilePaths. Isso informa o nome do arquivo e o caminho da imagem final capturada.

## **b** Tip

{

Como o serviço inclui numeração automática nos nomes de arquivos de captura de quadros, você pode inferir todas os nomes das imagens do final. Por exemplo, se o seu outputFilePaths valor é s3://DOC-EXAMPLE-BUCKET/frameoutput/ file.0000036.jpg, você pode pressupor que existem 35 outras imagens no mesmo local, chamado file.0000001 file.0000002, e assim por diante.

Veja a seguir um EventBridge exemplo de evento para um trabalho com COMPLETE status. Ele inclui informações do caminho do arquivo de saída para um grupo de arquivos com uma saída de captura de quadros.

```
 "detail": { 
        "status": "COMPLETE", 
        "paddingInserted": 0, 
        "blackVideoDetected": 10, 
        "blackSegments": [ 
\overline{a} "start": 0, 
                    "end": 10 
 } 
        ], 
         "outputGroupDetails": [ 
\{\hspace{.1cm} \} "outputDetails": [ 
\{ \} "outputFilePaths": [ 
                             "s3://DOC-EXAMPLE-BUCKET/frameoutput/file.0000036.jpg"
```

```
, and the contract of \mathbf{I}, \mathbf{I} "durationInMs": 185000, 
                          "videoDetails": { 
                              "widthInPx": 1280, 
                              "heightInPx": 720 
 } 
1 1 1 1 1 1 1
                 ], 
                 "type": "FILE_GROUP" 
             }, 
\{\hspace{.1cm} \} "outputDetails": [ 
\{ "outputFilePaths": [ 
                              "s3://DOC-EXAMPLE-BUCKET/file/file.mp4" 
, and the contract of \mathbf{I}, \mathbf{I} "durationInMs": 180041, 
                          "blackVideoDurationInMs": 0, 
                          "videoDetails": { 
                              "widthInPx": 1280, 
                              "heightInPx": 720, 
                              "averageQVBRScore": 7.38, 
                              "minimumQVBRScore": 7, 
                              "maximumQVBRScore": 8, 
                              "minimumQVBRScoreLocationInMs": 2168, 
                              "maximumQVBRScoreLocationInMs": 25025 
 } 
1 1 1 1 1 1 1
                 ], 
                 "type": "FILE_GROUP" 
             } 
         ], 
         "timestamp": 1536964380391, 
         "accountId": "111122223333", 
         "queue": "arn:aws:mediaconvert:us-west-2:111122223333:queues/Default", 
         "jobId": "1536964333549-opn151", 
         "userMetadata": {}, 
         "warnings": [ 
\{\hspace{.1cm} \} "code": 000000, 
                 "count": 1 
 } 
        \mathbf{I} },
```

```
 "version": "0", 
     "id": "1234abcd-12ab-34cd-56ef-1234567890ab", 
     "detail-type": "MediaConvert Job State Change", 
     "source": "aws.mediaconvert", 
     "account": "111122223333", 
     "time": "2018-09-14T21:54:31Z", 
     "region": "us-west-2", 
     "resources": [ 
         "arn:aws:mediaconvert:us-west-2:111122223333:jobs/1536961999428-kxngbl" 
     ]
}
```
As estatísticas de taxa de bits variável definida pela qualidade (QVBR) só estão disponíveis quando a saída de vídeo usa controle de taxa QVBR.

### <span id="page-484-0"></span>Grupo Apple HLS

O seguinte é um EventBridge exemplo de evento da Amazon para um trabalho com COMPLETE status. Ele inclui informações de caminho do arquivo de saída para um grupo Apple HLS.

```
{ 
     "detail": { 
          "status": "COMPLETE", 
          "paddingInserted": 0, 
          "blackVideoDetected": 10, 
          "blackSegments": [ 
              { 
                   "start": 0, 
                   "end": 10 
 } 
          ], 
          "outputGroupDetails": [ 
\{\hspace{.1cm} \} "outputDetails": [ 
\{ \} "outputFilePaths": [ 
                                 "s3://DOC-EXAMPLE-BUCKET/hls/mainv2.m3u8" 
, and the contract of \mathbf{I}, the contract of \mathbf{I} "durationInMs": 180041,
```

```
 "blackVideoDurationInMs": 0, 
                        "videoDetails": { 
                            "widthInPx": 426, 
                            "heightInPx": 240, 
                            "averageQVBRScore": 7.38, 
                            "minimumQVBRScore": 7, 
                            "maximumQVBRScore": 8, 
                            "minimumQVBRScoreLocationInMs": 2168, 
                            "maximumQVBRScoreLocationInMs": 25025 
 } 
\}, \{\{ "outputFilePaths": [ 
                            "s3://DOC-EXAMPLE-BUCKET/hls/mainv1.m3u8" 
, and the contract of \mathbf{I}, \mathbf{I} "durationInMs": 180041, 
                        "blackVideoDurationInMs": 0, 
                        "videoDetails": { 
                            "widthInPx": 1280, 
                            "heightInPx": 720, 
                            "averageQVBRScore": 7.38, 
                            "minimumQVBRScore": 7, 
                            "maximumQVBRScore": 8, 
                            "minimumQVBRScoreLocationInMs": 2168, 
                            "maximumQVBRScoreLocationInMs": 25025 
 } 
1 1 1 1 1 1 1
 ], 
                "type": "HLS_GROUP", 
                "playlistFilePaths": [ 
                    "s3://DOC-EXAMPLE-BUCKET/hls/main.m3u8" 
 ] 
 } 
        ], 
        "timestamp": 1536964380391, 
        "accountId": "111122223333", 
        "queue": "arn:aws:mediaconvert:us-west-2:111122223333:queues/Default", 
        "jobId": "1536964333549-opn151", 
        "userMetadata": {}, 
        "warnings": [ 
\{\hspace{.1cm} \} "code": 000000, 
                "count": 1 
 }
```

```
 ] 
     }, 
     "version": "0", 
     "id": "1234abcd-12ab-34cd-56ef-1234567890ab", 
     "detail-type": "MediaConvert Job State Change", 
     "source": "aws.mediaconvert", 
     "account": "111122223333", 
     "time": "2018-09-14T21:54:31Z", 
     "region": "us-west-2", 
     "resources": [ 
          "arn:aws:mediaconvert:us-west-2:111122223333:jobs/1536961999428-kxngbl" 
    \mathbf{I}}
```
As estatísticas de taxa de bits variável definida pela qualidade (QVBR) só estão disponíveis quando a saída de vídeo usa controle de taxa QVBR.

#### <span id="page-486-0"></span>Grupo DASH ISO

O seguinte é um EventBridge exemplo de evento da Amazon para um trabalho com COMPLETE status. Ele inclui informações sobre o caminho do arquivo de saída para um grupo DASH ISO.

```
{ 
     "detail": { 
         "status": "COMPLETE", 
         "paddingInserted": 0, 
         "blackVideoDetected": 10, 
         "blackSegments": [ 
             { 
                 "start": 0, 
                 "end": 10 
 } 
         ], 
         "outputGroupDetails": [ 
\{\hspace{.1cm} \} "outputDetails": [ 
\{ \} "durationInMs": 180041, 
                          "blackVideoDurationInMs": 0,
```

```
 "videoDetails": { 
                              "widthInPx": 1280, 
                              "heightInPx": 720, 
                              "averageQVBRScore": 7.38, 
                              "minimumQVBRScore": 7, 
                              "maximumQVBRScore": 8, 
                              "minimumQVBRScoreLocationInMs": 2168, 
                              "maximumQVBRScoreLocationInMs": 25025 
 } 
1 1 1 1 1 1 1
                 ], 
                 "type": "DASH_ISO_GROUP", 
                 "playlistFilePaths": [ 
                     "s3://DOC-EXAMPLE-BUCKET/dash/1.mpd" 
 ] 
 } 
         ], 
         "timestamp": 1536964380391, 
         "accountId": "111122223333", 
         "queue": "arn:aws:mediaconvert:us-west-2:111122223333:queues/Default", 
         "jobId": "1536964333549-opn151", 
         "userMetadata": {}, 
         "warnings": [ 
             { 
                 "code": 000000, 
                 "count": 1 
 } 
         ] 
     }, 
     "version": "0", 
     "id": "1234abcd-12ab-34cd-56ef-1234567890ab", 
     "detail-type": "MediaConvert Job State Change", 
     "source": "aws.mediaconvert", 
     "account": "111122223333", 
     "time": "2018-09-14T21:54:31Z", 
     "region": "us-west-2", 
     "resources": [ 
         "arn:aws:mediaconvert:us-west-2:111122223333:jobs/1536961999428-kxngbl" 
    \mathbf{I}}
```
As estatísticas de taxa de bits variável definida pela qualidade (QVBR) só estão disponíveis quando a saída de vídeo usa controle de taxa QVBR.

#### <span id="page-488-0"></span>Grupo CMAF

Veja a seguir um EventBridge exemplo de evento para um trabalho com COMPLETE status. Ele inclui informações sobre o caminho do arquivo de saída para um grupo CMAF.

```
{ 
     "detail": { 
         "status": "COMPLETE", 
         "paddingInserted": 0, 
         "blackVideoDetected": 10, 
         "blackSegments": [ 
\{\hspace{.1cm} \} "start": 0, 
                 "end": 10 
 } 
         ], 
         "outputGroupDetails": [ 
\{\hspace{.1cm} \} "outputDetails": [ 
\{ \} "durationInMs": 180041, 
                             "blackVideoDurationInMs": 0, 
                             "videoDetails": { 
                                 "widthInPx": 1280, 
                                 "heightInPx": 720, 
                                 "averageQVBRScore": 7.38, 
                                 "minimumQVBRScore": 7, 
                                 "maximumQVBRScore": 8, 
                                 "minimumQVBRScoreLocationInMs": 2168, 
                                 "maximumQVBRScoreLocationInMs": 25025 
 } 
 } 
                 ], 
                 "type": "CMAF_GROUP", 
                 "playlistFilePaths": [ 
                     "s3://DOC-EXAMPLE-BUCKET/cmaf/1.mpd",
```

```
 "s3://DOC-EXAMPLE-BUCKET/cmaf/1.m3u8" 
 ] 
 } 
         ], 
         "timestamp": 1536964380391, 
         "accountId": "111122223333", 
         "queue": "arn:aws:mediaconvert:us-west-2:111122223333:queues/Default", 
         "jobId": "1536964333549-opn151", 
         "userMetadata": {}, 
         "warnings": [ 
\{\hspace{.1cm} \} "code": 000000, 
                 "count": 1 
 } 
         ] 
     }, 
     "version": "0", 
     "id": "1234abcd-12ab-34cd-56ef-1234567890ab", 
     "detail-type": "MediaConvert Job State Change", 
     "source": "aws.mediaconvert", 
     "account": "111122223333", 
     "time": "2018-09-14T21:54:31Z", 
     "region": "us-west-2", 
     "resources": [ 
         "arn:aws:mediaconvert:us-west-2:111122223333:jobs/1536961999428-kxngbl" 
    \mathbf{I}}
```
As estatísticas de taxa de bits variável definida pela qualidade (QVBR) só estão disponíveis quando a saída de vídeo usa controle de taxa QVBR.

#### <span id="page-489-0"></span>Grupo do Microsoft Smooth Streaming

Veja a seguir um EventBridge exemplo de evento para um trabalho com COMPLETE status. Ele inclui informações sobre o caminho do arquivo de saída para um grupo do Microsoft Smooth Streaming.

```
{ 
     "detail": { 
          "status": "COMPLETE",
```

```
 "paddingInserted": 0, 
        "blackVideoDetected": 10, 
        "blackSegments": [ 
\{\hspace{.1cm} \} "start": 0, 
                "end": 10 
 } 
        ], 
        "outputGroupDetails": [ 
\{\hspace{.1cm} \} "outputDetails": [ 
\{ "outputFilePaths": [ 
                             "s3://DOC-EXAMPLE-BUCKET/smooth/1_va.ismv" 
, and the contract of \mathbf{I}, \mathbf{I} "durationInMs": 180041, 
                         "blackVideoDurationInMs": 0, 
                         "videoDetails": { 
                             "widthInPx": 1280, 
                             "heightInPx": 534, 
                             "averageQVBRScore": 7.38, 
                             "minimumQVBRScore": 7, 
                             "maximumQVBRScore": 8, 
                             "minimumQVBRScoreLocationInMs": 2168, 
                             "maximumQVBRScoreLocationInMs": 25025 
 } 
1 1 1 1 1 1 1
 ], 
                "type": "MS_SMOOTH_GROUP", 
                "playlistFilePaths": [ 
                    "s3://DOC-EXAMPLE-BUCKET/smooth/1.ism" 
 ] 
 } 
        ], 
        "timestamp": 1536964380391, 
        "accountId": "111122223333", 
        "queue": "arn:aws:mediaconvert:us-west-2:111122223333:queues/Default", 
        "jobId": "1536964333549-opn151", 
        "userMetadata": {}, 
        "warnings": [ 
\{\hspace{.1cm} \} "code": 000000, 
                "count": 1 
 }
```

```
 ] 
     }, 
     "version": "0", 
     "id": "1234abcd-12ab-34cd-56ef-1234567890ab", 
     "detail-type": "MediaConvert Job State Change", 
     "source": "aws.mediaconvert", 
     "account": "111122223333", 
     "time": "2018-09-14T21:54:31Z", 
     "region": "us-west-2", 
     "resources": [ 
         "arn:aws:mediaconvert:us-west-2:111122223333:jobs/1536961999428-kxngbl" 
     ]
}
```

```
a Note
```
As estatísticas de taxa de bits variável definida pela qualidade (QVBR) só estão disponíveis quando a saída de vídeo usa controle de taxa QVBR.

## Eventos com status CANCELED

MediaConvert envia o evento para CANCELED quando o trabalho for cancelado. Ele contém detalhes básicos do trabalho incluindo timestamp, accountID, queue, jobId, e userMetadata.

O JSON a seguir é um exemplo de evento contendo o status CANCELED de um trabalho.

```
{ 
     "version": "0", 
     "id": "1234abcd-12ab-34cd-56ef-1234567890ab", 
     "detail-type": "MediaConvert Job State Change", 
     "source": "aws.mediaconvert", 
     "account": "111122223333", 
     "time": "2018-01-07T23:35:20Z", 
     "region": "us-west-2", 
     "resources": ["arn:aws:mediaconvert:us-west-2:111122223333:jobs/1515368087458-
qnoxtd"], 
     "detail": { 
         "timestamp": 1515368120764, 
         "accountId": "111122223333", 
         "queue": "arn:aws:mediaconvert:us-west-2:111122223333:queues/Default", 
         "jobId": "1515368087458-qnoxtd",
```

```
 "status": "CANCELED", 
          "userMetadata": {} 
     }
}
```
Você pode usar o exemplo de JSON a seguir para criar um padrão de EventBridge evento para trabalhos com um status deCANCELED.

```
{ 
     "source": ["aws.mediaconvert"], 
     "detail-type": ["MediaConvert Job State Change"], 
     "detail": { 
          "status": ["CANCELED"] 
     }
}
```
## Eventos com status ERROR

MediaConvert envia o evento para ERROR quando pelo menos uma saída tiver um erro. Ele contém o código ou códigos de erro, mensagens e avisos ou outras informações efêmeras do trabalho sobre o status de erro do trabalho. Para obter mais informações sobre códigos de erro, consulte [Códigos de](#page-435-0) [erro](#page-435-0).

O JSON a seguir é um exemplo de evento contendo o status ERROR de um trabalho.

```
{ 
     "version": "0", 
     "id": "1234abcd-12ab-34cd-56ef-1234567890ab", 
     "detail-type": "MediaConvert Job State Change", 
     "source": "aws.mediaconvert", 
     "account": "111122223333", 
     "time": "2018-01-07T23:35:20Z", 
     "region": "us-west-2", 
     "resources": ["arn:aws:mediaconvert:us-west-2:111122223333:jobs/1515368087458-
qnoxtd"], 
     "detail": { 
         "timestamp": 1515368120764, 
         "accountId": "111122223333", 
         "queue": "arn:aws:mediaconvert:us-west-2:111122223333:queues/Default", 
         "jobId": "1515368087458-qnoxtd", 
         "status": "ERROR", 
         "errorCode": 1040,
```

```
 "errorMessage": "Example error message", 
          "userMetadata": {} 
     }
}
```
Você pode usar o exemplo de JSON a seguir para criar um padrão de EventBridge evento para trabalhos com um status deERROR.

```
{ 
     "source": ["aws.mediaconvert"], 
     "detail-type": ["MediaConvert Job State Change"], 
     "detail": { 
          "status": ["ERROR"] 
     }
}
```
## Eventos com status NEW\_WARNING

MediaConvert envia um evento para NEW\_WARNING quando surge uma condição de aviso. Uma condição de aviso não impede a execução do trabalho. Ela contém o ARN da fila de envio, o ID do trabalho e uma mensagem de aviso. As mensagens de aviso informam sobre condições que não interrompem o trabalho, mas podem indicar que o trabalho não está progredindo conforme o planejado.

Por exemplo, um trabalho configurado para saltar filas atinge o tempo de espera especificado, mas não é possível saltar.

NEW\_WARNING contém somente a mensagem de aviso mais recente. Ele não reporta avisos anteriores, mesmo que essas condições de aviso ainda estejam em vigor.

Para obter mais informações sobre mensagens de aviso, consulte [Códigos de aviso.](#page-449-0)

O JSON a seguir é um exemplo de evento contendo o status NEW\_WARNING de um trabalho.

```
{ 
     "version": "0", 
     "id": "1234abcd-12ab-34cd-56ef-1234567890ab", 
     "detail-type": "MediaConvert Job State Change", 
     "source": "aws.mediaconvert", 
     "account": "111122223333", 
     "time": "2018-01-07T23:35:20Z",
```

```
 "region": "us-west-2", 
     "resources": ["arn:aws:mediaconvert:us-west-2:111122223333:jobs/1515368087458-
qnoxtd"], 
     "detail": { 
         "timestamp": 1515368120764, 
         "accountId": "111122223333", 
         "queue": "arn:aws:mediaconvert:us-west-2:111122223333:queues/Default", 
         "jobId": "1515368087458-qnoxtd", 
         "status": "NEW_WARNING", 
         "warningCode": "000000", 
         "warningMessage": "Example warning message", 
         "userMetadata": {} 
     }
}
```
Você pode usar o exemplo de JSON a seguir para criar um padrão de EventBridge evento para trabalhos com um status deNEW\_WARNING.

```
\left\{ \right. "source": ["aws.mediaconvert"], 
   "detail-type": ["MediaConvert Job State Change"], 
   "detail": { 
      "status": ["NEW_WARNING"] 
   }
}
```
Eventos com status QUEUE\_HOP

MediaConvert envia o QUEUE\_HOP evento quando um trabalho salta na fila. Ele contém os ARNs das filas e a prioridade do trabalho nas filas.

Ambos priority e previousPriority serão iguais, a menos que a configuração de salto na fila especifique uma nova prioridade a ser dada ao trabalho à medida que ele salta filas.

O JSON a seguir é um exemplo de evento contendo o status QUEUE\_HOP de um trabalho.

```
{ 
     "version": "0", 
     "id": "1234abcd-12ab-34cd-56ef-1234567890ab", 
     "detail-type": "MediaConvert Job State Change", 
     "source": "aws.mediaconvert", 
     "account": "111122223333",
```

```
 "time": "2018-01-07T23:35:20Z", 
     "region": "us-west-2", 
     "resources": ["arn:aws:mediaconvert:us-west-2:111122223333:jobs/1515368087458-
qnoxtd"], 
     "detail": { 
         "timestamp": 1515368120764, 
         "accountId": "111122223333", 
         "queue": "arn:aws:mediaconvert:us-west-2:111122223333:queues/Default", 
         "previousQueue": "arn:aws:mediaconvert:us-west-2:111122223333:queues/
Alternate", 
         "priority": 0, 
         "previousPriority": 0, 
         "jobId": "1515368087458-qnoxtd", 
         "status": "QUEUE_HOP", 
         "userMetadata": {} 
     }
}
```
Você pode usar o exemplo de JSON a seguir para criar um padrão de EventBridge evento para trabalhos com um status deQUEUE\_HOP.

```
{ 
     "source": ["aws.mediaconvert"], 
     "detail-type": ["MediaConvert Job State Change"], 
     "detail": { 
          "status": ["QUEUE_HOP"] 
     }
}
```
# Usando CloudWatch com MediaConvert

Você pode usar CloudWatch a Amazon para coletar métricas sobre seus trabalhos do AWS Elemental MediaConvert . Aqui estão alguns exemplos do que você pode fazer com CloudWatch:

Obtenha detalhes sobre suas solicitações, filas, trabalhos e resultados

As métricas são agrupadas de acordo com a dimensão, incluindo métricas de operação, métricas de fila e métricas de trabalho.

• As métricas de operação incluem quaisquer erros que ocorram quando você interage com MediaConvert o.

- As Métricas de fila incluem detalhes sobre todos os seus trabalhos em uma determinada fila, como o número total de trabalhos ou a duração total de suas saídas.
- As Métricas de trabalho incluem detalhes sobre seus resultados que podem ser usados para identificar tendências, estatísticas ou possíveis problemas com o fluxo de trabalho de vídeo.

Para ter mais informações, consulte [Lista de MediaConvert CloudWatch métricas.](#page-496-0)

Crie CloudWatch painéis e alarmes

Você pode criar CloudWatch painéis para rastrear as coisas em uma fila de trabalhos. Por exemplo, você pode rastrear os trabalhos de transcodificação que foram concluídos ou que apresentam erros. Você também pode usar métricas como a StandbyTime para criar alarmes para detectar se há um grande acúmulo em uma fila de trabalho. Para obter mais informações, consulte [Criação de painéis e alarmes para o AWS MediaConvert Elemental usando](https://aws.amazon.com/blogs/media/creating-dashboards-and-alarms-for-aws-elemental-mediaconvert-using-amazon-cloudwatch/) a Amazon. **CloudWatch** 

Tópicos

• [Lista de MediaConvert CloudWatch métricas](#page-496-0)

# <span id="page-496-0"></span>Lista de MediaConvert CloudWatch métricas

AWS Elemental MediaConvert envia as seguintes métricas para CloudWatch no final de cada trabalho.

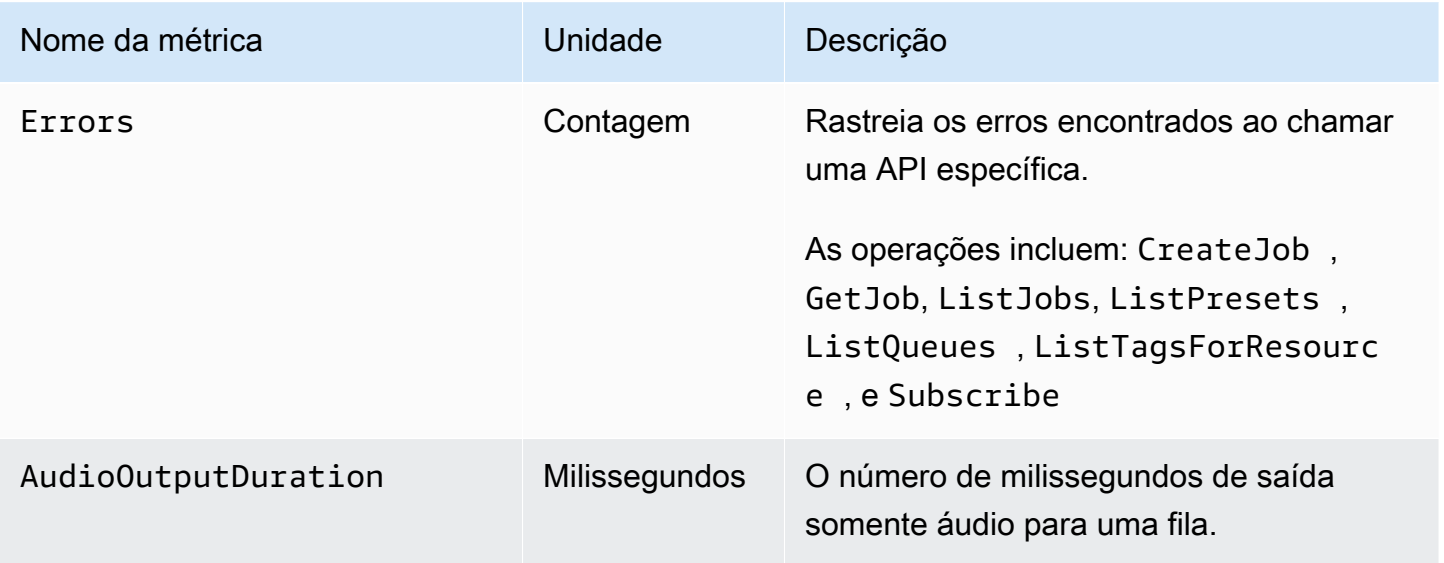

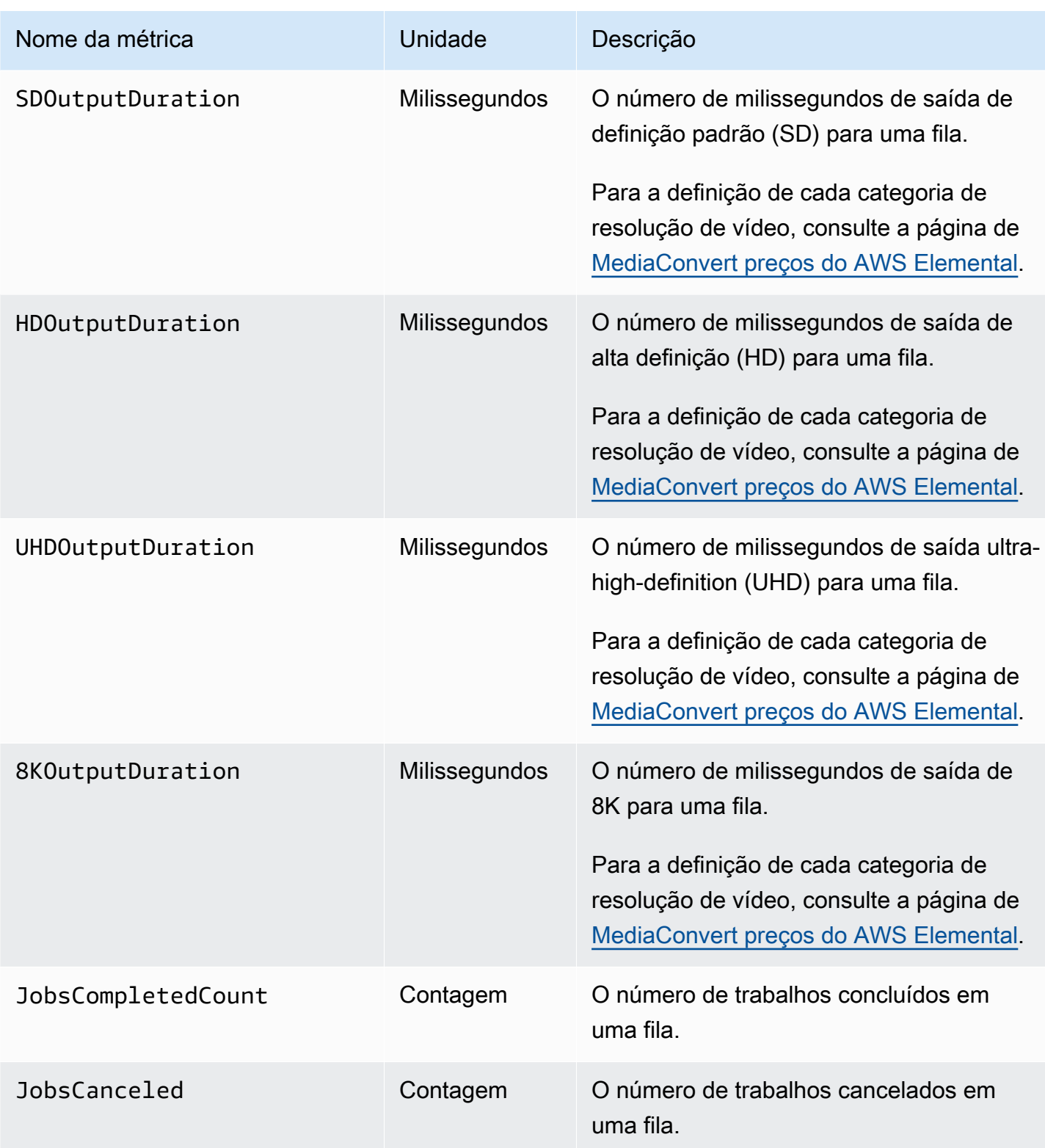

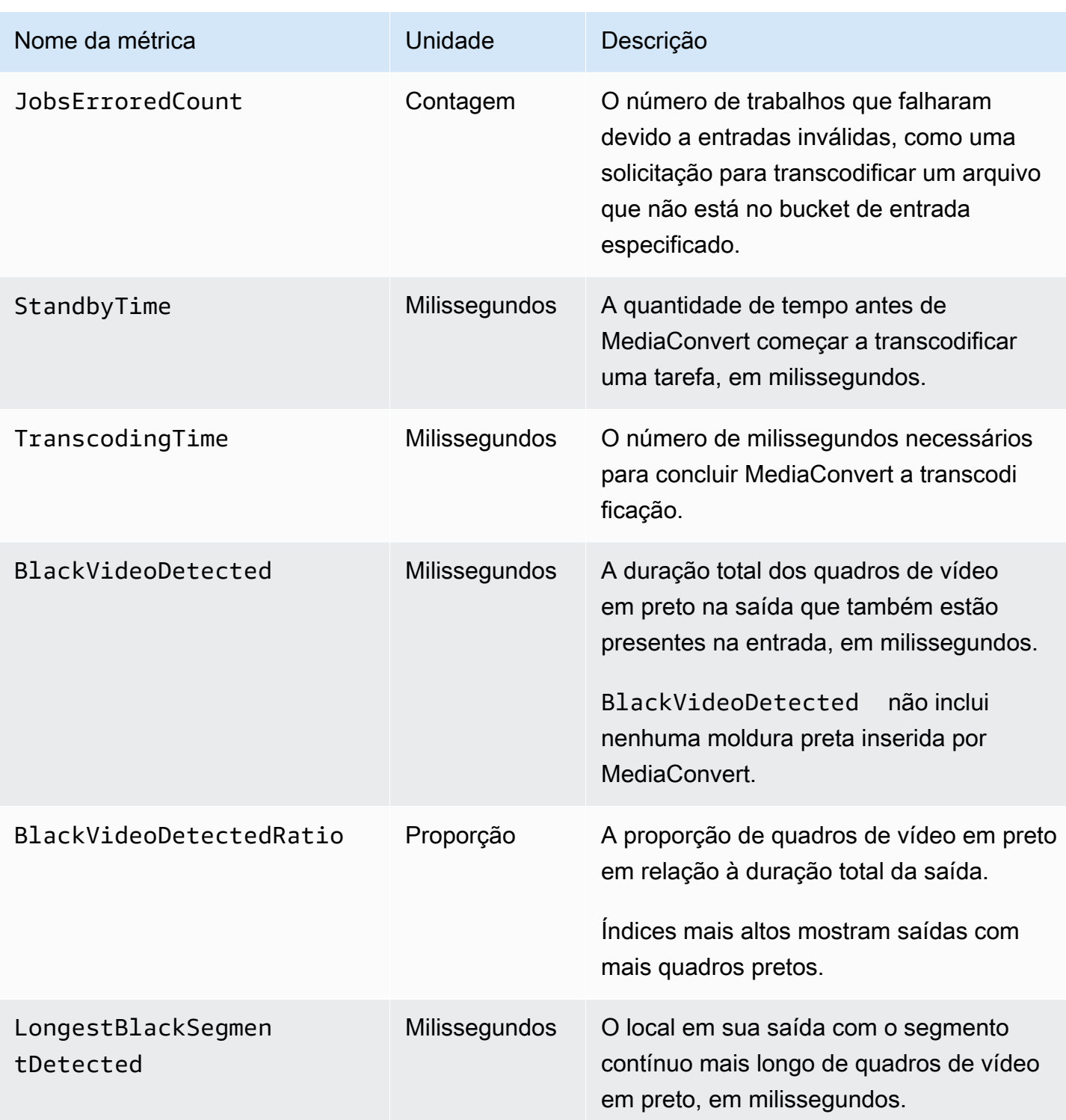

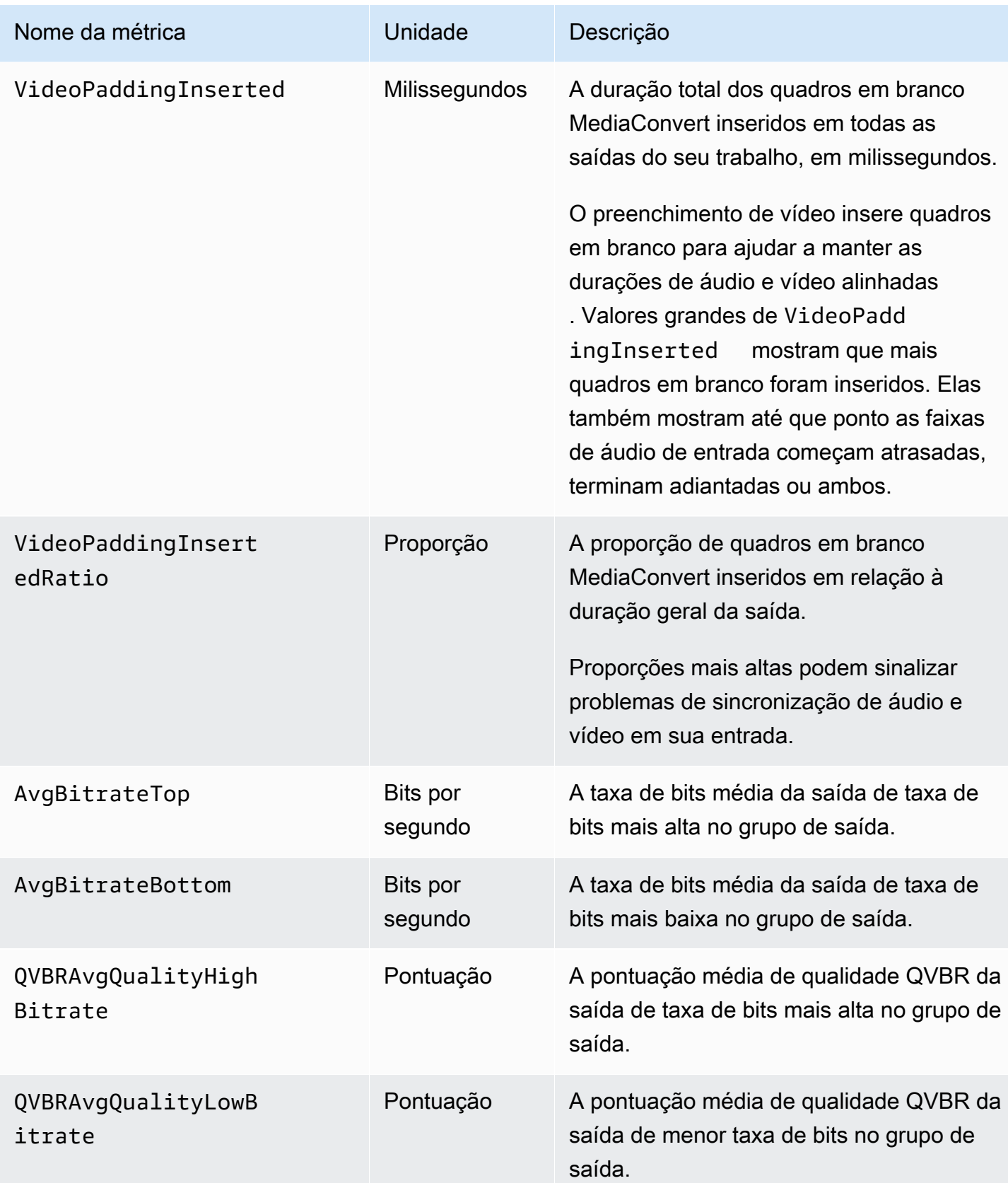

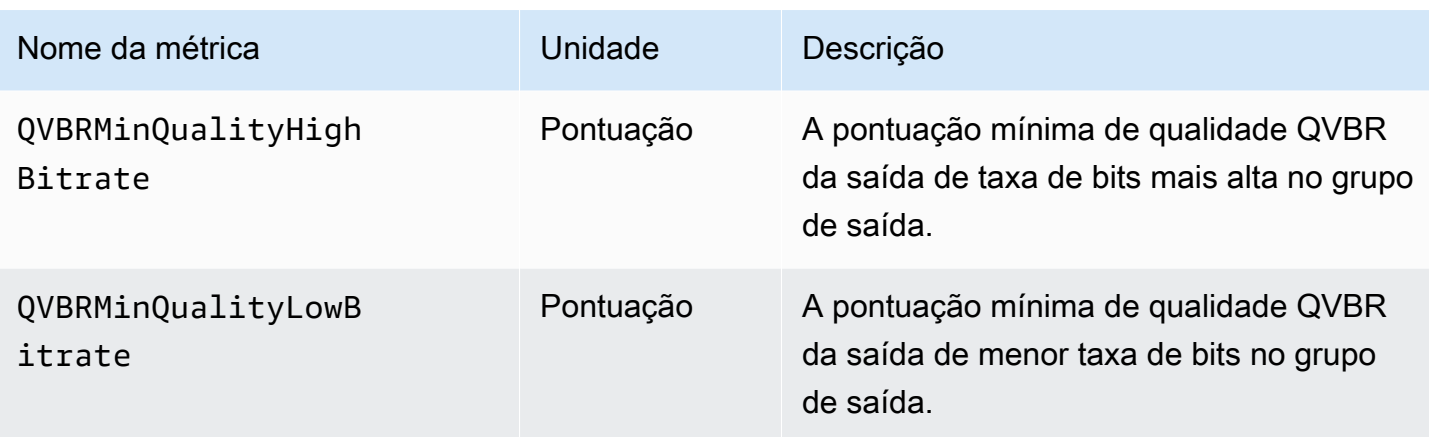

# Registrando chamadas de AWS Elemental MediaConvert API usando AWS CloudTrail

AWS Elemental MediaConvert integra-se com AWS CloudTrail, um serviço que fornece um registro das operações realizadas por um usuário, função ou AWS serviço. CloudTrail captura todas as operações (chamadas de API) que você realiza, incluindo aquelas do MediaConvert console, como eventos. Os eventos contêm informações sobre solicitações MediaConvert, incluindo o endereço IP, quem fez a solicitação, quando ela foi feita, a MediaConvert operação e detalhes adicionais. Para obter mais informações sobre CloudTrail eventos, consulte [O que são CloudTrail eventos?](https://docs.aws.amazon.com/awscloudtrail/latest/userguide/cloudtrail-concepts.html#cloudtrail-concepts-events)

Alguns exemplos do que CloudTrail podem ajudar você a encontrar incluem: quando você enviou uma solicitação de criação de trabalho, quem excluiu uma fila ou quais tags foram adicionadas a um recurso.

Para obter uma lista completa de todas as MediaConvert operações que você pode realizar, consulte a [Referência MediaConvert da API](https://docs.aws.amazon.com/mediaconvert/latest/apireference/resources.html).

Para saber mais sobre isso CloudTrail, consulte o [Guia AWS CloudTrail do usuário](https://docs.aws.amazon.com/awscloudtrail/latest/userguide/cloudtrail-user-guide.html).

Tópicos

- [Encontrando informações sobre MediaConvert CloudTrail](#page-501-0)
- [Entendendo os eventos de CloudTrail gerenciamento para MediaConvert](#page-501-1)

# <span id="page-501-0"></span>Encontrando informações sobre MediaConvert CloudTrail

Você pode visualizar, pesquisar e baixar eventos dos últimos 90 dias no [Histórico de eventos](https://console.aws.amazon.com/cloudtrailv2/home?region=us-west-2#/events) no CloudTrail console. Para obter mais informações, consulte [Trabalhando com o histórico de CloudTrail](https://docs.aws.amazon.com/awscloudtrail/latest/userguide/view-cloudtrail-events.html)  [eventos](https://docs.aws.amazon.com/awscloudtrail/latest/userguide/view-cloudtrail-events.html).

Para um registro contínuo de CloudTrail eventos além dos últimos 90 dias, você deve criar um armazenamento de dados de eventos em CloudTrail trilhas ou CloudTrail lagos.

## CloudTrail trilhas

Com CloudTrail trilhas, CloudTrail entrega arquivos de log de eventos em um bucket do Amazon S3. Além disso, você pode configurar outros AWS serviços para [analisar e agir com base nos](https://docs.aws.amazon.com/awscloudtrail/latest/userguide/configure-sns-notifications-for-cloudtrail.html) [dados do evento](https://docs.aws.amazon.com/awscloudtrail/latest/userguide/configure-sns-notifications-for-cloudtrail.html) coletados. Quando você cria uma trilha, CloudTrail [também emite cada evento](https://docs.aws.amazon.com/eventbridge/latest/userguide/eb-service-event.html) [para a Amazon EventBridge.](https://docs.aws.amazon.com/eventbridge/latest/userguide/eb-service-event.html) Para obter mais informações sobre CloudTrail trilhas, consulte Como [trabalhar com CloudTrail trilhas.](https://docs.aws.amazon.com/awscloudtrail/latest/userguide/cloudtrail-getting-started.html)

CloudTrail Armazenamentos de dados de eventos em Lake

Com os armazenamentos de dados de eventos do CloudTrail Lake, CloudTrail fornece um armazenamento pesquisável de dados de eventos. Para obter mais informações, consulte [Trabalhando com o CloudTrail Lake.](https://docs.aws.amazon.com/awscloudtrail/latest/userguide/cloudtrail-lake.html)

# <span id="page-501-1"></span>Entendendo os eventos de CloudTrail gerenciamento para MediaConvert

[Os eventos de gerenciamento](https://docs.aws.amazon.com/awscloudtrail/latest/userguide/logging-management-events-with-cloudtrail.html#logging-management-events) fornecem informações sobre as operações de gerenciamento que são realizadas nos recursos do seu Conta da AWS. Também são conhecidas como operações ou MediaConvert operações do plano de controle. Por padrão, CloudTrail registra todos os eventos de gerenciamento.

CloudTrail os eventos de gerenciamento representam uma única solicitação de qualquer fonte. Eles incluem informações sobre a origem da solicitação, quem fez a solicitação, quando a solicitação foi feita, a MediaConvert operação e outros detalhes importantes.

Para obter detalhes sobre o conteúdo desses eventos, consulte o [conteúdo do CloudTrail registro](https://docs.aws.amazon.com/awscloudtrail/latest/userguide/cloudtrail-event-reference-record-contents.html).

## Origem

Os eventos incluem o endereço IP de origem emsourceIPAddress, a AWS região em awsRegion e o agente do usuário (informações do navegador ou do cliente) abaixo userAgent para ajudar você a descobrir a origem de uma solicitação.

#### Identidade

Os eventos incluem informações de identidade, emuserIdentity, para ajudar você a descobrir quem fez a solicitação. É possível usar estas informações para determinar o seguinte:

- Se a solicitação foi feita com credenciais de usuário raiz ou credenciais de usuário.
- Se a solicitação foi feita em nome de um usuário do Centro de Identidade do IAM.
- Se a solicitação foi feita com credenciais de segurança temporárias de um perfil ou de um usuário federado.
- Se a solicitação foi feita por outro AWS service (Serviço da AWS).

Para obter mais informações, incluindo uma lista de campos relevantes, consulte o elemento [CloudTrail userIdentity.](https://docs.aws.amazon.com/awscloudtrail/latest/userguide/cloudtrail-event-reference-user-identity.html)

#### Tempo

Os eventos incluem um carimbo de data/hora, abaixoeventTime.

#### MediaConvert operação

Os eventos incluem a MediaConvert operação emeventName. Por exemplo, CreateJob quando você envia um novo trabalho ou CreateQueue quando solicita uma nova fila.

#### Outros detalhes importantes

Alguns eventos incluem detalhes específicos sobre sua MediaConvert solicitação emrequestParameters, bem como MediaConvert a resposta emresponseElements.

Por exemplo, se você enviar uma CreateJob solicitação, o requestParameters campo incluirá o JSON para as configurações do trabalho que você enviou. Se for bem-sucedido, o evento também incluirá as configurações de trabalho completas e validadas JSON, bem como o ID do trabalho, em. responseElements

Em outro exemplo, se você enviar uma CreateQueue solicitação, o requestParameters campo incluirá as configurações de fila que você enviou. Se for bem-sucedido, o evento também incluirá o responseElements ARN da fila abaixo.

MediaConvert só suporta a gravação de eventos de gerenciamento em CloudTrail, não suporta eventos de dados. Para obter detalhes sobre esses tipos de eventos e suas diferenças, consulte [CloudTrailconceitos](https://docs.aws.amazon.com/awscloudtrail/latest/userguide/cloudtrail-concepts.html).

### Eventos de exemplo

Os exemplos a seguir mostram um CloudTrail evento para as TagResource operações CreateJob CreateQueueDeleteQueue,, e. CloudTrail também registra todas as outras [MediaConvert](https://docs.aws.amazon.com/mediaconvert/latest/apireference/resources.html)  [operações](https://docs.aws.amazon.com/mediaconvert/latest/apireference/resources.html), embora elas não sejam mostradas aqui.

Exemplo de evento: CreateJob

```
{ 
     "eventVersion": "1.09", 
     "userIdentity": { 
         "type": "AssumedRole", 
         "principalId": "AKIAIOSFODNN7EXAMPLE:example-admin", 
         "arn": "arn:aws:sts::111122223333:assumed-role/admin/example-admin", 
         "accountId": "111122223333", 
         "accessKeyId": "AKIAIOSFODNN7EXAMPLE", 
         "sessionContext": { 
              "sessionIssuer": { 
                  "type": "Role", 
                  "principalId": "AKIAIOSFODNN7EXAMPLE", 
                  "arn": "arn:aws:iam::111122223333:role/admin", 
                  "accountId": "111122223333", 
                  "userName": "admin" 
              }, 
              "attributes": { 
                  "creationDate": "2024-04-04T17:30:19Z", 
                  "mfaAuthenticated": "false" 
              } 
         } 
     }, 
     "eventTime": "2024-04-04T17:45:26Z", 
     "eventSource": "mediaconvert.amazonaws.com", 
     "eventName": "CreateJob", 
     "awsRegion": "us-west-2", 
     "sourceIPAddress": "203.0.113.100",
```
```
 "userAgent": "Mozilla/5.0 (Macintosh; Intel Mac OS X 10_15_7) AppleWebKit/537.36 
  (KHTML, like Gecko) Chrome/123.0.0.0 Safari/537.36", 
     "requestParameters": { 
        "settings": \{ \ldots \},
         "accelerationSettings": { 
              "mode": "DISABLED" 
         }, 
         "role": "arn:aws:iam::111122223333:role/service-role/
MediaConvert Default Role",
         "clientRequestToken": "1712252705233-zyxwvut", 
         "statusUpdateInterval": "SECONDS_60", 
         "billingTagsSource": "JOB", 
         "priority": 0, 
         "queue": "arn:aws:mediaconvert:us-west-2:111122223333:queues/Default" 
     }, 
     "responseElements": { 
         "job": { 
              "arn": "arn:aws:mediaconvert:us-west-2:111122223333:jobs/1712252725875-
defhgi", 
              "id": "1712252725875-defhgi", 
              "createdAt": 1712252726, 
              "queue": "arn:aws:mediaconvert:us-west-2:111122223333:queues/Default", 
              "role": "arn:aws:iam::111122223333:role/service-role/
MediaConvert Default Role",
              "settings": {...}, 
              "status": "SUBMITTED", 
              "timing": { 
                  "submitTime": 1712252726 
              }, 
              "billingTagsSource": "JOB", 
              "accelerationSettings": { 
                  "mode": "DISABLED" 
              }, 
              "statusUpdateInterval": "SECONDS_60", 
              "priority": 0, 
              "accelerationStatus": "NOT_APPLICABLE", 
              "messages": { 
                  "info": [], 
                  "warning": [] 
              }, 
              "clientRequestToken": "1712252705233-abcDEF" 
         } 
     }, 
     "requestID": "1234abcd-12ab-34cd-56ef-1234567890ab",
```

```
 "eventID": "0987dcba-09fe-87dc-65ba-ab0987654321", 
     "readOnly": false, 
     "eventType": "AwsApiCall", 
     "managementEvent": true, 
     "recipientAccountId": "111122223333", 
     "eventCategory": "Management"
}
```
Exemplo de evento: CreateQueue

```
{ 
     "eventVersion": "1.05", 
     "userIdentity": { 
         "type": "IAMUser", 
         "principalId": "AKIAIOSFODNN7EXAMPLE", 
         "arn": "arn:aws:iam::111122223333:user/testuser", 
         "accountId": "111122223333", 
         "accessKeyId": "AKIAIOSFODNN7EXAMPLE", 
         "userName": "testUser", 
         "sessionContext": { 
              "attributes": { 
                  "mfaAuthenticated": "false", 
                  "creationDate": "2018-07-10T14:01:57Z" 
 } 
         }, 
         "invokedBy": "signin.amazonaws.com" 
     }, 
     "eventTime": "2018-07-10T16:49:13Z", 
     "eventSource": "mediaconvert.amazonaws.com", 
     "eventName": "CreateQueue", 
     "awsRegion": "eu-west-1", 
     "sourceIPAddress": "203.0.113.100", 
     "userAgent": "Mozilla/5.0 (Windows NT 10.0; Win64; x64) AppleWebKit/537.36 (KHTML, 
  like Gecko) Chrome/67.0.3396.99 Safari/537.36", 
     "requestParameters": { 
         "name": "QueueName", 
         "description": "Example queue description.", 
         "tags": {} 
     }, 
     "responseElements": { 
         "queue": { 
              "arn": "arn:aws:mediaconvert:eu-west-1:111122223333:queues/QueueName", 
              "createdAt": 1531241353,
```

```
 "lastUpdated": 1531241353, 
              "type": "CUSTOM", 
              "status": "ACTIVE", 
              "description": "", 
              "name": "QueueName", 
              "submittedJobsCount": 0, 
              "progressingJobsCount": 0 
         } 
     }, 
     "requestID": "1234abcd-12ab-34cd-56ef-1234567890ab", 
     "eventID": "0987dcba-09fe-87dc-65ba-ab0987654321", 
     "readOnly": false, 
     "eventType": "AwsApiCall", 
     "recipientAccountId": "111122223333"
}
```
#### Exemplo de evento: DeleteQueue

```
{ 
     "eventVersion": "1.05", 
     "userIdentity": { 
         "type": "IAMUser", 
         "principalId": "AKIAIOSFODNN7EXAMPLE", 
         "arn": "arn:aws:iam::111122223333:user/testuser", 
         "accountId": "111122223333", 
         "accessKeyId": "AKIAIOSFODNN7EXAMPLE", 
         "userName": "testuser", 
         "sessionContext": { 
              "attributes": { 
                  "mfaAuthenticated": "false", 
                  "creationDate": "2018-07-10T14:01:57Z" 
              } 
         }, 
         "invokedBy": "signin.amazonaws.com" 
     }, 
     "eventTime": "2018-07-10T15:36:29Z", 
     "eventSource": "mediaconvert.amazonaws.com", 
     "eventName": "DeleteQueue", 
     "awsRegion": "eu-west-1", 
     "sourceIPAddress": "203.0.113.100", 
     "userAgent": "Mozilla/5.0 (Windows NT 10.0; Win64; x64) AppleWebKit/537.36 (KHTML, 
  like Gecko) Chrome/67.0.3396.99 Safari/537.36", 
     "requestParameters": {
```
MediaConvert Manual do usuário

```
 "name": "QueueName" 
     }, 
     "responseElements": null, 
     "requestID": "1234abcd-12ab-34cd-56ef-1234567890ab", 
     "eventID": "0987dcba-09fe-87dc-65ba-ab0987654321", 
     "readOnly": false, 
     "eventType": "AwsApiCall", 
     "recipientAccountId": "111122223333"
}
```
Exemplo de evento: TagResource

```
{ 
     "eventVersion": "1.05", 
     "userIdentity": { 
         "type": "IAMUser", 
         "principalId": "AKIAIOSFODNN7EXAMPLE", 
         "arn": "arn:aws:iam::111122223333:user/testuser", 
         "accountId": "111122223333", 
         "accessKeyId": "AKIAIOSFODNN7EXAMPLE", 
         "userName": "testuser" 
     }, 
     "eventTime": "2018-07-10T18:44:27Z", 
     "eventSource": "mediaconvert.amazonaws.com", 
     "eventName": "TagResource", 
     "awsRegion": "eu-west-1", 
     "sourceIPAddress": "203.0.113.100", 
     "userAgent": "Mozilla/5.0 (Windows NT 10.0; Win64; x64) AppleWebKit/537.36 (KHTML, 
  like Gecko) Chrome/67.0.3396.99 Safari/537.36", 
     "requestParameters": { 
         "arn": "arn:aws:mediaconvert:eu-west-1:111122223333:queues/ExampleQueue", 
         "Tags": { 
              "CostCenter": "Example-Tag" 
         } 
     }, 
     "responseElements": null, 
     "requestID": "1234abcd-12ab-34cd-56ef-1234567890ab", 
     "eventID": "0987dcba-09fe-87dc-65ba-ab0987654321", 
     "readOnly": false, 
     "eventType": "AwsApiCall", 
     "recipientAccountId": "111122223333"
}
```
# <span id="page-508-0"></span>Atribuindo tags aos recursos do AWS Elemental **MediaConvert**

Uma tag é um rótulo que você ou a AWS atribui a um recurso da AWS. Cada tag consiste em uma chave e um valor. Para tags atribuídas por você, é possível definir a chave e o valor. Por exemplo, convém definir a chave como "estágio" e o valor como "teste". As tags ajudam a identificar e organizar os recursos da AWS. As tags atribuídas ao trabalhos, modelos de trabalho, filas e predefinições do AWS Elemental MediaConvert são integradas com tags de vários serviços da AWS.

Casos de uso populares para essas tags são os seguintes:

- Você pode ativar essas tags no painel do AWS Billing and Cost Management. e em seguida, configurar um relatório de alocação de custos mensal. Para obter mais informações, consulte [Configurando os recursos para alocação de custo por meio de tags](#page-509-0).
- É possível permitir ou negar acesso em nível de recurso aos seus recursos usando o AWS Identity and Access Management (IAM). Para obter mais informações, consulte [Controle do acesso aos](https://docs.aws.amazon.com/IAM/latest/UserGuide/access_tags.html)  [recursos da AWS](https://docs.aws.amazon.com/IAM/latest/UserGuide/access_tags.html) usando tags de recursos no Guia do usuário do IAM.

#### Tópicos

- [Configurando os recursos do AWS Elemental MediaConvert para alocação de custos por meio da](#page-509-0) [marcação](#page-509-0)
- [Adicionando tags ao criar um recurso do AWS Elemental MediaConvert](#page-510-0)
- [Adicionando tags a um recurso existente do AWS Elemental MediaConvert](#page-511-0)
- [Visualizando tags em um recurso do AWS Elemental MediaConvert](#page-512-0)
- [Editando tags em um recurso do AWS Elemental MediaConvert](#page-512-1)
- [Removendo tags de um recurso do AWS Elemental MediaConvert](#page-513-0)
- [Restrições para tags nos recursos do AWS Elemental MediaConvert](#page-514-0)
- [Usar tags de metadados com os trabalhos do AWS Elemental MediaConvert](#page-514-1)

# <span id="page-509-0"></span>Configurando os recursos do AWS Elemental MediaConvert para alocação de custos por meio da marcação

Para todas as saídas produzidas usando uma fila sob demanda, é possível usar o painel do AWS Billing and Cost Management para configurar um relatório mensal de alocação de custos. Esse relatório mostra o que a AWS cobra pela transcodificação, classificado por recurso. É possível configurar seus trabalhos para que as saídas de trabalho sejam classificadas por tags no trabalho ou em um recurso usado para criar o trabalho. Ou seja, você pode classificar a fatura pelas tags que colocar no trabalho, na fila para a qual você enviou o trabalho, no modelo de trabalho usado como base para criar o trabalho, ou nas predefinições de saída usadas para configurar as saídas individuais do trabalho.

Para configurar os custos de alocação por meio da marcação para as cobranças do AWS Elemental **MediaConvert** 

- 1. Marque os recursos pelos quais você pretende classificar sua fatura. Para obter instruções, consulte os outros tópicos nesse capítulo.
- 2. Crie seus trabalhos de transcodificação, especificando como deseja que seus custos sejam alocados, da seguinte maneira:
	- a. Na página Criar trabalho, no painel Trabalho à esquerda, em Configurações de trabalho, escolha AWSintegração.
	- b. Na seção Configurações do trabalho à direita, em Integração AWS, para Origem da tag de faturamento, escolha quais tags você deseja usar para classificar as saídas do trabalho. Você pode escolher classificar por tags em um recurso que você usa para criar o trabalho/ modelo de trabalho, predefinição de saída ou fila. Ou é possível escolher Job (Trabalho) para classificar por tags no próprio trabalho.
		- **a** Note

Os trabalhos e as tags neles persistem por apenas 90 dias. Se o fluxo de trabalho fizer referência a tags por períodos mais longos, use tags na fila, no modelo de trabalho ou na predefinição de saída em vez de tags no trabalho.

3. Ative essas tags no painel do AWS Billing and Cost Management. Para mais informações, consulte [Ativando etiquetas de alocação de custos definidas pelo usuário](https://docs.aws.amazon.com/awsaccountbilling/latest/aboutv2/activating-tags.html) no Guia do usuário do gerenciamento de faturamento e custos.

4. Configurar seus relatórios Para obter mais informações, consulte [relatório mensal de alocação](https://docs.aws.amazon.com/awsaccountbilling/latest/aboutv2/configurecostallocreport.html)  [de custos](https://docs.aws.amazon.com/awsaccountbilling/latest/aboutv2/configurecostallocreport.html) no Guia do usuário do gerenciamento de faturamento e custos.

# <span id="page-510-0"></span>Adicionando tags ao criar um recurso do AWS Elemental **MediaConvert**

Os procedimentos a seguir mostram como adicionar tags às suas filas, modelos de trabalho e predefinições de saída do MediaConvert ao criá-las.

Tópicos

### Adicionando tags ao criar um recurso (console)

Você pode adicionar tags ao criar uma fila, modelo de trabalho, ou predefinição de saída.

Para adicionar tags ao criar uma fila, modelo de trabalho, ou predefinição de saída (console)

- 1. Siga as etapas em um dos seguintes procedimentos para começar a criar o recurso, mas não salve o recurso:
	- [Configurar trabalhos no MediaConvert](#page-152-0)
	- [Crie uma fila sob demanda](#page-257-0)
	- [Criação de um modelo personalizado do zero](#page-252-0)
	- [Criar uma predefinição personalizada do zero](#page-247-0)
	- [Criar uma predefinição personalizada a partir de uma predefinição do sistema](#page-248-0)
- 2. Encontre a seção Tags no local relevante:
	- Para trabalhos na página Criar trabalho, depois de selecionar Configurações na seção Trabalho à esquerda
	- Para filas na parte inferior da página Criar fila
	- Para predefinições de saída na parte inferior da página Criar predefinição
	- Para modelos de trabalho na parte inferior da página Criar modelo de trabalho, depois de selecionar Configurações na seção Trabalho à esquerda
- 3. Na seção Tags, escolha Add (Adicionar).
- 4. Para Tag key (Chave de tag), insira um nome para a tag. Para Tag value (Valor de tag), insira um valor para a tag.

5. Escolha Create (Criar) para salvar o novo recurso com as tags.

## Adicionando tags ao criar um recurso (API e AWS CLI)

Ao criar um trabalho, um modelo de trabalho, uma predefinição de saída ou uma fila usando a API do AWS Elemental MediaConvert ou a AWS CLI, envie sua especificação JSON para os recursos normalmente. Inclua tags conforme mostrado no exemplo JSON a seguir, em tags.

```
{ 
  "name": "Job Template Test with Resource Tags", 
  "description": "Job Template Test", 
  "tags":{ 
   "Company": "Banana", 
   "Stage": "Production" 
  }, 
  "settings":{
```
## <span id="page-511-0"></span>Adicionando tags a um recurso existente do AWS Elemental **MediaConvert**

Os procedimentos a seguir mostram como adicionar tags a modelos de trabalho, predefinições de saída ou filas existentes usando o console do AWS Elemental MediaConvert. Você não pode usar o console para adicionar tags a trabalhos existentes.

Para obter informações sobre como adicionar tags usando a API, consulte o método POST na seção endpoint [Tags](https://docs.aws.amazon.com/mediaconvert/latest/apireference/tags.html) da Referência da API do MediaConvert.

#### **a** Note

As tags nos recursos do MediaConvert não são exibidas na resposta JSON para uma solicitação GET no recurso. Em vez disso, envie uma solicitação GET ao endpoint Tags Se enviar sua solicitação diretamente para a API, em vez de usar um SDK, você deverá codificar o ARN do recurso na URL.

Como adicionar tags a modelos de trabalho, predefinições de saída e filas (console)

1. Abra o console do MediaConvert em <https://console.aws.amazon.com/mediaconvert>.

- 2. Selecione o ícone de três barras à esquerda para acessar o painel de navegação esquerdo.
- 3. Escolha Output presets (Predefinições de saída), Job templates (Modelos de trabalho), ou Queues (Filas).
- 4. Escolha o nome do recurso específico ao qual você deseja adicionar uma tag.
- 5. Escolha Update (Atualizar), Edit queue (Editar fila), ou Update preset (Atualizar predefinição) botão no canto superior direito.
- 6. Na seção Tags na parte inferior da página, escolha Add (Adicionar).
- 7. Para Tag key (Chave de tag), insira um nome para a tag. Para Tag value (Valor de tag), insira um valor para a tag.
- 8. Escolha Save (Salvar).

## <span id="page-512-0"></span>Visualizando tags em um recurso do AWS Elemental MediaConvert

Os procedimentos a seguir mostram como visualizar tags em filas, modelos de trabalho, e predefinições de saída existentes usando o console do AWS Elemental MediaConvert.

Para fazer isso usando a API, consulte o método GET na seção endpoint [Tags arn](https://docs.aws.amazon.com/mediaconvert/latest/apireference/tags-arn.html) da Referência da API do MediaConvert. Se enviar sua solicitação diretamente para a API, em vez de usar um SDK, você deverá codificar o ARN do recurso na URL.

Para visualizar tags em filas, modelos de trabalho e predefinições de saída (console)

- 1. Abra o console do MediaConvert em <https://console.aws.amazon.com/mediaconvert>.
- 2. Selecione o ícone de três barras à esquerda para acessar o painel de navegação esquerdo.
- 3. Escolha Job templates (Modelos de trabalho), Output presets (Predefinições de saída) ou Queues (Filas).
- 4. Escolha o nome do recurso específico que tenha tags que você deseja visualizar.
- 5. Visualize as tags para o recurso na seção Tags na parte inferior da página.

## <span id="page-512-1"></span>Editando tags em um recurso do AWS Elemental MediaConvert

Os procedimentos a seguir mostram como editar tags em modelos de trabalho, predefinições de saída e filas existentes usando o console do AWS Elemental MediaConvert. Não é possível editar tags em trabalhos existentes.

Para fazer isso usando a API, consulte o método POST na seção endpoint [Tags](https://docs.aws.amazon.com/mediaconvert/latest/apireference/tags.html) da Referência da API do MediaConvert.

Como editar tags de modelos de trabalho, predefinições de saída e filas (console)

- 1. Abra o console do MediaConvert em <https://console.aws.amazon.com/mediaconvert>.
- 2. Selecione o ícone de três barras à esquerda para acessar o painel de navegação esquerdo.
- 3. Escolha Job templates (Modelos de trabalho), Output presets (Predefinições de saída) ou Queues (Filas).
- 4. Escolha o nome do recurso específico que tenha tags que você deseja alterar.
- 5. Escolha Update (Atualizar), Edit queue (Editar fila), ou Update preset (Atualizar predefinição) botão no canto superior direito.
- 6. Na seção Tags na parte inferior da página, edite os valores para Tag key (Chave de tag) e Tag values (Valores de tag) que você deseja alterar.
- 7. Escolha Save (Salvar).

## <span id="page-513-0"></span>Removendo tags de um recurso do AWS Elemental MediaConvert

Os procedimentos a seguir mostram como remover tags de modelos de trabalho, predefinições de saída e filas existentes usando o console do AWS Elemental MediaConvert.

Para fazer isso usando a API, consulte o método PUT na seção endpoint [Tags](https://docs.aws.amazon.com/mediaconvert/latest/apireference/tags.html) da Referência da API do MediaConvert.

Como remover tags de um modelo de trabalho, uma predefinição de saída ou uma fila (console)

- 1. Abra o console do MediaConvert em <https://console.aws.amazon.com/mediaconvert>.
- 2. Selecione o ícone de três barras à esquerda para acessar o painel de navegação esquerdo.
- 3. Escolha Job templates (Modelos de trabalho), Output presets (Predefinições de saída) ou Queues (Filas).
- 4. Escolha o nome do recurso específico que tenha tags que você deseja alterar.
- 5. Escolha Update (Atualizar), Edit queue (Editar fila), ou Update preset (Atualizar predefinição) botão no canto superior direito.
- 6. Ao lado de qualquer tag que você deseja excluir, escolha Remove (Remover).
- 7. Escolha Save (Salvar).

# <span id="page-514-0"></span>Restrições para tags nos recursos do AWS Elemental **MediaConvert**

As restrições básicas a seguir se aplicam às tags:

- Número máximo de tags por recurso 50.
- Comprimento máximo da Chave: 128 caracteres Unicode
- Comprimento máximo de Valor: 256 caracteres Unicode.
- Valores válidos para Key (Chave) e Valor letras maiúsculas e minúsculas no conjunto de caracteres UTF-8, números, espaço e os seguintes caracteres: \_ . : / = + - and @
- As chaves e os valores de tags diferenciam maiúsculas de minúsculas.
- Não use o prefixo aws: em chaves ou valores. Ele é reservado para uso da AWS.

# <span id="page-514-1"></span>Usar tags de metadados com os trabalhos do AWS Elemental **MediaConvert**

A menos que você tenha integrações ou fluxos de trabalho que dependam de tags de metadados (userMetadata), recomendamos usar as tags padrão da AWS para a integração automática com serviços da AWS e para integrações e fluxos de trabalho personalizados. Para obter mais informações, consulte [Atribuindo tags aos recursos do AWS Elemental MediaConvert.](#page-508-0)

Uma tag é um rótulo que você ou a AWS atribui a um recurso da AWS. Cada tag consiste em uma chave e um valor. Para tags atribuídas por você, é possível definir a chave e o valor. Por exemplo, convém definir a chave como "estágio" e o valor como "teste". As tags ajudam a identificar e organizar os recursos da AWS. As tags de metadados que você atribui às tarefas do AWS Elemental MediaConvert aparecem nas notificações do Amazon EventBridge.

As tags de metadados são adicionadas aos trabalhos de uma das seguintes maneiras:

- Por meio do console do MediaConvert na página Configurações do trabalho, no painel Metadados.
- Por meio da API do MediaConvert em sua carga JSON de configurações de trabalho. Inclua tags conforme mostrado no trecho JSON a seguir, em userMetadata. Para obter mais informações, consulte a seção endpoint [Trabalhos](https://docs.aws.amazon.com/mediaconvert/latest/apireference/jobs.html) da Referência de API do MediaConvert.

{

```
 "name": "Job Template Test with Resource Tags", 
 "description": "Job Template Test", 
 "userMetadata":{ 
  "Company": "Banana", 
  "Stage": "Production" 
 }, 
 "settings":{
```
## Restrições de etiquetas de trabalho do AWS Elemental MediaConvert

As restrições básicas a seguir se aplicam às tags em trabalhos:

- Número máximo de tags por trabalho: 10.
- Comprimento máximo da Chave: 128 caracteres Unicode.
- Comprimento máximo do Valor: 256 caracteres Unicode.
- Valores válidos para Chave e Valor: letras Unicode letras maiúsculas e letras minúsculas em qualquer idioma, números, espaço e os seguintes caracteres:  $\therefore$  / = + - e  $\omega$ .
- As chaves e os valores de tags diferenciam maiúsculas de minúsculas.
- Não use o prefixo aws: em chaves ou valores. Ele é reservado para uso da AWS.

## Segurança no AWS Elemental MediaConvert

A segurança na nuvem AWS é a maior prioridade. Como AWS cliente, você se beneficia de uma arquitetura de data center e rede criada para atender aos requisitos das organizações mais sensíveis à segurança.

A segurança é uma responsabilidade compartilhada entre você AWS e você. O [modelo de](https://aws.amazon.com/compliance/shared-responsibility-model/)  [responsabilidade compartilhada](https://aws.amazon.com/compliance/shared-responsibility-model/) descreve isto como segurança da nuvem e segurança na nuvem.

- Segurança da nuvem AWS é responsável por proteger a infraestrutura que executa AWS os serviços na AWS nuvem. AWS também fornece serviços que você pode usar com segurança. Auditores de terceiros testam e verificam regularmente a eficácia da nossa segurança como parte dos [compliance programs AWS](https://aws.amazon.com/compliance/programs/). Para saber mais sobre os programas de conformidade que se aplicam ao AWS Elemental MediaConvert, consulte [AWS Serviços no escopo por programa de](https://aws.amazon.com/compliance/services-in-scope/) [conformidade.](https://aws.amazon.com/compliance/services-in-scope/)
- Segurança na nuvem Sua responsabilidade é determinada pelo AWS serviço que você usa. Você também é responsável por outros fatores, incluindo a confidencialidade de seus dados, os requisitos da empresa e as leis e regulamentos aplicáveis.

Esta documentação ajuda você a entender como aplicar o modelo de responsabilidade compartilhada ao usar MediaConvert. Os tópicos a seguir mostram como configurar para atender MediaConvert aos seus objetivos de segurança e conformidade. Você também aprenderá a usar outros AWS serviços que ajudam a monitorar e proteger seus MediaConvert recursos.

Tópicos

- [Proteção geral AWS de dados](#page-517-0)
- [Identity and Access Management para AWS Elemental MediaConvert](#page-518-0)
- [Configurando o acesso de outras AWS contas às suas saídas do AWS Elemental MediaConvert](#page-544-0)
- [Como permitir ou não permitir tipos de local de entrada](#page-547-0)
- [Validação de conformidade para o AWS Elemental MediaConvert](#page-551-0)
- [Resiliência no AWS Elemental MediaConvert](#page-552-0)
- [Segurança da infraestrutura no AWS Elemental MediaConvert](#page-553-0)

## <span id="page-517-0"></span>Proteção geral AWS de dados

O [modelo de responsabilidade AWS compartilhada](https://aws.amazon.com/compliance/shared-responsibility-model/) se aplica à proteção de dados no AWS Elemental MediaConvert. Conforme descrito neste modelo, AWS é responsável por proteger a infraestrutura global que executa todos os Nuvem AWS. Você é responsável por manter o controle sobre seu conteúdo hospedado nessa infraestrutura. Você também é responsável pelas tarefas de configuração e gerenciamento de segurança dos Serviços da AWS que usa. Para ter mais informações sobre a privacidade de dados, consulte as [Perguntas frequentes sobre privacidade de](https://aws.amazon.com/compliance/data-privacy-faq) [dados.](https://aws.amazon.com/compliance/data-privacy-faq) Para ter mais informações sobre a proteção de dados na Europa, consulte a [AWS postagem](https://aws.amazon.com/blogs/security/the-aws-shared-responsibility-model-and-gdpr/)  [do blog Shared Responsibility Model and GDPR](https://aws.amazon.com/blogs/security/the-aws-shared-responsibility-model-and-gdpr/) no AWS Blog de segurança da.

Para fins de proteção de dados, recomendamos que você proteja Conta da AWS as credenciais e configure usuários individuais com AWS IAM Identity Center ou AWS Identity and Access Management (IAM). Dessa maneira, cada usuário receberá apenas as permissões necessárias para cumprir suas obrigações de trabalho. Recomendamos também que você proteja seus dados das seguintes formas:

- Use uma autenticação multifator (MFA) com cada conta.
- Use SSL/TLS para se comunicar com os recursos. AWS Exigimos TLS 1.2 e recomendamos TLS 1.3.
- Configure a API e o registro de atividades do usuário com AWS CloudTrail.
- Use soluções de AWS criptografia, juntamente com todos os controles de segurança padrão Serviços da AWS.
- Use serviços gerenciados de segurança avançada, como o Amazon Macie, que ajuda a localizar e proteger dados sigilosos armazenados no Amazon S3.
- Se você precisar de módulos criptográficos validados pelo FIPS 140-2 ao acessar AWS por meio de uma interface de linha de comando ou de uma API, use um endpoint FIPS. Para ter mais informações sobre endpoints do FIPS, consulte [Federal Information Processing Standard \(FIPS\)](https://aws.amazon.com/compliance/fips/)  [140-2.](https://aws.amazon.com/compliance/fips/)

É altamente recomendável que nunca sejam colocadas informações de identificação confidenciais, como endereços de email dos seus clientes, em marcações ou campos de formato livre, como um campo Name (Nome). Isso inclui quando você trabalha com MediaConvert ou Serviços da AWS usa o console, a API ou AWS os SDKs. AWS CLI Quaisquer dados inseridos em tags ou campos de texto de formato livre usados para nomes podem ser usados para logs de faturamento ou de

diagnóstico. Se você fornecer um URL para um servidor externo, recomendemos fortemente que não sejam incluídas informações de credenciais no URL para validar a solicitação a esse servidor.

# <span id="page-518-0"></span>Identity and Access Management para AWS Elemental **MediaConvert**

AWS Identity and Access Management (IAM) é uma ferramenta AWS service (Serviço da AWS) que ajuda o administrador a controlar com segurança o acesso aos AWS recursos. Os administradores do IAM controlam quem pode ser autenticado (conectado) e autorizado (tem permissões) a usar MediaConvert os recursos. O IAM é um AWS service (Serviço da AWS) que você pode usar sem custo adicional.

Tópicos

- [Público](#page-518-1)
- [Autenticando com identidades](#page-519-0)
- [Gerenciamento do acesso usando políticas](#page-523-0)
- [Como o AWS Elemental MediaConvert funciona com o IAM](#page-525-0)
- [Exemplos de políticas baseadas em identidade para o AWS Elemental MediaConvert](#page-533-0)
- [Prevenção contra o ataque do "substituto confuso" em todos os serviços](#page-541-0)
- [Solução de problemas de MediaConvert identidade e acesso ao AWS Elemental](#page-542-0)

## <span id="page-518-1"></span>Público

A forma como você usa AWS Identity and Access Management (IAM) difere, dependendo do trabalho que você faz MediaConvert.

Usuário do serviço — Se você usar o MediaConvert serviço para realizar seu trabalho, seu administrador fornecerá as credenciais e as permissões de que você precisa. À medida que você usa mais MediaConvert recursos para fazer seu trabalho, talvez precise de permissões adicionais. Entender como o acesso é gerenciado pode ajudar você a solicitar as permissões corretas ao seu administrador. Se você não conseguir acessar um recurso no MediaConvert, consulte[Solução de](#page-542-0) [problemas de MediaConvert identidade e acesso ao AWS Elemental.](#page-542-0)

Administrador de serviços — Se você é responsável pelos MediaConvert recursos da sua empresa, provavelmente tem acesso total MediaConvert a. É seu trabalho determinar quais MediaConvert

recursos e recursos seus usuários do serviço devem acessar. Assim, você deve enviar solicitações ao administrador do IAM para alterar as permissões dos usuários de seu serviço. Revise as informações nesta página para entender os Introdução ao IAM. Para saber mais sobre como sua empresa pode usar o IAM com MediaConvert, consult[eComo o AWS Elemental MediaConvert](#page-525-0)  [funciona com o IAM.](#page-525-0)

Administrador do IAM — Se você for administrador do IAM, talvez queira saber detalhes sobre como criar políticas para gerenciar o acesso MediaConvert. Para ver exemplos de políticas MediaConvert baseadas em identidade que você pode usar no IAM, consulte. [Exemplos de políticas baseadas em](#page-533-0)  [identidade para o AWS Elemental MediaConvert](#page-533-0)

## <span id="page-519-0"></span>Autenticando com identidades

A autenticação é a forma como você faz login AWS usando suas credenciais de identidade. Você deve estar autenticado (conectado AWS) como usuário do Usuário raiz da conta da AWS IAM ou assumindo uma função do IAM.

Você pode entrar AWS como uma identidade federada usando credenciais fornecidas por meio de uma fonte de identidade. AWS IAM Identity Center Usuários (IAM Identity Center), a autenticação de login único da sua empresa e suas credenciais do Google ou do Facebook são exemplos de identidades federadas. Quando você faz login como uma identidade federada, o administrador já configurou anteriormente a federação de identidades usando perfis do IAM. Ao acessar AWS usando a federação, você está assumindo indiretamente uma função.

Dependendo do tipo de usuário que você é, você pode entrar no AWS Management Console ou no portal de AWS acesso. Para obter mais informações sobre como fazer login AWS, consulte [Como](https://docs.aws.amazon.com/signin/latest/userguide/how-to-sign-in.html)  [fazer login Conta da AWS no](https://docs.aws.amazon.com/signin/latest/userguide/how-to-sign-in.html) Guia do Início de Sessão da AWS usuário.

Se você acessar AWS programaticamente, AWS fornece um kit de desenvolvimento de software (SDK) e uma interface de linha de comando (CLI) para assinar criptograficamente suas solicitações usando suas credenciais. Se você não usa AWS ferramentas, você mesmo deve assinar as solicitações. Para obter mais informações sobre como usar o método recomendado para assinar solicitações por conta própria, consulte [Assinatura de solicitações de AWS API](https://docs.aws.amazon.com/IAM/latest/UserGuide/reference_aws-signing.html) no Guia do usuário do IAM.

Independentemente do método de autenticação usado, também pode ser exigido que você forneça informações adicionais de segurança. Por exemplo, AWS recomenda que você use a autenticação multifator (MFA) para aumentar a segurança da sua conta. Para saber mais, consulte [Autenticação](https://docs.aws.amazon.com/singlesignon/latest/userguide/enable-mfa.html) 

[multifator](https://docs.aws.amazon.com/singlesignon/latest/userguide/enable-mfa.html) no Guia do usuário do AWS IAM Identity Center . [Usar a autenticação multifator \(MFA\) na](https://docs.aws.amazon.com/IAM/latest/UserGuide/id_credentials_mfa.html)  [AWS](https://docs.aws.amazon.com/IAM/latest/UserGuide/id_credentials_mfa.html) no Guia do usuário do IAM.

#### Conta da AWS usuário root

Ao criar uma Conta da AWS, você começa com uma identidade de login que tem acesso completo a todos Serviços da AWS os recursos da conta. Essa identidade é chamada de usuário Conta da AWS raiz e é acessada fazendo login com o endereço de e-mail e a senha que você usou para criar a conta. É altamente recomendável não usar o usuário-raiz para tarefas diárias. Proteja as credenciais do usuário-raiz e use-as para executar as tarefas que somente ele pode executar. Para obter a lista completa das tarefas que exigem login como usuário-raiz, consulte [Tarefas que exigem credenciais](https://docs.aws.amazon.com/IAM/latest/UserGuide/root-user-tasks.html)  [de usuário-raiz](https://docs.aws.amazon.com/IAM/latest/UserGuide/root-user-tasks.html) no Guia do usuário do IAM.

#### Identidade federada

Como prática recomendada, exija que usuários humanos, incluindo usuários que precisam de acesso de administrador, usem a federação com um provedor de identidade para acessar Serviços da AWS usando credenciais temporárias.

Uma identidade federada é um usuário do seu diretório de usuários corporativo, de um provedor de identidade da web AWS Directory Service, do diretório do Identity Center ou de qualquer usuário que acesse usando credenciais fornecidas Serviços da AWS por meio de uma fonte de identidade. Quando as identidades federadas são acessadas Contas da AWS, elas assumem funções, e as funções fornecem credenciais temporárias.

Para o gerenciamento de acesso centralizado, recomendamos usar o . AWS IAM Identity Center Você pode criar usuários e grupos no IAM Identity Center ou pode se conectar e sincronizar com um conjunto de usuários e grupos em sua própria fonte de identidade para uso em todos os seus Contas da AWS aplicativos. Para obter mais informações sobre o Centro de Identidade do IAM, consulte ["What is IAM Identity Center?" \(O que é o Centro de Identidade do IAM?\)](https://docs.aws.amazon.com/singlesignon/latest/userguide/what-is.html) noAWS IAM Identity Center Guia do usuário do .

### Grupos e usuários do IAM

Um [usuário do IAM](https://docs.aws.amazon.com/IAM/latest/UserGuide/id_users.html) é uma identidade dentro da sua Conta da AWS que tem permissões específicas para uma única pessoa ou aplicativo. Sempre que possível, recomendamos depender de credenciais temporárias em vez de criar usuários do IAM com credenciais de longo prazo, como senhas e chaves de acesso. No entanto, se você tiver casos de uso específicos que exijam credenciais de longo prazo com usuários do IAM, recomendamos alternar as chaves de acesso. Para obter mais

informações, consulte [Alterne as chaves de acesso regularmente para casos de uso que exijam](https://docs.aws.amazon.com/IAM/latest/UserGuide/best-practices.html#rotate-credentials) [credenciais](https://docs.aws.amazon.com/IAM/latest/UserGuide/best-practices.html#rotate-credentials) de longo prazo no Guia do usuário do IAM.

Um [grupo do IAM](https://docs.aws.amazon.com/IAM/latest/UserGuide/id_groups.html) é uma identidade que especifica uma coleção de usuários do IAM. Não é possível fazer login como um grupo. É possível usar grupos para especificar permissões para vários usuários de uma vez. Os grupos facilitam o gerenciamento de permissões para grandes conjuntos de usuários. Por exemplo, você pode ter um grupo chamado IAMAdmins e atribuir a esse grupo permissões para administrar atributos do IAM.

Usuários são diferentes de perfis. Um usuário é exclusivamente associado a uma pessoa ou a uma aplicação, mas um perfil pode ser assumido por qualquer pessoa que precisar dele. Os usuários têm credenciais permanentes de longo prazo, mas os perfis fornecem credenciais temporárias. Para saber mais, consulte [Quando criar um usuário do IAM \(em vez de um perfil\)](https://docs.aws.amazon.com/IAM/latest/UserGuide/id.html#id_which-to-choose) no Guia do usuário do IAM.

### Perfis do IAM

Uma [função do IAM](https://docs.aws.amazon.com/IAM/latest/UserGuide/id_roles.html) é uma identidade dentro da sua Conta da AWS que tem permissões específicas. Ele é semelhante a um usuário do IAM, mas não está associado a uma pessoa específica. Você pode assumir temporariamente uma função do IAM no AWS Management Console [trocando de](https://docs.aws.amazon.com/IAM/latest/UserGuide/id_roles_use_switch-role-console.html)  [funções](https://docs.aws.amazon.com/IAM/latest/UserGuide/id_roles_use_switch-role-console.html). Você pode assumir uma função chamando uma operação de AWS API AWS CLI ou usando uma URL personalizada. Para obter mais informações sobre métodos para o uso de perfis, consulte [Usar perfis do IAM](https://docs.aws.amazon.com/IAM/latest/UserGuide/id_roles_use.html) no Guia do usuário do IAM.

Perfis do IAM com credenciais temporárias são úteis nas seguintes situações:

- Acesso de usuário federado: para atribuir permissões a identidades federadas, você pode criar um perfil e definir permissões para ele. Quando uma identidade federada é autenticada, essa identidade é associada ao perfil e recebe as permissões definidas pelo mesmo. Para obter mais informações sobre perfis para federação, consulte [Criar um perfil para um provedor de identidades](https://docs.aws.amazon.com/IAM/latest/UserGuide/id_roles_create_for-idp.html)  [de terceiros](https://docs.aws.amazon.com/IAM/latest/UserGuide/id_roles_create_for-idp.html) no Guia do usuário do IAM. Se você usar o IAM Identity Center, configure um conjunto de permissões. Para controlar o que suas identidades podem acessar após a autenticação, o IAM Identity Center correlaciona o conjunto de permissões a um perfil no IAM. Para obter informações sobre conjuntos de permissões, consulte [Conjuntos de permissões](https://docs.aws.amazon.com/singlesignon/latest/userguide/permissionsetsconcept.html) noAWS IAM Identity Center Guia do usuário do .
- Permissões temporárias para usuários do IAM: um usuário ou um perfil do IAM pode assumir um perfil do IAM para obter temporariamente permissões diferentes para uma tarefa específica.
- Acesso entre contas: é possível usar um perfil do IAM para permitir que alguém (uma entidade principal confiável) em outra conta acesse recursos em sua conta. Os perfis são a principal forma

de conceder acesso entre contas. No entanto, com alguns Serviços da AWS, você pode anexar uma política diretamente a um recurso (em vez de usar uma função como proxy). Para saber a diferença entre perfis e políticas baseadas em atributo para acesso entre contas, consulte [Como](https://docs.aws.amazon.com/IAM/latest/UserGuide/id_roles_compare-resource-policies.html) [os perfis do IAM diferem das políticas baseadas em atributo](https://docs.aws.amazon.com/IAM/latest/UserGuide/id_roles_compare-resource-policies.html) no Guia do usuário do IAM.

- Acesso entre serviços Alguns Serviços da AWS usam recursos em outros Serviços da AWS. Por exemplo, quando você faz uma chamada em um serviço, é comum que esse serviço execute aplicações no Amazon EC2 ou armazene objetos no Amazon S3. Um serviço pode fazer isso usando as permissões da entidade principal de chamada, usando um perfil de serviço ou uma função vinculada ao serviço.
	- Sessões de acesso direto (FAS) Quando você usa um usuário ou uma função do IAM para realizar ações AWS, você é considerado principal. Ao usar alguns serviços, você pode executar uma ação que inicia outra ação em um serviço diferente. O FAS usa as permissões do diretor chamando um AWS service (Serviço da AWS), combinadas com a solicitação AWS service (Serviço da AWS) para fazer solicitações aos serviços posteriores. As solicitações do FAS são feitas somente quando um serviço recebe uma solicitação que requer interações com outros Serviços da AWS ou com recursos para ser concluída. Nesse caso, você precisa ter permissões para executar ambas as ações. Para obter detalhes da política ao fazer solicitações de FAS, consulte [Encaminhar sessões de acesso](https://docs.aws.amazon.com/IAM/latest/UserGuide/access_forward_access_sessions.html).
	- Perfil de serviço: um perfil de serviço é um perfil do IAM[https://docs.aws.amazon.com/IAM/](https://docs.aws.amazon.com/IAM/latest/UserGuide/id_roles.html) [latest/UserGuide/id\\_roles.html](https://docs.aws.amazon.com/IAM/latest/UserGuide/id_roles.html) que um serviço assume para realizar ações em seu nome. Um administrador do IAM pode criar, modificar e excluir um perfil de serviço do IAM. Para obter mais informações, consulte [Criar um perfil para delegar permissões a um AWS service \(Serviço da](https://docs.aws.amazon.com/IAM/latest/UserGuide/id_roles_create_for-service.html)  [AWS\)](https://docs.aws.amazon.com/IAM/latest/UserGuide/id_roles_create_for-service.html) no Guia do usuário do IAM.
	- Função vinculada ao serviço Uma função vinculada ao serviço é um tipo de função de serviço vinculada a um. AWS service (Serviço da AWS) O serviço pode assumir o perfil de executar uma ação em seu nome. As funções vinculadas ao serviço aparecem em você Conta da AWS e são de propriedade do serviço. Um administrador do IAM pode visualizar, mas não pode editar as permissões para perfis vinculados ao serviço.
- Aplicativos em execução no Amazon EC2 Você pode usar uma função do IAM para gerenciar credenciais temporárias para aplicativos que estão sendo executados em uma instância do EC2 e fazendo AWS CLI solicitações de API. AWS É preferível fazer isso a armazenar chaves de acesso na instância do EC2. Para atribuir uma AWS função a uma instância do EC2 e disponibilizá-la para todos os seus aplicativos, você cria um perfil de instância anexado à instância. Um perfil de instância contém a perfil e permite que os programas em execução na instância do EC2 obtenham

credenciais temporárias. Para mais informações, consulte [Usar um perfil do IAM para conceder](https://docs.aws.amazon.com/IAM/latest/UserGuide/id_roles_use_switch-role-ec2.html) [permissões a aplicações em execução nas instâncias do Amazon EC2](https://docs.aws.amazon.com/IAM/latest/UserGuide/id_roles_use_switch-role-ec2.html) no Guia do usuário do IAM.

Para saber se deseja usar as funções do IAM, consulte [Quando criar um perfil do IAM \(em vez de um](https://docs.aws.amazon.com/IAM/latest/UserGuide/id.html#id_which-to-choose_role)  [usuário\)](https://docs.aws.amazon.com/IAM/latest/UserGuide/id.html#id_which-to-choose_role) no Guia do usuário do IAM.

### <span id="page-523-0"></span>Gerenciamento do acesso usando políticas

Você controla o acesso AWS criando políticas e anexando-as a AWS identidades ou recursos. Uma política é um objeto AWS que, quando associada a uma identidade ou recurso, define suas permissões. AWS avalia essas políticas quando um principal (usuário, usuário raiz ou sessão de função) faz uma solicitação. As permissões nas políticas determinam se a solicitação será permitida ou negada. A maioria das políticas é armazenada AWS como documentos JSON. Para obter mais informações sobre a estrutura e o conteúdo de documentos de políticas JSON, consulte [Visão geral](https://docs.aws.amazon.com/IAM/latest/UserGuide/access_policies.html#access_policies-json) [das políticas JSON](https://docs.aws.amazon.com/IAM/latest/UserGuide/access_policies.html#access_policies-json) no Guia do usuário do IAM.

Os administradores podem usar políticas AWS JSON para especificar quem tem acesso ao quê. Ou seja, qual entidade principal pode executar ações em quais recursos e em que condições.

Por padrão, usuários e funções não têm permissões. Para conceder aos usuários permissão para executar ações nos recursos de que eles precisam, um administrador do IAM pode criar políticas do IAM. O administrador pode então adicionar as políticas do IAM a perfis, e os usuários podem assumir os perfis.

As políticas do IAM definem permissões para uma ação, independentemente do método usado para executar a operação. Por exemplo, suponha que você tenha uma política que permite a ação iam:GetRole. Um usuário com essa política pode obter informações de função da AWS Management Console AWS CLI, da ou da AWS API.

### Políticas baseadas em identidade

As políticas baseadas em identidade são documentos de políticas de permissões JSON que você pode anexar a uma identidade, como usuário do IAM, grupo de usuários ou perfil do IAM. Essas políticas controlam quais ações os usuários e funções podem realizar, em quais recursos e em que condições. Para saber como criar uma política baseada em identidade, consulte [Criar políticas do](https://docs.aws.amazon.com/IAM/latest/UserGuide/access_policies_create.html) [IAM](https://docs.aws.amazon.com/IAM/latest/UserGuide/access_policies_create.html) no Guia do usuário do IAM.

As políticas baseadas em identidade podem ser categorizadas ainda mais como políticas em linha ou políticas gerenciadas. As políticas em linha são anexadas diretamente a um único usuário,

grupo ou perfil. As políticas gerenciadas são políticas autônomas que você pode associar a vários usuários, grupos e funções em seu Conta da AWS. As políticas AWS gerenciadas incluem políticas gerenciadas e políticas gerenciadas pelo cliente. Para saber como escolher entre uma política gerenciada ou uma política em linha, consulte [Escolher entre políticas gerenciadas e políticas](https://docs.aws.amazon.com/IAM/latest/UserGuide/access_policies_managed-vs-inline.html#choosing-managed-or-inline) em linha no Guia do usuário do IAM.

#### Políticas baseadas em recursos

Políticas baseadas em recursos são documentos de políticas JSON que você anexa a um recurso. São exemplos de políticas baseadas em recursos as políticas de confiança de perfil do IAM e as políticas de bucket do Amazon S3. Em serviços compatíveis com políticas baseadas em recursos, os administradores de serviço podem usá-las para controlar o acesso a um recurso específico. Para o atributo ao qual a política está anexada, a política define quais ações uma entidade principal especificada pode executar nesse atributo e em que condições. Você deve [especificar uma entidade](https://docs.aws.amazon.com/IAM/latest/UserGuide/reference_policies_elements_principal.html) [principal](https://docs.aws.amazon.com/IAM/latest/UserGuide/reference_policies_elements_principal.html) em uma política baseada em recursos. Os diretores podem incluir contas, usuários, funções, usuários federados ou. Serviços da AWS

Políticas baseadas em atributos são políticas em linha que estão localizadas nesse serviço. Você não pode usar políticas AWS gerenciadas do IAM em uma política baseada em recursos.

### Listas de controle de acesso (ACLs)

As listas de controle de acesso (ACLs) controlam quais entidades principais (membros, usuários ou funções da conta) têm permissões para acessar um recurso. As ACLs são semelhantes às políticas baseadas em recursos, embora não usem o formato de documento de política JSON.

O Amazon S3 e o Amazon VPC são exemplos de serviços que oferecem suporte a ACLs. AWS WAF Para saber mais sobre ACLs, consulte [Visão geral da lista de controle de acesso \(ACL\)](https://docs.aws.amazon.com/AmazonS3/latest/dev/acl-overview.html) no Guia do desenvolvedor do Amazon Simple Storage Service.

### Outros tipos de política

AWS oferece suporte a tipos de políticas adicionais menos comuns. Esses tipos de política podem definir o máximo de permissões concedidas a você pelos tipos de política mais comuns.

• Limites de permissões: um limite de permissões é um recurso avançado no qual você define o máximo de permissões que uma política baseada em identidade pode conceder a uma entidade do IAM (perfil ou usuário do IAM). É possível definir um limite de permissões para uma entidade. As permissões resultantes são a interseção das políticas baseadas em identidade de uma

entidade e dos seus limites de permissões. As políticas baseadas em atributo que especificam o usuário ou o perfil no campo Principal não são limitadas pelo limite de permissões. Uma negação explícita em qualquer uma dessas políticas substitui a permissão. Para obter mais informações sobre limites de permissões, consulte [Limites de permissões para identidades do IAM](https://docs.aws.amazon.com/IAM/latest/UserGuide/access_policies_boundaries.html) no Guia do usuário do IAM.

- Políticas de controle de serviço (SCPs) SCPs são políticas JSON que especificam as permissões máximas para uma organização ou unidade organizacional (OU) em. AWS Organizations AWS Organizations é um serviço para agrupar e gerenciar centralmente vários Contas da AWS que sua empresa possui. Se você habilitar todos os atributos em uma organização, poderá aplicar políticas de controle de serviço (SCPs) a qualquer uma ou a todas as contas. O SCP limita as permissões para entidades nas contas dos membros, incluindo cada uma Usuário raiz da conta da AWS. Para obter mais informações sobre o Organizações e SCPs, consulte [Como os SCPs funcionam](https://docs.aws.amazon.com/organizations/latest/userguide/orgs_manage_policies_about-scps.html) no Guia do usuário do AWS Organizations .
- Políticas de sessão: são políticas avançadas que você transmite como um parâmetro quando cria de forma programática uma sessão temporária para um perfil ou um usuário federado. As permissões da sessão resultante são a interseção das políticas baseadas em identidade do usuário ou do perfil e das políticas de sessão. As permissões também podem ser provenientes de uma política baseada em atributo. Uma negação explícita em qualquer uma dessas políticas substitui a permissão. Para obter mais informações, consulte [Políticas de sessão](https://docs.aws.amazon.com/IAM/latest/UserGuide/access_policies.html#policies_session) no Guia do usuário do IAM.

### Vários tipos de política

Quando vários tipos de política são aplicáveis a uma solicitação, é mais complicado compreender as permissões resultantes. Para saber como AWS determinar se uma solicitação deve ser permitida quando vários tipos de políticas estão envolvidos, consulte [Lógica de avaliação de políticas](https://docs.aws.amazon.com/IAM/latest/UserGuide/reference_policies_evaluation-logic.html) no Guia do usuário do IAM.

## <span id="page-525-0"></span>Como o AWS Elemental MediaConvert funciona com o IAM

Antes de usar o IAM para gerenciar o acesso MediaConvert, saiba com quais recursos do IAM estão disponíveis para uso MediaConvert.

### Recursos do IAM que você pode usar com o AWS Elemental MediaConvert

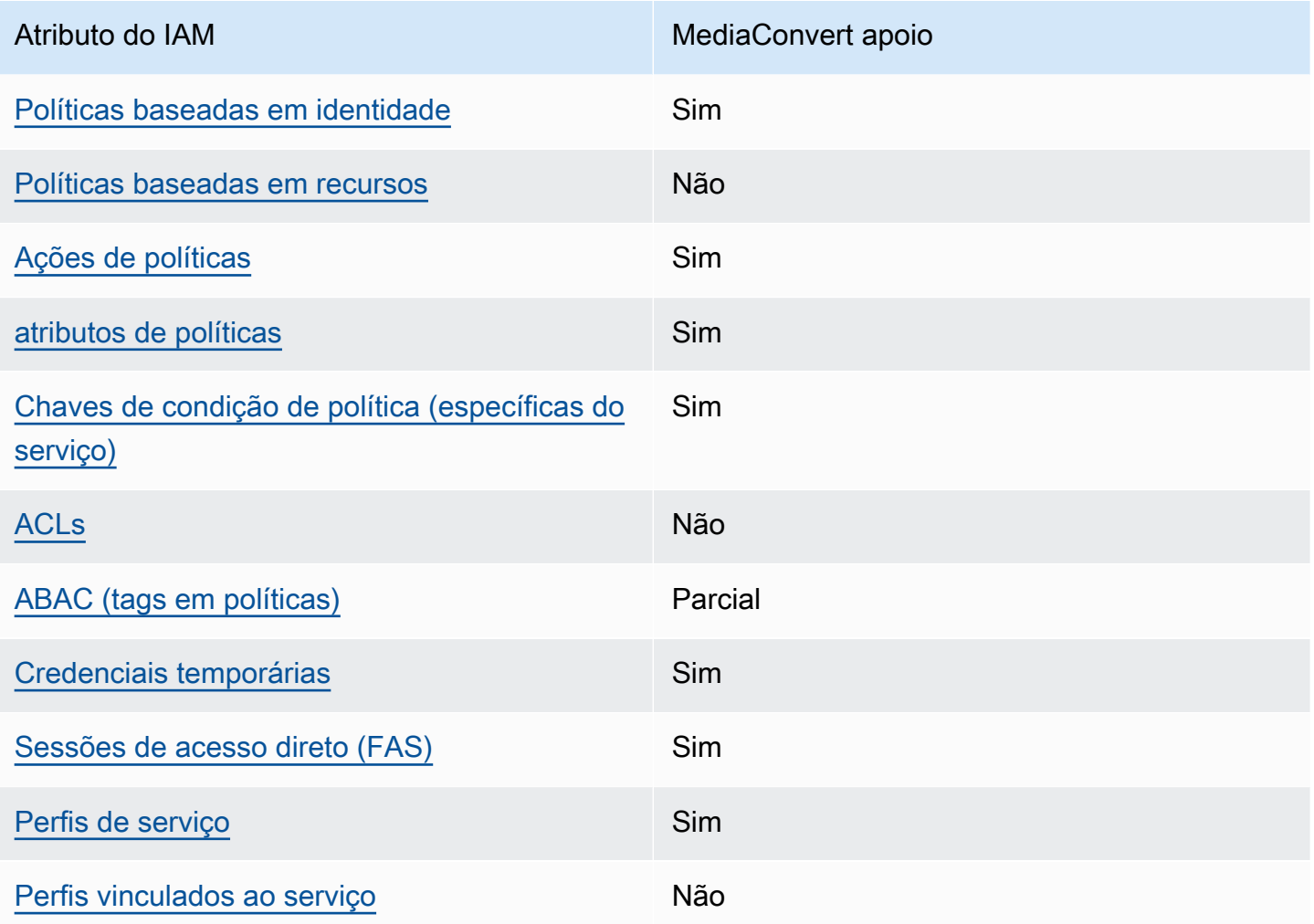

Para ter uma visão de alto nível de como MediaConvert e outros AWS serviços funcionam com a maioria dos recursos do IAM, consulte [AWS os serviços que funcionam com o IAM](https://docs.aws.amazon.com/IAM/latest/UserGuide/reference_aws-services-that-work-with-iam.html) no Guia do usuário do IAM.

<span id="page-526-0"></span>Políticas baseadas em identidade para MediaConvert

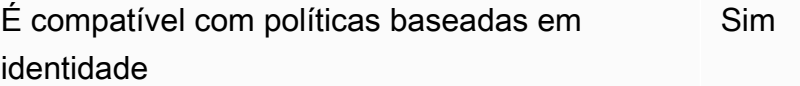

As políticas baseadas em identidade são documentos de políticas de permissões JSON que você pode anexar a uma identidade, como usuário, grupo de usuários ou perfil do IAM. Essas políticas controlam quais ações os usuários e funções podem realizar, em quais recursos e em que condições. Para saber como criar uma política baseada em identidade, consulte [Criar políticas do](https://docs.aws.amazon.com/IAM/latest/UserGuide/access_policies_create.html) [IAM](https://docs.aws.amazon.com/IAM/latest/UserGuide/access_policies_create.html) no Guia do usuário do IAM.

Com as políticas baseadas em identidade do IAM, é possível especificar ações ou atributos permitidos ou negados, bem como as condições sob as quais as ações são permitidas ou negadas. Não é possível especificar a entidade principal em uma política baseada em identidade porque ela se aplica ao usuário ou função à qual ela está anexado. Para saber mais sobre todos os elementos que podem ser usados em uma política JSON, consulte [Referência de elementos da política JSON](https://docs.aws.amazon.com/IAM/latest/UserGuide/reference_policies_elements.html)  [do IAM](https://docs.aws.amazon.com/IAM/latest/UserGuide/reference_policies_elements.html) no Guia do Usuário do IAM.

Exemplos de políticas baseadas em identidade para MediaConvert

Para ver exemplos de políticas MediaConvert baseadas em identidade, consulte. [Exemplos de](#page-533-0) [políticas baseadas em identidade para o AWS Elemental MediaConvert](#page-533-0)

<span id="page-527-0"></span>Políticas baseadas em recursos dentro MediaConvert

Oferece suporte a políticas baseadas em recursos Não

Políticas baseadas em recursos são documentos de políticas JSON que você anexa a um recurso. São exemplos de políticas baseadas em recursos as políticas de confiança de perfil do IAM e as políticas de bucket do Amazon S3. Em serviços compatíveis com políticas baseadas em recursos, os administradores de serviço podem usá-las para controlar o acesso a um recurso específico. Para o atributo ao qual a política está anexada, a política define quais ações uma entidade principal especificada pode executar nesse atributo e em que condições. Você deve [especificar uma entidade](https://docs.aws.amazon.com/IAM/latest/UserGuide/reference_policies_elements_principal.html) [principal](https://docs.aws.amazon.com/IAM/latest/UserGuide/reference_policies_elements_principal.html) em uma política baseada em recursos. Os diretores podem incluir contas, usuários, funções, usuários federados ou. Serviços da AWS

Para permitir o acesso entre contas, você pode especificar uma conta inteira ou as entidades do IAM em outra conta como a entidade principal em uma política baseada em atributo. Adicionar uma entidade principal entre contas à política baseada em atributo é apenas metade da tarefa de estabelecimento da relação de confiança. Quando o principal e o recurso são diferentes Contas da AWS, um administrador do IAM na conta confiável também deve conceder permissão à entidade principal (usuário ou função) para acessar o recurso. Eles concedem permissão ao anexar uma política baseada em identidade para a entidade. No entanto, se uma política baseada em atributo

conceder acesso a uma entidade principal na mesma conta, nenhuma política baseada em identidade adicional será necessária. Para obter mais informações, consulte [Como os perfis do IAM](https://docs.aws.amazon.com/IAM/latest/UserGuide/id_roles_compare-resource-policies.html)  [diferem de políticas baseadas em recursos n](https://docs.aws.amazon.com/IAM/latest/UserGuide/id_roles_compare-resource-policies.html)o Guia do usuário do IAM.

<span id="page-528-0"></span>Ações políticas para MediaConvert

Oferece suporte a ações de políticas Sim

Os administradores podem usar políticas AWS JSON para especificar quem tem acesso ao quê. Ou seja, qual entidade principal pode executar ações em quais recursos, e em que condições.

O elemento Action de uma política JSON descreve as ações que você pode usar para permitir ou negar acesso em uma política. As ações de política geralmente têm o mesmo nome da operação de AWS API associada. Existem algumas exceções, como ações somente de permissão, que não têm uma operação de API correspondente. Há também algumas operações que exigem várias ações em uma política. Essas ações adicionais são chamadas de ações dependentes.

Incluem ações em uma política para conceder permissões para executar a operação associada.

Para ver uma lista de MediaConvert ações, consulte [Ações definidas pelo AWS Elemental](https://docs.aws.amazon.com/service-authorization/latest/reference/mediaconvert.html#your_service-actions-as-permissions) [MediaConvert na Referência](https://docs.aws.amazon.com/service-authorization/latest/reference/mediaconvert.html#your_service-actions-as-permissions) de autorização de serviço.

As ações de política MediaConvert usam o seguinte prefixo antes da ação:

#### MediaConvert

Para especificar várias ações em uma única instrução, separe-as com vírgulas.

```
"Action": [ 
       "MediaConvert:action1", 
       "MediaConvert:action2" 
 ]
```
Para ver exemplos de políticas MediaConvert baseadas em identidade, consulte. [Exemplos de](#page-533-0) [políticas baseadas em identidade para o AWS Elemental MediaConvert](#page-533-0)

### <span id="page-529-0"></span>Recursos políticos para MediaConvert

Oferece suporte a atributos de políticas Sim

Os administradores podem usar políticas AWS JSON para especificar quem tem acesso ao quê. Ou seja, qual entidade principal pode executar ações em quais recursos, e em que condições.

O elemento Resource de política JSON especifica o objeto ou os objetos aos quais a ação se aplica. As instruções devem incluir um elemento Resource ou um elemento NotResource. Como prática recomendada, especifique um recurso usando [Nome do recurso da Amazon \(ARN\).](https://docs.aws.amazon.com/general/latest/gr/aws-arns-and-namespaces.html) Isso pode ser feito para ações que oferecem suporte a um tipo de atributo específico, conhecido como permissões em nível de atributo.

Para ações não compatíveis com permissões no nível de recurso, como operações de listagem, use um curinga (\*) para indicar que a instrução se aplica a todos os recursos.

"Resource": "\*"

Para ver uma lista dos tipos de MediaConvert recursos e seus ARNs, consulte [Recursos definidos](https://docs.aws.amazon.com/service-authorization/latest/reference/mediaconvert.html#your_service-resources-for-iam-policies)  [pelo AWS MediaConvert](https://docs.aws.amazon.com/service-authorization/latest/reference/mediaconvert.html#your_service-resources-for-iam-policies) Elemental na Referência de Autorização de Serviço. Para saber com quais ações você pode especificar o ARN de cada recurso, consulte [Ações definidas pelo AWS Elemental.](https://docs.aws.amazon.com/service-authorization/latest/reference/mediaconvert.html#your_service-actions-as-permissions) MediaConvert

Para ver exemplos de políticas MediaConvert baseadas em identidade, consulte. [Exemplos de](#page-533-0) [políticas baseadas em identidade para o AWS Elemental MediaConvert](#page-533-0)

<span id="page-529-1"></span>Chaves de condição de política para MediaConvert

Compatível com chaves de condição de política específicas do serviço Sim

Os administradores podem usar políticas AWS JSON para especificar quem tem acesso ao quê. Ou seja, qual principal pode executar ações em quais recursos, e em que condições.

O elemento Condition (ou Condition bloco de) permite que você especifique condições nas quais uma instrução está em vigor. O elemento Condition é opcional. É possível criar expressões

condicionais que usam [agentes de condição](https://docs.aws.amazon.com/IAM/latest/UserGuide/reference_policies_elements_condition_operators.html), como "igual a" ou "menor que", para fazer a condição da política corresponder aos valores na solicitação.

Se você especificar vários elementos Condition em uma instrução ou várias chaves em um único Condition elemento, a AWS os avaliará usando uma operação lógica AND. Se você especificar vários valores para uma única chave de condição, AWS avalia a condição usando uma OR operação lógica. Todas as condições devem ser atendidas para que as permissões da instrução sejam concedidas.

Você também pode usar variáveis de espaço reservado ao especificar as condições. Por exemplo, é possível conceder a um usuário do IAM permissão para acessar um atributo somente se ele estiver marcado com seu nome de usuário do IAM. Para obter mais informações, consulte [Elementos de](https://docs.aws.amazon.com/IAM/latest/UserGuide/reference_policies_variables.html) [política do IAM: variáveis e tags](https://docs.aws.amazon.com/IAM/latest/UserGuide/reference_policies_variables.html) no Guia do usuário do IAM.

AWS suporta chaves de condição globais e chaves de condição específicas do serviço. Para ver todas as chaves de condição AWS globais, consulte as [chaves de contexto de condição AWS global](https://docs.aws.amazon.com/IAM/latest/UserGuide/reference_policies_condition-keys.html) no Guia do usuário do IAM.

Para ver uma lista de chaves de MediaConvert condição, consulte Chaves de [condição para o AWS](https://docs.aws.amazon.com/service-authorization/latest/reference/mediaconvert.html#your_service-policy-keys)  [Elemental MediaConvert na Referência](https://docs.aws.amazon.com/service-authorization/latest/reference/mediaconvert.html#your_service-policy-keys) de autorização de serviço. Para saber com quais ações e recursos você pode usar uma chave de condição, consulte [Ações definidas pelo AWS Elemental](https://docs.aws.amazon.com/service-authorization/latest/reference/mediaconvert.html#your_service-actions-as-permissions)  [MediaConvert.](https://docs.aws.amazon.com/service-authorization/latest/reference/mediaconvert.html#your_service-actions-as-permissions)

Para ver exemplos de políticas MediaConvert baseadas em identidade, consulte. [Exemplos de](#page-533-0) [políticas baseadas em identidade para o AWS Elemental MediaConvert](#page-533-0)

<span id="page-530-0"></span>ACLs em MediaConvert

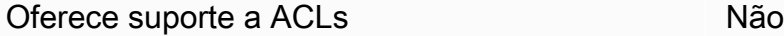

As listas de controle de acesso (ACLs) controlam quais entidades principais (membros, usuários ou funções da conta) têm permissões para acessar um recurso. As ACLs são semelhantes às políticas baseadas em recursos, embora não usem o formato de documento de política JSON.

<span id="page-530-1"></span>ABAC com MediaConvert

Oferece suporte a ABAC (tags em políticas) Parcial

O controle de acesso baseado em recurso (ABAC) é uma estratégia de autorização que define permissões com base em recursos. Em AWS, esses atributos são chamados de tags. Você pode anexar tags a entidades do IAM (usuários ou funções) e a vários AWS recursos. A marcação de entidades e atributos é a primeira etapa do ABAC. Em seguida, você cria políticas de ABAC para permitir operações quando a tag da entidade principal corresponder à tag do atributo que ela está tentando acessar.

O ABAC é útil em ambientes que estão crescendo rapidamente e ajuda em situações em que o gerenciamento de políticas se torna um problema.

Para controlar o acesso baseado em tags, forneça informações sobre as tags no [elemento](https://docs.aws.amazon.com/IAM/latest/UserGuide/reference_policies_elements_condition.html)  [de condição](https://docs.aws.amazon.com/IAM/latest/UserGuide/reference_policies_elements_condition.html) de uma política usando as chaves de condição aws:ResourceTag/*key-name*, aws:RequestTag/*key-name* ou aws:TagKeys.

Se um serviço oferecer suporte às três chaves de condição para cada tipo de recurso, o valor será Sim para o serviço. Se um serviço oferecer suporte às três chaves de condição somente para alguns tipos de recursos, o valor será Parcial.

Para obter mais informações sobre o ABAC, consulte [O que é ABAC?](https://docs.aws.amazon.com/IAM/latest/UserGuide/introduction_attribute-based-access-control.html) no Guia do usuário do IAM. Para visualizar um tutorial com etapas para configurar o ABAC, consulte [Usar controle de acesso](https://docs.aws.amazon.com/IAM/latest/UserGuide/tutorial_attribute-based-access-control.html) [baseado em atributos \(ABAC\)](https://docs.aws.amazon.com/IAM/latest/UserGuide/tutorial_attribute-based-access-control.html) no Guia do usuário do IAM.

<span id="page-531-0"></span>Usando credenciais temporárias com MediaConvert

Oferece suporte a credenciais temporárias Sim

Alguns Serviços da AWS não funcionam quando você faz login usando credenciais temporárias. Para obter informações adicionais, incluindo quais Serviços da AWS funcionam com credenciais temporárias, consulte Serviços da AWS "[Trabalhe com o IAM"](https://docs.aws.amazon.com/IAM/latest/UserGuide/reference_aws-services-that-work-with-iam.html) no Guia do usuário do IAM.

Você está usando credenciais temporárias se fizer login AWS Management Console usando qualquer método, exceto um nome de usuário e senha. Por exemplo, quando você acessa AWS usando o link de login único (SSO) da sua empresa, esse processo cria automaticamente credenciais temporárias. Você também cria automaticamente credenciais temporárias quando faz login no console como usuário e, em seguida, alterna perfis. Para obter mais informações sobre como alternar perfis, consulte [Alternar para um perfil \(console\)](https://docs.aws.amazon.com/IAM/latest/UserGuide/id_roles_use_switch-role-console.html) no Guia do usuário do IAM.

Você pode criar manualmente credenciais temporárias usando a AWS API AWS CLI ou. Em seguida, você pode usar essas credenciais temporárias para acessar AWS. AWS recomenda que você gere

credenciais temporárias dinamicamente em vez de usar chaves de acesso de longo prazo. Para mais informações, consulte [Credenciais de segurança temporárias no IAM](https://docs.aws.amazon.com/IAM/latest/UserGuide/id_credentials_temp.html).

<span id="page-532-0"></span>Sessões de acesso direto para MediaConvert

Suporte para o recurso Encaminhamento de sessões de acesso (FAS) Sim

Quando você usa um usuário ou uma função do IAM para realizar ações em AWS, você é considerado um principal. Ao usar alguns serviços, você pode executar uma ação que inicia outra ação em um serviço diferente. O FAS usa as permissões do diretor chamando um AWS service (Serviço da AWS), combinadas com a solicitação AWS service (Serviço da AWS) para fazer solicitações aos serviços posteriores. As solicitações do FAS são feitas somente quando um serviço recebe uma solicitação que requer interações com outros Serviços da AWS ou com recursos para ser concluída. Nesse caso, você precisa ter permissões para executar ambas as ações. Para obter detalhes da política ao fazer solicitações de FAS, consulte [Encaminhar sessões de acesso.](https://docs.aws.amazon.com/IAM/latest/UserGuide/access_forward_access_sessions.html)

<span id="page-532-1"></span>Funções de serviço para MediaConvert

Oferece suporte a perfis de serviço Sim

Um perfil de serviço é um [perfil do IAM](https://docs.aws.amazon.com/IAM/latest/UserGuide/id_roles.html) que um serviço assume para executar ações em seu nome. Um administrador do IAM pode criar, modificar e excluir um perfil de serviço do IAM. Para obter mais informações, consulte [Criar um perfil para delegar permissões a um AWS service \(Serviço da AWS\)](https://docs.aws.amazon.com/IAM/latest/UserGuide/id_roles_create_for-service.html) no Guia do usuário do IAM.

#### **A** Warning

Alterar as permissões de uma função de serviço pode interromper MediaConvert a funcionalidade. Edite as funções de serviço somente quando MediaConvert fornecer orientação para fazer isso.

### <span id="page-533-1"></span>Funções vinculadas a serviços para MediaConvert

É compatível com perfis vinculados ao serviço Não

Uma função vinculada ao serviço é um tipo de função de serviço vinculada a um. AWS service (Serviço da AWS) O serviço pode assumir o perfil de executar uma ação em seu nome. As funções vinculadas ao serviço aparecem em você Conta da AWS e são de propriedade do serviço. Um administrador do IAM pode visualizar, mas não pode editar as permissões para perfis vinculados ao serviço.

Para obter detalhes sobre como criar ou gerenciar perfis vinculados a serviços, consulte [Serviços](https://docs.aws.amazon.com/IAM/latest/UserGuide/reference_aws-services-that-work-with-iam.html)  [do AWS que funcionam com o IAM.](https://docs.aws.amazon.com/IAM/latest/UserGuide/reference_aws-services-that-work-with-iam.html) Encontre um serviço na tabela que inclua um Yes na coluna Função vinculada ao serviço. Escolha o link Sim para visualizar a documentação do perfil vinculado ao serviço desse serviço.

## <span id="page-533-0"></span>Exemplos de políticas baseadas em identidade para o AWS Elemental **MediaConvert**

Por padrão, usuários e funções não têm permissão para criar ou modificar MediaConvert recursos. Eles também não podem realizar tarefas usando a AWS API AWS Management Console, AWS Command Line Interface (AWS CLI) ou. Para conceder aos usuários permissão para executar ações nos recursos de que eles precisam, um administrador do IAM pode criar políticas do IAM. O administrador pode então adicionar as políticas do IAM aos perfis, e os usuários podem assumir os perfis.

Para saber como criar uma política baseada em identidade do IAM usando esses exemplos de documento de política JSON, consulte [Criação de políticas do IAM](https://docs.aws.amazon.com/IAM/latest/UserGuide/access_policies_create-console.html) no Guia do Usuário do IAM.

Para obter detalhes sobre ações e tipos de recursos definidos por MediaConvert, incluindo o formato dos ARNs para cada um dos tipos de recursos, consulte [Ações, recursos e chaves de condição para](https://docs.aws.amazon.com/service-authorization/latest/reference/mediaconvert.html) [o AWS MediaConvert](https://docs.aws.amazon.com/service-authorization/latest/reference/mediaconvert.html) Elemental na Referência de Autorização de Serviço.

#### Tópicos

- [Melhores práticas de política](#page-534-0)
- [Usar o console do MediaConvert](#page-535-0)
- [Permitir que os usuários visualizem suas próprias permissões](#page-536-0)
- [Exemplo de política: MediaConvert política básica](#page-537-0)
- [Exemplo de política: controle de acesso em nível de recurso](#page-538-0)
- [Exemplo de política: controle de acesso baseado em tags usando tags de recursos](#page-540-0)

#### <span id="page-534-0"></span>Melhores práticas de política

As políticas baseadas em identidade determinam se alguém pode criar, acessar ou excluir MediaConvert recursos em sua conta. Essas ações podem incorrer em custos para a Conta da AWS. Ao criar ou editar políticas baseadas em identidade, siga estas diretrizes e recomendações:

- Comece com as políticas AWS gerenciadas e avance para as permissões de privilégios mínimos — Para começar a conceder permissões para seus usuários e cargas de trabalho, use as políticas AWS gerenciadas que concedem permissões para muitos casos de uso comuns. Eles estão disponíveis no seu Conta da AWS. Recomendamos que você reduza ainda mais as permissões definindo políticas gerenciadas pelo AWS cliente que sejam específicas para seus casos de uso. Para obter mais informações, consulte [Políticas gerenciadas pela AWS](https://docs.aws.amazon.com/IAM/latest/UserGuide/access_policies_managed-vs-inline.html#aws-managed-policies) ou [Políticas gerenciadas](https://docs.aws.amazon.com/IAM/latest/UserGuide/access_policies_job-functions.html)  [pela AWS para perfis de trabalho](https://docs.aws.amazon.com/IAM/latest/UserGuide/access_policies_job-functions.html) no Guia do usuário do IAM.
- Aplique permissões de privilégio mínimo: ao definir permissões com as políticas do IAM, conceda apenas as permissões necessárias para executar uma tarefa. Você faz isso definindo as ações que podem ser executadas em atributos específicos sob condições específicas, também conhecidas como permissões de privilégio mínimo. Para obter mais informações sobre como usar o IAM para aplicar permissões, consult[e Políticas e permissões no IAM](https://docs.aws.amazon.com/IAM/latest/UserGuide/access_policies.html) no Guia do usuário do IAM.
- Use condições nas políticas do IAM para restringir ainda mais o acesso: você pode adicionar uma condição às políticas para limitar o acesso a ações e atributos. Por exemplo, você pode escrever uma condição de política para especificar que todas as solicitações devem ser enviadas usando SSL. Você também pode usar condições para conceder acesso às ações de serviço se elas forem usadas por meio de uma ação específica AWS service (Serviço da AWS), como AWS CloudFormation. Para obter mais informações, consulte [Elementos de política JSON do IAM:](https://docs.aws.amazon.com/IAM/latest/UserGuide/reference_policies_elements_condition.html)  [condições](https://docs.aws.amazon.com/IAM/latest/UserGuide/reference_policies_elements_condition.html) no Manual do usuário do IAM.
- Use o IAM Access Analyzer para validar suas políticas do IAM a fim de garantir permissões seguras e funcionais: o IAM Access Analyzer valida as políticas novas e existentes para que elas sigam a linguagem de política do IAM (JSON) e as práticas recomendadas do IAM. O IAM Access Analyzer oferece mais de cem verificações de política e recomendações acionáveis para ajudar você a criar políticas seguras e funcionais. Para obter mais informações, consulte [Validação de](https://docs.aws.amazon.com/IAM/latest/UserGuide/access-analyzer-policy-validation.html)  [políticas do IAM Access Analyzer](https://docs.aws.amazon.com/IAM/latest/UserGuide/access-analyzer-policy-validation.html) no Guia do usuário do IAM.
- Exigir autenticação multifator (MFA) Se você tiver um cenário que exija usuários do IAM ou um usuário root, ative Conta da AWS a MFA para obter segurança adicional. Para exigir a MFA

quando as operações de API forem chamadas, adicione condições de MFA às suas políticas. Para obter mais informações, consulte [Configuração de acesso](https://docs.aws.amazon.com/IAM/latest/UserGuide/id_credentials_mfa_configure-api-require.html) à API protegido por MFA no Guia do usuário do IAM.

Para mais informações sobre as práticas recomendadas do IAM, consulte [Práticas recomendadas de](https://docs.aws.amazon.com/IAM/latest/UserGuide/best-practices.html)  [segurança no IAM](https://docs.aws.amazon.com/IAM/latest/UserGuide/best-practices.html) no Guia do usuário do IAM.

#### <span id="page-535-0"></span>Usar o console do MediaConvert

Para acessar o MediaConvert console do AWS Elemental, você deve ter um conjunto mínimo de permissões. Essas permissões devem permitir que você liste e visualize detalhes sobre os MediaConvert recursos em seu Conta da AWS. Se você criar uma política baseada em identidade que seja mais restritiva do que as permissões mínimas necessárias, o console não funcionará como pretendido para entidades (usuários ou perfis) com essa política.

Você não precisa permitir permissões mínimas do console para usuários que estão fazendo chamadas somente para a API AWS CLI ou para a AWS API. Em vez disso, permita o acesso somente a ações que correspondam a operação de API que estiverem tentando executar.

Para garantir que usuários e funções ainda possam usar o MediaConvert console, anexe também a política MediaConvert *ConsoleAccess* ou a política *ReadOnly* AWS gerenciada às entidades. Para obter mais informações, consulte [Adicionando Permissões a um Usuário](https://docs.aws.amazon.com/IAM/latest/UserGuide/id_users_change-permissions.html#users_change_permissions-add-console) no Guia do Usuário do IAM.

O exemplo de política a seguir concede ao usuário do IAM permissões para todas as MediaConvert ações do AWS Elemental (como ListJobsCreateJob, etc.) em todos os MediaConvert recursos (como trabalhos, filas e predefinições de saída). Também concede as ações do IAM necessárias para que o usuário do IAM especifique a função de serviço que MediaConvert assumirá para executar o trabalho. Ela também concede ações do Amazon S3 que permitem que o usuário do IAM use o botão Procurar para escolher os locais de entrada e saída. As permissões do Amazon S3 não são necessárias para executar o trabalho; sem elas, o usuário do IAM pode especificar o URL do bucket. Neste exemplo, o número da conta é *111122223333* e o nome da função é. *MediaConvertRole*

```
{ 
   "Version": "2012-10-17", 
   "Statement": [ 
     { 
        "Sid": "mediaconvertActions", 
        "Effect": "Allow", 
        "Action": "mediaconvert:*",
```

```
 "Resource": "*" 
     }, 
     { 
        "Sid": "iamListRoles", 
        "Effect": "Allow", 
        "Action": "iam:ListRoles", 
        "Resource": "*" 
     }, 
     { 
        "Sid": "iamPassRole", 
        "Effect": "Allow", 
        "Action": "iam:PassRole", 
        "Resource": "arn:aws:iam::111122223333:role/MediaConvertRole" 
     }, 
     { 
        "Sid": "s3Actions", 
        "Effect": "Allow", 
        "Action": [ 
          "s3:ListBucket", 
          "s3:GetBucketLocation", 
          "s3:ListAllMyBuckets" 
        ], 
        "Resource": "*" 
     } 
   ]
}
```
<span id="page-536-0"></span>Permitir que os usuários visualizem suas próprias permissões

Este exemplo mostra como você pode criar uma política que permite que os usuários do IAM visualizem as políticas gerenciadas e em linha anexadas a sua identidade de usuário. Essa política inclui permissões para concluir essa ação no console ou programaticamente usando a API AWS CLI ou AWS .

```
{ 
     "Version": "2012-10-17", 
     "Statement": [ 
          { 
               "Sid": "ViewOwnUserInfo", 
               "Effect": "Allow", 
               "Action": [ 
                   "iam:GetUserPolicy", 
                   "iam:ListGroupsForUser",
```
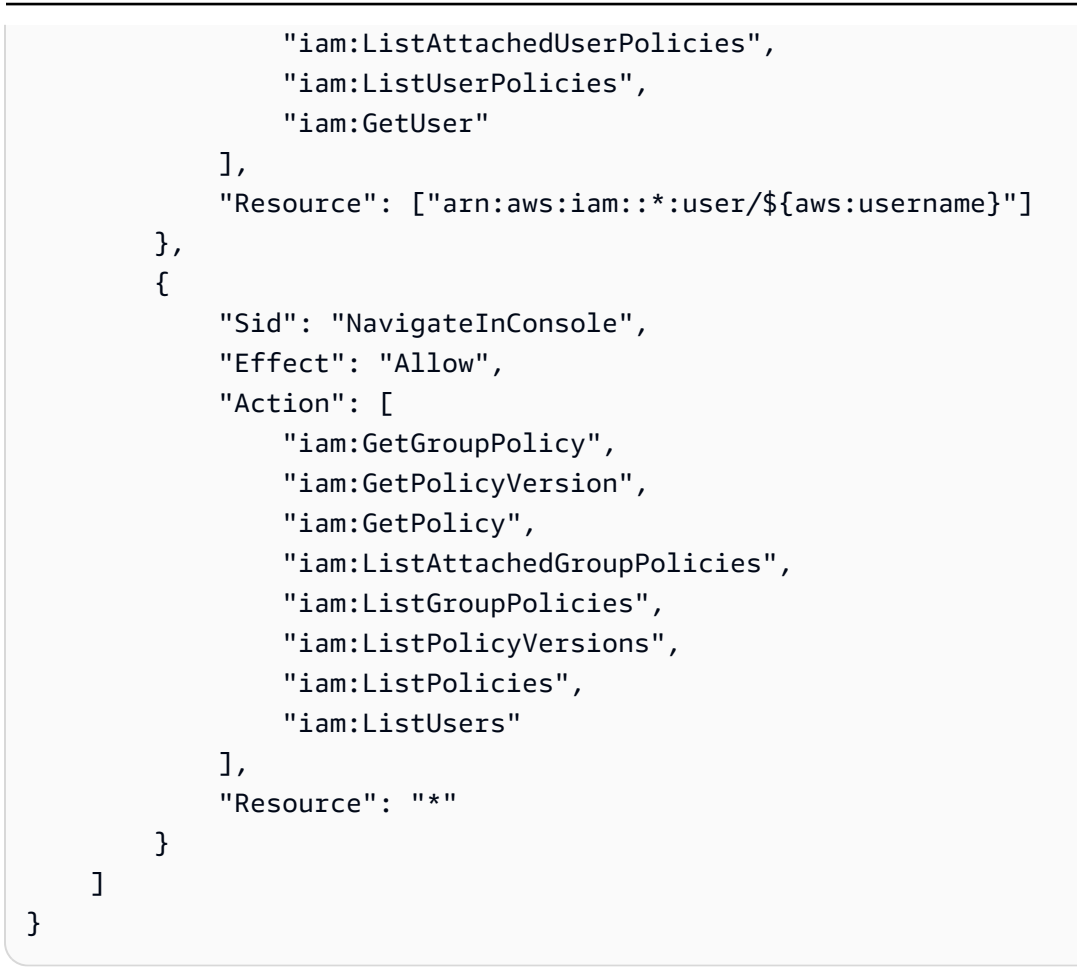

<span id="page-537-0"></span>Exemplo de política: MediaConvert política básica

O exemplo de política a seguir concede as permissões básicas para operar o AWS Elemental MediaConvert. Neste exemplo, o número da conta é *111122223333* e o nome da função é. *MediaConvertRole* Se você estiver usando criptografia, ou se seus buckets do Amazon S3 têm criptografia padrão habilitada, você precisará de permissões adicionais. Para ter mais informações, consulte [Protegendo seus ativos de mídia com criptografia e DRM usando o AWS Elemental](#page-321-0)  [MediaConvert.](#page-321-0)

```
{ 
   "Version": "2012-10-17", 
   "Statement": [ 
     { 
        "Sid": "mediaconvertActions", 
        "Effect": "Allow", 
        "Action": "mediaconvert:*", 
        "Resource": "*" 
     },
```

```
 { 
        "Sid": "iamListRoles", 
        "Effect": "Allow", 
        "Action": "iam:ListRoles", 
        "Resource": "*" 
     }, 
     { 
        "Sid": "iamPassRole", 
        "Effect": "Allow", 
        "Action": "iam:PassRole", 
        "Resource": "arn:aws:iam::111122223333:role/MediaConvertRole" 
     }, 
     { 
        "Sid": "s3Actions", 
        "Effect": "Allow", 
        "Action": [ 
          "s3:ListBucket", 
          "s3:GetBucketLocation", 
          "s3:ListAllMyBuckets" 
        ], 
        "Resource": "*" 
     } 
   ]
}
```
### <span id="page-538-0"></span>Exemplo de política: controle de acesso em nível de recurso

O exemplo de política a seguir concede permissões para determinados MediaConvert recursos do AWS Elemental em sua conta. Neste exemplo, o número da conta é *012345678910*. Ela permite as ações a seguir, em qualquer partição e região:

- Visualizar os detalhes de todas as filas na conta de uma só vez.
- Visualizar todos os trabalhos que foram enviados para a fila "myQueue" ao mesmo tempo.
- Criar um trabalho e enviá-lo para a fila "myQueue", referenciando as predefinições com nomes que comecem com "permitir" e referenciando qualquer modelo de trabalho.
- Criar um modelo de trabalho referenciando a fila "myQueue" e as predefinições com nomes que comecem com "permitir".

#### **a** Note

Você não pode conceder permissões entre contas aos recursos do AWS MediaConvert Elemental, como filas, predefinições de saída e trabalhos. Você pode conceder permissões entre contas para seus arquivos de mídia de entrada e saída armazenados no Amazon S3.

```
{ 
     "Version": "2012-10-17", 
     "Statement": [ 
          { 
              "Sid": "AllowListQueues", 
              "Effect": "Allow", 
              "Action": "mediaconvert:ListQueues", 
              "Resource": "*" 
          }, 
          { 
              "Sid": "AllowListJobsInQueue", 
              "Effect": "Allow", 
              "Action": "mediaconvert:ListJobs", 
              "Resource": "arn:*:mediaconvert:*:012345678910:queues/myQueue" 
          }, 
          { 
              "Sid": "AllowCreateLimitedJobs", 
              "Effect": "Allow", 
              "Action": [ 
                   "mediaconvert:CreateJob", 
                   "mediaconvert:CreateJobTemplate" 
              ], 
              "Resource": [ 
                   "arn:*:mediaconvert:*:012345678910:queues/myQueue", 
                   "arn:*:mediaconvert:*:012345678910:presets/allow*", 
                   "arn:*:mediaconvert:*:012345678910:jobTemplates/*" 
              ] 
         } 
     ]
}
```
Exemplo de política: controle de acesso baseado em tags usando tags de recursos

A política a seguir concede acesso a todas as ações em todos os MediaConvert recursos da conta, a menos que a ação listada abaixo DenyMediaConvertWithResourceTag esteja marcada com a chave access e tenha um valor denied ou um valor que comece com a string "deny".

### **a** Note

Essa política demonstra o princípio do IAM que, no caso em que ambas as políticas de usuário permitam e neguem uma ação em um recurso, a negação tem precedência. Portanto, o usuário do IAM com essa política anexada não pode realizar as ações negadas, mesmo que tenha uma política diferente que permita permissões administrativas para todos os MediaConvert recursos.

```
{ 
     "Version": "2012-10-17", 
     "Statement": [ 
          { 
              "Sid": "AllowMediaConvert", 
              "Effect": "Allow", 
              "Action": "mediaconvert:*", 
              "Resource": "*" 
          }, 
          { 
              "Sid": "DenyMediaConvertWithResourceTag", 
              "Effect": "Deny", 
              "Action": [ 
                   "mediaconvert:DeleteJobTemplate", 
                  "mediaconvert:GetQueue", 
                  "mediaconvert:UpdateQueue", 
                  "mediaconvert:DeleteQueue", 
                  "mediaconvert:GetPreset", 
                  "mediaconvert:ListTagsForResource", 
                  "mediaconvert:GetJobTemplate", 
                  "mediaconvert:UntagResource", 
                   "mediaconvert:UpdateJobTemplate", 
                   "mediaconvert:DeletePreset", 
                   "mediaconvert:TagResource", 
                   "mediaconvert:UpdatePreset"
```

```
 ], 
                              "Resource": "*", 
                              "Condition": { 
                                       "StringLike": { 
                                                 "aws:ResourceTag/access": [ 
                                                          "deny*", 
                                                          "denied" 
\sim 100 \sim 100 \sim 100 \sim 100 \sim 100 \sim 100 \sim 100 \sim 100 \sim 100 \sim 100 \sim 100 \sim 100 \sim 100 \sim 100 \sim 100 \sim 100 \sim 100 \sim 100 \sim 100 \sim 100 \sim 100 \sim 100 \sim 100 \sim 100 \sim 
 } 
 } 
                    } 
         \mathbf{I}}
```
### Prevenção contra o ataque do "substituto confuso" em todos os serviços

O confuso problema do deputado é uma questão de segurança. Ela ocorre quando uma entidade, que não tem permissão para realizar uma ação, pode coagir uma entidade mais privilegiada a realizar a ação. Em AWS, a falsificação de identidade entre serviços pode resultar em um problema confuso de delegado. A imitação entre serviços pode ocorrer quando um serviço (o serviço de chamada) chama outro serviço (o serviço chamado). O serviço de chamada pode ser manipulado para utilizar as suas permissões para atuar nos recursos de outro cliente em que, de outra forma, ele não teria permissão para acessar. Para evitar isso, AWS fornece ferramentas que ajudam você a proteger seus dados para todos os serviços com diretores de serviços que receberam acesso aos recursos em sua conta.

Recomendamos usar as chaves de contexto de condição [aws:SourceAccount](https://docs.aws.amazon.com/IAM/latest/UserGuide/reference_policies_condition-keys.html#condition-keys-sourceaccount)global [aws:SourceArn](https://docs.aws.amazon.com/IAM/latest/UserGuide/reference_policies_condition-keys.html#condition-keys-sourcearn)e as chaves de contexto nas políticas de recursos para limitar as permissões que AWS Elemental MediaConvert concedem outro serviço ao recurso. Se o valor aws:SourceArn não contém o ID da conta, você deverá usar ambas as chaves de contexto de condição global para limitar as permissões. Se você utilizar ambas as chaves de contexto de condição global e o valor de aws:SourceArn contiver o ID da conta, o valor de aws:SourceAccount e a conta no valor de aws:SourceArn deverão utilizar o mesmo ID de conta quando utilizados na mesma declaração da política. Utilize aws:SourceArn se quiser que apenas um recurso seja associado ao acesso entre serviços. Use aws:SourceAccount se quiser permitir que qualquer recurso nessa conta seja associado ao uso entre serviços.

O valor de aws:SourceArn deve ser o ARN da MediaConvert fila.

A maneira mais eficaz de se proteger do problema 'confused deputy' é usar a chave de contexto de condição global aws:SourceArn com o ARN completo do recurso. Se você não souber o ARN completo do recurso ou se estiver especificando vários recursos, use a chave de condição de contexto global aws:SourceArn com curingas (\*) para as partes desconhecidas do ARN. Por exemplo, arn:aws:mediaconvert:\*:123456789012:\*.

O exemplo a seguir mostra como você pode usar as chaves de contexto de condição aws:SourceAccount global aws:SourceArn e as chaves de contexto MediaConvert para evitar o confuso problema substituto.

```
{ 
   "Version": "2012-10-17", 
   "Statement": { 
     "Sid": "ConfusedDeputyPreventionExamplePolicy", 
     "Effect": "Allow", 
     "Principal": { 
        "Service": "mediaconvert.amazonaws.com" 
     }, 
     "Action": "sts:AssumeRole", 
     "Condition": { 
        "ArnLike": { 
          "aws:SourceArn": "arn:aws:mediaconvert:*:123456789012:queues/Default" 
        }, 
        "StringEquals": { 
          "aws:SourceAccount": "123456789012" 
       } 
     } 
   }
}
```
# Solução de problemas de MediaConvert identidade e acesso ao AWS **Elemental**

Use as informações a seguir para ajudá-lo a diagnosticar e corrigir problemas comuns que você pode encontrar ao trabalhar com MediaConvert um IAM.

Tópicos

- [Não estou autorizado a realizar uma ação em MediaConvert](#page-543-0)
- [Não estou autorizado a realizar iam: PassRole](#page-543-1)
- [Quero permitir que pessoas fora da minha Conta da AWS acessem meus MediaConvert recursos](#page-544-0)

### <span id="page-543-0"></span>Não estou autorizado a realizar uma ação em MediaConvert

Se você receber uma mensagem de erro informando que não tem autorização para executar uma ação, suas políticas deverão ser atualizadas para permitir que você realize a ação.

O erro do exemplo a seguir ocorre quando o usuário do IAM mateojackson tenta usar o console para visualizar detalhes sobre um atributo *my-example-widget* fictício, mas não tem as permissões MediaConvert:*GetWidget* fictícias.

```
User: arn:aws:iam::123456789012:user/mateojackson is not authorized to perform: 
  MediaConvert:GetWidget on resource: my-example-widget
```
Nesse caso, a política do usuário mateojackson deve ser atualizada para permitir o acesso ao recurso *my-example-widget* usando a ação MediaConvert:*GetWidget*.

Se precisar de ajuda, entre em contato com seu AWS administrador. Seu administrador é a pessoa que forneceu suas credenciais de login.

<span id="page-543-1"></span>Não estou autorizado a realizar iam: PassRole

Se você receber um erro informando que não está autorizado a realizar a iam:PassRole ação, suas políticas devem ser atualizadas para permitir que você transfira uma função para MediaConvert o.

Alguns Serviços da AWS permitem que você passe uma função existente para esse serviço em vez de criar uma nova função de serviço ou uma função vinculada ao serviço. Para fazer isso, é preciso ter permissões para passar o perfil para o serviço.

O exemplo de erro a seguir ocorre quando um usuário do IAM chamado marymajor tenta usar o console para realizar uma ação no MediaConvert. No entanto, a ação exige que o serviço tenha permissões concedidas por um perfil de serviço. Mary não tem permissões para passar o perfil para o serviço.

```
User: arn:aws:iam::123456789012:user/marymajor is not authorized to perform: 
  iam:PassRole
```
Nesse caso, as políticas de Mary devem ser atualizadas para permitir que ela realize a ação iam:PassRole.

Se precisar de ajuda, entre em contato com seu AWS administrador. Seu administrador é a pessoa que forneceu suas credenciais de login.

## <span id="page-544-0"></span>Quero permitir que pessoas fora da minha Conta da AWS acessem meus MediaConvert recursos

Você pode criar uma função que os usuários de outras contas ou pessoas fora da organização podem usar para acessar seus recursos. Você pode especificar quem é confiável para assumir o perfil. Para serviços compatíveis com políticas baseadas em recursos ou listas de controle de acesso (ACLs), você pode usar essas políticas para conceder às pessoas acesso aos seus recursos.

Para saber mais, consulte:

- Para saber se é MediaConvert compatível com esses recursos, consult[eComo o AWS Elemental](#page-525-0)  [MediaConvert funciona com o IAM.](#page-525-0)
- Para saber como fornecer acesso aos seus recursos em todos os Contas da AWS que você possui, consulte Como [fornecer acesso a um usuário do IAM em outro Conta da AWS que você](https://docs.aws.amazon.com/IAM/latest/UserGuide/id_roles_common-scenarios_aws-accounts.html) [possui](https://docs.aws.amazon.com/IAM/latest/UserGuide/id_roles_common-scenarios_aws-accounts.html) no Guia do usuário do IAM.
- Para saber como fornecer acesso aos seus recursos a terceiros Contas da AWS, consulte Como [fornecer acesso Contas da AWS a terceiros](https://docs.aws.amazon.com/IAM/latest/UserGuide/id_roles_common-scenarios_third-party.html) no Guia do usuário do IAM.
- Para saber como conceder acesso por meio da federação de identidades, consulte [Conceder](https://docs.aws.amazon.com/IAM/latest/UserGuide/id_roles_common-scenarios_federated-users.html)  [acesso a usuários autenticados externamente \(federação de identidades\)](https://docs.aws.amazon.com/IAM/latest/UserGuide/id_roles_common-scenarios_federated-users.html) no Guia do usuário do IAM.
- Para saber a diferença entre usar perfis e políticas baseadas em recursos para acesso entre contas, consulte [Como os perfis do IAM diferem de políticas baseadas em recursos](https://docs.aws.amazon.com/IAM/latest/UserGuide/id_roles_compare-resource-policies.html) no Guia do usuário do IAM.

# <span id="page-544-1"></span>Configurando o acesso de outras AWS contas às suas saídas do AWS Elemental MediaConvert

Quando você segue a configuração usual de permissões, conforme descrito em[Configurar](#page-13-0)  [permissões do IAM ,](#page-13-0) somente usuários que pertencem à sua AWS conta podem acessar seus arquivos de saída.

Em alguns casos, talvez você queira permitir que usuários de outras AWS contas acessem os resultados de seus trabalhos. Por exemplo, pode ser conveniente executar trabalhos de transcodificação em nome de um de seus clientes e ele ter acesso às saídas dos trabalhos. Você pode fazer isso por meio de uma das seguintes maneiras:

• Conceda acesso ao bucket do Amazon S3.

Ao fazer isso, MediaConvert grava seus arquivos de saída no bucket e concede acesso ao bucket para outra conta.

• MediaConvert Grave seus arquivos de saída em um bucket de propriedade de outra conta.

Você pode MediaConvert aplicar uma lista de controle de acesso (ACL) enlatada do Amazon S3 às suas saídas. ACL pré-configurada é uma ACL predefinida que inclui as permissões necessárias.

Ao fazer isso, você ainda possui o arquivo de saída, mas MediaConvert concede acesso às saídas ao proprietário do bucket.

### Tópicos

- [Concedendo acesso ao seu bucket de saída do Amazon S3](#page-545-0)
- [Gravar suas saídas em um bucket do Amazon S3 em outra conta](#page-546-0)

### <span id="page-545-0"></span>Concedendo acesso ao seu bucket de saída do Amazon S3

Suponha que você queira que as saídas dos seus MediaConvert trabalhos residam em um bucket do Amazon S3 que você possui, mas deseja que os usuários que pertencem a AWS outra conta tenham acesso a elas. Para conceder acesso, é possível adicionar uma política de bucket do Amazon S3 ao seu bucket de saída.

Para assistir a um tutorial sobre como conceder esse acesso, consulte [Exemplo 2: Proprietário](https://docs.aws.amazon.com/AmazonS3/latest/dev/example-walkthroughs-managing-access-example2.html)  [do bucket concedendo permissões de bucket entre contas](https://docs.aws.amazon.com/AmazonS3/latest/dev/example-walkthroughs-managing-access-example2.html) no Guia do usuário do Amazon Simple Storage Service.

A seguinte política de bucket de exemplo concede acesso ao seu bucket de saída:

```
{ 
     "Id": "Policy1572454561447", 
     "Version": "2012-10-17", 
     "Statement": [ 
          { 
               "Sid": "Stmt1572454547712", 
               "Action": [ 
                   "s3:GetObject" 
              ], 
               "Effect": "Allow",
```

```
 "Resource": "arn:aws:s3:::awsexamplebucket/*", 
            "Principal": { 
               "AWS": [ 
                   "111122223333" 
 ] 
 } 
        } 
    ]
}
```
### <span id="page-546-0"></span>Gravar suas saídas em um bucket do Amazon S3 em outra conta

Quando você quiser que as saídas de seus MediaConvert trabalhos residam em um bucket do Amazon S3 que pertence a AWS outra conta, você trabalha junto com o administrador dessa conta para adicionar uma política de permissões de bucket que concede acesso para gravar os arquivos e adicionar uma lista de controle de acesso (ACL) padrão do Amazon S3 às saídas. Em seguida, você configura seu MediaConvert trabalho para gravar nesse bucket e adicionar automaticamente a ACL predefinida bucket-owner-full-control ao fazer isso.

O resultado dessa configuração é que você possui os arquivos, mas eles residem no bucket de outra conta. O proprietário do bucket tem acesso total aos arquivos.

Para gravar suas saídas em um bucket pertencente a outra conta

1. Trabalhe com um administrador da outra conta para adicionar uma política ao bucket do Amazon S3 no qual você deseja gravar os arquivos de saída. Para obter mais informações, consulte [Como adiciono uma política de bucket do S3?](https://docs.aws.amazon.com/AmazonS3/latest/dev/add-bucket-policy.html) no Guia do usuário do Amazon Simple Storage Service.

A seguinte política de bucket de exemplo concede as permissões necessárias:

```
{ 
     "Version": "2012-10-17", 
     "Id": "Policy1570060985561", 
     "Statement": [ 
          { 
               "Sid": "Stmt1570060984261", 
               "Effect": "Allow", 
               "Principal": { 
                   "AWS": [
```

```
 "arn:aws:iam::111122223333:role/MediaConvertRole" 
 ] 
             }, 
              "Action": [ 
                  "s3:GetObject", 
                  "s3:GetObjectAcl", 
                  "s3:ListBucket", 
                  "s3:PutObject", 
                  "s3:PutObjectAcl" 
             ], 
              "Resource": [ 
                  "arn:aws:s3:::bucket", 
                  "arn:aws:s3:::bucket/*" 
 ] 
         } 
    \mathbf{I}}
```
- 2. Para qualquer trabalho que grave saídas nesse bucket, aplique a ACL de Bucket owner full control (Controle total do proprietário do bucket) da seguinte forma:
	- a. Prepara o teu trabalho como sempre. Para ter mais informações, consulte [Configurar](#page-152-0)  [trabalhos no MediaConvert](#page-152-0).
	- b. Especifique o bucket do Amazon S3 da outra conta para sua saída Destino. Na página Criar trabalho, no painel Trabalho à esquerda, escolha um grupo de saída. Na seção de configurações de grupo à direita, localize Destination (Destino).
	- c. Habilite o Access control (Controle de acesso) e, depois, escolha Bucket owner full control (Controle total do proprietário do bucket) para Canned access control list (Lista de controle de acesso pré-configurada).

## <span id="page-547-0"></span>Como permitir ou não permitir tipos de local de entrada

O AWS Elemental MediaConvert oferece suporte aos tipos de localização de entrada Amazon S3, HTTPS e HTTP para sua mídia e arquivos de entrada. Você pode permitir ou proibir o acesso a um ou mais desses tipos de localização de entrada usando uma MediaConvert política.

Por padrão, cada região da sua AWS conta não tem uma política e MediaConvert permite todos os tipos de localização de entrada compatíveis. Você só precisa criar uma política de entrada se quiser não permitir o acesso a um ou mais desses tipos de local de entrada.

Para evitar que trabalhos sejam executados com um tipo de local de entrada não permitido, crie uma política MediaConvert de entrada.

Além disso, para evitar que trabalhos sejam enviados à MediaConvert API se uma política de entrada não estiver em vigor, crie uma política do IAM usando chaves de condição. Você pode aplicar essas políticas do IAM aos perfis do IAM em toda a sua organização.

As seções a seguir descrevem como criar uma política de entrada e como usar as chaves de condição do IAM para permitir ou não permitir tipos de local de entrada.

Tópicos

- [Como permitir ou não permitir tipos de local de entrada usando uma política de entrada](#page-548-0)
- [Como usar as chaves de condição do IAM com políticas de entrada](#page-549-0)

## <span id="page-548-0"></span>Como permitir ou não permitir tipos de local de entrada usando uma política de entrada

Para criar ou alterar uma política, envie um comando put-policy usando a API, o SDK ou a Interface da linha de comando (CLI) e inclua a política em JSON. Visite a [Referência da MediaConvert API](https://docs.aws.amazon.com/mediaconvert/latest/apireference/policy.html) para saber mais sobre os comandos de política compatíveis e os códigos de resposta esperados.

Veja a seguir um exemplo de como enviar uma política usando a CLI. Este exemplo permite trabalhos com entradas Amazon S3 e HTTPS e não permite trabalhos com entradas HTTP:

```
aws mediaconvert put-policy --policy '{"S3Inputs":"ALLOWED", "HttpsInputs":"ALLOWED", 
  "HttpInputs":"DISALLOWED"}'
```
Se você não especificar um local de entrada na política JSON, MediaConvert tratará o local de entrada como PERMITIDO. Aqui está outro exemplo que permite trabalhos com entradas Amazon S3 e HTTPS e não permite trabalhos com entradas HTTP:

```
aws mediaconvert put-policy --policy '{"HttpInputs":"DISALLOWED"}'
```
Observe que o comando put-policy substitui qualquer política existente na Região.

Recuperar a política atual

Para recuperar a política atual em JSON, envie um comando get-policy:

#### **aws mediaconvert get-policy**

### Excluir a política atual

Para excluir a política atual e permitir todas as entradas (revertendo para o comportamento padrão), envie um comando delete-policy:

#### **aws mediaconvert delete-policy**

O que acontece quando você tenta enviar um trabalho com um local de entrada não permitido?

Se você tentar enviar um trabalho que especifica um local de entrada que sua política não permite, em vez disso, MediaConvert retornará um erro HTTP 400 (BadRequestException). A mensagem de erro será: Você especificou um local de entrada que sua política não permite. Especifique um local de entrada permitido e reenvie seu trabalho. Como MediaConvert impede que esses trabalhos sejam enviados, eles não aparecerão no seu histórico de trabalhos.

Se você enviar um trabalho que especifique um local de entrada permitido, mas o trabalho exige o acesso a outro local de entrada que não seja permitido, seu trabalho vai falhar. Por exemplo, você pode encontrar isso se especificar um manifesto Apple HLS em um local permitido do Amazon S3 que faça referência a outros arquivos de segmentos de entrada em uma local HTTP não permitido. O código de erro de falha do trabalho será 3457 e a mensagem será: Você especificou um local de entrada que sua política não permite. Especifique um local de entrada permitido e reenvie seu trabalho.

### <span id="page-549-0"></span>Como usar as chaves de condição do IAM com políticas de entrada

Quando você inclui uma chave de condição na política do IAM que você usa para enviar solicitações de criação de trabalho, o IAM verifica se sua conta tem uma política de entrada que corresponda a essa condição. A condição especificada deve corresponder à política de entrada da sua conta para que a solicitação de API seja autorizada. Você pode usar qualquer uma das seguintes chaves de condição booleana:

- HttpInputsAllowed
- HttpsInputsAllowed
- S3 InputsAllowed

Ao usar chaves de condição, considere os seguintes cenários:

Se a condição e a política de entrada corresponderem, por exemplo, se você InputsAllowed definir HTTP como *true* e a política de entrada da sua conta permitir entradas HTTP, sua solicitação de criação de trabalho será enviada à MediaConvert API.

Se a condição e a política de entrada não corresponderem, por exemplo, se você InputsAllowed definir HTTP como *false* e a política de entrada da sua conta permitir entradas HTTP, sua solicitação de criação de trabalho não será enviada à MediaConvert API. Em vez disso, você receberá a seguinte mensagem de erro: "message": "Usuário: arn:aws:iam: :111122223333:User/ user is not authorized to perform: mediaconvert: on resource: arn:aws:mediaconvert:us-west-2:111122223333:queues/default" CreateJob

Se a condição e a política de entrada corresponderem, por exemplo, se você InputsAllowed definir HTTP como *false* e a política de entrada da sua conta não permitir entradas HTTP, sua solicitação de criação de trabalho será enviada à MediaConvert API. No entanto, a API retornará um erro HTTP 400 (BadRequestException). A mensagem de erro será: Você especificou um local de entrada que sua política não permite. Especifique um local de entrada permitido e reenvie seu trabalho.

Para obter mais informações sobre o uso de chaves de condição do IAM, consulte [Elementos de](https://docs.aws.amazon.com/IAM/latest/UserGuide/reference_policies_elements_condition.html)  [política JSON do IAM: condição](https://docs.aws.amazon.com/IAM/latest/UserGuide/reference_policies_elements_condition.html) no Guia do usuário do IAM.

O JSON a seguir é um exemplo de política do IAM usando chaves de MediaConvert condição que verificam se sua conta tem uma política de entrada que proíbe entradas HTTP:

```
{ 
     "Version": "2012-10-17", 
     "Statement": [ 
         { 
             "Sid": "BlockHTTPInputsExample", 
             "Effect": "Allow", 
             "Action": "mediaconvert:CreateJob", 
             "Resource": "*", 
             "Condition": { 
                 "ForAllValues:BoolIfExists": { 
                     "mediaconvert:HttpInputsAllowed": [ 
                         "false" 
 ], 
                     "mediaconvert:HttpsInputsAllowed": [ 
                         "true" 
 ], 
                     "mediaconvert:S3InputsAllowed": [ 
                         "true"
```
 $\sim$  100  $\sim$  100  $\sim$  } } }  $\mathbf{I}$ }

Para obter mais informações sobre o suporte à chave de condição MediaConvert, consulte[Como o](#page-525-0)  [AWS Elemental MediaConvert funciona com o IAM](#page-525-0).

## Validação de conformidade para o AWS Elemental MediaConvert

Auditores terceirizados avaliam a segurança e a conformidade do AWS MediaConvert Elemental como parte de AWS vários programas de conformidade. Isso inclui SOC, PCI, FedRAMP, HIPAA e outros.

Para saber se um AWS service (Serviço da AWS) está dentro do escopo de programas de conformidade específicos, consulte [Serviços da AWS Escopo por Programa de Conformidade](https://aws.amazon.com/compliance/services-in-scope/) [Serviços da AWS](https://aws.amazon.com/compliance/services-in-scope/) e escolha o programa de conformidade em que você está interessado. Para obter informações gerais, consulte Programas de [AWS conformidade Programas AWS](https://aws.amazon.com/compliance/programs/) de .

Você pode baixar relatórios de auditoria de terceiros usando AWS Artifact. Para obter mais informações, consulte [Baixar relatórios em AWS Artifact](https://docs.aws.amazon.com/artifact/latest/ug/downloading-documents.html) .

Sua responsabilidade de conformidade ao usar Serviços da AWS é determinada pela confidencialidade de seus dados, pelos objetivos de conformidade de sua empresa e pelas leis e regulamentações aplicáveis. AWS fornece os seguintes recursos para ajudar na conformidade:

- [Guias de início rápido sobre segurança e conformidade](https://aws.amazon.com/quickstart/?awsf.filter-tech-category=tech-category%23security-identity-compliance)  Esses guias de implantação discutem considerações arquitetônicas e fornecem etapas para a implantação de ambientes básicos AWS focados em segurança e conformidade.
- [Arquitetura para segurança e conformidade com a HIPAA na Amazon Web Services](https://docs.aws.amazon.com/whitepapers/latest/architecting-hipaa-security-and-compliance-on-aws/welcome.html)  Este whitepaper descreve como as empresas podem usar AWS para criar aplicativos qualificados para a HIPAA.

### **a** Note

Nem todos Serviços da AWS são elegíveis para a HIPAA. Para obter mais informações, consulte a [Referência dos serviços qualificados pela HIPAA.](https://aws.amazon.com/compliance/hipaa-eligible-services-reference/)

- AWS Recursos de<https://aws.amazon.com/compliance/resources/>de conformidade Essa coleção de pastas de trabalho e guias pode ser aplicada ao seu setor e local.
- [AWS Guias de conformidade do cliente](https://d1.awsstatic.com/whitepapers/compliance/AWS_Customer_Compliance_Guides.pdf) Entenda o modelo de responsabilidade compartilhada sob a ótica da conformidade. Os guias resumem as melhores práticas de proteção Serviços da AWS e mapeiam as diretrizes para controles de segurança em várias estruturas (incluindo o Instituto Nacional de Padrões e Tecnologia (NIST), o Conselho de Padrões de Segurança do Setor de Cartões de Pagamento (PCI) e a Organização Internacional de Padronização (ISO)).
- [Avaliação de recursos com regras](https://docs.aws.amazon.com/config/latest/developerguide/evaluate-config.html) no Guia do AWS Config desenvolvedor O AWS Config serviço avalia o quão bem suas configurações de recursos estão em conformidade com as práticas internas, as diretrizes e os regulamentos do setor.
- [AWS Security Hub](https://docs.aws.amazon.com/securityhub/latest/userguide/what-is-securityhub.html) Isso AWS service (Serviço da AWS) fornece uma visão abrangente do seu estado de segurança interno AWS. O Security Hub usa controles de segurança para avaliar os atributos da AWS e verificar a conformidade com os padrões e as práticas recomendadas do setor de segurança. Para obter uma lista dos serviços e controles aceitos, consulte a [Referência de](https://docs.aws.amazon.com/securityhub/latest/userguide/securityhub-controls-reference.html) [controles do Security Hub](https://docs.aws.amazon.com/securityhub/latest/userguide/securityhub-controls-reference.html).
- [Amazon GuardDuty](https://docs.aws.amazon.com/guardduty/latest/ug/what-is-guardduty.html) Isso AWS service (Serviço da AWS) detecta possíveis ameaças às suas cargas de trabalho Contas da AWS, contêineres e dados monitorando seu ambiente em busca de atividades suspeitas e maliciosas. GuardDuty pode ajudá-lo a atender a vários requisitos de conformidade, como o PCI DSS, atendendo aos requisitos de detecção de intrusões exigidos por determinadas estruturas de conformidade.
- [AWS Audit Manager—](https://docs.aws.amazon.com/audit-manager/latest/userguide/what-is.html) Isso AWS service (Serviço da AWS) ajuda você a auditar continuamente seu AWS uso para simplificar a forma como você gerencia o risco e a conformidade com as regulamentações e os padrões do setor.

# Resiliência no AWS Elemental MediaConvert

A infraestrutura AWS global é construída em torno de AWS regiões e zonas de disponibilidade. AWS As regiões fornecem várias zonas de disponibilidade fisicamente separadas e isoladas, conectadas a redes de baixa latência, alta taxa de transferência e alta redundância. Com as zonas de disponibilidade, é possível projetar e operar aplicações e bancos de dados que executam o failover automaticamente entre as zonas de disponibilidade sem interrupção. As Zonas de Disponibilidade são mais altamente disponíveis, tolerantes a falhas e escaláveis que uma ou várias infraestruturas de datacenter tradicionais.

Para obter mais informações sobre AWS regiões e zonas de disponibilidade, consulte [infraestrutura](https://aws.amazon.com/about-aws/global-infrastructure/)  [AWS global.](https://aws.amazon.com/about-aws/global-infrastructure/)

## <span id="page-553-0"></span>Segurança da infraestrutura no AWS Elemental MediaConvert

Como um serviço gerenciado, o AWS Elemental MediaConvert é protegido pela segurança de rede AWS global. Para obter informações sobre serviços AWS de segurança e como AWS proteger a infraestrutura, consulte [AWS Cloud Security.](https://aws.amazon.com/security/) Para projetar seu AWS ambiente usando as melhores práticas de segurança de infraestrutura, consulte [Proteção](https://docs.aws.amazon.com/wellarchitected/latest/security-pillar/infrastructure-protection.html) de infraestrutura no Security Pillar AWS Well‐Architected Framework.

Você usa chamadas de API AWS publicadas para acessar MediaConvert pela rede. Os clientes devem ser compatíveis com:

- Transport Layer Security (TLS). Exigimos TLS 1.2 e recomendamos TLS 1.3.
- Conjuntos de criptografia com sigilo de encaminhamento perfeito (perfect forward secrecy, ou PFS) como DHE (Ephemeral Diffie-Hellman, ou Efêmero Diffie-Hellman) ou ECDHE (Ephemeral Elliptic Curve Diffie-Hellman, ou Curva elíptica efêmera Diffie-Hellman). A maioria dos sistemas modernos, como Java 7 e versões posteriores, são compatíveis com esses modos.

Além disso, as solicitações devem ser assinadas utilizando um ID da chave de acesso e uma chave de acesso secreta associada a uma entidade principal do IAM. Ou você pode usar o [AWS](https://docs.aws.amazon.com/STS/latest/APIReference/Welcome.html)  [Security Token Service](https://docs.aws.amazon.com/STS/latest/APIReference/Welcome.html) (AWS STS) para gerar credenciais de segurança temporárias para assinar solicitações.

# <span id="page-554-0"></span>Informações relacionadas ao AWS Elemental MediaConvert

Encontre links para exemplos de códigos, tutoriais e outras informações úteis para começar a usar o AWS Elemental. MediaConvert

Exemplos de código e tutoriais para soluções de VOD do AWS MediaConvert Elemental

Encontre exemplos de código e tutoriais para automatizar fluxos de trabalho de vídeo sob demanda (VOD):

- [Kit de ferramentas de automação de VOD](https://github.com/aws-samples/aws-media-services-vod-automation) exemplo de código e AWS CloudFormation scripts ativados GitHub para automatizar fluxos de trabalho de vídeo sob demanda (VOD) em. AWS
- [Vídeo sob demanda em AWS](https://aws.amazon.com/solutions/video-on-demand-on-aws/) exemplo de código, guia de implantação e AWS CloudFormation modelo em AWS Soluções. O fluxo de trabalho nessa solução ingere vídeos de origem, processa os vídeos para reprodução em uma ampla variedade de dispositivos e armazena os arquivos de mídia transcodificados para entrega sob demanda aos usuários finais por meio da Amazon. **CloudFront**

Encontre o código para um fluxo de trabalho VOD completo da ingestão até a entrega em [Vídeo sob](https://aws.amazon.com/solutions/video-on-demand-on-aws/)  [demanda em AWS](https://aws.amazon.com/solutions/video-on-demand-on-aws/) em AWS Soluções.

AWS recursos de aprendizagem

Explore os lugares para aprender sobre o uso AWS dos serviços:

- [Aulas e workshops](https://aws.amazon.com/training/course-descriptions/)  Links para cursos especializados e baseados em funções, além de laboratórios individualizados para ajudar a aprimorar suas AWS habilidades e ganhar experiência prática.
- [AWS Centro do desenvolvedor](https://aws.amazon.com/developer/?ref=docs_id=res1)  explore tutoriais, baixe ferramentas e saiba mais sobre eventos para AWS desenvolvedores.
- [AWS Ferramentas para desenvolvedores](https://aws.amazon.com/developer/tools/?ref=docs_id=res1)  Links para ferramentas de desenvolvedor, SDKs, kits de ferramentas de IDE e ferramentas de linha de comando para desenvolver e gerenciar AWS aplicativos.
- [Centro de recursos de introdução](https://aws.amazon.com/getting-started/?ref=docs_id=res1) Saiba como configurar seu aplicativo Conta da AWS, participar da AWS comunidade e lançar seu primeiro aplicativo.
- [Tutoriais práticos Siga os tutoriais](https://aws.amazon.com/getting-started/hands-on/?ref=docs_id=res1) para iniciar seu step-by-step primeiro aplicativo no. AWS
- [AWS Whitepapers](https://aws.amazon.com/whitepapers/)  Links para uma lista abrangente de AWS white papers técnicos, abrangendo tópicos como arquitetura, segurança e economia e criados por arquitetos de AWS soluções ou outros especialistas técnicos.
- [AWS Support Center](https://console.aws.amazon.com/support/home#/)  O hub para criar e gerenciar seus AWS Support casos. Também inclui links para outros recursos úteis, como fóruns, perguntas frequentes técnicas, status de integridade do serviço e. AWS Trusted Advisor
- [AWS Support—](https://aws.amazon.com/premiumsupport/) A principal página da web com informações sobre AWS Support um one-on-one canal de suporte de resposta rápida para ajudá-lo a criar e executar aplicativos na nuvem.
- [Entrar em contato](https://aws.amazon.com/contact-us/):Um ponto central de contato para consultas relativas a faturas da AWS , contas, eventos, uso abusivo e outros problemas.
- [AWS Termos do site](https://aws.amazon.com/terms/)  Informações detalhadas sobre nossos direitos autorais e nossa marca registrada; sua conta, licença e acesso ao site; e outros tópicos.

# Histórico de documento do Guia do Usuário

A tabela a seguir descreve adições importantes à AWS Elemental MediaConvert documentação. Também atualizamos a documentação com frequência para abordar os comentários enviados por você.

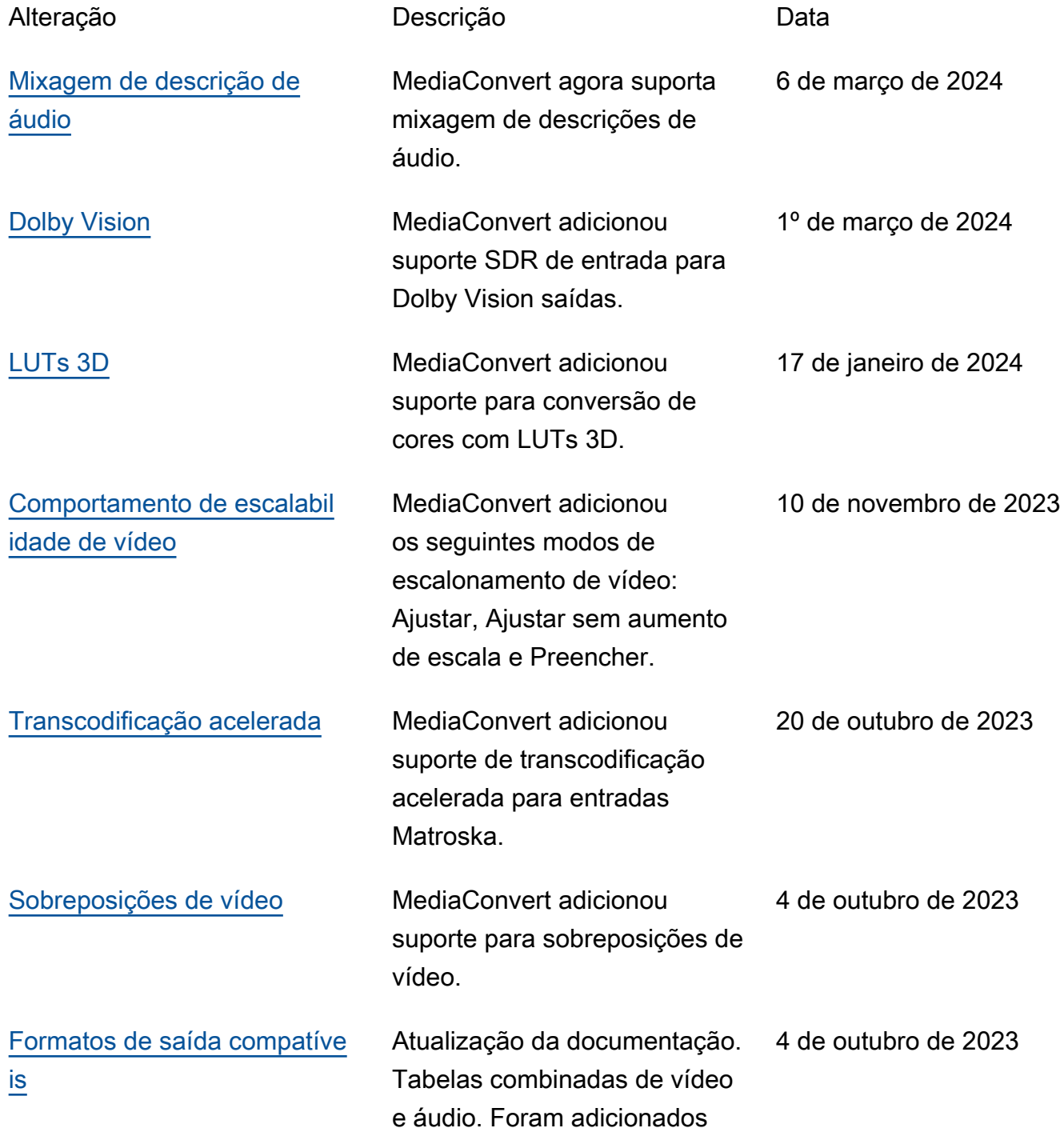

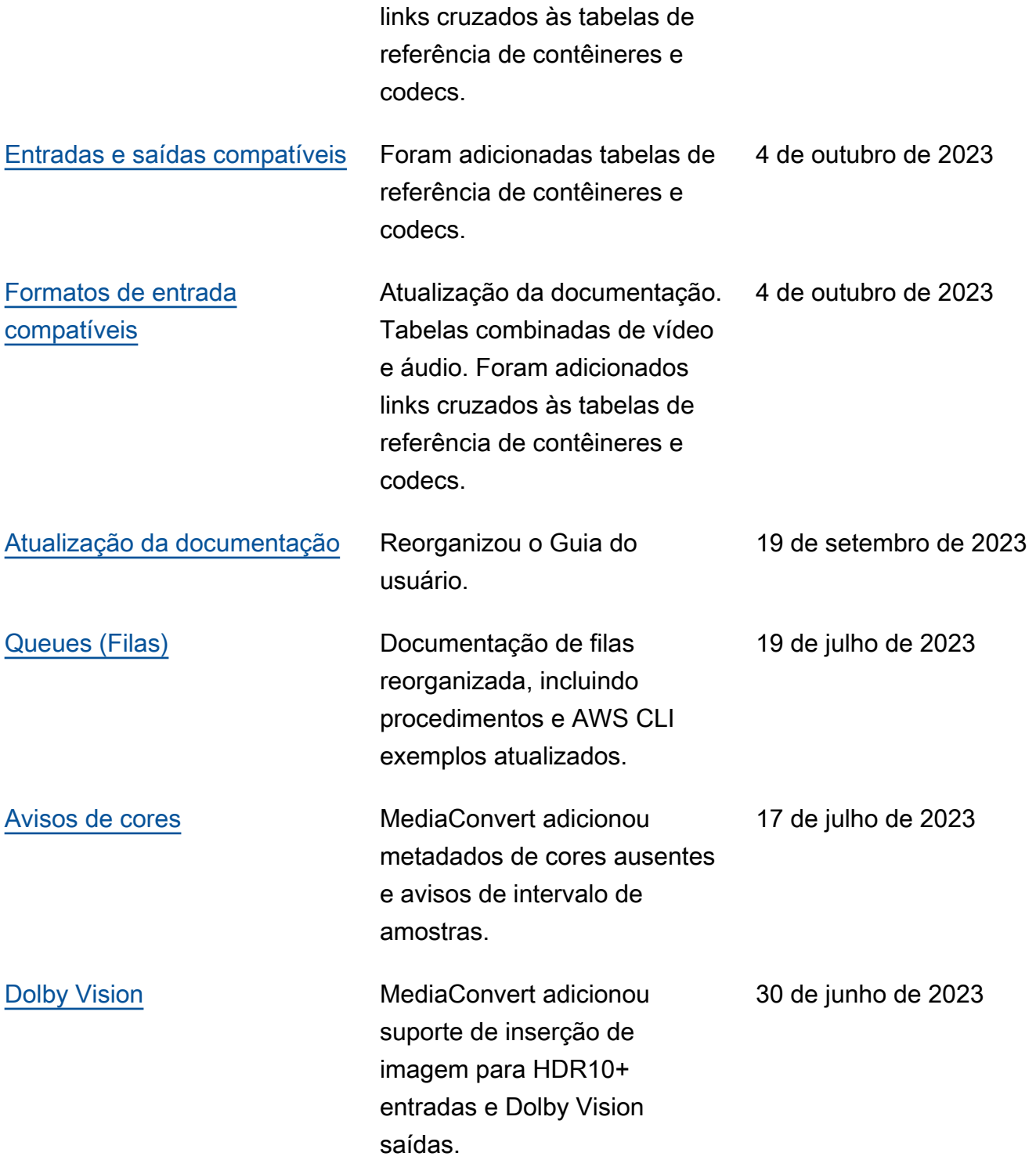

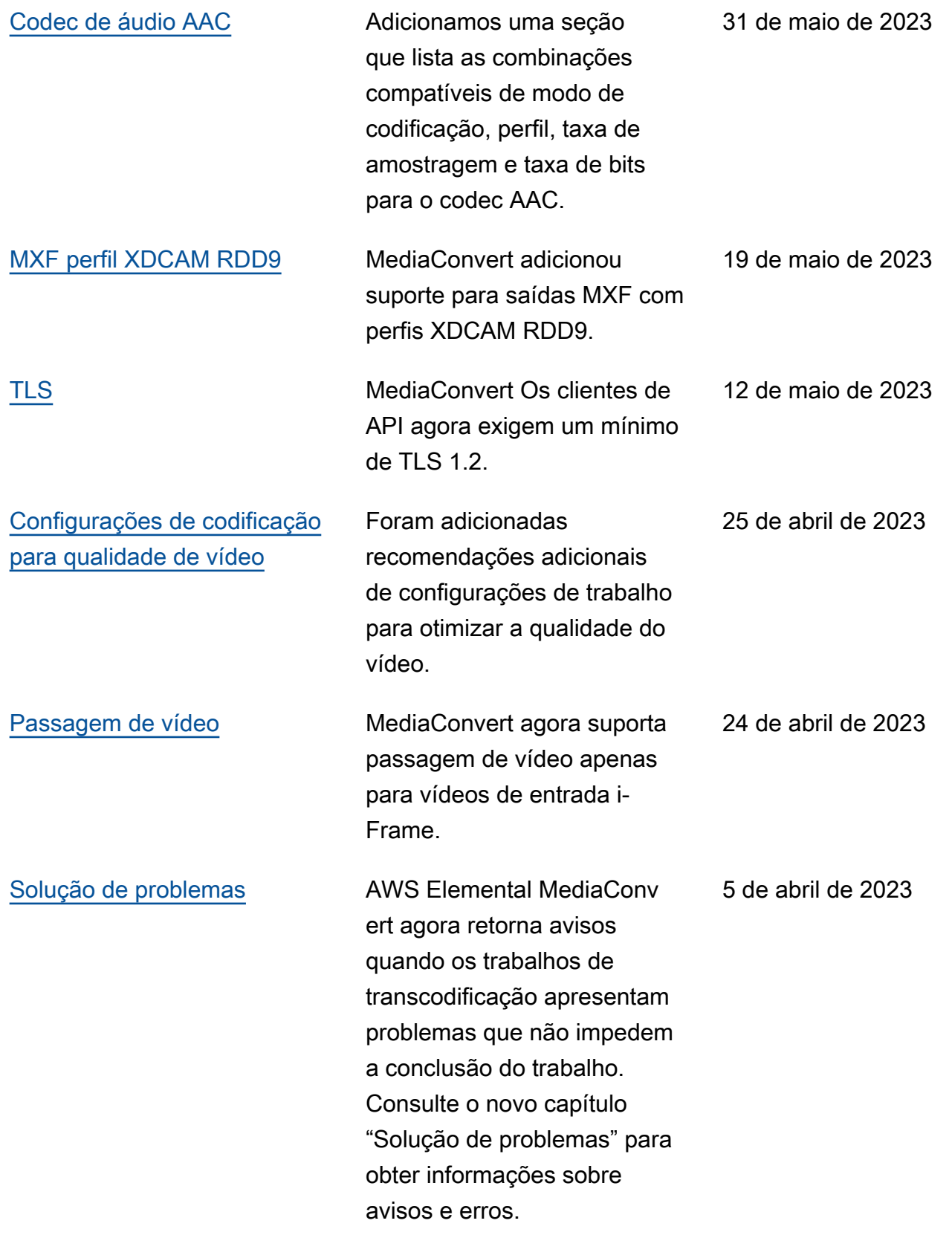

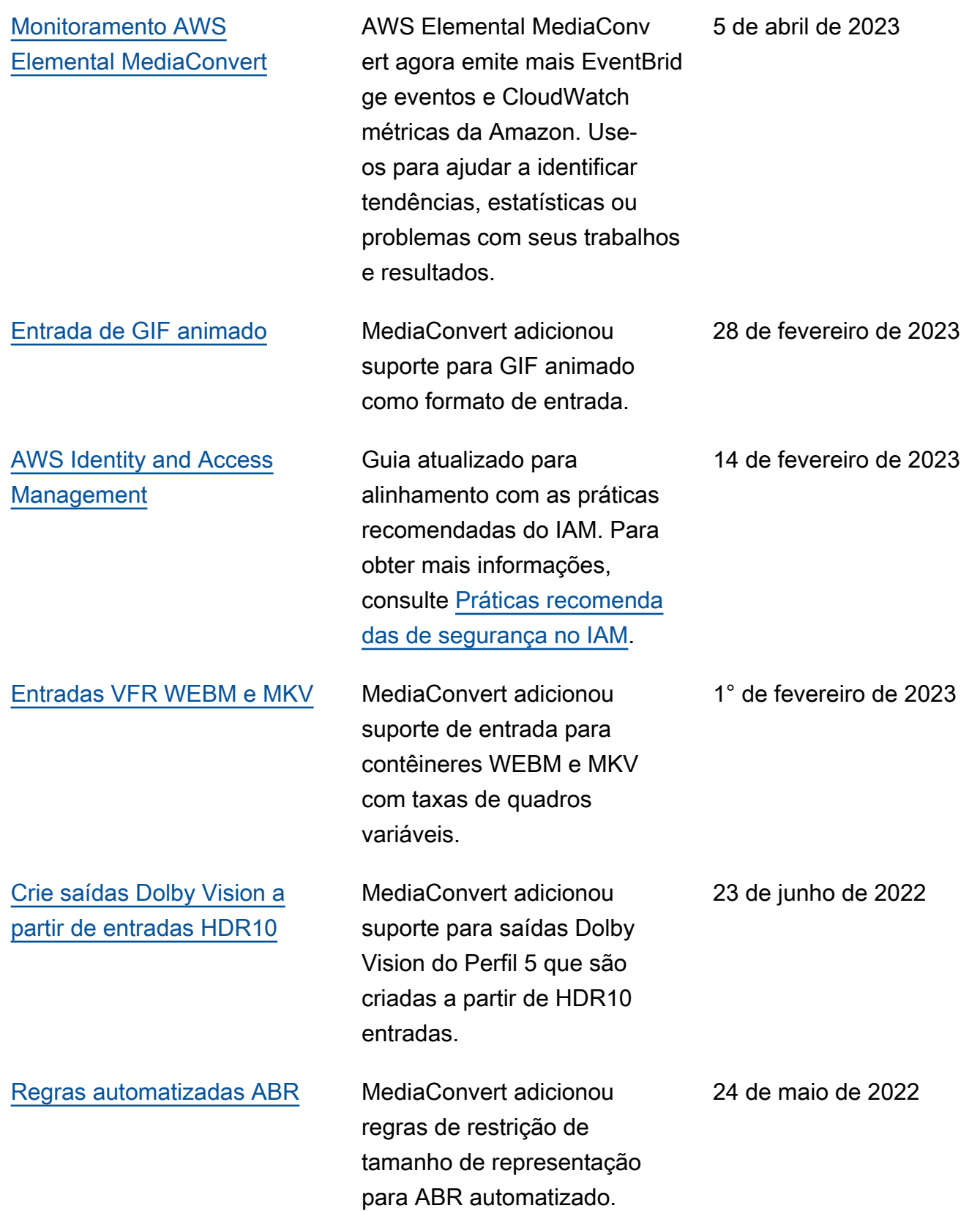

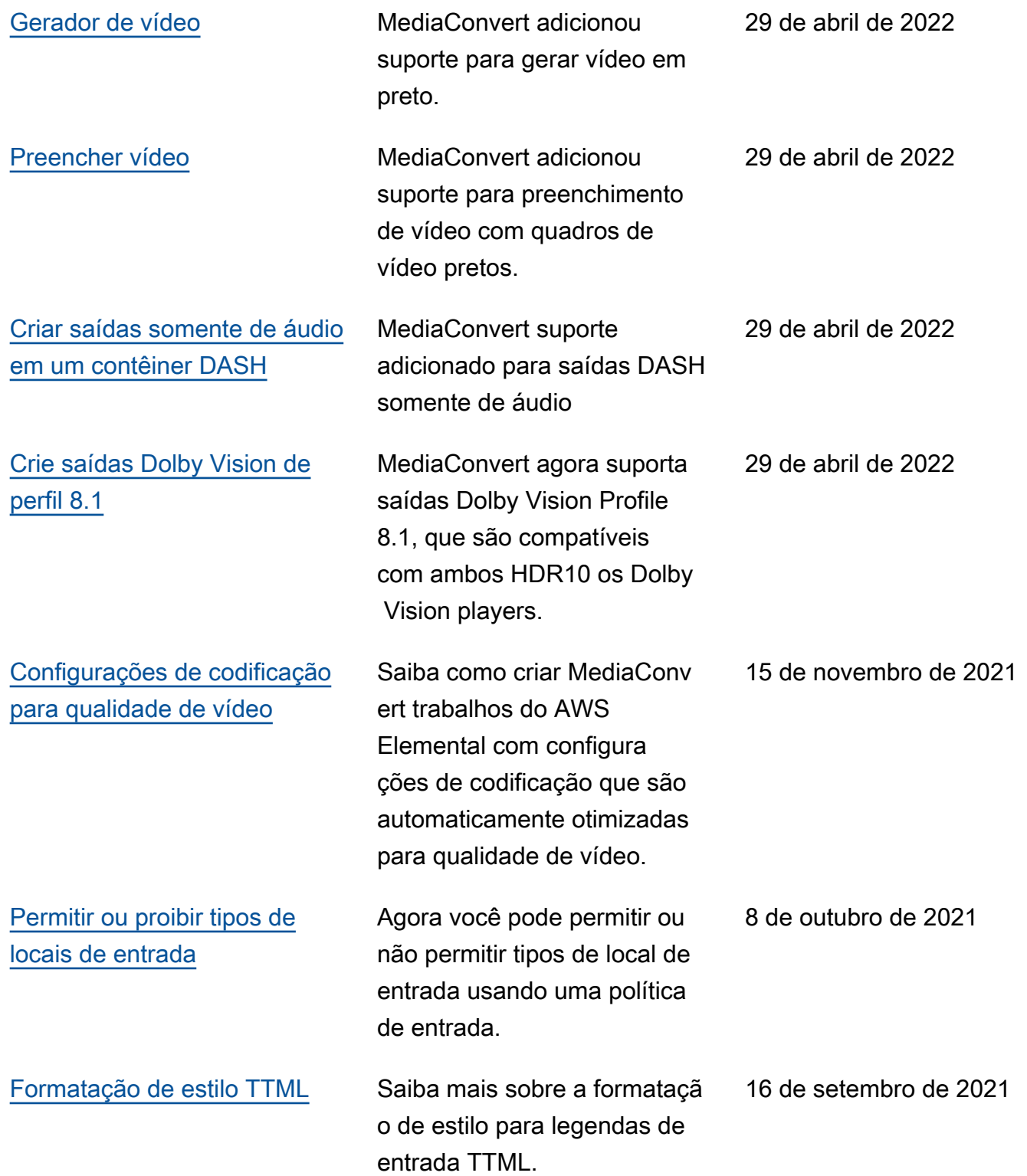

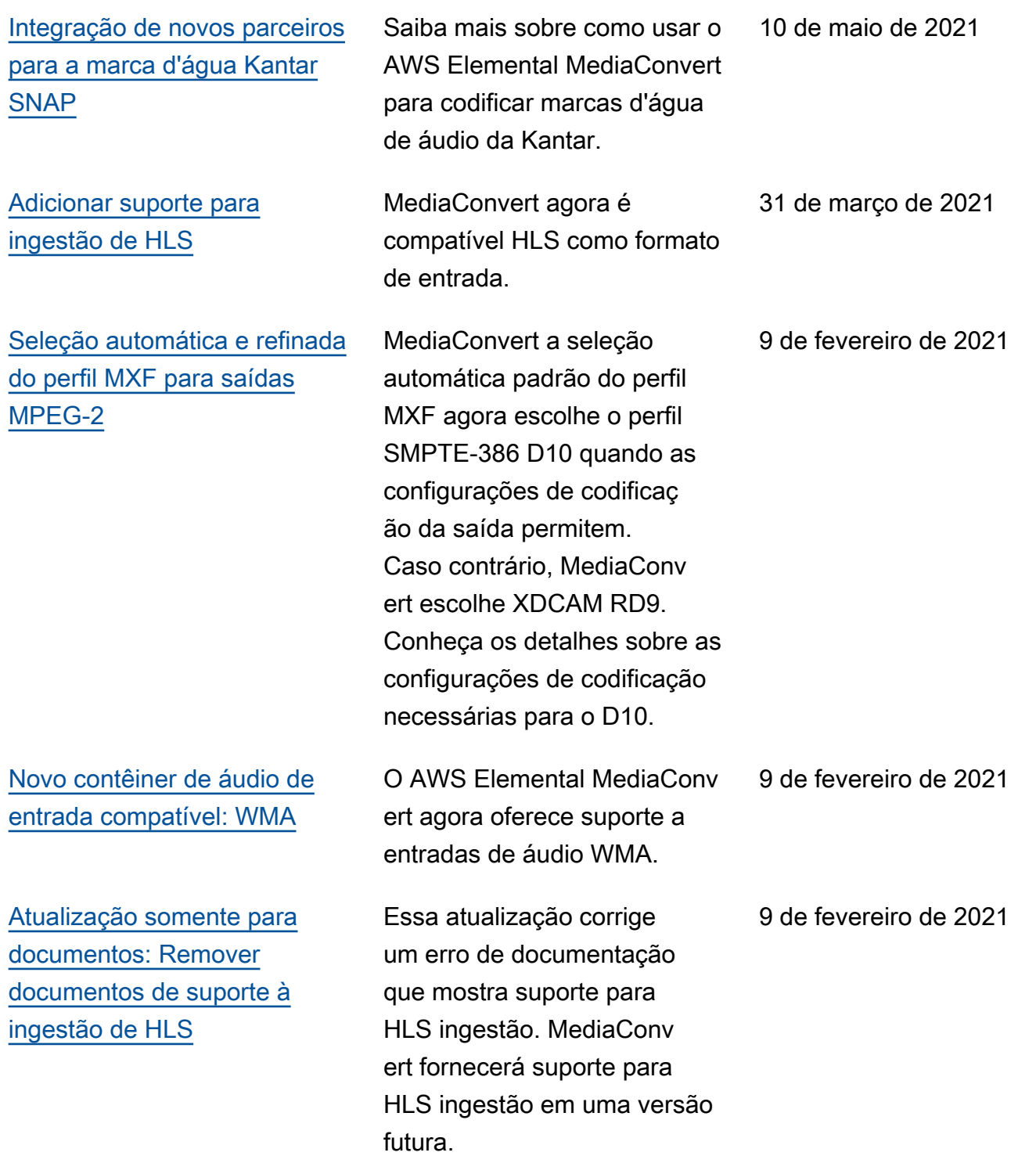

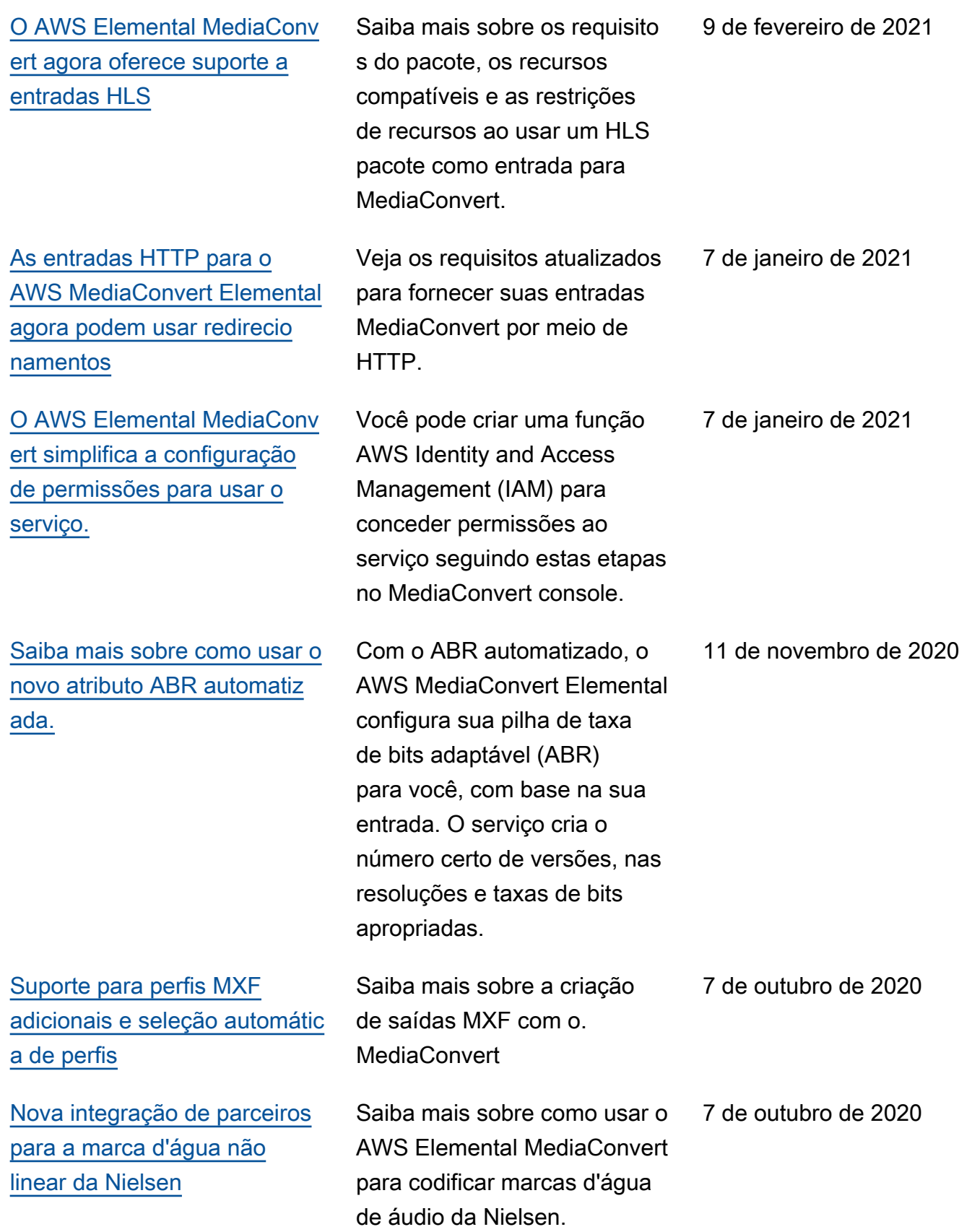

[Atualização somente da](#page-330-0)  [documentação. Novos tópicos](#page-330-0) [sobre conversão de taxa de](#page-330-0)  [quadros, telecine e telecine](#page-330-0)  [inversa, e tipo de varredura](#page-330-0) Saiba mais sobre as MediaConvert configura ções do AWS Elemental para converter a taxa de quadros, adicionar e remover telecine e converter o tipo de escaneamento entre progressi vo e entrelaçado. 7 de outubro de 2020 [Novo contêiner de saída](#page-31-0)  [suportado para vídeo VP8 e](#page-31-0) [VP9](#page-31-0) O AWS Elemental MediaConv ert agora oferece suporte aos codecs de vídeo VP8 e VP9 nas saídas do pacote DASH, além do suporte existente anteriormente no WebM. 27 de agosto de 2020 [Novo contêiner de entrada](#page-21-0) [com suporte para o Opus](#page-21-0) [Audio](#page-21-0) O AWS Elemental MediaConv ert agora oferece suporte às entradas de áudio Opus no contêiner Matroska, tanto como áudio auxiliar com saída de vídeo quanto como entrada somente de áudio. Isso é um acréscimo ao suporte existente de entradas do Opus no contêiner WebM. 27 de agosto de 2020 [Novos formatos de saída](#page-31-0) [compatíveis](#page-31-0) Codec de saída atualizad o e tabela de referência de contêiner para refletir o suporte ao novo formato. MediaConvert agora suporta WebM como um contêiner de saída com codecs de vídeo VP8 e VP9 e codecs de áudio Opus e Vorbis. 3 de junho de 2020

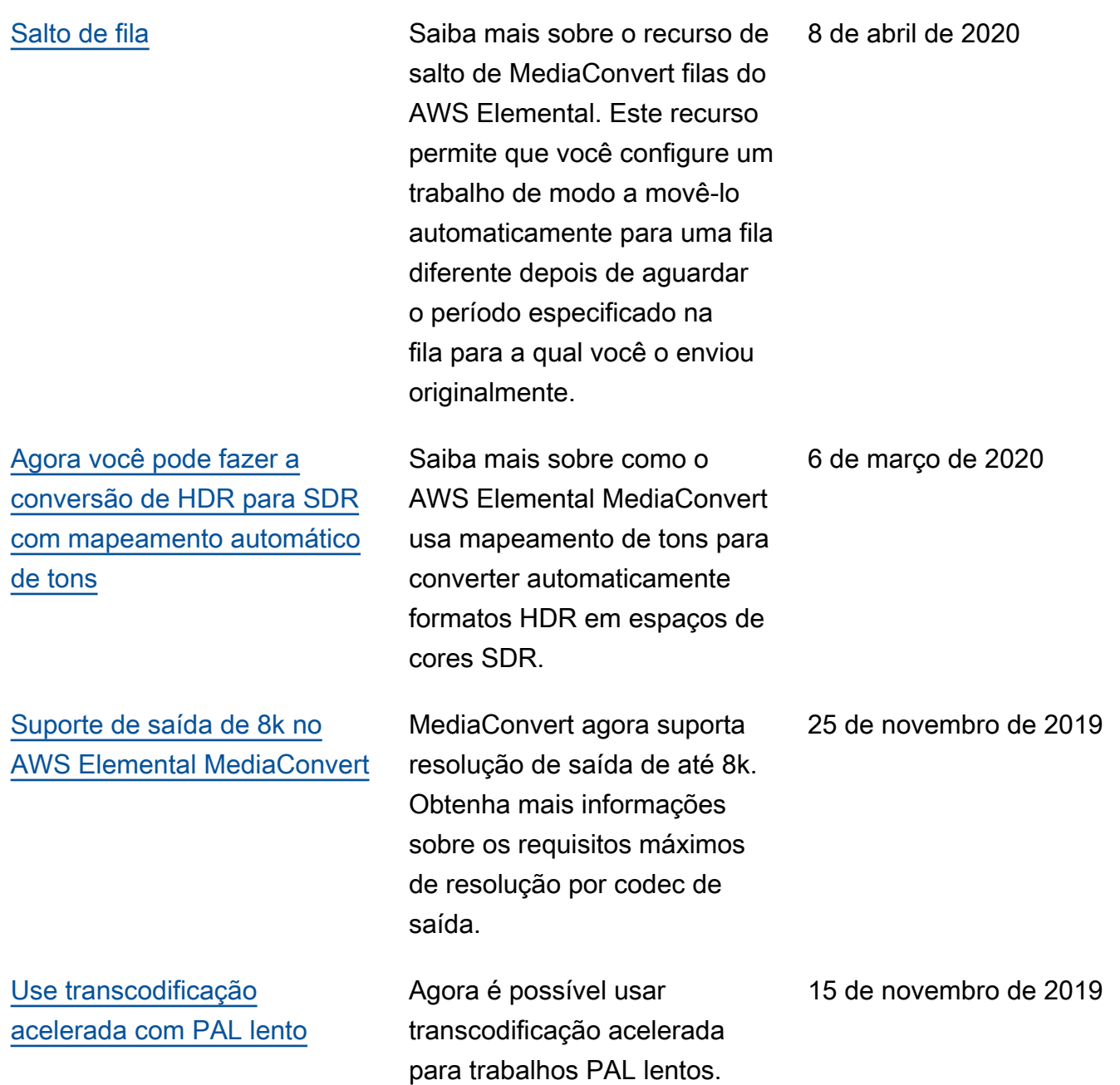

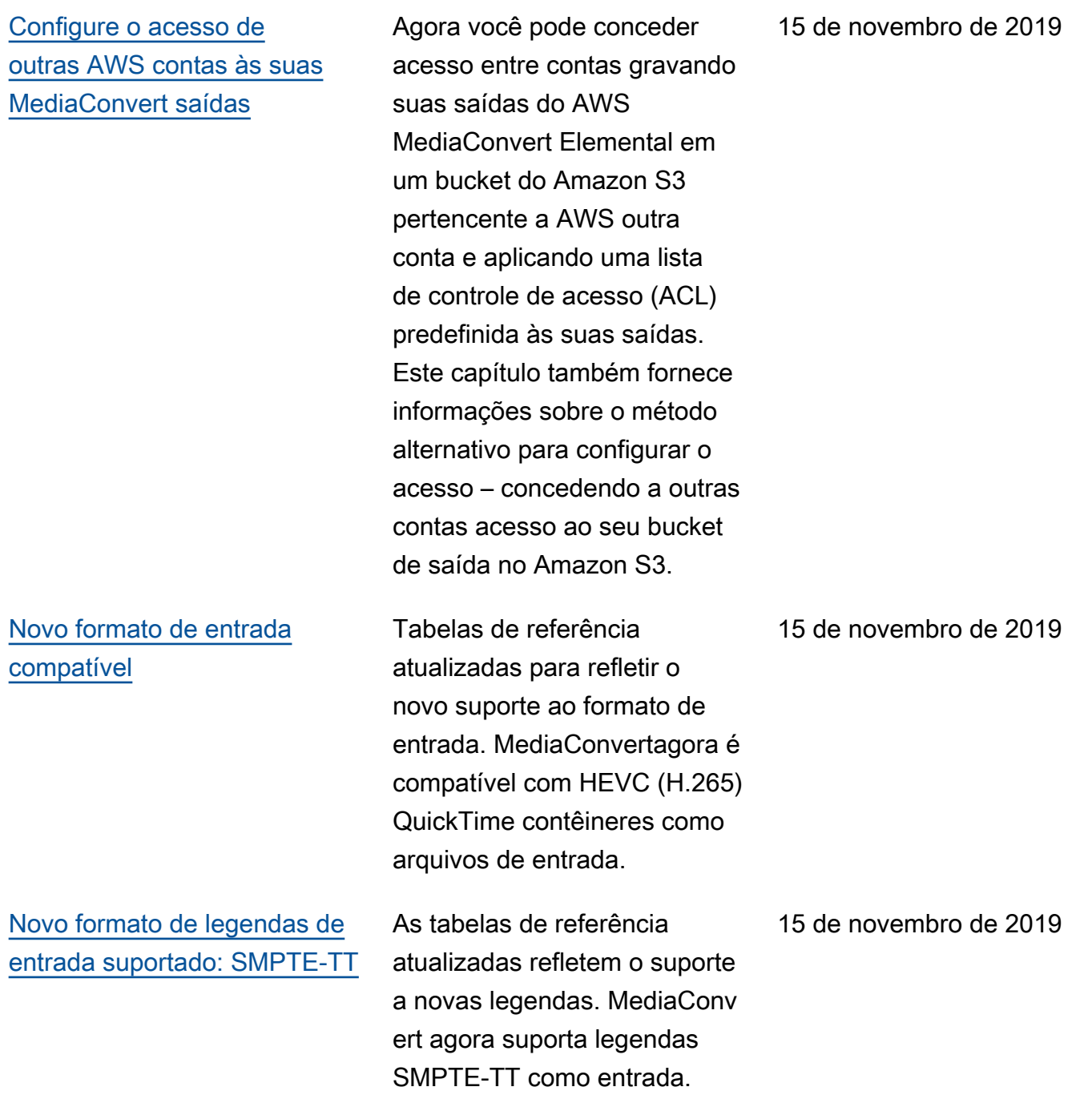

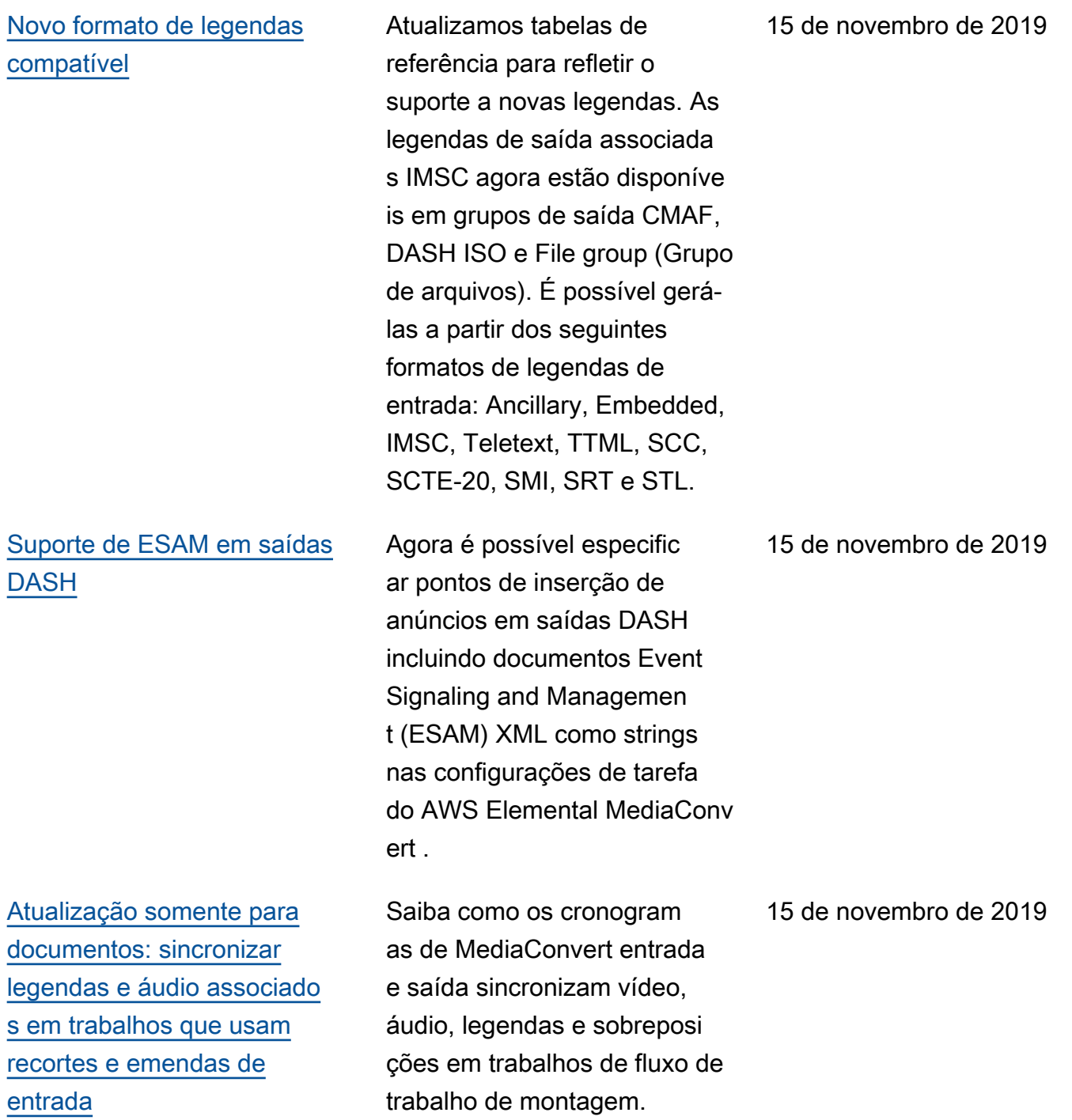

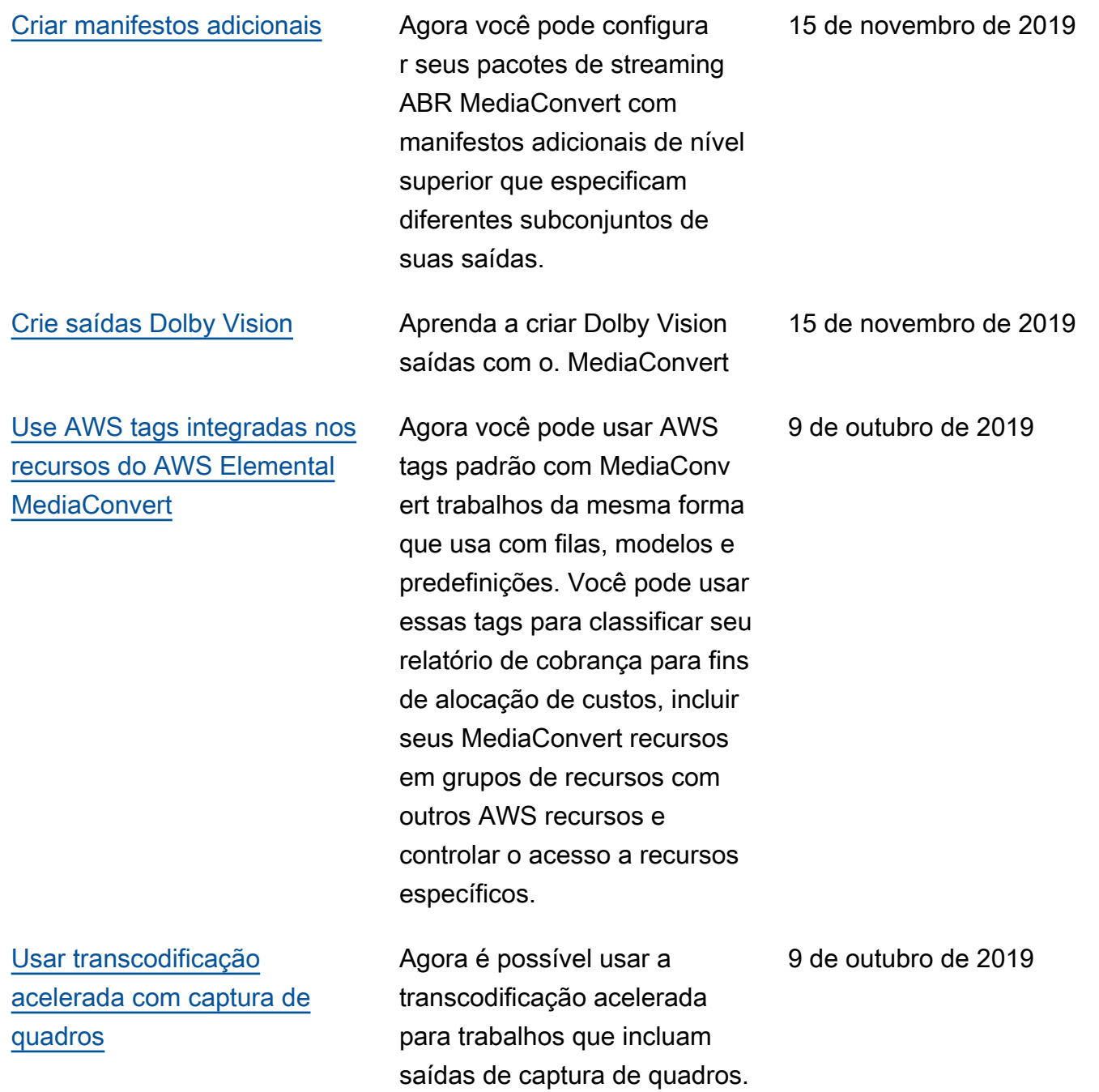

9 de outubro de 2019

[Faça com que o AWS](#page-284-0)

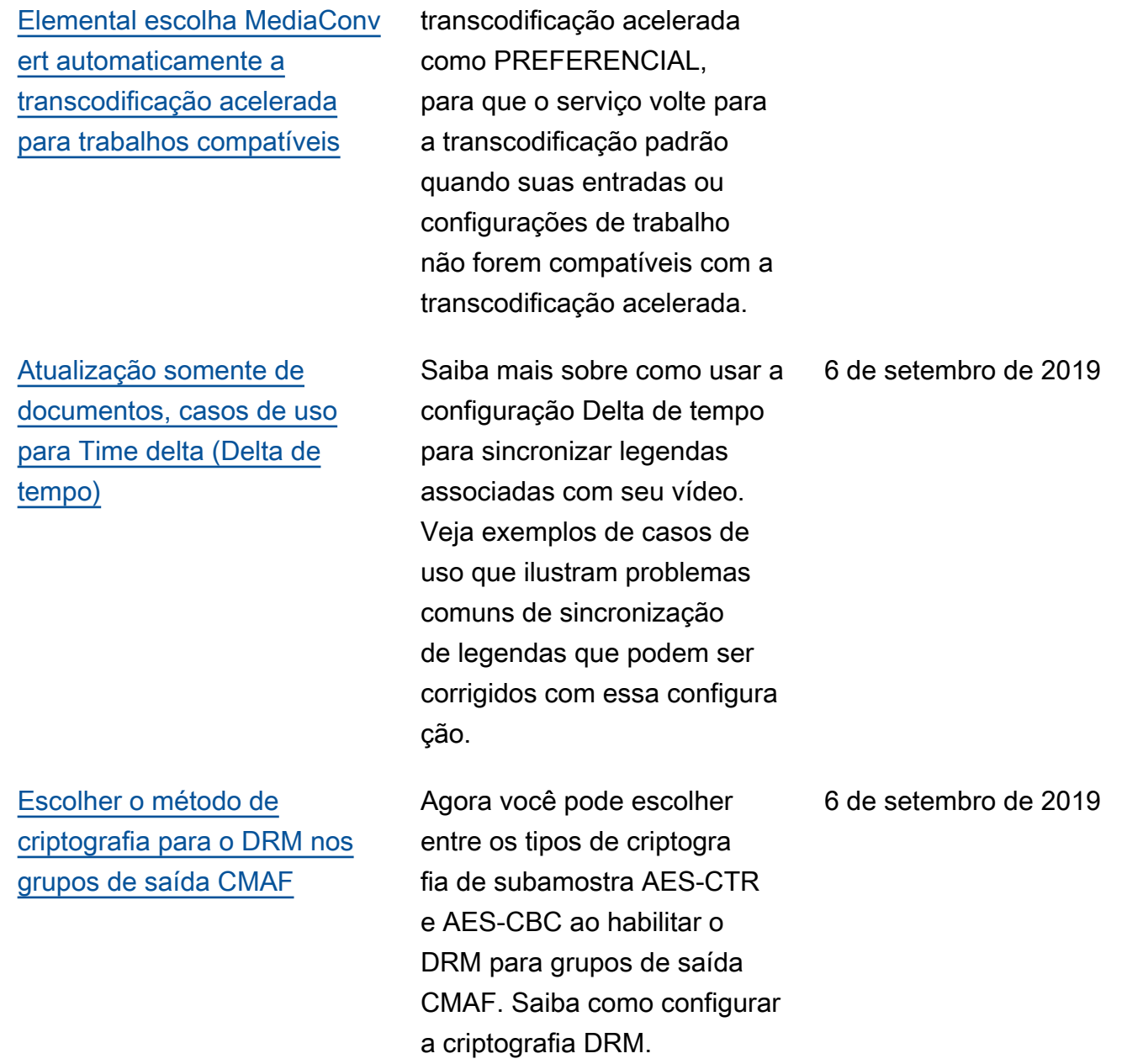

Agora você pode definir a

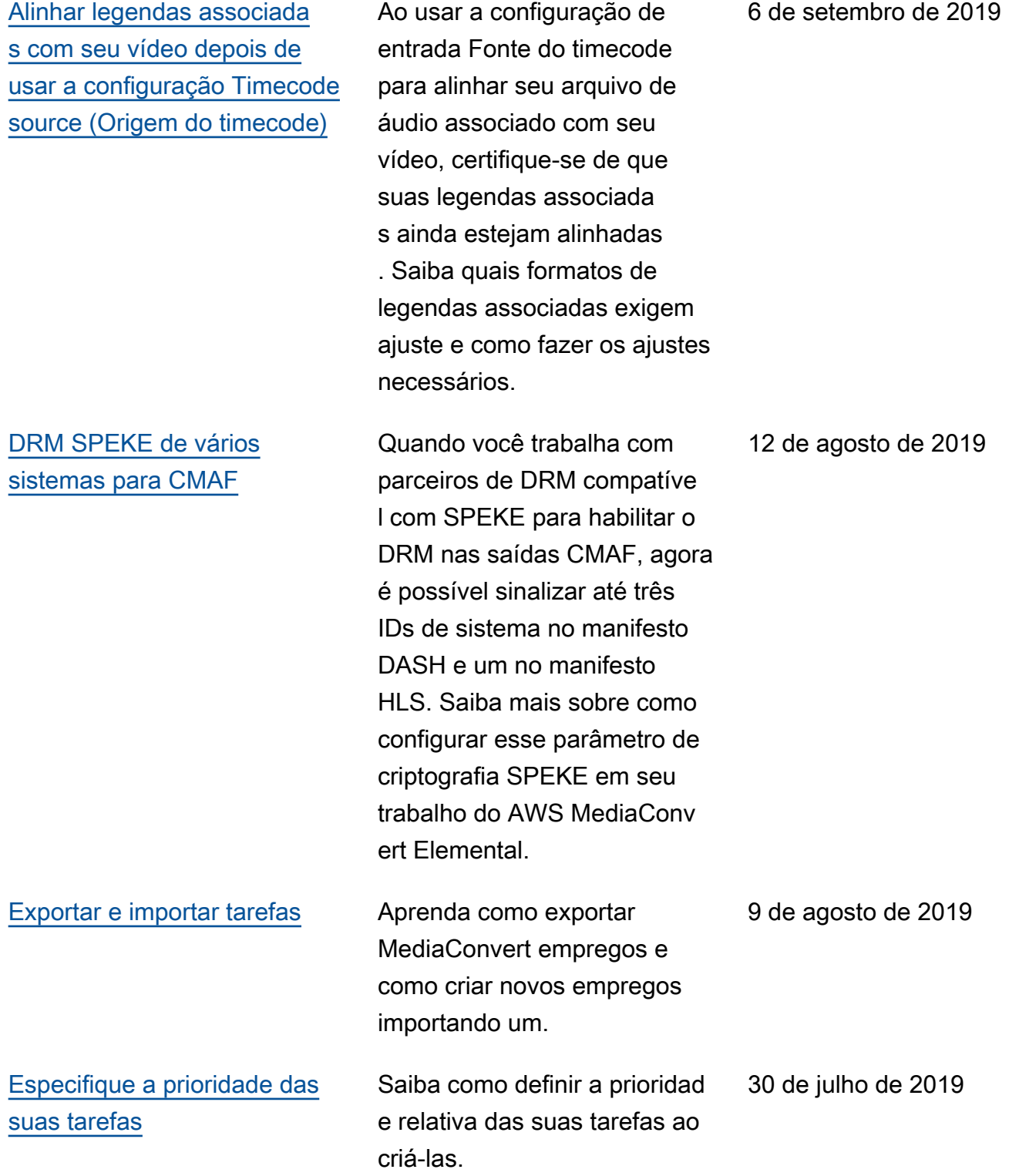

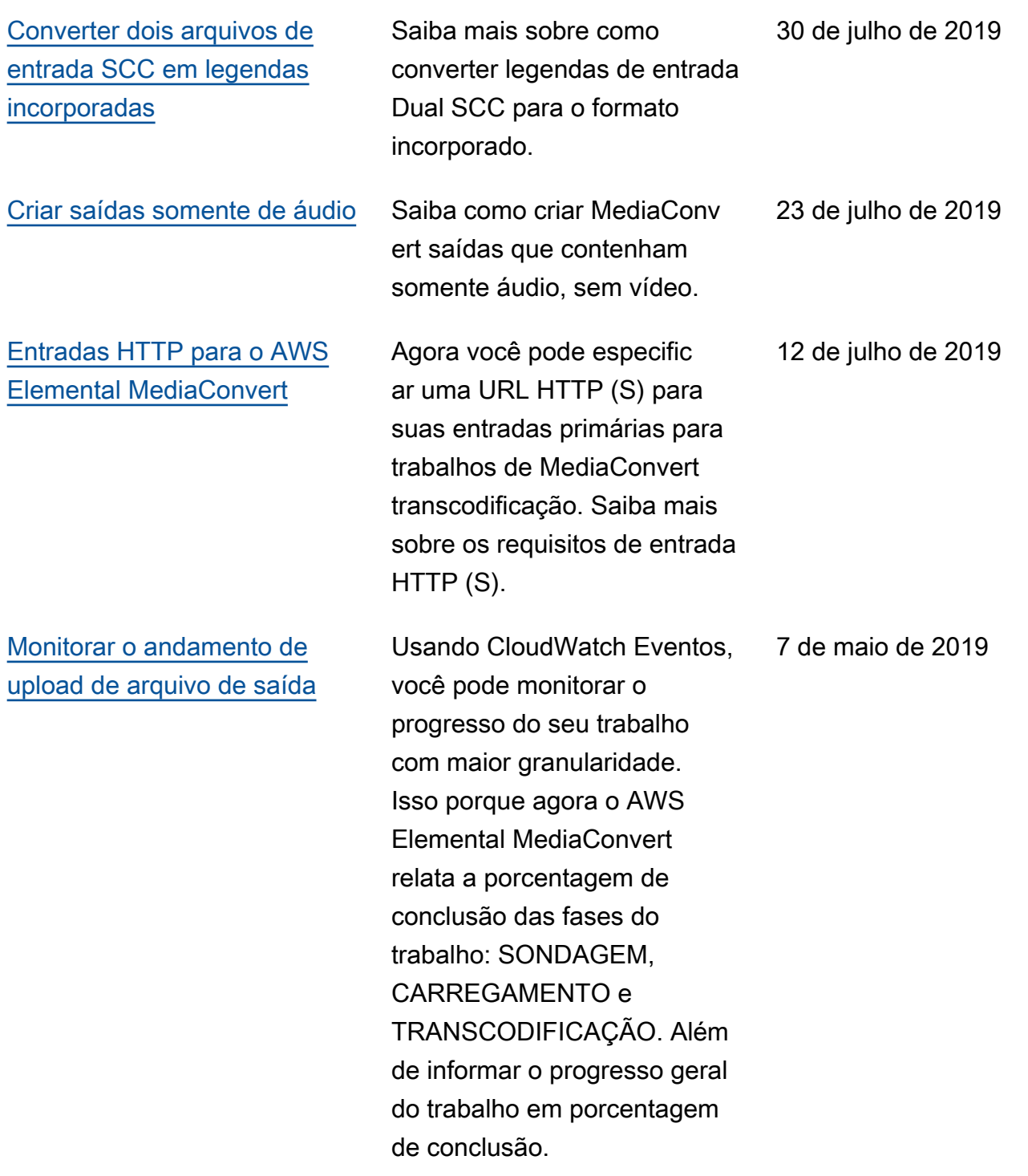

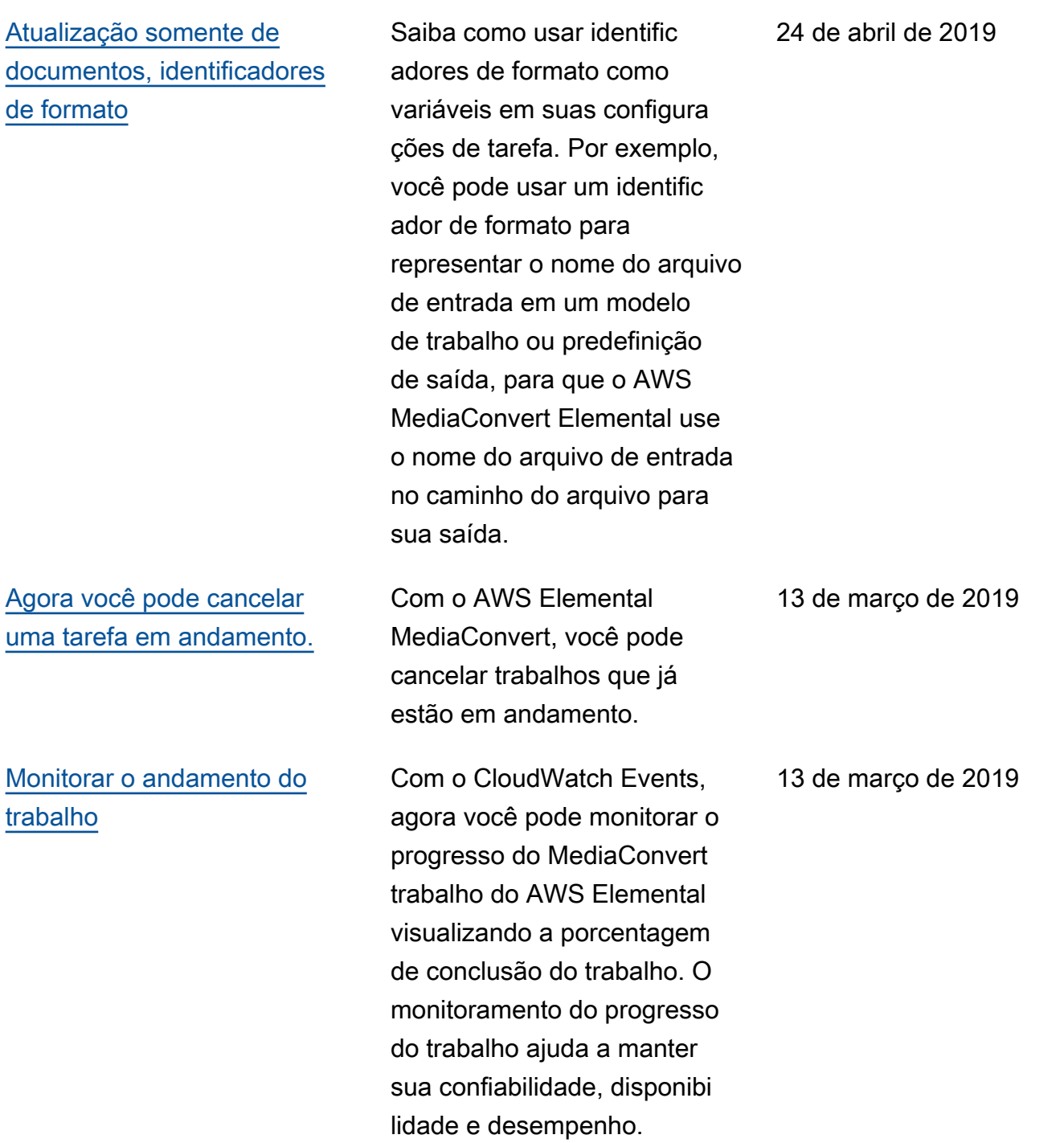

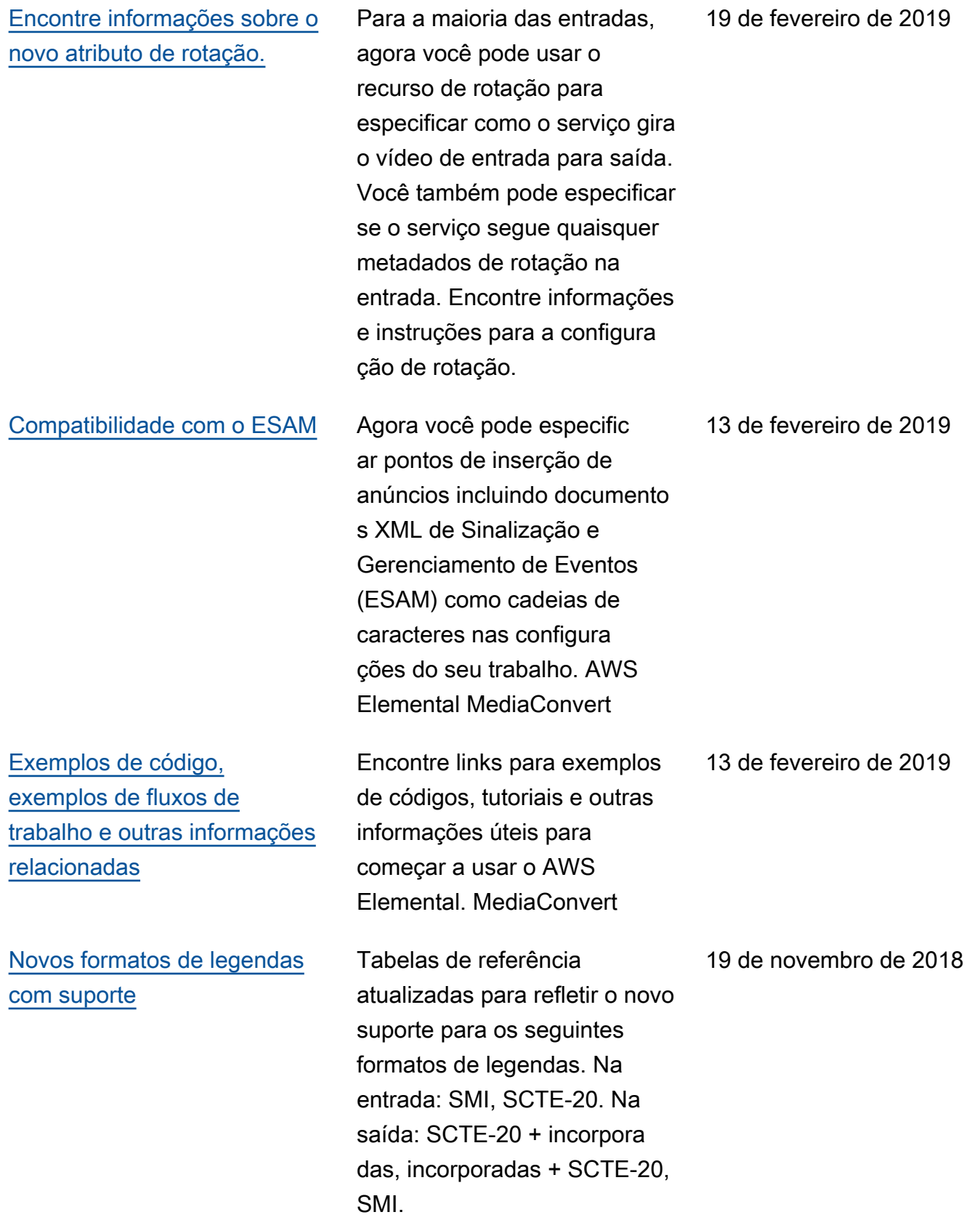

[Encontre informações sobre](#page-361-0)  [os novos atributos de inserção](#page-361-0) [de imagem](#page-361-0) Agora você pode usar o insersor de imagem para sobreposições de imagens estáticas em entradas e saídas individuais e para sobreposições de imagens em movimento. AWS Elemental MediaConvert Este guia explica como fazer isso. 19 de novembro de 2018 [Criptografia de chave de](#page-328-0) [conteúdo adicionada à](#page-328-0) [criptografia DRM](#page-328-0) Adicionada a opção para criptografar chaves de conteúdo. Antes disso, o AWS Elemental oferecia MediaConv ert suporte somente à entrega de chaves em texto simples. Para usar criptografia de chave de conteúdo, seu provedor de chaves DRM deve oferecer suporte a chaves de conteúdo criptogra fadas. Se você habilitar esse recurso para um provedor chave que não manipule a criptografia de chave de conteúdo, a operação falhará. 19 de novembro de 2018

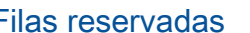

[Encontre nomes e caminhos](#page-477-0)  [dos arquivos de saída nas](#page-477-0)  [EventBridge notificações](#page-477-0)

[Configure relatórios de](#page-508-0) [alocação de custos para](#page-508-0)  [classificar sua AWS fatura](#page-508-0)  [pelas tags que você aplica aos](#page-508-0)  [recursos do AWS MediaConv](#page-508-0) [ert Elemental](#page-508-0)

Saiba mais sobre a nova opção de preço, filas reservadas, no AWS MediaConvert Elemental. Com as filas reservadas, você paga pela capacidade de transcodi ficação da fila toda, independe ntemente do quanto você usála. Se você executa trabalhos de transcodificação de forma contínua ou frequente, uma fila reservada pode ajudar a reduzir os custos.

Você pode receber nomes e caminhos de arquivos de saída, incluindo saídas de manifestos e arquivos de mídia, usando a Amazon EventBridge com trabalhos do AWS MediaConvert Elemental

.

Você pode usar as tags que você aplica às MediaConv ert filas, modelos de trabalho e predefinições de saída do AWS Elemental como tags de alocação de custos. Primeiro, ative-os no AWS Billing and Cost Management painel e, em seguida, configure um relatório de cobrança para ver suas AWS cobranças por recurso.

27 de setembro de 2018

18 de setembro de 2018

7 de setembro de 2018

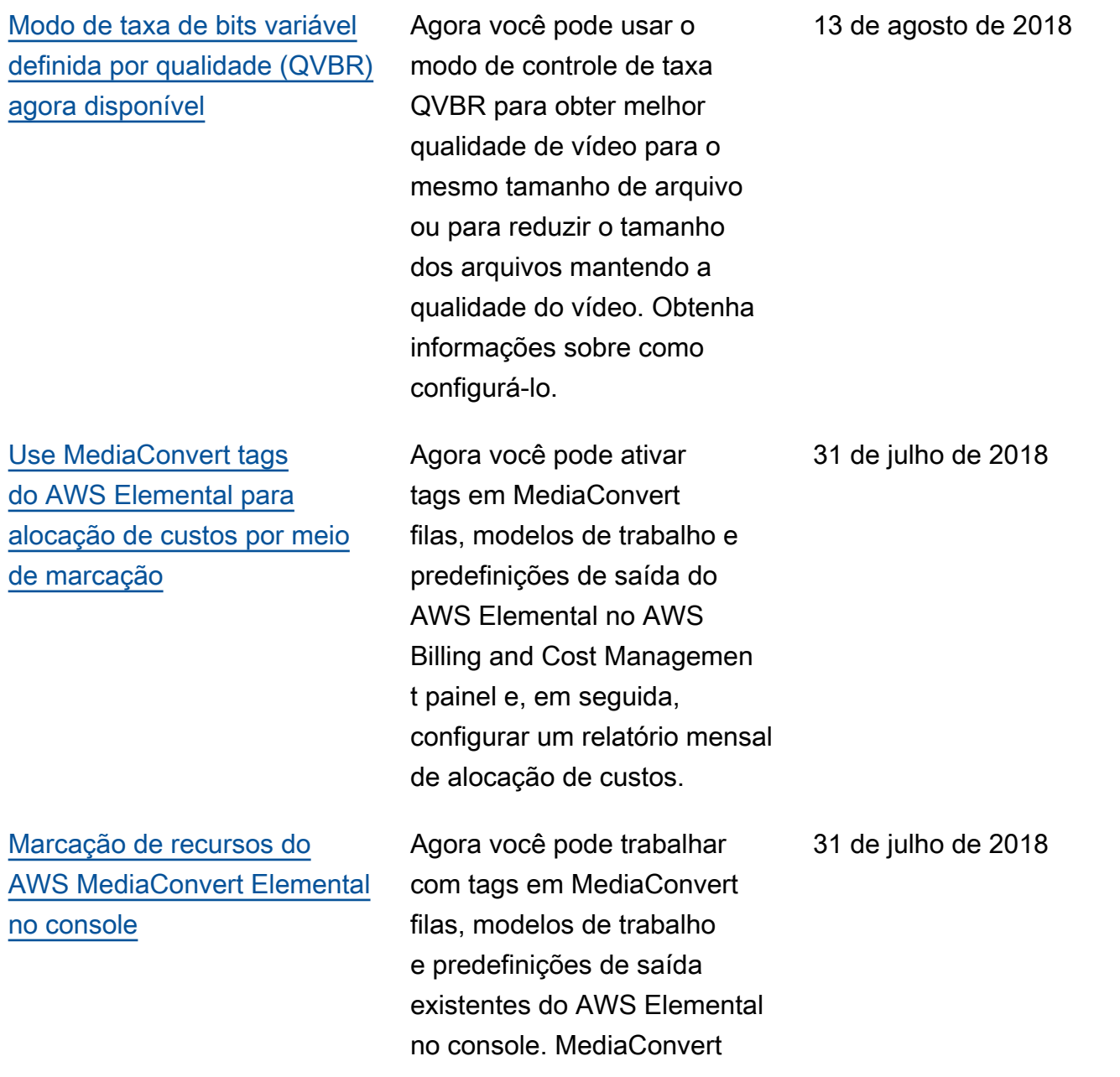
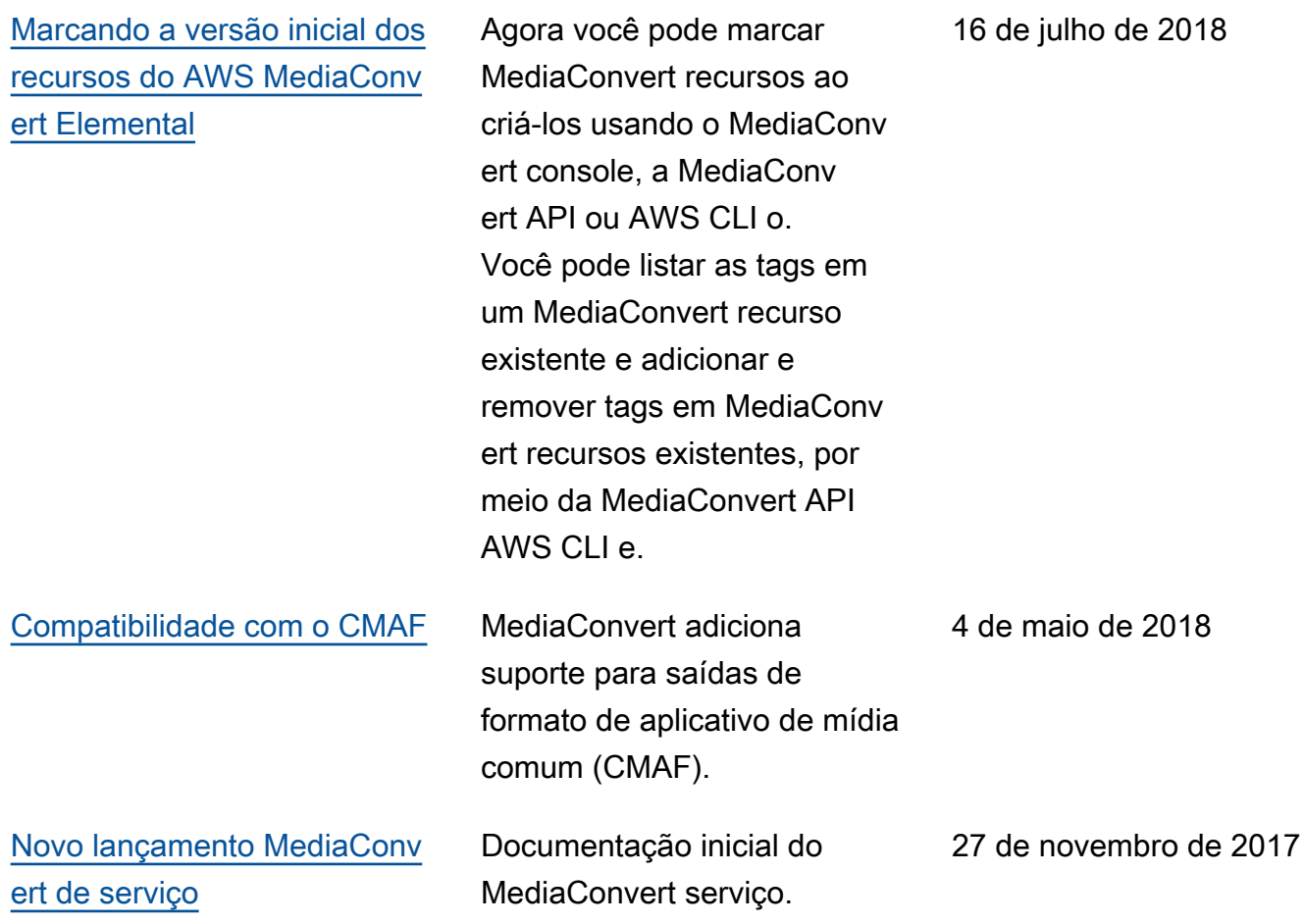

## **a** Note

- Os Serviços de AWS Mídia não foram projetados ou destinados ao uso com aplicativos ou em situações que exijam desempenho à prova de falhas, como operações de segurança de vida, sistemas de navegação ou comunicação, controle de tráfego aéreo ou máquinas de suporte de vida nas quais a indisponibilidade, interrupção ou falha dos serviços possa levar à morte, ferimentos pessoais, danos materiais ou danos ambientais.
- Um componente do MediaConvert é licenciado sob a licença do portfólio de patentes AVC para uso pessoal e não comercial de um consumidor para (i) codificar vídeo em conformidade com o padrão AVC ("vídeo AVC") e/ou (ii) decodificar vídeo AVC codificado por um consumidor envolvido em uma atividade pessoal e não comercial e/ou obtido de um provedor de vídeo licenciado para fornecer vídeo AVC. Nenhuma licença é concedida ou estará implícita para qualquer outro uso. Um componente do MediaConvert é licenciado sob a licença do portfólio de patentes mpeg-4 para uso pessoal e não comercial de um consumidor para (i) codificar vídeo em conformidade com o padrão visual mpeg-4 ("vídeo

mpeg-4") e/ou (ii) decodificar vídeo mpeg-4 codificado por um consumidor envolvido em uma atividade pessoal e não comercial e/ou obtido de um provedor de vídeo licenciado para fornecer vídeo AVC. Nenhuma licença é concedida ou estará implícita para qualquer outro uso. Informações adicionais podem ser obtidas com a MPEG-LA, LLC. Consulte [http://www.mpegla.com.](http://www.mpegla.com)

• MediaConvert podem conter Dolby Digital e Dolby Digital Plus, que são protegidos pelas leis de direitos autorais internacionais e dos EUA como trabalhos não publicados. Dolby Digital e Dolby Digital Plus são confidenciais e de propriedade da Dolby Laboratories. Sua reprodução ou divulgação, total ou parcial, ou a produção de trabalhos derivados sem a permissão expressa da Dolby Laboratories é proibida. © Direitos autorais 2003-2015 Dolby Laboratories. Todos os direitos reservados.

## Glossário do AWS

Para obter a terminologia mais recente da AWS, consulte o [glossário da AWS](https://docs.aws.amazon.com/glossary/latest/reference/glos-chap.html) na Referência do Glossário da AWS.

As traduções são geradas por tradução automática. Em caso de conflito entre o conteúdo da tradução e da versão original em inglês, a versão em inglês prevalecerá.